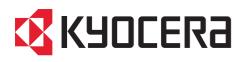

# **Operation Guide**

8353ci 7353ci

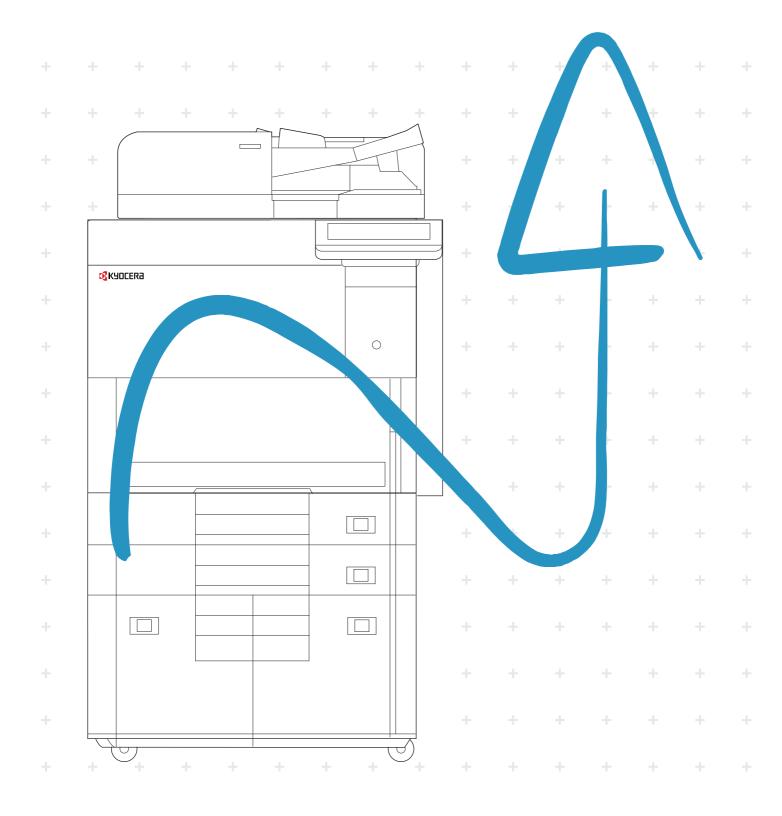

### **Preface**

Thank you for purchasing this machine.

This Operation Guide is intended to help you operate the machine correctly, perform routine maintenance, and take simple troubleshooting measures as needed so that the machine can always be used in the optimum condition.

Please read this Operation Guide before using the machine.

# We recommend the use of our genuine toner containers, which have passed rigorous quality control testing, to maintain quality.

The use of non-genuine toner containers may cause failure.

We will not be liable for any damages caused by the use of third party supplies in this machine.

A label is affixed to our genuine supplies, as shown below.

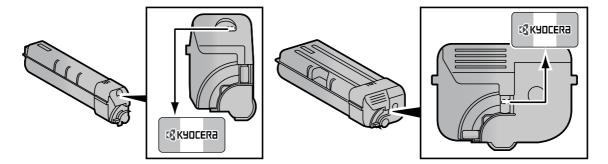

#### **Checking the Equipment's Serial Number**

The equipment's serial number is printed in the location shown in the figure.

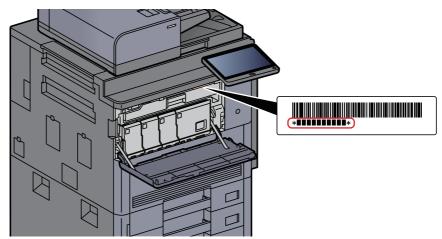

You'll need the equipment's serial number when contacting your Service Representative. Please check the number before contacting your Service Representative.

### Contents

1

|           | Preface                                                        |  |
|-----------|----------------------------------------------------------------|--|
|           | Contents                                                       |  |
|           | Overview                                                       |  |
|           | Machine Features                                               |  |
|           | Color and Image Quality Functions                              |  |
|           | Basic Color Modes                                              |  |
|           | Adjusting Image Quality and Color                              |  |
|           | Guides Provided with the Machine                               |  |
|           | About the Operation Guide (this Guide)                         |  |
|           | Structure of the guide                                         |  |
|           | Conventions Used in This Guide                                 |  |
|           | Menu Map                                                       |  |
| _egal ar  | nd Safety Information                                          |  |
| -         | Notice                                                         |  |
|           | Safety Conventions in This Guide                               |  |
|           | Environment                                                    |  |
|           | Precautions for Use                                            |  |
|           | Laser Safety (Europe)                                          |  |
|           | SAFETY OF LASER BEAM (USA)                                     |  |
|           | Safety Instructions Regarding the Disconnection of Power       |  |
|           |                                                                |  |
|           | Compliance and Conformity                                      |  |
|           | Radio Tag Technology                                           |  |
|           | Other precautions (for users in California, the United States) |  |
|           | Legal Restriction on Copying/Scanning                          |  |
|           | EN ISO 7779                                                    |  |
|           | EK1-ITB 2000                                                   |  |
|           | Wireless Connection (Mexico only)                              |  |
|           | Security Precautions when Using Wireless LAN (If equipped)     |  |
|           | Limited Use of This Product (If equipped)                      |  |
|           | Legal Information                                              |  |
|           | Energy Saving Control Function                                 |  |
|           | Automatic 2-Sided Print Function                               |  |
|           | Resource Saving - Paper                                        |  |
|           | Environmental benefits of "Power Management"                   |  |
|           | Energy Star (ENERGY STAR®) Program                             |  |
|           | Warranty (the United States and Canada)                        |  |
| Installin | g and Setting up the Machine                                   |  |
|           | Part Names (Machine Exterior)                                  |  |
|           | Part Names (Connectors/Interior)                               |  |
|           | Part Names (With Optional Equipments Attached)                 |  |
|           | Connecting the Machine and Other Devices                       |  |
|           | Connecting Cables                                              |  |
|           | Connecting LAN Cable                                           |  |
|           | Connecting USB Cable                                           |  |
|           | Connecting the Power Cable                                     |  |
|           | Power On/Off                                                   |  |
|           | Power On                                                       |  |
|           |                                                                |  |
|           | Power Off                                                      |  |
|           | Using the Operation Panel                                      |  |
|           | Operation Panel Keys                                           |  |
|           | Adjusting the Operation Panel Angle                            |  |
|           | Touch Panel                                                    |  |
|           | Liping the Touch Danal                                         |  |
|           | Using the Touch Panel                                          |  |
|           | Home Screen                                                    |  |

|            | Assigning Functions to Function Keys                      | . 2-18 |
|------------|-----------------------------------------------------------|--------|
|            | Display for Device Information                            |        |
|            | Display Setting Screen                                    |        |
|            | Functions Key                                             | . 2-21 |
|            | Using the Screen                                          | . 2-21 |
|            | Display of Keys That Cannot Be Set                        | 2-22   |
|            | Original Preview                                          | . 2-22 |
|            | Entering Numbers                                          | . 2-25 |
|            | Using the Enter Key                                       | . 2-26 |
|            | Using the Quick No. Search Key                            | 2-26   |
|            | Help Screen                                               | . 2-27 |
|            | Accessibility Functions (Magnifying the View)             | . 2-28 |
|            | Login/Logout                                              | 2-29   |
|            | Login                                                     | . 2-29 |
|            | Logout                                                    | . 2-30 |
|            | Default Settings of the Machine                           | 2-31   |
|            | Setting Date and Time                                     | 2-31   |
|            | Network Setup                                             | 2-32   |
|            | Configuring the Wired Network                             | 2-32   |
|            | Configuring the Wireless Network                          |        |
|            | Setting Wi-Fi Direct                                      |        |
|            | Configuring NFC                                           |        |
|            | Energy Saver Function                                     |        |
|            | Low Power Mode                                            |        |
|            | Sleep                                                     |        |
|            | Auto Sleep                                                |        |
|            | Sleep Rules (models for Europe)                           |        |
|            | Sleep Level (Energy Saver) (models except for Europe)     |        |
|            | Energy Saver Recovery Level                               |        |
|            | Weekly Timer Settings                                     |        |
|            | Power Off Timer (models for Europe)                       |        |
|            | Quick Setup Wizard                                        |        |
|            | Installing Software                                       |        |
|            | Software on DVD (Windows)                                 |        |
|            | Installing Software in Windows                            |        |
|            | Uninstalling the Software                                 |        |
|            | Installing Software in Mac Computer                       |        |
|            | Setting TWAIN Driver                                      |        |
|            | Setting WIA Driver                                        |        |
|            | Checking the Counter                                      |        |
|            | Additional Preparations for the Administrator             |        |
|            | Sending Documents to a PC                                 |        |
|            | Strengthening the Security                                |        |
|            | Command Center RX                                         |        |
|            | Accessing Command Center RX                               |        |
|            | •                                                         |        |
|            | Changing Security Settings<br>Changing Device Information |        |
|            |                                                           |        |
|            | E-mail Settings                                           |        |
|            | Registering Destinations                                  |        |
|            | Creating a New Custom Box                                 |        |
|            | Printing a document stored in a Custom Box                |        |
|            | Transferring Data from Our Other Products                 |        |
|            | Migrating the Address Book                                | . 2-13 |
| Preparatio | on before Use                                             | 3-1    |
|            | Loading Paper                                             | 3-2    |
|            | Precaution for Loading Paper                              |        |
|            |                                                           |        |

| Loading Paper                    | 3-2 |
|----------------------------------|-----|
| Precaution for Loading Paper     |     |
| Selecting the Paper Feeder Units |     |
| Loading in the Cassettes         |     |

|   | Loading in the Large Capacity Feeder                          | 3-8  |
|---|---------------------------------------------------------------|------|
|   | Loading in the Side Feeder (3,000-sheet)                      |      |
|   | Precautions for Outputting Paper                              |      |
|   | Right Tray                                                    |      |
|   | Side Feeder Top Tray                                          |      |
|   | Folding Unit (For 4,000-sheet Finisher)                       |      |
|   | Folding Unit (For 100-sheet Staple Finisher)                  |      |
|   | Preparation for Sending a Document to a Shared Folder in a PC |      |
|   | Making a note of the computer name and full computer name     |      |
|   | Making a note of the user name and domain name                |      |
|   | Creating a Shared Folder, Making a Note of a Shared Folder    |      |
|   | Configuring Windows Firewall                                  |      |
|   | Turn off password-protected sharing (Windows 10 only)         |      |
|   | Scan to Folder Setup Tool for SMB                             |      |
|   | Registering Destinations in the Address Book                  |      |
|   | Adding a Destination (Address Book)                           |      |
|   | Adding a Destination on One Touch Key (One Touch Key)         |      |
| 4 | Printing from PC                                              |      |
|   | Printer Driver Properties Screen                              |      |
|   | Displaying the Printer Driver Help                            |      |
|   | Changing the Default Printer Driver Settings (Windows 10)     |      |
|   | Printing from PC                                              |      |
|   | Printing on Standard Sized Paper                              |      |
|   | Printing on Non-standard Sized Paper                          |      |
|   | Banner Printing                                               |      |
|   | Canceling Printing from a Computer                            |      |
|   | Printing from the Handheld Device                             |      |
|   | Printing by AirPrint                                          |      |
|   | Printing by Google Cloud Print                                |      |
|   | Printing by Mopria                                            |      |
|   | Printing with Wi-Fi Direct                                    |      |
|   | Printing with NFC                                             |      |
|   | Printing Data Saved in the Printer                            |      |
|   | Specifying the Job Box from a Computer and Storing the Job    |      |
|   | Printing Documents from Private Print Box                     |      |
|   | Deleting the Documents Stored in the Private Print Box        |      |
|   | Printing Document from Stored Job Box                         |      |
|   | Deleting the Documents Stored in the Stored Job Box           |      |
|   | Printing Document from Quick Copy Box                         |      |
|   | Deleting the Documents Stored in the Quick Copy Box           |      |
|   | Printing Document from Proof and Hold Box                     |      |
|   | Deleting the Documents Stored in the Proof and Hold Box       |      |
|   | Monitoring the Printer Status (Status Monitor)                |      |
|   | Accessing the Status Monitor                                  |      |
|   | Exiting the Status Monitor                                    |      |
|   | Quick View State                                              |      |
|   | Printing Progress Tab                                         |      |
|   | Paper Tray Status Tab                                         |      |
|   | Toner Status Tab                                              |      |
|   | Alert Tab                                                     |      |
|   | Status Monitor Context Menu                                   |      |
|   | Status Monitor Notification Settings                          | 4-26 |
| 5 | Operation on the Machine                                      | 5-1  |
|   | Loading Originals                                             | 5-2  |
|   | Placing Originals on the Platen                               |      |
|   | Loading Originals in the Document Processor                   |      |
|   |                                                               |      |

| Loading Paper in the Multipurpose Tray                                          |      |
|---------------------------------------------------------------------------------|------|
| Program                                                                         | 5-11 |
| Registering Programs                                                            | 5-12 |
| Recalling Programs                                                              | 5-12 |
| Editing Programs                                                                | 5-13 |
| Deleting Programs                                                               | 5-13 |
| Application                                                                     | 5-14 |
| Installing Applications                                                         | 5-14 |
| Activating Applications                                                         | 5-15 |
| Deactivating Applications                                                       | 5-16 |
| Uninstalling Applications                                                       |      |
| Registering Shortcuts                                                           |      |
| (Copy, Send, and Document Box Settings)                                         | 5-17 |
| Adding Shortcuts                                                                |      |
| Editing Shortcuts                                                               | 5-18 |
| Deleting Shortcuts                                                              |      |
| Copying                                                                         |      |
| Basic Operation                                                                 |      |
| Proof Copy                                                                      |      |
| Interrupt Copy                                                                  |      |
| Canceling Jobs                                                                  |      |
| Frequently-Used Sending Method                                                  |      |
| Sending Document via E-mail                                                     |      |
| Configuring Settings before Sending                                             |      |
| Sending Scanned Document via E-mail                                             |      |
| Sending Document to Desired Shared Folder on a Computer (Scan to PC)            |      |
| Configuring Settings before Sending                                             |      |
| Sending Document to Desired Shared Folder on a Computer                         |      |
| Sending Document to Folder on an FTP Server (Scan to FTP)                       |      |
| Configuring Settings before Sending                                             |      |
| Sending Document to Folder on an FTP Server                                     |      |
| Scanning using TWAIN or WIA                                                     |      |
| Configuring Settings before Sending                                             |      |
|                                                                                 |      |
| Scanning Document Using Application<br>Scanning Document stored in a Custom Box |      |
| Configuring Settings before Sending                                             |      |
| Scanning Document Stored in a Box                                               |      |
| Useful Sending Method                                                           |      |
|                                                                                 |      |
| WSD Scan                                                                        |      |
| Installing the Driver                                                           |      |
| Executing WSD scan                                                              |      |
| DSM Scan                                                                        |      |
| Configuring Settings before Sending                                             |      |
| Executing DSM Scan                                                              |      |
| Scanning with File Management Utility                                           |      |
| Configuring Settings before Sending                                             |      |
| Using FMU Connection to Scan an Original                                        |      |
| Sending to Different Types of Destinations (Multi Sending)                      |      |
| Send to Me (E-mail)                                                             |      |
| Configuring Settings before Sending                                             |      |
| Sending a Document to the Mail Address of the Logged In User                    |      |
| Using a FAX Server to Send (FAX Server Send)                                    |      |
| Canceling Sending Jobs                                                          |      |
| Handling Destination                                                            |      |
| Specifying Destination                                                          |      |
| Choosing from the Address Book                                                  |      |
| Choosing from the One Touch Key                                                 |      |
| Choosing from the Speed Dial                                                    |      |
| Choosing from the Destination History                                           |      |
| Checking and Editing Destinations                                               | 5-47 |

| Confirmation Screen of Destinations                                                                                                    |                                                                                                    |
|----------------------------------------------------------------------------------------------------|----------------------------------------------------------------------------------------------------|
| Recall How to use the FAX Function                                                                                                    |                                                                                                    |
| Using Document Boxes                                                                                                    |                                                                                                    |
| What is Custom Box?                                                                                                    |                                                                                                    |
| What is Job Box?                                                                                                    |                                                                                                    |
| What is USB Drive Box?                                                                                                    |                                                                                                    |
| Fax Box                                                                                                    |                                                                                                    |
| Basic Operation for Document Box                                                                                                    |                                                                                                    |
| Creating a New Custom Box                                                                                                    |                                                                                                    |
|                                                                                                    |                                                                                                    |
| Editing Custom Box                                                                                                    |                                                                                                    |
| Deleting Custom Box                                                                                                    |                                                                                                    |
| Storing Documents to a Custom Box                                                                                                    |                                                                                                    |
| Printing Documents in Custom Box                                                                                                    |                                                                                                    |
| Saving Scanned Documents to a Custom Box                                                                                                    |                                                                                                    |
| Sending Documents in Custom Box                                                                                                    |                                                                                                    |
| Sending Documents in Custom Box to E-mail Address of Logged In User                                                                                                    |                                                                                                    |
| Moving Documents in Custom Box                                                                                                    |                                                                                                    |
| Copying Documents in Custom Box into Other Boxes                                                                                                    |                                                                                                    |
| Copying Documents in Custom Box to USB Drive                                                                                                    |                                                                                                    |
| Joining Documents in Custom Box                                                                                                    |                                                                                                    |
| Deleting Documents in Custom Box                                                                                                    |                                                                                                    |
| Job Box                                                                                                    |                                                                                                    |
| Outputting Repeat Copy Jobs                                                                                                    | 5-66                                                                                                    |
| Form for Form Overlay                                                                                                    | 5-66                                                                                                    |
| Operating using Removable USB Drive                                                                                                    | 5-68                                                                                                    |
| Printing Documents Stored in Removable USB Drive                                                                                                    | 5-68                                                                                                    |
| Saving Documents to USB Drive (Scan to USB)                                                                                                    | 5-70                                                                                                    |
|                                                                                                    |                                                                                                    |
| Check the USB Drive Information                                                                                                    | 5-71                                                                                                    |
|                                                                                                    |                                                                                                    |
| Check the USB Drive Information                                                                                                    | 5-71                                                                                                    |
| Check the USB Drive Information                                                                                                    | 5-71<br><b>5-72</b>                                                                                                    |
| Check the USB Drive Information<br>Removing USB Drive<br>Using the Internet Browser                                                                                                    | 5-71<br><b>5-72</b><br>5-72                                                                                                    |
| Check the USB Drive Information<br>Removing USB Drive<br>Using the Internet Browser<br>Launching and Exiting the Browser                                                                                                    | 5-71<br><b>5-72</b><br>5-72<br>5-73                                                                                                    |
| Check the USB Drive Information<br>Removing USB Drive<br>Using the Internet Browser<br>Launching and Exiting the Browser<br>Using the Browser Screen<br>Manual Staple                                                                                                    | 5-71<br>5-72<br>5-73<br>5-74                                                                                                    |
| Check the USB Drive Information<br>Removing USB Drive<br>Using the Internet Browser<br>Launching and Exiting the Browser<br>Using the Browser Screen<br>Manual Staple                                                                                                    | 5-71<br>5-72<br>5-72<br>5-73<br>5-73<br>5-74                                                                                                    |
| Check the USB Drive Information<br>Removing USB Drive<br>Using the Internet Browser<br>Launching and Exiting the Browser<br>Using the Browser Screen<br>Manual Staple                                                                                                    | 5-71<br>5-72<br>5-72<br>5-73<br>5-73<br>5-74<br>5-74                                                                                                    |
| Check the USB Drive Information<br>Removing USB Drive<br>Using the Internet Browser<br>Launching and Exiting the Browser<br>Using the Browser Screen<br>Manual Staple<br>Manual Staple<br>Functions Available on the Machine<br>About Functions Available on the Machine                                                                                                    | 5-71<br>5-72<br>5-72<br>5-73<br>5-73<br>5-74<br>5-74<br>6-2                                                                                                    |
| Check the USB Drive Information<br>Removing USB Drive<br>Using the Internet Browser<br>Launching and Exiting the Browser<br>Using the Browser Screen<br>Manual Staple<br>Manual Staple<br>Functions Available on the Machine                                                                                                    | 5-71<br>5-72<br>5-73<br>5-73<br>5-74<br>5-74<br>6-1<br>6-2<br>6-2                                                                                                    |
| Check the USB Drive Information<br>Removing USB Drive<br>Using the Internet Browser<br>Launching and Exiting the Browser<br>Using the Browser Screen<br>Manual Staple<br>Various Functions<br>Functions Available on the Machine<br>About Functions Available on the Machine<br>Copy<br>Send                                                                                                    | 5-71<br>5-72<br>5-73<br>5-73<br>5-74<br>5-74<br>6-1<br>6-2<br>6-2<br>6-2<br>6-5                                                                                                    |
| Check the USB Drive Information<br>Removing USB Drive<br>Using the Internet Browser<br>Launching and Exiting the Browser<br>Using the Browser Screen<br>Manual Staple<br>Manual Staple<br>Various Functions<br>Functions Available on the Machine<br>About Functions Available on the Machine<br>Copy<br>Send<br>Custom Box (Store File, Printing, Send)                                                                                                    | 5-71<br>5-72<br>5-72<br>5-73<br>5-74<br>5-74<br>6-1<br>6-2<br>6-2<br>6-5<br>6-8                                                                                                    |
| Check the USB Drive Information<br>Removing USB Drive<br>Using the Internet Browser<br>Launching and Exiting the Browser<br>Using the Browser Screen<br>Manual Staple<br>Manual Staple<br>Manua | 5-71<br>5-72<br>5-73<br>5-73<br>5-74<br>5-74<br>6-1<br>6-2<br>6-2<br>6-3<br>6-8<br>6-14                                                                                                    |
| Check the USB Drive Information<br>Removing USB Drive<br>Using the Internet Browser<br>Launching and Exiting the Browser<br>Using the Browser Screen<br>Manual Staple<br>Manual Staple<br>Various Functions<br>Functions Available on the Machine<br>About Functions Available on the Machine<br>Copy<br>Send<br>Custom Box (Store File, Printing, Send)<br>USB Drive (Store File, Printing Documents)<br>Functions                                                                                                    | 5-71<br>5-72<br>5-73<br>5-73<br>5-74<br>5-74<br>6-1<br>6-2<br>6-2<br>6-2<br>6-3<br>6-8<br>6-14<br>6-17                                                                                                    |
| Check the USB Drive Information<br>Removing USB Drive<br>Using the Internet Browser<br>Launching and Exiting the Browser<br>Using the Browser Screen<br>Manual Staple<br>Various Functions<br>Functions Available on the Machine<br>About Functions Available on the Machine<br>Copy<br>Send<br>Custom Box (Store File, Printing, Send)<br>USB Drive (Store File, Printing Documents)<br>Functions<br>Original Size                                                                                                    | 5-71<br>5-72<br>5-73<br>5-74<br>6-1<br>6-2<br>6-2<br>6-2<br>6-5<br>6-8<br>6-14<br>6-18                                                                                                    |
| Check the USB Drive Information<br>Removing USB Drive<br>Using the Internet Browser<br>Launching and Exiting the Browser<br>Using the Browser Screen<br>Manual Staple<br>Various Functions<br>Functions Available on the Machine<br>About Functions Available on the Machine<br>Copy<br>Send<br>Custom Box (Store File, Printing, Send)<br>USB Drive (Store File, Printing Documents)<br>Functions<br>Original Size<br>Paper Selection                                                                                                    | 5-71<br>5-72<br>5-73<br>5-73<br>5-74<br>6-1<br>6-2<br>6-2<br>6-2<br>6-5<br>6-8<br>6-14<br>6-14<br>6-18<br>6-19                                                                                                    |
| Check the USB Drive Information<br>Removing USB Drive<br>Using the Internet Browser<br>Launching and Exiting the Browser<br>Using the Browser Screen<br>Manual Staple<br>Manual Staple<br>Send<br>Copy<br>Send<br>Custom Box (Store File, Printing, Send)<br>USB Drive (Store File, Printing Documents)<br>Functions<br>Mixed Size Originals                                                                                                    | 5-71<br>5-72<br>5-73<br>5-73<br>5-74<br>6-1<br>6-2<br>6-2<br>6-5<br>6-8<br>6-14<br>6-18<br>6-18<br>6-19<br>6-21                                                                                                    |
| Check the USB Drive Information<br>Removing USB Drive<br>Using the Internet Browser<br>Launching and Exiting the Browser<br>Using the Browser Screen<br>Manual Staple<br>Various Functions<br>About Functions Available on the Machine<br>About Functions Available on the Machine<br>Copy<br>Send<br>Custom Box (Store File, Printing, Send)<br>USB Drive (Store File, Printing Documents)<br>Functions<br>Original Size<br>Paper Selection<br>Mixed Size Originals<br>Original Orientation                                                                                                    | 5-71<br>5-72<br>5-73<br>5-73<br>5-74<br>6-1<br>6-2<br>6-2<br>6-5<br>6-8<br>6-14<br>6-18<br>6-18<br>6-19<br>6-21<br>6-24                                                                                                    |
| Check the USB Drive Information<br>Removing USB Drive<br>Using the Internet Browser<br>Launching and Exiting the Browser<br>Using the Browser Screen<br>Manual Staple<br>Various Functions<br>Available on the Machine<br>About Functions Available on the Machine<br>Copy<br>Send<br>Custom Box (Store File, Printing, Send)<br>USB Drive (Store File, Printing Documents)<br>Functions<br>Original Size<br>Paper Selection<br>Mixed Size Originals<br>Original Orientation<br>Fold                                                                                                    | 5-71<br>5-72<br>5-73<br>5-74<br>6-1<br>6-2<br>6-2<br>6-8<br>6-8<br>6-8<br>6-14<br>6-18<br>6-18<br>6-24<br>6-25                                                                                                    |
| Check the USB Drive Information<br>Removing USB Drive<br>Using the Internet Browser<br>Launching and Exiting the Browser<br>Using the Browser Screen<br>Manual Staple<br>Various Functions<br>Available on the Machine<br>About Functions Available on the Machine<br>Copy<br>Send<br>Custom Box (Store File, Printing, Send)<br>USB Drive (Store File, Printing Documents)<br>Functions<br>Original Size<br>Paper Selection<br>Mixed Size Originals<br>Original Orientation<br>Fold<br>Collate/Offset                                                                                                    | 5-71<br>5-72<br>5-73<br>5-73<br>5-74<br>5-74<br>5-74<br>6-2<br>6-2<br>6-2<br>6-2<br>6-3<br>6-4<br>6-14<br>6-14<br>6-14<br>6-14<br>6-18<br>6-19<br>6-21<br>6-24<br>6-25<br>6-26                                                                                                    |
| Check the USB Drive Information<br>Removing USB Drive<br>Using the Internet Browser<br>Launching and Exiting the Browser<br>Using the Browser Screen<br>Manual Staple<br>g Various Functions<br>Functions Available on the Machine<br>About Functions Available on the Machine<br>Copy<br>Send<br>Custom Box (Store File, Printing, Send)<br>USB Drive (Store File, Printing Documents)<br>Functions<br>Original Size<br>Paper Selection<br>Mixed Size Originals<br>Original Orientation<br>Fold<br>Collate/Offset<br>Staple/Punch                                                                                                    | 5-71<br>5-72<br>5-73<br>5-73<br>5-74<br>6-1<br>6-2<br>6-2<br>6-2<br>6-2<br>6-3<br>6-14<br>6-14<br>6-14<br>6-14<br>6-18<br>6-14<br>6-18<br>6-19<br>6-21<br>6-24<br>6-25<br>6-26<br>6-26<br>6-27                                                                                                    |
| Check the USB Drive Information<br>Removing USB Drive<br>Using the Internet Browser<br>Launching and Exiting the Browser<br>Using the Browser Screen<br>Manual Staple<br>Various Functions<br>Functions Available on the Machine<br>About Functions Available on the Machine<br>Copy<br>Send<br>Custom Box (Store File, Printing, Send)<br>USB Drive (Store File, Printing Documents)<br>Functions<br>Original Size<br>Paper Selection<br>Mixed Size Originals<br>Original Orientation<br>Fold<br>Collate/Offset<br>Staple/Punch<br>Paper Output                                                                                                    | 5-71<br>5-72<br>5-73<br>5-73<br>5-74<br>5-74<br>6-11<br>6-2<br>6-2<br>6-2<br>6-2<br>6-14<br>6-14<br>6-18<br>6-14<br>6-18<br>6-14<br>6-18<br>6-19<br>6-21<br>6-25<br>6-26<br>6-26<br>6-27<br>6-31                                                                                                    |
| Check the USB Drive Information<br>Removing USB Drive<br>Using the Internet Browser<br>Launching and Exiting the Browser<br>Using the Browser Screen<br>Manual Staple<br>Send<br>Customs Available on the Machine<br>About Functions Available on the Machine<br>Copy<br>Send<br>Custom Box (Store File, Printing, Send)<br>USB Drive (Store File, Printing Documents)<br>Functions<br>Original Size<br>Paper Selection<br>Mixed Size Originals<br>Original Orientation<br>Fold<br>Collate/Offset<br>Staple/Punch<br>Paper Output<br>ID Card Copy                                                                                                    | 5-71<br>5-72<br>5-73<br>5-73<br>5-74<br>5-74<br>6-1<br>6-2<br>6-2<br>6-2<br>6-5<br>6-14<br>6-18<br>6-14<br>6-18<br>6-14<br>6-18<br>6-19<br>6-21<br>6-24<br>6-25<br>6-26<br>6-27<br>6-31<br>6-32                                                                                                    |
| Check the USB Drive Information<br>Removing USB Drive<br>Using the Internet Browser<br>Launching and Exiting the Browser<br>Using the Browser Screen<br>Manual Staple<br>Send<br>Custom Savailable on the Machine<br>Copy<br>Send<br>Custom Box (Store File, Printing, Send)<br>USB Drive (Store File, Printing Documents)<br>Functions<br>Original Size<br>Paper Selection<br>Mixed Size Originals<br>Original Orientation<br>Fold<br>Collate/Offset<br>Staple/Punch<br>Paper Output<br>ID Card Copy<br>Density                                                                                                    | 5-71<br>5-72<br>5-73<br>5-73<br>5-74<br>5-74<br>5-74<br>6-1<br>6-2<br>6-2<br>6-2<br>6-5<br>6-14<br>6-18<br>6-18<br>6-18<br>6-19<br>6-21<br>6-21<br>6-24<br>6-25<br>6-26<br>6-27<br>6-31<br>6-32<br>                                                                                                    |
| Check the USB Drive Information<br>Removing USB Drive<br>Using the Internet Browser<br>Launching and Exiting the Browser<br>Using the Browser Screen<br>Manual Staple<br>Various Functions<br>Functions Available on the Machine<br>About Functions Available on the Machine<br>Copy<br>Send<br>Custom Box (Store File, Printing, Send)<br>USB Drive (Store File, Printing Documents)<br>Functions<br>Original Size<br>Paper Selection<br>Mixed Size Originals<br>Original Orientation<br>Fold<br>Collate/Offset<br>Staple/Punch<br>Paper Output<br>D Card Copy<br>Density<br>Original Image                                                                                                    | 5-71<br>5-72<br>5-73<br>5-73<br>5-74<br><br>6-1<br>6-2<br>6-2<br>6-2<br>6-2<br>6-3<br>6-18<br>6-14<br>6-18<br>6-18<br>6-19<br>6-21<br>6-21<br>6-24<br>6-25<br>6-26<br>6-27<br>6-31<br>6-32<br>6-32<br><br>6-33                                                                                                    |
| Check the USB Drive Information<br>Removing USB Drive<br>Using the Internet Browser<br>Launching and Exiting the Browser<br>Using the Browser Screen<br>Manual Staple<br>Various Functions<br>Functions Available on the Machine<br>About Functions Available on the Machine<br>Copy<br>Send<br>Custom Box (Store File, Printing, Send)<br>USB Drive (Store File, Printing Documents)<br>Functions<br>Original Size<br>Paper Selection<br>Mixed Size Originals<br>Original Orientation<br>Fold<br>Collate/Offset<br>Staple/Punch<br>Paper Output<br>ID Card Copy<br>Density<br>Original Image<br>EcoPrint                                                                                                    | 5-71<br>5-72<br>5-73<br>5-73<br>5-74<br>5-74<br>5-74<br>6-2<br>6-2<br>6-2<br>6-2<br>6-2<br>6-2<br>6-3<br>6-14<br>6-14<br>6-14<br>6-14<br>6-14<br>6-14<br>6-14<br>6-21<br>6-21<br>6-24<br>6-25<br>6-26<br>6-26<br>6-27<br>6-31<br>6-32<br>6-33<br>6-34                                                                                                    |
| Check the USB Drive Information<br>Removing USB Drive<br>Using the Internet Browser<br>Launching and Exiting the Browser<br>Using the Browser Screen<br>Manual Staple<br>Various Functions<br>Functions Available on the Machine<br>Copy<br>Send<br>Custom Box (Store File, Printing, Send)<br>USB Drive (Store File, Printing Documents)<br>Functions<br>Original Size<br>Paper Selection<br>Mixed Size Originals<br>Original Orientation<br>Fold<br>Collate/Offset<br>Staple/Punch<br>Paper Output<br>ID Card Copy<br>Density<br>Original Image<br>EcoPrint<br>Color Selection                                                                                                    | 5-71<br>5-72<br>5-73<br>5-73<br>5-74<br>5-74<br>6-11<br>6-2<br>6-2<br>6-2<br>6-2<br>6-2<br>6-3<br>6-14<br>6-14<br>6-14<br>6-14<br>6-14<br>6-14<br>6-14<br>6-24<br>6-25<br>6-26<br>6-25<br>6-26<br>6-25<br>6-26<br>6-27<br>6-31<br>6-32<br>6-33<br>6-34<br>6-35                                                                                                    |
| Check the USB Drive Information<br>Removing USB Drive<br>Using the Internet Browser<br>Launching and Exiting the Browser<br>Using the Browser Screen<br>Manual Staple<br>Various Functions<br>About Functions Available on the Machine<br>About Functions Available on the Machine<br>Copy<br>Send<br>Custom Box (Store File, Printing, Send)<br>USB Drive (Store File, Printing Documents)<br>Functions<br>Original Size<br>Paper Selection<br>Mixed Size Originals<br>Original Orientation<br>Fold<br>Collate/Offset<br>Staple/Punch<br>Paper Output<br>ID Card Copy<br>Density<br>Original Image<br>EcoPrint<br>Color Selection<br>Color Selection                                                                                                    | 5-71<br>5-72<br>5-73<br>5-73<br>5-74<br><b>6-1</b><br><b>6-2</b><br><b>6-2</b><br><b>6-2</b><br><b>6-2</b><br><b>6-3</b><br><b>6-14</b><br><b>6-14</b><br><b>6-25</b><br><b>6-26</b><br><b>6-26</b><br><b>6-26</b><br><b>6-26</b><br><b>6-27</b><br><b>6-26</b><br><b>6-26</b><br><b>6-27</b><br><b>6-26</b><br><b>6-26</b><br><b>6-26</b><br><b>6-27</b><br><b>6-26</b><br><b>6-26</b><br><b>6-27</b><br><b>6-26</b><br><b>6-26</b><br><b>6-27</b><br><b>6-26</b><br><b>6-26</b><br><b>6-27</b><br><b>6-26</b><br><b>6-27</b><br><b>6-31</b><br><b>6-32</b><br><b>6-32</b><br><b>6-33</b><br><b>6-34</b><br><b>6-35</b><br><b>6-36</b> |
| Check the USB Drive Information                                                                                                    | 5-71<br>5-72<br>5-73<br>5-73<br>5-74<br><b>6-1</b><br><b>6-2</b><br><b>6-2</b><br><b>6-2</b><br><b>6-2</b><br><b>6-3</b><br><b>6-14</b><br><b>6-17</b><br><b>6-18</b><br><b>6-14</b><br><b>6-17</b><br><b>6-18</b><br><b>6-14</b><br><b>6-17</b><br><b>6-21</b><br><b>6-21</b><br><b>6-24</b><br><b>6-25</b><br><b>6-26</b><br><b>6-26</b><br><b>6-27</b><br><b>6-31</b><br><b>6-32</b><br><b>6-32</b><br><b>6-33</b><br><b>6-34</b><br><b>6-35</b><br><b>6-36</b><br><b>6-37</b>                                                                                                    |

|               | Sharpness                                               | 6-40  |
|---------------|---------------------------------------------------------|-------|
|               | Contrast                                                |       |
|               | Background Density Adj. (Background Density Adjustment) |       |
|               | Saturation                                              |       |
|               | Prevent Bleed-thru                                      |       |
|               | Trapping                                                |       |
|               | Erase Colors                                            |       |
|               | Zoom                                                    |       |
|               | Combine                                                 |       |
|               | Margin/Centering, Margin, Centering                     |       |
|               | Border Erase, Border Erase/Full Scan                    |       |
|               | Booklet                                                 |       |
|               | Duplex                                                  |       |
|               | Cover                                                   |       |
|               |                                                         |       |
|               | Form Overlay<br>Erase Shadowed Areas                    |       |
|               |                                                         |       |
|               | Page #                                                  |       |
|               | Insert Sheets/Chapters                                  |       |
|               | Memo Page                                               |       |
|               | Poster                                                  |       |
|               | Image Repeat                                            |       |
|               | Text Stamp                                              |       |
|               | Bates Stamp                                             |       |
|               | Continuous Scan                                         |       |
|               | Auto Image Rotation                                     |       |
|               | Negative Image                                          |       |
|               | Mirror Image                                            |       |
|               | Job Finish Notice                                       |       |
|               | File Name Entry                                         |       |
|               | Priority Override                                       |       |
|               | Repeat Copy                                             |       |
|               | OHP Backing Sheet                                       |       |
|               | DP Read Action                                          |       |
|               | Skip Blank Page                                         |       |
|               | 2-sided/Book Original, Book Original                    | 6-78  |
|               | Sending Size                                            | 6-79  |
|               | File Format                                             | 6-80  |
|               | File Separation                                         | 6-85  |
|               | Scan Resolution                                         | 6-85  |
|               | E-mail Subject/Body                                     | 6-86  |
|               | Send and Print                                          | 6-86  |
|               | Send and Store                                          | 6-86  |
|               | FTP Encrypted TX                                        | 6-87  |
|               | File Size Confirmation                                  |       |
|               | Delete after Printed                                    |       |
|               | Delete after Transmitted                                | 6-87  |
|               | Storing Size                                            | 6-88  |
|               | Long Original                                           |       |
|               | Encrypted PDF Password                                  |       |
|               | JPEG/TIFF Print                                         |       |
|               | XPS Fit to Page                                         |       |
| _             |                                                         |       |
| Status/Job Ca | ncel                                                    | 7-1   |
| Chec          | king Job Status                                         | . 7-2 |
|               | Details of the Status Screens                           | . 7-3 |
|               | Checking Detailed Information of Jobs                   | . 7-8 |

vii

 Checking Job History
 7-9

 Checking the Detailed Information of Histories
 7-10

 Sending the Log History
 7-10

|   | Job Operation                                                                                            | 7_11 |
|---|----------------------------------------------------------------------------------------------------|------|
|   | Pause and Resumption of Jobs                                                                             |      |
|   | Canceling of Jobs                                                                                        |      |
|   | Priority Override for Waiting Jobs                                                                       |      |
|   | Reordering Print Jobs                                                                                    |      |
|   |                                                                                                    |      |
|   | Device/Communication                                                                                     |      |
|   | Checking the Remaining Amount of Toner and Paper (Paper/Supplies)                                        | 7-14 |
| 8 | Setup and Registration (System Menu)                                                                     |      |
|   | System Menu                                                                                              |      |
|   | Operation Method                                                                                         |      |
|   | System Menu Settings                                                                                     |      |
|   | Counter                                                                                                  |      |
|   | Cassette/MP Tray Settings                                                                                | 8-7  |
|   | Common Settings                                                                                          | 8-10 |
|   | Home                                                                                                    | 8-35 |
|   | Сору                                                                                                    | 8-36 |
|   | Send                                                                                                    | 8-37 |
|   | Document Box/USB Drive                                                                                   | 8-42 |
|   | FAX                                                                                                    | 8-43 |
|   | Printer                                                                                                  | 8-43 |
|   | Report                                                                                                   |      |
|   | System/Network                                                                                           |      |
|   | Edit Destination                                                                                         |      |
|   | User Login/Job Accounting                                                                                |      |
|   | User Property                                                                                            |      |
|   | Date/Timer/Energy Saver                                                                                  |      |
|   | Adjustment/Maintenance                                                                                   |      |
|   | Internet                                                                                                 |      |
|   | Application                                                                                              |      |
| 9 | User Authentication and Accounting (User Login, Job Accounting)<br>Overview of User Login Administration | 9-2  |
|   | Managing the Job Account from PC                                                                         |      |
|   | Managing the Users to Use TWAIN for Scanning                                                             | 9-2  |
|   | Managing the Users to Use WIA for Scanning                                                               | 9-2  |
|   | Managing the Users to Send Faxes from a PC                                                               | 9-2  |
|   | Enabling User Login Administration                                                                       | 9-3  |
|   | Setting User Login Administration                                                                        | 9-5  |
|   | Authentication Security                                                                                  | 9-5  |
|   | Adding a User (Local User List)                                                                          | 9-8  |
|   | Changing User Properties                                                                                 | 9-12 |
|   | User Login Administration for Printing                                                                   | 9-15 |
|   | Managing the Users to Scan Using TWAIN                                                                   |      |
|   | Managing the Users to Scan Using WIA                                                                     |      |
|   | Managing the Users that Send Faxes from a PC                                                             |      |
|   | Local Authorization                                                                                      |      |
|   | Group Authorization Settings                                                                             |      |
|   | Guest Authorization Set.                                                                                 |      |
|   | Obtain NW User Property                                                                                  |      |
|   | Simple Login Settings                                                                                    |      |
|   | ID Card Settings                                                                                         |      |
|   | PIN Code Authorization                                                                                   |      |
|   | Using User Login Administration                                                                          |      |
|   | Login/Logout                                                                                             |      |
|   | Overview of Job Accounting                                                                               |      |
|   | To Manage the Number of Sheets Used on Jobs Printed from a PC                                            |      |
|   |                                                                                                    | 9-04 |

|    | Monoging the Coop lab Account by Llaing W/A            | 0.24  |
|----|--------------------------------------------------------|-------|
|    | Managing the Scan Job Account by Using WIA             |       |
|    | Managing the FAX Job Transmitted from a PC             |       |
|    | Enabling Job Accounting                                |       |
|    | Job Accounting Access                                  |       |
|    | Job Accounting (Local)                                 |       |
|    | Adding an Account                                      |       |
|    | Restricting the Use of the Machine                     |       |
|    | Editing an Account                                     |       |
|    | Deleting an Account                                    | 9-41  |
|    | Job Accounting for Printing                            | 9-42  |
|    | Job Accounting for Scan Using TWAIN                    | 9-43  |
|    | Job Accounting for Scan Using WIA                      | 9-45  |
|    | Job Accounting for the FAX Transmitted from a Computer |       |
|    | Configuring Job Accounting                             |       |
|    | Default Setting                                        |       |
|    | Counting the Number of Pages Printed                   |       |
|    | Print Accounting Report                                |       |
|    | Using Job Accounting                                   |       |
|    | Login/Logout                                           |       |
|    | Apply Limit                                            |       |
|    |                                                        |       |
|    | Copy/Printer Count                                     |       |
|    | Unknown User Settings                                  |       |
|    | Unknown ID Job                                         |       |
|    | Registering Information for a User whose ID is Unknown | 9-58  |
|    |                                                        |       |
| 10 | Troubleshooting                                        | 10-1  |
|    | -                                                      |       |
|    | Regular Maintenance                                    |       |
|    | Cleaning                                               |       |
|    | Cleaning Glass Platen                                  |       |
|    | Cleaning inside of the Document Processor              |       |
|    | Cleaning Slit Glass                                    |       |
|    | Cleaning Separator                                     |       |
|    | Cleaning Transfer Roller                               | 10-5  |
|    | Toner Container Replacement                            | 10-7  |
|    | Replace the Waste Toner Box                            | 10-11 |
|    | Loading Paper                                          | 10-13 |
|    | Replacing Staples (4,000-sheet Finisher)               | 10-14 |
|    | Replacing Staples (100-sheet Staple Finisher)          |       |
|    | Replacing Staples (Folding Unit)                       |       |
|    | Disposing of the Staple Waste                          |       |
|    | Disposing of the Punch Waste                           |       |
|    | Troubleshooting                                        |       |
|    | Solving Malfunctions                                   |       |
|    | Machine Operation Trouble                              |       |
|    | Printed Image Trouble                                  |       |
|    | •                                                      |       |
|    | Color Printing Trouble                                 |       |
|    | Remote Operation                                       |       |
|    | Responding to Messages                                 |       |
|    | Adjustment/Maintenance                                 |       |
|    | Overview of Adjustment/Maintenance                     |       |
|    | Color Registration Procedure                           |       |
|    | Tone Curve Adjustment                                  |       |
|    | Drum Refresh                                           | 10-59 |
|    | Calibration                                            | 10-60 |
|    | Laser Scanner Cleaning                                 | 10-60 |
|    | Developer Refresh                                      | 10-60 |
|    | Clearing Paper Jams                                    | 10-61 |
|    | Jam Location Indicators                                | 10-61 |
|    | Remove any jammed paper in Cassette 1                  | 10-63 |
|    |                                                        |       |

|          | Remove any jammed paper in Cassette 2                                                                                          | 10-64    |
|----------|----------------------------------------------------------------------------------------------------|----------|
|          | Remove any jammed paper in Cassette 3                                                                                          |          |
|          | Remove any jammed paper in Cassette 4                                                                                          |          |
|          | Remove any jammed paper in Cassette 5 (Side Feeder (3,000-sheet))                                                              | 10-70    |
|          | Remove any jammed paper in Cassette 5 (Side Feeder (500-sheet×3)/                                                              |          |
|          | Large Capacity Side Feeder (500, 1,500-sheet×2))                                                                               | 10-72    |
|          | Remove any jammed paper in Cassette 6, 7 (Side Feeder (500-sheet×3))                                                           | 10-75    |
|          | Remove any jammed paper in Cassette 6 (Large Capacity Side Feeder                                                              |          |
|          | (500, 1,500-sheet×2))                                                                                                    | 10-77    |
|          | Remove any jammed paper in Cassette 7 (Large Capacity Side Feeder                                                              |          |
|          | (500, 1,500-sheet×2))                                                                                                    |          |
|          | Remove any jammed paper in the Multipurpose Tray                                                                               | 10-84    |
|          | Remove any jammed paper in Right Cover 1                                                                                       |          |
|          | Remove any jammed paper in Right Cover 3                                                                                       |          |
|          | Remove any jammed paper in Right Cover 4<br>Remove any jammed paper in the Upper Left Tray/4,000-sheet Finisher (Tray C)       |          |
|          | Remove any jammed paper in the Lower Left Tray 4,000-sheet Finisher (Tray C)<br>Remove any jammed paper in the Lower Left Tray |          |
|          | Remove any jammed paper in the Right Tray                                                                                      |          |
|          | Remove any jammed paper in the Top Cover, Right Cover 1 (Side Feeder                                                           | 10-34    |
|          | (500-sheet×3)/Large Capacity Side Feeder (500, 1,500-sheet×2))                                                                 | 10-95    |
|          | Remove any jammed paper in Right Cover 2 (Side Feeder (500-sheet×3)/                                                           | 10 00    |
|          | Large Capacity Side Feeder (500, 1,500-sheet×2))                                                                               | 10-97    |
|          | Remove any jammed paper in the Mailbox                                                                                         |          |
|          | Remove any jammed paper in the Document Processor                                                                              |          |
|          | Remove any jammed paper in the 4,000-sheet Finisher/                                                                           |          |
|          | 100-sheet Staple Finisher (Inner)                                                                                              | . 10-101 |
|          | Remove any jammed paper in the 4,000-sheet Finisher/                                                                           |          |
|          | 100-sheet Staple Finisher (Tray A)                                                                                             | . 10-103 |
|          | Remove any jammed paper in the 4,000-sheet Finisher/                                                                           |          |
|          | 100-sheet Staple Finisher (Tray B)                                                                                             |          |
|          | Remove any jammed paper in the Folding Unit (4,000-sheet Finisher)                                                             |          |
|          | Remove any jammed paper in the Folding Tray (4,000-sheet Finisher)                                                             |          |
|          | Remove any jammed paper in the Folding Unit (100-sheet Staple Finisher)                                                        |          |
|          | Remove any jammed paper in the Folding Tray (100-sheet Staple Finisher)                                                        |          |
|          | Clearing a Staple Jam                                                                                                    |          |
|          | Clearing a Staple Jam of the 4,000-sheet Finisher                                                                              |          |
|          | Clearing a Staple Jam of the 100-sheet Staple Finisher<br>Clearing a Staple Jam of the Folding Unit (4,000-sheet Finisher)     |          |
|          | Clearing a Staple Jam of the Folding Unit (4,000-sheet Staple Finisher)                                                        |          |
|          |                                                                                                    | . 10-130 |
| Appendix | ٢                                                                                                    | 11-1     |
| ••       | Optional Equipment                                                                                                    |          |
|          | Overview of Optional Equipment                                                                                                 |          |
|          | Applications                                                                                                    |          |
|          | Starting Application Use                                                                                                    |          |
|          | Checking Details of Application                                                                                                |          |
|          | Character Entry Method                                                                                                    | 11-9     |
|          | Entry Screens                                                                                                    |          |
|          | Entering Characters                                                                                                    |          |
|          | Paper                                                                                                    |          |
|          | Basic Paper Specifications                                                                                                    |          |
|          | Choosing the Appropriate Paper                                                                                                 |          |
|          | Special Paper                                                                                                    |          |
|          | Specifications                                                                                                    |          |
|          | Machine                                                                                                    |          |
|          | Copy Functions                                                                                                    |          |
|          | Printer Functions<br>Scanner Functions                                                                                         |          |
|          | Document Processor                                                                                                    |          |
|          |                                                                                                    | 11-20    |

| Side Feeder (500-sheet×3)                              | 11-24  |
|--------------------------------------------------------|--------|
| Large Capacity Side Feeder (500, 1,500-sheet×2)        | 11-24  |
| Side Feeder (3,000-sheet)                              | 11-24  |
| 4,000-sheet Finisher                                   | 11-25  |
| 100-sheet Staple Finisher                              | 11-26  |
| Punch Unit (For 4,000-sheet/100-sheet Staple Finisher) |        |
| Mailbox (For 4,000-sheet Finisher)                     | 11-27  |
| Folding Unit (For 4,000-sheet Finisher)                | 11-27  |
| Folding Unit (For 100-sheet Staple Finisher)           |        |
| Banner Tray                                            | 11-29  |
| Glossary                                               | 11-30  |
| Index I                                                | ndex-1 |

### **Overview**

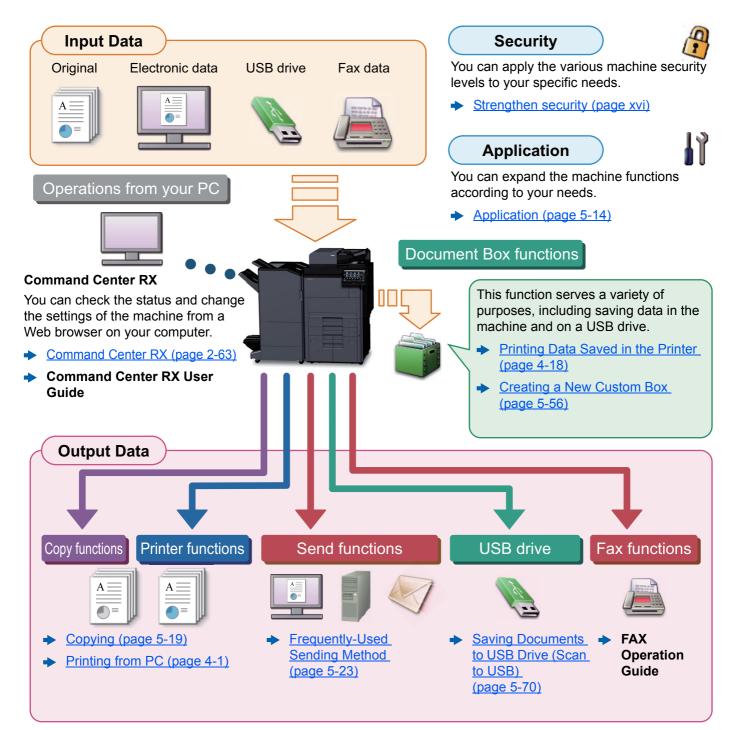

#### 阈 ΝΟΤΕ

- Before using the machine, be sure to read the following:
- ➡ Legal and Safety Information (page 1-1)
- To prepare the device for use, including setting up cable connections and installing software.
  - Installing and Setting up the Machine (page 2-1)
- To learn how to load paper, set up shared folders, and add addresses to the address book, refer to the following:
  - Preparation before Use (page 3-1)

# **Machine Features**

The machine is equipped with many useful functions.

Using Various Functions (page 6-1)

Here are some examples.

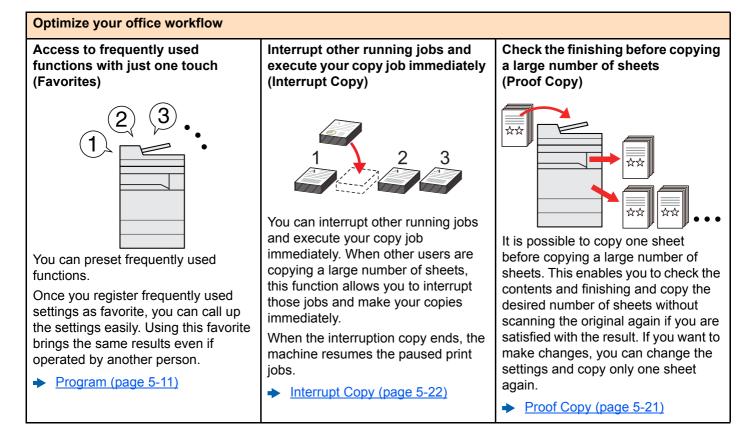

#### Optimize your office workflow Scan originals of different sizes at Scan a large number of originals in Send one time with multiple a time (Mixed Size Originals) sending options (Multi Sending) separate batches and produce as one job (Continuous Scan) **☆☆** $\bigstar$ 21~30 1~10 11~20 1~30 It is useful when preparing conference materials. You can send a same document to It is useful when preparing manythe multiple destinations using a page handouts. You can set the different sized different method. originals at one time so you don't When a large number of originals You can specify multiple destinations need to reset the originals regardless cannot be placed in the document of different send methods such as Eprocessor at one time, the originals of size. mail. SMB. and Fax. can be scanned in separate batches Mixed Size Originals (page 6-21) and then copied or sent as one job. You can reduce your workflow by sending a job at once. Continuous Scan (page 6-72) Sending to Different Types of Destinations (Multi Sending) (page 5-38)

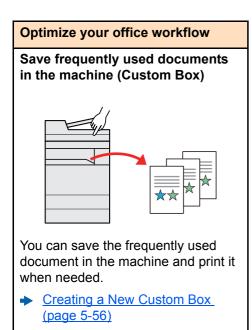

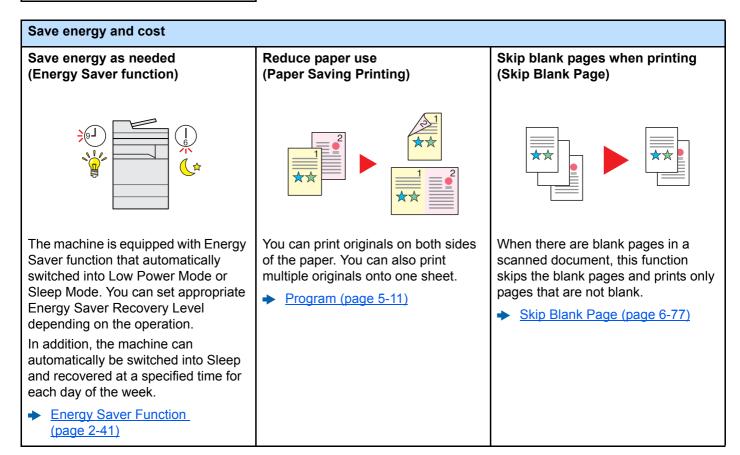

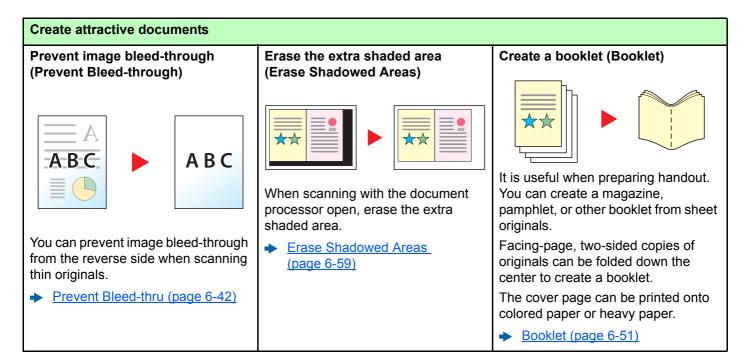

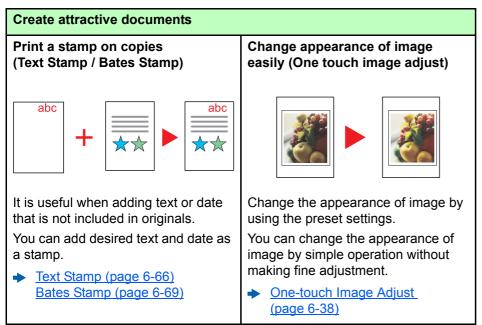

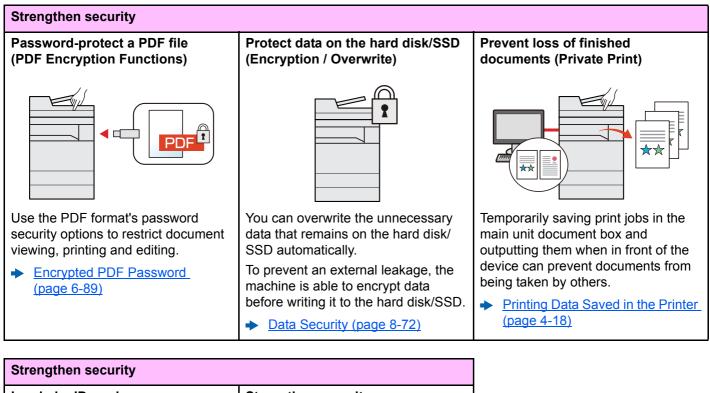

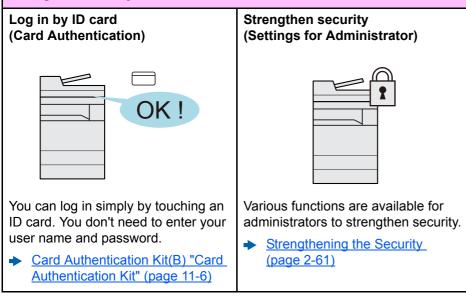

(Scan to USB) (page 5-70)

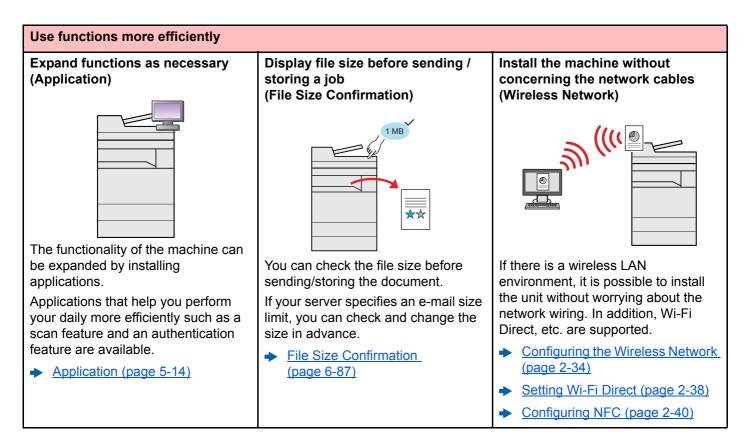

#### Use functions more efficiently Use USB drive Specify image file format Scan the long originals (USB Drive) (File Format) (Long Original) TIFF $\checkmark$ It is useful when you need to print You can select the various file You can scan the long originals such documents outside your office or you formats when sending/storing as Contract and Data log. cannot print documents from your images. Long Original (page 6-88) PC. File Format (page 6-80) • You can print the document from the USB drive by plugging it directly into the machine. Original scanned at the machine can be saved in the USB drive also. Printing Documents Stored in Removable USB Drive (page 5-68) Saving Documents to USB Drive

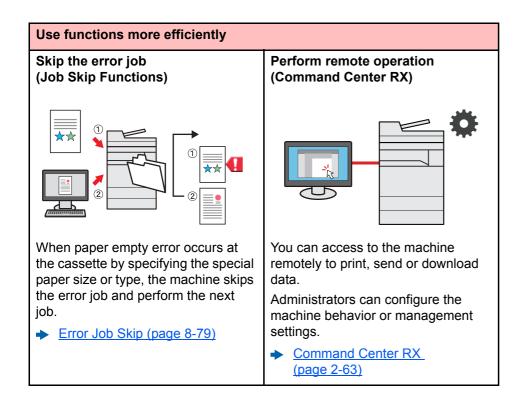

### **Color and Image Quality Functions**

The machine is equipped with various color and image quality functions. You can adjust the scanned image as desired.

### **Basic Color Modes**

The basic color modes are as follows.

| Color mode    | Description                                                                          | Reference image |       | Reference        | Reference |
|---------------|--------------------------------------------------------------------------------------|-----------------|-------|------------------|-----------|
|               | Description                                                                          | Before          | After | page             |           |
| Auto Color    | Automatically recognizes whether a document being scanned is color or black & white. |                 |       | <u>page 6-35</u> |           |
| Full Color    | Scans a document in full color.                                                      |                 |       | <u>page 6-35</u> |           |
| Grayscale     | Scans a document in grayscale.                                                       |                 |       | <u>page 6-36</u> |           |
| Single Color  | Prints in any desired color.                                                         |                 |       | <u>page 6-35</u> |           |
| Black & White | Scans a document in black & white.                                                   |                 | X     | <u>page 6-35</u> |           |

For details, refer to the following:

Color Selection (page 6-35)

### **Adjusting Image Quality and Color**

To adjust the image quality or color of an image, use the following functions.

| I want to                                                                                                    | Sample                                                                                                    | e image                                                                                                    | Function                                                  | Domo             |  |  |  |
|----------------------------------------------------------------------------------------------------|----------------------------------------------------------------------------------------------------|----------------------------------------------------------------------------------------------------|-----------------------------------------------------------|------------------|--|--|--|
| I want to                                                                                                    | Before                                                                                                    | Before After                                                                                                    |                                                           | Page             |  |  |  |
| asily adjust the image quality to match your own image                                                               |                                                                                                    |                                                                                                    |                                                           |                  |  |  |  |
| Adjust the skin color.<br>Example: Create a tanned effect.                                                           | -00                                                                                                    | 000                                                                                                    | One Touch Image<br>Adjust<br>[Portrait Photo]             | <u>page 6-38</u> |  |  |  |
| Adjust the blue landscape.<br>Example: Make the blue more<br>vivid                                                   |                                                                                                    |                                                                                                    | One Touch Image<br>Adjust<br>[Landscape Photo<br>(Blue)]  | <u>page 6-38</u> |  |  |  |
| Adjust the green landscape.<br>Example: Change to yellowgreen                                                        |                                                                                                    |                                                                                                    | One Touch Image<br>Adjust<br>[Landscape Photo<br>(Green)] | page 6-38        |  |  |  |
| Produce overall image vividly.                                                                                       |                                                                                                    |                                                                                                    | One Touch Image<br>Adjust<br>[Vivid]                      | <u>page 6-39</u> |  |  |  |
|                                                                                                    |                                                                                                    |                                                                                                    | Program<br>[Vivid Copy]                                   | page 5-11        |  |  |  |
| Remove dark background or<br>bleed-through from the original<br>such as a newspaper.                                 | World News<br>• The American State of the American<br>Market State of the American State of the American<br>Market State of the American State of the American S                                                                                                    | World News     The set of the set of th | Program<br>[Newspaper Copy]                               | page 5-11        |  |  |  |
| Clearly reproduce fine lines, faint<br>lines, broken lines, and other fine<br>details in a CAD or other<br>drawings. | 953 at 2<br>153 at 2<br>211,6 at 2<br>227,4 at 9<br>227,4 at 9 |                                                                                                    | Program<br>[Drawing Copy]                                 | page 5-11        |  |  |  |
| Clearly reproduce the text or colors of a highlighter.                                                               | long-life technology is u<br>and multifunctonal produ<br>of the disposal of interch<br>value is realized by utiliz                                                                                                    | long-life technology is u<br>and multifunctonal prod<br>of the disposal of intercl<br>value is realized by utiliz                                                                                                    | Program<br>[Highlighter Copy]                             | page 5-11        |  |  |  |

|                                                                                                    | Sample                                                                                              | e image                                                                                      | Function                                               | Dowo             |  |  |
|----------------------------------------------------------------------------------------------------|----------------------------------------------------------------------------------------------------|----------------------------------------------------------------------------------------------|--------------------------------------------------------|------------------|--|--|
| I want to                                                                                                    | Before                                                                                              | After                                                                                        | Function                                               | Page             |  |  |
| Adjust the color precisely.                                                                                                    |                                                                                                    | 1                                                                                            |                                                        | •                |  |  |
| Adjust the density.                                                                                                    |                                                                                                    |                                                                                              | Density                                                | page 6-32        |  |  |
| Adjust the color by strengthening<br>blue or red tones.<br>Example: Strengthening red                                                                                                    |                                                                                                    |                                                                                              | Color Balance                                          | <u>page 6-36</u> |  |  |
| Change the image by individually<br>adjusting each of the six colors:<br>red, blue, green, cyan, magenta,<br>and yellow.<br>Example: Changing red tones<br>close to yellow to yellow, and |                                                                                                    |                                                                                              | Hue adjustment                                         | page 6-37        |  |  |
| cyan tones close to blue to blue                                                                                                    |                                                                                                    |                                                                                              |                                                        |                  |  |  |
| Adjust the saturation.                                                                                                    | 66446666                                                                                            |                                                                                              | Saturation                                             | <u>page 6-41</u> |  |  |
| Adjust the image quality precisely                                                                                                    |                                                                                                    | 1                                                                                            |                                                        |                  |  |  |
| Emphasize or blur the image<br>outline.<br>Example: Emphasize the image<br>outlines                                                                                                    |                                                                                                    |                                                                                              | Sharpness                                              | <u>page 6-40</u> |  |  |
| Adjust the difference between dark and light parts of the image.                                                                                                    |                                                                                                    |                                                                                              | Contrast                                               | page 6-40        |  |  |
| Darken or lighten the background<br>(the area with no texts or images)<br>of a document.<br>Example: Lightening the<br>background                                                         |                                                                                                    |                                                                                              | Background Density                                     | <u>page 6-41</u> |  |  |
| Prevent bleed-through in 2-sided originals.                                                                                                    | ABC                                                                                                 | ABC                                                                                          | Prevent Bleed-<br>through                              | page 6-42        |  |  |
| Adjust the scanned image                                                                                                    |                                                                                                    |                                                                                              |                                                        |                  |  |  |
| Decrease the file size and produce the characters clearly.                                                                                                    | Сору                                                                                                | Сору                                                                                         | File format<br>[High Comp. PDF]                        | <u>page 6-80</u> |  |  |
| Convert a paper document to PDF with searchable text.                                                                                                    | <b>Glossary</b><br>Accessibility<br>The machine is designed feat.<br>visually impaired. Touch panel | Glossary<br>Accessibility<br>The machine is designed feat,<br>visually impaired. Touch panel | File format [PDF] or<br>[High Comp. PDF]<br>with [OCR] | <u>page 6-80</u> |  |  |

# **Guides Provided with the Machine**

The following guides are provided with the machine. Refer to each guide as needed.

The contents of the guides are subject to change without notice for the purpose of improvement of machine performance.

#### **Printed Guides**

Start using the machine quickly

#### **Quick Guide**

Explains how to use basic functions of the machine, how to use convenient features, how to perform routine maintenance, and what to do when problems occur.

#### Safety Guide

Provides safety and cautionary information for installation environment and use of the machine. Be sure to read this guide before using the machine.

#### Safety Guide (8353ci/7353ci)

Indicates the space required for machine installation, and describes the cautionary labels and other safety information. Be sure to read this guide before using the machine.

For safe use of the machine

#### Guides (PDF) on the DVD (Product Library)

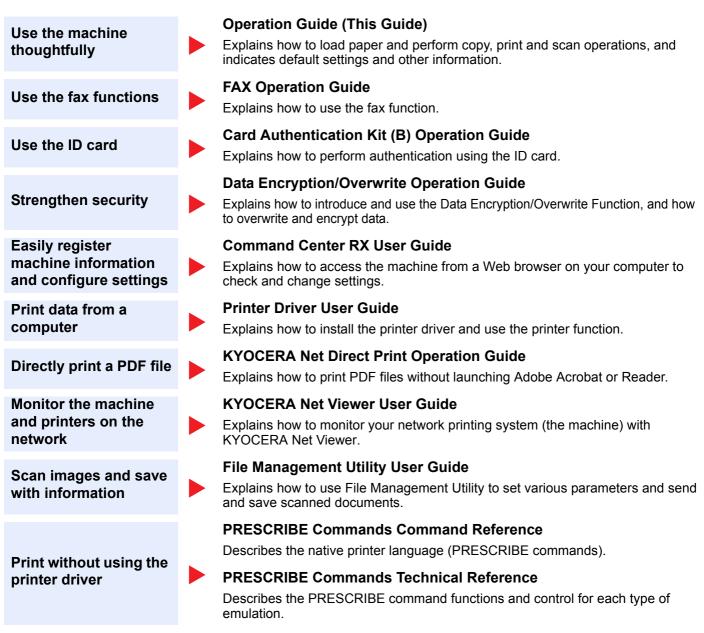

Install the following versions of Adobe Reader to view the manuals on the DVD.

Version 8.0 or later

# **About the Operation Guide (this Guide)**

### Structure of the guide

The Operation Guide contains the following chapters.

|    | Chapter                                                               | Contents                                                                                                    |
|----|-----------------------------------------------------------------------|----------------------------------------------------------------------------------------------------|
| 1  | Legal and Safety Information                                          | Provides precautions regarding use of the machine and trademark information.                                                                                                    |
| 2  | Installing and Setting up the Machine                                 | Explains part names, cable connections, installation of the software, login, logout, and other matters related to administration of the machine.                                                                                                |
| 3  | Preparation before Use                                                | Explains preparations and settings that are required in order to use the machine, such as how to load paper and create an address book.                                                                                                    |
| 4  | Printing from PC                                                      | Explains functions that are available when the machine is used as a printer.                                                                                                    |
| 5  | Operation on the Machine                                              | Explains the basic procedures for using the machine, such as placing originals, making copies, sending documents, and using document boxes.                                                                                                    |
| 6  | Using Various Functions                                               | Explains convenient functions that are available on the machine.                                                                                                    |
| 7  | Status/Job Cancel                                                     | Explains how to check the status of a job and the job history, and how to cancel jobs being printed or waiting to print. Also explains how to check paper and toner levels, how to check the device status, and how to cancel fax transmission. |
| 8  | Setup and Registration<br>(System Menu)                               | Explains System Menu and how it relates to the operation of the machine.                                                                                                    |
| 9  | User Authentication and<br>Accounting (User Login,<br>Job Accounting) | Explains user login and job accounting.                                                                                                    |
| 10 | Troubleshooting                                                       | Explains what to do when toner runs out, an error is displayed, or a paper jam or other problem occurs.                                                                                                    |
| 11 | Appendix                                                              | Describes convenient options that are available for the machine. Provides information on media types and paper sizes, and gives a glossary of terms. Explains how to enter characters, and lists the specifications of the machine.             |

### **Conventions Used in This Guide**

Adobe Reader XI is used as an example in the explanations below.

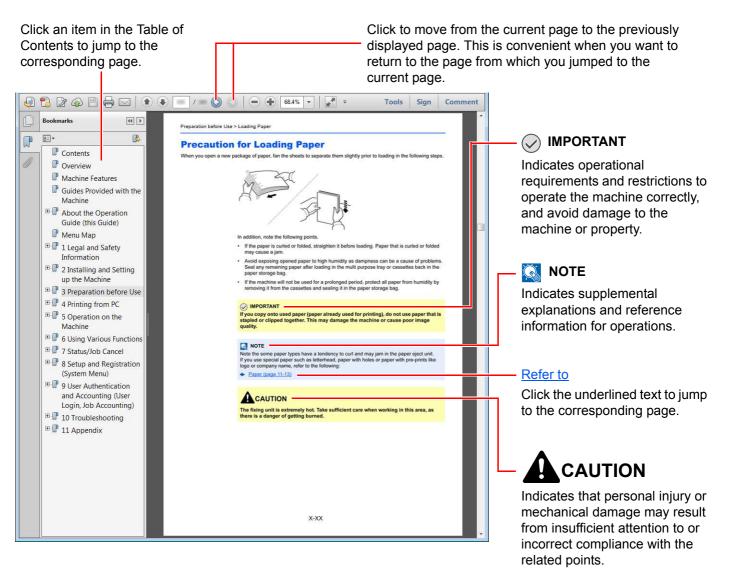

#### 阈 ΝΟΤΕ

The items that appear in Adobe Reader vary depending on how it is used. If the Table of Contents or tools do not appear, refer to Adobe Reader Help.

Certain items are indicated in this guide by the conventions described below.

| Convention | Description                     |
|------------|---------------------------------|
| [Bold]     | Indicates keys and buttons.     |
| "Regular"  | Indicates a message or setting. |

#### **Conventions Used in Procedures for Operating the Machine**

In this Operation Guide, continuous operation of the keys on the touch panel is as follows:

| Actual procedure                                                                                                    | Procedure indicated in this guide                                                 |
|----------------------------------------------------------------------------------------------------|-----------------------------------------------------------------------------------|
| Select the [System Menu/Counter] key.<br>▼<br>Select [∨].<br>▼<br>Select [Common Settings].<br>▼<br>Select [Sound]. | [System Menu/Counter] key > [Common Settings] ><br>[Sound]                        |
| Select [Next] of "Job Accounting Settings".                                                                         | "Job Accounting Settings" [ <b>Next</b> ] > "Job Accounting"<br>[ <b>Change</b> ] |
| Select [Change] of "Job Accounting ".                                                                               |                                                                                   |

#### Size and Orientation of Originals and Paper

Original sizes and paper sizes such as A4, B5, and Letter can be used in both the horizontal and vertical orientations. To distinguish the orientations when these sizes are used, "R" is added to sizes used in the horizontal orientation. In addition, the following icons are used to indicate original and paper placement orientations on the touch panel.

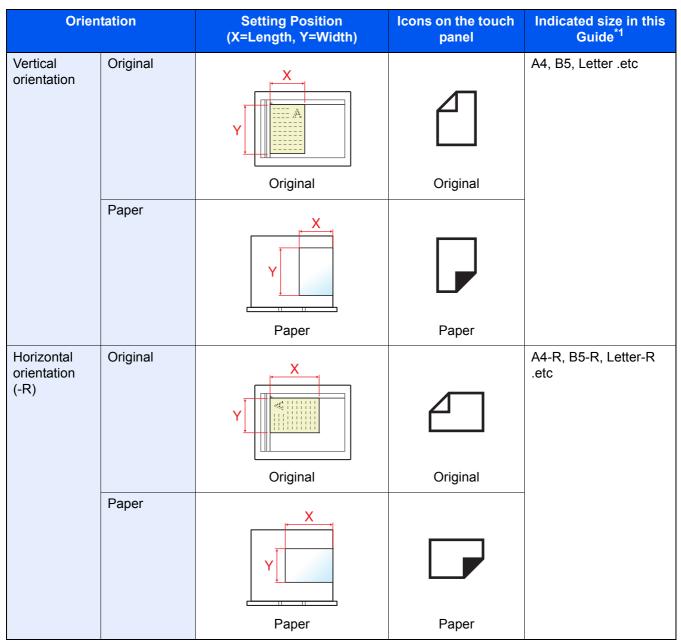

\*1 Original/paper sizes that can be used vary depending on the function and source tray. For details, refer to the following.

Specifications (page 11-19)

### Menu Map

This is a list of menus displayed on the touch panel. Depending on the settings, some menus may not be displayed. Some menu names may differ from their reference titles.

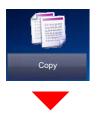

| Org./Paper/Finishing | Original Size (page 6-18)  | Original Size (page 6-18)           |  |  |  |
|----------------------|----------------------------|-------------------------------------|--|--|--|
|                      | Paper Selection (page 6-   | Paper Selection (page 6-19)         |  |  |  |
|                      | Mixed Size Originals (pag  | Mixed Size Originals (page 6-21)    |  |  |  |
|                      | Original Orientation (page |                                     |  |  |  |
|                      | Collate/Offset (page 6-26  | ·                                   |  |  |  |
|                      | Fold ( <u>page 6-25</u> )  | ,                                   |  |  |  |
|                      | Staple/Punch               | Staple (page 6-27)                  |  |  |  |
|                      | Staple/Pullen              |                                     |  |  |  |
|                      |                            | Punch (page 6-29)                   |  |  |  |
|                      |                            | Paper Output ( <u>page 6-31</u> )   |  |  |  |
|                      | ID Card Copy (page 6-32    | )                                   |  |  |  |
| Color/Image Quality  | Density (page 6-32)        | Density ( <u>page 6-32</u> )        |  |  |  |
|                      | Original Image (page 6-33  | Original Image ( <u>page 6-33</u> ) |  |  |  |
|                      | EcoPrint (page 6-34)       | EcoPrint (page 6-34)                |  |  |  |
|                      | Color Selection (page 6-3  | Color Selection (page 6-35)         |  |  |  |
|                      | Color Balance (page 6-36   | Color Balance (page 6-36)           |  |  |  |
|                      | Hue Adjustment (page 6-    | Hue Adjustment (page 6-37)          |  |  |  |
|                      | One-touch Image Adjust     | One-touch Image Adjust (page 6-38)  |  |  |  |
|                      | Sharpness (page 6-40)      | Sharpness (page 6-40)               |  |  |  |
|                      | Background Density Adj.    | Background Density Adj. (page 6-41) |  |  |  |
|                      | Saturation (page 6-41)     | Saturation (page 6-41)              |  |  |  |
|                      | Prevent Bleed-thru (page   | Prevent Bleed-thru (page 6-42)      |  |  |  |
|                      | Contrast (page 6-40)       | Contrast ( <u>page 6-40</u> )       |  |  |  |
|                      | Trapping (page 6-42)       | Trapping (page 6-42)                |  |  |  |
|                      | Erase Colors (page 6-43)   | Erase Colors (page 6-43)            |  |  |  |

| Layout/Edit    | Zoom ( <u>page 6-43</u> )          |
|----------------|------------------------------------|
|                | Combine (page 6-46)                |
|                | Margin/Centering (page 6-46)       |
|                | Border Erase (page 6-49)           |
|                | Booklet ( <u>page 6-51</u> )       |
|                | Duplex (page 6-54)                 |
|                | Form Overlay (page 6-58)           |
|                | Erase Shadowed Area (page 6-59)    |
|                | Page # ( <u>page 6-60</u> )        |
|                | Cover (page 6-57)                  |
|                | Insert Sheets/Chapters (page 6-62) |
|                | Image Repeat ( <u>page 6-65</u> )  |
|                | Text Stamp (page 6-66)             |
|                | Bates Stamp (page 6-69)            |
|                | Memo Page (page 6-63)              |
|                | Poster (page 6-64)                 |
| Advanced Setup | Continuous Scan (page 6-72)        |
|                | Auto Image Rotation (page 6-72)    |
|                | Negative Image (page 6-73)         |
|                | Mirror Image (page 6-73)           |
|                | Job Finish Notice (page 6-73)      |
|                | File Name Entry (page 6-74)        |
|                | Priority Override (page 6-74)      |
|                | Repeat Copy ( <u>page 6-75</u> )   |
|                | OHP Backing Sheet (page 6-76)      |
|                | DP Read Action (page 6-77)         |
|                | Skip Blank Page (page 6-77)        |

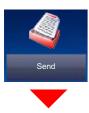

| Destination              | Address Book (page 5-43)                           |  |  |
|--------------------------|----------------------------------------------------|--|--|
|                          | E-mail Addr Entry (page 5-24)                      |  |  |
|                          | Folder Path Entry (page 5-25, page 5-28)           |  |  |
|                          | FAX Server (page 5-40)                             |  |  |
|                          | FAX No. Entry (refer to FAX Operation Guide)       |  |  |
|                          | i-FAX Address Entry (refer to FAX Operation Guide) |  |  |
|                          | WSD Scan (page 5-33) / DSM Scan (page 5-35)        |  |  |
| Org./Sending Data Format | Original Size (page 6-18)                          |  |  |
|                          | Mixed Size Originals (page 6-21)                   |  |  |
|                          | 2-sided/Book Original, Book Original (page 6-78)   |  |  |
|                          | Original Orientation (page 6-24)                   |  |  |
|                          | Sending Size (page 6-79)                           |  |  |
|                          | File Format ( <u>page 6-80</u> )                   |  |  |
|                          | File Separation (page 6-85)                        |  |  |
|                          | Long Original ( <u>page 6-88</u> )                 |  |  |
| Color/Image Quality      | Density (page 6-32)                                |  |  |
|                          | Original Image (page 6-33)                         |  |  |
|                          | Scan Resolution (page 6-85)                        |  |  |
|                          | FAX TX Resolution (refer to FAX Operation Guide)   |  |  |
|                          | Color Selection (page 6-35)                        |  |  |
|                          | Sharpness ( <u>page 6-40</u> )                     |  |  |
|                          | Background Density Adj. (page 6-41)                |  |  |
|                          | Prevent Bleed-thru (page 6-42)                     |  |  |
|                          | Contrast (page 6-40)                               |  |  |
|                          | Erase Colors (page 6-43)                           |  |  |

| Advanced Setup               | Zoom (page 6-43)                                        |
|------------------------------|---------------------------------------------------------|
|                              | Centering (page 6-46)                                   |
|                              | Border Erase/Full Scan (page 6-49)                      |
|                              | FAX Delayed Transmission (refer to FAX Operation Guide) |
|                              | Continuous Scan ( <u>page 6-72</u> )                    |
|                              | Job Finish Notice (page 6-73)                           |
|                              | Erase Shadowed Area (page 6-59)                         |
|                              | File Name Entry (page 6-74)                             |
|                              | i-FAX Subject/Body (refer to FAX Operation Guide)       |
|                              | FAX Direct Transmission (refer to FAX Operation Guide)  |
|                              | FAX Polling RX (refer to FAX Operation Guide)           |
|                              | Send and Print (page 6-86)                              |
|                              | Send and Store (page 6-86)                              |
|                              | FTP Encrypted TX (page 6-87)                            |
|                              | Text Stamp ( <u>page 6-66</u> )                         |
|                              | Bates Stamp ( <u>page 6-69</u> )                        |
|                              | File Size Confirmation (page 6-87)                      |
|                              | FAX TX Report (refer to FAX Operation Guide)            |
|                              | Skip Blank Page ( <u>page 6-77</u> )                    |
|                              | E-mail Subject/Body (page 6-86)                         |
| Program ( <u>page 5-11</u> ) |                                                         |

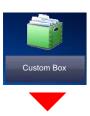

| Custom Box | Store File             | Functions    | Original Size (page 6-18)                        |
|------------|------------------------|--------------|--------------------------------------------------|
|            |                        |              | Mixed Size Originals (page 6-21)                 |
|            |                        |              | 2-sided/Book Original, Book Original (page 6-78) |
|            |                        |              | Original Orientation (page 6-24)                 |
|            |                        |              | Storing Size (page 6-88)                         |
|            |                        |              | Prevent Bleed-thru (page 6-42)                   |
|            |                        |              | Density ( <u>page 6-32</u> )                     |
|            |                        |              | Original Image (page 6-33)                       |
|            |                        |              | Scan Resolution (page 6-85)                      |
|            |                        |              | Color Selection (page 6-35)                      |
|            |                        |              | Sharpness (page 6-40)                            |
|            |                        |              | Background Density Adj. (page 6-41)              |
|            |                        |              | Zoom ( <u>page 6-43</u> )                        |
|            |                        |              | Centering ( <u>page 6-46</u> )                   |
|            |                        |              | Border Erase/Full Scan ( <u>page 6-49</u> )      |
|            |                        |              | Continuous Scan ( <u>page 6-72</u> )             |
|            |                        |              | Job Finish Notice (page 6-73)                    |
|            |                        |              | File Name Entry ( <u>page 6-74</u> )             |
|            |                        |              | Erase Shadowed Area ( <u>page 6-59</u> )         |
|            |                        |              | Skip Blank Page ( <u>page 6-77</u> )             |
|            |                        |              | Contrast ( <u>page 6-40</u> )                    |
|            |                        |              | Erase Colors ( <u>page 6-43</u> )                |
|            |                        | Program (pag | <u>e 5-11</u> )                                  |
|            | Detail ( <u>page 5</u> | <u>-52</u> ) |                                                  |

| Custom Box | Open | Print | Functions                     | Paper Selection (page                | ge 6-19)                   |  |
|------------|------|-------|-------------------------------|--------------------------------------|----------------------------|--|
|            |      |       |                               | Collate/Offset (page 6-26)           |                            |  |
|            |      |       |                               | Staple/Punch                         | Staple (page 6-27)         |  |
|            |      |       | ( <u>page 6-27</u> )          | Punch (page 6-29)                    |                            |  |
|            |      |       |                               | Paper Output (page                   | <u>6-31</u> )              |  |
|            |      |       |                               | Combine (page 6-46                   | <u>)</u> )                 |  |
|            |      |       |                               | Margin/Centering (p                  | age 6-48)                  |  |
|            |      |       |                               | Booklet (page 6-51)                  |                            |  |
|            |      |       |                               | Duplex (page 6-54)                   |                            |  |
|            |      |       |                               | Cover (page 6-57)                    |                            |  |
|            |      |       |                               | Form Overlay (page                   | Form Overlay (page 6-58)   |  |
|            |      |       |                               | Page # ( <u>page 6-60</u> )          |                            |  |
|            |      |       |                               | Job Finish Notice (page 6-73)        |                            |  |
|            |      |       |                               | File Name Entry ( <u>page 6-74</u> ) |                            |  |
|            |      |       |                               | Delete after Printed (page 6-87)     |                            |  |
|            |      |       | Priority Override (page 6-74) |                                      |                            |  |
|            |      |       |                               | EcoPrint ( <u>page 6-34</u> )        |                            |  |
|            |      |       |                               | Zoom (page 6-43)                     |                            |  |
|            |      |       |                               | Fold ( <u>page 6-25</u> )            |                            |  |
|            |      |       |                               | Text Stamp (page 6-                  | <u>66</u> )                |  |
|            |      |       |                               | Bates Stamp (page (                  | <u>6-69</u> )              |  |
|            |      |       |                               | Color Balance (page                  | <u>e 6-36</u> )            |  |
|            |      |       |                               | Hue Adjustment (pa                   | <u>ge 6-37</u> )           |  |
|            |      |       |                               | One-touch Image Ad                   | ljust ( <u>page 6-38</u> ) |  |
|            |      |       |                               | Saturation (page 6-4                 | <u>+1</u> )                |  |
|            |      |       |                               | Trapping (page 6-42                  | )                          |  |
|            |      |       | Color/Image                   | Density (page 6-32)                  |                            |  |
|            |      |       | Quality                       | Original Image (page                 | <u>e 6-33</u> )            |  |
|            |      |       | Color Selection (pag          | <u>e 6-35</u> )                      |                            |  |
|            |      |       | Sharpness (page 6-4           | <u>40</u> )                          |                            |  |
|            |      |       | Background Density            | Adj. ( <u>page 6-41</u> )            |                            |  |
|            |      |       | Prevent Bleed-thru (          | page 6-42)                           |                            |  |
|            |      |       | Contrast (page 6-40           | )                                    |                            |  |
|            |      |       | Program (pag                  | <u>ae 5-11)</u>                      |                            |  |

| Custom Box | Open Send | Send      | Destination (pa          | age 5-43)                                                          |
|------------|-----------|-----------|--------------------------|--------------------------------------------------------------------|
|            |           | Functions | Sending Size (page 6-79) |                                                                    |
|            |           |           |                          | File Format ( <u>page 6-80</u> )                                   |
|            |           |           |                          | FAX TX Resolution<br>(refer to <b>FAX Operation Guide</b> )        |
|            |           |           |                          | Centering (page 6-46)                                              |
|            |           |           |                          | FAX Delayed Transmission<br>(refer to <b>FAX Operation Guide</b> ) |
|            |           |           |                          | Job Finish Notice (page 6-73)                                      |
|            |           |           |                          | File Name Entry ( <u>page 6-74</u> )                               |
|            |           |           |                          | E-mail Subject/Body (page 6-86)                                    |
|            |           |           |                          | i-FAX Subject/Body<br>(refer to <b>FAX Operation Guide</b> )       |
|            |           |           |                          | FTP Encrypted TX (page 6-87)                                       |
|            |           |           |                          | Delete after Transmitted (page 6-87)                               |
|            |           |           |                          | Zoom ( <u>page 6-43</u> )                                          |
|            |           |           |                          | File Separation ( <u>page 6-85</u> )                               |
|            |           |           |                          | Text Stamp ( <u>page 6-66</u> )                                    |
|            |           |           |                          | Bates Stamp ( <u>page 6-69</u> )                                   |
|            |           |           |                          | File Size Confirmation (page 6-87)                                 |
|            |           |           |                          | FAX TX Report<br>(refer to <b>FAX Operation Guide</b> )            |
|            |           |           | Color/Image              | Density (page 6-32)                                                |
|            |           |           | Quality                  | Original Image (page 6-33)                                         |
|            |           |           |                          | Resolution (page 6-85)                                             |
|            |           |           |                          | Color Selection (page 6-35)                                        |
|            |           |           |                          | Sharpness ( <u>page 6-40</u> )                                     |
|            |           |           |                          | Background Density Adj. (page 6-41)                                |
|            |           |           |                          | Prevent Bleed-thru (page 6-42)                                     |
|            |           |           |                          | Contrast ( <u>page 6-40</u> )                                      |
|            |           |           | Program (pag             | <u>e 5-11</u> )                                                    |

| Custom Box | Open                     | Join ( <u>page 5-66</u> )  |  |
|------------|--------------------------|----------------------------|--|
|            |                          | Move/Copy (page 5-62)      |  |
|            |                          | Delete (page 5-65)         |  |
|            |                          | Store File (page 5-58)     |  |
|            |                          | Search(Name) (page 5-52)   |  |
|            |                          | Page Selection (page 5-52) |  |
|            |                          | Detail (page 5-52)         |  |
|            |                          | Preview (page 5-55)        |  |
|            | Search(Name) (page 5-52) |                            |  |
|            | Search(No                | Search(No.) (page 5-52)    |  |
|            | Add/Edit Bo              | Add/Edit Box (page 5-56)   |  |

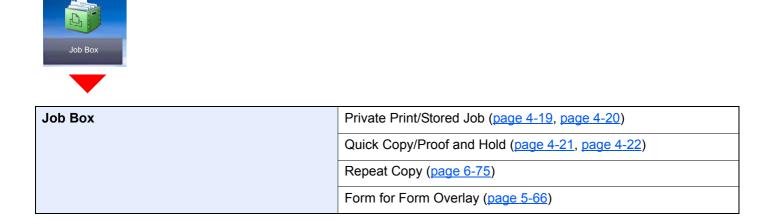

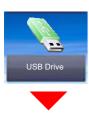

| USB Drive | Print                 | Functions                | Paper Selection (page 6-19)        |                    |  |
|-----------|-----------------------|--------------------------|------------------------------------|--------------------|--|
|           |                       |                          | Collate/Offset (page 6-26)         |                    |  |
|           |                       |                          | Staple/Punch (page 6-27)           | Staple (page 6-27) |  |
|           |                       |                          |                                    | Punch (page 6-29)  |  |
|           |                       |                          | Paper Output (page 6-31)           |                    |  |
|           |                       |                          | Margin ( <u>page 6-48</u> )        |                    |  |
|           |                       |                          | Duplex (page 6-54)                 |                    |  |
|           |                       |                          | Job Finish Notice (page 6-73)      |                    |  |
|           |                       |                          | Priority Override (page 6-74)      |                    |  |
|           |                       |                          | EcoPrint (page 6-34)               |                    |  |
|           |                       |                          | Fold (page 6-25)                   |                    |  |
|           |                       |                          | Text Stamp (page 6-66)             |                    |  |
|           |                       |                          | Bates Stamp (page 6-69)            |                    |  |
|           |                       |                          | Encrypted PDF Password (page 6-89) |                    |  |
|           |                       |                          | JPEG/TIFF Print (page 6-89)        |                    |  |
|           |                       |                          | XPS Fit to Page (page 6-89)        |                    |  |
|           |                       | Color/Image<br>Quality   | Color Selection (page 6-35)        |                    |  |
|           | Delete (page §        | <u>5-53</u> )            |                                    |                    |  |
|           | Detail (page 5        | <u>-52</u> )             |                                    |                    |  |
|           | Open (page 5-         | <u>-52</u> )             |                                    |                    |  |
|           | Add a new fold        |                          |                                    |                    |  |
|           | Up ( <u>page 5-69</u> | <u>)</u> )               |                                    |                    |  |
|           | USB Drive Info        | ormation ( <u>page 5</u> | <u>5-71</u> )                      |                    |  |
|           | Remove USB            | Drive (page 5-7          | <u>'1)</u>                         |                    |  |
|           | Preview (page         | <u>e 5-55</u> )          |                                    |                    |  |

| USB Drive Store File | Functions | Original Size (page 6-18)                        |                                     |
|----------------------|-----------|--------------------------------------------------|-------------------------------------|
|                      |           |                                                  | Mixed Size Originals (page 6-21)    |
|                      |           | 2-sided/Book Original, Book Original (page 6-78) |                                     |
|                      |           |                                                  | Original Orientation (page 6-24)    |
|                      |           |                                                  | Storing Size (page 6-88)            |
|                      |           |                                                  | Prevent Bleed-thru (page 6-42)      |
|                      |           |                                                  | Density (page 6-32)                 |
|                      |           |                                                  | Original Image (page 6-33)          |
|                      |           |                                                  | Scan Resolution (page 6-85)         |
|                      |           |                                                  | Color Selection (page 6-35)         |
|                      |           |                                                  | Sharpness (page 6-40)               |
|                      |           |                                                  | Background Density Adj. (page 6-41) |
|                      |           |                                                  | Zoom ( <u>page 6-43</u> )           |
|                      |           |                                                  | Centering (page 6-46)               |
|                      |           |                                                  | Border Erase/Full Scan (page 6-49)  |
|                      |           | Continuous Scan (page 6-72)                      |                                     |
|                      |           |                                                  | Job Finish Notice (page 6-73)       |
|                      |           |                                                  | File Name Entry (page 6-74)         |
|                      |           |                                                  | Erase Shadowed Area (page 6-59)     |
|                      |           |                                                  | Skip Blank Page (page 6-77)         |
|                      |           |                                                  | Contrast (page 6-40)                |
|                      |           |                                                  | Text Stamp (page 6-66)              |
|                      |           |                                                  | Bates Stamp (page 6-69)             |
|                      |           |                                                  | File Format (page 6-80)             |
|                      |           |                                                  | File Separation (page 6-85)         |
|                      |           |                                                  | Long Original (page 6-88)           |
|                      |           |                                                  | Erase Colors (page 6-43)            |

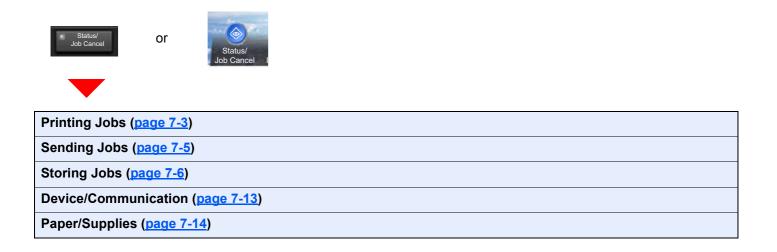

System Menu /Counter

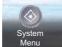

or

| Quick Setup Wizard        | FAX Setup (page 2-44)       |                                                   |  |
|---------------------------|-----------------------------|---------------------------------------------------|--|
|                           | E-mail Setup (page 2-44     |                                                   |  |
|                           | Network Setup (page 2-44)   |                                                   |  |
|                           | Energy Saver Setup (pa      | ge <u>2-45</u> )                                  |  |
| Counter (page 8-7)        |                             |                                                   |  |
| Cassette/MP Tray Settings | Cassette 1 (page 8-7)       |                                                   |  |
|                           | Cassette 2 (page 8-7)       |                                                   |  |
|                           | Cassette 3 (page 8-7)       |                                                   |  |
|                           | Cassette 4 (page 8-7)       |                                                   |  |
|                           | Cassette 5 (page 8-7)       |                                                   |  |
|                           | Cassette 6 (page 8-7)       |                                                   |  |
|                           | Cassette 7 (page 8-7)       |                                                   |  |
|                           | MP Tray Setting (page 8-8)  |                                                   |  |
| Common Settings           | Language (page 8-10)        |                                                   |  |
|                           | Default Screen (page 8-10)  |                                                   |  |
|                           | Sound                       | Buzzer (page 8-10)                                |  |
|                           |                             | FAX Speaker Volume (refer to FAX Operation Guide) |  |
|                           |                             | FAX Monitor Volume (refer to FAX Operation Guide) |  |
|                           | Keyboard Layout (page 8-11) |                                                   |  |
|                           | Original/Paper              | Custom Original Size (page 8-11)                  |  |
|                           | Settings                    | Custom Paper Size (page 8-12)                     |  |
|                           |                             | Media Type Setting (page 8-12)                    |  |
|                           |                             | Default Paper Source ( <u>page 8-12</u> )         |  |
|                           |                             | Auto Detect Original Size (page 8-13)             |  |
|                           |                             | Media for Auto (Color) ( <u>page 8-13</u> )       |  |
|                           |                             | Media for Auto (B&W) ( <u>page 8-13</u> )         |  |
|                           |                             | Paper Source for Cover (page 8-13)                |  |
|                           |                             | Special Paper Action ( <u>page 8-14</u> )         |  |
|                           |                             | Show Paper Setup Message (page 8-14)              |  |
|                           | Measurement (page 8-1       | <u>5</u> )                                        |  |

| Common Settings | Error Handling        | Duplexing Error (page 8-16)                      |
|-----------------|-----------------------|--------------------------------------------------|
|                 |                       | Finishing Error (page 8-16)                      |
|                 |                       | No Staple Error (page 8-16)                      |
|                 |                       | Finished Pages Exceeded (page 8-16)              |
|                 |                       | Punch Waste Full Error (page 8-16)               |
|                 |                       | Paper Mismatch Error (page 8-16)                 |
|                 |                       | Wrong Size Paper Loaded (page 8-16)              |
|                 |                       | Paper Jam before Staple (page 8-17)              |
|                 |                       | Skewed or Multi Originals (page 8-17)            |
|                 |                       | Continue or Cancel Err. Job (page 8-17)          |
|                 |                       | Staple Waste Full Error (page 8-17)              |
|                 | Paper Output (page 8  | <u>}-18</u> )                                    |
|                 | Orientation Confirmat | ion ( <u>page 8-19</u> )                         |
|                 | Color Toner Empty Ad  | ction ( <u>page 8-19</u> )                       |
|                 | Function Defaults     | Orig. Orientation (Copy) (page 8-19)             |
|                 |                       | Orig. Orient.(Send/Store) (page 8-19)            |
|                 |                       | Original Image (Copy) (page 8-19)                |
|                 |                       | Org. Image (Send/Store) (page 8-19)              |
|                 |                       | FAX TX Resolution (refer to FAX Operation Guide) |
|                 |                       | Scan Resolution (page 8-19)                      |
|                 |                       | Color Selection (Copy) (page 8-19)               |
|                 |                       | Color Select.(Send/Store) (page 8-19)            |
|                 |                       | File Format (page 8-20)                          |
|                 |                       | Backgrnd Density (Copy) (page 8-20)              |
|                 |                       | BackgrndDens.(Send/Store) (page 8-20)            |
|                 |                       | Prevent Bleed-thru (Copy) (page 8-20)            |
|                 |                       | Prevent Bleed(Send/Store) (page 8-20)            |
|                 |                       | Zoom ( <u>page 8-20</u> )                        |
|                 |                       | Border Erase Default (page 8-20)                 |
|                 |                       | Border Erase to Back Page (page 8-20)            |
|                 |                       | Margin Default ( <u>page 8-20</u> )              |
|                 |                       | Auto Image Rotation (Copy) (page 8-20)           |
|                 |                       | EcoPrint (page 8-20)                             |
|                 |                       | Toner Save Level (EcoPrint) (page 8-20)          |
|                 |                       | High Comp. PDF Image (page 8-20)                 |

| Common Settings | Function Defaults              | Color TIFF Compression (page 8-21)                           |
|-----------------|--------------------------------|--------------------------------------------------------------|
| Common Octango  | r unotion belauits             | Image Quality (File Format) (page 8-21)                      |
|                 |                                | Collate/Offset (page 8-21)                                   |
|                 |                                |                                                              |
|                 |                                | JPEG/TIFF Print (page 8-21)                                  |
|                 |                                | XPS Fit to Page (page 8-21)                                  |
|                 |                                | PDF/A ( <u>page 8-21</u> )                                   |
|                 |                                | File Name Entry (page 8-21)                                  |
|                 |                                | E-mail Subject/Body (page 8-21)                              |
|                 |                                | i-FAX Subject/Body (page 8-21)                               |
|                 |                                | DP Read Action (page 8-21)                                   |
|                 |                                | OCR Text Recognition (page 8-21)                             |
|                 |                                | Primary OCR Language (page 8-21)                             |
|                 |                                | OCR Output Format (page 8-22)                                |
|                 |                                | Repeat Copy ( <u>page 8-22</u> )                             |
|                 |                                | Skip Blank Page (Copy) (page 8-22)                           |
|                 |                                | Skip Blank Page (Send/Store) (page 8-22)                     |
|                 |                                | File Separation (page 8-22)                                  |
|                 |                                | Continuous Scan (Copy) (page 8-22)                           |
|                 |                                | Continuous Scan (FAX) (refer to <b>FAX Operation Guide</b> ) |
|                 |                                | Continuous Scan (Send/Store) (page 8-22)                     |
|                 |                                | Trapping (page 8-22)                                         |
|                 |                                | Separator Paper Source (page 8-22)                           |
|                 |                                | Erase Shadowed Areas-Copy (page 8-22)                        |
|                 |                                | Erase Shadowed Areas-Send (page 8-23)                        |
|                 |                                | Erase Shadowed Areas-Store (page 8-23                        |
|                 | Optional Keyboard Type         | e ( <u>page 8-24</u> )                                       |
|                 | System Stamp (page 8-          | 24)                                                          |
|                 | Manual Staple (page 8-         | <u>30</u> )                                                  |
|                 | Offset Documents by Jo         | bb ( <u>page 8-30</u> )                                      |
|                 | Low Toner Alert Level (        | bage 8-31)                                                   |
|                 | Offset One Page Docun          | nents ( <u>page 8-31</u> )                                   |
|                 | Display Status/Log (page 8-31) |                                                              |
|                 | Message Banner Print (         | page 8-31)                                                   |

| Common Settings | Customize Status Display (page 8-32)      |
|-----------------|-------------------------------------------|
| C C             | Message Board Settings (page 8-33)        |
|                 | Remote Printing (page 8-33)               |
|                 | Numeric Keypad Settings (page 8-34)       |
|                 | Prevent Light Reflection (page 8-34)      |
|                 | Function Key Assignment (page 8-34)       |
|                 | Show Power Off Message (page 8-34)        |
|                 | Clear Set. after Job Started (page 8-35)  |
|                 | Direct Printing from Web (page 8-35)      |
| Home            | Customize Desktop (page 2-15)             |
|                 | Customize Taskbar (page 2-15)             |
|                 | Wallpaper (page 2-15)                     |
| Сору            | Paper Selection (page 8-36)               |
|                 | Auto Image Rotation Action (page 8-36)    |
|                 | Auto Paper Selection (page 8-36)          |
|                 | Auto % Priority (page 8-36)               |
|                 | Paper Size for Small Original (page 8-36) |
|                 | Preset Limit (page 8-36)                  |
|                 | Reserve Next Priority (page 8-36)         |
|                 | Quick Setup Registration (page 8-36)      |
|                 | Org. Size of Undetected Org. (page 8-36)  |
| Send            | Quick Setup Registration (page 8-37)      |
|                 | Dest. Check before Send (page 8-37)       |
|                 | Color Type (page 8-37)                    |
|                 | Entry Check for New Dest. (page 8-37)     |
|                 | Default Screen (page 8-37)                |
|                 | Send and Forward (page 8-38)              |
|                 | New Destination Entry (page 8-38)         |
|                 | Recall Destination (page 8-38)            |
|                 | Broadcast ( <u>page 8-38</u> )            |
|                 | HighCompressionPDF Mode (page 8-38)       |
|                 | OCR Text Recognition Act. (page 8-39)     |
|                 | E-mail Settings (page 8-39)               |
|                 | Destination History Usage (page 8-39)     |
|                 | Delete Destination History (page 8-39)    |

| Document Box/USB Drive      | Custom Box (page 5-51)                                                                                                 |                                       |  |  |
|-----------------------------|----------------------------------------------------------------------------------------------------|---------------------------------------|--|--|
| Document Dox/03D Drive      | FAX Box (refer to FAX Operation Guide)                                                                                 |                                       |  |  |
|                             |                                                                                                    |                                       |  |  |
|                             | Job Box                                                                                                    | Quick Copy Job Retention (page 8-42)  |  |  |
|                             |                                                                                                    | Repeat Copy Job Retention (page 8-42) |  |  |
|                             |                                                                                                    | Deletion of Job Retention (page 8-42) |  |  |
|                             | Polling Box (refer to FA)                                                                                              | ( Operation Guide)                    |  |  |
|                             | FAX Memory RX Box (refer to FAX Operation Guide)                                                                       |                                       |  |  |
|                             | Quick Setup Registration                                                                                               | ו ( <u>page 8-43</u> )                |  |  |
| FAX (refer to FAX Operation | Guide)                                                                                                    |                                       |  |  |
| Printer                     | Emulation (page 8-43)                                                                                                  |                                       |  |  |
|                             | Color Setting (page 8-44                                                                                               |                                       |  |  |
|                             | Gloss Mode (page 8-44)                                                                                                 |                                       |  |  |
|                             | EcoPrint (page 8-44)                                                                                                   |                                       |  |  |
|                             | Toner Save Level (EcoPrint) (page 8-44)                                                                                |                                       |  |  |
|                             | Override A4/Letter (page 8-44)                                                                                         |                                       |  |  |
|                             | Duplex (page 8-44)                                                                                                    |                                       |  |  |
|                             | Copies (page 8-44)         Orientation (page 8-44)         Form Feed Timeout (page 8-44)         LF Action (page 8-44) |                                       |  |  |
|                             |                                                                                                    |                                       |  |  |
|                             |                                                                                                    |                                       |  |  |
|                             |                                                                                                    |                                       |  |  |
|                             | CR Action (page 8-44)                                                                                                  |                                       |  |  |
|                             | Job Name (page 8-45)                                                                                                   |                                       |  |  |
|                             | User Name (page 8-45)                                                                                                  |                                       |  |  |
|                             | Paper Feed Mode (page                                                                                                  | <u>8-45</u> )                         |  |  |
|                             | MP Tray Priority ( <u>page 8-45</u> )<br>Auto Cassette Change ( <u>page 8-45</u> )                                     |                                       |  |  |
|                             |                                                                                                    |                                       |  |  |
|                             | Wide A4 ( <u>page 8-45</u> )                                                                                           |                                       |  |  |
|                             | Resolution (page 8-45)                                                                                                 |                                       |  |  |
|                             | KIR ( <u>page 8-46</u> )                                                                                               |                                       |  |  |
|                             | Printing Job Terminator (page 8-46)                                                                                    |                                       |  |  |
|                             |                                                                                                    |                                       |  |  |

| Report | Print Report        | Status Page (page 8-47)                                  |
|--------|---------------------|----------------------------------------------------------|
|        |                     | Font List (page 8-47)                                    |
|        |                     | Network Status (page 8-47)                               |
|        |                     | Service Status (page 8-47)                               |
|        |                     | Optional Network Status (page 8-48)                      |
|        |                     | Configuration List (page 8-48)                           |
|        |                     | Data Sanitization Report (page 8-48)                     |
|        | Admin Report        | Outgoing FAX Report (refer to FAX Operation Guide)       |
|        | Settings            | Incoming FAX Report (refer to FAX Operation Guide)       |
|        | Result Report       | Send Result Report (page 8-48)                           |
|        | Settings            | FAX RX Result Report (refer to FAX Operation Guide       |
|        |                     | Job Finish Notice Setting (refer to FAX Operation Guide) |
|        |                     | RX Result Report Type (refer to FAX Operation Guide)     |
|        | Sending Log History | Auto Sending (page 8-49)                                 |
|        |                     | Sending Log History (page 8-49)                          |
|        |                     | Destination (page 8-49)                                  |
|        |                     | Job Log Subject (page 8-49)                              |
|        |                     | SSFC Log Subject (page 8-49)                             |
|        |                     | Personal Information (page 8-49)                         |
|        | Login History       | Login History (page 8-50)                                |
|        | Settings            | Auto Sending (page 8-50)                                 |
|        |                     | Destination (page 8-50)                                  |
|        |                     | Subject (page 8-50)                                      |
|        |                     | Log Reset (page 8-50)                                    |
|        | Device Log History  | Device Log History (page 8-51)                           |
|        | Settings            | Auto Sending (page 8-51)                                 |
|        |                     | Destination (page 8-51)                                  |
|        |                     | Subject (page 8-51)                                      |
|        | Secure Comm. Error  | Secure Comm. Error Log (page 8-52)                       |
|        | Log                 | Auto Sending (page 8-52)                                 |
|        |                     | Destination (page 8-52)                                  |
|        |                     | Subject (page 8-52)                                      |

| System/Network | Network | Host Name (page 8-53)        |                                          |
|----------------|---------|------------------------------|------------------------------------------|
|                |         | Wi-Fi Direct Settings        | Wi-Fi Direct (page 8-53)                 |
|                |         |                              | Device Name (page 8-53)                  |
|                |         |                              | IP Address (page 8-53)                   |
|                |         |                              | Auto Disconnect (page 8-53)              |
|                |         |                              | Persistent Group (page 8-53)             |
|                |         |                              | Password (page 8-54)                     |
|                |         | Wi-Fi Settings               | Wi-Fi ( <u>page 8-54</u> )               |
|                |         |                              | Setup ( <u>page 8-54</u> )               |
|                |         |                              | TCP/IP Setting (page 8-56)               |
|                |         |                              | Restart Network (page 8-57)              |
|                |         | Wired Network                | TCP/IP Setting (page 8-58)               |
|                |         | Settings                     | LAN Interface (page 8-60)                |
|                |         | Bonjour ( <u>page 8-60</u> ) |                                          |
|                |         | IPSec ( <u>page 8-60</u> )   |                                          |
|                |         | Protocol Settings            | SMTP (E-mail TX) ( <u>page 8-60</u>      |
|                |         |                              | POP3 (E-mail RX) ( <u>page 8-60</u> )    |
|                |         |                              | FTP Client (Transmission)<br>(page 8-60) |
|                |         |                              | FTP Server (Reception)<br>(page 8-60)    |
|                |         |                              | SMB Client (Transmission)<br>(page 8-61) |
|                |         |                              | NetBEUI (page 8-61)                      |
|                |         |                              | WSD Scan (page 8-61)                     |
|                |         |                              | WSD Print (page 8-61)                    |
|                |         |                              | i-FAX ( <u>page 8-61</u> )               |
|                |         |                              | DSM Scan (page 8-61)                     |
|                |         |                              | ThinPrint (page 8-61)                    |
|                |         |                              | LPD ( <u>page 8-62</u> )                 |
|                |         |                              | Raw ( <u>page 8-62</u> )                 |
|                |         |                              | IPP ( <u>page 8-62</u> )                 |
|                |         |                              | IPP over SSL (page 8-62)                 |
|                |         |                              | HTTP ( <u>page 8-62</u> )                |
|                |         |                              | HTTPS (page 8-62)                        |
|                |         |                              | LDAP ( <u>page 8-63</u> )                |
|                |         |                              | SNMPv1/v2c (page 8-63)                   |
|                |         |                              | SNMPv3 (page 8-63)                       |

| System/Network | Network                    | Protocol Settings                        | Enhanced WSD (page 8-63)                      |
|----------------|----------------------------|------------------------------------------|-----------------------------------------------|
|                |                            |                                          | Enhanced WSD over SSL<br>( <u>page 8-63</u> ) |
|                |                            |                                          | eSCL ( <u>page 8-63</u> )                     |
|                |                            |                                          | eSCL over SSL (page 8-63)                     |
|                |                            |                                          | VNC (RFB) ( <u>page 8-64</u> )                |
|                |                            |                                          | VNC (RFB) over SSL (page 8-64)                |
|                |                            |                                          | Enhanced VNC over SSL<br>( <u>page 8-64</u> ) |
|                |                            |                                          | REST ( <u>page 8-64</u> )                     |
|                |                            |                                          | REST over SSL (page 8-65)                     |
|                |                            | Security Settings (page                  | <u>8-65</u> )                                 |
|                |                            | Proxy ( <u>page 8-65</u> )               |                                               |
|                |                            | Ping ( <u>page 8-66</u> )                |                                               |
|                |                            | Restart Network (page 8-66)              |                                               |
|                |                            | IP Filter (IPv4) ( <u>page 8-66</u> )    |                                               |
|                |                            | IP Filter (IPv6) (page 8-66)             |                                               |
|                | Optional Network           | Basic (page 8-67)                        |                                               |
|                |                            | Wireless Network (page 8-68)             |                                               |
|                | Primary Network (Client)   | ( <u>page 8-70</u> )                     |                                               |
|                | Security Level (page 8-7   | <u>0</u> )                               |                                               |
|                | Interface Block<br>Setting | USB Host (page 8-71)                     |                                               |
|                | Setting                    | USB Device (page 8-71)                   |                                               |
|                |                            | USB Drive (page 8-71)                    |                                               |
|                |                            | Optional Interface 1 (page 8-71)         |                                               |
|                |                            | Optional Interface 2 (page 8-71)         |                                               |
|                | Data Security              | Hard Disk/SSD Initialization (page 8-72) |                                               |
|                |                            | Data Sanitization (page 8-73)            |                                               |
|                |                            | Software Verification (pa                | <u>ge 8-73</u> )                              |

| Op<br>Blu<br>Re<br>NF<br>Re  | uetooth Settings (page               | <u>8-75</u> )                       |                                                  |  |  |  |
|------------------------------|--------------------------------------|-------------------------------------|--------------------------------------------------|--|--|--|
| Blu<br>Re<br>Re<br>NF        | uetooth Settings (page               |                                     |                                                  |  |  |  |
| Re<br>Re<br>NF<br>Re         |                                      | 0.75)                               | Optional Function (page 8-75)                    |  |  |  |
| Re<br>NF<br>Re               | etart Entire Device (no              | Bluetooth Settings (page 8-75)      |                                                  |  |  |  |
| NF<br>Re                     | Restart Entire Device (page 8-75)    |                                     |                                                  |  |  |  |
| Re                           | Remote Services Settings (page 8-75) |                                     |                                                  |  |  |  |
|                              | NFC (page 8-75)                      |                                     |                                                  |  |  |  |
| Edit Destination Ad          | Remote Operation (page 8-76)         |                                     |                                                  |  |  |  |
|                              | Address Book (page 3-33)             |                                     |                                                  |  |  |  |
| On                           | ne Touch Key ( <u>page 3-</u>        | <u>40</u> )                         |                                                  |  |  |  |
| Pri                          | int List ( <u>page 8-77</u> )        |                                     |                                                  |  |  |  |
|                              | Idress Book                          | Sort ( <u>page 8-77</u> )           |                                                  |  |  |  |
| De                           | efaults                              | Narrow Down (page 8-7               | <u>Z</u> )                                       |  |  |  |
|                              |                                      | Address Book Type (pag              | <u>e 8-77</u> )                                  |  |  |  |
| Ed                           | lit Restriction                      | Address Book (page 8-78)            |                                                  |  |  |  |
|                              | One Touch Key (page 8-78)            |                                     | <u>78</u> )                                      |  |  |  |
| User Login/Job Accounting Us | User Login Setting                   | User Login (page 9-3)               |                                                  |  |  |  |
|                              |                                      | Authentication<br>Security          | User Account Lockout Set.<br>( <u>page 9-5</u> ) |  |  |  |
|                              |                                      |                                     | Password Policy Settings (page 9-7)              |  |  |  |
|                              |                                      | Local User List ( <u>page 9-8</u> ) |                                                  |  |  |  |
|                              |                                      | Local Authorization (page 9-19)     |                                                  |  |  |  |
|                              |                                      | Group Authorization                 | Group Authorization (page 9-20)                  |  |  |  |
|                              |                                      | Set.                                | Group List (page 9-21)                           |  |  |  |
|                              |                                      | Guest Authorization                 | Guest Authorization (page 9-23)                  |  |  |  |
|                              |                                      | Set.                                | Guest Property (page 9-24)                       |  |  |  |
|                              |                                      | Obtain NW User Property (page 9-26) |                                                  |  |  |  |
|                              |                                      | Simple Login                        | Simple Login (page 9-28)                         |  |  |  |
|                              |                                      | Settings                            | Simple Login Key (page 9-29)                     |  |  |  |
|                              |                                      | ID Card Settings                    | Keyboard Login (page 9-31)                       |  |  |  |
|                              |                                      |                                     | Additional Authentication (page 9-32)            |  |  |  |
|                              |                                      | PIN Code Authorization              | ( <u>page 9-31</u> )                             |  |  |  |

| User Login/Job Accounting          | Job Accounting                        | Job Accounting (page 9-            | <u>35</u> )                            |  |  |
|------------------------------------|---------------------------------------|------------------------------------|----------------------------------------|--|--|
|                                    | Setting                               | Job Accounting Access (page 9-36)  |                                        |  |  |
|                                    |                                       | Job Accounting<br>(Local)          | Print Accounting Report<br>(page 9-53) |  |  |
|                                    |                                       |                                    | Total Job Accounting (page 9-51)       |  |  |
|                                    |                                       |                                    | Each Job Accounting (page 9-52)        |  |  |
|                                    |                                       |                                    | Accounting List (page 9-37)            |  |  |
|                                    |                                       |                                    | Default Setting (page 9-47)            |  |  |
|                                    |                                       | Apply Limit (page 9-55)            |                                        |  |  |
|                                    |                                       | Copier/Printer Count (pa           | <u>ige 9-56</u> )                      |  |  |
|                                    | Unknown User Setting (                | page 9-57)                         |                                        |  |  |
| User Property ( <u>page 9-12</u> ) |                                       |                                    |                                        |  |  |
| Date/Timer/Energy Saver            | Date/Time ( <u>page 8-78</u> )        |                                    |                                        |  |  |
|                                    | Date Format (page 8-78)               |                                    |                                        |  |  |
|                                    | Time Zone ( <u>page 8-78</u> )        |                                    |                                        |  |  |
|                                    | Auto Panel Reset (page 8-79)          |                                    |                                        |  |  |
|                                    | Auto Error Clear (page 8-79)          |                                    |                                        |  |  |
|                                    | Low Power Timer (page                 | <u>8-79</u> )                      |                                        |  |  |
|                                    | Panel Reset Timer (page               | <u>e 8-79</u> )                    |                                        |  |  |
|                                    | Sleep Timer (page 8-79)               |                                    |                                        |  |  |
|                                    | Interrupt Clear Timer (pa             | <u>age 8-79</u> )                  |                                        |  |  |
|                                    | Error Job Skip ( <u>page 8-7</u>      | <u>′9</u> )                        |                                        |  |  |
|                                    | Error Clear Timer (page               | <u>8-79</u> )                      |                                        |  |  |
|                                    | Unusable Time (refer to               | FAX Operation Guide)               |                                        |  |  |
|                                    | Sleep Rules (models for               | Europe) ( <u>page 8-80</u> )       |                                        |  |  |
|                                    | Sleep Level (models exc               | cept for Europe) ( <u>page 8-8</u> | <u>0</u> )                             |  |  |
|                                    | EnergySaver RecoveryLevel (page 8-80) |                                    |                                        |  |  |
|                                    | Weekly Timer Settings (               | <u>page 8-81)</u>                  |                                        |  |  |
|                                    | Power Off Rule (models                | for Europe) (page 8-81)            |                                        |  |  |
|                                    | Power Off Timer (models               | s for Europe) ( <u>page 8-81</u> ) |                                        |  |  |
|                                    | Ping Timeout (page 8-81               | L)                                 |                                        |  |  |

| Send/Box (page 8-32)         FAX (refer to FAX Operation Guide)         Adj.       Copy (Auto) (page 8-32)         Send/Box (Auto) (page 8-32)         Send/Box (Auto) (page 8-32)         Send/Box (Auto) (page 8-32)         Send/Box (page 8-32)         Send/Box (page 8-32)         Send/Box (page 8-32)         Send/Box (page 8-32)         Drum Refresh (page 8-82)         Correcting Black Lines (page 8-83)         System Initialization (page 8-83)         Silent Mode (page 8-83)         Silent Mode (page 8-83)         Solor Correction (page 8-83)         Color Correction (page 8-83)         Color Registration (page 8-83)         Color Registration (page 8-83)         Color Refresh (page 8-83)         Calibration (page 8-83)         Calibration (page 8-83)         Calibration (page 8-83)         Calibration (page 8-84)         Laser Scanner Cleaning (page 8-84)         First Print Position (page 8-84)         Send/Box (page 8-84)         Correct Paper Curl (page 8-84)         Send/Box (page 8-84) |                         |                                    |                                    |  |
|----------------------------------------------------------------------------------------------------|-------------------------|------------------------------------|------------------------------------|--|
| FAX (refer to FAX Operation Guide)         Background Density<br>Adj.       Copy (Auto) (page 8-82)         Sharpness<br>Adjustment       Copy (page 8-82)         Send/Box (page 8-82)       Send/Box (page 8-82)         Correcting Black Lines (page 8-82)       Correcting Black Lines (page 8-83)         System Initialization (page 8-83)       System Initialization (page 8-83)         Silent Mode (page 8-83)       Silent Mode (page 8-83)         Color Correction (page 8-83)       Color Correction (page 8-83)         Color Registration (page 8-83)       Color Registration (page 8-83)         Calibration Cycle (page 8-83)       Calibration (page 8-84)         Laser Scanner Cleaning (page 8-84)       Laser Scanner Cleaning (page 8-84)         First Print Position (page 8-84)       Send/Box (page 8-84)         Correct Paper Curl (page 8-84)       Send/Box (page 8-84)                                                                                                    | Adjustment/Maintenance  | Density Adjustment                 | Copy ( <u>page 8-82</u> )          |  |
| Background Density<br>Adj.Copy (Auto) (page 8-82)<br>Send/Box (Auto) (page 8-82)Sharpness<br>AdjustmentCopy (page 8-82)<br>Send/Box (page 8-82)Drum Refresh (page 8-82)Correcting Black Lines (page 8-83)System Initialization (page 8-83)System Initialization (page 8-83)Display Brightness (page 8-83)Silent Mode (page 8-83)Silent Mode (page 8-83)Color Correction (page 8-83)Color Registration (page 8-83)Color Registration (page 8-83)Calibration Cycle (page 8-83)Calibration (page 8-83)Calibration (page 8-84)Laser Scanner Cleaning (page 8-84)Easer Scanner Cleaning (page 8-84)Eory (page 8-84)First Print Position (page 8-84)ContrastCorrect Paper Curl (page 8-84)Correct Paper Curl (page 8-84)                                                                                                    |                         |                                    | Send/Box (page 8-82)               |  |
| Adj.Send/Box (Auto) (page 8-82)Sharpness<br>AdjustmentCopy (page 8-82)Drum Refresh (page 8-82)Send/Box (page 8-82)Correcting Black Lines (page 8-83)System Initialization (page 8-83)System Initialization (page 8-83)Silent Mode (page 8-83)Silent Mode (page 8-83)Silent Mode (page 8-83)Color Registration (page 8-83)Color Registration (page 8-83)Color Registration (page 8-83)Color Registration (page 8-83)Calibration Cycle (page 8-83)Calibration Cycle (page 8-83)Calibration (page 8-83)Calibration (page 8-84)Laser Scanner Cleaning (page 8-84)Laser Scanner Cleaning (page 8-84)First Print Position (page 8-84)Copy (page 8-84)Correct Paper Curl (page 8-84)Send/Box (page 8-84)Correct Paper Curl (page 8-84)Send/Box (page 8-84)                                                                                                    |                         |                                    | FAX (refer to FAX Operation Guide) |  |
| Send/Box (Auto) (page 8-82)         Sharpness<br>Adjustment       Copy (page 8-82)         Drum Refresh (page 8-82)         Correcting Black Lines (page 8-83)         System Initialization (page 8-83)         System Initialization (page 8-83)         Silent Mode (page 8-83)         Silent Mode (page 8-83)         Memory Diagnostics (page 8-83)         Color Registration (page 8-83)         Color Registration (page 8-83)         Calibration Cycle (page 8-83)         Calibration (page 8-83)         Calibration (page 8-84)         Developer Refresh (page 8-84)         Laser Scanner Cleaning (page 8-84)         First Print Position (page 8-84)         Fortrast       Copy (page 8-84)         Correct Paper Curl (page 8-84)                                                                                                    |                         |                                    | Copy (Auto) (page 8-82)            |  |
| AdjustmentSend/Box (page 8-82)Drum Refresh (page 8-82)Correcting Black Lines (page 8-83)System Initialization (page 8-83)System Initialization (page 8-83)Display Brightness (page 8-83)Silent Mode (page 8-83)Silent Mode (page 8-83)Memory Diagnostics (page 8-83)Color Correction (page 8-83)Color Correction (page 8-83)Color Registration (page 8-83)Color Registration (page 8-83)Calibration Cycle (page 8-83)Calibration (page 8-83)Calibration (page 8-84)Easer Scanner Cleaning (page 8-84)First Print Position (page 8-84)First Print Position (page 8-84)ContrastCopy (page 8-84)Correct Paper Curl (page 8-84)                                                                                                    |                         | Adj.                               | Send/Box (Auto) (page 8-82)        |  |
| Send/Box (page 8-82)         Drum Refresh (page 8-82)         Correcting Black Lines (page 8-83)         System Initialization (page 8-83)         Display Brightness (page 8-83)         Silent Mode (page 8-83)         Memory Diagnostics (page 8-83)         Auto Color Correction (page 8-83)         Color Registration (page 8-83)         Calibration Cycle (page 8-83)         Calibration (page 8-83)         Calibration (page 8-83)         Calibration (page 8-84)         Developer Refresh (page 8-84)         Laser Scanner Cleaning (page 8-84)         First Print Position (page 8-84)         Contrast       Copy (page 8-84)         Correct Paper Curl (page 8-84)         Correct Paper Curl (page 8-84)                                                                                                    |                         | -                                  | Copy ( <u>page 8-82</u> )          |  |
| Correcting Black Lines (page 8-83)System Initialization (page 8-83)Display Brightness (page 8-83)Silent Mode (page 8-83)Silent Mode (page 8-83)Auto Color Correction (page 8-83)Color Registration (page 8-83)Color Registration (page 8-83)Calibration Cycle (page 8-83)Calibration (page 8-83)Calibration (page 8-84)Developer Refresh (page 8-84)Laser Scanner Cleaning (page 8-84)First Print Position (page 8-84)FortrastCopy (page 8-84)Correct Paper Curl (page 8-84)Correct Paper Curl (page 8-84)                                                                                                    |                         | Adjustment                         | Send/Box (page 8-82)               |  |
| System Initialization (page 8-83)         Display Brightness (page 8-83)         Silent Mode (page 8-83)         Memory Diagnostics (page 8-83)         Auto Color Correction (page 8-83)         Color Registration (page 8-83)         Calibration Cycle (page 8-83)         Calibration Cycle (page 8-83)         Calibration (page 8-83)         Calibration (page 8-84)         Developer Refresh (page 8-84)         Laser Scanner Cleaning (page 8-84)         First Print Position (page 8-84)         Contrast       Copy (page 8-84)         Send/Box (page 8-84)         Correct Paper Curl (page 8-84)                                                                                                    |                         | Drum Refresh (page 8-82)           |                                    |  |
| Display Brightness (page 8-83)         Silent Mode (page 8-83)         Memory Diagnostics (page 8-83)         Auto Color Correction (page 8-83)         Color Registration (page 8-83)         Calibration Cycle (page 8-83)         Calibration Cycle (page 8-83)         Calibration (page 8-83)         Calibration (page 8-84)         Developer Refresh (page 8-84)         Laser Scanner Cleaning (page 8-84)         First Print Position (page 8-84)         First Print Position (page 8-84)         Contrast       Copy (page 8-84)         Correct Paper Curl (page 8-84)                                                                                                    |                         | Correcting Black Lines (page 8-83) |                                    |  |
| Silent Mode (page 8-83)         Memory Diagnostics (page 8-83)         Auto Color Correction (page 8-83)         Color Registration (page 8-83)         Calibration Cycle (page 8-83)         Calibration Cycle (page 8-83)         Calibration (page 8-83)         Calibration (page 8-84)         Developer Refresh (page 8-84)         Laser Scanner Cleaning (page 8-84)         First Print Position (page 8-84)         Fortrast       Copy (page 8-84)         Correct Paper Curl (page 8-84)         Correct Paper Curl (page 8-84)                                                                                                    |                         | System Initialization (page 8-83)  |                                    |  |
| Memory Diagnostics (page 8-83)         Auto Color Correction (page 8-83)         Color Registration (page 8-83)         Calibration Cycle (page 8-83)         Calibration Cycle (page 8-83)         Tone Curve Adjustment (page 8-83)         Calibration (page 8-84)         Calibration (page 8-84)         Laser Scanner Cleaning (page 8-84)         First Print Position (page 8-84)         Fortrast       Copy (page 8-84)         Contrast       Copy (page 8-84)         Correct Paper Curl (page 8-84)                                                                                                    |                         | Display Brightness (page 8-83)     |                                    |  |
| Auto Color Correction (page 8-83)         Color Registration (page 8-83)         Calibration Cycle (page 8-83)         Tone Curve Adjustment (page 8-83)         Calibration (page 8-84)         Calibration (page 8-84)         Developer Refresh (page 8-84)         Laser Scanner Cleaning (page 8-84)         First Print Position (page 8-84)         Contrast       Copy (page 8-84)         Send/Box (page 8-84)         Correct Paper Curl (page 8-84)                                                                                                    |                         | Silent Mode (page 8-83)            |                                    |  |
| Color Registration (page 8-83)         Calibration Cycle (page 8-83)         Tone Curve Adjustment (page 8-83)         Calibration (page 8-84)         Calibration (page 8-84)         Laser Scanner Cleaning (page 8-84)         First Print Position (page 8-84)         Fortrast       Copy (page 8-84)         Send/Box (page 8-84)         Correct Paper Curl (page 8-84)                                                                                                    |                         | Memory Diagnostics (page 8-83)     |                                    |  |
| Calibration Cycle (page 8-83)         Tone Curve Adjustment (page 8-83)         Calibration (page 8-84)         Calibration (page 8-84)         Developer Refresh (page 8-84)         Laser Scanner Cleaning (page 8-84)         First Print Position (page 8-84)         Contrast       Copy (page 8-84)         Send/Box (page 8-84)         Correct Paper Curl (page 8-84)                                                                                                    |                         | Auto Color Correction (page 8-83)  |                                    |  |
| Tone Curve Adjustment (page 8-83)         Calibration (page 8-84)         Developer Refresh (page 8-84)         Laser Scanner Cleaning (page 8-84)         First Print Position (page 8-84)         Contrast       Copy (page 8-84)         Send/Box (page 8-84)         Correct Paper Curl (page 8-84)                                                                                                    |                         | Color Registration (page 8-83)     |                                    |  |
| Calibration (page 8-84)         Developer Refresh (page 8-84)         Laser Scanner Cleaning (page 8-84)         First Print Position (page 8-84)         Contrast       Copy (page 8-84)         Send/Box (page 8-84)         Correct Paper Curl (page 8-84)                                                                                                    |                         | Calibration Cycle (page 8-83)      |                                    |  |
| Developer Refresh (page 8-84)         Laser Scanner Cleaning (page 8-84)         First Print Position (page 8-84)         Contrast       Copy (page 8-84)         Send/Box (page 8-84)         Correct Paper Curl (page 8-84)                                                                                                    |                         | Tone Curve Adjustment (page 8-83)  |                                    |  |
| Laser Scanner Cleaning (page 8-84)         First Print Position (page 8-84)         Contrast       Copy (page 8-84)         Send/Box (page 8-84)         Correct Paper Curl (page 8-84)                                                                                                    |                         | Calibration (page 8-84)            |                                    |  |
| First Print Position (page 8-84)       Contrast     Copy (page 8-84)       Send/Box (page 8-84)       Correct Paper Curl (page 8-84)                                                                                                    |                         | Developer Refresh (page 8-84)      |                                    |  |
| Contrast     Copy (page 8-84)       Send/Box (page 8-84)       Correct Paper Curl (page 8-84)                                                                                                    |                         | Laser Scanner Cleaning (page 8-84) |                                    |  |
| Send/Box (page 8-84)       Correct Paper Curl (page 8-84)                                                                                                    |                         | First Print Position (page 8-84)   |                                    |  |
| Correct Paper Curl (page 8-84)                                                                                                    |                         | Contrast                           | Copy ( <u>page 8-84</u> )          |  |
|                                                                                                    |                         |                                    | Send/Box (page 8-84)               |  |
|                                                                                                    |                         | Correct Paper Curl (pag            | <u>e 8-84</u> )                    |  |
| Auto Drum Refresh (page 8-84)                                                                                                    |                         | Auto Drum Refresh (page 8-84)      |                                    |  |
| Internet (page 8-85)                                                                                                    | Internet (page 8-85)    | ,                                  |                                    |  |
| Application ( <u>page 8-85</u> )                                                                                                    | Application (page 8-85) |                                    |                                    |  |

# 1 Legal and Safety Information

Please read this information before using your machine. This chapter provides information on the following topics.

| Notice                                         | 1-2                   |
|------------------------------------------------|-----------------------|
| Safety Conventions in This Guide               | 1-2                   |
| Environment                                    | 1-3                   |
| Precautions for Use                            | 1-4                   |
| Laser Safety (Europe)                          |                       |
| SAFETY OF LASER BEAM (USA)                     | 1-6                   |
| Safety Instructions Regarding the Disconne     | ection of Power 1-7   |
| Compliance and Conformity                      | 1-7                   |
| Radio Tag Technology                           | 1-8                   |
| Other precautions (for users in California, tl | ne United States) 1-8 |
| Legal Restriction on Copying/Scanning          | 1-8                   |
| EN ISO 7779                                    |                       |
|                                                |                       |
| Wireless Connection (Mexico only)              |                       |
| Security Precautions when Using Wireless       | LAN (If equipped) 1-8 |
| Limited Use of This Product (If equipped) .    | 1-9                   |
| Legal Information                              | 1-10                  |
| Energy Saving Control Function                 |                       |
| Automatic 2-Sided Print Function               |                       |
| Resource Saving - Paper                        |                       |
| Environmental benefits of "Power Managen       | nent" 1-16            |
| Energy Star (ENERGY STAR®) Program             |                       |
| Warranty (the United States and Canada) .      |                       |
|                                                |                       |

# **Notice**

## **Safety Conventions in This Guide**

The sections of this guide and parts of the machine marked with symbols are safety warnings meant to protect the user, other individuals and surrounding objects, and ensure correct and safe usage of the machine. The symbols and their meanings are indicated below.

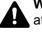

WARNING: Indicates that serious injury or even death may result from insufficient attention to or incorrect compliance with the related points.

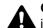

CAUTION: Indicates that personal injury or mechanical damage may result from insufficient attention to or incorrect compliance with the related points.

#### Symbols

The  $\triangle$  symbol indicates that the related section includes safety warnings. Specific points of attention are indicated inside the symbol.

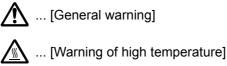

The 🛇 symbol indicates that the related section includes information on prohibited actions. Specifics of the prohibited action are indicated inside the symbol.

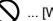

... [Warning of prohibited action]

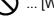

(N) ... [Disassembly prohibited]

The • symbol indicates that the related section includes information on actions which must be performed. Specifics of the required action are indicated inside the symbol.

... [Alert of required action]

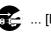

... [Remove the power plug from the outlet]

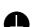

... [Always connect the machine to an outlet with a ground connection]

Please contact your service representative to order a replacement if the safety warnings in this Operation Guide are illegible or if the guide itself is missing (fee required).

#### 💽 NOTE

An original which resembles a bank note closely may not be copied properly in some rare cases because this machine is equipped with a counterfeiting prevention function.

### **Environment**

The service environmental conditions are as follows:

| Temperature | 50 to 90.5 °F (10 to 32.5 °C)<br>(But humidity should be 70% or less when temperature is 90.5 °F (32.5 °C).) |  |
|-------------|----------------------------------------------------------------------------------------------------|--|
| Humidity    | 10 to 80%<br>(But temperature should be 86 °F (30 °C) or less when humidity is 80%.)                         |  |

Avoid the following locations when selecting a site for the machine.

- · Avoid locations near a window or with exposure to direct sunlight.
- Avoid locations with vibrations.
- Avoid locations with drastic temperature fluctuations.
- · Avoid locations with direct exposure to hot or cold air.
- Avoid poorly ventilated locations.

If the floor is delicate against casters, when this machine is moved after installation, the floor material may be damaged.

During copying, some ozone is released, but the amount does not cause any ill effect to one's health. If, however, the machine is used over a long period of time in a poorly ventilated room or when making an extremely large number of copies, the smell may become unpleasant. To maintain the appropriate environment for copy work, it is suggested that the room be properly ventilated.

# **Precautions for Use**

#### Cautions when handling consumables

# 

Do not attempt to incinerate parts which contain toner. Dangerous sparks may cause burns.

Keep parts which contain toner out of the reach of children.

If toner happens to spill from parts which contain toner, avoid inhalation and ingestion, as well as contact with your eyes and skin.

- If you do happen to inhale toner, move to a place with fresh air and gargle thoroughly with a large amount of water. If coughing develops, contact a physician.
- If you do happen to ingest toner, rinse your mouth with water and drink 1 or 2 cups of water to dilute the contents of your stomach. If necessary, contact a physician.
- If you do happen to get toner in your eyes, flush them thoroughly with water. If there is any remaining tenderness, contact a physician.
- If toner does happen to get on your skin, wash with soap and water.

Do not attempt to force open or destroy parts which contain toner.

#### Other precautions

Return the exhausted toner container and waste toner box to your dealer or service representative. The collected toner container and waste toner box will be recycled or disposed in accordance with the relevant regulations.

Store the machine while avoiding exposure to direct sunlight.

Store the machine in a place where the temperature stays below 40 °C while avoiding sharp changes of temperature and humidity.

If the machine will not be used for an extended period of time, remove the paper from the cassette and the Multipurpose (MP) Tray, return it to its original package and reseal it.

# Laser Safety (Europe)

Laser radiation could be hazardous to the human body. For this reason, laser radiation emitted inside this machine is hermetically sealed within the protective housing and external cover. In the normal operation of the product by user, no radiation can leak from the machine.

This machine is classified as Class 1 laser product under IEC/EN 60825-1:2014.

Regarding CLASS 1 laser products, information is provided on the rating label.

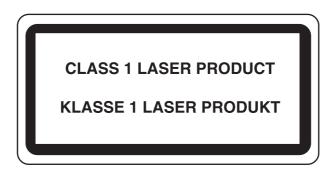

# **SAFETY OF LASER BEAM (USA)**

#### 1. Safety of laser beam

This machine has been certified by the manufacturer to Class 1 level under the radiation performance standards established by the U.S.DHHS (Department of Health and Human Services) in 1968. This indicates that the product is safe to use during normal operation and maintenance. The laser optical system, enclosed in a protective housing and sealed within the external covers, never permits the laser beam to escape.

#### 2. The CDRH Act

A laser-product-related act was implemented on Aug. 2, 1976, by the Center for Devices and Radiological Health (CDRH) of the U.S. Food and Drug Administration (FDA). This act prohibits the sale of laser products in the U.S. without certification, and applies to laser products manufactured after Aug. 1, 1976. The label shown below indicates compliance with the CDRH regulations and must be attached to laser products marketed in the United States.

The position of the rating label is show below.

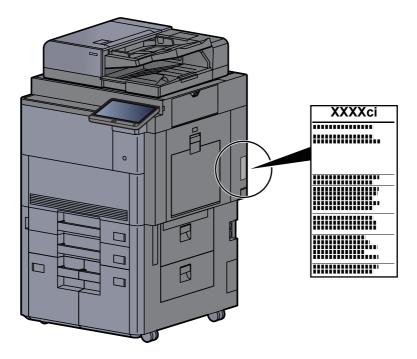

#### 3. Maintenance

For safety of the service personnel, follow the maintenance instructions in the other section of this manual.

#### 4. Safety switch

The power to the laser unit is cut off when the front cover is opened.

# Safety Instructions Regarding the Disconnection of Power

**Caution**: The power plug is the main isolation device! Other switches on the equipment are only functional switches and are not suitable for isolating the equipment from the power source.

**Attention:** Le débranchement de la fiche secteur est le seul moyen de mettre l'appareil hors tension. Les interrupteurs sur l'appareil ne sont que des interrupteurs de fonctionnement: ils ne mettent pas l'appareil hors tension.

## **Compliance and Conformity**

Hereby, KYOCERA Document Solutions Inc. declares that the radio equipment type 8353ci, and 7353ci are in compliance with Directive 2014/53/EU.

The full text of the EU declaration of conformity is available at the following internet address: <u>https://www.kyoceradocumentsolutions.eu/index/service/dlc.html</u>

| Module name, Option     | Software Ver. | Frequency band in which the radio equipment operates: | Maximum radio-frequency power<br>transmitted in the frequency band in<br>which the radio equipment operates: |
|-------------------------|---------------|-------------------------------------------------------|----------------------------------------------------------------------------------------------------|
| IB-51 (option)          | 2.2.6         | 2.4GHz                                                | 100mW                                                                                                    |
| IB-35 (option)          | 2014.12       | 2.4GHz                                                | 100mW                                                                                                    |
| Transmitter Module(SRD) | 2005.11       | 13.56MHz                                              | 0.2nW                                                                                                    |

This equipment has been tested and found to comply with the limits for a Class B digital device, pursuant to Part 15 and Part 18 of the FCC Rules.

These limits are designed to provide reasonable protection against harmful interference in a residential installation. This equipment generates, uses and can radiate radio frequency energy and, if not installed and used in accordance with the instructions, may cause harmful interference to radio communications. However, there is no guarantee that interference will not occur in a particular installation. If this equipment does cause harmful interference to radio or television reception, which can be determined by turning the equipment off and on, the user is encouraged to try to correct the interference by one or more of the following measures:

- · Reorient or relocate the receiving antenna.
- · Increase the separation between the equipment and receiver.
- · Connect the equipment into an outlet on a circuit different from that to which the receiver is connected.
- · Consult the dealer or an experienced radio/TV technician for help.
- The use of a non-shielded interface cable with the referenced device is prohibited.

CAUTION — The changes or modifications not expressly approved by the party responsible for compliance could void the user's authority to operate the equipment.

This device complies with Part 15 of FCC Rules.

Operation is subject to the following two conditions; (1) this device may not cause harmful interference, and (2) this device must accept any interference received, including interference that may cause undesired operation.

This device complies with Industry Canada licence-exempt RSS standard(s). Operation is subject to the following two conditions: (1) this device may not cause interference, and (2) this device must accept any interference, including interference that may cause undesired operation of the device.

The antenna(s) used for this transmitter must be installed to provide a separation distance of at least 20 cm from all persons and must not be co-located or operating in conjunction with any other transmitter.

Industry Canada ICES-003 Compliance Label: CAN ICES-3B/NMB-3B

\* The above statements are valid only in the United States of America and Canada.

NOTE — Use shielded interface cables.

### Radio Tag Technology

In some countries the radio tag technology used in this equipment to identify the toner container may be subject to authorization and the use of this equipment may consequently be restricted.

# Other precautions (for users in California, the United States)

Perchlorate Material - special handling may apply. See www.dtsc.ca.gov/hazardouswaste/perchlorate.

## **Legal Restriction on Copying/Scanning**

It may be prohibited to copy/scan copyrighted material without permission of the copyright owner.

Copying/Scanning the following items is prohibited and may be penalized by low. It may not be limited to these items. Do not knowingly copy/scan the items that are not to be copied/scanned.

- · Paper money
- · Bank note
- Securities
- Stamp
- Passport
- Certificate

Local laws and regulations may prohibit or restrict copying/scanning of other items not mentioned above.

### **EN ISO 7779**

Maschinenlärminformations-Verordnung 3. GPSGV, 06.01.2004: Der höchste Schalldruckpegel beträgt 70 dB (A) oder weniger gemäß EN ISO 7779.

### **EK1-ITB 2000**

Das Gerät ist nicht für die Benutzung im unmittelbaren Gesichtsfeld am Bildschirmarbeitsplatz vorgesehen. Um störende Reflexionen am Bildschirmarbeitsplatz zu vermeiden, darf dieses Produkt nicht im unmittelbaren Gesichtsfeld platziert werden.

### **Wireless Connection (Mexico only)**

The operation of this equipment is subject to the following two conditions:

(1) it is possible that this equipment or device may not cause harmful interference, and (2) this equipment or device must accept any interference, including interference that may cause undesired operation.

La operación de este equipo está sujeta a las siguientes dos condiciones:

(1) es posible que este equipo o dispositivo no cause interferencia perjudicial y (2) este equipo o dispositivo debe aceptar cualquier interferencia, incluyendo la que pueda causar su operación no deseada.

### **Security Precautions when Using Wireless LAN** (If equipped)

Wireless LAN allows information to be exchanged between wireless access points instead of using a network cable, which offers the advantage that a WLAN connection can be established freely within an area in which radio waves can be transmitted.

On the other hand, the following problems may occur if security settings are not configured, because radio waves can pass through obstacles (including walls) and reach everywhere within a certain area.

#### **Secretly Viewing Communication Contents**

A third person with malicious objectives may intentionally monitor radio waves and gain unauthorized access to the following communication contents.

- · Personal information including ID, passwords, and credit card numbers
- Contents of email messages

#### **Illegal Intrusion**

A third party with malicious intent may gain unauthorized access to personal or company networks and conduct the following illegal actions.

- · Extracting personal and confidential information (information leak)
- Entering into communication while impersonating a specific person and distributing unauthorized information (spoofing)
- · Modifying and retransmitting intercepted communications (falsification)
- Transmitting computer viruses and destroying data and systems (destruction)

Wireless LAN cards and wireless access points contain built-in security mechanisms to address these problems and to reduce the possibility of these problems occurring by configuring the security settings of wireless LAN products when the product is used.

We recommend that customers take responsibility and use their judgment when configuring the security settings and that they ensure that they fully understand the problems that can occur when the product is used without configuring the security settings.

## Limited Use of This Product (If equipped)

- Radio waves transmitted from this product may affect medical equipment. When using this product in a medical institution or in the vicinity of medical instruments, either use this product according to the instructions and precautions provided by the administrator of the institution or those provided on the medical instruments.
- Radio waves transmitted from this product may affect automatic control equipment including automatic doors and fire alarms. When using this product in the vicinity of the automatic control equipment, use this product according to the instructions and precautions provided on the automatic control equipment.
- If this product is used in devices that are directly related to service including airplanes, trains, ships, and automobiles
  or this product is used in applications requiring high reliability and safety to function and in devices requiring accuracy
  including those used in disaster prevention and crime prevention and those used for various safety purposes, please
  use this product after considering the safety design of the entire system including adoption of a failsafe design and
  redundancy design for reliability and safety maintenance of the entire system. This product is not intended for use in
  applications requiring high reliability and safety including aerospace instruments, trunk communication equipment,
  nuclear power control equipment, and medical equipment; hence, the decision as to whether to use this product in
  these applications needs to be fully considered and determined.

#### Sólo México (Mexico only)

Este equipo utiliza el módulo de interfaz de red inalámbrica modelo LBWA1ZZ1CA para conectarse a las redes Inalámbricas.

## **Legal Information**

Copying or other reproduction of all or part of this guide without the prior written consent of KYOCERA Document Solutions Inc. is prohibited.

#### **Regarding Trade Names**

- PRESCRIBE is registered trademark of Kyocera Corporation.
- KPDL is a trademark of Kyocera Corporation.
- Microsoft, Windows, Windows Server, Internet Explorer, Excel and PowerPoint are registered trademarks or trademarks of Microsoft Corporation in the U.S.A. and/or other countries.
- PCL is a trademark of Hewlett-Packard Company.
- Adobe Acrobat, Adobe Reader and PostScript are trademarks of Adobe Systems Incorporated.
- Ethernet is a registered trademark of Xerox Corporation.
- · IBM and IBM PC/AT are trademarks of International Business Machines Corporation.
- AppleTalk, Bonjour, Macintosh, and Mac OS are trademarks of Apple Inc., registered in the U.S. and other countries.
- All European language fonts installed in this machine are used under licensing agreement with Monotype Imaging Inc.
- Helvetica, Palatino and Times are registered trademarks of Linotype GmbH.
- ITC Avant Garde Gothic, ITC Bookman, ITC ZapfChancery and ITC ZapfDingbats are registered trademarks of International Typeface Corporation.
- ThinPrint is a trademark of Cortado AG in Germany and other countries.
- UFST™ MicroType® fonts by Monotype Imaging Inc. are installed in this machine.
- This machine contains the software having modules developed by Independent JPEG Group.
- iPad, iPhone and iPod touch are trademarks of Apple Inc., registered in the U.S. and other countries.
- AirPrint and the AirPrint logo are trademarks of Apple Inc.
- iOS is a trademark or registered trademark of Cisco in the U.S. and other countries and is used under license by Apple Inc.
- Google and Google Cloud Print<sup>™</sup> are trademarks and/or registered trademarks of Google Inc.
- Mopria<sup>™</sup> is registered trademarks of Mopria<sup>™</sup> Alliance.
- Wi-Fi and Wi-Fi Direct are trademarks and/or registered trademarks of Wi-Fi Alliance.
- Powered by ABBYY FineReader.
- ABBYY and FineReader are trademarks of ABBYY Software Ltd.
- RealVNC, VNC and RFB are registered trademarks of RealVNC Ltd. in the U.S. and in other countries.

All other brands and product names are registered trademarks or trademarks of their respective companies. The designations <sup>™</sup> and <sup>®</sup> will not be used in this Operation Guide.

#### **GPL/LGPL**

This product contains GPL (http://www.gnu.org/licenses/gpl.html) and/or LGPL (http://www.gnu.org/licenses/lgpl.html) software as part of its firmware. You can get the source code, and you are permitted to copy, redistribute and modify it under the terms of GPL/LGPL. For further information including availability of the source code, visit https://www.kyoceradocumentsolutions.com/gpl/.

#### **OpenSSL License**

Copyright (c) 1998-2006 The OpenSSL Project. All rights reserved.

Redistribution and use in source and binary forms, with or without modification, are permitted provided that the following conditions are met:

- 1. Redistributions of source code must retain the above copyright notice, this list of conditions and the following disclaimer.
- 2. Redistributions in binary form must reproduce the above copyright notice, this list of conditions and the following disclaimer in the documentation and/or other materials provided with the distribution.
- All advertising materials mentioning features or use of this software must display the following acknowledgment: "This product includes software developed by the OpenSSL Project for use in the OpenSSL Toolkit. (http://www.openssl.org/)"
- The names "OpenSSL Toolkit" and "OpenSSL Project" must not be used to endorse or promote products derived from this software without prior written permission.
   For written permission, please contact openssl-core@openssl.org.
- 5. Products derived from this software may not be called "OpenSSL" nor may "OpenSSL" appear in their names without prior written permission of the OpenSSL Project.
- 6. Redistributions of any form whatsoever must retain the following acknowledgment: "This product includes software developed by the OpenSSL Project for use in the OpenSSL Toolkit (http://www.openssl.org/)"

THIS SOFTWARE IS PROVIDED BY THE OpenSSL PROJECT "AS IS" AND ANY EXPRESSED OR IMPLIED WARRANTIES, INCLUDING, BUT NOT LIMITED TO, THE IMPLIED WARRANTIES OF MERCHANTABILITY AND FITNESS FOR A PARTICULAR PURPOSE ARE DISCLAIMED. IN NO EVENT SHALL THE OpenSSL PROJECT OR ITS CONTRIBUTORS BE LIABLE FOR ANY DIRECT, INDIRECT, INCIDENTAL, SPECIAL, EXEMPLARY, OR CONSEQUENTIAL DAMAGES (INCLUDING, BUT NOT LIMITED TO, PROCUREMENT OF SUBSTITUTE GOODS OR SERVICES; LOSS OF USE, DATA, OR PROFITS; OR BUSINESS INTERRUPTION) HOWEVER CAUSED AND ON ANY THEORY OF LIABILITY, WHETHER IN CONTRACT, STRICT LIABILITY, OR TORT (INCLUDING NEGLIGENCE OR OTHERWISE) ARISING IN ANY WAY OUT OF THE USE OF THIS SOFTWARE, EVEN IF ADVISED OF THE POSSIBILITY OF SUCH DAMAGE.

#### **Original SSLeay License**

Copyright (C) 1995-1998 Eric Young (eay@cryptsoft.com) All rights reserved.

This package is an SSL implementation written by Eric Young (eay@cryptsoft.com). The implementation was written so as to conform with Netscapes SSL.

This library is free for commercial and non-commercial use as long as the following conditions are adhered to. The following conditions apply to all code found in this distribution, be it the RC4, RSA, lhash, DES, etc., code; not just the SSL code. The SSL documentation included with this distribution is covered by the same copyright terms except that the holder is Tim Hudson (tjh@cryptsoft.com).

Copyright remains Eric Young's, and as such any Copyright notices in the code are not to be removed.

If this package is used in a product, Eric Young should be given attribution as the author of the parts of the library used.

This can be in the form of a textual message at program startup or in documentation (online or textual) provided with the package.

Redistribution and use in source and binary forms, with or without modification, are permitted provided that the following conditions are met:

- 1. Redistributions of source code must retain the copyright notice, this list of conditions and the following disclaimer.
- 2. Redistributions in binary form must reproduce the above copyright notice, this list of conditions and the following disclaimer in the documentation and/or other materials provided with the distribution.
- 3. All advertising materials mentioning features or use of this software must display the following acknowledgement: "This product includes cryptographic software written by Eric Young (eay@cryptsoft.com)" The word 'cryptographic' can be left out if the routines from the library being used are not cryptographic related :-).
- 4. If you include any Windows specific code (or a derivative thereof) from the apps directory (application code) you must include an acknowledgement: "This product includes software written by Tim Hudson (tjh@cryptsoft.com)"

THIS SOFTWARE IS PROVIDED BY ERIC YOUNG "AS IS" AND ANY EXPRESS OR IMPLIED WARRANTIES, INCLUDING, BUT NOT LIMITED TO, THE IMPLIED WARRANTIES OF MERCHANTABILITY AND FITNESS FOR A PARTICULAR PURPOSE ARE DISCLAIMED. IN NO EVENT SHALL THE AUTHOR OR CONTRIBUTORS BE LIABLE FOR ANY DIRECT, INDIRECT, INCIDENTAL, SPECIAL, EXEMPLARY, OR CONSEQUENTIAL DAMAGES (INCLUDING, BUT NOT LIMITED TO, PROCUREMENT OF SUBSTITUTE GOODS OR SERVICES; LOSS OF USE, DATA, OR PROFITS; OR BUSINESS INTERRUPTION) HOWEVER CAUSED AND ON ANY THEORY OF LIABILITY, WHETHER IN CONTRACT, STRICT LIABILITY, OR TORT (INCLUDING NEGLIGENCE OR OTHERWISE) ARISING IN ANY WAY OUT OF THE USE OF THIS SOFTWARE, EVEN IF ADVISED OF THE POSSIBILITY OF SUCH DAMAGE.

The licence and distribution terms for any publically available version or derivative of this code cannot be changed. i.e. this code cannot simply be copied and put under another distribution licence [including the GNU Public Licence.]

#### **Monotype Imaging License Agreement**

- 1 *Software* shall mean the digitally encoded, machine readable, scalable outline data as encoded in a special format as well as the UFST Software.
- 2 You agree to accept a non-exclusive license to use the Software to reproduce and display weights, styles and versions of letters, numerals, characters and symbols (*Typefaces*) solely for your own customary business or personal purposes at the address stated on the registration card you return to Monotype Imaging. Under the terms of this License Agreement, you have the right to use the Fonts on up to three printers. If you need to have access to the fonts on more than three printers, you need to acquire a multiuser license agreement which can be obtained from Monotype Imaging. Monotype Imaging retains all rights, title and interest to the Software and Typefaces and no rights are granted to you other than a License to use the Software on the terms expressly set forth in this Agreement.
- 3 To protect proprietary rights of Monotype Imaging, you agree to maintain the Software and other proprietary information concerning the Typefaces in strict confidence and to establish reasonable procedures regulating access to and use of the Software and Typefaces.
- 4 You agree not to duplicate or copy the Software or Typefaces, except that you may make one backup copy. You agree that any such copy shall contain the same proprietary notices as those appearing on the original.
- 5 This License shall continue until the last use of the Software and Typefaces, unless sooner terminated. This License may be terminated by Monotype Imaging if you fail to comply with the terms of this License and such failure is not remedied within thirty (30) days after notice from Monotype Imaging. When this License expires or is terminated, you shall either return to Monotype Imaging or destroy all copies of the Software and Typefaces and documentation as requested.
- 6 You agree that you will not modify, alter, disassemble, decrypt, reverse engineer or decompile the Software.
- 7 Monotype Imaging warrants that for ninety (90) days after delivery, the Software will perform in accordance with Monotype Imaging-published specifications, and the diskette will be free from defects in material and workmanship. Monotype Imaging does not warrant that the Software is free from all bugs, errors and omissions.

The parties agree that all other warranties, expressed or implied, including warranties of fitness for a particular purpose and merchantability, are excluded.

8 Your exclusive remedy and the sole liability of Monotype Imaging in connection with the Software and Typefaces is repair or replacement of defective parts, upon their return to Monotype Imaging.

In no event will Monotype Imaging be liable for lost profits, lost data, or any other incidental or consequential damages, or any damages caused by abuse or misapplication of the Software and Typefaces.

9 Massachusetts U.S.A. law governs this Agreement.

- 10 You shall not sublicense, sell, lease, or otherwise transfer the Software and/or Typefaces without the prior written consent of Monotype Imaging.
- 11 Use, duplication or disclosure by the Government is subject to restrictions as set forth in the Rights in Technical Data and Computer Software clause at FAR 252-227-7013, subdivision (b)(3)(ii) or subparagraph (c)(1)(ii), as appropriate. Further use, duplication or disclosure is subject to restrictions applicable to restricted rights software as set forth in FAR 52.227-19 (c)(2).
- 12 You acknowledge that you have read this Agreement, understand it, and agree to be bound by its terms and conditions. Neither party shall be bound by any statement or representation not contained in this Agreement. No change in this Agreement is effective unless written and signed by properly authorized representatives of each party. By opening this diskette package, you agree to accept the terms and conditions of this Agreement.

#### **Knopflerfish License**

This product includes software developed by the Knopflerfish Project. http://www.knopflerfish.org

Copyright 2003-2010 The Knopflerfish Project. All rights reserved.

Redistribution and use in source and binary forms, with or without modification, are permitted provided that the following conditions are met:

- Redistributions of source code must retain the above copyright notice, this list of conditions and the following disclaimer.
- Redistributions in binary form must reproduce the above copyright notice, this list of conditions and the following disclaimer in the documentation and/or other materials provided with the distribution.
- Neither the name of the KNOPFLERFISH project nor the names of its contributors may be used to endorse or promote products derived from this software without specific prior written permission.

THIS SOFTWARE IS PROVIDED BY THE COPYRIGHT HOLDERS AND CONTRIBUTORS "AS IS" AND ANY EXPRESS OR IMPLIED WARRANTIES, INCLUDING, BUT NOT LIMITED TO, THE IMPLIED WARRANTIES OF MERCHANTABILITY AND FITNESS FOR A PARTICULAR PURPOSE ARE DISCLAIMED. IN NO EVENT SHALL THE COPYRIGHT OWNER OR CONTRIBUTORS BE LIABLE FOR ANY DIRECT, INDIRECT, INCIDENTAL, SPECIAL, EXEMPLARY, OR CONSEQUENTIAL DAMAGES (INCLUDING, BUT NOT LIMITED TO, PROCUREMENT OF SUBSTITUTE GOODS OR SERVICES; LOSS OF USE, DATA, OR PROFITS; OR BUSINESS INTERRUPTION) HOWEVER CAUSED AND ON ANY THEORY OF LIABILITY, WHETHER IN CONTRACT, STRICT LIABILITY, OR TORT (INCLUDING NEGLIGENCE OR OTHERWISE) ARISING IN ANY WAY OUT OF THE USE OF THIS SOFTWARE, EVEN IF ADVISED OF THE POSSIBILITY OF SUCH DAMAGE.

#### Apache License (Version 2.0)

Apache License Version 2.0, January 2004 http://www.apache.org/licenses/

TERMS AND CONDITIONS FOR USE, REPRODUCTION, AND DISTRIBUTION

1. Definitions.

"License" shall mean the terms and conditions for use, reproduction, and distribution as defined by Sections 1 through 9 of this document.

"Licensor" shall mean the copyright owner or entity authorized by the copyright owner that is granting the License.

"Legal Entity" shall mean the union of the acting entity and all other entities that control, are controlled by, or are under common control with that entity. For the purposes of this definition, "control" means (i) the power, direct or indirect, to cause the direction or management of such entity, whether by contract or otherwise, or (ii) ownership of fifty percent (50%) or more of the outstanding shares, or (iii) beneficial ownership of such entity.

"You" (or "Your") shall mean an individual or Legal Entity exercising permissions granted by this License.

"Source" form shall mean the preferred form for making modifications, including but not limited to software source code, documentation source, and configuration files.

"Object" form shall mean any form resulting from mechanical transformation or translation of a Source form, including but not limited to compiled object code, generated documentation, and conversions to other media types.

"Work" shall mean the work of authorship, whether in Source or Object form, made available under the License, as indicated by a copyright notice that is included in or attached to the work (an example is provided in the Appendix below).

"Derivative Works" shall mean any work, whether in Source or Object form, that is based on (or derived from) the Work and for which the editorial revisions, annotations, elaborations, or other modifications represent, as a whole, an original work of authorship. For the purposes of this License, Derivative Works shall not include works that remain separable from, or merely link (or bind by name) to the interfaces of, the Work and Derivative Works thereof.

"Contribution" shall mean any work of authorship, including the original version of the Work and any modifications or additions to that Work or Derivative Works thereof, that is intentionally submitted to Licensor for inclusion in the Work by the copyright owner or by an individual or Legal Entity authorized to submit on behalf of the copyright owner. For the purposes of this definition, "submitted" means any form of electronic, verbal, or written communication sent to the Licensor or its representatives, including but not limited to communication on electronic mailing lists, source code control systems, and issue tracking systems that are managed by, or on behalf of, the Licensor for the purpose of discussing and improving the Work, but excluding communication that is conspicuously marked or otherwise designated in writing by the copyright owner as "Not a Contribution."

"Contributor" shall mean Licensor and any individual or Legal Entity on behalf of whom a Contribution has been received by Licensor and subsequently incorporated within the Work.

- Grant of Copyright License. Subject to the terms and conditions of this License, each Contributor hereby grants to You a perpetual, worldwide, non-exclusive, no-charge, royalty-free, irrevocable copyright license to reproduce, prepare Derivative Works of, publicly display, publicly perform, sublicense, and distribute the Work and such Derivative Works in Source or Object form.
- 3. Grant of Patent License. Subject to the terms and conditions of this License, each Contributor hereby grants to You a perpetual, worldwide, non-exclusive, no-charge, royalty-free, irrevocable (except as stated in this section) patent license to make, have made, use, offer to sell, sell, import, and otherwise transfer the Work, where such license applies only to those patent claims licensable by such Contributor that are necessarily infringed by their Contribution(s) alone or by combination of their Contribution(s) with the Work to which such Contribution(s) was submitted. If You institute patent litigation against any entity (including a cross-claim or counterclaim in a lawsuit) alleging that the Work or a Contribution incorporated within the Work constitutes direct or contributory patent infringement, then any patent licenses granted to You under this License for that Work shall terminate as of the date such litigation is filed.
- 4. Redistribution. You may reproduce and distribute copies of the Work or Derivative Works thereof in any medium, with or without modifications, and in Source or Object form, provided that You meet the following conditions:
  - (a)You must give any other recipients of the Work or Derivative Works a copy of this License; and
  - (b)You must cause any modified files to carry prominent notices stating that You changed the files; and
  - (c)You must retain, in the Source form of any Derivative Works that You distribute, all copyright, patent, trademark, and attribution notices from the Source form of the Work, excluding those notices that do not pertain to any part of the Derivative Works; and
  - (d)If the Work includes a "NOTICE" text file as part of its distribution, then any Derivative Works that You distribute must include a readable copy of the attribution notices contained within such NOTICE file, excluding those notices that do not pertain to any part of the Derivative Works, in at least one of the following places: within a NOTICE text file distributed as part of the Derivative Works; within the Source form or documentation, if provided along with the Derivative Works; or, within a display generated by the Derivative Works, if and wherever such third-party notices normally appear. The contents of the NOTICE file are for informational purposes only and do not modify the License. You may add Your own attribution notices within Derivative Works that You distribute, alongside or as an addendum to the NOTICE text from the Work, provided that such additional attribution notices cannot be construed as modifying the License.

You may add Your own copyright statement to Your modifications and may provide additional or different license terms and conditions for use, reproduction, or distribution of Your modifications, or for any such Derivative Works as a whole, provided Your use, reproduction, and distribution of the Work otherwise complies with the conditions stated in this License.

- 5. Submission of Contributions. Unless You explicitly state otherwise, any Contribution intentionally submitted for inclusion in the Work by You to the Licensor shall be under the terms and conditions of this License, without any additional terms or conditions. Notwithstanding the above, nothing herein shall supersede or modify the terms of any separate license agreement you may have executed with Licensor regarding such Contributions.
- 6. Trademarks. This License does not grant permission to use the trade names, trademarks, service marks, or product names of the Licensor, except as required for reasonable and customary use in describing the origin of the Work and reproducing the content of the NOTICE file.
- 7. Disclaimer of Warranty. Unless required by applicable law or agreed to in writing, Licensor provides the Work (and each Contributor provides its Contributions) on an "AS IS" BASIS, WITHOUT WARRANTIES OR CONDITIONS OF ANY KIND, either express or implied, including, without limitation, any warranties or conditions of TITLE, NON-INFRINGEMENT, MERCHANTABILITY, or FITNESS FOR A PARTICULAR PURPOSE. You are solely responsible for determining the appropriateness of using or redistributing the Work and assume any risks associated with Your exercise of permissions under this License.
- 8. Limitation of Liability. In no event and under no legal theory, whether in tort (including negligence), contract, or otherwise, unless required by applicable law (such as deliberate and grossly negligent acts) or agreed to in writing, shall any Contributor be liable to You for damages, including any direct, indirect, special, incidental, or consequential damages of any character arising as a result of this License or out of the use or inability to use the Work (including but not limited to damages for loss of goodwill, work stoppage, computer failure or malfunction, or any and all other commercial damages or losses), even if such Contributor has been advised of the possibility of such damages.
- 9. Accepting Warranty or Additional Liability. While redistributing the Work or Derivative Works thereof, You may choose to offer, and charge a fee for, acceptance of support, warranty, indemnity, or other liability obligations and/or rights consistent with this License. However, in accepting such obligations, You may act only on Your own behalf and on Your sole responsibility, not on behalf of any other Contributor, and only if You agree to indemnify, defend, and hold each Contributor harmless for any liability incurred by, or claims asserted against, such Contributor by reason of your accepting any such warranty or additional liability.

#### END OF TERMS AND CONDITIONS

APPENDIX: How to apply the Apache License to your work.

To apply the Apache License to your work, attach the following boilerplate notice, with the fields enclosed by brackets "[]" replaced with your own identifying information. (Don't include the brackets!) The text should be enclosed in the appropriate comment syntax for the file format. We also recommend that a file or class name and description of purpose be included on the same "printed page" as the copyright notice for easier identification within third-party archives.

#### Copyright [yyyy] [name of copyright owner]

Licensed under the Apache License, Version 2.0 (the "License"); you may not use this file except in compliance with the License. You may obtain a copy of the License at

#### http://www.apache.org/licenses/LICENSE-2.0

Unless required by applicable law or agreed to in writing, software distributed under the License is distributed on an "AS IS" BASIS, WITHOUT WARRANTIES OR CONDITIONS OF ANY KIND, either express or implied. See the License for the specific language governing permissions and limitations under the License.

### **Energy Saving Control Function**

The device comes equipped with a Low Power Mode where energy consumption is reduced after a certain amount of time elapses since the device was last used, as well as a Sleep where printer and fax functions remain in a waiting state but power consumption is still reduced to a minimum when there is no activity with the device within a set amount of time.

- Low Power Mode (page 2-41)
- Sleep (page 2-42)
- Power Off Timer (models for Europe) (page 2-43)

### **Automatic 2-Sided Print Function**

This device includes 2-sided printing as a standard function. For example, by printing two 1-sided originals onto a single sheet of paper as a 2-sided print, it is possible to lower the amount of paper used.

Duplex (page 6-54)

Printing in duplex mode reduces paper consumption and contributes to the conservation of forest resources. Duplex mode also reduces the amount of paper that must be purchased, and thereby reduces cost. It is recommended that machines capable of duplex printing be set to use duplex mode by default.

### **Resource Saving - Paper**

For the preservation and sustainable use of forest resources, it is recommended that recycled as well as virgin paper certified under environmental stewardship initiatives or carrying recognised ecolabels, which meet EN 12281:2002<sup>\*</sup> or an equivalent quality standard, be used.

This machine also supports printing on 64 g/m<sup>2</sup> paper. Using such paper containing less raw materials can lead to further saving of forest resources.

\* : EN12281:2002 "Printing and business paper - Requirements for copy paper for dry toner imaging processes"

Your sales or service representative can provide information about recommended paper types.

### **Environmental benefits of "Power Management"**

To reduce power consumption when idle, this machine is equipped with a power management function that automatically activates energy-saving mode when the machine is idle for a certain period of time. Although it takes the machine a slight amount of time to return to READY mode when in energy-saving mode, a significant reduction in energy consumption is possible. It is recommended that the machine be used with the activation time for energy-saving mode set to the default setting.

# **Energy Star (ENERGY STAR®) Program**

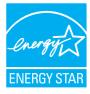

We participate in the ENERGY STAR<sup>®</sup> Program.

We provide the products complied with ENERGY STAR<sup>®</sup> to the market.

ENERGY STAR<sup>®</sup> is an energy efficiency program with the goal of developing and promoting the use of products with high energy efficiency in order to help prevent global warming. By purchasing the products complied with ENERGY STAR<sup>®</sup>, customers can help reduce emissions of greenhouse gases during product use and cut energy-related costs.

# Warranty (the United States and Canada)

#### 8353ci/7353ci

#### COLOR MULTIFUNCTIONAL PRODUCT LIMITED WARRANTY

KYOCERA Document Solutions America, Inc. and KYOCERA Document Solutions Canada, Ltd. (both referred to as "KYOCERA") warrant the Customer's new Color Multifunctional Product (referred to as "MFP"), and the new accessories installed with the initial installation of the MFP, against any defects in material and workmanship for a period of one year, or 600,000 copies/prints from date of installation, whichever first occurs. In the event the MFP or an accessory is found to be defective within the warranty period, KYOCERA's only obligation and the Customer's exclusive remedy shall be replacement of any defective parts. KYOCERA shall have no obligation to furnish labor.

This warranty is valid only for the original retail purchaser (referred to as the "Customer") of a new KYOCERA MFP in the United States of America or Canada, based upon the country of purchase.

In order to obtain performance of this warranty, the Customer must immediately notify the Authorized KYOCERA Dealer from whom the product was purchased. If the KYOCERA Dealer is not able to provide service, write to KYOCERA at the address below for the name and address of the Authorized KYOCERA Dealer in your area, or check KYOCERA's website at <u>www.kyoceradocumentsolutions.com/us</u> for KYOCERA Document Solutions America, Inc. or <u>www.kyoceradocumentsolutions.ca</u> for KYOCERA Document Solutions Canada, Ltd.

This warranty does not cover MFPs or accessories which: (a) have become damaged due to operator negligence, misuse, accidents, improper storage or unusual physical or electrical stress, (b) have used parts or supplies which are not genuine KYOCERA brand parts or supplies, (c) have been installed or serviced by a technician not employed by KYOCERA or an Authorized KYOCERA Dealer, or (d) have had the serial number modified, altered, or removed.

This warranty gives the Customer specific legal rights. The Customer may also have other rights, which vary from state to state, or province to province. Neither the seller, nor any other person, is authorized to extend the time period or expand this warranty on behalf of KYOCERA.

THIS WARRANTY IS MADE IN LIEU OF ALL OTHER WARRANTIES AND CONDITIONS, EXPRESS OR IMPLIED, AND KYOCERA SPECIFICALLY DISCLAIMS ANY IMPLIED WARRANTY OR CONDITION OF MERCHANTABILITY OR FITNESS FOR A PARTICULAR PURPOSE. THIS WARRANTY SHALL NOT EXTEND TO, AND KYOCERA SHALL NOT BE LIABLE FOR, ANY INCIDENTAL OR CONSEQUENTIAL DAMAGES WHICH MAY ARISE OUT OF THE USE OF, OR INABILITY TO USE, THE MFP.

#### KYOCERA Document Solutions America, Inc.

225 Sand Road, Fairfield, New Jersey 07004-0008, USA

#### KYOCERA Document Solutions Canada, Ltd.

6120 Kestrel Rd., Mississauga, ON L5T 1S8, Canada

# 2

# Installing and Setting up the Machine

This chapter provides information for the administrator of this machine, such as part names, cable connection, and software installation.

| Part Names (Machine Exterior)                      | 2-2          |
|----------------------------------------------------|--------------|
| Part Names (Connectors/Interior)                   | 2-4          |
| Part Names (With Optional Equipments               |              |
| Attached)                                          | 2-5          |
| Connecting the Machine and Other Devices           | 2-6          |
| Connecting Cables                                  |              |
| Connecting LAN Cable                               | 2-7          |
| Connecting USB Cable                               | 2-9          |
| Connecting the Power Cable                         | 2-10         |
| Power On/Off                                       |              |
| Power On                                           |              |
| Power Off                                          |              |
| Using the Operation Panel                          |              |
| Operation Panel Keys                               |              |
| Adjusting the Operation Panel Angle                |              |
| Touch Panel                                        |              |
| Using the Touch Panel                              |              |
| Home Screen                                        | 2-14         |
| Assigning Functions to Function                    |              |
| Keys                                               |              |
| Display for Device Information                     |              |
| Display Setting Screen                             |              |
| Functions Key                                      |              |
| Using the Screen                                   | 2-21         |
| Display of Keys That Cannot Be                     | 0 00         |
| Set                                                |              |
| Original Preview                                   |              |
| Entering Numbers                                   |              |
| Using the Enter Key                                |              |
| Using the Quick No. Search Key                     |              |
| Help Screen<br>Accessibility Functions (Magnifying | 2-21         |
| the View)                                          | 2_28         |
| Login/Logout                                       |              |
| Login                                              |              |
| Logout                                             |              |
| Default Settings of the Machine                    |              |
| Setting Date and Time                              |              |
| Network Setup                                      |              |
| Configuring the Wired Network                      |              |
| Configuring the Wired Network                      |              |
| Setting Wi-Fi Direct                               |              |
| Configuring NFC                                    |              |
|                                                    | <b>∠-</b> 40 |

| Energy Saver Function              | 2-41 |
|------------------------------------|------|
| Low Power Mode                     | 2-41 |
| Sleep                              | 2-42 |
| Auto Sleep                         | 2-42 |
| Sleep Rules (models for Europe)    |      |
| Sleep Level (Energy Saver) (models |      |
| except for Europe)                 | 2-43 |
| Energy Saver Recovery Level        | 2-43 |
| Weekly Timer Settings              | 2-43 |
| Power Off Timer (models for        |      |
| Europe)                            | 2-43 |
| Quick Setup Wizard                 | 2-44 |
| Installing Software                | 2-47 |
| Software on DVD (Windows)          | 2-47 |
| Installing Software in Windows     | 2-48 |
| Uninstalling the Software          | 2-54 |
| Installing Software in Mac         |      |
| Computer                           | 2-55 |
| Setting TWAIN Driver               | 2-57 |
| Setting WIA Driver                 | 2-59 |
| Checking the Counter               | 2-60 |
| Additional Preparations for the    |      |
| Administrator                      |      |
| Sending Documents to a PC          | 2-61 |
| Strengthening the Security         |      |
| Command Center RX                  | 2-63 |
| Accessing Command Center RX        | 2-64 |
| Changing Security Settings         |      |
| Changing Device Information        | 2-66 |
| E-mail Settings                    | 2-67 |
| Registering Destinations           | 2-70 |
| Creating a New Custom Box          | 2-71 |
| Printing a document stored in a    |      |
| Custom Box                         | 2-72 |
| Transferring Data from Our Other   |      |
| Products                           |      |
| Migrating the Address Book         | 2-73 |

# **Part Names (Machine Exterior)**

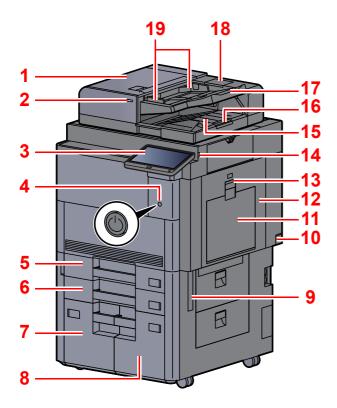

- 1 Document Processor
- 2 Original Loaded Indicator
- 3 Operation Panel
- 4 Power Switch
- 5 Cassette 1
- 6 Cassette 2
- 7 Cassette 4
- 8 Cassette 3
- 9 Handles
- 10 Main Power Switch
- 11 Multipurpose Tray
- 12 Right Cover 1
- 13 Right Cover 1 Lever

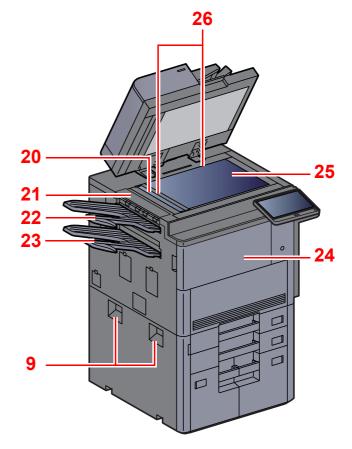

- 14 USB Memory Slot
- 15 Original Eject Table
- 16 Original Stopper
- 17 Original Table
- 18 Cleaning Cloth Compartment
- 19 Original Width Guides
- 20 Slit Glass
- 21 Upper Left Cover
- 22 Upper Left Tray
- 23 Lower Left Tray
- 24 Front Cover
- 25 Platen
- 26 Original Size Indicator Plates

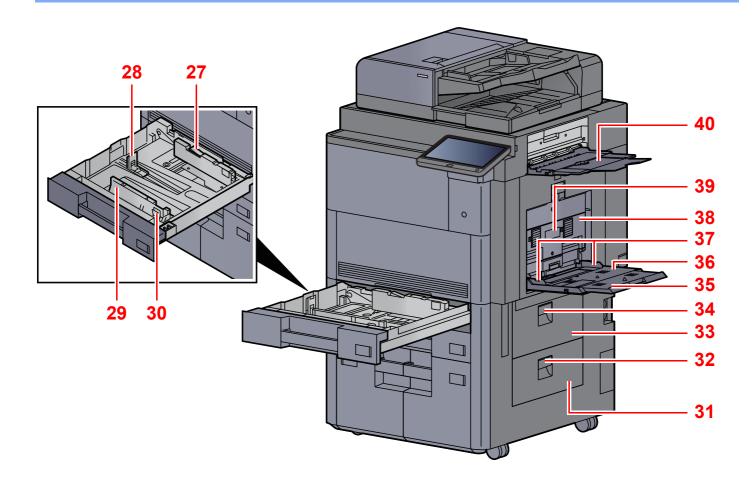

- 27 Paper Width Guide Lock
- 28 Paper Length Guide
- 29 Paper Width Guide
- 30 Paper Width Adjusting Tab
- 31 Right Cover 4
- 32 Right Cover 4 Lever
- 33 Right Cover 3

- 34 Right Cover 3 Lever
- 35 Support Tray Section of the Multipurpose Tray
- 36 Multipurpose Tray
- 37 Paper Width Guide
- 38 Right Cover 2
- 39 Right Cover 2 Handle
- 40 Right Tray

# **Part Names (Connectors/Interior)**

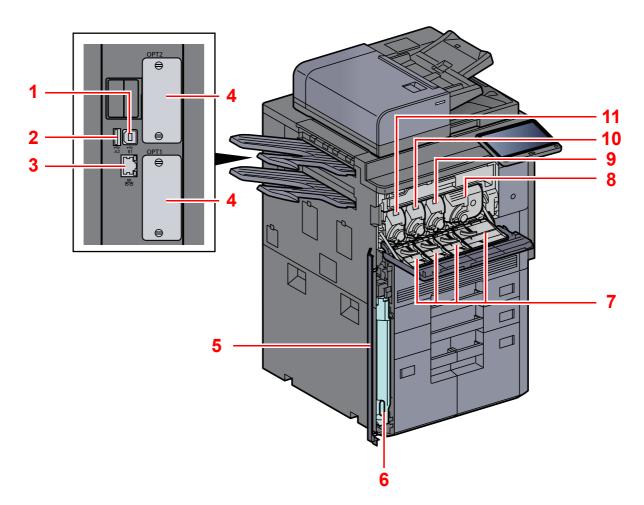

- 1 USB Interface Connector
- 2 USB Port
- 3 Network Interface Connector
- 4 Option Interface Slot
- 5 Waste Toner Box Cover
- 6 Waste Toner Box

- 7 Toner Container Cover
- 8 Toner Container (Black)
- 9 Toner Container (Magenta)
- 10 Toner Container (Cyan)
- 11 Toner Container (Yellow)

# **Part Names (With Optional Equipments Attached)**

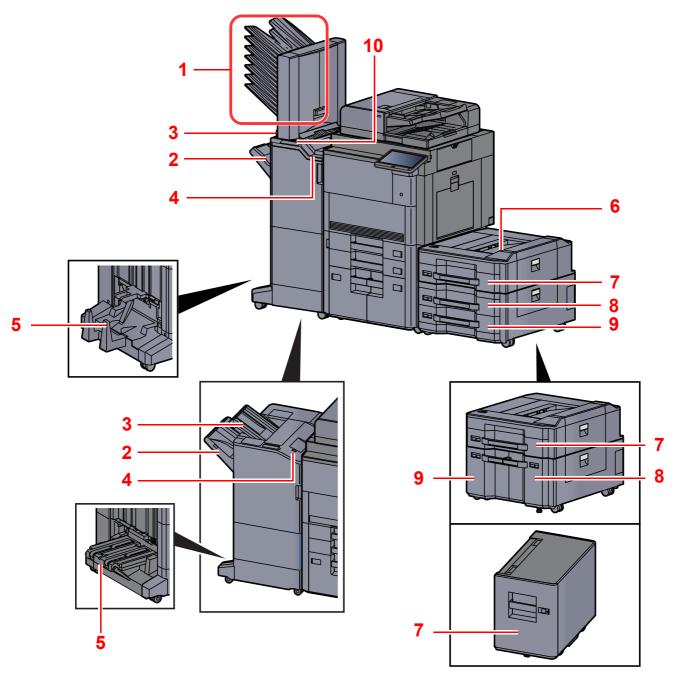

- 1 Tray 1 to 7 (tray 1 is the top tray)
- 2 Tray A
- 3 Tray B
- 4 Tray C
- 5 Folding Tray
- Optional Equipment (page 11-2)

- 6 Side Feeder Top Tray
- 7 Cassette 5
- 8 Cassette 6
- 9 Cassette 7
- 10 Control Section of the Finisher
- Manual Staple (page 5-74)

# **Connecting the Machine and Other Devices**

Prepare the cables necessary to suit the environment and purpose of the machine use.

#### When Connecting the Machine to the PC via USB

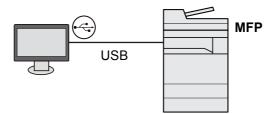

When Connecting the Machine to the PC or Tablet by network cable, Wi-Fi, or Wi-Fi direct

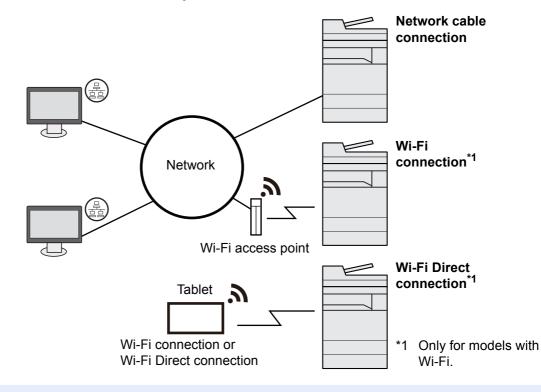

### NOTE

- If you are using wireless LAN, refer to the following.
- Configuring the Wireless Network (page 2-34)

#### Cables that Can Be Used

| Connection Environment              | Function                                  | Necessary Cable                                                         |
|-------------------------------------|-------------------------------------------|-------------------------------------------------------------------------|
| Connect a LAN cable to the machine. | Printer/Scanner/Network FAX <sup>*1</sup> | LAN cable (10BASE-T, 100BASE-TX, 100BASE-T)                             |
| Connect a USB cable to the machine. | Printer                                   | USB 2.0 compatible cable (Hi-Speed USB compliant, max. 5.0 m, shielded) |

\*1 Function available when using optional FAX kit. For more information on using the Network FAX, refer to the **FAX Operation Guide**.

### **IMPORTANT**

Using a cable other than a USB 2.0 compatible cable may cause failure.

# **Connecting Cables**

# **Connecting LAN Cable**

#### **IMPORTANT**

Make sure that the power to the machine is turned off.

Power Off (page 2-11)

1

#### Connect the cable to the machine.

**1** Remove the covers from the machine in order from the top.

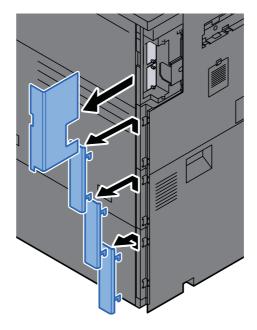

2 Connect the LAN cable to the network interface connector.

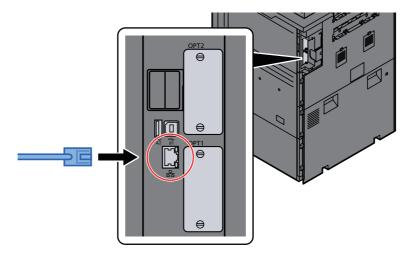

**3** Insert the cord into the groove.

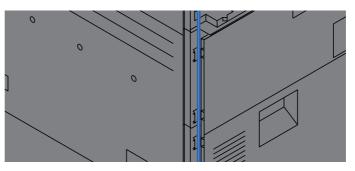

4 Attach the covers in order from the bottom, taking care not to pinch the cord.

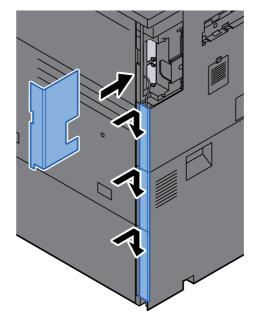

- **5** Connect the other end of the cable to the hub or the PC.
- Power on the machine and configure the network.
- ➡ Network Setup (page 2-32)

2

# **Connecting USB Cable**

**IMPORTANT** 

Make sure that the power to the machine is turned off.

Power Off (page 2-11)

1

### Connect the cable to the machine.

**1** Remove the covers from the machine in order from the top.

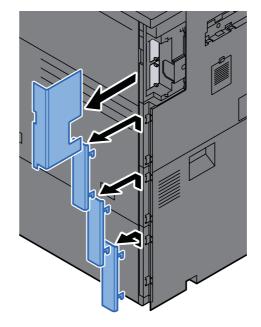

2 Connect the USB cable to the USB interface connector located on the left side of the body.

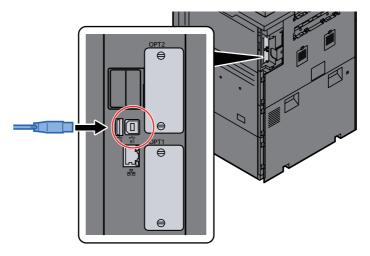

3 Insert the cord into the groove.

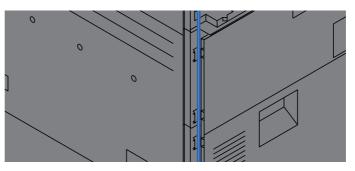

4 Attach the covers in order from the bottom, taking care not to pinch the cord.

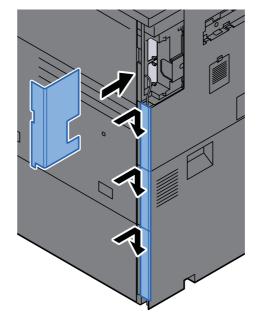

5 Connect the other end of the cable to the PC.

Power on the machine.

# **Connecting the Power Cable**

### 1

2

#### Connect the cable to the machine.

Connect one end of the supplied power cable to the machine and the other end to a power outlet.

### **IMPORTANT**

Only use the power cable that comes with the machine.

# **Power On/Off**

# **Power On**

Turn the power switch on.

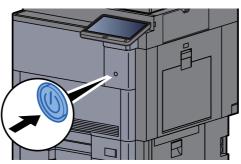

# **Power Off**

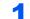

Turn the power switch off.

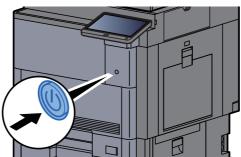

The confirmation message for power supply off is displayed.

Show Power Off Message (page 8-34)

It takes about 3 minutes for power off.

# 

If this machine will be left unused for an extended period (e.g. overnight), turn it off at the power switch. If the machine will not be used for an even longer period of time (e.g. vacation), remove the power plug from the outlet as a safety precaution.

### **IMPORTANT**

If using the products equipped with the fax function, note that turning the machine off at the power switch disables fax transmission and reception. Remove paper from the cassettes and seal it in the paper storage bag to protect it from humidity.

# **Using the Operation Panel**

# **Operation Panel Keys**

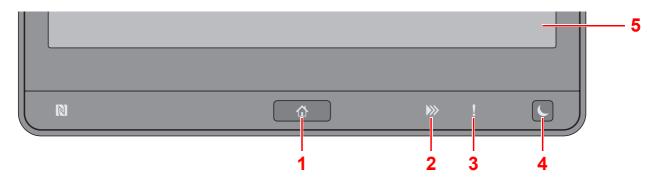

- 1 [Home] ( ) key: Displays the Home screen.
- 2 [Data] (>>>) indicator: Blinks while the machine is printing or sending/receiving, or accessing the hard disk/SSD. Also, it lights when there is a sending job FAX using delayed transmission.
- 3 [Attention] ( ] ) indicator: Lights or blinks when an error occurs and a job is stopped.
- 4 [Energy Saver] () key: Puts the machine into Sleep Mode. Recovers from Sleep if in Sleep Mode.
- 5 Touch Panel: Displays icons for configuring machine settings.

# **Adjusting the Operation Panel Angle**

The angle of the operation panel can be adjusted.

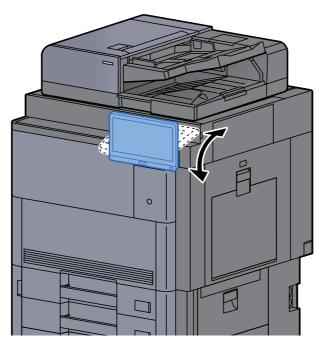

# **Touch Panel**

# **Using the Touch Panel**

Keys for performing basic operations are displayed on the lower and right side of the touch panel.

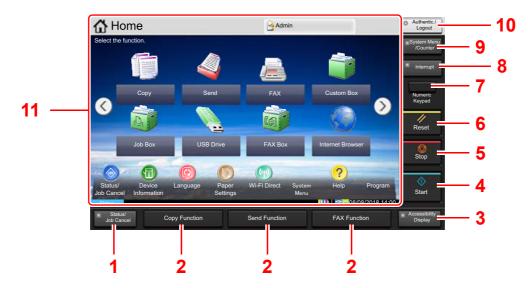

- 1 [Status/Job Cancel] key: Displays the Status/Job Cancel screen.
- 2 Function Key: These keys enable various functions and applications, including copy and scan, to be registered.
  - ➡ Assigning Functions to Function Keys (page 2-18)
- 3 [Accessibility Display] key: Switches the touch panel display on the Copy screen and the Send screen to a magnified view.
- 4 [Start] key: Starts copying and scanning operations and processing for setting operations.
- 5 [Stop] key: Cancels or pauses the job in progress.
- 6 [Reset] key: Returns settings to their default states.
- 7 [Numeric Keypad] key: Displays numeric keys on the touch panel.
- 8 [Interrupt] key: Displays the Interrupt Copy screen.
- 9 [System Menu/Counter] key: Displays the System Menu screen.
- 10 [Authentication/Logout] key: Authenticates user switching, and exits the operation for the current user (i.e. log out).
- 11 Screen area: Displays the screen of each function.

# **Home Screen**

This screen is displayed by selecting the [Home] ( $\triangle$ ) key on the operation panel. Touching an icon will display the corresponding screen.

You can change the icons to display on the Home screen as well as its background.

Editing the Home Screen (page 2-15)

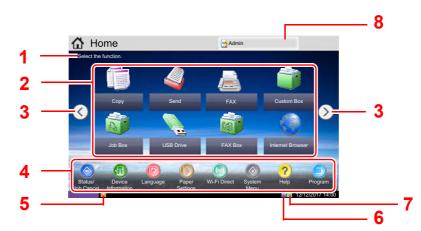

\* The appearance may differ from your actual screen, depending on your configuration and option settings.

| No. | ltem                              | Description                                                                                                    |  |  |  |
|-----|-----------------------------------|----------------------------------------------------------------------------------------------------|--|--|--|
| 1   | Message                           | Displays the message depending on the status.                                                                                                    |  |  |  |
| 2   | Desktop                           | Displays function icons including the functions registered in program. Icons that are not displayed on the first page will appear by changing the page.                                                                                                    |  |  |  |
| 3   | Screen-switching keys             | Use these buttons to switch between desktop pages.<br>NOTE<br>You can also switch views by touching the screen and moving<br>the finger sideways (i.e. swiping).<br>Note the function<br>FAX BOOK CORPT Some Corporation of the screen and moving<br>the finger sideways (i.e. swiping). |  |  |  |
| 4   | Taskbar                           | Displays task icons.                                                                                                    |  |  |  |
| 5   | Status Icon (Error)               | The icon is displayed during network startup or error.                                                                                                    |  |  |  |
| 6   | Status Icon (Wi-Fi)               | The icon " [S]" is displayed when Wi-Fi is connected. When Wi-Fi is not connected, " [S]" is displayed.                                                                                                    |  |  |  |
|     | Status Icon (Security level: Low) | " s displayed when the security level is set at [Low].                                                                                                    |  |  |  |

| No. | Item                               | Description                                                                                                    |
|-----|------------------------------------|----------------------------------------------------------------------------------------------------|
| 7   | Status Icon (Remote operation)     | " [] is displayed when using the remote operation.                                                                                                    |
|     | Status Icon (Security information) | ", is displayed while the data is overwriting.<br>", is displayed if remaining data is in HDD.<br>", is displayed if remaining data is not in HDD.                                   |
| 8   | Login User Name                    | Displays the logged-in user name. This is displayed when<br>user login administration is enabled. Selecting "Login User<br>Name" will display the information of the logged-in user. |

### **Editing the Home Screen**

You can change the background of the Home screen as well as which icons are displayed.

## **1** Display the screen.

1 [System Menu/Counter] key > [Home]

### ΝΟΤΕ

If user login administration is enabled, you can only change the settings by logging in with administrator privileges or as a user with privileges to configure this setting. The factory default login user name and login password are set as shown below.

| Model Name | Login User Name | Login Password |
|------------|-----------------|----------------|
| 7353ci     | 7300            | 7300           |
| 8353ci     | 8300            | 8300           |

# **2** Configure the settings.

The available settings are shown below.

| Item                 | Description                                                                                                    |  |  |  |
|----------------------|----------------------------------------------------------------------------------------------------|--|--|--|
| Customize<br>Desktop | Specify the function icons to display on the desktop. <sup>*1</sup><br>Select [ <b>Add</b> ] to display the screen for selecting the function to<br>display. Select the function to display and [ <b>OK</b> ].<br>Select an icon and [ <b>Previous</b> ] or [ <b>After</b> ] to change the display<br>position of the selected icon on the Desktop.<br>To delete an icon from desktop, select the desired one and select<br>[ <b>Delete</b> ]. |  |  |  |
| Customize<br>Taskbar | Specify the task icons to display on the taskbar. <sup>*2</sup>                                                                                                    |  |  |  |
| Wallpaper            | Configure the wallpaper of the Home screen.<br>Value: Images 1 to 8                                                                                                    |  |  |  |

\*1 Displays a maximum of 60 function icons including the installed applications and the functions that can be used when options are installed.

\*2 8 task icons can be displayed.

#### Available Functions to Display on Desktop

| Function                                      | lcon      | Description                                                                                                | Reference page                          |  |
|-----------------------------------------------|-----------|----------------------------------------------------------------------------------------------------|-----------------------------------------|--|
| Copy <sup>*1</sup>                            |           | Displays the Copy screen.                                                                                  | <u>page 5-19</u>                        |  |
| Send <sup>*1</sup>                            |           | Displays the Send screen.                                                                                  | page 5-23                               |  |
| FAX Server                                    |           | Displays the FAX Server screen.                                                                            | page 5-40                               |  |
| FAX <sup>*2</sup>                             |           | Displays the FAX screen.                                                                                   | Refer to the FAX<br>Operation<br>Guide. |  |
| Custom Box <sup>*1</sup>                      |           | Displays the Custom Box screen.                                                                            | <u>page 5-56</u>                        |  |
| Job Box <sup>*1</sup>                         |           | Displays the Job Box screen.                                                                               | <u>page 4-18</u>                        |  |
| USB Drive <sup>*1</sup>                       |           | Displays the USB Drive screen.                                                                             | <u>page 5-68</u>                        |  |
| FAX Box <sup>*2</sup>                         |           | Displays the FAX Box screen.                                                                               | Refer to the FAX<br>Operation<br>Guide. |  |
| FAX Memory RX<br>Box <sup>*2</sup>            |           | Displays the FAX Memory RX<br>Box screen.                                                                  | Refer to the FAX<br>Operation<br>Guide. |  |
| Internet Browser                              | 6         | Displays the Internet Browser screen.                                                                      | page 5-72                               |  |
| Send to Me<br>(E-mail) <sup>*3</sup>          | $\langle$ | Displays the Send screen. The<br>E-mail address of the logged-in<br>user is set as the destination.        | page 5-39                               |  |
| Send to Me from<br>Box (E-mail) <sup>*3</sup> | Ś         | Displays the Custom Box screen.<br>The E-mail address of the logged-<br>in user is set as the destination. | page 5-62                               |  |
| Program                                       |           | Calls up the registered program.<br>The icon will change according<br>to the function of the program.      | page 5-11                               |  |
| Application Name <sup>*4</sup>                |           | Displays the selected applications.                                                                        | page 5-14                               |  |

\*1 Selected at the time of shipment from factory.

\*2 Displayed only on products with the fax function installed.

\*3 Displayed when user login administration is enabled.

\*4 The icon of the application appears.

### Available Functions to Display on Taskbar

| Function                            | lcon   | Description                                                                                                    | Reference page                          |
|-------------------------------------|--------|----------------------------------------------------------------------------------------------------|-----------------------------------------|
| Status/Job<br>Cancel <sup>*1</sup>  | oo / 🔇 | Displays the Status screen. If an<br>error occurs, the icon will show "!".<br>Once the error clears, the display<br>will return to normal.                                              | _                                       |
| Device<br>Information <sup>*1</sup> | 1      | Displays the Device Information<br>screen. Check the system and<br>network information.<br>You can also check information on<br>the options that are used.                              | <u>page 2-20</u>                        |
| Language <sup>*1</sup>              | 0      | Displays the Language setting screen in System Menu.                                                                                                    | page 8-10                               |
| Paper Setting <sup>*1</sup>         | 0      | Displays the Paper setting screen in System Menu.                                                                                                    | page 8-7                                |
| Wi-Fi Direct                        | 0      | Wi-Fi Direct is set and a list of<br>information relating to the machine<br>that can use the network appears.                                                                           | page 8-53                               |
| System Menu <sup>*1</sup>           | ۲      | Displays the System Menu screen.                                                                                                    | page 8-2                                |
| Help <sup>*1</sup>                  | ?      | Displays the Help screen.                                                                                                    | page 2-27                               |
| Program <sup>*1</sup>               | Ð      | Displays the program list screen.                                                                                                    | page 5-11                               |
| Incoming FAX 5                      |        | Displays the Incoming FAX Log screen.                                                                                                    | Refer to the FAX<br>Operation<br>Guide. |
| Outgoing FAX<br>Log <sup>*2</sup>   | ©      | Displays the Outgoing FAX Log screen.                                                                                                    | Guide.                                  |
| Accessibility/<br>Standard          | 🐼 / 🚳  | Magnifies the text and icons on the<br>screen. Pressing the Accessibility<br>icon switches the icon to the<br>Standard icon. Press the Standard<br>icon to return to the previous view. | <u>page 2-28</u>                        |
| Message Board                       | B      | Displays the Message Board screen.                                                                                                    | page 8-33                               |
|                                     |        |                                                                                                    |                                         |
|                                     |        | To use this function, set "Message<br>Board" to [ <b>ON</b> ] in System Menu.                                                                                                    |                                         |
|                                     |        | <ul> <li>Command Center RX User<br/>Guide</li> </ul>                                                                                                    |                                         |

\*1 Selected at the time of shipment from factory.\*2 Displayed only on products with the fax function installed.

# **Assigning Functions to Function Keys**

Function keys are keys to which various functions and applications, including copy and scan, can be assigned. Frequently used functions and applications can be assigned and the screen can easily be displayed.

For this machine, the following functions are pre-assigned; however, alternative functions can be registered by re-assigning these functions.

- [F1] (Function key 1): Copy
- [F2] (Function key 2): Send
- **[F3**] (Function key 3): FAX (Option)

### Display the screen.

[System Menu/Counter] key > [Common Settings] > [Function Key Assignment]

### 💽 ΝΟΤΕ

If user login administration is enabled, you can only change the settings by logging in with administrator privileges or as a user with privileges to configure this setting. The factory default login user name and login password are set as shown below.

| Model Name | Login User Name | Login Password |  |
|------------|-----------------|----------------|--|
| 7353ci     | 7300            | 7300           |  |
| 8353ci     | 8300            | 8300           |  |

## **2** Configure the settings.

- 1 Select [Change] to enable the function key to be set.
- 2 Select the function to be assigned.

| Function                           | Description                            | Reference page                          |  |
|------------------------------------|----------------------------------------|-----------------------------------------|--|
| None                               | No function has been assigned.         |                                         |  |
| Сору                               | Displays the Copy screen.              | page 5-19                               |  |
| Send                               | Displays the Send screen.              | page 5-23                               |  |
| FAX Server                         | Displays the FAX Server screen.        | page 5-40                               |  |
| FAX <sup>*1</sup>                  | Displays the FAX screen.               | Refer to the FAX<br>Operation<br>Guide. |  |
| Custom Box                         | Displays the Custom Box screen.        | page 5-56                               |  |
| Job Box                            | Displays the Job Box screen.           | page 4-18                               |  |
| USB Drive                          | Displays the USB Drive screen.         | page 5-68                               |  |
| FAX Box <sup>*1</sup>              | Displays the FAX Box screen.           | Refer to the FAX<br>Operation<br>Guide. |  |
| FAX Memory RX<br>Box <sup>*1</sup> | Displays the FAX Memory RX Box screen. | Refer to the FAX<br>Operation<br>Guide. |  |

| Function                                      | Description                                                                                                | Reference page |
|-----------------------------------------------|----------------------------------------------------------------------------------------------------|----------------|
| Send to Me (E-mail) <sup>*2</sup>             | Displays the Send screen. The E-mail address of the logged-in user is set as the destination.              | page 5-39      |
| Send to Me from Box<br>(E-mail) <sup>*2</sup> | Displays the Custom Box screen. The E-<br>mail address of the logged-in user is set as<br>the destination. | page 5-62      |
| Internet Browser                              | Displays the Internet Browser screen.                                                                      | page 5-72      |
| ID Card Copy                                  | Displays the ID Card Copy screen.                                                                          | page 6-32      |
| Program                                       | Calls up the registered program. The icon will change according to the function of the program.            | page 5-11      |
| Application Name                              | Displays the selected applications.                                                                        | page 5-14      |

\*1 Displayed only on products with the fax function installed.\*2 Displayed when user login administration is enabled.

# **Display for Device Information**

Shows device information. Allows you to check system and network information, as well as options that are used.

- 1 [Home] (♠) key > [Device Information]
- **2** Check the device information.

| Tab                             | Description                                                                                                    |
|---------------------------------|----------------------------------------------------------------------------------------------------|
| Identification/Wired<br>Network | You can check ID information such as the model name,<br>serial number, host name and location, and the IP<br>address of the wired network. |
| Wi-Fi                           | You can check ID information such as the model name, serial number, host name and location, and the IP address of the wireless network.    |
| FAX <sup>*1</sup>               | You can check the local fax number, local fax name, local fax ID and other fax information.                                                |
| Soft Ver/Capability/Security    | You can check the software version and performance, and security information on the machine.                                               |
| Option                          | You can check information on the options that are used.                                                                                    |

\*1 Displayed only on products with the fax function installed.

# **Display Setting Screen**

The following procedure is an example of the Copy screen.

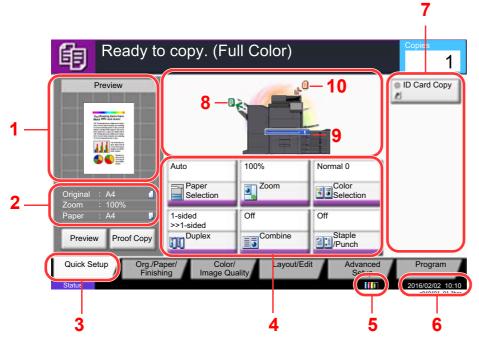

- 1 Shows an image of the output paper.
- 2 Original : Shows the original size when the original is placed.
  - Zoom : Shows the magnification of the document to be printed.
  - Paper : Shows the size of the output paper.
- 3 Displays the Quick Setup screen.
- 4 Set the copy functions.
- 5 Remaining amount of toner.
- 6 Displays the time.
- 7 Displays registered shortcuts.
- 8 Displays the output tray.
- 9 Displays the paper source.
- 10 Displays the original position.

# **Functions Key**

To configure the settings for functions, select the tab and press the function key.

|              | Ready to                                                                                                    | о сору. (Fı  | Ill Color)                              |                     | Copies 1         |
|--------------|----------------------------------------------------------------------------------------------------|--------------|-----------------------------------------|---------------------|------------------|
|              | Preview                                                                                                    | Original     | Paper                                   | Mixed Size          |                  |
|              | Providence in the second second secon | Size         | Selection                               | Originals           | Orientation      |
| Function key | Part of the second second seco | o Fold       | <ul> <li>Collate/<br/>Offset</li> </ul> | Staple<br>/Punch    | Paper Output     |
|              | Original : A4<br>Zoom : 100%<br>Paper : A4<br>Preview Proof Copy                                                                                                    | ID Card Copy | ]                                       |                     |                  |
| Tab          | Ouick Schup<br>Finishi                                                                                                    |              |                                         | t Advanced<br>Setup | Program<br>c0102 |

# **Using the Screen**

Touch panel keys that are pressed are outlined in red.

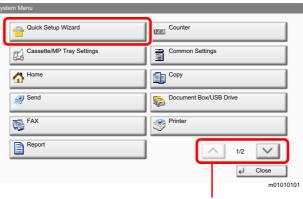

Select  $[\land]$  or  $[\checkmark]$  to scroll up and down.

# **Display of Keys That Cannot Be Set**

Keys of features that cannot be used due to feature combination restrictions or non-installation of options are in a non-selectable state.

| Normal                    | Grayed out                                                                                                    | Hidden                                             |
|---------------------------|----------------------------------------------------------------------------------------------------|----------------------------------------------------|
| Off Off<br>Combine Staple | Off Off<br>Combine                                                                                                    | Off<br>Combine                                     |
|                           | <ul> <li>In the following cases, the key is grayed out and cannot be selected.</li> <li>Cannot be used in combination with a feature that is already selected.</li> <li>Use prohibited by user control.</li> <li>[Preview] has been selected.</li> <li>For functions that cannot be changed when using proof copy.</li> </ul> | Cannot be used because an option is not installed. |

### ि NOTE

If a key that you wish to use is grayed out, the settings of the previous user may still be in effect. In this case, select the [**Reset**] key and try again.

If the key is still grayed out after the [**Reset**] key is selected, it is possible that you are prohibited from using the function by user control. Check with the administrator of the machine.

# **Original Preview**

You can display a preview image of the scanned document on the panel.

# 

- To view a preview of an image stored in a Custom Box, refer to the following:
  - Previewing Documents/Checking Document Details (page 5-55)
- The procedure described here is for copying a single-page original.

Display the screen.

[Home] (1) key > [Copy] key

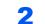

1

Place the originals.

### **3** Display a preview image.

#### 1 Select [Preview].

The machine starts scanning the original. When scanning is completed, the preview image appears on the panel.

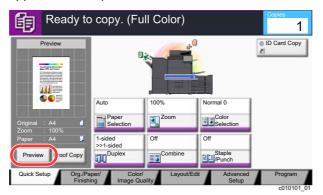

### 2 Select [Detail].

You can check the finished image in greater detail.

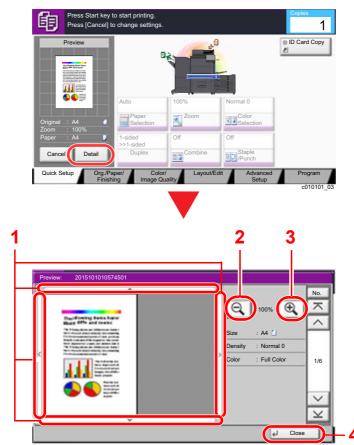

- 1 In magnified view, you can move the range of display.
- 2 Zoom out.
- 3 Zoom in.
- 4 Close the Preview screen.

#### **Duplex Printing**

Settings for duplex printing appear.

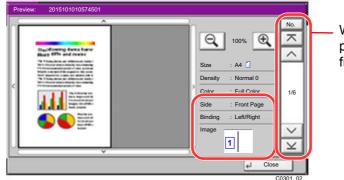

When printing duplex, it is possible to switch between the front side and the reverse side.

# 🚫 ΝΟΤΕ

- To change the quality or the layout, select [**Cancel**] or the [**Stop**] key. Change the settings and select [**Preview**] again to see a preview image with the new settings.
- Depending on the function you are using, even if you scan a multi-page original, only the first page can be previewed.
- **3** If there is no problem with the preview image, press the [**Start**] key.

Copying starts.

### **Using the Preview Screen**

When the Preview screen is displayed, you can do the following by moving the finger that is touching the touch panel.

| Function              | Description                                                                                                    |
|-----------------------|----------------------------------------------------------------------------------------------------|
| Drag                  | With the finger touching the touch panel, slide the finger to move the position of the displayed preview.                     |
| Pinch in<br>Pinch out | With two fingers touching the touch panel, widen or tighten the space between the two fingers to zoom in and out on the view. |

# **Entering Numbers**

When entering numbers, numeric keys appear on the touch panel if you select the [Numeric Keypad] key on the touch panel or select the area in which the number is entered.

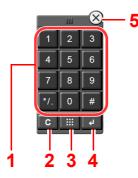

- 1 Enter numbers and symbols.
- 2 Clear entered numbers.
- 3 Quick No. Search key.
  - Using the Quick No. Search Key (page 2-26)
- 4 Entry by numeric keys is confirmed.
  - ➡ Using the Enter Key (page 2-26)
- 5 Close the numeric keypad.

# 🚫 ΝΟΤΕ

- Numeric keys do not appear on the touch panel if an optional numeric keypad is installed.
- Alphabetic letters appear on numeric keys if an optional FAX Kit is installed. Alphabetic letters are used to remember the FAX number.

#### Example: When entering the number of copies

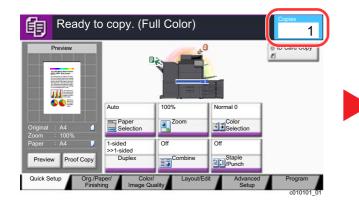

#### Example: When entering a one-touch key number

| 0             | estination    | 1          |             | Detail  |          |      |         | Address<br>Book       |
|---------------|---------------|------------|-------------|---------|----------|------|---------|-----------------------|
| A OFFIC       | E             | at         | ocd@efg.co  | om      |          |      | $\sim$  | E-mail                |
| b OFFIC       | E             | 10         | ).181.56.22 | 2:65535 |          |      | 1/1     | Addr Entry            |
| C OFFIC       | E             | м          | ember: 3    |         |          |      | $\sim$  | Folder Path<br>Entry  |
| On Hook       | Direct 0      | Chain D    | etail/Edit  |         | elete    | Dest | History | FAX Server            |
| 9 0001        | 3 0002<br>BBB | 000 CCC    | 3 🗞         | 0004    | B<br>EEE | 0005 | No.     | FAX No.<br>Entry      |
|               |               |            |             | 0000    |          |      |         | i-FAX<br>Addr Entry   |
| 9 0006<br>FFF | 0007<br>GGG   | оос<br>ннн | 8           | 0009    | 111<br>2 | 0010 | 1/100   | WSD Scan<br>/DSM Scan |

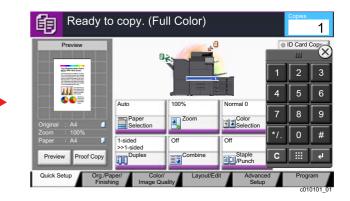

|          | Destination   | 1         |             | Detail    |            | 1       |     | Addres | s |
|----------|---------------|-----------|-------------|-----------|------------|---------|-----|--------|---|
|          | )E            |           | abcd@efg.   | com       |            |         |     | Ш      |   |
|          | 0             |           | One Touch k | ey number |            | 1/1     | 1   | 2      |   |
| On Hook  | Direct        | L using # | (0001 -     | 1000)     | 1          | Ě       | 4   | 5      |   |
| 0001     | 9             |           |             | 5011      |            |         | 7   | 8      |   |
| AAA      | BBB           | Can       |             | 4         | ОК         |         | */. | 0      |   |
| 0006 FFF | © 0007<br>GGG | ннн       | III         | 0009      | JJJ<br>JJJ | 0 1/100 | С   |        |   |

#### Example: When searching for an address number

| Address Book                          |                                       | Address Book                                      |
|---------------------------------------|---------------------------------------|---------------------------------------------------|
| Addr Book Address Book Sort Name      | ×                                     | Addr Book Address Book V Sort Name                |
| Dest. No. Type Name Detail            | 22 - 22 - 22 - 22 - 22 - 22 - 22 - 22 | Dest. No. Type Name Detail                        |
| 0001 ABCD abcd@efg.com                | Search(Name)                          | 0001 🔯 ABCD                                       |
| V 0002 👰 TUVW tuvw@xyz.com            | Search(No.)                           | V 0002 X TUVW Enter four digits of address number |
| 🔲 0003 👫 Group1 Member: 3             | 1/2 Add/Edit                          | 0003 🆓 Group1 11 using # keys. 1/2 4 5 6          |
| 0004 🏰 Group2 Member: 2               | Address Book                          | 0004 🍇 Group2 1234 7 8 9                          |
| 0005 🏰 Group3 Member: 4               | Detail                                | 0005 🎇 Group3                                     |
| ABC DEF GHI JKL MNO PQRS TUV WXYZ 0-9 |                                       | ABC DEF GHI JKL Cancel OK */. 0 #                 |
| E-mail Floor FAX Si FAX               | Group                                 | E-mail Folder FAX Group C III e                   |
| Cancel                                | и ок                                  | Cancel OK                                         |

### 💽 ΝΟΤΕ

Moving your finger while touching the top of the numeric keypad enables you to freely move to any key. (Drag
operation)

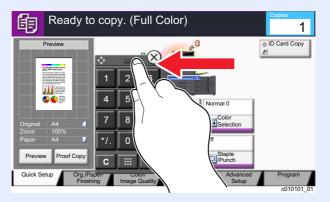

- For copy and print screens, you can set numeric keys to be displayed in advance. In addition, you can select the layout for numeric keys that are used on the application.
  - Numeric Keypad Settings (page 8-34)

# **Using the Enter Key**

The Enter key has the same function as the key with the Enter mark (↔), such as the [**OK** ↔] key and the [**Close** ↔].

# **Using the Quick No. Search Key**

The Quick No. Search key performs the same action as the [**No.**] displayed on the touch panel. Use the Quick No. Search keys to perform an action by simply entering a number directly using the numeric keys. For example, you can specify the speed dial for a transmission destination or recall a stored program by its program number.

For more information on speed dialing, refer to the following:

#### Specifying Destination (page 5-43)

|     |     |                         |              | Ready t     | o send.                                                      | Destination               |
|-----|-----|-------------------------|--------------|-------------|--------------------------------------------------------------|---------------------------|
|     | 111 | $\overline{\mathbf{X}}$ |              | Destination | Detail                                                       |                           |
| -   |     | $\sim$                  | 🛛 🔯 A OFFI   | CE          | abco@eig.com                                                 |                           |
| 1   | 2   | 3                       | B OFFI       | CE          |                                                              | 1 2 3                     |
| 4   | 5   | 6                       | C OFFI       | CE          | Enter One Touch key number<br>using # keys.<br>(0001 - 1000) | 4 5 6                     |
| 7   | 8   | 9                       | On Hook      | Direct      | 0011                                                         | 7 8 9                     |
| */. | 0   | #                       | 20001<br>AAA | BBB         | Cancel OK                                                    | */. 0 #                   |
| c   |     | ۴ı                      | 0006<br>FFF  | GGG 00      |                                                              |                           |
|     |     |                         | Destination  | Quick       | Setup Org./Sending Color/<br>Data Format Image Quality       | Advanced Program<br>Setup |
|     |     |                         |              |             |                                                              | s0101_03                  |

# **Help Screen**

If you have difficulty operating the machine, you can check how to operate it using the touch panel.

To show the Help screen for a function, select [**Help**] on the panel of the setting screen of that function. The Help screen shows explanations of functions and how to use them.

|                                                                                  | lelp] on th                                                                                                    |                       |
|----------------------------------------------------------------------------------|----------------------------------------------------------------------------------------------------|-----------------------|
| Ready                                                                            | to copy. (Full Co                                                                                                    | lor)                  |
| Original : A4<br>Zoom : 100%<br>Paper : A4<br>Preview Proof Copy<br>Add Shortcut | Auto<br>Cassette<br>Plain<br>Plain<br>Plain<br>Plain<br>Plain<br>Plain<br>Plain<br>Plain<br>Plain<br>Plain<br>Plain<br>Plain | U Plain<br>I™ MP Tray |
| Selecting Paper Source                                                           | •                                                                                                    |                       |
| Select paper source by o<br>Cassette or MP Tray.                                 | hoosing a                                                                                                    |                       |
| Setting Procedure<br>1. Press [Org./Paper/Fin]<br>2. Press [Paper Selection      |                                                                                                    |                       |

### Selecting [Help] on the Home Screen

Show the Help list.

| 1 | Selecting Paper Source                                                               |                                           |
|---|--------------------------------------------------------------------------------------|-------------------------------------------|
| 2 | Select paper source by choosing a<br>Cassette or MP Tray.                            |                                           |
| 2 | Setting Procedure<br>1. Press [Org./Paper/Finishing].<br>2. Press [Paper Selection]. |                                           |
| 3 | Try it                                                                               | Other Help J End 5<br>h0201020201_01<br>4 |

- 1 Help titles.
- 2 Displays information about functions and machine operation.
- 3 Show the screen of the tab that includes the function explained in Help. (In the case of this screen, the screen that appears after step 1 of "Setting Procedure" is performed will appear.)
- 4 Displays the Help list.
- 5 Closes the Help screen and returns to the original screen.
- 6 Scrolls up and down when the help text cannot be displayed in its entirety on a single screen.

# **Accessibility Functions (Magnifying the View)**

You can magnify the text and keys displayed on the touch panel. You can also select items and move to the next screen using the numeric keys.

### 💽 NOTE

- This function can be used on the Home screen and on the functions that were registered via Copy/Send Quick Setup.
- To configure any functions that are not displayed on the Accessibility screen, you need to return to the original view. Select the [Accessibility Display] key again.

While using the Copy or Send functions, select the [Accessibility Display] key.

Large keys and text appear on the touch panel.

|                          | Ready to d           | copy. (Full Color) | Copies<br>1 |
|--------------------------|----------------------|--------------------|-------------|
|                          |                      |                    | Quantity    |
|                          | Auto                 | 100%               | Normal 0    |
| Accessibility<br>Display | 1 Paper<br>Selection | 2 Zoom             | 3 Density   |
|                          | 2-sided<br>>>2-sided | 2 in 1             | Off         |
|                          | Ouplex               | 5 Combine          | 6 Staple    |
|                          |                      |                    |             |

You can also control the screen using the numeric key corresponding to the number in circle. (Example: Press the [2] key on the numeric key pad to zoom.)

Control the functions according to the display on the screen.

# Login/Logout

If you are setting a function that requires administrator rights, or if user login administration is enabled, you must enter your login user name and login password.

# 

The factory default login user name and login password are set as shown below.

| Model Name | Login User Name | Login Password |
|------------|-----------------|----------------|
| 7353ci     | 7300            | 7300           |
| 8353ci     | 8300            | 8300           |

You will be unable to login if you forget your login user name or login password. In this event, login with administrator privileges and change your login user name or login password.

# Login

### Normal login

1

### Enter the login user name and login password to login.

1 If this screen is displayed during operations, select [Login User Name] to enter the login user name.

| 🖪 Enter login user name and password. |     |       |           |
|---------------------------------------|-----|-------|-----------|
|                                       |     | 111   | $\otimes$ |
| Login<br>User Name abcdef             | 1   | 2     | 3         |
| User Name # Keys                      | 4   | 5     | 6         |
| 2 Login Password                      | 7   | 8     | 9         |
| # Keys                                | */. | 0     | #         |
|                                       | С   |       | 4         |
| Cancel                                | L.  | _ogin |           |
|                                       |     |       | lg0301    |

- Character Entry Method (page 11-9)
- 2 [Login Password] > Enter the login password > [OK]

### **NOTE**

- [# Keys] can be selected to enter the number with the numeric keys on the operation panel.
- If [Network Authentication] is selected as the user authentication method, authentication destinations are displayed and either [Local] or [Network] can be selected as the authentication destination.
- To authenticate by ID card, select [ID Card Login].

# 2 Select [Login].

### Simple Login

|   | ot 1 <b>111</b> | 00.1/200 | 03      |     |                   |
|---|-----------------|----------|---------|-----|-------------------|
| 2 | 01 💽            | 02<br>B  | 03<br>C | No. |                   |
|   | 04              | 05       | 06      |     |                   |
|   | 07              | 08       | 09      | 1/2 |                   |
|   | 10              | 11       | 12      |     | Keyboard<br>Login |

If this screen is displayed during operations, select a user and log in.

# 

If a user password is required, an input screen will be displayed.

Simple Login Settings (page 9-28)

# Logout

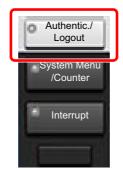

To logout from the machine, select the [Authentication/Logout] key to return to the login user name/login password entry screen.

Users are automatically logged out in the following circumstances:

- When the machine enters the sleep state.
- When the auto panel reset function is activated.

# **Default Settings of the Machine**

The default settings of the machine can be changed in System Menu. Before using this machine, configure such settings as date and time, network configuration, and energy saving functions as needed.

# 

For settings that are configurable from System Menu, refer to the following:

➡ Setup and Registration (System Menu) (page 8-1)

# **Setting Date and Time**

Follow the steps below to set the local date and time at the place of installation.

When you send an E-mail using the transmission function, the date and time as set here will be printed in the header of the E-mail message. Set the date, time and time difference from GMT of the region where the machine is used.

# 

- To make changes after this initial configuration, refer to the following:
- Date/Timer/Energy Saver (page 8-78)
- The correct time can be periodically set by obtaining the time from the network time server.
  - Command Center RX User Guide

### 1 Display the screen.

[System Menu/Counter] key > [Date/Timer/Energy Saver]

### 2 Configure the settings.

[Time Zone] > [Date/Time] > [Date Format]

| Item        | Description                                                                                                    |
|-------------|----------------------------------------------------------------------------------------------------|
| Time Zone   | Set the time difference from GMT. Choose the nearest listed location from the list. If you select a region that utilizes summer time, configure settings for summer time.                                                                                                    |
| Date/Time   | Set the date and time for the location where you use the machine.<br>If you perform Send as E-mail, the date and time set here will be<br>displayed on the header.<br>Value: Year (2000 to 2035), Month (1 to 12), Day (1 to 31),<br>Hour (00 to 23), Minute (00 to 59), Second (00 to 59) |
| Date Format | Select the display format of year, month, and date. The year is displayed in Western notation. Value: Month/Day/Year, Day/Month/Year, Year/Month/Day                                                                                                    |

# **Network Setup**

# **Configuring the Wired Network**

The machine is equipped with network interface, which is compatible with network protocols such as TCP/IP (IPv4), TCP/IP (IPv6), NetBEUI, and IPSec. It enables network printing on the Windows, Macintosh, UNIX and other platforms.

Set up TCP/IP (IPv4) to connect to the Windows network.

Be sure to connect the network cable before configuring the settings.

#### Connecting LAN Cable (page 2-7)

| Configuration Method                                                      | Description                                                                                                    | Reference Page                                                               |
|---------------------------------------------------------------------------|----------------------------------------------------------------------------------------------------|------------------------------------------------------------------------------|
| Configuring the Connection<br>from the Operation Panel<br>on This Machine | Use Quick Setup Wizard when configuring the network in a wizard-style screen, without setting individually in System menu.                                                            | Quick Setup Wizard (page 2-<br>44)                                           |
|                                                                           | Use Wired Network Settings or Optional Network to configure the network in details from System menu.                                                                                  | <u>Wired Network Settings</u><br>(page 8-58)<br>Optional Network (page 8-67) |
| Configuring Connections<br>on the Web Page                                | For the equipped network interface, the connection<br>can be set by using Command Center RX. For the<br>optional IB-50, the connection can be set by using<br>the dedicated Web page. | Command Center RX User<br>Guide<br>IB-50 Operation Guide                     |
| Setting the Connection by<br>Using the Setup Utility of<br>IB-50          | This is the setup tool included in the CD of IB-50. You can use it on Windows.                                                                                                    | IB-50 Operation Guide                                                        |

### NOTE

When you want to switch to the network interface other than Wired (default), select the desired setting on "Primary Network (Client)".

Primary Network (Client) (page 8-70)

For other network settings, refer to the following:

Network (page 8-53)

# 🚫 ΝΟΤΕ

If user login administration is enabled, you can only change the settings by logging in with administrator privileges or as a user with privileges to configure this setting.

If user login administration is disabled, the user authentication screen appears. Enter a login user name and password, and select [Login].

The factory default login user name and login password are set as shown below.

| Model Name | Login User Name | Login Password |
|------------|-----------------|----------------|
| 7353ci     | 7300            | 7300           |
| 8353ci     | 8300            | 8300           |

### IPv4 setting

#### Display the screen.

[System Menu/Counter] key > [System/Network] > "Network" [Next] > "Wired Network Settings" [Next] > "TCP/IP Setting" [Next] > "IPv4" [Change]

### **2** Configure the settings.

When using DHCP server

[DHCP]: Set to [On].

#### When setting the static IP address

[DHCP]: Set to [Off].

[IP Address]: Enter the address.

[Subnet Mask]: Enter the subnet mask in decimal representation (0 to 255).

[Default Gateway]: Enter the address.

#### When using the Auto-IP

Enter "0.0.0.0" in [IP Address].

#### When setting the DNS server

In the following cases, set the IP address of DNS (Domain Name System) server.

- · When using the host name with "DHCP" setting set to [Off].
- · When using the DNS server with IP address that is not assigned by DHCP automatically.

Select [Auto (DHCP)] or [Manual]. When [Manual] is selected, you can enter static DNS server information in the Primary and Secondary fields provided.

#### **IMPORTANT**

After changing the setting, restart the network from System Menu, or turn the machine OFF and then ON.

Restart Network (page 8-66)

#### 💽 NOTE

Ask your network administrator for the IP address in advance, and have it ready when you configure this setting.

# **Configuring the Wireless Network**

When the wireless network function is available or the Wireless Network Interface Kit (IB-51) is installed on the machine and the connection settings are configured, it is possible to print or send in a wireless network (wireless LAN) environment. The configuration methods are as follows:

| Configuration Method                                                      | Description                                                                                                    | Reference Page                                                           |
|---------------------------------------------------------------------------|----------------------------------------------------------------------------------------------------|--------------------------------------------------------------------------|
| Configuring the Connection<br>from the Operation Panel<br>on This Machine | Use Quick Setup Wizard when configuring the network in a wizard-style screen, without setting individually in System menu.               | Quick Setup Wizard (page 2-<br>44)                                       |
|                                                                           | Use Wi-Fi Settings or Wireless Network to configure the network in details from System menu.                                             | <u>Wi-Fi Settings (page 8-54)</u><br><u>Wireless Network (page 8-68)</u> |
| Setting the Connection by<br>Using the Wi-Fi Setup Tool                   | This is the tool included in the Product Library. You can configure the connection according to the instructions provided by the wizard. | Setting the Connection by<br>Using the Wi-Fi Setup Tool<br>(page 2-34)   |
| Setting the Connection by<br>Using the Setup Utility of<br>IB-51          | This is the setup tool included in the CD of IB-51. You can use it on both Windows and Mac OS.                                           | IB-51 Operation Guide                                                    |
| Configuring Connections on the Web Page                                   | The connection can be set from the Command Center RX.                                                                                    | Command Center RX User<br>Guide                                          |
|                                                                           | For the IB-51, the connection can be set on the dedicated Web page.                                                                      | IB-51 Operation Guide                                                    |

# 🚫 ΝΟΤΕ

When you want to switch to the network interface other than Wired (default), select the desired setting on "Primary Network (Client)".

Primary Network (Client) (page 8-70)

### Setting the Connection by Using the Wi-Fi Setup Tool

To send the Wi-Fi settings configured in the Wi-Fi Setup Tool to the machine, connect the computer or handheld device with the machine locally. The connection methods are wired connection via LAN cable and wireless LAN connection (Wi-Fi Direct).

# 阈 ΝΟΤΕ

- Before using the Wi-Fi Setup Tool, connect your computer to this machine locally with wired LAN cable or Wi-Fi Direct.
- To use Wi-Fi Direct, confirm that the Wi-Fi Direct is enabled (Wi-Fi Direct is set to [**ON**]) and Restart Network from the operation panel, before your computer will be connected to this machine with Wi-Fi Direct.
- To use a wired LAN cable directly connected to the machine, the Auto-IP (Link-local) address will be assigned to the machine and the computer. This machine applies Auto-IP as the default settings.
- · Configure the settings on the operation panel if your computer supports WPS.
  - ➡ <u>Wi-Fi Settings (page 8-54)</u>
  - Wireless Network (page 8-68)

#### Wired Connection by Using LAN Cable

#### Connect the machine with a computer

- 1 Connect the machine with a computer via LAN cable when the machine is powered on.
- 2 Turn on the computer.

IP address (link local address) of the machine and computer is generated automatically.

### **2** Insert the DVD.

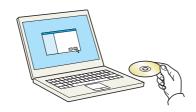

#### 💽 NOTE

- Installation on Windows must be done by a user logged on with administrator privileges.
- If the "Welcome to the Found New Hardware Wizard" dialog box displays, select [Cancel].
- If the autorun screen is displayed, click [Run setup.exe].
- If the user account management window appears, click [Yes] ([Allow]).

#### **3** Display the screen.

| Aproxim Product Ultrary | ×                                                                             |
|-------------------------|-------------------------------------------------------------------------------|
| Notice                  |                                                                               |
|                         | drivers and software included in this<br>round by the terms and conditions of |
| 1                       | 2                                                                             |
| View License Agreement  | <u>Accept</u> Exit                                                            |

- 1 Click [View License Agreement] and read the License Agreement.
- 2 Click [Accept].

After clicking [Accept] in the license dialog box, depending on your region, a message about resource and energy conservation may appear. Read the message and click [OK].

### 4 Select [Maintenance].

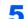

#### [Wi-Fi Setup Tool] > [Run]

| elect a t | ool from the list and click Run.                                                                                |  |
|-----------|----------------------------------------------------------------------------------------------------|--|
| *         | Optional Printer Components<br>Install Optional Printing Components for your printer driver.                    |  |
| *         | Quick Network Setup<br>Provides configuration of the most common networking settings via an easy to use wizard. |  |
| *         | Wi-Fi Setup Tool<br>Provides an easy to use wizard to help configure the Wi-Fi networking settings:             |  |
| *         | Scan to Folder Setup Tool for SMB<br>Provides an easy way to configure Scan to Folder settings.                 |  |
|           |                                                                                                    |  |
|           |                                                                                                    |  |
|           |                                                                                                    |  |

### 6 Configure the settings.

- 1 [Do not use automatic configuration] > [Next] > [Next]
- 2 [Use LAN cable] > [Next] > [Next]
- 3 [Easy setup] > [Next]

The machine is detected.

### 💽 NOTE

- Only one machine can be searched using Wi-Fi Setup Tool. It may take times to search the machine.
- If the machine is not detected, select [Advanced setup] > [Next]. Select [Express] or [Custom] as device discovery method and specify the IP address or host name to search the machine.
- 4 Select the machine > [Next]
- 5 Select [Use the device settings.] on [Authentication mode], and enter the login user name and password. Login user name and Password are both Admin.
- 6 Configure the communication settings > [Next]
- 7 Change the settings of access point as necessary > [Next]

The network is configured.

#### Wireless LAN Connection by Using Wi-Fi Direct

### Display the screen.

[System Menu/Counter] key > [System/Network] > "Network" [Next] > "Wi-Fi Direct Settings" [Next] > "Wi-Fi Direct" [Change]

### **2** Configure the settings.

[On] > [OK]

#### **Restart the network.**

[System Menu/Counter] key > [System/Network] > "Network" [Next] > "Restart Network" [Start] > [Yes]

**4** Connect a computer or a handheld device with the machine.

<u>Setting Wi-Fi Direct (page 2-38)</u>

### 5 Insert the DVD.

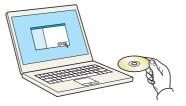

### 💽 NOTE

- Installation on Windows must be done by a user logged on with administrator privileges.
- If the "Welcome to the Found New Hardware Wizard" dialog box displays, select [Cancel].
- If the autorun screen is displayed, click [Run setup.exe].
- If the user account management window appears, click [Yes] ([Allow]).

### **6** Display the screen.

| Record Product Library | ×                                                                            |
|------------------------|------------------------------------------------------------------------------|
| Notice                 |                                                                              |
|                        | frivers and software included in this<br>ound by the terms and conditions of |
| 1                      | 2                                                                            |
| View License Agreement | <u>Accept</u> E <u>x</u> it                                                  |
|                        |                                                                              |

- 1 Click [View License Agreement] and read the License Agreement.
- 2 Click [Accept].

After clicking [Accept] in the license dialog box, depending on your region, a message about resource and energy conservation may appear. Read the message and click [OK].

### 7 Select [Maintenance].

### 8 [Wi-Fi Setup Tool] > [Run]

| Aprices Product Library                                                                                         | -      |      |
|----------------------------------------------------------------------------------------------------|--------|------|
| Maintenance                                                                                                    |        |      |
| Run utility programs                                                                                            | التوجي |      |
| elect a tool from the list and click Run.                                                                       |        |      |
| Optional Printer Components<br>Install Optional Printing Components for your printer driver.                    |        |      |
| Quick Network Setup<br>Provides configuration of the most common networking settings via an easy to use wizard. | 1      |      |
| Wi-Fi Setup Tool<br>Provides an easy to use wizard to help configure the Wi-Ji networking settings.             |        |      |
| Scan to Folder Setup Tool for SMB<br>Provides an easy way to configure Scan to Folder settings.                 |        |      |
|                                                                                                    |        |      |
|                                                                                                    |        |      |
|                                                                                                    |        |      |
|                                                                                                    |        |      |
|                                                                                                    | 2      |      |
|                                                                                                    | _      |      |
| Back                                                                                                    | Bun    | Egit |

### **O** Configure the settings.

- 1 [Do not use automatic configuration] > [Next] > [Next]
- 2 [Wi-Fi Direct] > [Next] > [Next]
- 3 [Advanced setup] > [Next]

Select [**Express**] or [**Custom**] as device discovery method and specify the IP address or host name to search the machine.

- 4 Select the machine > [Next]
- 5 Select [Use the device settings.] on [Authentication mode], and enter the login user name and password. Login user name and Password are both Admin.
- 6 Configure the communication settings > [Next]
- 7 Change the settings of access point as necessary > [Next]

The network is configured.

# **Setting Wi-Fi Direct**

Setting Wi-Fi Direct enables you to print from the Wi-Fi Direct environment. The configuration methods are as follows:

### Configuring the Connection from the Operation Panel on This Machine

#### Connecting to Computers or Handheld Devices that Support Wi-Fi Direct

### 1 Display the screen.

[System Menu/Counter] key > [System/Network] > "Network" [Next] > "Wi-Fi Direct Settings" [Next] > "Wi-Fi Direct" [Change]

### Configure the settings.

[On] > [OK]

### **3** Restart the network.

[System Menu/Counter] key > [System/Network] > "Network" [Next] > "Restart Network" [Start] > [Yes]

# **4** Specify the machine name from the computer or handheld device.

If a confirmation message appears on the operation panel of the machine, select [**Yes**]. The network between this machine and the handheld device is configured.

#### Connecting to Computers or Handheld Devices Unsupported Wi-Fi Direct

Here, we'll explain the procedures for connecting to iOS handheld devices.

#### Display the screen.

[System Menu/Counter] key > [System/Network] > "Network" [Next] > "Wi-Fi Direct Settings" [Next] > "Wi-Fi Direct" [Change]

### 2 Configure the settings.

[On] > [OK]

#### **Restart the network.**

[System Menu/Counter] key > [System/Network] > "Network" [Next] > "Restart Network" [Start] > [Yes]

- ▲ [Home] (小) key > [Wi-Fi Direct]
- **5** Note the network name (SSID), IP address, and password.

### **6** Configure the handheld device.

- 1 [Settings] > [Wi-Fi]
- 2 Select the network name (SSID) appeared in step 5 from the list.

3 Enter the password that was provided in step 5 > [Connect]

The network between this machine and the handheld device is configured.

### **Configuring the Connection by Using Push Button**

When your computer or handheld device does not support Wi-Fi Direct but supports WPS, you can configure the network using push button.

### Display the screen.

[System Menu/Counter] key > [System/Network] > "Network" [Next] > "Wi-Fi Direct Settings" [Next] > "Wi-Fi Direct" [Change]

### Configure the settings.

[On] > [OK]

### **3** Restart the network.

[System Menu/Counter] key > [System/Network] > "Network" [Next] > "Restart Network" [Start] > [Yes]

## 4 [Home] (合) key > [Wi-Fi Direct]

# **5** Press the push button on the computer or handheld device and select [Push Button] on the screen of operation panel simultaneously.

The network between this machine and the computer or handheld device is configured.

#### **IMPORTANT**

You can connect up to three handheld devices at the same time using Wi-Fi Direct setting. When the devices that support Wi-Fi Direct are connected, if you want to connect other device, disconnect the already-connected devices from the network. The disconnection methods are as follows:

- · Disconnect the network from the computer or handheld computer
- Disconnecting all devices from the network on the operation panel Select [Home] (☆) key > [Wi-Fi Direct] > [Connected Device List] > [Disconnect All]
- Configuring auto disconnecting time from the System menu
- ➡ Wi-Fi Direct Settings (page 8-53)
- Configuring auto disconnecting time from the Command Center RX
- Command Center RX User Guide

# **Configuring NFC**

NFC (Near Field Communication) is the internal standard for near field communication in which the data communication distance is limited to approximately 10 cm. Establishing data communication simply requires you to show the handheld device supporting NFC to this machine.

The configuration methods are as follows:

### **Configuring Connections on the Web Page**

You can set NFC from the Command Center RX.

Command Center RX User Guide

### Configuring the Connection from the Operation Panel on This Machine

Configure the NFC from the System Menu.

▶ NFC (page 8-75)

This section presents an example for configuring the NFC from the System Menu.

### Display the screen.

[System Menu/Counter] key > [System/Network] > "NFC" [Change]

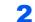

### Configure the settings.

[On] > [OK]

# **Energy Saver Function**

If a certain period of time elapses after the machine is last used, the machine automatically enters Low Power Mode to reduce power consumption. If a further period of time elapses without the machine being used, the machine automatically enters Sleep Mode, which minimizes power consumption.

### **Low Power Mode**

If the machine is not operated for a certain period of time, the energy saver indicator will light up and the screen will become dark to reduce power consumption. This status is referred to as Low Power Mode.

"Low power mode." will be displayed on the screen.

The amount of time before entering Low Power Mode: 2 minutes (default setting).

If print data is received during Low Power Mode, the machine automatically wakes up and starts printing. Also when fax data arrives while the machine is in Low Power Mode, the machine automatically wakes up and starts printing.

To resume, perform one of the following actions.

- · Select any key on the operation panel.
- Touch the touch panel.
- Place originals in the document processor.

Recovery time from Low Power Mode is as follows.

• Within 10 seconds

Note that ambient environmental conditions, such as ventilation, may cause the machine to respond more slowly.

#### NOTE

If the Low Power Timer is equal to the Sleep Timer, a Sleep mode is preceded.

### Sleep

To enter Sleep, select the [**Energy Saver**] key. Touch panel and all indicators on the operation panel will go out to save a maximum amount of power except the Energy Saver indicator. This status is referred to as Sleep.

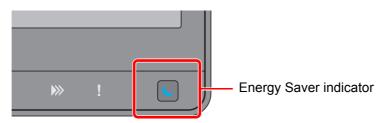

If print data is received during Sleep, the machine automatically wakes up and starts printing. Also when fax data arrives while the machine is in Sleep, the machine automatically wakes up and starts printing.

To resume, perform one of the following actions.

- Select any key on the operation panel.
- Touch the touch panel.
- Place originals in the document processor.

Recovery time from Low Power Mode is as follows.

· 39 seconds or less

Note that ambient environmental conditions, such as ventilation, may cause the machine to respond more slowly.

### **Auto Sleep**

Auto Sleep automatically switches the machine into Sleep if left idle for a preset time.

The amount of time before entering Sleep is as follows.

- · For Europe: 20 minutes (default setting)
- Except for Europe: 45 minutes (default setting)

To change the preset sleep time, refer to the following:

Energy Saver Setup (page 2-45)

#### NOTE

If the Low Power Timer is equal to the Sleep Timer, a Sleep Mode is preceded.

### **Sleep Rules (models for Europe)**

You can set whether Sleep Mode operates for each function. When the machine enters Sleep Mode, the ID card cannot be recognized.

For more information on Sleep Rules settings, refer to the following:

Sleep Rules (models for Europe) (page 8-80)

# Sleep Level (Energy Saver) (models except for Europe)

This mode reduces power consumption even more than normal Sleep Mode, and allows Sleep Mode to be set separately for each function. Printing from a computer connected with a USB cable is not available while the machine is asleep. The time required for the machine to wake up from power save mode and resume normal operation will be longer than for normal Sleep Mode.

#### 

If the optional Network Interface Kit is installed, Energy Saver cannot be specified.

For more information on Sleep Level (Energy Saver) Mode settings, refer to the following:

Energy Saver Setup (page 2-45)

### **Energy Saver Recovery Level**

This machine can reduce power consumption when recovering from Energy Saver Mode.

For EnergySaver RecoveryLevel, "Full Recovery", "Normal Recovery" or "Power Saving Recovery" can be selected.

The factory default is "Normal Recovery".

For more information on Energy Saver Mode settings, refer to the following:

- Energy Saver Setup (page 2-45)
- EnergySaver RecoveryLevel (page 8-80)

### **Weekly Timer Settings**

Set the machine to automatically sleep and wake up at times specified for each day.

For more information on Weekly Timer Settings, refer to the following:

- Energy Saver Setup (page 2-45)
- Weekly Timer Settings (page 8-81)

### **Power Off Timer (models for Europe)**

If the machine is not used while in sleep mode, the power automatically turns off. The Power Off Timer is used to set the time until the power turns off.

The factory setting for the time until the power turns off: 3 days

Power Off Timer (models for Europe) (page 8-81)

# **Quick Setup Wizard**

For FAX functions, paper settings, Energy Saver functions and network settings, the following settings can be configured in a wizard-style screen.

| FAX Setup   |                 | Configures basic fax settings. The is installed. | nis function is displayed when the optional FAX Kit                                                                                                    |
|-------------|-----------------|--------------------------------------------------|----------------------------------------------------------------------------------------------------|
|             |                 | 1. Dialing/RX Mode                               | Dialing Mode (Port 1, Port 2 <sup>*1</sup> ) <sup>*2</sup><br>Reception Mode<br>Auto (DRD) <sup>*3</sup>                                                             |
|             |                 | 2. Local FAX Information                         | Local FAX Name (Port 1, Port 2 <sup>*1</sup> )<br>Local FAX Number (Port 1, Port 2 <sup>*1</sup> )<br>Local FAX ID<br>TTI                                            |
|             |                 | 3. Sound                                         | FAX Speaker Volume<br>FAX Monitor Volume<br>Job Finish Buzzer                                                                                                    |
|             |                 | 4. Rings                                         | Rings (Normal) <sup>*4</sup><br>Rings (TAD) <sup>*4</sup><br>Rings (FAX/TEL) <sup>*4</sup>                                                                           |
|             |                 | 5. Paper Source/Output                           | Paper Source Settings<br>Specify by Media Type <sup>*5</sup><br>Specify by Cassette <sup>*6</sup><br>Paper Output (Port 1, Port 2 <sup>*1</sup> )<br>Reduced RX Size |
|             |                 | 6. Redial                                        | Retry Times                                                                                                    |
|             | Power Off Setup | Show Power Off Message                           | -                                                                                                    |
| E-mail Setu | q               | Set SMTP server name and sen                     | der address to enable mail sending.                                                                                                    |
|             |                 | 1. E-mail                                        | SMTP Server Name<br>Sender Address                                                                                                    |
| Network Se  | etup            | Configures network settings.                     |                                                                                                    |
|             |                 | 1. Network                                       | Network Selection<br>Wi-Fi <sup>*7</sup><br>DHCP <sup>*8</sup><br>IP Address <sup>*9</sup><br>Subnet Mask <sup>*9</sup><br>Default Gateway <sup>*9</sup>             |

| Energy Saver Setup | Configures sleep mode and I | ow power mode.                |
|--------------------|-----------------------------|-------------------------------|
|                    | 1. Sleep Mode               | For Europe                    |
|                    |                             | Sleep Timer                   |
|                    |                             | Sleep Rules                   |
|                    |                             | Except for Europe             |
|                    |                             | Sleep Timer                   |
|                    |                             | Sleep Level                   |
|                    | 2. Low Power Mode           | Low Power Timer               |
|                    | 3.Recovery Mode             | Energy Saver Recovery Level   |
|                    | 4.Weekly Timer Settings     | Weekly Timer                  |
|                    |                             | Schedule <sup>*10</sup>       |
|                    |                             | Retry Times <sup>*10</sup>    |
|                    |                             | Retry Interval <sup>*10</sup> |

\*1 This is displayed when the option of two FAX Kits has been installed.

- \*2 Inch version only.
- \*3 DRD reception mode is available for some countries.
- \*4 This setting does not appear in some regions.
- \*5 This function is displayed when [Paper Source Settings] is set to [Specify by Media Type].
- \*6 This function is displayed when [Paper Source Settings] is set to [Specify by Cassette].
- \*7 This function is displayed when [Network Selection] is set to [Wi-Fi].
- \*8 This function is displayed when [Network Selection] is set to [Wired Network].
- \*9 This function is displayed when [DHCP] is set to [Off].
- \*10 This function is displayed when [Weekly Timer] is set to [On].

#### ΝΟΤΕ

If the user authentication screen appears, enter your login user name and login password and select [**Login**]. The factory default login user name and login password are set as shown below.

| Model Name | Login User Name | Login Password |
|------------|-----------------|----------------|
| 7353ci     | 7300            | 7300           |
| 8353ci     | 8300            | 8300           |

#### **1** Display the screen.

[System Menu/Counter] key > [Quick Setup Wizard]

#### **2** Select a function.

#### **3** Configure the settings.

Start the wizard. Follow the instructions on the screen to configure settings.

#### **NOTE**

If you experience difficulty configuring the settings, refer to the following:

➡ Help Screen (page 2-27)

| Control  | Description                                                 |
|----------|-------------------------------------------------------------|
| End      | Exits the wizard. Settings configured so far are applied.   |
| Previous | Returns to the previous item.                               |
| Skip     | Advances to the next item without setting the current item. |
| Next     | Advances to the next screen.                                |
| Back     | Returns to the previous screen.                             |
| Complete | Register the settings and exit the wizard.                  |

# **Installing Software**

Install appropriate software on your PC from the included DVD (Product Library) if you want to use the printer function of this machine or perform TWAIN / WIA transmission or Network FAX transmission from your PC.

### **Software on DVD (Windows)**

You can use either [Express Install] or [Custom Install] can be selected for the installation method. [Express Install] is the standard installation method. To install components that cannot be installed by [Express Install], use [Custom Install].

For details on Custom Installation, refer to the following:

Custom Install (page 2-50)

| Software                             | Description                                                                                                    | Express<br>Install |
|--------------------------------------|----------------------------------------------------------------------------------------------------|--------------------|
| KX DRIVER                            | This driver enables files on a computer to be printed by the machine.<br>Multiple page description languages (PCL XL, KPDL, etc.) are<br>supported by a single driver. This printer driver allows you to take full<br>advantage of the features of the machine.<br>Use this driver to create PDF files.                                                                          | 0                  |
| KX XPS DRIVER                        | This printer driver supports the XPS (XML Paper Specification) format developed by Microsoft Corporation.                                                                                                    | —                  |
| KPDL mini-driver/PCL mini-<br>driver | This is a Microsoft MiniDriver that supports PCL and KPDL. There are some restrictions on the machine features and option features that can be used with this driver.                                                                                                    | _                  |
| FAX Driver                           | This makes it possible to send a document created in a computer software application as a fax via the machine.                                                                                                    | —                  |
| Kyocera TWAIN Driver                 | This driver enables scanning on the machine using a TWAIN-<br>compliant software application.                                                                                                    | 0                  |
| Kyocera WIA Driver                   | WIA (Windows Imaging Acquisition) is a function of Windows that<br>enables reciprocal communication between an imaging device such<br>as a scanner and an image processing software application. An<br>image can be acquired using a WIA-compliant software application,<br>which is convenient when a TWAIN-compliant software application is<br>not installed in the computer. | _                  |
| KYOCERA Net Viewer                   | This is a utility that enables monitoring of the machine on the network.                                                                                                    | _                  |
| Status Monitor                       | This is a utility that monitors the printer status and provides an ongoing reporting function.                                                                                                    | 0                  |
| File Management Utility              | This makes it possible to send and save a scanned document to a specified network folder.                                                                                                    | _                  |
| KYOCERA Net Direct Print             | This makes it possible to print a PDF file without starting Adobe Acrobat/Reader.                                                                                                    | —                  |
| FONTS                                | These are display fonts that enable the machine's built-in fonts to be used in a software application.                                                                                                    | 0                  |

#### NOTE

• Installation on Windows must be done by a user logged on with administrator privileges.

• The optional FAX Kit is required in order to make use of fax functionality.

### **Installing Software in Windows**

#### **Express Install**

The following procedure is an example for installing the software in Windows 10 using [Express Install].

For details on Custom Installation, refer to the following:

Custom Install (page 2-50)

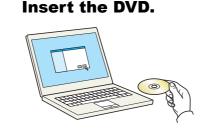

#### 💽 NOTE

- Installation on Windows must be done by a user logged on with administrator privileges.
- If the "Welcome to the Found New Hardware Wizard" dialog box displays, select [Cancel].
- If the autorun screen is displayed, click [Run setup.exe].
- If the user account management window appears, click [Yes] ([Allow]).

#### 2 Display the screen.

| Spraw Product University | X                                                                                              |
|--------------------------|------------------------------------------------------------------------------------------------|
| Notice                   |                                                                                                |
|                          | ne device drivers and software included in this<br>become bound by the terms and conditions of |
| 1                        | 2                                                                                              |
| View License Agreement   | <u>A</u> ccept <u>Ex</u> it                                                                    |

- 1 Click [View License Agreement] and read the License Agreement.
- 2 Click [Accept].

After clicking [Accept] in the license dialog box, depending on your region, a message about resource and energy conservation may appear. Read the message and click [OK].

| ours and frieng facing                                                                                                    | )  |
|----------------------------------------------------------------------------------------------------|----|
| Resource Saving Energy Efficiency Duplex Printing Power Management                                                                                                    |    |
| Resource Saving - Paper                                                                                                    |    |
| For the preservation and sustainable use of forest resources, it is recommended that recycled as well<br>virgin paper certified under environmental stewardship initiatives or carrying recognized ecolabels,<br>which meet EN 12231:20221*1 or an equivalent quality standard, be used. | as |
| This machine also supports printing on 64 g/m^2 paper. Using such paper containing less raw materia can lead to further saving of forest resources.                                                                                                    | ls |
| *1: EN12281:2002 "Printing and business paper - Requirements for copy paper for dry toner imaging processes"                                                                                                    |    |
|                                                                                                    |    |
|                                                                                                    |    |
|                                                                                                    |    |

After installation is successful, "Set Duplex as default" appears and is selected on the Finished page. The driver is set to duplex mode by default.

#### **3** Select [Express Install].

4

#### Install the software.

| Add single devic                                                                                   | e and its default drivers                                                                                                    |                              |                                                          |
|----------------------------------------------------------------------------------------------------|----------------------------------------------------------------------------------------------------|------------------------------|----------------------------------------------------------|
| elect the device you wa                                                                            | ant to add.                                                                                                    | 1                            | Search devices                                           |
| Davira                                                                                             |                                                                                                    | Dataile                      |                                                          |
|                                                                                                    |                                                                                                    | THE OWNER WATER              |                                                          |
| tentan me                                                                                          |                                                                                                    | NAME AND POST OFFICE ADDRESS |                                                          |
|                                                                                                    |                                                                                                    |                              |                                                          |
| Terrate and                                                                                        |                                                                                                    | 10.000.000                   |                                                          |
|                                                                                                    |                                                                                                    |                              |                                                          |
|                                                                                                    |                                                                                                    |                              |                                                          |
| Use host name as port na<br>elect the features you                                                 | want to use with this device.                                                                                                    | 2                            | 🖗 SNMP Settings   (                                      |
| Use host name as port na<br>elect the features you                                                 | want to use with this device.                                                                                                    |                              | SNMP Settings     (                                      |
| Use host name as port name<br>elect the features you                                               | want to use with this device.<br>Recommended) Extended-functionality printing                                                                                                 |                              | 🖗 SNMP Setting:   (                                      |
| Use host name as port na<br>elect the features you<br>KX DRIVER<br>Status Monitor S                | want to use with this device.<br>Recommended) Extended-functionality printing<br>Service for monitoring current printer status                                                |                              | $\mathbb{Q}_{\mathbb{C}}$ SNMP Settings   (              |
| Use host name as port na<br>elect the features you<br>W KX DRIVER<br>Status Monitor 5<br>FONTS     | want to use with this device.<br>Recommended) Extended-functionality printing                                                                                                 |                              | $\mathbb{Q}_{\mathbb{C}}^{\circ}$ SNMP Settings $\mid$ ( |
| Use host name as port na<br>elect the features you<br>V KX DRIVER<br>V Status Monitor 5<br>V FONTS | want to use with this device.<br>Recommended; Extended-functionality printing<br>Service for monitoring current printer status<br>Screen fonts that match the printer's fonts |                              | $\mathbb{Q}_{\hat{\mathbb{C}}}$ SNMP Setting: $ $ (      |
| Use host name as port na<br>Select the features you<br>KX DRIVER<br>Status Monitor 5<br>FONTS      | want to use with this device.<br>Recommended; Extended-functionality printing<br>Service for monitoring current printer status<br>Screen fonts that match the printer's fonts |                              | $\mathbb{Q}_{\mathbb{C}}$ SNMP Settings $ $              |
| KX DRIVER Status Monitor 5 FONTS                                                                   | want to use with this device.<br>Recommended; Extended-functionality printing<br>Service for monitoring current printer status<br>Screen fonts that match the printer's fonts |                              | SIMP Setting:                                            |
| Use host name as port na<br>Select the features you<br>KX DRIVER<br>Status Monitor 5<br>FONTS      | want to use with this device.<br>Recommended; Extended-functionality printing<br>Service for monitoring current printer status<br>Screen fonts that match the printer's fonts |                              | C Stadu Settings   (                                     |
| Use host name as port na<br>Select the features you<br>KX DRIVER<br>Status Monitor 5<br>FONTS      | want to use with this device.<br>Recommended; Extended-functionality printing<br>Service for monitoring current printer status<br>Screen fonts that match the printer's fonts |                              | C SMM Settings   (                                       |

You can also select [**Use host name for port name**] and set to use the host name of the standard TCP/IP port. (A USB connection cannot be used.)

When you click [**Install**], a screen asking for your cooperation with data collection will be displayed. Select one of the answer choices and click [**OK**].

#### **IMPORTANT**

If Wi-Fi or Wi-Fi Direct is enabled, be sure to specify the IP address for the port name. Installation may fail if the host name is specified.

#### 💽 ΝΟΤΕ

- The machine cannot be detected unless it is on. If the computer fails to detect the machine, verify that it is connected to the computer via a network or USB cable and that it is turned on and click C (Reload).
- If the Windows security window appears, click [Install this driver software anyway].
- To install Status Monitor on Windows versions preceding Windows 8.1, it is necessary to install Microsoft .NET Framework 4.0 beforehand.

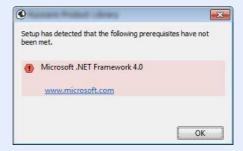

#### Finish the installation.

5

| )                               |           | · · · · · · · · · · · · · · · · · · · |
|---------------------------------|-----------|---------------------------------------|
| Finished                        |           |                                       |
| our software is ready to use.   |           |                                       |
| Product                         | Details   |                                       |
| ✓ KX DRIVER                     | Installed |                                       |
| ✓ Kyocera TWAIN Driver          | Installed |                                       |
| Status Monitor 5                | Installed |                                       |
| ✓ FONTS                         | Installed |                                       |
| ✓ Uninstaller                   | Installed |                                       |
| 🕁 🥅 🍪 Print a test page         |           |                                       |
|                                 |           |                                       |
|                                 |           |                                       |
| 🗄 📝 🎲 Enable event notification |           |                                       |
| 🕀 🔽 🎲 Show Quick Print tab      |           |                                       |
|                                 |           |                                       |

When "Your software is ready to use" appears, you can use the software. To print a test page, click the "Print a test page" checkbox and select the machine.

Click [Finish] to exit the wizard.

If a system restart message appears, restart the computer by following the screen prompts. This completes the printer driver installation procedure.

If you are installing the TWAIN driver, continue by configuring the following:

Setting TWAIN Driver (page 2-57)

#### **Custom Install**

The following procedure is an example for installing the software in Windows 10 using [Custom Install].

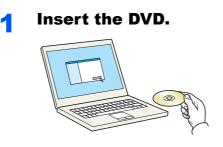

#### 

- Installation on Windows must be done by a user logged on with administrator privileges.
- If the "Welcome to the Found New Hardware Wizard" dialog box displays, select [Cancel].
- · If the autorun screen is displayed, click [Run setup.exe].
- · If the user account management window appears, click [Yes] ([Allow]).

#### **2** Display the screen.

| ×                                                                           |
|-----------------------------------------------------------------------------|
|                                                                             |
| rivers and software included in this<br>ound by the terms and conditions of |
| 2                                                                           |
| <u>A</u> ccept <u>Ex</u> it                                                 |
|                                                                             |

- 1 Click [View License Agreement] and read the License Agreement.
- 2 Click [Accept].

After clicking [**Accept**] in the license dialog box, depending on your region, a message about resource and energy conservation may appear. Read the message and click [**OK**].

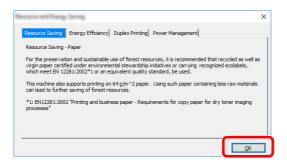

After installation is successful, "Set Duplex as default" appears and is selected on the Finished page. The driver is set to duplex mode by default.

#### **3** Select [Custom Install].

#### Install the software.

1 Select the device to be installed.

| Drivers                                               | Utilities                                                                                                    | Products to Install |
|-------------------------------------------------------|----------------------------------------------------------------------------------------------------|---------------------|
| Devices                                               | Search devices                                                                                                    |                     |
| Device                                                | Details                                                                                                    |                     |
| -                                                     | _                                                                                                    |                     |
|                                                       | THE ARC PROFILE                                                                                                    | ▶ 2                 |
| i manata ana                                          | 10.100.100                                                                                                    |                     |
| the summaries                                         |                                                                                                    |                     |
|                                                       | 10.00.00                                                                                                    |                     |
| of 5 devices selecte                                  | d 🛛 🗞 SNMP Settings 🕂 Add custom device   🔿                                                                                                    |                     |
|                                                       | ■ Wo Shink Settings                                                                                                    |                     |
| Drivers                                               | d SNAP Settings + Add custom device   C                                                                                                    |                     |
| Drivers<br>Name                                       | Description                                                                                                    |                     |
| Drivers<br>Name<br>IOX DRIVER                         | Description<br>(Recommended) Extended functionality printing                                                                                                    | →                   |
| Drivers<br>Name<br>KX DRIVER<br>KX XPS DRIVER         | Switer setting: A docution device                                                                                                    | →                   |
| Name<br>No DRIVER<br>KXXPS DRIVER<br>KPDL mini-driver | Description     Constraints     Description     Constraints     Constraints     Constraints     Constrain | ><br>→              |

#### **IMPORTANT**

If Wi-Fi or Wi-Fi Direct is enabled, be sure to specify the IP address for the port name. Installation may fail if the host name is specified.

### 

- The machine cannot be detected unless it is on. If the computer fails to detect the machine, verify that it is connected to the computer via a network or USB cable and that it is turned on and click C (Reload).
- If the desired device does not appear, select [Add custom device] to directly select the device.
- 2 Select the driver to be installed.

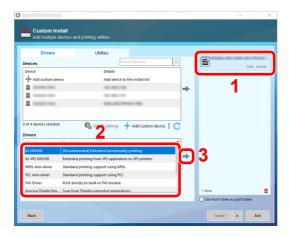

**3** Click [**Utility**] tab and select the utility to be installed.

| Drivers                  | Utilities                                                 | Products to Install |            |
|--------------------------|-----------------------------------------------------------|---------------------|------------|
| Utilities                |                                                           | 8                   | Edit De    |
| Mama                     | Deceletion                                                | KX DRIVER           | Edit De    |
| KYOCERA Net Viewer       | Utility for remote printer monitoring                     |                     | Edit De    |
| File Management Utility  | Classify and distribute scanned files                     | FAX Driver          |            |
| KYOCERA Net Direct Print | (Installed) Print PDF documents easily                    |                     | Edit De    |
| Status Monitor 5         | (Installed) Service for monitoring current printer status | Kyocera TW/         | AIN Driver |
| FONTS                    | (installed) Screen fonts that match the printer's fonts   | → □                 | De         |
|                          |                                                           | Kyocera WI4         | Driver     |
|                          | 2                                                         | 3 🗉                 | De         |
|                          | _                                                         | <b>—</b>            |            |
|                          |                                                           |                     |            |
|                          |                                                           |                     |            |
|                          |                                                           |                     |            |
|                          |                                                           |                     |            |
|                          |                                                           |                     |            |
|                          |                                                           | 5 items             |            |

4 Click [Install].

| 0                          |                   |          |                                                                  | ×              |
|----------------------------|-------------------|----------|------------------------------------------------------------------|----------------|
| Add multiple devices and p | rinting utilities |          |                                                                  |                |
| Drivers                    | Utilities         |          | Products to Install                                              | ^              |
| Name Description           | an                |          | Edit                                                             | Delet<br>Delet |
|                            |                   | <b>→</b> | Kyocera WIA Driver                                               | Delet<br>Delet |
|                            |                   |          | File Management Utility                                          | Delet<br>Delet |
| 0 utilities                |                   |          | <ul> <li>to items</li> <li>Use host name as port name</li> </ul> |                |
| Back                       |                   |          | Install                                                          | Exit           |

When you click **[Install]**, a screen asking for your cooperation with data collection will be displayed. Select one of the answer choices and click **[OK]**.

#### 

To install Status Monitor on Windows versions preceding Windows 8.1, it is necessary to install Microsoft .NET Framework 4.0 beforehand.

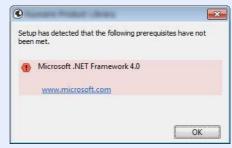

5

| Finish th | e insta | allation. |
|-----------|---------|-----------|
|-----------|---------|-----------|

| inished                         |           |   |
|---------------------------------|-----------|---|
| Inistieu                        |           |   |
| our software is ready to use.   |           |   |
| Product                         | Details   | , |
| KX DRIVER                       | Installed | - |
| KYOCERA Net Viewer              | Installed |   |
| File Management Utility         | Installed |   |
| KYOCERA Net Direct Print        | Installed |   |
| Status Monitor 5                | Installed |   |
|                                 | Installed |   |
| -                               |           |   |
|                                 |           |   |
| 🗉 🔲 🎲 Print a test page         |           |   |
| 🗉 🥅 🎲 Set Duplex as default     |           |   |
| 🗉 📝 🎲 Enable event notification |           |   |
| 🗉 📝 🎲 Show Quick Print tab      |           |   |

When "Your software is ready to use" appears, you can use the software. To print a test page, click the "Print a test page" checkbox and select the machine.

Click [Finish] to exit the wizard.

If a system restart message appears, restart the computer by following the screen prompts. This completes the printer driver installation procedure.

If you are installing the TWAIN driver, continue by configuring the following:

Setting TWAIN Driver (page 2-57)

### **Uninstalling the Software**

Perform the following procedure to delete the Software from your computer.

#### ο ΝΟΤΕ

Uninstallation on Windows must be done by a user logged on with administrator privileges.

#### 1 Display the screen.

Click the search box in the taskbar, and enter "Uninstall Kyocera Product Library" in the search box. Select [**Uninstall Kyocera Product Library**] in the search list.

#### 💽 ΝΟΤΕ

- In Windows 8.1, click [Search] in charms, and enter "Uninstall Kyocera Product Library" in the search box. Select [Uninstall Kyocera Product Library] in the search list.
- In Windows 7, click [Start] button on the Windows and then select [All Programs], [Kyocera], and [Uninstall Kyocera Product Library] to display the Uninstall Wizard.

#### **2** Uninstall the software.

Place a check in the check box of the software to be deleted.

| s<br>Kyocera                                                                                                    |                |    | ×    |
|----------------------------------------------------------------------------------------------------|----------------|----|------|
| Welcome to the Software Remove Wizard<br>*ease close all your applications before continuing.<br>This wizard helps you remove software for your printing system.                                                                                                    |                |    |      |
| V olac N<br>V olac N<br>V olac<br>V olac<br>V ola |                |    |      |
|                                                                                                    | 2              |    |      |
|                                                                                                    | 2<br>Uninstall | Ca | ncel |

#### **3** Finish uninstalling.

If a system restart message appears, restart the computer by following the screen prompts. This completes the software uninstallation procedure.

#### 🔕 ΝΟΤΕ

- The software can also be uninstalled using the Product Library.
- In the Product Library screen, click [**Uninstall**], and follow the on-screen instructions to uninstall the software.

### **Installing Software in Mac Computer**

The machine's printer functionality can be used by a Mac computer.

#### 

- · Installation on Mac OS must be done by a user logged on with administrator privileges.
- When printing from a Macintosh computer, set the machine's emulation to [KPDL] or [KPDL(Auto)].
- Printer (page 8-43)
- If connecting by Bonjour, enable Bonjour in the machine's network settings.
- Bonjour (page 8-60)

1

- In the Authenticate screen, enter the name and password used to log in to the operating system.
- When printing via AirPrint, you do not have to install the software.

P01

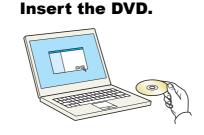

Double-click the [Kyocera] icon.

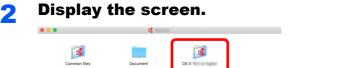

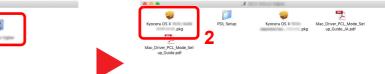

Double-click [Kyocera OS X x.x] depending on your Mac OS version.

#### **3** Install the Printer Driver.

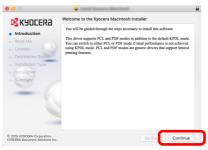

Install the printer driver as directed by the instructions in the installation software.

This completes the printer driver installation.

If a USB connection is used, the machine is automatically recognized and connected. If an IP connection is used, the settings below are required.

#### **1** Configure the printer.

1 Open System Preferences and add the printer.

| Image: Decktor & Decktor & Decktor                                 | General Destrop & Dext Massin Largeage Scontry       Spotlight Notifications         Spring Spring Spring Spring Spring Spring Spring Spring Spotlight Notifications       Image Spring Spring Sp | •••               |                      |                 | Sector 1    | -               |               | QSearch        |               |
|----------------------------------------------------------------------------------------------------|----------------------------------------------------------------------------------------------------|-------------------|----------------------|-----------------|-------------|-----------------|---------------|----------------|---------------|
| CD & D VOS Displays Every Keyboard Mouse Trackpad Canners Sound Scanners Sound Scanners Sound Scanners Sound Scanners Sound Scanners Sound Scanners Sound Scanners Sound Scanners Sound Scanners Scanners Sound Scanners Scanners Sc | Open Print Queue.       Open Print Queue.         Open Print Queue.       Open Print Queue.         Open Print Queue.       Open Print Queue.         Open Print Queue.       Open Print Queue.         Open Print Queue.       Open Print Queue.         Open Print Queue.       Open Print Queue.         Image: Status       Image: Status         Image: Cloud       Open Print Queue.         Image: Cloud       Open Print Queue.         Image: Cloud       Open Print Queue.         Image: Cloud       Open Print Queue.         Image: Cloud       Open Print Queue.         Image: Cloud       Open Print Queue.         Image: Cloud       Image: Cloud         Image: Cloud       Image: Cloud         Image: Cloud       Image: Cloud         Image: Cloud       Image: Cloud         Image: Cloud       Image: Cloud         Image: Cloud       Image: Cloud         Image: Cloud       Image: Cloud         Image: Cloud       Image: Cloud         Image: Cloud       Image: Cloud         Image: Cloud       Image: Cloud         Image: Cloud       Image: Cloud         Image: Cloud       Image: Cloud         Image: Cloud       Image: Cloud                                                                                                    | General           | Desktop &            |                 | Mission     |                 | Security      | Q<br>Spotlight | Notifications |
| Saver Location: Location: Kind:                                                                                                    | Saver     Saver     Sciences     Lecation:       Image: Cloud     Software     Image: Cloud     Image: Cloud     Image: Cloud       Information     Software     Image: Cloud     Image: Cloud       Network     Bluetooth     Extensions     Sharing                                                                                                    |                   |                      | $\Theta$        |             |                 |               | 4              |               |
|                                                                                                    | Cloud Report Software Network Bluetooth Extensions Sharing                                                                                                    | CDs & DVDs        | Displays             | Energy<br>Saver | Keyboard    | Mouse           | Trackpad      |                | Sound         |
| L 🚯 🗞 🎲 🕲 🚯                                                                                                    |                                                                                                    | Users &<br>Groups | Parental<br>Controls | Siri            | Date & Time | Time<br>Machine | Accessibility |                |               |

2 Select [Default] and click the item that appears in "Name" and then select the driver in "Use".

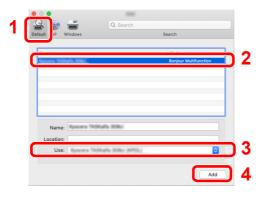

3 The selected machine is added.

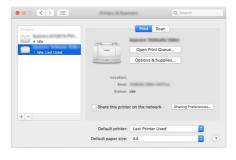

#### 🚫 ΝΟΤΕ

When using an IP connection, click the IP icon for an IP connection and then enter the host name or IP address. The number entered in "Address" will automatically appear in "Name". Change if needed.

4 Select the printer added newly, and click the [Options & Supplies...] to select the options equipped with the machine.

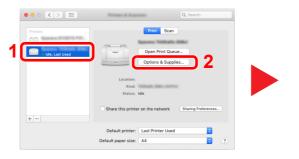

|     | . For information on your pri | inter's options, confirm that they are a<br>inter and its optional hardware, check t | ccurately shown<br>the printer's |
|-----|-------------------------------|--------------------------------------------------------------------------------------|----------------------------------|
| doc | Paper feeders:                | Not installed                                                                        |                                  |
|     |                               | Inner job separator Mailbox                                                          | 3                                |
|     | Document finisher:            | Not installed                                                                        | D V                              |
|     | Optional disk:                | RAM disk                                                                             | 0                                |
|     |                               |                                                                                      |                                  |
|     |                               |                                                                                      | 5                                |
| + - |                               |                                                                                      |                                  |
| + - |                               |                                                                                      |                                  |

### **Setting TWAIN Driver**

Register this machine to the TWAIN Driver. Instructions are based on interface elements as they appear in Windows 10.

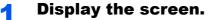

1 Click the search box in the taskbar, and enter "TWAIN Driver Setting" in the search box. Select [**TWAIN Driver Setting**] in the search list.

#### NOTE

- In Windows 8.1, click [Search] in charms, and enter "TWAIN Driver Setting" in the search box. Select [TWAIN Driver Setting] in the search list.
- In Windows 7, select [Start] button on the Windows, [All Programs], [Kyocera] and then [TWAIN Driver Setting]. TWAIN Driver screen appears.

#### 2 Click [Add].

| Name | Model | Add         |
|------|-------|-------------|
|      |       | Delete      |
|      |       | Edit        |
|      |       | Set as defa |

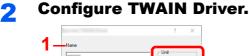

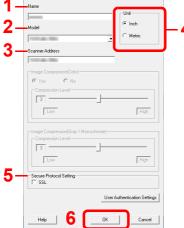

- 1 Enter the machine name.
- 2 Select this machine from the list.
- 3 Enter the machine's IP address or host name.
- 4 Set units of measurement.
- 5 When using SSL, select the checkbox beside SSL.
- 6 Click [**OK**].

#### 💽 NOTE

When the machine's IP address or host name is unknown, contact Administrator.

### **3** Finish registering.

| Name | Model           | Add            |
|------|-----------------|----------------|
| ✓    | Total day Title | Delete         |
|      |                 | Edit           |
|      |                 | Set as default |

### 

Click [Delete] to delete the added machine. Click [Edit] to change names.

### **Setting WIA Driver**

Register this machine to the WIA Driver. Instructions are based on interface elements as they appear in Windows 10.

#### Display the screen.

1 Click the search box in the taskbar, and enter "View scanners and cameras" in the search box. Select [View scanners and cameras] in the search list then the Scanners and Cameras screen appears.

#### 💽 NOTE

- In Windows 8.1, click [Search] in charms, and enter "View scanners and cameras" in the search box. Select [View scanners and cameras] in the search list then the Scanners and Cameras screen appears.
- In Windows 7, click [Start] button on the Windows and enter [Scanner] in [Program and File Search]. Click [View scanners and cameras] in the search list then the Scanners and Cameras screen appears.
- 2 Select the same name as this machine from WIA Drivers, and click [Properties].

| Scanners and               | Cameras             |               |                 |   |
|----------------------------|---------------------|---------------|-----------------|---|
| WIA<br>Driver<br>(Network) |                     |               |                 |   |
| Refresh                    | ∮ <u>Add</u> Device | ∑can Profiles | 2<br>Properties | 1 |

#### **2** Configure WIA Driver.

| <u>S</u> canner address:<br>10.180.63.36 |          | Authentication |  |
|------------------------------------------|----------|----------------|--|
| Secure protocol set                      | tings    | Password:      |  |
| Unit<br>Inch (                           | ) Metric | Account ID     |  |
|                                          |          |                |  |
|                                          |          | 5              |  |

- 1 Click the [Settings] tab.
- 2 Enter the machine IP addresses or host name.
- 3 When using SSL, select the checkbox beside SSL.
- 4 Set units of measurement.
- 5 Click [**OK**].

# **Checking the Counter**

Check the number of sheets printed and scanned.

#### **1** Display the screen.

[System Menu/Counter] key > [Counter]

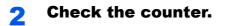

## Additional Preparations for the Administrator

In addition to the information provided in this chapter, the administrator of this machine should check the following, and configure the settings as needed.

### **Sending Documents to a PC**

#### To Send to a Shared Folder (Send to Folder (SMB))

To send a document that has been loaded, you need to create a shared folder to receive the document on your computer.

Preparation for Sending a Document to a Shared Folder in a PC (page 3-17)

#### To E-mail Scanned Images (Send as E-mail)

You can send a scanned original image as an E-mail attachment.

E-mail Settings (page 2-67)

### **Strengthening the Security**

This machine is shipped with two default users registered one with Machine Administrator rights, and another with Administrator rights.Logging in as this user will allow you to configure all settings; therefore, please change the login user name and password.

In addition, this machine is equipped with user authentication function, which can be configured to limit the access to this machine to only those who have a registered login name and password.

User Authentication and Accounting (User Login, Job Accounting) (page 9-1)

#### NOTE

#### Protection of confidential information by TPM

This product is equipped with the security chip called TPM (Trusted Platform Module). The encryption key used to encrypt confidential information on this machine is stored in a dedicated storage area on the TPM chip. Since this storage area cannot be read from outside the TPM, confidential information can be safely protected.

| I want to                                | Function                       | Reference page  |
|------------------------------------------|--------------------------------|-----------------|
| Restrict the users of the machine.       | User Login                     | <u>page 9-2</u> |
|                                          | Authentication Security        | page 9-5        |
|                                          | Auto Panel Reset               | page 8-79       |
|                                          | ID Card Settings <sup>*1</sup> | page 9-31       |
| Restrict the basic functions that can be | Local Authorization            | page 9-19       |
| used.                                    | Group Authorization Set.       | page 9-20       |
|                                          | Guest Authorization Set.       | page 9-23       |

\*1 The optional Card Authentication Kit is required.

| I want to                                                                                                | Function                     | Reference page                                                         |
|----------------------------------------------------------------------------------------------------|------------------------------|------------------------------------------------------------------------|
| Prevent another user from handling the documents stored in the machine.                                  | Custom Box                   | page 5-51                                                              |
| Output the document stored in the machine at the time when user operates the device via operation panel. | Remote Printing              | page 8-33                                                              |
| Prevent the data stored in the machine                                                                   | Data Overwrite <sup>*1</sup> | Refer to the <b>Data</b>                                               |
| from being leaked.                                                                                       | Encryption <sup>*1</sup>     | Encryption/Overwrite Operation Guide.                                  |
|                                                                                                    | PDF Encryption Functions     | page 6-82                                                              |
| Completely delete the data on the machine before disposing of the machine.                               | Data Sanitization            | page 8-73                                                              |
| Record the operation history of users.                                                                   | Login History Settings       | page 8-50                                                              |
|                                                                                                    | Device Log History Settings  | page 8-51                                                              |
|                                                                                                    | Secure Comm. Error Log       | page 8-52                                                              |
| Protect the transmission from interception                                                               | IPP over SSL                 | page 8-62                                                              |
| and wiretapping.                                                                                         | HTTPS                        | page 8-62                                                              |
|                                                                                                    | LDAP Security                | Refer to the <b>Command</b><br><b>Center RX User</b><br><b>Guide</b> . |
|                                                                                                    | SMTP Security                | page 8-60                                                              |
|                                                                                                    | POP3 Security                | page 8-60                                                              |
|                                                                                                    | FTP Encrypted TX             | page 6-87                                                              |
|                                                                                                    | Enhanced WSD (SSL)           | page 8-63                                                              |
|                                                                                                    | IPSec                        | page 8-60                                                              |
|                                                                                                    | SNMPv3                       | page 8-63                                                              |
| Verify the software in the machine.                                                                      | Software Verification        | page 8-73                                                              |

\*1 It is necessary to activate the Data Security Function.

# **Command Center RX**

If the machine is connected to the network, you can configure various settings using Command Center RX.

This section explains how to access Command Center RX, and how to change security settings and the host name.

#### Command Center RX User Guide

#### NOTE

To fully access the features of the Command Center RX pages, enter the User Name and Password and click [Login]. Entering the predefined administrator password allows the user to access all pages, including Document Box, Address Book, and Settings on the navigation menu. The factory default setting for the default user with administrator privileges is shown below. (Upper case and lower case letters are distinguished (case sensitive).)

Login User Name: Admin Login Password: Admin

Settings that the administrator and general users can configure in Command Center RX are as follows.

| Setting                | Description                                                                                                    | Administ-<br>rator | General<br>User |
|------------------------|----------------------------------------------------------------------------------------------------|--------------------|-----------------|
| Device<br>Information  | The machine's structure can be checked.                                                                            | 0                  | 0               |
| Job Status             | Displays all device information, including print and scan jobs, storing jobs, scheduled jobs, and job log history. | 0                  | 0               |
| Document Box           | Add or delete document boxes, or delete documents within a document box.                                           | 0                  | ○ <sup>*1</sup> |
| Address Book           | Create, edit, or delete addresses and address groups.                                                              | 0                  | ○ <sup>*1</sup> |
| Device Settings        | Configure the advanced settings of the machine.                                                                    | 0                  | _               |
| Function<br>Settings   | Configure the advanced function settings.                                                                          | 0                  | _               |
| Network<br>Settings    | Configure the network advanced settings.                                                                           | 0                  | _               |
| Security<br>Settings   | Configure the security advanced settings.                                                                          | 0                  | _               |
| Management<br>Settings | Configure the advanced management settings.                                                                        | 0                  | _               |

\*1 The logged in user may not be able to configure some settings, depending on the permissions of the user.

#### 

The optional FAX Kit is required in order to make use of fax functionality. Here, information on the FAX settings has been omitted.

#### FAX Operation Guide

### **Accessing Command Center RX**

#### Display the screen.

- 1 Launch your Web browser.
- 2 In the address or location bar, enter the machine's IP address or the host name.

Click in the following order to check the machine's IP address and the host name.

[Device Information] in the home screen > [Identification/Wired Network]

Examples: https://10.180.81.3/ (for IP address) https://MFP001 (if the host name is "MFP001")

| 🖻 🖅 10.180.81.3 X +                                                                  | ~                       |                             | - 🗆 ×    |   |
|--------------------------------------------------------------------------------------|-------------------------|-----------------------------|----------|---|
| $\leftrightarrow$ $\rightarrow$ $\circlearrowright$ $\pitchfork$ (https://10.180.81. | 37                      |                             | 1 L B ·· | • |
| Command Center I<br>Model :<br>Host Name :<br>Location :                             | RX<br>English →         | Auto-refresh Last Updated : | 0        |   |
| Home Device Information /                                                            | Device Status<br>Device | Status                      |          |   |
| Device Information 7     Remote Operation     Job Status                             | Printer                 | 🥏 Ready.                    |          |   |
| Document Box                                                                         | Scanner                 | 🤣 Ready.                    |          |   |
| Address Book                                                                         | FAX                     | 🧭 Ready.                    |          |   |
| Device Settings                                                                      | i Status Message        | 🔗 Ready.                    |          |   |
| Function Settings                                                                    | Operation Panel Usage   |                             |          |   |
|                                                                                      | Operation Faller Usage  |                             |          |   |

The web page displays basic information about the machine and Command Center RX as well as their current status.

#### 🚫 NOTE

If the screen "There is a problem with this website's security certificate." is displayed, configure the certificate.

#### Command Center RX User Guide

You can also continue the operation without configuring the certificate.

#### **2** Configure the function.

Select a category from the navigation bar on the left of the screen.

#### 💽 NOTE

To fully access the features of the Command Center RX pages, enter the User Name and Password and click [**Login**]. Entering the predefined administrator password allows the user to access all pages, including Document Box, Address Book, and Settings on the navigation menu. The factory default setting for the default user with administrator privileges is shown below. (Upper case and lower case letters are distinguished (case sensitive).)

Login User Name: Admin Login Password: Admin

### **Changing Security Settings**

#### Display the screen.

- 1 Launch your Web browser.
- In the address or location bar, enter the machine's IP address or the host name.
   Click in the following order to check the machine's IP address and the host name.
   [Device Information] in the home screen > [Identification/Wired Network]
- **3** Log in with administrator privileges.

| Command Center RX                    |         |        |        | Login       |
|--------------------------------------|---------|--------|--------|-------------|
| Model :<br>Host Name :<br>Location : | English | $\sim$ | Auto-r | Admin Login |

The factory default setting for the default user with administrator privileges is shown below. (Upper case and lower case letters are distinguished (case sensitive).)

Login User Name: Admin Login Password: Admin

4 Click [Security Settings].

#### 2 Configure the Security Settings.

From the [Security Settings] menu, select the setting you want to configure.

| Home                                     |                                       |                     |              |  |  |  |  |  |
|------------------------------------------|---------------------------------------|---------------------|--------------|--|--|--|--|--|
| Device Information /<br>Remote Operation | ↑ Security Settings : Device Security |                     |              |  |  |  |  |  |
| Status Job Status                        | Interface Block                       |                     |              |  |  |  |  |  |
|                                          | Network :                             | Refer to this link. | Protocol     |  |  |  |  |  |
| Document Box                             | *USB Device :                         | OBlock              | Unblock      |  |  |  |  |  |
| Address Book                             | *USB Host :                           | OBlock              | Unblock      |  |  |  |  |  |
| Device Settings                          | *USB Drive :                          | OBlock              | Unblock      |  |  |  |  |  |
| Function Settings                        | *Optional Interface 1 :               | OBlock              | Unblock      |  |  |  |  |  |
| Metwork Settings                         | *Optional Interface 2 :               | OBlock              | Unblock      |  |  |  |  |  |
| Security Settings                        | Lock Operation Panel                  |                     |              |  |  |  |  |  |
|                                          | Operation Panel :                     | Unlock              | $\sim$       |  |  |  |  |  |
| Device Security                          |                                       |                     |              |  |  |  |  |  |
|                                          | Display Status/Log                    |                     |              |  |  |  |  |  |
| Send Security                            | Display Jobs Detail Status :          | Show All            | $\checkmark$ |  |  |  |  |  |

#### 🔇 NOTE

For details on settings related to certificates, refer to the following:

Command Center RX User Guide

### **Changing Device Information**

Display the screen.

- 1 Launch your Web browser.
- In the address or location bar, enter the machine's IP address or the host name.
   Click in the following order to check the machine's IP address and the host name.
   [Device Information] in the home screen > [Identification/Wired Network]
- 3 Log in with administrator privileges.

| Command Center RX                    |         |        |        | Login       |
|--------------------------------------|---------|--------|--------|-------------|
| Model :<br>Host Name :<br>Location : | English | $\sim$ | Auto-r | Admin Login |

The factory default setting for the default user with administrator privileges is shown below. (Upper case and lower case letters are distinguished (case sensitive).)

Login User Name: Admin Login Password: Admin

4 From the [Device Settings] menu, click [System].

| Home                                     |                            | 1 And South States     |
|------------------------------------------|----------------------------|------------------------|
| Device Information /<br>Remote Operation | 1 Device Settings : System | 2                      |
| 🧼 Job Status                             | Device Information         | <u> </u>               |
| Document Box                             | *Host Name :               |                        |
| Address Book                             | Asset Number :             |                        |
| Device Settings                          | Location :                 |                        |
|                                          | General                    |                        |
| Paper/Feed/Output                        | Language :                 | English                |
| Original Document                        | Software Keyboard Layout : | QWERTY                 |
| Energy Saver/Timer                       | USB Keyboard Type :        | US-English V           |
| Date/Time 2                              | Override A4/Letter :       | Off                    |
| System                                   | Measurement :              | ⊖ mm                   |
| Eunction Settings                        | Preset Limit :             | 9999 copies (1 - 9999) |

#### 2 Specify the host name.

Enter the device information, and then click [Submit].

#### **IMPORTANT**

After changing the setting, restart the network or turn the machine OFF and then ON. To restart the network interface card, click [Reset] in the [Management Settings] menu, and then click [Restart Network] in "Restart".

### **E-mail Settings**

By configuring the SMTP settings, it is possible to send the images scanned by the machine as E-mail attachments and to send E-mail notices when jobs have been completed.

To use this function, this machine must be connected to a mail server using the SMTP protocol.

In addition, configure the following.

- SMTP settings Item: "SMTP Protocol" and "SMTP Server Name" in "SMTP"
- The sender address when the machine sends E-mails Item: "Sender Address" in "E-mail Send Settings"
- The setting to limit the size of E-mails Item: "E-mail Size Limit" in "E-mail Send Settings"

The procedure for specifying the SMTP settings is explained below.

#### Display the screen.

Display the SMTP Protocol screen.

- 1 Launch your Web browser.
- In the address or location bar, enter the machine's IP address or the host name.
   Click in the following order to check the machine's IP address and the host name.
   [Device Information] in the home screen > [Identification/Wired Network]
- 3 Log in with administrator privileges.

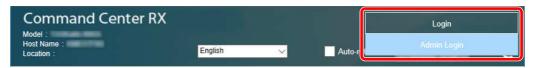

The factory default setting for the default user with administrator privileges is shown below. (Upper case and lower case letters are distinguished (case sensitive).)

Login User Name: Admin Login Password: Admin

4 From the [Network Settings] menu, click [Protocol].

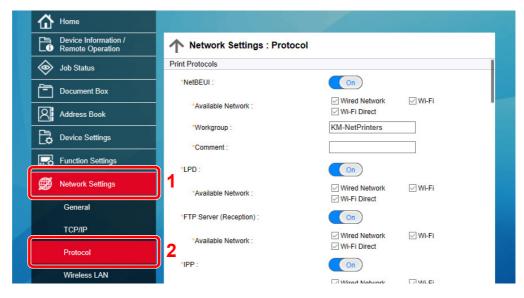

#### **2** Configure the settings.

Set "SMTP (E-mail TX)" to [On] in the "Send Protocols".

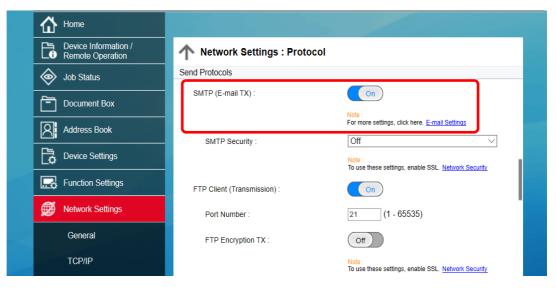

#### **3** Display the screen.

Display the E-mail Settings screen.

From the [Function Settings] menu, click [E-mail].

| NUMBER OF TAXABLE PARTY OF TAXABLE PARTY OF TAXAB |                                           |                                                                                |
|----------------------------------------------------------------------------------------------------|-------------------------------------------|--------------------------------------------------------------------------------|
| Device Information /<br>Remote Operation                                                                                                    | ↑ Function Settings : E-ma                | ail                                                                            |
| Status Job Status                                                                                                    | SMTP                                      | 1                                                                              |
| Document Box                                                                                                    | SMTP Protocol :                           | Off Note : Settings must be made in SMTP (E-mail TX).                          |
| Address Book                                                                                                    | SMTP Server Name :                        | Protocol                                                                       |
| Device Settings                                                                                                    |                                           | Note :<br>To specify the server name by domain name, set DNS server.<br>TCP/IP |
| E Function Settings                                                                                                    | SMTP Port Number :                        | 25 (1 - 65535)                                                                 |
| Common/Job Defaults                                                                                                    | SMTP Server Timeout :                     | 10 seconds                                                                     |
| Сору                                                                                                    | Authentication Protocol :                 | Off  Vote :                                                                    |
| Printer 2                                                                                                    |                                           | Make settings here. Protocol                                                   |
| E-mail                                                                                                    | Connection Test :<br>Domain Restriction : | Off V                                                                          |
|                                                                                                    |                                           |                                                                                |

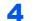

#### Configure the settings.

Enter "SMTP" and "E-mail Send Settings" items.

|                            | Setting                        | Description                                                                                                    |
|----------------------------|--------------------------------|----------------------------------------------------------------------------------------------------|
| SMTP                       |                                | Set to send e-mail from the machine.                                                                                                    |
|                            | SMTP Protocol                  | Displays the SMTP protocol settings. Check that "SMTP Protocol" is set to [ <b>On</b> ]. If [ <b>Off</b> ] is set, click [ <b>Protocol</b> ] and set the SMTP protocol to [ <b>On</b> ].                                                                                                    |
|                            | SMTP Server Name <sup>*1</sup> | Enter the host name or IP address of the SMTP server.                                                                                                    |
|                            | SMTP Port Number               | Specify the port number to be used for SMTP. The default port number is 25.                                                                                                    |
|                            | SMTP Server Timeout            | Set the amount of time to wait before time-out in seconds.                                                                                                    |
|                            | Authentication<br>Protocol     | To use SMTP authentication, enter the user information for authentication.                                                                                                    |
|                            | SMTP Security                  | Set SMTP security.<br>Turn on "SMTP Security" in "SMTP (E-mail TX)" on the<br>[ <b>Protocol Settings</b> ] page.                                                                                                    |
|                            | Connection Test                | Tests to confirm that the E-mail function is operating under the settings without sending a mail.                                                                                                    |
|                            | Domain Restriction             | To restrict the domains, click the [ <b>Domain List</b> ] and enter the domain names of addresses to be allowed or rejected. Restriction can also be specified by e-mail address.                                                                                                    |
| POP3                       | POP3 Protocol                  | You don't need to set the following items when you only enable the function of                                                                                                    |
|                            | Check Interval                 | sending e-mail from the machine. Set the following items if you want to enable the function of receiving e-mail on the machine.                                                                                                    |
|                            | Run once now                   | Command Center RX User Guide                                                                                                    |
|                            | Domain Restriction             |                                                                                                    |
|                            | POP3 User Settings             |                                                                                                    |
| E-mail<br>Send<br>Settings | E-mail Size Limit              | Enter the maximum size of E-mail that can be sent in kilobytes. When E-mail size is greater than this value, an error message appears and E-mail sending is cancelled. Use this setting if you have set E-mail Size Limit for SMTP server. If not, enter a value of 0 (zero) to enable E-mail sending regardless of the size limit. |
|                            | Sender Address <sup>*1</sup>   | Specify the sender address for when the machine sends E-mails, such as the machine administrator, so that a reply or non-delivery report will go to a person rather than to the machine. The sender address must be entered correctly for SMTP authentication. The maximum length of the sender address is 256 characters.          |
|                            | Signature                      | Enter the signature. The signature is free form text that will appear at the end of the E-mail body. It is often used for further identification of the machine. The maximum length of the signature is 512 characters.                                                                                                    |
|                            | Function Defaults              | Change the function default settings in [Common/Job Default Settings] page.                                                                                                    |

\*1 Be sure to enter the items.

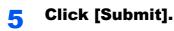

### **Registering Destinations**

#### Display the screen.

- 1 Launch your Web browser.
- In the address or location bar, enter the machine's IP address or the host name.
   Click in the following order to check the machine's IP address and the host name.
   [Device Information] in the home screen > [Identification/Wired Network]
- 3 Log in with administrator privileges.

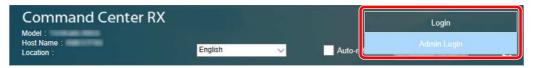

The factory default setting for the default user with administrator privileges is shown below. (Upper case and lower case letters are distinguished (case sensitive).)

Login User Name: Admin Login Password: Admin

4 From the [Address Book] menu, click [Machine Address Book].

| Home                                     |                                                                                                    |   |  |  |  |  |  |  |  |
|------------------------------------------|----------------------------------------------------------------------------------------------------|---|--|--|--|--|--|--|--|
| Device Information /<br>Remote Operation | Address Book : Machine Address Book                                                                                   |   |  |  |  |  |  |  |  |
| Status Job Status                        | Type: All                                                                                                    |   |  |  |  |  |  |  |  |
| Document Box                             |                                                                                                    |   |  |  |  |  |  |  |  |
| Address Book                             | Check All     Add     Add Group     Delete     Address Name     Q       Select     No. ▲     Type     Name     Detail | _ |  |  |  |  |  |  |  |
| Machine Address Book                     | 2                                                                                                    |   |  |  |  |  |  |  |  |
| External Address Book                    |                                                                                                    |   |  |  |  |  |  |  |  |

5 Click [Add].

#### Populate the fields.

1 Enter the destination information.

Enter the information for the destination you want to register. The fields to populate are the same as when registering via operation panel.

- Registering Destinations in the Address Book (page 3-33)
- 2 Click [Submit].

### **Creating a New Custom Box**

Display the screen.

- 1 Launch your Web browser.
- In the address or location bar, enter the machine's IP address or the host name.
   Click in the following order to check the machine's IP address and the host name.
   [Device Information] in the home screen > [Identification/Wired Network]
- 3 From the [Document Box] menu, click [Custom Box].

| Home  Device Information / Remote Operation | <b>3</b><br>↑ ¤     | ocumer         | t Box : Custom Box |         |          |        |
|---------------------------------------------|---------------------|----------------|--------------------|---------|----------|--------|
| Job Status                                  | Add                 | C,             | Box                | # Go to | Box Name | Q      |
| Document Box                                | Add<br><u>No.</u> ▲ | Delete<br>Type | Box Name           | Owner   | Files    | Size   |
| Custom Box                                  | <u>0001</u>         |                | <u>Box 01</u>      |         | 0        | 0.0 KB |
| FAX Box                                     | 0002                |                | Box 02             |         | 0        | 0.0 KB |
| Polling Box<br>Job Box Settings             | 0003                |                | Box 03             |         | 0        | 0.0 KB |
| Address Book                                |                     |                |                    |         |          |        |
| Device Settings                             |                     |                |                    |         |          |        |
| Function Settings                           |                     |                |                    |         |          |        |

4 Click [Add].

#### **2** Configure the Custom Box.

1 Enter the box details.

Enter the information for the custom box you want to register. For details on the fields to populate, refer to the following:

- Command Center RX User Guide
- 2 Click [Submit].

### **Printing a document stored in a Custom Box**

#### Display the screen.

1 Launch your Web browser.

Print the document.

2

- In the address or location bar, enter the machine's IP address or the host name.
   Click in the following order to check the machine's IP address and the host name.
   [Device Information] in the home screen > [Identification/Wired Network]
- 3 From the [Document Box] menu, click [Custom Box].

|     | ☆ Home                                   |                     |                |                    |              |         |          |
|-----|------------------------------------------|---------------------|----------------|--------------------|--------------|---------|----------|
|     | Device Information /<br>Remote Operation | 1 Do                | cumen          | t Box : Custom Box |              |         |          |
| - ( | Sob Status                               | Add                 | Ē,             | Box                | c# Go to E   | Box Nam | e Q      |
| 1   | Document Box                             | Add<br><u>No.</u> ▲ | Delete<br>Type | Box Name           | <u>Owner</u> | Files   | Size     |
| 2   | Custom Box                               | 0001                | Þ              | <u>Box 01</u>      | ר<br>ר       | 3       | 393.0 KB |
|     | FAX Box                                  | 0002                |                | <u>Box 02</u>      | 3            | 0       | 0.0 KB   |
|     | Polling Box                              | <u>0003</u>         |                | Box 03             |              | 0       | 0.0 KB   |
|     | Job Box Settings                         |                     |                |                    | <b>_</b>     |         |          |
|     | Address Book                             |                     |                |                    |              |         |          |
|     | Device Settings                          |                     |                |                    |              |         |          |
|     | E Function Settings                      |                     |                |                    |              |         |          |

4 Click the number or name of the Custom Box in which the document is stored.

#### Document Box : Custom Box 🔥 Home A Box Documents 0001 - Box 01 💩 Job Status Box Property Used Area : 19.6 MB / 200.0 MB Q File Name Document Box Custom Box Р Y Ľ, Ð Ŀ ₫ 2 ٦ Ch ck Al FAX Box Select Туре File Nar Date and Tir Size Polling Box 2018/07/23 03:47 3.0 MB doc00001720180723034726 Job Box Settings doc00001820180723034741 2018/07/23 03:47 2.9 MB Address Book doc00002020180723034842 2018/07/23 03:48 13.7 MB E? Device Settings 1 Function Settings

- Select the document you wish to print.
   Select the checkbox of the document to be printed.
- 2 Click [Print].
- 3 Configure settings for printing, click [Print].

# **Transferring Data from Our Other Products**

By using the machine's utility, you can smoothly migrate address books when the machine is to be replaced.

This section explains how to transfer data between our products.

### **Migrating the Address Book**

The Address Book registered on the machine can be backed up or migrated using the KYOCERA Net Viewer on the included DVD.

For details on operating the KYOCERA Net Viewer, refer to the following:

KYOCERA Net Viewer User Guide

#### Backing Up Address Book Data to PC

#### Launch the KYOCERA Net Viewer.

#### **2** Create a backup.

1 Right-click on the model name from which you want to back up the Address Book, and select [Advanced] - [Set multiple devices].

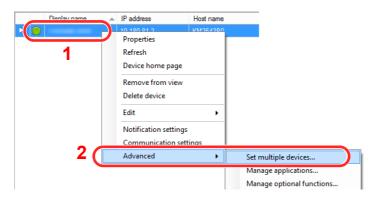

2 Select [Custom Mode] and click [Next].

| Hum tar                                                                                                    | × |
|----------------------------------------------------------------------------------------------------|---|
| Multi-Set Mode<br>Select Multi-Set Mode type                                                                                                    |   |
| <ul> <li>Quick mode</li> <li>With this mode, you can copy settings to one or more device groups. Certain default settings are automatically applied when you use this mode.</li> <li>Custom mode</li> <li>Murruns mode, you can customize and copy settings to a single device group. You can select the settings you want to copy and the method that you will use to copy settings.</li> </ul> |   |
| 2                                                                                                    |   |
| < Back Next > Cancel                                                                                                    |   |

3 Select destination device group and click [Next].

| Multi Sal                                       | $\times$ |
|-------------------------------------------------|----------|
| Device group<br>Select destination device group |          |
| 1                                               |          |
|                                                 |          |
| 2                                               |          |
| < Back Next > Cancel                            |          |

4 Select [Device Address Book] and click [Next].

| Thus fait                                                                                                    |        |        | ×      |
|----------------------------------------------------------------------------------------------------|--------|--------|--------|
| Settings<br>Select settings to copy                                                                                                    |        |        |        |
| <ul> <li>Device System Settings</li> <li>Device Network Settings</li> <li>Device Cathentication Settings</li> <li>Device Authentication Settings</li> <li>Device User List</li> <li>✓ Device Address Book</li> <li>Device Document Box</li> <li>Device Network Groups</li> <li>Device Virtual Mailbox</li> <li>Remote Services Settings</li> </ul> |        | 2      |        |
| [                                                                                                    | < Back | Next > | Cancel |

5 Select [Create from device] and remove the checkmark from [Overwrite settings on target device], and then click [Next].

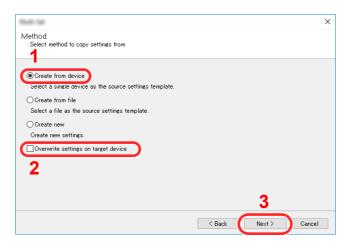

6 Select the model you want to back up, and click [Next].

| 10.04                                |              |          |         |        |
|--------------------------------------|--------------|----------|---------|--------|
| ource device<br>Select source device |              |          |         |        |
| <b>1</b>                             | 10           | U.s.t.   | AND DOT |        |
|                                      | 10.180.63.39 | KM3B417E |         |        |
|                                      |              |          |         |        |
|                                      |              |          |         |        |
|                                      |              |          |         |        |
|                                      |              |          |         |        |
|                                      |              |          |         |        |
|                                      |              |          |         |        |
|                                      |              |          | 2       |        |
|                                      |              | < Back   | Next >  | Cancel |

#### NOTE

If the "Admin Login" screen appears, enter the "Admin Login" and "Login Password", and then click [**OK**]. The default settings are as follows (Upper case and lower case letters are distinguished (case sensitive)).

Login User Name: Admin Login Password: Admin

7 Click on [Save to file].

| 1.0                                         |                                                                                                    |        |        | >      |
|---------------------------------------------|----------------------------------------------------------------------------------------------------|--------|--------|--------|
| Confirmation<br>Check your settings and cli | ck Finish.                                                                                                    |        |        |        |
| Device group:                               |                                                                                                    |        |        |        |
| ELECT MULTIN                                | A DESCRIPTION OF THE OWNER OF THE OWNER OWNER OF THE OWNER OWNER OWNER OWNER OWNER OWNER OWNER OWNER OWNER OWNER OWNER OWNER OWNE |        |        |        |
| Settings:<br>Device Address Book            | ς.                                                                                                    |        |        |        |
| Method: From device                         |                                                                                                    |        |        |        |
| Source:                                     |                                                                                                    |        |        |        |
| Overwrite settings on target de             | wice: No                                                                                                    |        |        |        |
|                                             |                                                                                                    |        |        |        |
|                                             |                                                                                                    |        |        |        |
| Edit settings                               | Save to file                                                                                                    | < Back | Finish | Cancel |

8 Specify the location to save the file, enter the file name, and then click [Save].For "Save as type", make sure to select "XML File".

9 After saving the file, always click [**Cancel**] to close the screen.

| Nut to                                                | :                    |
|-------------------------------------------------------|----------------------|
| Confirmation<br>Check your settings and click Finish. |                      |
| Device group:                                         |                      |
| Settings:<br>Device Address Book                      |                      |
| Method: From device<br>Source:                        |                      |
| Overwrite settings on target device: No               |                      |
|                                                       |                      |
| Edit settings Save to file                            | < Back Finish Cancel |

Please note that selecting [Finish] will write the data to the machine's Address Book.

#### Writing Address Book Data to the Machine

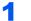

#### Launch the KYOCERA Net Viewer.

#### **2** Load the Address Book data.

1 Right-click on the model name to which you want to transfer the Address Book, and select [Advanced] - [Set multiple devices].

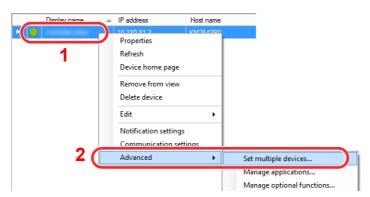

2 Select [Custom Mode] and click [Next].

| /lulti-Set Mode<br>Select Multi-Set N             | lode type                                                                                                    |              |
|---------------------------------------------------|----------------------------------------------------------------------------------------------------|--------------|
| automatically a                                   | you can copy settings to one or more device groups.Certain default settings a<br>pplied when you use this mode.                      | are          |
| Custom mode<br>with this mode,<br>you want to cop | you can customize and copy settings to a single device group. You can select<br>y and the method that you will use to copy settings. | the settings |
|                                                   |                                                                                                    |              |
|                                                   | < Back Next >                                                                                                    | Cancel       |

3 Select destination device group and click [Next].

| Multi Sal                                       | × |
|-------------------------------------------------|---|
| Device group<br>Select destination device group |   |
| 1                                               |   |
|                                                 |   |
| 2                                               |   |
| < Back Next > Cancel                            |   |

4 Select [Device Address Book] and click [Next].

| That Sal                                                                                                    |        |        | ×      |
|----------------------------------------------------------------------------------------------------|--------|--------|--------|
| Settings<br>Select settings to copy                                                                                                    |        |        |        |
| <ul> <li>Device System Settings</li> <li>Device Network Settings</li> <li>Device Default Settings</li> <li>Device User List</li> <li>Device Address Book</li> <li>Device Document Box</li> <li>Device Network Groups</li> <li>Device Virtual Mailbox</li> <li>Remote Services Settings</li> </ul> |        | 2      |        |
|                                                                                                    | < Back | Next > | Cancel |

5 Select [Create from file] and remove the checkmark from [Overwrite settings on target device], and then click [Next].

| Multi-Tax                                                                                                    |        |        | ×      |
|----------------------------------------------------------------------------------------------------|--------|--------|--------|
| Method<br>Select method to copy settings from                                                                                                    |        |        |        |
| Create from device<br>Select a single device as the source settings template.<br>Create from file<br>Select a file as the source settings template.<br>Create new<br>Create new settings.<br>Coverwrite settings on target device<br>2 |        | 3      |        |
|                                                                                                    | < Back | Next > | Cancel |

Selecting the [**Overwrite settings on target device**] checkbox will overwrite the machine's Address Book from entry No.1.

6 Click [Browse] and select the backup Address Book file, and then click [Next].

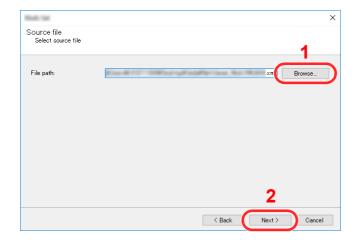

#### 7 Click [Finish].

| Null Sa                                               | × |
|-------------------------------------------------------|---|
| Confirmation<br>Check your settings and click Finish. |   |
| Device group:                                         |   |
| Settings:<br>Device Address Book                      |   |
| Method: From file                                     |   |
| Source: xml                                           |   |
| Overwrite settings on target device: No               |   |
|                                                       |   |
| Edit settings Save to file < Back Finish Cancel       |   |

The write process of the Address Book data starts.

8 Once the write process is complete, click [Close].

# 3 Preparation before Use

This chapter explains the following operations.

| Loading Paper                                                 | 3-2  |
|---------------------------------------------------------------|------|
| Precaution for Loading Paper                                  | 3-2  |
| Selecting the Paper Feeder Units                              | 3-3  |
| Loading in the Cassettes                                      | 3-4  |
| Loading in the Large Capacity Feeder                          | 3-8  |
| Loading in the Side Feeder (3,000-sheet)                      | 3-12 |
| Precautions for Outputting Paper                              | 3-14 |
| Right Tray                                                    | 3-14 |
| Side Feeder Top Tray                                          | 3-14 |
| Folding Unit (For 4,000-sheet Finisher)                       | 3-15 |
| Folding Unit (For 100-sheet Staple Finisher)                  | 3-16 |
| Preparation for Sending a Document to a Shared Folder in a PC | 3-17 |
| Making a note of the computer name and full computer name     | 3-17 |
| Making a note of the user name and domain name                | 3-18 |
| Creating a Shared Folder, Making a Note of a Shared Folder    | 3-19 |
| Configuring Windows Firewall                                  | 3-22 |
| Turn off password-protected sharing (Windows 10 only)         | 3-27 |
| Scan to Folder Setup Tool for SMB                             | 3-29 |
| Registering Destinations in the Address Book                  | 3-33 |
| Adding a Destination (Address Book)                           | 3-33 |
| Adding a Destination on One Touch Key (One Touch Key)         | 3-40 |

# **Loading Paper**

## **Precaution for Loading Paper**

When you open a new package of paper, fan the sheets to separate them slightly prior to loading in the following steps.

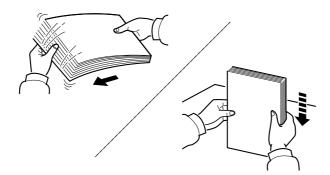

Fan the paper, then tap it on a level surface.

In addition, note the following points.

- If the paper is curled or folded, straighten it before loading. Paper that is curled or folded may cause a jam.
- Avoid exposing opened paper to high humidity as dampness can be a cause of problems. Seal any remaining paper after loading in the multipurpose tray or cassettes back in the paper storage bag.
- Leaving paper in the cassette for a long time may cause a discoloration of paper by heat from the cassette heater.
- If the machine will not be used for a prolonged period, protect all paper from humidity by removing it from the cassettes and sealing it in the paper storage bag.

### **IMPORTANT**

If you copy onto used paper (paper already used for printing), do not use paper that is stapled or clipped together. This may damage the machine or cause poor image quality.

## NOTE

If you use special paper such as letterhead, paper with holes or paper with pre-prints like logo or company name, refer to the following:

Paper (page 11-12)

## **Selecting the Paper Feeder Units**

Select the paper feeder units according to the size and type of paper.

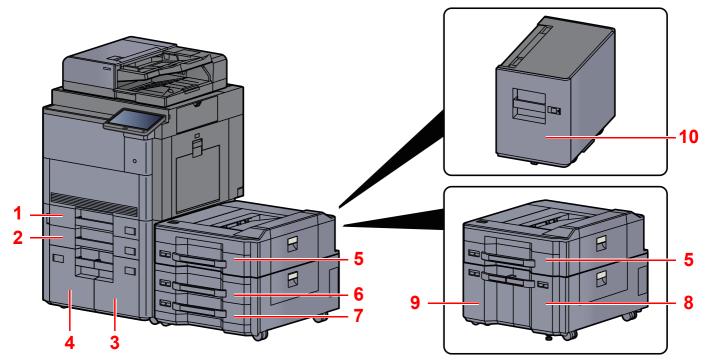

| No. | Name       | Paper Size                                                                                                    | Paper Type                                                                                                    | Capacity                               | Page             |
|-----|------------|----------------------------------------------------------------------------------------------------|----------------------------------------------------------------------------------------------------|----------------------------------------|------------------|
| 1   | Cassette 1 | A3, A4-R, A4, A5-R, B4, B5-R,                                                                                                    | Plain, Rough, Vellum,                                                                                                    | 500 sheets                             | page 3-4         |
| 2   | Cassette 2 | B5, 216×340 mm, Ledger,<br>Letter-R, Letter, Legal,<br>Statement-R, 12×18", Oficio II,<br>Folio, 8K, 16K-R, 16K                                  | Recycled, Preprinted, Bond,<br>Color, Prepunched, Letterhead,<br>Thick, High Quality, Custom 1<br>to 8                                  | (80 g/m <sup>2</sup> )                 |                  |
| 3   | Cassette 3 | A4, B5, Letter                                                                                                    | *                                                                                                    | 1,500 sheets<br>(80 g/m <sup>2</sup> ) | page 3-8         |
| 4   | Cassette 4 |                                                                                                    |                                                                                                    | (60 g/11 )                             |                  |
| 5   | Cassette 5 | A3, A4-R, A4, A5-R, B4, B5-R,<br>B5, 216×340 mm, Ledger,<br>Letter-R, Letter, Legal,<br>Statement-R, 12×18", Oficio II,<br>Folio, 8K, 16K-R, 16K | Plain, Rough, Vellum,<br>Recycled, Preprinted, Bond,<br>Color, Prepunched, Letterhead,<br>Thick, Coated, High Quality,<br>Custom 1 to 8 | 500 sheets<br>(80 g/m <sup>2</sup> )   | <u>page 3-4</u>  |
| 6   | Cassette 6 |                                                                                                    | Plain, Rough, Vellum,<br>Recycled, Preprinted, Bond,                                                                                    |                                        |                  |
| 7   | Cassette 7 |                                                                                                    | Color, Prepunched, Letterhead,                                                                                                    |                                        |                  |
| 8   | Cassette 6 | A4, B5, Letter                                                                                                    | Thick, High Quality, Custom 1 to 8                                                                                                    | 1,500 sheets<br>(80 g/m <sup>2</sup> ) | page 3-8         |
| 9   | Cassette 7 |                                                                                                    |                                                                                                    | (ou g/III <sup>-</sup> )               |                  |
| 10  | Cassette 5 | A4, B5, Letter (Fixed to one of sizes.)                                                                                                    |                                                                                                    | 3,000 sheets<br>(80 g/m <sup>2</sup> ) | <u>page 3-12</u> |

## ΝΟΤΕ

- The number of sheets that can be held varies depending on your environment and paper type.
- You should not use inkjet printer paper or any paper with a special surface coating. (Such paper may cause paper jams or other faults.)
- For higher quality color printing, use special color paper.

## **Loading in the Cassettes**

Load the paper in Cassette. The procedures here represent the Cassette 1.

## Pull the cassette completely out of the machine.

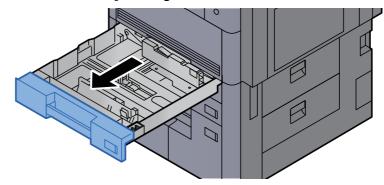

## 🔕 ΝΟΤΕ

Do not pull out more than one cassette at a time.

## **7** Adjust the paper length guide to the paper size required.

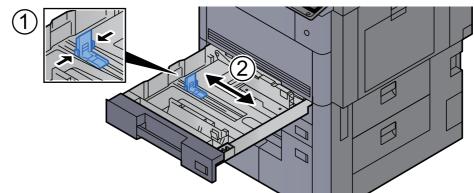

## NOTE

(Cassette 1 or Cassette 2 only) When using 12×18" size paper, move the paper length guide to the extreme left and lay it down.

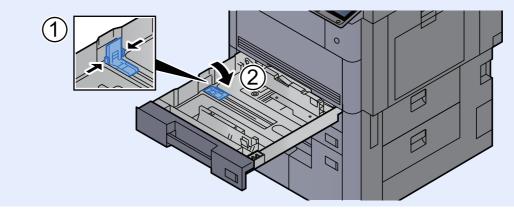

3

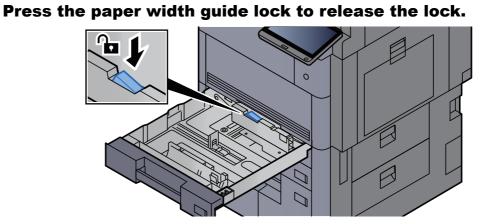

**4** Adjust the position of the paper width guides located on the left and right sides of the cassette.

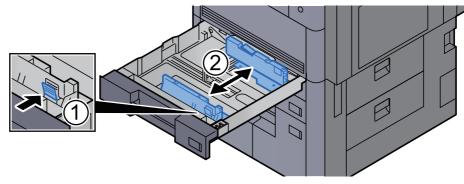

## **5** Load paper.

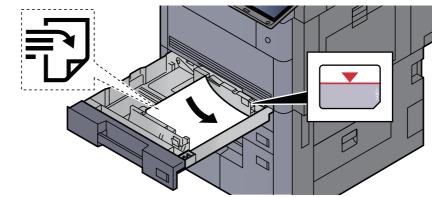

### **IMPORTANT**

- Load the paper with the print side facing up.
- After removing new paper from its packaging, fan the paper before loading it in the cassette.

Precaution for Loading Paper (page 3-2)

- Before loading the paper, be sure that it is not curled or folded. Paper that is curled or folded may cause paper jams.
- Ensure that the loaded paper does not exceed the level indicator (see illustration above).
- If paper is loaded without adjusting the paper length guide and paper width guide, the paper may skew or become jammed.

# **6** Be sure that the paper length and width guides rest securely against the paper.

If there is a gap, readjust the guides to fit the paper.

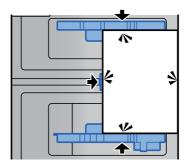

7

Press the paper width guide lock to lock.

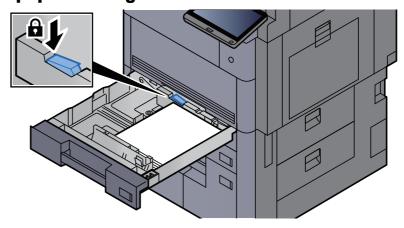

**8** Gently push the cassette back in.

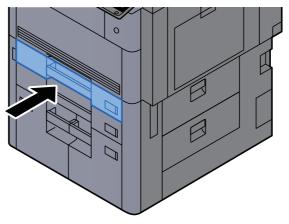

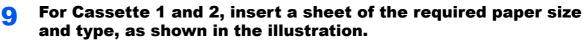

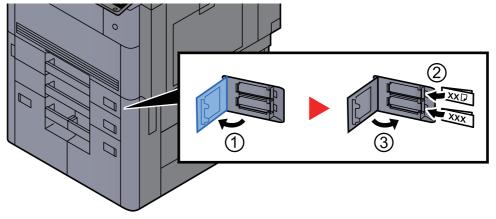

## 🔕 ΝΟΤΕ

For Cassette 5, 6 and 7, insert a sheet of the required paper size and type, as shown in the illustration.

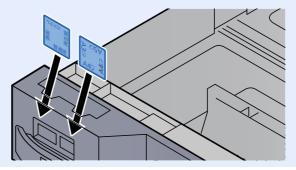

## **1** Display the screen.

[System Menu/Counter] > [Cassette/MP Tray Settings] > "Cassette 1" [Next]

## **11** Configure the function.

Select the paper size and paper type.

## ΝΟΤΕ

Paper size can be automatically detected and selected, refer to the following.

- Paper Selection (page 6-19)

## **Loading in the Large Capacity Feeder**

Load the paper in the Large Capacity Feeder. The procedures here represent the Cassette 3.

Pull the cassette completely out of the machine.

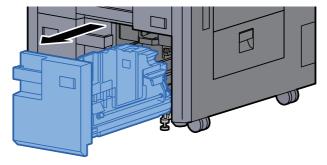

## 2

## Adjust the cassette size.

1 Rotate the Paper Size Guide (A) clamp and remove. Pull the Paper Size Guide (A) up and out.

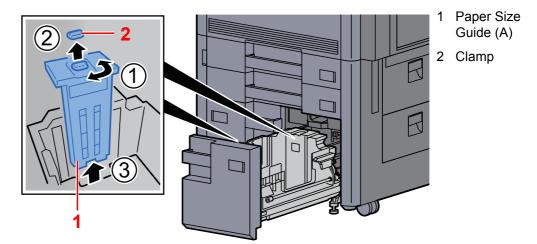

2 Insert the Paper Size Guide (A) into the slot (bottom of cassette) for the paper size to be used.

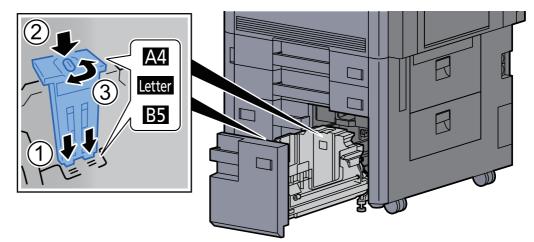

Make sure that the top of the Paper Size Guide (A) matches the paper size to be used, attach the clamp, and rotate the clamp to lock it.

Gently try moving the Paper Size Guide (A) to verify that it is fixed.

3 With the bottom of the cassette pressed all the way down, press the hook on the side of the Paper Size Guide (B) to release it and pull out the Paper Size Guide (B).

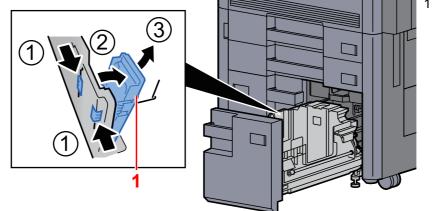

1 Paper Size Guide (B)

4 Adjust the Paper Size Guide (B) to the paper size.

#### **A**4

Insert the Paper Size Guide (B) into the slot marked A4 (on the bottom of the cassette), and lock the hook (it will make a "click" sound).

Gently try moving the Paper Size Guide (B) to verify that it is fixed.

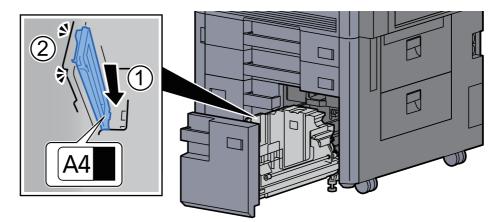

#### **B5**

Open the Paper Size Guide (B) as shown, insert into the slot marked B5 (on the bottom of the cassette), and lock the hook (it will make a "click" sound).

Gently try moving the Paper Size Guide (B) to verify that it is fixed.

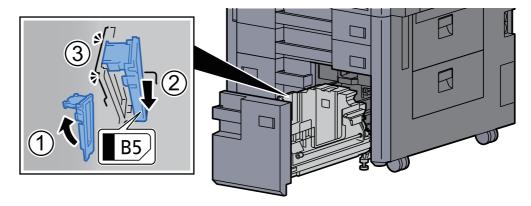

#### Letter

The Paper Size Guide (B) is not attached.

With the bottom of the cassette pressed all the way down, press the hook on the side of the Paper Size Guide (C) to release it and pull out the Paper Size Guide (C).

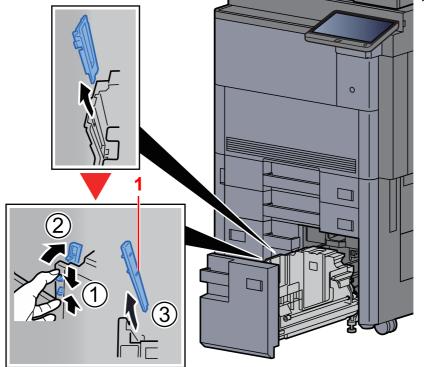

1 Paper Size Guide (C)

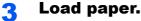

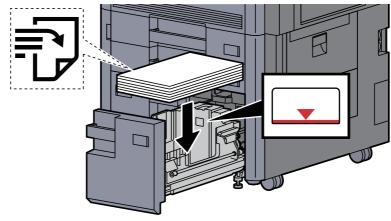

## **IMPORTANT**

- Load the paper with the print side facing up.
- After removing new paper from its packaging, fan the paper before loading it in the cassette.

Precaution for Loading Paper (page 3-2)

- Before loading the paper, be sure that it is not curled or folded. Paper that is curled or folded may cause paper jams.
- Ensure that the loaded paper does not exceed the level indicator.

4

Gently push the cassette back in.

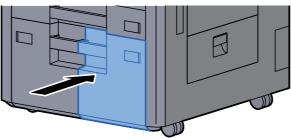

**5** For Cassette 3 and 4, insert a sheet of the required paper size and type, as shown in the illustration.

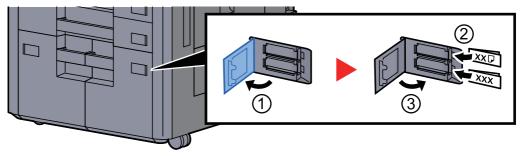

## **NOTE**

For Cassette 6 and 7, insert a sheet of the required paper size and type, as shown in the illustration.

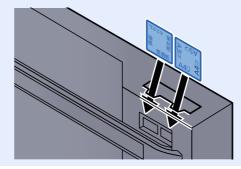

## **6** Display the screen.

[System Menu/Counter] > [Cassette/MP Tray Settings] > "Cassette 3" [Next]

## **7** Configure the function.

Select the paper size and paper type.

## Loading in the Side Feeder (3,000-sheet)

Load the paper in the side feeder.

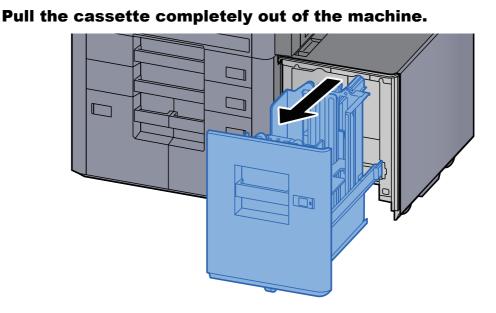

## Load paper.

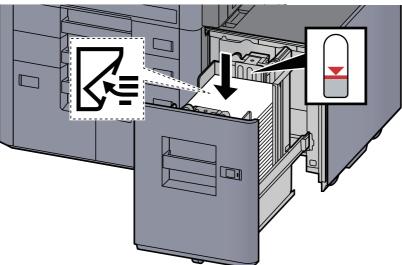

## NOTE

The default paper size setting is A4. If you need the paper size changed to B5 or Letter, contact your service representative.

## **IMPORTANT**

- · Load the paper with the print side facing down.
- After removing new paper from its packaging, fan the paper before loading it in the cassette.
  - ➡ Precaution for Loading Paper (page 3-2)
- Before loading the paper, be sure that it is not curled or folded. Paper that is curled or folded may cause paper jams.
- Ensure that the loaded paper does not exceed the level indicator.

## **3** Gently push the cassette back in.

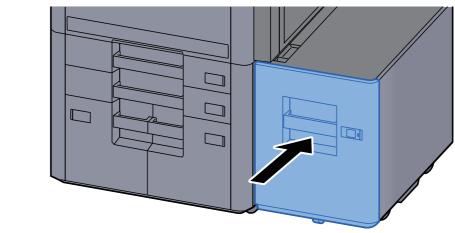

**4** Insert the indication on the sheet so as to match the size and type of paper to be placed.

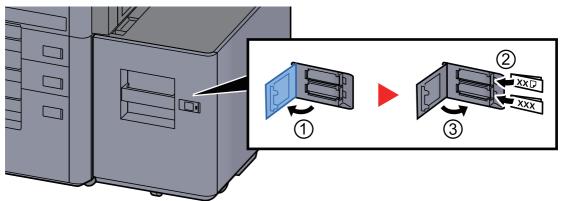

## **5** Display the screen.

[System Menu/Counter] > [Cassette/MP Tray Settings] > "Cassette 5" [Next] > "Media Type" [Change]

## **6** Configure the function.

Select the paper type.

# **Precautions for Outputting Paper**

## **Right Tray**

When using the right tray for output, open the right tray as shown below.

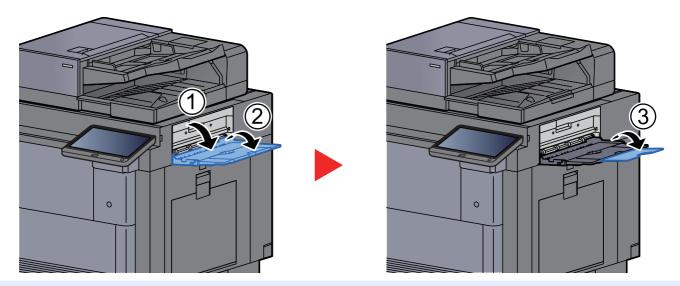

## 💽 ΝΟΤΕ

- The tray confirmation screen will be displayed if you attempt to output paper with the right tray closed.
- Output tray capacity is as follows.
   70 sheets (64 g/m<sup>2</sup>, 80 g/m<sup>2</sup>)

## **Side Feeder Top Tray**

If multiple sheets are sent simultaneously when using the Side Feeder (500-sheet×3) or Large Capacity Side Feeder (500, 1,500-sheet×2), they are output to the Top Tray of the Side Feeder.

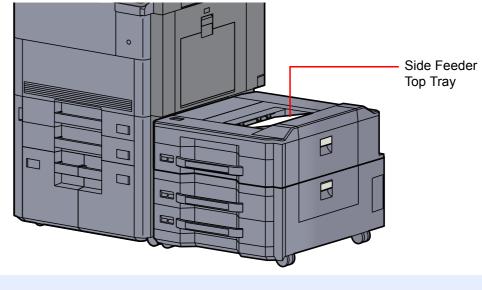

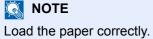

# Folding Unit (For 4,000-sheet Finisher)

In case of ejecting number of sets exceeding the storage limit in the folding unit, detach the folding tray.

## NOTE

Refer to the following for maximum number for storage of folding unit.

► Folding Unit (For 4,000-sheet Finisher) (page 11-27)

## In case of ejecting to the folding tray

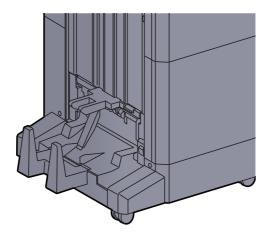

In case of ejecting more than the limit of the folding tray

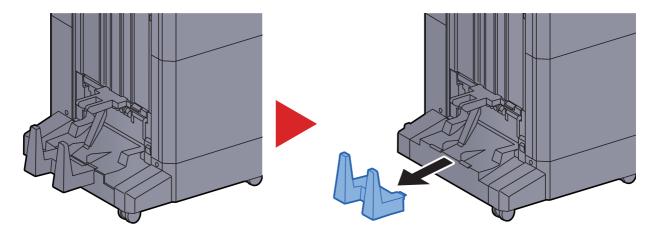

# Folding Unit (For 100-sheet Staple Finisher)

In case of ejecting number of sets exceeding the storage limit in the folding unit, store them in the sub tray.

## NOTE

Refer to the following for maximum number for storage of folding unit.

➡ Folding Unit (For 100-sheet Staple Finisher) (page 11-28)

#### In case of ejecting to the folding tray

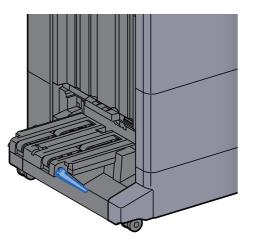

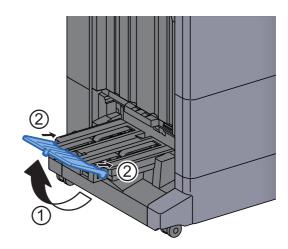

In case of ejecting more than the limit of the folding tray

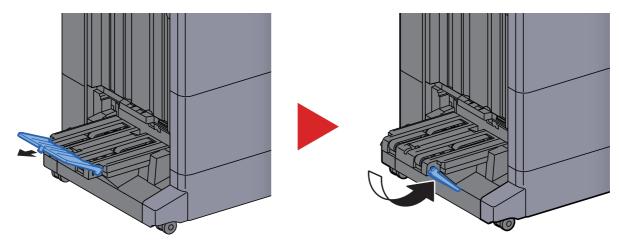

# Preparation for Sending a Document to a Shared Folder in a PC

Check the information that needs to be set on the machine and create a folder to receive the document on your computer. Screens of Windows 10 are used in the following explanation. The details of the screens will vary in other versions of Windows.

## NOTE

Log on to Windows with administrator privileges.

# Making a note of the computer name and full computer name

Check the name of the computer name and full computer name.

## **1** Display the screen.

Click [Start] button on the Windows and then select [Windows System], [Control Panel], [System and Security], and [System].

## NOTE

- In Windows 8.1, right-click [PC] in the Start screen and select [Properties]. Or, right-click the Window icon and select [System].
- In Windows 7, from [Start] button on the Windows, select [Computer] and then [System Properties].

### Check the computer name.

| Computer name, domain a | and workgroup settings — |                 |
|-------------------------|--------------------------|-----------------|
| Computer name:          | PC001                    | Change settings |
| Full computer name:     | PC001.abcdnet.com        | • • •           |
| Computer description:   |                          |                 |
| Workgroup:              | NT-SERVER                |                 |
|                         |                          |                 |

Check the computer name and full computer name.

Screen example: Computer name: PC001 Full computer name: PC001.abcdnet.com

After checking the computer name, click the **Close**] button to close the **"System Properties**" screen.

## Making a note of the user name and domain name

Check the domain name and user name for logging onto Windows.

## Display the screen.

Click [Start] button on the Windows and then select [Windows System] and [Command Prompt].

In Windows 8.1, click [Search] in charms, and enter "Command Prompt" in the search box. Select [Command Prompt] in the search list.

In Windows 7, from [Start] button on the Windows, select [All Programs] (or [Programs]), [Accessories] and then [Command Prompt].

The Command Prompt window appears.

### 2

#### Check the domain name and user name.

At the Command Prompt, enter "net config workstation" and then press [Enter].

| CON.                                                                                       |                                      | _ | × |
|--------------------------------------------------------------------------------------------|--------------------------------------|---|---|
| Microsoft Windows [Version 10.0.15063<br>(c) 2017 Microsoft Corporation. All r             |                                      |   | ^ |
| C:\Users\PC0270>net config workstation<br>Computer name<br>Full Computer name<br>User name | n<br>\PC0270<br>PC0270               |   |   |
| Workstation active on<br>NetBT_Tcpip_{FABABC9C-741F-400                                    | DF-B0ED-BD92F1900FE6} (00252261F4D8) |   |   |
| Software version N                                                                         | Windows 10 Pro                       |   |   |
| Workstation domain<br>Logon domain                                                         | PC0270                               |   |   |
| COM Open Timeout (sec)                                                                     | 9                                    |   |   |
|                                                                                            | 16                                   |   |   |
| COM Send Timeout (msec) 2<br>The command completed successfully.                           | 250                                  |   |   |
| C. Ilsers PC0270                                                                           |                                      |   |   |

Check the user name and domain name.

Screen example: User Name: PC0270 Domain Name: PC0270

## **Creating a Shared Folder, Making a Note of a Shared** Folder

Create a shared folder to receive the document in the destination computer.

## NOTE

If there is a workgroup in System Properties, configure the settings below to limit folder access to a specific user or group.

- 1 Open up a window in File Explorer and select [View], [Options], and then [File Explorer Options].
  - In Windows 8.1, select [Settings] in charms on Desktop, and select [Control Panel], [Appearance and Personalization], and then [Folder Options].
  - In Windows 7, from [Start] button on the Windows, select [Control Panel], [Appearance and Personalization], and then [Folder Options].

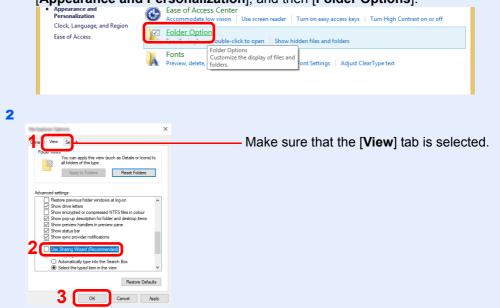

Remove the checkmark from [Use Sharing Wizard (Recommended)] in "Advanced settings".

## **1** Create a folder.

1 Create a folder on your computer.

For example, create a folder with the name "scannerdata" on the desktop.

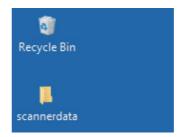

## **2** Configure permission settings.

1 Right-click the "scannerdata" folder, select [Properties], and click [Sharing] and [Advanced Sharing].

| ×                                                                                           |
|---------------------------------------------------------------------------------------------|
| Cener Sharing scurity Previous Versions Customise                                           |
| Network rile and Folder Sharing                                                             |
| Scannerdata<br>Not Shared                                                                   |
| Network Path:<br>Not Shared                                                                 |
| Share                                                                                       |
| Advanced Sharing                                                                            |
| Set custom permissions, create multiple shares and set other<br>advanced sharing options.   |
| Advanced Sharing 2                                                                          |
| Password Protection                                                                         |
| People must have a user account and password for this<br>computer to access shared folders. |
| To change this setting, use the <u>Network and Sharing Centre</u> .                         |
|                                                                                             |
| Close Cancel Apply                                                                          |

2 Select the [Share this folder] checkbox and click the [Permissions] button.

| ttings<br>Share name: |                                  |
|-----------------------|----------------------------------|
| scannerdata           |                                  |
| Add                   | Remove                           |
|                       | per of simultaneous users to: 20 |
|                       | per of simultaneous users to: 20 |
| Comments:             | er of simultaneous users to: 20  |
|                       | er of simultaneous users to: 20  |

- 3 Make a note of the [Share name].
- 4 Click the [Add] button.

| Permanent for a property                                   |       | ×      |
|------------------------------------------------------------|-------|--------|
| Share Permissions                                          |       |        |
| Group or user names:                                       |       |        |
| Everyone                                                   |       |        |
|                                                            | Add   | Remove |
| •                                                          |       |        |
| Permissions for Everyone                                   | Allow | Deny   |
| Permissions for Everyone<br>Full Control<br>Change<br>Read | Allow |        |
| Full Control<br>Change                                     |       |        |

5 Specify the location.

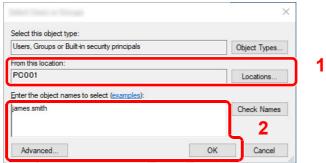

1 If the computer name that you made a note of on page is the same as the domain name:

If the computer name is not shown in "From this location", click the [**Locations**] button, select the computer name, and click the [**OK**] button.

Example: PC001

If the computer name that you made a note of on page is not the same as the domain name:

If the text after the first dot (.) in the full computer name that you made a note of does not appear in "From this location", click the [Locations] button, select the text after the dot (.), and click the [OK] button. Example: abcdnet.com

▶ Making a note of the user name and domain name (page 3-18)

2 Enter the user name that you made a note of on page in the text box, and click the [**OK**] button.

Also the user name can be made by clicking the [Advanced] button and selecting a user.

5 Set the access permission for the user selected.

| I Para ta cara ta                                                          |              | ×                   |
|----------------------------------------------------------------------------|--------------|---------------------|
| Share Permissions<br>Group or user names:<br>Evenue<br>PO001 (james.smith) | 1            |                     |
| Permissions for PC001<br>Full Control<br>Change<br>Read                    | Add<br>Allow | Remove<br>Deny<br>2 |
| Зок                                                                        | Cancel       | Apply               |

- 1 Select the user you entered.
- 2 Select the [Allow] checkbox of the "Change" and "Read" permissions
- 3 Press [OK].

## 

"Everyone" gives sharing permission to everyone on the network. To strengthen security, it is recommended that you select "Everyone" and remove the "Read" [Allow] checkmark.

- 6 Click the [OK] button in the "Advanced Sharing" screen to close the screen.
- 7 Check the details set in the [Security] tab.

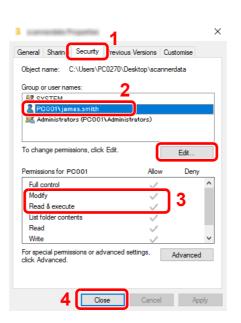

- 1 Select the [Security] tab.
- 2 Select the user you entered. If the user does not appear on "Group or user names", click [Edit] button to add user in a similar way of "configuration of permission settings".
- 3 Make sure that checkmarks appear on [Allow] checkbox for the "Modify" and "Read & execute" permissions.
- 4 Click the [Close] button.

## **Configuring Windows Firewall**

Permit sharing of files and printers and set the port used for SMB transmission.

## 

Log on to Windows with administrator privileges.

## **1** Check file and printer sharing.

1 Click [Start] button on the Windows and then select [Windows System], [Control Panel], [System and Security], and [Allow an app through Windows Firewall].

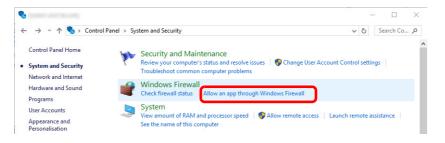

## NOTE

If the User Account Control dialog box appears, click the [Continue] button.

2 Select the [File and Printer Sharing] checkbox.

| <ul> <li>← → &lt; ↑ </li> <li>Allowed applicat</li> <li>Allowed applicat</li> <li>Allow apps to communicate through Windows Firewall</li> <li>To add, change or remove allowed apps and ports, click Change settings.</li> <li>What are the risks of allowing an app to communicate?</li> <li>Allowed apps and features:</li> <li>If and Printer Sharing</li> </ul> | _  | ✓ nange settings                                                                                                    | ء<br>1 ( | Search Co. | م |
|----------------------------------------------------------------------------------------------------|----|----------------------------------------------------------------------------------------------------|----------|------------|---|
| To add, change or remove allowed apps and ports, click Change settings.<br>What are the risks of allowing an app to communicate?<br>Allowed apps and features:                                                                                                    | Ch | _                                                                                                    | ]1       |            |   |
|                                                                                                    |    |                                                                                                    |          |            |   |
| Groove Music<br>Holographic Item Player<br>HomeGroup<br>GSG Service<br>KD Service Port<br>KDSERVICE 3702<br>KDSERVICE 3244<br>KDSERVICE 9245<br>KDSERVICE 9245<br>KDSERVICE 9247<br>D                                                                                                    |    | Image: Second second se | 2        |            |   |

## **2** Add a port.

1 Click [Start] button on the Windows and then select [Windows System], [Control Panel], [System and Security], and [Check firewall status].

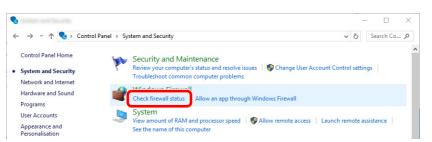

#### 2 Select [Advanced settings].

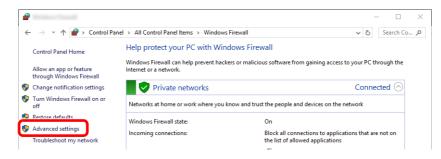

#### 3 Select [Inbound Rules].

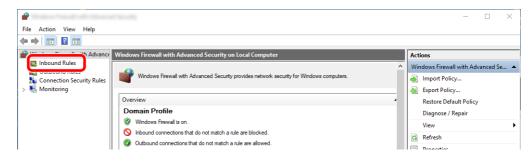

4 Select [New Rules].

| 2                                                                                                    | 11 (ac - 11)            |       |         |         |          | - 1                 | o x |
|----------------------------------------------------------------------------------------------------|-------------------------|-------|---------|---------|----------|---------------------|-----|
| File Action View Help                                                                                                    |                         |       |         |         |          |                     |     |
| 🗢 🄶 🗖 🖬 🗟 🖬                                                                                                    |                         |       |         |         |          |                     |     |
| Pindows Firewall with Advance                                                                                                    | Inbound Rules           |       |         |         |          | Actions             |     |
| Contraction Index Index | Name                    | Group | Profile | Enabled | Action ^ | Inbound Rules       | -   |
| tonnection Security Rules                                                                                                    | 🛇 e-Signage HTTP Server |       | Private | Yes     | Block    | 🚉 New Rule          |     |
| > 📕 Monitoring                                                                                                    | 🥨 e-Signage HTTP Server |       | Private | Yes     | Allow    | Y FILLER BY PTOTILE | •   |
|                                                                                                    | Se-Signage HTTP Server  |       | Public  | Yes     | Block    | Filter by State     |     |
|                                                                                                    | 🧭 e-Signage HTTP Server |       | Private | Yes     | Allow    | 1 '                 | ,   |
|                                                                                                    | Se-Signage HTTP Server  |       | Public  | Yes     | Block    | Filter by Group     | •   |
|                                                                                                    | Se-Signage HTTP Server  |       | Private | Yes     | Block    | View                | •   |
|                                                                                                    | W KDSERVICE 3702        |       | Private | Yes     | Allow    | Refresh             |     |
|                                                                                                    | V KDSERVICE 9244        |       | Private | Yes     | Allow    |                     |     |
|                                                                                                    | V KDSERVICE 9245        |       | Private | Yes     | Allow    | 📑 Export List       |     |

#### 5 Select [Port].

| 2                                   | ×                                                                            |
|-------------------------------------|------------------------------------------------------------------------------|
| Rule Type                           |                                                                              |
| Select the type of firewall rule to | create.                                                                      |
| Steps:                              |                                                                              |
| Rule Type                           | What type of rule would you like to create?                                  |
| Protocol and Ports                  |                                                                              |
| <ul> <li>Action</li> </ul>          | O Program                                                                    |
| <ul> <li>Profile</li> </ul>         | Rule that controls connections for a program.                                |
| Name                                | Port                                                                         |
|                                     | Rule that controls connections for a TCP or UDP port.                        |
|                                     | O Predefined:                                                                |
|                                     | AllJoyn Router V<br>Rule that controls connections for a Windows experience. |
|                                     |                                                                              |
|                                     | Custom rule.                                                                 |
|                                     |                                                                              |
|                                     |                                                                              |
|                                     |                                                                              |
|                                     |                                                                              |
|                                     |                                                                              |
|                                     | 2                                                                            |
|                                     |                                                                              |
|                                     | < Back Next > Cancel                                                         |
|                                     |                                                                              |

6 Select [TCP] as the port to apply the rule to. Then select [Specific local ports] and enter "445" then click [Next].

| Protocol and Ports<br>Specify the protocols and ports to which this rule apples.<br>Steps:<br>Protocol and Ports<br>Action<br>Profile<br>Name<br>Does this rule apply to TCP or UDP?<br>Output<br>Does this rule apply to TCP or UDP?<br>Output<br>Does this rule apply to all local ports or specific local ports?<br>O All local ports<br>Specific local ports:<br>Example: 00.445 E000 E010                                                                                                    | <b>@</b>                        |                                  |                                   |
|----------------------------------------------------------------------------------------------------|---------------------------------|----------------------------------|-----------------------------------|
| Steps:       Does this rule apply to TCP or UDP?         Protocol and Ports       Image: TCP         Action       Image: TCP         Profile       Image: TCP         Name       Does this rule apply to all local ports or specific local ports?         All local ports       Image: Test section of the specific local ports?         Image: Test section of the specific local ports       Image: Test section of the specific local ports?         Image: Test section of the specific local ports       Image: Test section of the specific local ports?         Image: Test section of the specific local ports       Image: Test section of test section of test secti                                                                                                    | Protocol and Ports              |                                  |                                   |
| Rule Type       Does this rule apply to TCP or UDP?         Protocol and Ports       Image: Comparison of the port of the port of the p | Specify the protocols and ports | to which this rule applies.      |                                   |
| Rule Type       Does this rule apply to TCP or UDP?         Protocol and Ports       Image: Comparison of the port of the port of the p | Steps:                          |                                  |                                   |
| Action  Profile  Name  Does this rule apply to all local ports or specific local ports?  All local ports  Security Cost Ports  (45)                                                                                                    |                                 | Does this rule apply to TCP o    | r UDP?                            |
| Profile Name Does this rule apply to all local ports or specific local ports?  All local ports  Securitic local ports: [45]                                                                                                    | Protocol and Ports              | TCP                              |                                   |
| Name     Does this rule apply to all local ports or specific local ports?     All local ports     Specific local ports:     445                                                                                                    | Action                          | UUP                              |                                   |
| Does this rule apply to all local ports or specific local ports?  All local ports  Specific local ports:  445                                                                                                    | Profile                         |                                  |                                   |
| Specific local ports: 445                                                                                                    | Name                            | Does this rule apply to all loca | al ports or specific local ports? |
| Specific local ports: 445                                                                                                    |                                 |                                  |                                   |
|                                                                                                    |                                 |                                  | 445                               |
| Example: 80, 443, 5000-5010                                                                                                    |                                 | 4                                | Example: 80, 443, 5000-5010       |
|                                                                                                    |                                 |                                  |                                   |
|                                                                                                    |                                 |                                  |                                   |
|                                                                                                    |                                 |                                  |                                   |
|                                                                                                    |                                 |                                  |                                   |
|                                                                                                    |                                 |                                  |                                   |
|                                                                                                    |                                 |                                  |                                   |
|                                                                                                    |                                 |                                  |                                   |
|                                                                                                    |                                 |                                  |                                   |
|                                                                                                    |                                 |                                  | 2                                 |
| 3                                                                                                    |                                 |                                  | <b>J</b>                          |
| 3                                                                                                    |                                 |                                  | < Back Next > Cancel              |
|                                                                                                    |                                 |                                  |                                   |

7 Select [Allow the connection] and click the [Next] button.

| <b></b>                          |                                                                                                    |
|----------------------------------|----------------------------------------------------------------------------------------------------|
| Action                           |                                                                                                    |
| Specify the action to be taken w | when a connection matches the conditions specified in the rule.                                                                                                    |
| Steps:                           |                                                                                                    |
| Rule Type                        | What action should be taken when a connection matches the specified conditions?                                                                                                    |
| Protocol and Ports               |                                                                                                    |
| Action                           | Allow the connection     This includes connections that are protected with IPsec as well as those are not.                                                                                                    |
| Profile                          | Allow the connection if it is secure                                                                                                    |
| <ul> <li>Name</li> </ul>         | <ul> <li>Allow the connection it it is secure</li> <li>Allow the connection it is the secure been authenticated by using IPsec. Connections will be secured using the settings in IPsec properties and rules in the Connection Security currents</li> <li>Currents</li> <li>Bock the connection</li> </ul> |
|                                  |                                                                                                    |
|                                  | < Back Next > Cancel                                                                                                    |

8 Make sure all checkboxes are selected and click the [Next] button.

| 2                                  |                                                                                                    |
|------------------------------------|----------------------------------------------------------------------------------------------------|
| Profile                            |                                                                                                    |
| Specify the profiles for which the | is rule applies.                                                                                                    |
| Steps:                             |                                                                                                    |
| Rule Type                          | When does this rule apply?                                                                                                    |
| Protocol and Ports                 |                                                                                                    |
| Action                             | ✓ Domain                                                                                                    |
| Profile                            | Applies when a computer is connected to its corporate domain.                                                                                                    |
| <ul> <li>Name</li> </ul>           | <ul> <li>Private         Applies when a computer is connected to a private network location, such as a home or work place.         Public         Applies when a computer is connected to a public network location.     </li> </ul> |
|                                    | < Back Next > Cancel                                                                                                    |

9 Enter "Scan to SMB" in "Name" and click [Finish].

| 2                             |                  |                         | ×    |
|-------------------------------|------------------|-------------------------|------|
| Name                          |                  |                         |      |
| Specify the name and descript | ion of this rule |                         |      |
| Steps:                        |                  |                         |      |
| Rule Type                     |                  |                         |      |
| Protocol and Ports            |                  |                         |      |
| Action                        |                  |                         |      |
| Profile                       | 1                | Name:<br>Scan to SMB    | -12  |
| Name                          |                  | Scar to SMD             |      |
|                               |                  | Description (optional): |      |
|                               |                  |                         |      |
|                               |                  |                         |      |
|                               |                  |                         |      |
|                               |                  |                         |      |
|                               |                  |                         |      |
|                               |                  |                         |      |
|                               |                  |                         |      |
|                               |                  |                         |      |
|                               |                  |                         |      |
|                               |                  | •                       |      |
|                               |                  | 2                       |      |
|                               |                  |                         |      |
|                               |                  | < Back Finish Ca        | ncel |

## In Windows 8.1

1 In Windows 8.1, select [Settings] in charms on Desktop, and select [Control Panel], [System and Security], and then [Windows Firewall].

If the User Account Control dialog box appears, click the [Continue] button.

- **2** Configure the settings.
  - Configuring Windows Firewall (page 3-22)

## In Windows 7

1 In Windows 7, from [Start] button on the Windows, select [Control Panel], [System and Security], and then [Allow a program through Windows Firewall].

If the User Account Control dialog box appears, click the [Continue] button.

- **2** Configure the settings.
  - Configuring Windows Firewall (page 3-22)

# **Turn off password-protected sharing (Windows 10 only)**

If it is not possible to access the shared folder that you specified, the settings for operating system may be changed. Follow the steps below to confirm and change the settings.

| 1 | Right-click [Start] button and select [Settings].                                                                                                    |
|---|----------------------------------------------------------------------------------------------------|
| 2 | Select [Network & Internet].                                                                                                    |
| 3 | Select [Sharing options].                                                                                                    |
| 4 | Select [Turn on network discovery] in [Network discovery].                                                                                                    |
|   | Change sharing options for different network profiles<br>Windows creates a separate network profile for each network you use. You can choose specific options for<br>each profile.                             |
|   | Private (current profile)                                                                                                    |
|   | Network discovery                                                                                                    |
|   | When network discovery is on, this computer can see other network computers and devices and is<br>visible to other network computers.                                                                          |
|   | <ul> <li>Turn on network discovery</li> <li>Turn on automatic setup of network-connected devices.</li> <li>Turn off network discovery</li> </ul>                                                               |
|   | File and printer sharing                                                                                                    |
|   | When file and printer sharing is on, files and printers that you have shared from this computer can<br>be accessed by people on the network.                                                                   |
|   | <ul> <li>Turn on file and printer sharing</li> <li>Turn off file and printer sharing</li> </ul>                                                                                                    |
|   | HomeGroup connections                                                                                                    |
|   | Typically, Windows manages the connections to other homegroup computers. But if you have the<br>same user accounts and passwords on all of your computers, you can have HomeGroup use your<br>account instead. |
|   | Allow Windows to manage homegroup connections (recommended)                                                                                                    |
|   | ○ Use user accounts and passwords to connect to other computers                                                                                                    |
|   | Guest or Public                                                                                                    |
|   | All Networks                                                                                                    |

# **5** Select [Turn on file and printer sharing] in [File and printer sharing].

| Change sharing options for different network profiles                                                                                                    |
|----------------------------------------------------------------------------------------------------|
| Windows creates a separate network profile for each network you use. You can choose specific options for<br>each profile.                                                                                      |
| Private (current profile)                                                                                                    |
| Network discovery                                                                                                    |
| When network discovery is on, this computer can see other network computers and devices and is<br>visible to other network computers.                                                                          |
| <ul> <li>Turn on network discovery</li> <li>Turn on automatic setup of network-connected devices.</li> <li>Turn off network discovery</li> </ul>                                                               |
| File and printer sharing                                                                                                    |
| When file and printer sharing is on, files and printers that you have shared from this computer can be accessed by people on the network.                                                                      |
| <ul> <li>Turn on file and printer sharing</li> <li>Turn off file and printer sharing</li> </ul>                                                                                                    |
| HomeGroup connections                                                                                                    |
| Typically, Windows manages the connections to other homegroup computers. But if you have the<br>same user accounts and passwords on all of your computers, you can have HomeGroup use your<br>account instead. |
| Allow Windows to manage homegroup connections (recommended) Use user accounts and passwords to connect to other computers                                                                                      |
| Guest or Public                                                                                                    |
| All Networks                                                                                                    |

## 6 Click [⊙] of [All Networks] and select [Turn off passwordprotected sharing] in [Password-protected sharing].

## NOTE

It is recommended to set a password for the user account. (Regarding security, ask your network administrator.)

## **Scan to Folder Setup Tool for SMB**

An environment for sending a document to Windows can be set up smoothly by using the Scan to Folder Setup Tool for SMB contained on the supplied DVD.

By operating the Scan to Folder Setup Tool for SMB, you can configure the following settings.

· Create a shared folder in a PC for receiving documents

A new folder can be easily created on the desktop. Also, the newly created folder is automatically set as a shared folder.

· Set the created shared folder as an address on this machine

Information about such things as the name of the computer and shared names for the shared folder is easily recorded in the address book of this machine with a sequence of actions. Can also be registered on the One Touch Keys.

## 🚫 ΝΟΤΕ

- · Log in to Windows with administrator privileges.
- If user login administration is enabled, log in with administrator privileges or as a user with execution authority.

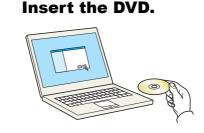

## 💽 NOTE

- Installation on Windows must be done by a user logged on with administrator privileges.
- If the "Welcome to the Found New Hardware Wizard" dialog box displays, select [Cancel].
- If the autorun screen is displayed, click [Run setup.exe].
- If the user account management window appears, click [Yes] ([Allow]).

## Display the screen.

| Name Product Library   | ×                                                                                     |
|------------------------|---------------------------------------------------------------------------------------|
| Notice                 |                                                                                       |
|                        | vice drivers and software included in this<br>ne bound by the terms and conditions of |
| 1                      | 2                                                                                     |
| View License Agreement | <u>Accept</u> E <u>x</u> it                                                           |

- 1 Click [View License Agreement] and read the License Agreement.
- 2 Click [Accept].

After clicking [**Accept**] in the license dialog box, depending on your region, a message about resource and energy conservation may appear. Read the message and click [**OK**].

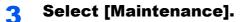

## [Scan to Folder Setup Tool for SMB] > [Run].

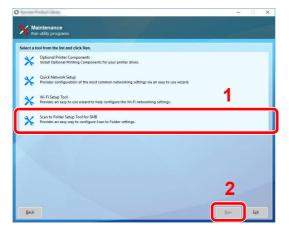

## **5** Configure the settings.

1 Select the device to use and click [Next].

| MEP name       | IP address | Host name | Search |         |
|----------------|------------|-----------|--------|---------|
| Constant March |            |           |        |         |
|                |            |           |        |         |
|                |            |           |        |         |
|                |            |           |        |         |
|                |            |           |        |         |
|                |            |           |        |         |
|                |            |           |        |         |
|                |            |           |        |         |
|                |            |           |        |         |
|                |            |           |        |         |
|                |            |           |        |         |
|                |            |           |        |         |
|                |            |           |        |         |
|                |            |           |        |         |
|                |            |           |        | Refresh |

## NOTE

- The machine cannot be detected unless it is on. If the computer fails to detect the machine, verify that it is connected to the computer via a network cable and that it is turned on and click [C Refresh].
- If user administration is valid on this machine, the user authentication screen appears. Log in with administrator privileges or as a user with execution authority.

The address book of the device appears.

2 Select [Add].

|                      | 2. Add an addre             | see to the address book o | f the MFP that you selected. |         |     |
|----------------------|-----------------------------|---------------------------|------------------------------|---------|-----|
|                      |                             | 55 10 the address book o  | Tuto Mi P that you selected. |         |     |
| Selected<br>IP addre | HMFP:<br>198: 192.168.3.157 |                           |                              |         |     |
|                      |                             |                           | Show fax-capable addresses   | Search  |     |
| No.                  | Name                        | PC name                   |                              |         |     |
| 0001                 | test                        | PERSONAL PROPERTY.        |                              |         |     |
| 0002                 | AAA                         | ALCONG.                   |                              |         |     |
| 0003                 | 888                         | 1000                      |                              |         |     |
| 0004                 | CCC                         | NUMBER OF TAXABLE PARTY.  |                              |         |     |
|                      |                             |                           |                              |         |     |
|                      |                             |                           |                              |         |     |
|                      |                             |                           |                              |         |     |
|                      |                             |                           |                              |         |     |
|                      |                             |                           |                              |         |     |
|                      |                             |                           |                              |         |     |
|                      |                             |                           |                              |         |     |
|                      |                             |                           |                              |         |     |
|                      |                             |                           |                              |         |     |
|                      |                             |                           |                              |         |     |
|                      |                             |                           |                              |         |     |
|                      |                             |                           |                              |         |     |
|                      |                             |                           |                              |         |     |
|                      |                             | Delete                    |                              | C' Refr | esh |
| Ac                   | id Edit                     |                           |                              |         |     |
| A                    | Ear                         |                           |                              |         |     |

## 💽 ΝΟΤΕ

- Clicking on [Edit] after selecting the registered address allows you to change the content of the registration.
- Unchecking the [Show fax-capable addresses] check-box will hide the address containing the fax.
- 3 Create a new folder.

| Select | a scan folder                          |        |
|--------|----------------------------------------|--------|
|        | Create a new folder on the desktop     | 1      |
|        | Name:<br>Scan Edit                     | ÷.,    |
|        | Location:<br>C:\Users\ /Desktop        |        |
|        | Select an existing folder and location | 2      |
|        |                                        |        |
|        | ок                                     | Cancel |

Select "Create a new folder on the desktop" and click **[OK]** to create a new folder on the desktop. (The default folder name is "Scan".)

## 💽 NOTE

- Click [Edit] to change the desktop folder name.
- Selecting [Select an existing folder and address] allows you to select an existing folder that is already set as a shared folder on the PC.

**4** Enter the information requested to register the address.

| Enter the name you want di<br>name and password for this | splayed in the address book and the user<br>PC. |         |
|----------------------------------------------------------|-------------------------------------------------|---------|
| Name:                                                    |                                                 |         |
|                                                          |                                                 | — 1     |
|                                                          |                                                 |         |
|                                                          |                                                 |         |
| -                                                        |                                                 | 2       |
| Destination folder:                                      |                                                 |         |
| Scan                                                     | Browse                                          | 3       |
|                                                          |                                                 | · · · · |
| selected.                                                | assword for the host or PC that you             |         |
| User name:                                               |                                                 |         |
|                                                          |                                                 | -       |
|                                                          |                                                 | _       |
| Password:                                                |                                                 |         |

- 1 Enter the name for display in the address book.
- 2 Display the folder name and path to the shared folder.
- 3 Shared folders can be selected from a PC on the network.
- 4 Display the user name of the selected PC.
- 5 Enter the password corresponds to the log in user name of the selected PC.
- 5 Click [OK] to register the address to the address book.
- 6 Click [Close].
- 7 To register the registered address in a One Touch key, click [Yes].

| ddress to the O | ne Touch key? |
|-----------------|---------------|
| Yes             | No            |
|                 |               |

8 Select a One Touch Key with no registered destination, and click [Submit].

|           |         | Search  |   |
|-----------|---------|---------|---|
| No. Name  | PC name | Lawardi | ^ |
| 0001 test | PC name |         |   |
| 0002 CCC  |         |         |   |
| 0003      |         |         |   |
| 0004      |         |         |   |
| 0005      |         |         |   |
| 0006      |         |         |   |
| 0007      |         |         |   |
| 8000      |         |         |   |
| 0009      |         |         |   |
| 0010      |         |         |   |
| 0011      |         |         |   |
| 0012      |         |         |   |
| 0013      |         |         |   |
| 0014      |         |         |   |
| 0015      |         |         | ~ |

9 Click [Close].

**10**Click [Finish] to exit the Scan to Folder Setup Tool.

# **Registering Destinations in the Address Book**

Save frequently used destinations to the Address Book or One Touch Keys. The saved destinations can be changed. The destinations are available for Send as E-mail, Send to Folder, and Fax Transmission (Only on products with the fax function installed).

## 

- Registering and editing of the Address Book can also be done in Command Center RX.
  - Registering Destinations (page 2-70)
- Editing of the Address Book and One Touch Keys can be restricted to administrators.
  - ➡ Edit Restriction (page 8-78)

## **Adding a Destination (Address Book)**

Add a new destination to the Address Book. There are two registering methods, contacts and groups. When adding a group, enter the group name and select group members from the Address Book.

## NOTE

If registering and editing of the Address Book is restricted to administrators, you can edit the Address Book by logging in with administrator privileges.

- ► Edit Restriction (page 8-78)
- Command Center RX User Guide

## Registering a contact address

A maximum of 2,000 contact addresses can be registered. Each address can include the information such as destination name, E-mail address, FTP server folder path, computer folder path, and FAX No. (Only on products with the fax function installed).

## 1 Display the screen.

[System Menu/Counter] key > [Edit Destination] > "Address Book" [Add/Edit] > [Add] > [Contact] > [Next]

## 2 Add the name.

- 1 Select "Address Number" [Change].
- 2 Use [+] / [-] or the numeric keys to enter an address number (1 to 2500).

To have the number assigned automatically, enter "0000".

## 💽 NOTE

Address Number is an ID for a destination. You can select any available number out of 2,000 numbers for contacts and 500 numbers for groups.

If you specify an address number that is already in use, an error message appears when you select [**Save**] and the number cannot be registered. If you set "0000" as the address number, the address is registered under the lowest available number.

3 Select [OK].

The screen shown in step 1 reappears.

- 4 Select "Name" [Change].
- 5 Enter the destination name (up to 32 characters) to be displayed on the Address Book and select [OK].

The screen shown in step 1 reappears.

### **NOTE**

Refer to the following for details on entering characters.

→ Character Entry Method (page 11-9)

## **3** Add the address.

#### E-mail Address

"E-mail Address" [Change] > Enter the E-mail address > [OK]

## NOTE

Refer to the following for details on entering characters.

Character Entry Method (page 11-9)

#### The Folder (SMB) Address

"Host Name", "Path", "Login User Name" and "Login Password" [**Change**] > Enter the information > [**OK**]

#### 🚫 NOTE

For the computer name, share name, domain name, and user name, enter the information that you noted when you created the shared folder. For details on creating shared folders, refer to the following:

Preparation for Sending a Document to a Shared Folder in a PC (page 3-17)

The table below explains the items to be entered.

| Item                             | Description                                                                                                    | Max. No. of<br>Characters |
|----------------------------------|----------------------------------------------------------------------------------------------------|---------------------------|
| Host Name <sup>*1</sup>          | Computer name                                                                                                    | Up to<br>262 characters   |
| Path                             | Share name<br>For example: scannerdata<br>If saving in a folder in the shared folder:<br>share name\folder name in shared folder                                                                                   | Up to<br>260 characters   |
| Login User<br>Name <sup>*2</sup> | If the computer name and domain name are the<br>same:<br>User Name<br>For example: james.smith<br>If the computer name and domain name are different:<br>Domain name\User name<br>For example: abcdnet\james.smith | Up to<br>64 characters    |
| Login Password                   | Login password<br>(Case sensitive.)                                                                                                    | Up to<br>128 characters   |

\*1 You can also specify the port number. Enter the following format separated by a colon.
"Host name: port number" or "IP address: port number"
To enter the IPv6 address, enclose the address in brackets [].
(Example: [2001:db8:a0b:12f0::10]:445)
If the port number is not specified in [Host Name], the default port number is 445.

\*2 When sending a document through an optional network interface (IB-50 or IB-51), "\" cannot be used. If the computer name is different from the domain name, login user name needs to be input by using "@." (Example: james.smith@abcdnet)

To search for a folder on a PC on the network, select "Search Folder from Network" or "Search Folder by Host Name" [**Next**].

If you selected "Search Folder from Network" [**Next**], you can search all PCs on the network for a destination.

If you pressed "Search Folder by Host Name" [**Next**], you can enter the "Domain/Workgroup", and "Host Name" to search PCs on the network for the destination.

A maximum of 500 addresses can be displayed. Select the host name (PC name) that you want to specify in the screen that appears, and select [**Next**]. The login user name and login password entry screen appears.

After you enter the login user name and login password name of the destination PC, the shared folders appear. Select the folder that you want to specify and select [**Next**]. The address of the selected shared folder is set.

Select the folder from the Search Results list.

#### 

- Refer to the following for details on entering characters.
   Character Entry Method (page 11-9)
- Select [Connection Test] to check the connection to the server you chose. If the connection fails, check the entries you made.

#### The Folder (FTP) Address

"Host Name", "Path", "Login User Name" and "Login Password" [**Change**] > Enter the information > [**OK**]

The table below explains the items to be entered.

| ltem                    | Descriptions                                                                                                    | Max. No. of<br>Characters |
|-------------------------|----------------------------------------------------------------------------------------------------|---------------------------|
| Host Name <sup>*1</sup> | Host Name <sup>*1</sup> Host name or IP address of FTP server                                                                       |                           |
| Path <sup>*2</sup>      | Path for the file to be stored<br>For example: User\ScanData<br>If no path is entered, the file is stored in the home<br>directory. |                           |
| Login User Name         | FTP server login user name                                                                                                    | Up to<br>64 characters    |
| Login Password          | FTP server login password                                                                                                    | Up to<br>64 characters    |

\*1 You can also specify the port number. Enter the following format separated by a colon.
"Host name: port number" or "IP address: port number"
To enter the IPv6 address, enclose the address in brackets [].
(Example: [2001:db8:a0b:12f0::10]:21)

If the port number is not specified in [Host Name], the default port number is 21.

\*2 When the FTP server is based on Linux/UNIX, the path including the sub-folder is combined by the slash "/" not using the back-slash.

#### 

- · Refer to the following for details on entering characters.
  - Character Entry Method (page 11-9)
- Select [Connection Test] to check the connection to the FTP server you chose. If the connection fails, check the entries you made.

4

Check if the destination entry is correct > [Save]

The destination is added to the Address Book.

To register the registered address in a one-touch key, select [Save] > [Yes]

#### 💽 ΝΟΤΕ

Refer to the following for registering the One Touch Key.

Adding a Destination on One Touch Key (One Touch Key) (page 3-40)

#### Add the group

Compile two or more contacts into a group. Designations in the group can be added at the same time. When adding a group, a maximum of 500 groups can be added in the Address Book.

#### ΝΟΤΕ

To add a group, you need individually added destinations. Register one or more individual destinations as needed before proceeding. Up to 100 destinations for the E-mail, 500 destinations for the FAX, 100 destinations for the i-FAX, and a total of 10 destinations for the FTP and SMB can be registered per group.

#### **1** Display the screen.

[System Menu/Counter] key> [Edit Destination] > "Address Book" [Add/Edit] > [Add] > [Group] > [Next]

#### 2 Add the name.

- 1 Select "Address Number" [Change].
- 2 Use [+] / [-] or the numeric keys to enter an address number (1 to 2,500).

To have the number assigned automatically, set "0000".

#### 💽 NOTE

- Address Number is an ID for a group. You can select any available number out of 2,000 numbers for contacts and 500 numbers for groups.
- If you specify an address number that is already in use, an error message appears when you select [Save] and the number cannot be registered. If you set "0000" as the address number, the address is registered under the lowest available number.
- **3** Select **[OK]**. The "Add Group" screen reappears.
- 4 Select "Name" [Change].
- 5 Enter the group name displayed on the Address Book > [OK]

The "Add Group" screen reappears.

#### 💽 NOTE

Up to 32 characters can be entered. Refer to the following for details on entering characters.

Character Entry Method (page 11-9)

#### **3** Select the members (destinations).

#### **1** [Member] > [Add]

2 Select destinations (contacts) to add to the group > [OK]

#### 💽 NOTE

Destinations can be sorted or searched by destination name or address number.

Checking and Editing Destinations (page 5-47)

If you have more destinations to add, repeat Steps 2 to 3.

## 4 Check if the selected destination was added to the group > [Save]

The group is added to the Address Book. To register the registered address in a one-touch key, select [**Save**] > [**Yes**]

#### ΝΟΤΕ

Refer to the following for registering the One Touch Key.

Adding a Destination on One Touch Key (One Touch Key) (page 3-40)

#### **Editing Address Book Entries**

Edit the destinations (contacts) you added to the Address Book.

#### Display the screen.

- 1 [System Menu/Counter] key > [Edit Destination] > "Address Book" [Add/Edit]
- 2 Select a destination or group to edit > [Detail]

#### NOTE

Destinations can be sorted or searched by destination name or address number.

Specifying Destination (page 5-43)

#### **2** Edit the destination.

#### **Editing a Contact**

- 1 Change "Name", "Address Number" and destination type and address.
  - Adding a Destination (Address Book) (page 3-33)
- 2 [Save] > [Yes]

Register the changed destination.

#### Add a destination to a group

- Change "Name" and "Address Number".
   Add the group (page 3-37)
- 2 [Member] > [Add]
- 3 After you have completed the changes, [Save] > [Yes]Register the changed destination.

#### To delete any destination from the group

- 1 [Member] > Select the delete destination > [Delete] > [Yes]
- After you have completed the changes, [Save] > [Yes]
   Register the changed destination.

#### **Deleting Address Book Entries**

Delete the destinations (contacts) you added to the Address Book.

#### **1** Display the screen.

- 1 [System Menu/Counter] key> [Edit Destination] > "Address Book" [Add/Edit]
- 2 Select a destination or group to delete.

#### **NOTE**

Destinations can be sorted or searched by destination name or address number.

Specifying Destination (page 5-43)

### 2 [Delete] > [Yes]

Delete the contact or group.

# Adding a Destination on One Touch Key (One Touch Key)

Assign a new destination (contact or group) to an one touch key. A maximum of 1,000 destinations can be registered.

#### 

- · Refer to the following for use of One Touch Key.
  - Specifying Destination (page 5-43)
- You can add One Touch keys and change their settings on Command Center RX.
  - Registering Destinations (page 2-70)
- If registering and editing of the One Touch Keys is restricted to administrators, you can edit the One Touch Keys by logging in with administrator privileges.
  - Edit Restriction (page 8-78)
  - Command Center RX User Guide

#### Display the screen.

[System Menu/Counter] key > [Edit Destination] > "One Touch Key" [Add/Edit]

#### 2

#### Add One Touch Keys.

1 Select a One Touch Key number (0001 to 1000) for the destination > [Add/Edit] Selecting [No.] or the Quick No. Search key on the numeric keypad enables direct entry of a One Touch Key number.

#### 🚫 NOTE

For the Quick No. Search key, refer to the following:

Using the Quick No. Search Key (page 2-26)

Select a One Touch Key with no registered destination.

| 0001 | 0002 | 0003 | 0004 | 0005 | No.  | 2        |
|------|------|------|------|------|------|----------|
| AAA  | BBB  | ccc  |      |      | ~    | Add/Edit |
| 0006 | 0007 | 0008 | 0009 | 0010 |      | Add/Edit |
|      |      |      |      |      |      | Delete   |
| 0011 | 0012 | 0013 | 0014 | 0015 | 1/50 |          |
|      |      |      |      |      |      |          |
| 0016 | 0017 | 0018 | 0019 | 0020 |      | Detail   |

- 2 Select "Display Name" [Change].
- 3 Enter the One Touch Key name displayed in the send base screen > [OK]

#### 阈 ΝΟΤΕ

Up to 24 characters can be entered. Refer to the following for details on entering characters.

- Character Entry Method (page 11-9)
- 4 Select "Destination" [Change].

The Address Book appears.

5 Select a destination (contact or group) to add to the One Touch Key number > [Next]
 Selecting [Detail] shows the detailed information of the selected destination.

#### **NOTE**

Destinations can be sorted or searched by destination name or address number.
 Specifying Destination (page 5-43)

#### 6 Select [Save].

The destination will be added to the One Touch Key.

#### Editing One Touch Key

#### Display the screen.

- 1 [System Menu/Counter] key > [Edit Destination] > "One Touch Key" [Add/Edit]
- 2 Select a One Touch Key number (0001 to 1000) to edit. Selecting [**No.**] or the Quick No. Search key on the numeric keypad enables direct entry of a One Touch Key number.

#### **7** Changing the Registered Information.

- 1 Select [Add/Edit].
- 2 Select a new destination (contact or group). Selecting [**Detail**] shows the detailed information of the selected destination.

#### **NOTE**

Destinations can be sorted or searched by destination name or address number.

- Specifying Destination (page 5-43)
- 3 [OK] > [Save] > [Yes]

Add the destination to the One Touch Key.

#### Deleting the Destination to the One Touch Key

#### Display the screen.

- 1 [System Menu/Counter] key > [Edit Destination] > "One Touch Key" [Add/Edit]
- 2 Select a One Touch Key number (0001 to 1000) to edit. Selecting [**No.**] or the Quick No. Search key on the numeric keypad enables direct entry of a One Touch Key number.

#### 2 Delete the Registered Information.

#### Select [Delete] > [Yes]

The data registered in the One Touch Key is deleted.

# **4 Printing from PC**

#### This chapter explains the following topics:

| Printer Driver Properties Screen                           | 4-2  |
|------------------------------------------------------------|------|
| Displaying the Printer Driver Help                         | 4-3  |
| Changing the Default Printer Driver Settings (Windows 10)  | 4-3  |
| Printing from PC                                           | 4-4  |
| Printing on Standard Sized Paper                           | 4-4  |
| Printing on Non-standard Sized Paper                       | 4-6  |
| Banner Printing                                            | 4-9  |
| Canceling Printing from a Computer                         | 4-15 |
| Printing from the Handheld Device                          | 4-16 |
| Printing by AirPrint                                       | 4-16 |
| Printing by Google Cloud Print                             | 4-16 |
| Printing by Mopria                                         | 4-16 |
| Printing with Wi-Fi Direct                                 | 4-16 |
| Printing with NFC                                          | 4-17 |
| Printing Data Saved in the Printer                         | 4-18 |
| Specifying the Job Box from a Computer and Storing the Job | 4-18 |
| Printing Documents from Private Print Box                  |      |
| Deleting the Documents Stored in the Private Print Box     | 4-19 |
| Printing Document from Stored Job Box                      | 4-20 |
| Deleting the Documents Stored in the Stored Job Box        | 4-20 |
| Printing Document from Quick Copy Box                      | 4-21 |
| Deleting the Documents Stored in the Quick Copy Box        | 4-21 |
| Printing Document from Proof and Hold Box                  | 4-22 |
| Deleting the Documents Stored in the Proof and Hold Box    | 4-22 |
| Monitoring the Printer Status (Status Monitor)             | 4-23 |
| Accessing the Status Monitor                               | 4-23 |
| Exiting the Status Monitor                                 | 4-23 |
| Quick View State                                           | 4-23 |
| Printing Progress Tab                                      | 4-24 |
| Paper Tray Status Tab                                      | 4-24 |
| Toner Status Tab                                           | 4-24 |
| Alert Tab                                                  | 4-25 |
| Status Monitor Context Menu                                | 4-25 |
| Status Monitor Notification Settings                       | 4-26 |

## **Printer Driver Properties Screen**

The printer driver properties screen allows you to configure a variety of print-related settings.

#### Printer Driver User Guide

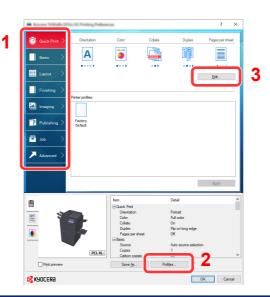

| No. | Description                                                                                                    |  |  |  |  |
|-----|----------------------------------------------------------------------------------------------------|--|--|--|--|
| 1   | [Quick Print] tab                                                                                                    |  |  |  |  |
|     | Provides icons that can be used to easily configure frequently used functions. Each time you click an icon, it changes to an image resembling the print results and applies the settings.                                                                                                    |  |  |  |  |
|     | ? ×                                                                                                    |  |  |  |  |
|     | Orientation     Color     Collate     Duplex     Pages per sheet       Basic     Image: Pages per sheet     Image: Pages per sheet     Image: Pages per sheet                                                                                                    |  |  |  |  |
|     | [Basic] tab                                                                                                    |  |  |  |  |
|     | This tab groups basic functions that are frequently used. You can use it to configure the paper size, destination, and duplex printing.                                                                                                    |  |  |  |  |
|     | [Layout] tab                                                                                                    |  |  |  |  |
|     | This tab lets you configure settings for printing various layouts, including booklet printing, combine mode, poster printing, and scaling.                                                                                                    |  |  |  |  |
|     | [Finishing] tab                                                                                                    |  |  |  |  |
|     | This tab lets you configure settings related to finishing of printed media, including binding and stapling.                                                                                                    |  |  |  |  |
|     | [Imaging] tab                                                                                                    |  |  |  |  |
|     | This tab lets you configure settings related to the quality of the print results.                                                                                                    |  |  |  |  |
|     | [Publishing] tab                                                                                                    |  |  |  |  |
|     | This tab lets you create covers and inserts for print jobs and put inserts between sheets of OHP film.                                                                                                    |  |  |  |  |
|     | [Job] tab                                                                                                    |  |  |  |  |
|     | This tab lets you configure settings for saving print data from the computer to the machine.<br>Regularly used documents and other data can be saved to the machine for easy printing later.<br>Since saved documents can be printed directly from the machine, this function is also convenient<br>when you wish to print a document that you don't want others to see. |  |  |  |  |
|     | [Advanced] tab                                                                                                    |  |  |  |  |
|     | This tab lets you configure settings for adding text pages or watermarks to print data.                                                                                                    |  |  |  |  |

| No. | Description                                                                                                    |
|-----|----------------------------------------------------------------------------------------------------|
| 2   | <b>[Profiles]</b><br>Printer driver settings can be saved as a profile. Saved profiles can be recalled at any time, so it's a convenient practice to save frequently used settings. |
| 3   | <b>[Reset]</b><br>Click to revert settings to their initial values.                                                                                                    |

## **Displaying the Printer Driver Help**

The printer driver includes Help. To learn about print settings, open the printer driver print settings screen and display Help as explained below.

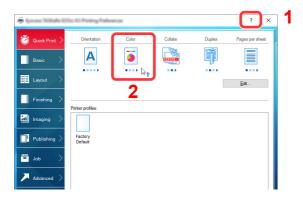

- 1 Click the [?] button in the upper right corner of the screen.
- 2 Click the item you want to know about.

### 🔯 ΝΟΤΕ

The Help appears, even when you click the item you want to know about and press the [F1] key on your keyboard.

## **Changing the Default Printer Driver Settings** (Windows 10)

The default printer driver settings can be changed. By selecting frequently used settings, you can omit steps when printing. For the settings, refer to the following:

- Printer Driver User Guide
  - **1** Click [Start] button on the Windows and then select [Windows System], [Control Panel], and [View devices and printers].
  - **2** Right-click the printer driver icon of the machine, and click the [Printer properties] menu of the printer driver.
  - **3** Click the [Preferences] button on the [General] tab.
  - **Select the default settings and click the [OK] button.**

## **Printing from PC**

This section provides the printing method using the KX DRIVER.

#### 💽 NOTE

- · To print the document from applications, install the printer driver on your computer from the supplied DVD (Product Library).
- · In some environments, the current settings are displayed at the bottom of the printer driver.

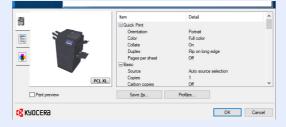

- When printing the cardstock or envelopes, load the cardstock or envelopes in the multipurpose tray before performing the following procedure.
  - Loading Paper in the Multipurpose Tray (page 5-6)

## **Printing on Standard Sized Paper**

If you loaded a paper size that is included in the print sizes of the machine, select the paper size in the [Basic] tab of the print settings screen of the printer driver.

#### NOTE

Specify the paper size and media type to print from the operation panel.

Cassette/MP Tray Settings (page 8-7) •

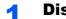

#### **Display the screen.**

Click [File] and select [Print] in the application.

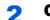

#### **Configure the settings.**

1 Select the machine from the "Printer" menu and click the [Properties] button.

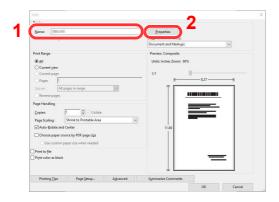

2 Select the [Basic] tab.

3 Click "Print size" menu and select the paper size to use for printing.

To load the paper of size that is not included in print sizes of the machine such as cardstock or envelopes, the paper size needs to be registered.

Printing on Non-standard Sized Paper (page 4-6)

To print on the special paper such as thick paper or transparency, click "Media type" menu and select the media type.

| 🖶 6             | Sci O Posting Parlemon           | ? X                       |
|-----------------|----------------------------------|---------------------------|
| 🗑 Quick Print > | Print size:                      | Collate: On               |
| Basic >         | Page Sizes                       |                           |
| Layout >        | Source:<br>Auto source selection | Orientation: Portrait     |
| Finishing >     | Media type:<br>Unspecified ~     |                           |
| 🔣 Imaging >     | Printer default                  | Duplex: Flip on long edge |
| Publishing >    |                                  |                           |

4 Click [**OK**] button to return to the Print dialog box.

#### **3** Start printing.

Click the [OK] button.

## **Printing on Non-standard Sized Paper**

If you loaded a paper size that is not included in the print sizes of the machine, register the paper size in the [**Basic**] tab of the print settings screen of the printer driver.

The registered size can be selected from the "Print size" menu.

#### 🚫 ΝΟΤΕ

To execute printing at the machine, set the paper size and type in the following:

Original / Paper Settings (page 8-11)

#### **1** Display the screen.

1 Click [Start] button on the Windows and then select [Windows System], [Control Panel], and [View devices and printers].

#### 💽 ΝΟΤΕ

- In Windows 8.1, select [Settings] in charms on Desktop, and select [Control Panel], and then [Devices and Printers].
- In Windows 7, click [Start] button on the Windows, and then click [Devices and Printers].
- 2 Right-click the printer driver icon of the machine, and click the [Printer properties] menu of the printer driver.
- 3 Click the [Preferences] button on the [General] tab.

#### **2** Register the paper size.

1 Click the [Basic] tab.

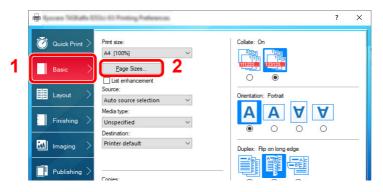

- 2 Click the [Page Size...] button.
- 3 Click the [New] button.

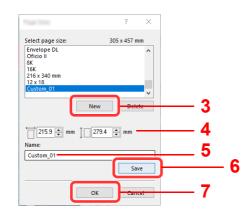

- 4 Enter the paper size.
- **5** Enter the name of the paper.
- 6 Click the [Save] button.
- 7 Click the [OK] button.
- 8 Click the [OK] button.

|               | oguniya |                                                                                                |                                                                                              |          |
|---------------|---------|------------------------------------------------------------------------------------------------|----------------------------------------------------------------------------------------------|----------|
|               |         | ltem                                                                                           | Detail                                                                                       | ^        |
|               |         | Quick Print Orientation Color Collate Duplex Pages per sheet Basic Source Copies Carbon copies | Portrait<br>Full color<br>On<br>Rip on long edge<br>Off<br>Auto source selection<br>1<br>Off |          |
| Print preview | [       | Save <u>A</u> s                                                                                | Profiles                                                                                     |          |
| KYOCERa       |         |                                                                                                | 8                                                                                            | K Cancel |

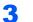

#### Display the print settings screen.

Click [File] and select [Print] in the application.

#### **A** Select the paper size and type of non-standard size paper.

**1** Select the machine from the "Printer" menu and click the [**Properties**] button.

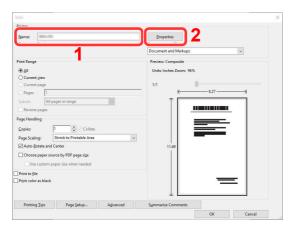

2 Select the [**Basic**] tab.

3 Click "Print size" menu and select the paper size registered in step 2.

To print on the special paper such as thick paper or transparency, click "Media type" menu and select the media type.

| <b>.</b>        | Do D Podry Paleence             | ?                    | × |
|-----------------|---------------------------------|----------------------|---|
| 🗑 Quick Print > | Print size:<br>Custom_01 [100%] | e: On                |   |
| Basic >         | Page Sizes                      | 123<br>2             |   |
| Layout >        | Source:                         | ation: Portrait      |   |
| Finishing >     | Media type:<br>Unspecified      |                      |   |
| 📶 Imaging 🗦     | Printer default  Duples         | x: Flip on long edge |   |
| Publishing >    | Conise:                         |                      |   |

#### **NOTE**

If you loaded a postcard or envelope, select [**Cardstock**] or [**Envelope**] in the "Media type" menu.

- 4 Select the paper source in the "Source" menu.
- **5** Click **[OK]** button to return to the Print dialog box.

#### **5** Start printing.

Click the [OK] button.

## **Banner Printing**

When a document length from 488.1 mm (19.22") to a maximum of 1,220 mm (48.03") is specified for printing, the print job is treated as banner printing.

| Max. number of sheets | 1 sheet (manual feed), 10 sheets (when optional banner tray is attached <sup>*1</sup> ) |  |
|-----------------------|-----------------------------------------------------------------------------------------|--|
| Paper width           | 210 mm to 304.8 mm (8.26" to 12")                                                       |  |
| Paper length          | 488.1 mm to 1,220 mm (19.22" to 48.03")                                                 |  |
| Paper weight          | 136 to 163 g/m <sup>2</sup>                                                             |  |
| Media type            | Heavy 2                                                                                 |  |

\*1 When the banner tray (option) is used, up to 10 sheets of banner paper can be fed continuously For details, refer to the follows:

Using the Banner Tray (Option) (page 4-12)

#### Using the Multipurpose Tray

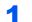

#### Display the screen.

Click [File] and select [Print] in the application.

#### **2** Configure the settings.

1 Select the machine from the "Printer" menu and click the [Properties] button.

| Name:                                                                                                    |                          |   | Properties 2            |  |
|----------------------------------------------------------------------------------------------------|--------------------------|---|-------------------------|--|
|                                                                                                    | 4                        |   | Document and Markups    |  |
| Print Range                                                                                                    |                          |   | Preview: Composite      |  |
| All     All     All |                          |   | Units: Inches Zoom: 96% |  |
| ○ Current view                                                                                                    |                          |   |                         |  |
| O Current page                                                                                                    |                          |   | 1/1                     |  |
| O Pages 1                                                                                                    |                          |   | K                       |  |
| Subset: A                                                                                                    | ll pages in range        | ~ | Ť                       |  |
| Reverse pages                                                                                                    |                          |   |                         |  |
| Page Handling                                                                                                    |                          |   |                         |  |
| Copies:                                                                                                    | 1 Collate                |   |                         |  |
| Page Scaling:                                                                                                    | Shrink to Printable Area | ~ |                         |  |
| Auto-Rotate ar                                                                                                    | nd Center                |   | 11.69                   |  |
| Choose paper                                                                                                    | source by PDF page size  |   | T T                     |  |
|                                                                                                    | paper size when needed   |   |                         |  |
|                                                                                                    | poper size mien needed   |   |                         |  |
| Print to <u>file</u><br>Print color as blac                                                                                                    |                          |   |                         |  |
| Terline color as prac                                                                                                    | ^                        |   |                         |  |
|                                                                                                    |                          |   | *                       |  |

#### 2 Select the [Basic] tab.

|   | <b>e</b>        | Sto O Policy Paleance            | ? X                       |
|---|-----------------|----------------------------------|---------------------------|
|   | 🙋 Quick Print > | Print size:                      | Collate: On               |
| 2 | Basic >         | A4 [100%]                        |                           |
|   | Layout >        | Source:<br>Auto source selection | Orientation: Portrait     |
|   | Finishing >     | Media type:<br>Unspecified ✓     |                           |
|   | 🔣 Imaging 📏     | Destination:<br>Printer default  | Duplex: Flip on long edge |
|   | Publishing >    | - Consies:                       |                           |

**3** Click the [**Page Size...**] button.

#### **3** Register the paper size.

|                                                       |           | ? ×         |     |  |
|-------------------------------------------------------|-----------|-------------|-----|--|
| Select page size:                                     | 305 x -   | 457 mm      |     |  |
| Envelope DL<br>Oficio II<br>8K<br>16K<br>216 x 340 mm |           | ^           |     |  |
| 12 x 18<br>Custom_01                                  |           |             |     |  |
|                                                       | New       | V<br>Delete | - 3 |  |
|                                                       | 470.1 🛊 r | nm          | - 4 |  |
| Name:<br>Custom_01                                    |           |             | - 5 |  |
| custom_or                                             | F         | Save        |     |  |
|                                                       | L         | Save        |     |  |
|                                                       |           |             | _   |  |

- 1 Click the [New] button.
- 2 Enter the length (488.1 mm (19.22") or longer), and width of the custom paper size being registered.
- **3** Enter the name of the paper.
- 4 Click the [Save] button.
- 5 Click the [OK] button.

#### Configure the print paper size.

1 Click "Print size" menu and select the paper size registered in step 3.

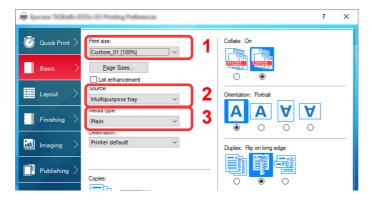

- 2 Click "Source" menu and select [Multipurpose tray].
- 3 Click "Media type" menu and select [Plain].
- 4 Click the [OK] button.

#### 

When banner printing, a resolution of 600 dpi is set.

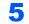

#### Start printing.

Click the [OK] button.

When you execute printing in this case, a message appears on the machine's operation panel. Place the paper in the multipurpose tray, continue to support it so that it does not fall, and select [**Continue**]. To cancel printing, select [**Cancel**].

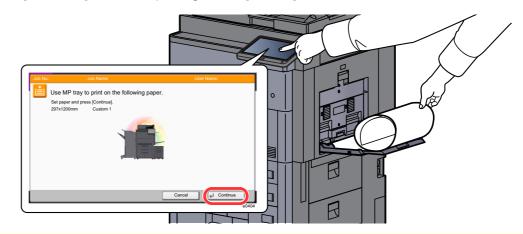

#### **IMPORTANT**

- If an output tray that cannot be used for banner printing such as Mailbox (option) is selected in the printer driver, the output tray automatically changes to a tray that can be used.
- After pressing [Continue], support the paper with both hands so that it feeds in correctly.

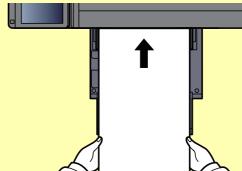

• After printing starts, catch the paper when it is output so that it does not fall.

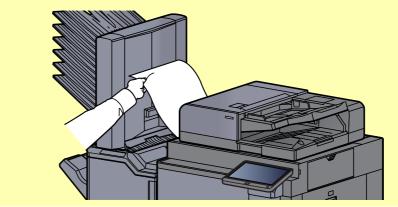

Set whether the confirmation screen appears before each sheet is printed when printing multiple banner sheets.

Message Banner Print (page 8-31)

#### Using the Banner Tray (Option)

When the banner tray (option) is used, up to 10 sheets of banner paper can be fed continuously.

The operation procedure for setting the banner paper by using the printer driver is the same as that of using the multipurpose tray.

➡ Using the Multipurpose Tray (page 4-9)

#### 💽 NOTE

The paper length supported in banner tray is 488.1 mm to 1,220 mm (19.22" to 48.03").

#### 1

#### Open the multipurpose tray.

Open the multipurpose tray until it stops.

Do not extend the support tray section of the multipurpose tray.

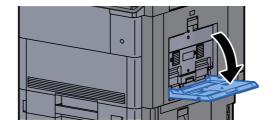

#### 2

#### Attach the banner tray.

**1** Release the paper width guide lock on the banner tray and open to the maximum width.

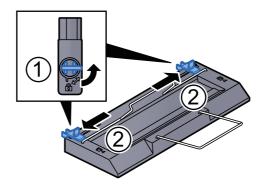

2 Attach the banner tray to the multipurpose tray.

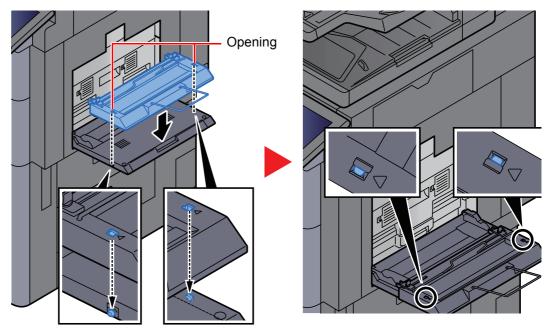

Fit the openings on the sides of the banner tray onto the tabs on the sides of the multipurpose tray, and press into place.

#### **3** Load paper.

**1** Open the paper width guides on the multipurpose tray to the maximum width.

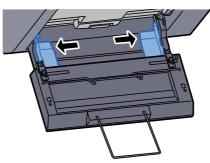

Make sure that the banner tray is attached so that the paper width guides on the banner tray are outside the paper width guides on the multipurpose tray.

**2** Load banner paper so that it passes under the paper clamp bar.

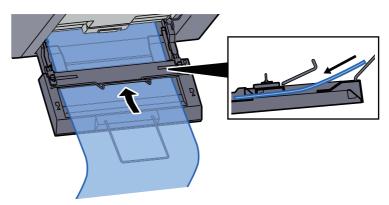

3 Loop the banner paper back and place the end on the paper support.

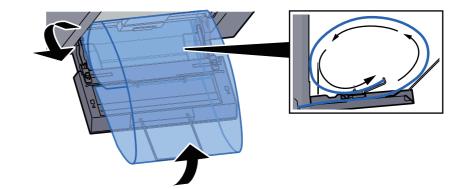

**4** Adjust the paper width guides to the width of the paper.

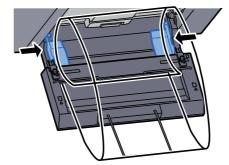

#### 

If there is a gap between the paper and the paper width guides, readjust the guides to fit the paper in order to prevent skewed feeding and paper jams.

5 Adjust the paper width guides on the banner tray to the same width as the paper width guides on the multipurpose tray and lock.

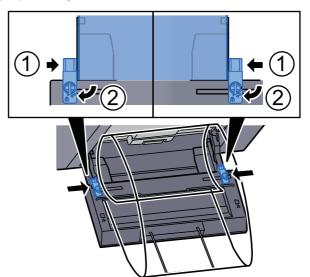

#### **IMPORTANT**

Remove the paper when banner printing finishes, or when you are not using the banner tray.

#### ΝΟΤΕ

The print confirmation screen can be set in System Menu to not appear when the banner tray is attached. This will allow continuous printing on multiple sheets. Refer to the follows:

Message Banner Print (page 8-31)

## **Canceling Printing from a Computer**

To cancel a print job executed using the printer driver before the printer begins printing, do the following:

#### NOTE

When canceling printing from this machine, refer to the following:

Canceling Jobs (page 5-22)

**1** Double-click the printer icon ( is a list of the bottom right of the Windows desktop to display a dialog box for the printer.

**2** Click the file for which you wish to cancel printing and select [Cancel] from the "Document" menu.

## **Printing from the Handheld Device**

This machine supports the AirPrint, Google Cloud Print and Mopria. According to the supported OS and application, you can print the job from any handheld device or computer without installing a printer driver.

## **Printing by AirPrint**

AirPrint is a printing function that is included standard in iOS 4.2 and later products, and Mac OS X 10.7 and later products.

To use the AirPrint, make sure that the AirPrint setting is enabled in the Command Center RX.

Command Center RX User Guide

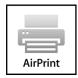

## **Printing by Google Cloud Print**

Google Cloud Print is a printing service provided by Google. This service enables a user with a Google account to print from a machine connected to the Internet.

The machine can be configured in the Command Center RX.

Command Center RX User Guide

#### NOTE

A Google account is necessary to use Google Cloud Print. Obtain a Google account if you do not have one. It is also necessary to register the machine with the Google Cloud Print service in advance. The machine can be registered from a PC connected to the same network.

## **Printing by Mopria**

Mopria is a standard on printing function included in Android 4.4 or later products.

Mopria Print Service needs to be installed and enabled in advance.

For details on how to use, refer to a Web site of Mopria Alliance.

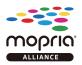

## **Printing with Wi-Fi Direct**

Wi-Fi Direct is a wireless LAN standard that Wi-Fi Alliance has been established. This is one of the functions of the wireless LAN, without a wireless LAN access point or wireless LAN router, between devices can communicate directly on a peer to peer basis.

The printing procedure by the Wi-Fi Direct is the same as that from the normal handheld devices.

When you use a printer name or Bonjour name on the port settings of the printer property, you can print the job by specifying the name at Wi-Fi Direct connection.

When you use an IP address for the port, specify the IP address of this machine.

## **Printing with NFC**

When the Wi-Fi and Wi-Fi Direct has been configured in advance, the network between this machine and handheld device will be configured by simply tapping an NFC tag.

- Configuring the Wireless Network (page 2-34)
- Setting Wi-Fi Direct (page 2-38)

## **Printing Data Saved in the Printer**

You can save the print job into the Job Box of this device and print it as necessary.

If you configure settings in the [**Job**] tab of the printer driver and then print, the print job will be saved in the Job Box and printing can be executed at the machine.

Follow the work flow below when using Job Box.

Specifying the Job Box from a computer and sending the print job. (page 4-18)

Using the operation panel to specify a file within a Box and printing it. You can print the documents from the following boxes.

- Printing Documents from Private Print Box (page 4-19)
- Printing Document from Stored Job Box (page 4-20)
- Printing Document from Quick Copy Box (page 4-21)
- Printing Document from Proof and Hold Box (page 4-22)

# Specifying the Job Box from a Computer and Storing the Job

**1** Click [File] and select [Print] in the application.

The Print dialog box displays.

- **9** Select the machine from the "Name" menu.
- **3** Click the [Properties] button.

The Properties dialog box displays.

**4** Click the [Job] tab and select the [Job storage (e-MPS)] check box to set the function.

#### 💽 NOTE

For information on how to use the printer driver software, refer to the following:

Printer Driver User Guide

## **Printing Documents from Private Print Box**

In Private Printing, you can specify that a job is not to be printed until you operate the machine. When sending the job from the application software, specify a password in the printer driver. The job is released for printing by entering the password on the operation panel, ensuring confidentiality of the print job. The data will be deleted upon completion of the print job or after the power switch is turned off.

#### **1** Display the screen.

- 1 [Home] (♠) key > [Job Box]
- 2 [Private Print/Stored Job] > [Open]
- 3 Select the creator of the document > [Open]

#### **2** Print the document.

- 1 Select the document to print > [Print]
- 2 Enter the password.
- 3 Specify the number of copies to print as desired.
- 4 Select [Start Print].

Printing starts. Upon completion of printing, the Private Print job is automatically deleted.

## **Deleting the Documents Stored in the Private Print Box**

#### **1** Display the screen.

- 1 [Home] ( ) key > [Job Box]
- 2 [Private Print/Stored Job] > [Open]
- 3 Select the creator of the document > [Open]

#### **2** Delete the document.

Select the document to delete > [Delete] > Enter the password

| File Name  | A Date and Time  | ASize  | 1      |        |
|------------|------------------|--------|--------|--------|
| D 1 File   | 2015/10/10 09:40 | 21 MB  |        |        |
| 2 File     | 2015/10/10 09:45 | 30 MB  |        |        |
| 🛄 🗃 3 File | 2015/10/10 09:50 | 36 MB  | 2/3    |        |
| 🛄 🗟 4 File | 2015/10/10 09:55 | 21 MB  |        | Detail |
| 5 File     | 2015/10/10 10:00 | 30 MB  | $\sim$ | 2      |
| Print      |                  | Delete |        | 2      |

The document is deleted.

## **Printing Document from Stored Job Box**

In Stored Job, the print data sent from the application is saved to the machine. You can set up a password as necessary. If you set up a password, enter the password when printing. Print data will be stored in the Stored Job Box after printing. This will allow printing of the same print data repeatedly.

#### Display the screen.

- 1 [Home] (♠) key > [Job Box]
- 2 [Private Print/Stored Job] > [Open]
- 3 Select the creator of the document > [Open]

#### **2** Print the document.

- 1 Select the document to print > [Print]
- **2** Specify the number of copies to print as desired.
- 3 Select [Start Print].

Printing starts.

#### NOTE

If the document is protected by a password, the password entry screen will be displayed. Enter the password using the numeric keys.

### **Deleting the Documents Stored in the Stored Job Box**

#### Display the screen.

- 1 [Home] (☆) key > [Job Box]
- 2 [Private Print/Stored Job] > [Open]
- 3 Select the creator of the document > [Open]

#### **2** Delete the document.

- 1 Select the document to delete > [Delete]
- 2 If the document is protected by a password, enter the password. The document is deleted.

## **Printing Document from Quick Copy Box**

Quick Copy feature facilitates additional prints of a document already printed. Activating Quick Copy and printing a document using the printer driver allow the print data to be stored in the Quick Copy Job Box. When additional copies are required, you can reprint the required number of copies from the touch panel. By default, up to 32 documents can be stored. When power is turned off, all stored jobs will be deleted.

#### 

- When the number of jobs reaches the limit, the oldest job will be overwritten by the new one.
- To maintain free space on the box, you can set the maximum number of stored jobs.
  - Quick Copy Job Retention (page 8-42)

#### **1** Display the screen.

- 1 [Home] (♠) key > [Job Box]
- 2 [Quick Copy/Proof and Hold] > [Open]
- 3 Select the creator of the document > [Open]

#### **2** Print the document.

- 1 Select the document to print > [Print]
- 2 Specify the number of copies to print as desired.
- 3 Select [Start Print].

Printing starts.

### **Deleting the Documents Stored in the Quick Copy Box**

#### Display the screen.

- 1 [Home] (♠) key > [Job Box]
- 2 [Quick Copy/Proof and Hold] > [Open]
- 3 Select the creator of the document > [Open]

#### **2** Delete the document.

Select the document to delete > [**Delete**] > [**Yes**] The document is deleted.

## **Printing Document from Proof and Hold Box**

The Proof and Hold feature produces only a single proof print of multiple-print job and holds printing of the remaining copies. Printing a multiple-print job in Proof and Hold using the printer driver allows only a single copy to be printed while maintaining the document data in the Job Box. To continue to print the remaining copies, use the touch panel. You can change the number of copies to print.

#### **1** Display the screen.

- 1 [Home] (♠) key > [Job Box]
- 2 [Quick Copy/Proof and Hold] > [Open]
- 3 Select the creator of the document > [Open]

#### **2** Print the document.

- 1 Select the document to print > [Print]
- 2 Specify the number of copies to print as desired.
- 3 Select [Start Print].

Printing starts.

# **Deleting the Documents Stored in the Proof and Hold Box**

#### Display the screen.

- 1 [Home] (♠) key > [Job Box]
- 2 [Quick Copy/Proof and Hold] > [Open]
- **3** Select the creator of the document > [**Open**]

#### **2** Delete the document.

Select the document to delete > [**Delete**] > [**Yes**] The document is deleted.

# Monitoring the Printer Status (Status Monitor)

The Status Monitor monitors the printer status and provides an ongoing reporting function.

### 

When you activate Status Monitor, check the status below.

- KX DRIVER is installed.
- Either [Enhanced WSD] or [Enhanced WSD(SSL)] is enabled.
  - Network (page 8-53)

## **Accessing the Status Monitor**

The Status Monitor also starts up when printing is started.

## **Exiting the Status Monitor**

Use either of the methods listed below to exit the Status Monitor.

- Exit manually: Click the settings icon and select Exit in the menu to exit the Status Monitor.
- Exit automatically: The Status Monitor automatically shuts down after 7 minutes if it is not being used.

## **Quick View State**

The status of the printer is displayed using icons. Detailed information is displayed when the Expand button is clicked.

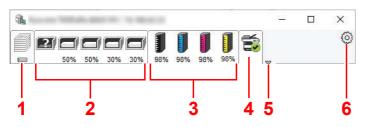

Detailed information is displayed by clicking on each icon tab.

- 1 Printing progress tab
- 2 Paper tray status tab
- 3 Toner status tab
- 4 Alert tab
- 5 Expand button
- 6 Settings icon

## **Printing Progress Tab**

The status of the print jobs is displayed.

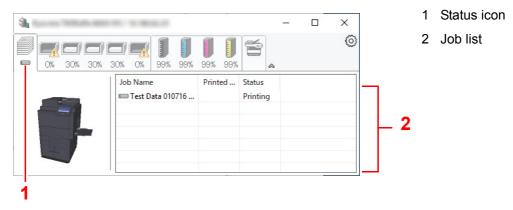

Select a job on the job list and it can be canceled using the menu displayed with a right-click.

## **Paper Tray Status Tab**

Information is displayed about the paper in the printer and about the amount of paper remaining.

|            |             | 11      | 15    |       | 0 |
|------------|-------------|---------|-------|-------|---|
| 50% 50%    | 30% 30% 99% | 99% 99% | 99%   | \$    |   |
|            | Name        | Size    | Туре  | Level |   |
|            | MP Tray     | A4      | Plain |       |   |
|            | Cassette 1  | A4      | Plain | 50%   |   |
|            | Cassette 2  | A4      | Plain | 50%   |   |
|            | Cassette 3  | A4      | Plain | 30%   |   |
| The second | Cassette 4  | A4      | Plain | 30%   |   |

## **Toner Status Tab**

The amount of toner remaining is displayed.

|                    | 98% 98%      | 98%          |  | Q |
|--------------------|--------------|--------------|--|---|
| <br>Toner<br>Black | Level<br>98% | Name         |  |   |
| Cyan               | 98%          | The Advanced |  |   |
| Magenta            | 98%          | 14.40.00     |  |   |
| Yellow             | 98%          | 10.000       |  |   |

## **Alert Tab**

If an error occurs, a notice is displayed using a 3D image and a message.

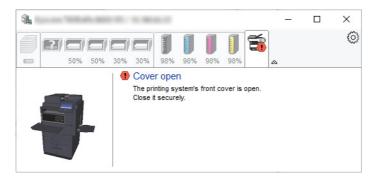

## **Status Monitor Context Menu**

The following menu is displayed when the settings icon is clicked.

| 1        | 1.1.100.00.0 |                                | 9 <u>410</u> 5 |     | × |
|----------|--------------|--------------------------------|----------------|-----|---|
|          |              | Command Center<br>Notification | RX             |     | 6 |
| Job Name |              | www.kyoceradocu<br>Exit        | mentsolutions. | com |   |
|          |              |                                |                |     | 1 |
|          |              |                                |                |     |   |

#### Command Center RX

If the printer is connected to a TCP/IP network and has its own IP address, use a web browser to access the Command Center RX to modify or confirm the network settings. This menu is not displayed when using USB connection.

#### Command Center RX User Guide

#### Notification...

This sets the display of the Status Monitor.
 ◆ Status Monitor Notification Settings (page 4-26)

- www.kyoceradocumentsolutions.com Open our website.
- Exit

Exits the Status Monitor.

## **Status Monitor Notification Settings**

The Status Monitor settings and event list details are displayed.

| Salar Westler Teath of                                                                                                   |                             | ×      |
|----------------------------------------------------------------------------------------------------|-----------------------------|--------|
| ✓Enables event notificat                                                                                                 | ion.                        |        |
| Available events:                                                                                                    |                             |        |
| Events                                                                                                    | Sound file / Text to Speech |        |
| Cover open<br>Paper Jam<br>Add paper<br>Sleep<br>Add toner<br>Toner low<br>Not connected<br>Printing completed<br>Others |                             |        |
|                                                                                                    | ОК                          | Cancel |

Select whether notification is performed when an error in the event list occurs.

#### Select Enable event notification. 1

If this setting is set to Off, then the Status Monitor will not start up even when printing is executed.

#### Select an event to use with the text to speech function in 2 Available events.

#### 3

#### Click Sound file / Text to Speech column.

Click the browse (...) button to notify the event by sound file.

| Salar Territor Teath and             | ×                           |
|--------------------------------------|-----------------------------|
| Enables event notification           | on.                         |
| A <u>v</u> ailable events:<br>Events | Sound file / Text to Speech |
| Cover open                           |                             |
| Paper jam<br>Add paper<br>Sleep      |                             |

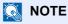

The available file format is WAV.

When customizing the message texts to read on the screen aloud, enter the texts in the text box.

# 5

# **Operation on the Machine**

This chapter explains the following topics:

| Loading Originals                         |       |
|-------------------------------------------|-------|
| Placing Originals on the Platen           | . 5-2 |
| Loading Originals in the Document         |       |
| Processor                                 | 5-4   |
| Loading Paper in the Multipurpose Tray    | 5_6   |
| Program                                   | 5 11  |
|                                           | 5-11  |
| Registering Programs                      | 5-12  |
| Recalling Programs                        | 5-12  |
| Editing Programs                          | 5-13  |
| Deleting Programs                         | 5-13  |
| Application                               | 5-14  |
| Installing Applications                   | 5-14  |
| Activating Applications                   | 5-15  |
| Deactivating Applications                 |       |
| Uninstalling Applications                 | 5-16  |
| Degistering Charteuts (Capy Sond and      | 5-10  |
| Registering Shortcuts (Copy, Send, and    | F 47  |
| Document Box Settings)                    | 5-17  |
| Adding Shortcuts                          | 5-17  |
| Editing Shortcuts                         | 5-18  |
| Deleting Shortcuts                        | 5-18  |
| Copying                                   | 5-19  |
| Basic Operation                           | 5-19  |
| Proof Copy                                | 5-21  |
| Interrupt Copy                            | 5-22  |
| Canceling Jobs                            | 5-22  |
| Frequently-Used Sending Method            | 5-23  |
| Sending Document via E-mail               |       |
| Configuring Softings before Sonding       | 5-24  |
| Configuring Settings before Sending       |       |
| Sending Scanned Document via E-mail       | 5-24  |
| Sending Document to Desired Shared Folder |       |
| on a Computer (Scan to PC)                |       |
| Configuring Settings before Sending       | 5-25  |
| Sending Document to Desired Shared        |       |
| Folder on a Computer                      | 5-25  |
| Sending Document to Folder on an FTP      |       |
| Server (Scan to FTP)                      | 5-28  |
| Configuring Settings before Sending       |       |
| Sending Document to Folder on an FTP      | • =•  |
| Server                                    | 5-28  |
| Scanning using TWAIN or WIA               | 5 30  |
| Configuring Settings before Sending       | 5-30  |
|                                           |       |
| Scanning Document Using Application       | 5-30  |
| Scanning Document stored in a Custom Box  |       |
| Configuring Settings before Sending       |       |
| Scanning Document Stored in a Box         | 5-31  |
| Useful Sending Method                     |       |
| WSD Scan                                  |       |
| Installing the Driver                     | 5-33  |
| Executing WSD scan                        | 5-34  |
| DSM Scan                                  | 5-35  |
| Configuring Settings before Sending       |       |
| Executing DSM Scan                        | 5-35  |
| Scanning with File Management Utility     | 5_27  |
| Configuring Settings before Sending       |       |
|                                           |       |
| Using FMU Connection to Scan an Original  | 5-31  |

| Sending to Different Types of Destinations                               |              |
|--------------------------------------------------------------------------|--------------|
| (Multi Sending)                                                          | 5-38         |
| Send to Me (E-mail)                                                      |              |
| Configuring Settings before Sending                                      | 5-39         |
| Sending a Document to the Mail Address                                   |              |
| of the Logged In User                                                    | 5-39         |
| Using a FAX Server to Send (FAX Server                                   |              |
| Send)                                                                    | 5-40         |
| Canceling Sending Jobs                                                   | 5-42         |
| Handling Destination                                                     | 5-43         |
| Specifying Destination                                                   | 5-43         |
| Choosing from the Address Book                                           | 5-43         |
| Choosing from the One Touch Key                                          | 5-45         |
| Choosing from the Speed Dial                                             | 5-45         |
| Choosing from the Destination History                                    | 5-46         |
| Checking and Editing Destinations<br>Confirmation Screen of Destinations | 5-47<br>5-48 |
|                                                                          | 5-40<br>5-49 |
| Recall<br>How to use the FAX Function                                    | 5-49         |
| Using Document Boxes                                                     |              |
| What is Custom Box?                                                      |              |
| What is Job Box?                                                         | 5-51         |
| What is USB Drive Box?                                                   |              |
| Fax Box                                                                  |              |
| Basic Operation for Document Box                                         |              |
| Creating a New Custom Box                                                |              |
| Editing Custom Box                                                       |              |
| Deleting Custom Box                                                      |              |
| Storing Documents to a Custom Box                                        |              |
| Printing Documents in Custom Box                                         | 5-59         |
| Saving Scanned Documents to a Custom                                     |              |
| Box                                                                      | 5-60         |
| Sending Documents in Custom Box                                          | 5-61         |
| Sending Documents in Custom Box to                                       |              |
| E-mail Address of Logged In User.                                        | 5-62         |
| Moving Documents in Custom Box                                           |              |
| Copying Documents in Custom Box into                                     |              |
| Other Boxes                                                              | 5-63         |
| Copying Documents in Custom Box to                                       |              |
| USB Drive                                                                | 5-63         |
| Joining Documents in Custom Box                                          |              |
| Deleting Documents in Custom Box                                         |              |
| Job Box                                                                  | 5-66         |
| Outputting Repeat Copy Jobs                                              | 5-66         |
| Form for Form Overlay                                                    | 5-66         |
| Operating using Removable USB Drive                                      | 5-68         |
| Printing Documents Stored in Removable                                   |              |
| USB Drive                                                                | 5-68         |
| Saving Documents to USB Drive (Scan to                                   |              |
| USB)                                                                     | 5-70         |
| Check the USB Drive Information                                          | 5-71         |
| Removing USB Drive                                                       |              |
| Using the Internet Browser                                               |              |
| Launching and Exiting the Browser                                        |              |
| Using the Browser Screen                                                 |              |
| Manual Staple                                                            | 5-74         |

## **Loading Originals**

Load the originals on the platen or document processor, depending on the original size, type, volume, and function.

- Platen: Place the sheet, book, postcards, and envelopes.
- Document Processor: Place the multiple originals. You can also place the two sided originals.

## **Placing Originals on the Platen**

You may place books or magazines on the platen in addition to ordinary sheet originals.

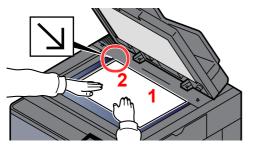

- 1 Put the scanning side facedown.
- 2 Align it flush against the original size indicator plates with the back left corner as the reference point.

#### 🔕 ΝΟΤΕ

- A5 is detected as A4-R. Set the paper size to A5 by using the function key on the touch panel.
  - Original Size (page 6-18)
- · For details on Original Orientation, refer to the following:
  - Original Orientation (page 6-24)

#### When you place envelopes or cardstock on the platen

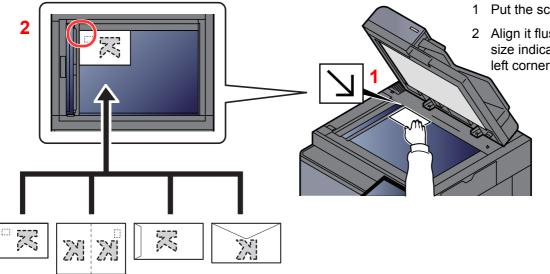

1 Put the scanning side facedown.

2 Align it flush against the original size indicator plates with the back left corner as the reference point.

#### 

For the procedure for feeding envelopes or cardstock, refer to the following:

✤ Loading Envelopes or Cardstock in the Multipurpose Tray (page 5-9)

# 

Do not leave the document processor open as there is a danger of personal injury.

#### **IMPORTANT**

- Do not push the document processor forcefully when you close it. Excessive pressure may crack the platen glass.
- When placing books or magazines on the machine, do so with the document processor in the open position.

### **Loading Originals in the Document Processor**

The document processor automatically scans each sheet of multiple originals. Both sides of two-sided originals are scanned.

The document processor supports the following types of originals.

| Detail        | Document Processor                                                                                                    |
|---------------|----------------------------------------------------------------------------------------------------|
| Weight        | 35 to 220 g/m <sup>2</sup> (duplex: 50 to 220 g/m <sup>2</sup> )<br>Sizes smaller than B6-R are 50 to 105 g/m <sup>2</sup> (1-side/duplex)                                                 |
| Sizes         | Maximum A3/Ledger (11.69" × 17"/ 297 × 432 mm) (Long-sized 11.69" × 86.62"/<br>297 × 2,200 mm) to Minimum A6-R/Statement-R (4.13" × 5.82"/105 × 148 mm)                                    |
| No. of sheets | Plain paper (80 g/m <sup>2</sup> ), Recycled paper, Vellum paper: 270 sheets<br>(Mixed size originals: 30 sheets)<br>Thick paper (120 g/m <sup>2</sup> ): 180 sheets<br>Art paper: 1 sheet |

Do not use the document processor for the following types of originals. Otherwise, the originals may be jammed or the document processor may become dirty.

- Originals bound with clips or staples (Remove the clips or staples and straighten curls, wrinkles or creases before loading. Failure to do so may cause the originals to jam.)
- · Originals with adhesive tape or glue
- Originals with cut-out sections
- Curled original
- Originals with folds (Straighten the folds before loading. Failure to do so may cause the originals to jam.)
- Carbon paper
- Crumpled paper

#### **IMPORTANT**

- Before loading originals, be sure that there are no originals left on the original eject table. Originals left on the original eject table may cause the new originals to jam.
- Do not make an impact on the document processor top cover, such as aligning the originals on the top cover. It may cause an error in the document processor.

#### Adjust the original width guides.

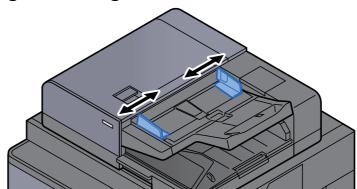

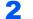

### Place the originals.

1 Put the side to be scanned (or the first side of two-sided originals) face-up. Slide the leading edge into the document processor as far as it will go. The original loaded indicator lights when the original is placed correctly.

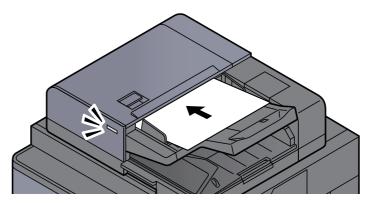

### ΝΟΤΕ

For details on Original Orientation, refer to the following:

Original Orientation (page 6-24)

#### **IMPORTANT**

• Confirm that the original width guides exactly fit the originals. If there is a gap, readjust the original width guides. The gap may cause the originals to jam.

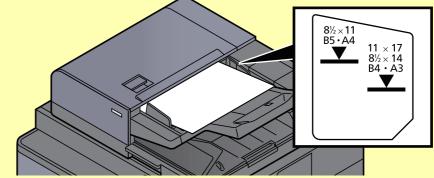

- Ensure that loaded originals do not exceed the level indicator. Exceeding the maximum level may cause the originals to jam.
- Originals with punched holes or perforated lines should be placed in such a way that the holes or perforations will be scanned last (not first).
- 2 Open the original stopper to fit the size of the original set (Original size: B4/Legal or more).

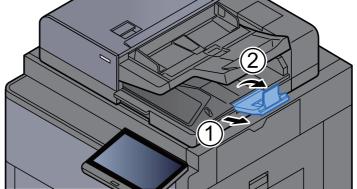

# **Loading Paper in the Multipurpose Tray**

For details of the supported paper sizes, refer to the following:

<u>Choosing the Appropriate Paper (page 11-13)</u>

For the paper type setting, refer to the following:

Media Type Setting (page 8-15)

Be sure to use the multipurpose tray when you print on any special paper.

### **IMPORTANT**

If you are using a paper weight of 106 g/m<sup>2</sup> or more, set the media type to Thick and set the weight of the paper you are using.

The capacity of the multipurpose tray is as follows.

- A4 or smaller plain paper (80 g/m<sup>2</sup>), recycled paper or color paper: 150 sheets
- B4 or larger plain paper (80 g/m<sup>2</sup>), recycled paper or color paper: 50 sheets
- Thick paper (200 to 300 g/m<sup>2</sup>): 10 sheets
- Thick paper (120 to 163 g/m<sup>2</sup>): 50 sheets
- · Hagaki (Cardstock): 30 sheets
- Envelope DL, Envelope C5, Envelope #10, Envelope #9, Envelope #6 3/4, Envelope Monarch, Kakugata 2, Youkei 4, Youkei 2, Younaga 3, Nagagata 3: 10 sheets
- OHP film: 10 sheet
- Coated: 10 sheets
- Banner paper: 488.1 mm (19.22") to a maximum of 1,220 mm (48"): 1 sheet (manual feed), 10 sheets (when optional banner tray is attached)
- Index tab dividers: 15 sheets

### 🚫 NOTE

- When you load custom size paper, enter the paper size by referring to the following:
  - Original / Paper Settings (page 8-11)
- When you use special paper such as transparencies or thick paper, select the media type by referring to the following:
  - MP Tray Setting (page 8-8)
- · Paper size can be automatically detected and selected, refer to the following:
  - Paper Selection (page 6-19)
  - MP Tray Setting (page 8-8)

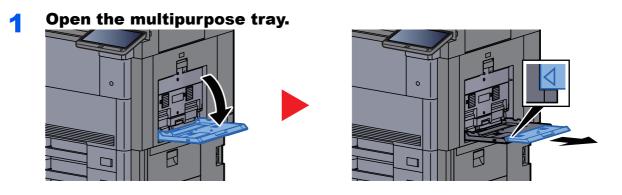

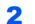

### Adjust the multipurpose tray size.

Paper sizes are marked on the multipurpose tray.

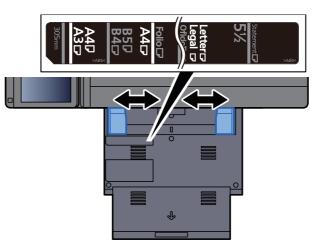

### **3** Load paper.

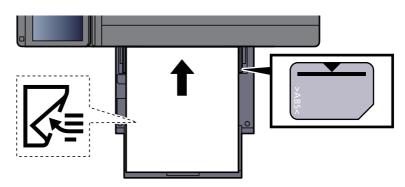

Insert the paper along the paper width guides into the tray until it stops.

After removing new paper from its packaging, fan the paper before loading it in the multipurpose tray.

Precaution for Loading Paper (page 3-2)

#### **IMPORTANT**

- When loading the paper, keep the print side facing down.
- Curled paper must be uncurled before use.
- When loading paper into the multipurpose tray, check that there is no paper left over in the tray from a previous job before loading the paper. If there is just a small amount of paper left over in the multipurpose tray and you want to add more, first remove the left-over paper from the tray and include it with the new paper before loading the paper back into the tray.
- If there is a gap between the paper and the paper width guides, readjust the guides to fit the paper in order to prevent skewed feeding and paper jams.
- Ensure that the loaded paper does not exceed the load limits.

# 4 Specify the type of paper loaded in the multipurpose tray using the operation panel.

MP Tray Setting (page 8-8)

### Loading Envelopes or Cardstock in the Multipurpose Tray

Load the paper with the print side facing down. For the procedure for printing, refer to the following:

#### Printer Driver User Guide

Example: When printing the address.

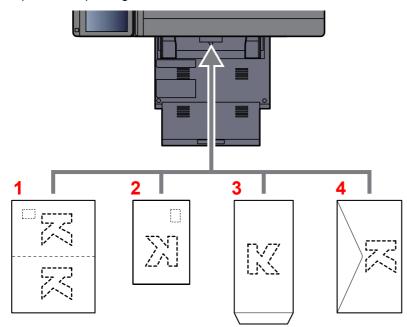

- 1 Oufuku hagaki (Return postcard)
- 2 Hagaki (Cardstocks)
- 3 Portrait form envelopes (Open the flap)
- 4 Landscape form envelopes (Close the flap)

#### **IMPORTANT**

- Use unfolded Oufuku hagaki (Return postcard).
- How to load envelopes (orientation and facing) will differ depending on the type of envelope. Be sure to load it in correctly, otherwise printing may be done in the wrong direction or on the wrong face.

### NOTE

When you load envelopes in the multipurpose tray, select the envelope type by referring to the following:

<u>Cassette/MP Tray Settings (page 8-7)</u>

### Loading Index Paper in the Multipurpose Tray

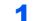

#### Prepare paper.

Sort the pages so that the 1st page is at the back.

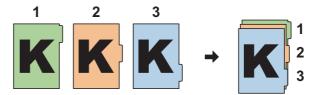

#### 2

### Orient the paper in the same orientation.

Place the paper print side down, oriented so that the tabs are on the trailing side of the paper when it feeds in.

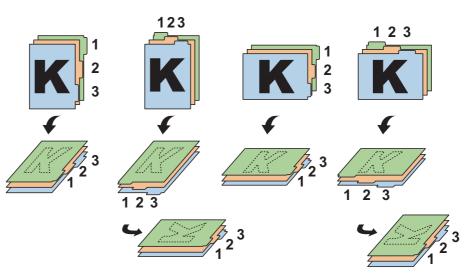

### **3** Load paper.

Load paper in the tray.

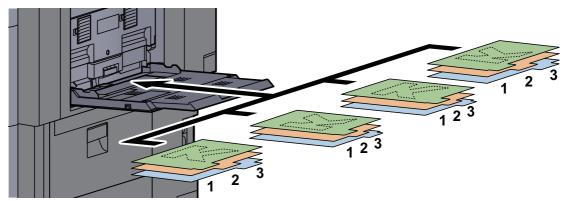

For the procedure for printing, refer to the following:

#### Printer Driver User Guide

Index paper must meet the following conditions.

| Item           | Description                 |
|----------------|-----------------------------|
| Paper size     | A4/Letter                   |
| Paper weight   | 136 to 256 g/m <sup>2</sup> |
| Number of tabs | 1 to 15                     |
| Length of tabs | 30 mm or less               |

# Program

By registering sets of frequently used functions as a single program, you can simply press the program number as needed to recall those functions. You can also name the programs for easy identification when recalling.

The programs below have been preregistered. The registered contents can be re-registered for easier use in your environment.

| Program name           | Description                                                                                                    | Default Registration                                                                                                    |
|------------------------|----------------------------------------------------------------------------------------------------|----------------------------------------------------------------------------------------------------|
| ID Card Copy           | Use this when you want to copy a driver's<br>license or an insurance card.<br>When you scan the front and back of the<br>card, both sides will be combined and copied<br>onto a single sheet.                                                      | Copying Functions<br>Color: Black & White<br>Continuous Scan: [ <b>On</b> ]<br>Original Size: A5/Statement<br>Paper Selection: Cassette 1<br>Zoom: 100%<br>Erase Shadowed Areas: [ <b>On</b> ]<br>Border Erase: [Border:1mm / 0.04"]       |
| Есо Сору               | Use this to save toner consumption when<br>printing.<br>This changes color printing to black & white<br>with lighter density, so that the toner<br>consumption can be reduced.                                                                     | Copying Functions<br>Color: Black & White<br>EcoPrint: [ <b>On</b> ] (Level [ <b>5</b> ])                                                                                                    |
| Newspaper Copy         | Use this when you want to copy a newspaper<br>article, or other originals printed on a colored<br>substrate.<br>This adjusts the image quality so that the<br>color of the substrate or the text on the<br>reverse side will not show on the copy. | Copying Functions<br>Color: Black & White<br>Prevent Bleed-thru: [ <b>On</b> ]<br>Background Density Adj.: [ <b>Auto</b> ]                                                                                                    |
| Technical Drawing Copy | Use this when you want to copy a drawing<br>that contains shapes drawn with lines, and<br>graphics. Use this also when you want to<br>copy colored lines in black & white.                                                                         | Copying Functions<br>Color: Black & White<br>Original Image: [ <b>Text</b> ]<br>Sharpness (All): [ <b>+3</b> ]<br>Background Density Adj.: [ <b>Auto</b> ]                                                                                 |
| Confidential Stamp     | Use this to show a translucent text<br>"Confidential" on the center of the document.                                                                                                    | Copying Functions<br>Color: Black & White<br>Prevent Bleed-thru: [ <b>On</b> ]<br>Stamp: Confidential<br>Font Size: middle<br>Font Color: [ <b>Black</b> ]<br>Stamp Position: [ <b>Center</b> ]<br>Display Pattern: [ <b>Transparent</b> ] |
| Highlighter Copy       | Use this when you want to clearly print out<br>the color of text and lines written/drawn by a<br>highlighter pen, which are normally difficult to<br>copy.                                                                                         | Copying Functions<br>Color: Full Color<br>Original Image: Text+Photo<br>[ <b>Book /Magazine</b> ]<br>Highlighter: On                                                                                                    |
| Vivid Copy             | Use this when you want to make a copy with an overall vivid appearance.                                                                                                    | Copying Functions<br>Color: Full Color<br>Original Image: Text+Photo<br>[ <b>Book /Magazine</b> ]<br>One-touch Image Adjust: [ <b>Vivid</b> ]                                                                                              |

### 🚫 ΝΟΤΕ

Up to 50 functions combining copying and sending can be registered in the program. If user login administration is enabled, you can only register functions by logging in with administrator privileges.

### **Registering Programs**

The following procedure is an example of registering the copying function.

### Display the screen.

- 1 [Home] (☆) key > [Copy]
- 2 Select the [Program] tab while the copy mode is accessed.

### 2 Register the program.

1 [Add] > Select a number (01 to 50) for the program number > [Next]

#### 💽 NOTE

If you select a program number already registered, the currently registered functions can be replaced with a new set of functions.

2 Enter the new program name > [Save]

The program is registered.

To display a registered program on the Home screen, select **[Yes]** on the confirmation screen that appears, proceed to step 2-3.

- **3** Specify the position in which you want to display the icon of registered program.
- 4 Select [Save].

### **Recalling Programs**

#### Recall the program.

1 Select [Program] in the Home screen, or the key of the registered program.

Selecting the key of the registered program will recall the program. If you selected [**Program**], proceed to step 1-2.

2 Select the key for the program number you want to recall.

Select [**No.**] or the Quick No. Search key on the numeric keypad to enter the program number (01 to 50) directly for recalling.

### NOTE

If the program cannot be recalled, the Document Box or the form overlay specified in the program might have been deleted. Check the Document Box.

2

### Execute the program.

Place the originals > [Start] key

### 🔇 NOTE

[**Program**] can be pressed in each function to call up the program registered for the function.

### **Editing Programs**

You can change program number and program name.

#### **1** Display the screen.

- 1 [Home] (♠) key > [Program]
- 2 Select [Edit].

### **2** Edit the program.

- 1 Select the key(s) corresponding to the program number (01 to 50) to change.
- 2 Select [Edit] to change the program number and program name.
  - Registering Programs (page 5-12)
- 3 [Save] > [Yes]

### **Deleting Programs**

#### Display the screen.

- 1 [Home] (♠) key > [Program]
- 2 Select [Edit].

### **2** Delete the program.

- 1 Select the key(s) corresponding to the program number (01 to 50) to delete.
- 2 [Delete] > [Yes]

# **Application**

The functionality of the machine can be expanded by installing applications.

Applications that help you perform your daily more efficiently such as a scan feature and an authentication feature are available.

For details, consult your sales representative or dealer.

### **Installing Applications**

To use applications, first install the application in the machine and then activate the application.

### 阈 ΝΟΤΕ

You can install applications and certificates on the machine. The number of applications you can run may vary according to the type of application.

Uninstalling Applications (page 5-16)

### 1

#### Display the screen.

[System Menu/Counter] key > [Application]

#### 🚫 NOTE

• If the user authentication screen appears, enter your login user name and login password and select [Login]. For this, you need to login as an administrator or as a user with privileges to carry out this setting. The factory default login user name and login password are set as shown below.

| Model Name | Login User Name | Login Password |
|------------|-----------------|----------------|
| 7353ci     | 7300            | 7300           |
| 8353ci     | 8300            | 8300           |

· Select [Print Report] to print an application report.

### **2** Install the application.

- 1 [Add] > [OK]
- 2 Insert the USB drive containing the application to be installed into the USB Memory Slot.

### 💽 ΝΟΤΕ

When the message "USB Drive is recognized. Displaying files. Are you sure?" is displayed, select [**No**].

3 Select the application to be installed > [Install]

You can view detailed information on the selected application by selecting [Detail].

#### 4 Select [Yes].

Installation of the application begins. Depending on the application being installed, the installation may take some time.

Once the installation ends, the original screen reappears.

#### NOTE

- To install another application, repeat steps 2-3 and 2-4.
- To remove the USB drive, select [Remove USB Drive] and wait until the message "USB Drive can be safely removed." appears. Then remove the USB drive.

### **Activating Applications**

#### Display the screen.

[System Menu/Counter] key > [Application]

#### 💽 NOTE

If the user authentication screen appears, enter your login user name and login password and select [Login]. For this, you need to login as an administrator or as a user with privileges to carry out this setting. The factory default login user name and login password are set as shown below.

| Model Name | Login User Name | Login Password |
|------------|-----------------|----------------|
| 7353ci     | 7300            | 7300           |
| 8353ci     | 8300            | 8300           |

### 2 Activate the application.

1 Select the desired application > [Activate]

You can view detailed information on the selected application by selecting [Detail].

2 Enter the license key > [Official]

Some applications do not require you to enter a license key. If the license key entry screen does not appear, go to step 3-3. To use the application as a trial, select [**Trial**] without entering the license key.

3 Select [Yes].

#### **IMPORTANT**

- If you change the date/time while using the trial version of an application, you will no longer be able to use the application.
- Icons of activated application are displayed in the Home screen.

#### 3

### Select the application icon in the Home screen.

Select the application icon.

The application will start up.

1

### **Deactivating Applications**

### Display the screen.

[System Menu/Counter] key > [Application]

### 💽 ΝΟΤΕ

If the user authentication screen appears, enter your login user name and login password and select [Login]. For this, you need to login as an administrator or as a user with privileges to carry out this setting. The factory default login user name and login password are set as shown below.

| Model Name | Login User Name | Login Password |
|------------|-----------------|----------------|
| 7353ci     | 7300            | 7300           |
| 8353ci     | 8300            | 8300           |

### 2 Deactivate the application.

Select the desired application to exit > [Deactivate]

### 💽 ΝΟΤΕ

Select **[x]** on the screen if you want to exit the already activated application. The procedure for exiting some applications may differ.

### **Uninstalling Applications**

### Display the screen.

[System Menu/Counter] key > [Application]

### **NOTE**

If the user authentication screen appears, enter your login user name and login password and select [Login]. For this, you need to login as an administrator or as a user with privileges to carry out this setting. The factory default login user name and login password are set as shown below.

| Model Name | Login User Name | Login Password |
|------------|-----------------|----------------|
| 7353ci     | 7300            | 7300           |
| 8353ci     | 8300            | 8300           |

### **2** Deactivate the application.

- Select the application you want to delete > [Delete]
   You can view detailed information on the selected application by selecting [Detail].
- 2 Select [Yes].

# **Registering Shortcuts** (Copy, Send, and Document Box Settings)

You can register shortcuts in the Quick Setup screen for easy access to the frequently used functions. The settings for the selected function can also be registered. A function name linked to a registered shortcut can be changed as necessary.

### **Adding Shortcuts**

Shortcut registration is performed in the setup screen of each function. Shortcuts can be registered for all functions in which [**Add Shortcut**] appears on the screen.

# In each function, display the configuration screen you want to register.

### **2** Register the shortcuts.

- **1** Select the setting you want to add.
- 2 Select [Add Shortcut].

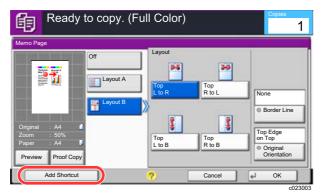

3 Select the keys corresponding to the shortcut number (01 to 06) to register.

### NOTE

If you select a shortcut number already registered, the currently registered shortcut can be replaced with a new one.

4 Enter the shortcut name > [Save].

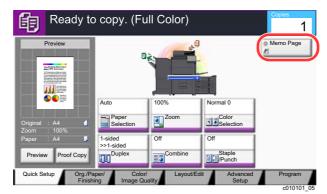

The shortcut is registered.

### **Editing Shortcuts**

**1** In the setup screen of each function, select [Add Shortcut] in the bottom of the screen.

### 2 Edit the shortcut

- 1 Select [Edit].
- 2 Select the shortcut key you want to edit.
- 3 Select "Shortcut No" [Change] or "Shortcut Name" [Change] > Change the settings > [OK].
- 4 [Save] > [Yes]

### **Deleting Shortcuts**

**1** In the setup screen of each function, select [Add Shortcut] in the bottom of the screen.

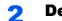

### Delete the shortcut

- 1 Select [Edit].
- 2 Select the shortcut key you want to delete > [Delete this Shortcut] > [Yes]

# Copying

The procedures here represent the basic copy operation and how to cancel the copy.

### **Basic Operation**

### [Home] (小) key > [Copy]

#### Place the originals. 2

1 Place the originals.

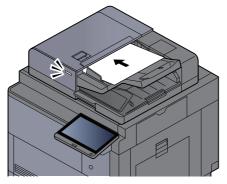

- ➡ Loading Originals (page 5-2)
- **2** Check the preview image.

Check the Original, Zoom, and Paper settings.

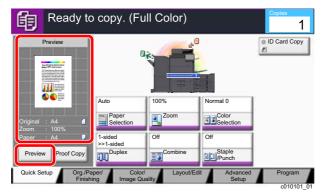

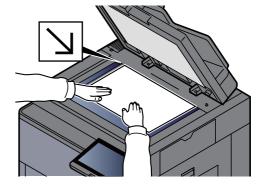

### NOTE

Select [Preview] to show a preview image.

Original Preview (page 2-22) •

### 3

### Select the functions.

To configure the settings for functions, select the function key.

About Functions Available on the Machine (page 6-2)

### 4

5

### Use the numeric keys to enter the copy quantity.

Select the [**Numeric Keypad**] key or the area for inputting the number of sheets to display the numeric keypad. Specify the desired number up to 9,999.

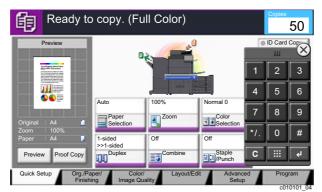

### Press the [Start] key.

Copying begins.

### NOTE

This function allows you to reserve the next job during printing. Using this function, the original will be scanned while the machine is printing. When the current print job ends, the reserved copy job is printed. If "Reserve Next Priority" is set to [**Off**], [**Reserve Next**] will appear. Select [**Reserve Next**] and configure the necessary settings for the copy job.

Reserve Next Priority (page 8-36)

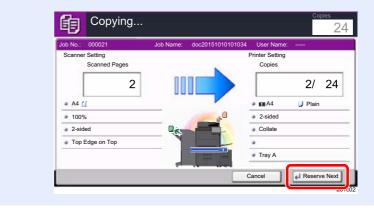

### **Proof Copy**

It is possible to copy one sheet before copying a large number of sheets. This enables you to check the contents and finishing and copy the desired number of sheets without scanning the original if you are satisfied with the result. If you want to make changes, you can change the settings and copy only one sheet again.

### Configure the settings.

Place the originals onto the machine, and configure the copy settings.

### Select [Proof Copy].

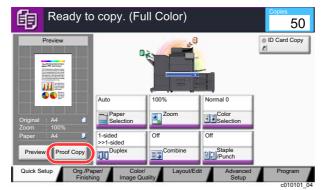

### 3 Check.

Check contents and finishing.

Modify copy settings according to results. All functions except for functions whose keys are grayed out on the touch panel can be corrected.

To perform a proof copy again, select [Proof Copy].

### Press the [Start] key.

Remaining sheets are copied.

### **Interrupt Copy**

This function allows you to pause the current jobs in progress when you need to make copies immediately.

When the interruption copy ends, the machine resumes the paused print jobs.

### 

• If the machine is left unused for 60 seconds in interrupt copy mode, interrupt copying is automatically cancelled and printing resumes.

You can change the delay until interrupt copying is canceled. Change the delay as required.

- Interrupt Clear Timer (page 8-79)
- The interrupt copy function may be unavailable depending on the status of document finisher usage. In this case, try the priority override.
  - Priority Override (page 6-74)

### Configure the settings.

1 Select the [Interrupt] key.

The current print job is temporarily interrupted.

2 Place the originals onto the machine for interrupt copy, and configure the copy settings.

### **2** Press the [Start] key.

Interrupt copying begins.

**3** When interrupt copying ends, select the [Interrupt] key. The machine resumes the paused print jobs.

### **Canceling Jobs**

Select the [Stop] key with the copy screen displayed.

### 2 Cancel a job.

### When there is a job is being scanned

The copy job is canceled.

### When there is a job printing or on standby

Canceling job screen appears. The current print job is temporarily interrupted.

Select the job you wish to cancel > [Cancel] > [Yes]

### 阈 ΝΟΤΕ

If "Reserve Next Priority" is set to [Off], the Copying screen appears in the touch panel. In such case, selecting the [Stop] key or [Cancel] will cancel the printing job in progress.

Reserve Next Priority (page 8-36)

# **Frequently-Used Sending Method**

This machine can send a scanned image as an attachment of an E-mail message or to a PC linked to the network. In order to do this, it is necessary to register the sender and destination (recipient) address on the network.

A network environment which enables the machine to connect to a mail server is required in order to send E-mail. It is recommended that a Local Area Network (LAN) be used to assist with transmission speed and security issues.

Follow the steps below for basic sending. The following four options are available.

- Send as E-mail (E-mail Addr Entry): Sends a scanned original image as an E-mail attachment.
- Sending Document via E-mail (page 5-24)

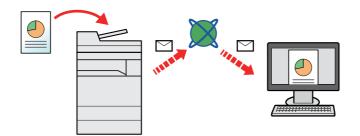

- Send to Folder (SMB): Stores a scanned original image in a shared folder of any PC.
- Sending Document to Desired Shared Folder on a Computer (Scan to PC) (page 5-25)
- Send to Folder (FTP): Stores a scanned original image in a folder of an FTP server.
- Sending Document to Folder on an FTP Server (Scan to FTP) (page 5-28)

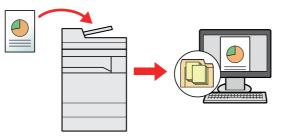

- Image Data Scanning with TWAIN / WIA: Scan the document using a TWAIN or WIA compatible application program.
- Scanning using TWAIN or WIA (page 5-30)

### 💽 ΝΟΤΕ

- · Different sending options can be specified in combination.
- ➡ Sending to Different Types of Destinations (Multi Sending) (page 5-38)
- The fax function can be used on products equipped with fax capability.
  - FAX Operation Guide

### **Sending Document via E-mail**

When transmitting using wireless LAN, select the interface dedicated to the send function in advance.

Primary Network (Client) (page 8-70)

### **Configuring Settings before Sending**

Before sending an E-mail, configure the SMTP and E-mail settings using the Command Center RX.

E-mail Settings (page 2-67)

### **Sending Scanned Document via E-mail**

- [Home] (价) key > [Send]
- **2** Place the originals.

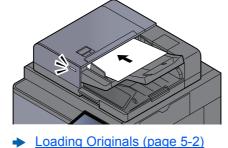

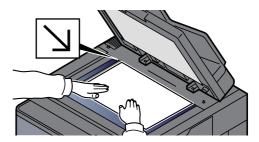

### In the basic screen for sending, select [E-mail Addr Entry].

### Enter destination E-mail address > [OK]

Up to 256 characters can be entered.

Character Entry Method (page 11-9)

To enter multiple destinations, select [**Next Destination**] and enter the next destination. Up to 100 E-mail addresses can be specified.

You can register the entered E-mail address in the Address Book by selecting [Add Address Book]. You can also replace the information for a previously registered destination.

Destinations can be changed later.

Confirmation Screen of Destinations (page 5-48)

#### NOTE

If [Prohibit] is set to "Broadcast", multiple destinations cannot be entered.

Broadcast (page 8-38)

#### 5 Select the functions.

Press tabs to display other functions.

- ➡ Send (page 6-5)
- 6 Press the [Start] key.

Sending starts.

# Sending Document to Desired Shared Folder on a Computer (Scan to PC)

You can store the scanned document into the desired shared folder on a computer.

### **Configuring Settings before Sending**

Before sending a document, configure the following settings.

- Make a note of the computer name and full computer name
  - Making a note of the computer name and full computer name (page 3-17)
- Make a note of the user name and domain name
  - ➡ Making a note of the user name and domain name (page 3-18)
- Create a shared folder and make a note of a shared folder
  - Creating a Shared Folder, Making a Note of a Shared Folder (page 3-19)
- Configure the Windows firewall
  - Configuring Windows Firewall (page 3-22)

# Sending Document to Desired Shared Folder on a Computer

When transmitting using wireless LAN, select the interface dedicated to the send function in advance.

Primary Network (Client) (page 8-70)

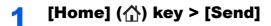

Place the originals.

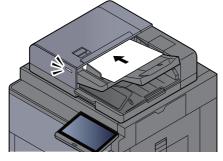

Loading Originals (page 5-2)

In the basic screen for sending, select [Folder Path Entry].

### Enter the destination information.

1 Select [SMB].

2 Select the key of each item > enter the destination data > [OK].

#### Character Entry Method (page 11-9)

The table below lists the items to be set.

| ltem                          | Detail                                                                                                    | Max.<br>characters      |
|-------------------------------|----------------------------------------------------------------------------------------------------|-------------------------|
| Host Name <sup>*1</sup>       | Computer name                                                                                                    | Up to<br>262 characters |
| Path                          | Share name<br>For example: scannerdata<br>If saving in a folder in the shared folder:<br>share name\folder name in shared folder                                                                                      | Up to<br>260 characters |
| Login User Name <sup>*2</sup> | If the computer name and domain name are<br>the same:<br>User Name<br>For example: james.smith<br>If the computer name and domain name are<br>different:<br>Domain name\User name<br>For example: abcdnet\james.smith | Up to<br>64 characters  |
| Login Password                | Login password<br>(Case sensitive.)                                                                                                    | Up to<br>128 characters |

\*1 You can also specify the port number. Enter the following format separated by a colon.
"Host name: port number" or "IP address: port number"
To enter the IPv6 address, enclose the address in brackets [].
(Example: [2001:db8:a0b:12f0::10]:445)
If the port number is not specified in [Host Name], the default port number is 445.

\*2 When sending a document through an optional network interface (IB-50 or IB-51), "\" cannot be used. If the computer name is different from the domain name, login user name needs to be input by using "@." (Example: james.smith@abcdnet)

To search for a folder on a PC on the network, select "Search Folder from Network" or "Search Folder by Host Name" [**Next**].

If you selected "Search Folder from Network" [**Next**], you can search all PCs on the network for a destination.

If you pressed "Search Folder by Host Name"[**Next**], you can enter the "Domain/Workgroup", and "Host Name" to search PCs on the network for the destination.

Up to 500 addresses can be displayed. Select the host name (PC name) that you want to specify in the screen that appears, and select [**Next**]. The login user name and login password entry screen appears.

After you enter the login user name and login password name of the destination PC, the shared folders appear. Select the folder that you want to specify and select [**Next**]. The address of the selected shared folder is set.

Select the folder from the Search Results list.

### **5** Check the status.

1 Check the information.

Change the delay as required.

2 Select [Connection Test] to check the connection.

"Connected." appears when connection to the destination is correctly established. If "Cannot connect." appears, review the entry.

To enter multiple destinations, select [**Next Destination**] and enter the next destination. You can specify a combine total of up to 10 SMB and FTP destination folders.

You can register the entered information in the Address Book by selecting [Add to Address Book].

### 

If [Prohibit] is set to "Broadcast", multiple destinations cannot be entered.

Broadcast (page 8-38)

### 6 Select [OK].

Destinations can be changed later.

Confirmation Screen of Destinations (page 5-48)

### **7** Select the functions.

Select tabs to display other functions.

➡ Send (page 6-5)

### **8** Press the [Start] key.

Sending starts.

# **Sending Document to Folder on an FTP Server (Scan to FTP)**

### **Configuring Settings before Sending**

Before sending a document, configure the FTP Client (Transmission).

Protocol Settings (page 8-60)

### Sending Document to Folder on an FTP Server

When transmitting using wireless LAN, select the interface dedicated to the send function in advance.

Primary Network (Client) (page 8-70)

2

[Home] (介) key > [Send]

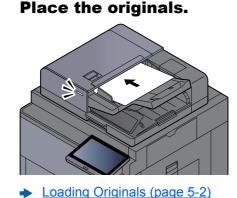

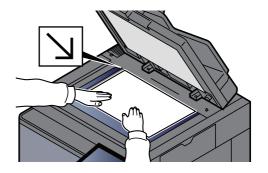

In the basic screen for sending, select [Folder Path Entry]. 3

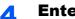

### Enter the destination information.

- 1 Select [FTP].
- 2 Select the key of each item > enter the destination data > [OK].
  - Character Entry Method (page 11-9)

The table below lists the items to be set.

| Item                    | Data to be entered                                                                                                    | Max.<br>characters      |
|-------------------------|----------------------------------------------------------------------------------------------------|-------------------------|
| Host Name <sup>*1</sup> | Host name or IP address of FTP server                                                                                    | Up to<br>70 characters  |
| Path <sup>*2</sup>      | Path to the receiving folder<br>For example: User\ScanData<br>Otherwise the data will be saved in the home<br>directory. | Up to<br>128 characters |
| Login User Name         | FTP server login user name                                                                                               | Up to<br>64 characters  |
| Login Password          | FTP server login password (Case sensitive.)                                                                              | Up to<br>64 characters  |

\*1 You can also specify the port number. Enter the following format separated by a colon.
"Host name: port number" or "IP address: port number"
To enter the IPv6 address, enclose the address in brackets [].
(Example: [2001:db8:a0b:12f0::10]:21)
If the port number is not specified in [Host Name], the default port number is 21.

\*2 When the FTP server is based on Linux/UNIX, the path including the sub-folder is combined by the slash "/" not using the back-slash.

### **5** Check the status.

1 Check the information.

Change the delay as required.

2 Select [Connection Test] to check the connection.

"Connected." appears when connection to the destination is correctly established. If "Cannot connect." appears, review the entry.

To enter multiple destinations, select [Next Destination] and enter the next destination.

You can register the entered information in the Address Book by selecting [Add Address Book].

### 💽 NOTE

If [Prohibit] is set to "Broadcast", multiple destinations cannot be entered.

Broadcast (page 8-38)

### 6 Select [OK].

Destinations can be changed later.

Confirmation Screen of Destinations (page 5-48)

### 7 Select the functions.

Select tabs to display other functions.

Send (page 6-5)

### **8** Press the [Start] key.

Sending starts.

# **Scanning using TWAIN or WIA**

When transmitting using wireless LAN, select the interface dedicated to the send function in advance.

Primary Network (Client) (page 8-70)

### **Configuring Settings before Sending**

Before sending a document, confirm that TWAIN/WIA driver is installed on a computer and the settings are configured.

- Setting TWAIN Driver (page 2-57)
- Setting WIA Driver (page 2-59)

### **Scanning Document Using Application**

This subsection explains how to scan an original using TWAIN. The WIA driver is used in the same way.

### Display the screen.

- 1 Activate the TWAIN compatible application software.
- 2 Select the machine using the application and display the dialog box.

### 🚫 NOTE

For selecting the machine, see the Operation Guide or Help for each application software.

### 2 Configure the scan settings.

Select scanning settings in the dialog box that opens.

### 🚫 NOTE

For the settings, refer to Help in the dialog box.

### 3

### Place the originals.

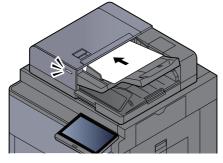

► Loading Originals (page 5-2)

### A Scan the originals.

Click the [Scan] button. The document data is scanned.

### **Scanning Document stored in a Custom Box**

Follow the steps as below for scanning a document stored in a custom box using the TWAIN driver. When transmitting using wireless LAN, select the interface dedicated to the send function in advance.

Primary Network (Client) (page 8-70)

### **Configuring Settings before Sending**

Before sending a document, confirm that TWAIN driver is installed on a computer and the settings are configured.

Setting TWAIN Driver (page 2-57)

### **Scanning Document Stored in a Box**

This subsection explains how to scan an original using an application supporting TWAIN.

### Display the screen.

- 1 Activate the TWAIN compatible application software.
- 2 Select the machine using the application and display the dialog box.

#### 💽 NOTE

For selecting the machine, see the Operation Guide or Help for each application software.

### **2** Display lists of documents.

Select a custom box stored a document.

If a password has been set for the box, the password entry screen appears. Enter the password and click the **[OK]** button. When you select a box, the document files in the Custom Box appear in "Document List".

2 Set how to display the document data. Click the [Setting] button to select each item.

#### 🔊 NOTE

For the settings, refer to Help in the dialog box.

3 Click [OK] button.

### 3 Scan the originals.

Select the document data to be scanned from "Document List".

Enter the document data name in the Search (Name) to find the data having the same document data name or the document data name with the same beginning.

Click the [**Detail**] button to display the selected document data. When the document data includes multiple pages, select the checkbox beside the pages you want to scan. The selected pages will be scanned.

#### 💽 NOTE

In this case, the scanned page or the selected document data will not be deleted from the Custom Box.

2 Click the [Acquire] button.

The document data is scanned.

# **Useful Sending Method**

You can specify the following useful scanning (sending) methods.

- WSD Scan: Saves images of originals scanned on this machine as files on a WSD-compatible computer.
   WSD Scan (page 5-33)
- DSM Scan: A scanned document can be automatically saved in any format or sent to any destination by reading a scan process from Active Directory.
  - ▶ DSM Scan (page 5-35)
- Scanning with File Management Utility: Scans a document using the settings of File Management Utility and saves it to a specified network folder or PC.
  - Scanning with File Management Utility (page 5-37)
- Scanning using the FAX server: A scanned original is send via a FAX server.
- Using a FAX Server to Send (FAX Server Send) (page 5-40)
- Sending to different types of destinations (Multi sending): Sends to different types of destination (E-mail addresses, folders, etc.) in a single operation.
  - ➡ Sending to Different Types of Destinations (Multi Sending) (page 5-38)
- Send to Me (E-mail): Sends to the E-mail address of the logged in user when user login is enabled.
  - Send to Me (E-mail) (page 5-39)

# WSD Scan

WSD Scan saves images of originals scanned on this machine as files on a WSD-compatible computer. Instructions are based on interface elements as they appear in Windows 10.

### 🚫 NOTE

- To use WSD Scan, confirm that the computer used for WSD scanning and the machine is network-connected, and "WSD Scan" is set to [**On**] in the network settings.
  - ➡ WSD Scan (page 8-61)
- For information on operating the computer, refer to the computer's help or the operation guide of your software.

When transmitting using wireless LAN, select the interface dedicated to the send function in advance.

Primary Network (Client) (page 8-70)

### **Installing the Driver**

### Click [Start] button on the Windows and select [Control Panel], and then [View devices and printer].

### 2 Install the driver.

Click [Add a device]. Select the machine's icon and then click [Next].

When the machine's icon is displayed in "**Printers**" on the [**Devices and Printers**] screen, the installation is completed.

### For Windows 8.1 and Windows Server 2012

# **1** Click [Search] in charms, [Control Panel], and then [View devices and printers].

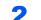

### Install the driver.

Click [Add a device]. Select the machine's icon and then click [Next].

When the machine's icon is displayed in "**Printers**" on the [**Devices and Printers**] screen, the installation is completed.

#### For Windows 7

1

### Display [Network] in the Start menu.

Click [Start] button on the Windows and then select [Network].

### 💽 ΝΟΤΕ

When [Network] does not appear in the Start menu, perform the following procedure.

- 1 Right-click [Start] and click [Property] in the menu that appears.
- 2 Select the [[Start] menu] tab in the "Task bar and [Start] menu properties" screen, and click [Customize].
- 3 When the "Customize [Start] menu" screen appears, select the "Network" check box and click [OK].

### **2** Install the driver.

Right-click the machine's icon and then click [Install].

### 💽 NOTE

If the "User Account Control" window appears, click [Continue]. If the "Found New Hardware" window appears, click [Cancel].

During the installation, double-click the icon shown on the task bar to display the "Driver Software Installation" screen. When "Your devices are ready to use" is displayed on the [Driver Software Installation] screen, the installation is completed.

### **Executing WSD scan**

- [Home] (合) key > [Send]
- **Place the originals.**

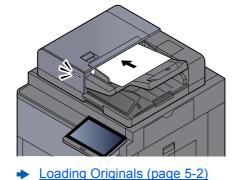

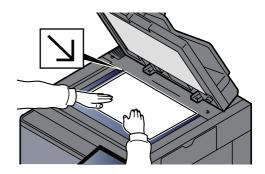

### **3** Display the screen.

#### Select [WSD Scan/DSM Scan].

If DSM Scan is set to [Off] in the network settings, select [WSD Scan] and go to step 4.

▶ DSM Scan (page 8-61)

### Scan the originals.

#### Procedure using this machine

- 1 [From Operation Panel] > [Next]
- 2 Select the destination computer > [OK]

Select [**Reload**] to reload the computer list. You can view information on the selected computer by selecting [**Detail**].

- 3 Set the type of original, file format, etc., as desired.
- 4 Press the [Start] key.

Sending begins and the software installed on the computer is activated.

#### **Procedure from Your Computer**

- 1 [From Computer] > [Start]
- 2 Use the software installed on the computer to send the images.

# **DSM Scan**

A scanned document can be automatically saved in any format or sent to any destination by reading a scan process from Active Directory. This function only supports the computers installed Windows Server 2008 R2 or Windows Server 2012.

When transmitting using wireless LAN, select the interface dedicated to the send function in advance.

Primary Network (Client) (page 8-70)

### **Configuring Settings before Sending**

If you are performing DSM scan, check the items below.

- The machine is connected to an Active Directory on the network that the scan process can reference.
- "DSM Scan", "LDAP" and "HTTP" are set to [**On**] in Network.
- Protocol Settings (page 8-60)
- "SSL" is set to [**On**] in Network.
  - Security Settings (page 8-65)
- [Network Authentication] is set in.
  - Enabling User Login Administration (page 9-3)

### 🚫 NOTE

•

If the Active Directory that the scan process can reference is not on the network authentication server, DSM must be set in Command Center RX.

Command Center RX User Guide

### **Executing DSM Scan**

### [Home] (价) key > [Send]

#### 🔊 NOTE

Depending on the settings, the address book screen may appear. In this event, select **[Cancel]** to display the screen for sending.

### Place the originals.

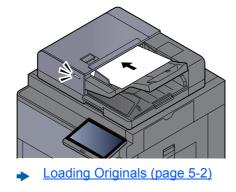

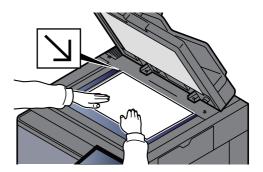

### 3 Display the screen.

Select [WSD Scan/DSM Scan].

If WSD Scan is set to [Off] in the network settings, select [DSM Scan] and go to step 5.

→ <u>WSD Scan (page 8-61)</u>

### [DSM Scan] > [Next]

### **5** Select the scan process to be used > [OK].

Select [Reload] to reload the computer list.

To check the settings, select [Detail].

### **6** Change the settings and add destinations as needed.

Only E-mail addresses can be added as destinations. In the send base screen, select [**Detail/Edit**], [**Destination**], and then [**Address Book**] or [**E-mail Addr Entry**], and add a destination. In some scan processes, it may not be possible to change settings or add destinations.

### **7** Press the [Start] key.

Sending starts.

# **Scanning with File Management Utility**

"FMU Connection" is installed on the machine as a standard application.

FMU Connection can be used to scan an original according to the settings configured with "File Management Utility" on the provided DVD, and save the image data and scanning information on a specified server or in a specified folder. Unlike regular transmission functions, this application lets you use metadata such as the scan date and time and the data format.

### **Configuring Settings before Sending**

The first time you use FMU Connection, you must activate it in System Menu.

→ <u>Application (page 8-85)</u>

To use this function, you must install File Management Utility on your computer and configure settings for the multifunction machine to be used, scanning conditions, and the file save location. To install File Management Utility, refer to the following.

Installing Software (page 2-47)

### 阈 ΝΟΤΕ

For information on using File Management Utility, refer to the following:

➡ File Management Utility User Guide

### **Using FMU Connection to Scan an Original**

- **1** Make sure that File Management Utility is running on the computer (or server) on which File Management Utility is installed.
- **?** Place the original.
- **3** Select [FMU Connection].

FMU Connection starts.

- **4** Follow the on-screen instructions to enter the necessary information and select [Next].
- 5 When the scan settings screen appears, press each item and configure the necessary settings.

The features that can be set depend on File Management Utility.

**6** Press the [Start] key.

Sending starts.

# Sending to Different Types of Destinations (Multi Sending)

You can specify destinations that combine E-mail addresses, folders (SMB or FTP), fax numbers and i-FAX. This is referred to as Multi Sending. This is useful for sending to different types of destination (E-mail addresses, folders, etc.) in a single operation.

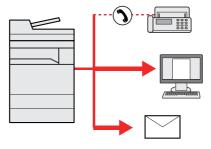

No. of broadcast items: Up to 500

However, number of items are restricted for the following sending options.

- E-mail: Up to 100
- Folders (SMP, FTP): Total of 10 SMB and FTP
- i-FAX: Up to 100

Also, depending on the settings, you can send and print at the same time.

Procedures are the same as used in specifying the destinations of respective types. Continue to enter E-mail address or folder path so that they appear in the destination list. Press the [**Start**] key to start transmission to all destinations at one time.

### NOTE

- If the destinations include a fax, the images sent to all destinations will be black and white.
- If [Prohibit] is set to "Broadcast", multiple destinations cannot be specified.
  - ➡ Broadcast (page 8-38)

# Send to Me (E-mail)

When user login is enabled, the document is sent to the E-mail address of the logged in user.

### **Configuring Settings before Sending**

To use this function, configure the followings.

To use this function, the function icon must be displayed in the home screen.

Editing the Home Screen (page 2-15)

An E-mail address must be set in user login for the user who logs in.

Adding a User (Local User List) (page 9-8)

# Sending a Document to the Mail Address of the Logged In User

▲ Select [Home] (①) key.

Select [Send to Me (E-mail)].

# Using a FAX Server to Send (FAX Server Send)

You can send a scanned document via a FAX server.

#### 🚫 ΝΟΤΕ

- A FAX server is required to use this function. For information about the FAX server, contact the applicable administrator.
- FAX server settings must be configured to send a FAX.
  - Command Center RX User Guide
  - FAX Server (page 8-74)

[Home] (合) key > [Send]

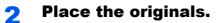

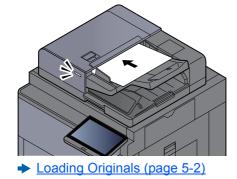

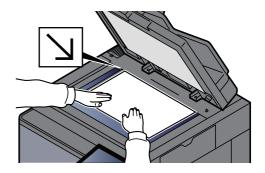

#### **3** Display the screen.

In the basic screen for sending, select [+] > [FAX Server]

#### **A** Enter recipient information.

#### **Entering Information Directly**

- 1 Select [FAX No. Entry].
- 2 Enter the FAX number > [OK]

#### NOTE

Use the numeric keys to enter a number.

Destinations can be changed later.

Checking and Editing Destinations (page 5-47)

#### Selecting from the Address Book

- 1 Select [Address Book].
- 2 Specify the destination > [OK]
  - Choosing from the Address Book (page 5-43)

Destinations can be changed later.

Checking and Editing Destinations (page 5-47)

#### Selecting from an External Address Book

- 1 Select [Ext Address Book].
- 2 Specify the destination > [OK]
  - Choosing from the Address Book (page 5-43)

Destinations can be changed later.

Checking and Editing Destinations (page 5-47)

#### **NOTE**

For details on the External Address Book, refer to the following:

Command Center RX User Guide

#### **5** Select the functions.

Select tabs to display other functions.

➡ Send (page 6-5)

#### **6** Press the [Start] key.

Sending starts.

# **Canceling Sending Jobs**

#### **Select the [Stop] key with the send screen displayed.**

#### **2** Cancel a job.

#### When there is a job is being scanned

Job Cancel appears.

#### When there is a job sending or on standby

Canceling job screen appears. Select the job you wish to cancel > [**Cancel**] > [**Yes**]

#### 

Selecting the [Stop] key will not temporarily stop a job that you have already started sending.

# **Handling Destination**

This section explains how to select and confirm the destination.

### **Specifying Destination**

Select the destination using either of the following methods except entering address directly:

- Choosing from the Address Book
  - Choosing from the Address Book (page 5-43)
- Choosing from the External Address Book
   For details on the External Address Book, refer to the following:
  - Command Center RX User Guide
- Choosing from One Touch key
  - Choosing from the One Touch Key (page 5-45)
- Choosing from the Speed Dial
   <u>Choosing from the Speed Dial (page 5-45)</u>
- Choosing from the Destination History
   <u>Choosing from the Destination History (page 5-46)</u>
- Choosing from the FAX
  - FAX Operation Guide

#### 💽 ΝΟΤΕ

- You can set the machine up so that the address book screen appears when you select the [Send] key.
  - Default Screen (page 8-37)
- If you are using the products equipped with the fax function, you can specify the fax destination. Enter the other party number using the numeric keypad.

### **Choosing from the Address Book**

For more information about how to register destinations in the Address Book, refer to the following:

Registering Destinations in the Address Book (page 3-33)

#### In the basic screen for sending, select [Address Book].

#### 💽 ΝΟΤΕ

For details on the External Address Book, refer to the following:

Command Center RX User Guide

#### 2 Select the destinations.

Select the checkbox to select the desired destination from the list. The selected destinations are indicated by a checkmark in the check box. To use an address book on the LDAP server, select "Addr Book" [**Ext Address Book**].

You can change the order in which the destinations are listed by selecting [**Name**] or [**No.**] from the "Sort".

#### 💽 NOTE

- To deselect, select the checkbox again and remove the checkmark.
- If [Prohibit] is set to "Broadcast", multiple destinations cannot be selected. This also
  applies to a group in which multiple destinations are registered.
  - ➡ Broadcast (page 8-38)

#### **Destination Search**

Destinations registered in the Address Book can be searched. Advanced search by type or by initial letter is also available.

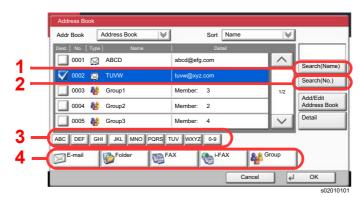

| Keys used | Search type                       | Subjects searched                                                                                                    |
|-----------|-----------------------------------|----------------------------------------------------------------------------------------------------|
| 1         | Search by name                    | Search by registered name.                                                                                                    |
| 2         | Search by number                  | Search by registered address number.                                                                                                    |
| 3         | Advanced search by initial letter | Advanced search by initial letter of registered name.                                                                                                    |
| 4         | Advanced search<br>by destination | Advanced search by type of registered destination<br>(E-mail, Folder (SMB/FTP), FAX, i-FAX or Group).<br>(FAX: Only when the optional FAX Kit is installed. i-<br>FAX: Only when the optional Internet FAX Kit is<br>activated.) |
|           |                                   | You can set this function up so that destination types<br>are selected when the address book is displayed.<br>For details, refer to the following:                                                                               |
|           |                                   | <ul> <li>Narrow Down (page 8-77)</li> </ul>                                                                                                    |

#### 3 Accept the destination > [OK]

Destinations can be changed later.

Confirmation Screen of Destinations (page 5-48)

#### 💽 NOTE

- To delete the destination, select the destination you want to delete and select [Delete].
- You can set the default "Sort" settings.
  - Sort (page 8-77)

### **Choosing from the One Touch Key**

In the basic screen for sending, select the One Touch Keys where the destination is registered.

#### NOTE

If the One Touch Keys for the desired destination is hidden on the touch panel, select [ $\land$ ] or [ $\checkmark$ ] to scroll and view next or previous One Touch Keys. This procedure assumes that One Touch Keys have already been registered. For more information on adding One Touch keys, refer to the following:

Adding a Destination on One Touch Key (One Touch Key) (page 3-40)

|            | Destination   |               | Detail        |             |            | Address<br>Book      |
|------------|---------------|---------------|---------------|-------------|------------|----------------------|
|            | Re            |               |               |             | 1/1        | E-mail               |
|            |               |               |               |             | $\sim$     | Folder Path<br>Entry |
| On Hook    | Direct        | Chain Deta    | ail/Edit D    | elete Des   | t. History | FAX Server           |
| 0001       | 9 0002<br>BBB | © 0003<br>CCC | 8 0004<br>DDD | 0005<br>EEE | No.        | Entry                |
| AAA        |               |               | 000           |             |            | i-FAX                |
| AA<br>0006 | 0007          | 0008          | 0009          | 0010        | 1/100      | C Addr Entry         |

### **Choosing from the Speed Dial**

Access the destination by specifying the 4-digit (0001 to 1000) One Touch Key number (speed dial).

In the basic screen for sending, select [**No**.] or the Quick No. Search key on the numeric keypad and use the numeric keys to enter the speed dial number in the numeric entry screen.

#### NOTE

If you entered the speed dial in 1 to 3-digit, select [OK].

|             | eady to the ter Destination. | send.                 |          |                       |                  | Destination           |
|-------------|------------------------------|-----------------------|----------|-----------------------|------------------|-----------------------|
| [           | Destination                  | all                   | Detai    |                       |                  | Address<br>Book       |
|             |                              |                       |          |                       | 1/1              | E-mail<br>Addr Entry  |
|             |                              | 1                     |          |                       | $\sim$           | Folder Path<br>Entry  |
| On Hook     | Direct                       | Chain Deta            | ail/Edit | Delete Des            | t. History       | FAX Server            |
| 0001<br>AAA | 0002                         | 0003                  | 0004     | 0005                  | No.              | S FAX No.<br>Entry    |
| AAA<br>0006 | BBB 0007                     | CCC                   | DDD 0009 | EEE 0010              | 1/100            | i-FAX<br>Addr Entry   |
| FFF         | GGG                          | ннн                   | III      | 111<br>0010           |                  | WSD Scan<br>/DSM Scan |
| Destination | Quick Setu                   | p Org./Ser<br>Data Fo |          | color/ A<br>e Quality | dvanced<br>Setup | Program               |

### **Choosing from the Destination History**

If you send a document with this machine, the address will be saved in the history. You can select an address from the Destination History.

#### **1** In the basic screen for sending, select [Dest. History].

#### **2** Select the destinations.

Select an address from the list displayed.

| Accept Time | Туре | Destination | User Name | Status/Resu | ult |     |
|-------------|------|-------------|-----------|-------------|-----|-----|
| 14:47       |      | aaa@aaa.com |           | Completed   | ок  | ^   |
| 14:45       | Ð    | 0123456789  |           | Completed   | OK  |     |
| 14:40       | 6    | PC01        |           | Completed   | ок  | 1/2 |
| 14:28       |      | bbb@bbb.com |           | Completed   | ок  |     |
| 14:27       | ×    | aaa@aaa.com |           | Canceled    | 6   | V   |

Select [≫] of "Job Type" to display only selected type of jobs. Select [**Detail**] to display the detailed information of the destination.

#### **3** Select [OK].

### **Checking and Editing Destinations**

#### Display the screen.

Specify the destination.

Specifying Destination (page 5-43)

#### **2** Check and edit the destination.

Select a destination and select [**Detail/Edit**] to check it. The entered addresses can be edited if they have been specified.

Select a destination and select [Delete] to remove the destination from the list.

#### 💽 ΝΟΤΕ

- When selecting [**On**] for Entry Check for New Destination, the confirmation screen appears. Enter the same destination again, and select [**OK**].
  - ➡ Entry Check for New Dest. (page 8-37)
- When selecting [**On**] for Destination Check before Send, the confirmation screen appears after pressing the [**Start**] key.
  - Dest. Check before Send (page 8-37)
  - Confirmation Screen of Destinations (page 5-48)

### **Confirmation Screen of Destinations**

When selecting **[On]** for Destination Check before Send, the confirmation screen of destinations appears after pressing the **[Start]** key.

Dest. Check before Send (page 8-37)

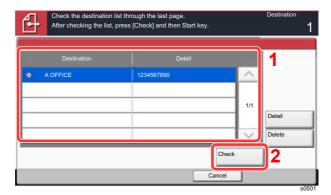

**1** Select  $[ \lor ]$  or  $[ \land ]$  to confirm all destination.

Selecting [**Detail**] shows the detailed information of the selected destination. To delete the destination, select the destination you want to delete > [**Delete**] > [**Yes**] To add the destination, select [**Cancel**] and then return to the destination screen.

2 Select [Check].

#### NOTE

Be sure to confirm all destination by displaying them on the touch panel. You cannot select [**Check**] unless you have confirmed all destination.

### Recall

Recall is a function allowing you to send the last entered destination once again. When you want to send the image to the same destination, select [**Recall**], and you can call the destination you sent on the destination list.

#### Select [Recall].

The destination you sent is displayed on the destination list.

#### 🚫 NOTE

When the last sending included FAX, folders and E-mail destinations, they are also displayed. If necessary, add or delete the destination.

#### 2 Press the [Start] key.

Sending starts.

#### 💽 ΝΟΤΕ

- When [**On**] is selected in "Dest. Check before Send", a destination confirmation screen is displayed when you press the [**Start**] key.
  - Confirmation Screen of Destinations (page 5-48)
- Recall information is canceled in the following conditions.
  - When you turn the power off
  - When you send a next image (new recall information is registered)
  - When you log out

# How to use the FAX Function

On products with a FAX function, it is possible to use the FAX function. The optional FAX Kit is required in order to make use of FAX functionality.

#### FAX Operation Guide

# **Using Document Boxes**

Document Box is a function for saving print data from a computer and sharing it with multiple users.

The available Document Boxes are as follows: Custom Box, Job Box, USB Drive Box, and Fax Box.

### What is Custom Box?

Custom Box is a component box which you can create within the Document Box and store data for later retrieval. You can create or delete a Custom Box.

The following operations are possible:

- Creating a new Custom Box
- Printing Document in a Custom Box
- · Saving scanned documents to a Custom Box
- Sending Documents in a Custom Box
- Editing Documents in a Custom Box
- Deleting Documents in a Custom Box

#### NOTE

The operation on Custom Box you perform from operation panel can also be made using Command Center RX.

Command Center RX User Guide

### What is Job Box?

Job Box is a generic name for the "Private Print/Stored Job Box", "Quick Copy/Proof and Hold Box", "Repeat Copy Box", and "Form for Form Overlay Box". These Job Boxes cannot be created or deleted by a user.

#### 阈 NOTE

- You can set up the machine so that temporary documents in job boxes are automatically deleted.
  - Deletion of Job Retention (page 8-42)
- · For details on operating the Job Box, refer to the following:
  - Printing Data Saved in the Printer (page 4-18)

#### **Repeat Copy Box**

Repeat Copy feature stores the copied original document data in the Job Box and allows you to print additional copies later. By default, up to 32 documents can be stored. When power is turned off, all stored jobs will be deleted.

Outputting Repeat Copy Jobs (page 5-66)

#### NOTE

Repeat Copy function is not available when the Data Security Function is active.

#### Form for Form Overlay Box

Image Overlay feature copies the original document overlaid with a form or image. This Job Box is used to store the forms or images for overlaying.

Form for Form Overlay (page 5-66)

### What is USB Drive Box?

A USB drive can be connected to the USB memory slot on the machine to print a saved file. You can print data directly from the USB drive without a PC. Image files scanned using this machine can also be saved to USB drive in the PDF, TIFF, JPEG, XPS, OpenXPS, high compression PDF, Word, Excel or PowerPoint format (Scan to USB).

#### NOTE

Word, Excel and PowerPoint will be saved in a Microsoft Office 2007 or later file format.

### Fax Box

Fax Box store the fax data. The optional FAX Kit is required in order to make use of FAX functionality.

FAX Operation Guide

### **Basic Operation for Document Box**

This section explains basic operations for document boxes, using examples where tasks are carried out with custom boxes.

#### NOTE

In the following explanation, it is assumed that user login administration is enabled. For details on User Logon privileges, refer to the following:

Editing Custom Box (page 5-57)

#### **Box List**

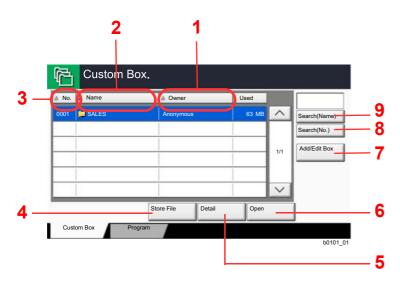

- 1 Listing the boxes by owner in alphabetical order.
- 2 Listing the boxes by name in alphabetical order.
- 3 Listing the boxes by number in ascending/ descending order.
- 4 Saves the document in the selected box.
- 5 Displays the details for the selected box.
- 6 Opens the selected box.
- 7 Registers new boxes and checks, modifies or deletes box information.
- 8 A box can be searched for by Box No.
- 9 A box can be searched for by Box Name.

#### **Document List**

The document list is a list of the documents stored in the custom box. Documents can be listed either by name or as thumbnails. The list can be used as shown below.

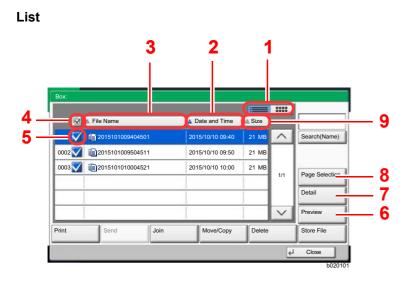

#### Thumbnail

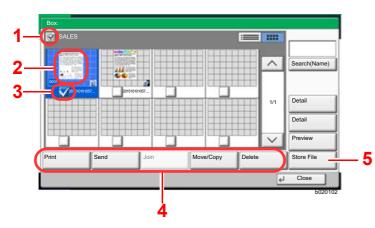

- 1 Switches between list display and thumbnail display.
- 2 Listing the documents by time of update in ascending/descending order.
- 3 Listing the documents by name in alphabetical order.
- 4 Selecting more than one document at a time.
- 5 Selecting documents by checking checkboxes.
- 6 Previews the selected document.
- 7 Select a document in the Document List and select [**Detail**] to display the details for the selected document.
- 8 Select a document in the Document List and select [**Page Selection**] to display the selected document.
- 9 Listing the documents by size in ascending/ descending order.
- 1 Selecting more than one document at a time.
- 2 Highlighting a document to display its details with [**Detail**].
- 3 Selecting documents by checking checkboxes.
- 4 Prints, sends, joins, moves, copies or deletes the selected documents.
- 5 Saves the document in the open box.

#### 🚫 NOTE

You can select multiple documents by pressing the respective document checkboxes. However, note that you cannot select multiple documents when you are sending documents.

#### **Viewing Box Details**

#### Select [Add/Edit Box] in the box list screen.

# **2** Highlight the box whose box details you wish to check and select [Detail/Edit].

#### **NOTE**

If a custom box is protected by a password, enter the correct password.

#### **3** Check the box details.

#### [Cancel] > [Close]

The display returns to the default Document Box screen.

#### **Editing Box Details**

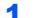

Select [Add/Edit Box] in the box list screen.

#### 2

# Highlight the box whose box details you wish to check and select [Detail/Edit].

#### 🚫 NOTE

If a custom box is protected by a password, enter the correct password.

#### **3** Check the box details.

To edit details, select [**Change**] of the detail you wish to edit. Edit the detail as desired and select [**OK**].

# 4 If you have changed the details, select [Save] and then select [Yes] in the confirmation screen.

If you do not change the details, select [No].

#### 5 Select [Close].

The display returns to the default Document Box screen.

#### **Previewing Documents/Checking Document Details**

# Select (highlight) a document to preview and then select [Preview] or [Detail].

#### Preview the document or check the document details.

The operations available in the preview screen are shown below.

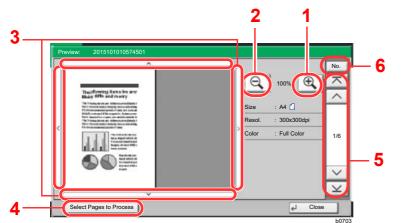

- 1 Zoom in.
- 2 Zoom out.
- 3 When you have zoomed in, you can use these keys to move the displayed area.
- 4 Press to select any page of the open document and print, send or copy to USB drive.
- <u>Selecting a page (page 5-55)</u>
- 5 In multiple-page documents, you can use these buttons to change pages.
- 6 In multiple-page documents, you can change pages by entering the desired page number.

#### 🚫 NOTE

- Preview of the document in the USB drive is displayed in Black & White even if is a color document.
- The preview display can be controlled by moving your finger(s) on the touch panel.
- Original Preview (page 2-22)

#### Confirm the document(s) and select [Close].

#### Selecting a page

When printing, sending, or copying a document within a Custom Box, you can specify any pages at will. Select [**Page Selection**] in the document list screen of the Custom Box, or [**Select Pages to Process**] in the Preview screen, to display the page selection screen.

Select the pages you want to work with, and select [Print], [Send], or [Copy to USB Drive].

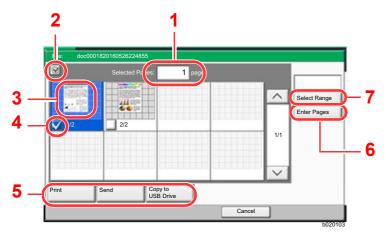

- Printing Documents in Custom Box (page 5-59)
- Sending Documents in Custom Box (page 5-61)
- Moving Documents in Custom Box (page 5-62)

- 1 Displaying the number of pages selected.
- 2 Selecting more than one document at a time.
- 3 Highlighting the selected document.
- 4 Selecting documents by checking checkboxes.
- 5 Selected pages can be printed, sent, or copied to USB drive.
- 6 You can specify the pages you want to select by selecting [Enter Pages].
- 7 You can specify a range of selection by selecting [Select Range].

### **Creating a New Custom Box**

#### NOTE

• If user login administration is enabled, you can only change the settings by logging in with administrator privileges or as a user with privileges to configure this setting. The factory default login user name and login password are set as shown below.

| Model Name | Login User Name | Login Password |
|------------|-----------------|----------------|
| 7353ci     | 7300            | 7300           |
| 8353ci     | 8300            | 8300           |

- If user login administration is enabled, log in with administrator privileges to perform the following operations. They cannot be performed with user privileges.
  - Creating a box
  - Deleting a box of which owner is another user.

#### **1** Display the screen.

1 [Home] (♠) key > [Custom Box] > [Add/Edit Box]

#### 2

1 [Add] > Enter the information for each item > [OK]

The table below lists the items to be set.

**Register the Custom Box.** 

| ltem                     | Description                                                                                                    |
|--------------------------|----------------------------------------------------------------------------------------------------|
| Box No.                  | Enter the box number by selecting [+], [-] or number keys. The box number can be from 0001 to 1000. A Custom Box should have a unique number. If you enter 0000, the smallest number available will be automatically assigned.                                                                                                    |
| Box Name                 | Enter a box name consisting of up to 32 characters.                                                                                                    |
|                          | Character Entry Method (page 11-9)                                                                                                    |
| Owner <sup>*1</sup>      | Set the owner of the box. Select the owner from the user list that appears.                                                                                                    |
| Permission <sup>*2</sup> | Select whether to share the box.                                                                                                    |
| Box<br>Password          | User access to the box can be restricted by specifying a password to protect the box. Entering a password is not mandatory. Enter the same password of up to 16 characters in both [ <b>Password</b> ] and [ <b>Confirm Password</b> ].                                                                                                    |
|                          | This can be set if [ <b>Shared</b> ] is selected in Permission.                                                                                                    |
| Usage<br>Restriction     | The usage for a box can be restricted. To enable a capacity restriction enter a value for the storage capacity of the Custom Box in megabytes by selecting [-], [+] or number keys. You can enter a limit between 1 and 30,000 (MB).                                                                                                    |
| Auto File<br>Deletion    | Automatically deletes stored documents after a set period of time.<br>Select [ <b>On</b> ] to enable automatic deletion and then use [+] and [-] or the<br>numeric keys to enter the number of days for which documents are<br>stored. You can enter any number between 1 and 31 (day(s)). To<br>disable automatic file deletion, select [ <b>Off</b> ]. |

| ltem                    | Description                                                                                                    |
|-------------------------|----------------------------------------------------------------------------------------------------|
| Free Space              | Displays the free space on the box.                                                                                                    |
| Overwrite<br>Setting    | Specifies whether or not old stored documents are overwritten when<br>new documents are stored. To overwrite old documents, select<br>[ <b>Permit</b> ]. To retain old documents, select [ <b>Prohibit</b> ]. |
| Delete after<br>Printed | Automatically delete a document from the box once printing is complete. To delete the document, select [ <b>On</b> ]. To retain the document, select [ <b>Off</b> ].                                          |

\*1 Displayed when the user login administration is enabled.

\*2 Not displayed when "Owner" is set to [No Owner].

2 Select [Add].

The Custom Box is created.

### **Editing Custom Box**

#### 1 D

#### Display the screen.

[Home] ( key > [Custom Box] > [Add/Edit Box]

#### 2

#### Edit the custom box.

1 Select the box > [Detail/Edit] > Enter the information for each item > [OK] > [Edit]

#### NOTE

- When you have logged in as a user, you can only edit a box whose owner is set to that user.
- When you have logged in as administrator, you can edit all boxes.

When user login administration is enabled, the settings that can be changed varies depending on the privileges of the logged in user.

| Privileges    | Settings that can be changed |
|---------------|------------------------------|
| Administrator | Box Name                     |
|               | Box No.                      |
|               | Owner                        |
|               | Permission                   |
|               | Box Password                 |
|               | Usage Restriction            |
|               | Auto File Deletion           |
|               | Overwrite Setting            |
|               | Delete after Printed         |

| Privileges | Settings that can be changed |
|------------|------------------------------|
| User       | Box Name                     |
|            | Box Password                 |
|            | Permission                   |
|            | Auto File Deletion           |
|            | Overwrite Setting            |
|            | Delete after Printed         |

Creating a New Custom Box (page 5-56)

#### 3 [Save] > [Close]

The display returns to the default Document Box screen.

### **Deleting Custom Box**

#### 1 Display the screen.

[Home] ( ) key > [Custom Box] > [Detail/Edit]

#### 2 Delete the custom box.

Select the box > [Delete] > [Yes]

#### NOTE

- When you have logged in as a user, you can only delete a box whose owner is set to that user.
- When you have logged in as administrator, you can edit all boxes.

### **Storing Documents to a Custom Box**

Custom box stores the print data which is sent from a PC. For the operation of the printing from the PC, refer to the following:

Printer Driver User Guide

### **Printing Documents in Custom Box**

#### Display the screen.

- 1 [Home] (♠) key > [Custom Box]
- 2 Select the box containing the document you want to print.

#### NOTE

If a custom box is protected by a password, enter the correct password.

3 Select [Open].

#### **2** Print the document.

1 Select the document in the list that you want to print by selecting the checkbox. The document is marked with a checkmark.

#### 

To deselect, select the checkbox again and remove the checkmark.

- 2 Select [Print].
- 3 Set the paper selection, duplex printing, etc., as desired.

For the features that can be selected, refer to the following:

Custom Box (Store File, Printing, Send) (page 6-8)

#### NOTE

Select the [Program] tab when registering or recalling programs.

- Registering Programs (page 5-12)
- Recalling Programs (page 5-12)

If a document stored from a computer is selected, the print settings selection screen appears.

- To use the settings used at the time of printing (when the document was saved), select [**Print As Is**]. Select [**Start Print**] to start printing.
- To change the print settings, select [**Print after Change Settings**] and change the print settings.

After a document saved in the machine is selected, the [Use File Settings] key may appear in the setting screen for the feature to be used.

- To use the settings saved with the document, select [Use File Settings].
- · If you need to change the print settings, select [Print after Change Settings].
- 4 Press the [Start] key.

Printing of the selected document begins.

### **Saving Scanned Documents to a Custom Box**

#### Display the screen.

[Home] ( ) key > [Custom Box]

Place the originals.

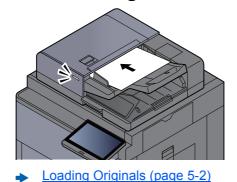

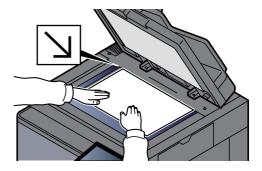

#### **3** Store the document.

- 1 Select the box > [Store File]
- 2 Select the functions.

To configure the settings for functions, select the function key. By selecting **[tabs]**, other selectable functions will be shown as a list.

Custom Box (Store File, Printing, Send) (page 6-8)

#### ΝΟΤΕ

- Enter up to 32 characters as the file name.
- Select the [Program] tab when registering or recalling programs.
  - Registering Programs (page 5-12)
  - Recalling Programs (page 5-12)

#### 3 Press the [Start] key.

The original is scanned and the data is stored in the specified Custom Box.

### **Sending Documents in Custom Box**

When transmitting using wireless LAN, select the interface dedicated to the send function in advance.

Primary Network (Client) (page 8-70)

1

#### Display the screen.

[Home] (♠) key > [Custom Box] > Select the box > [Open]

#### 

If a custom box is protected by a password, enter the correct password.

#### 2 Send the document.

1 Select the document you wish to send by checking the checkbox.

The document is marked with a checkmark.

#### 💽 NOTE

You cannot select and send multiple documents. To deselect, press the checkbox again and remove the checkmark.

2 Select [Send].

#### **NOTE**

Depending on the settings, the address book screen may appear.

3 Set the destination.

For more information on selecting destinations, refer to the following:

- Specifying Destination (page 5-43)
- **4** Set the sending size, original image, etc., as desired.

For the features that can be set, refer to the following:

Custom Box (Store File, Printing, Send) (page 6-8)

#### NOTE

Select the [Program] tab when registering or recalling programs.

- Registering Programs (page 5-12)
- Recalling Programs (page 5-12)

#### 5 Press the [Start] key.

Sending of the selected document begins.

# Sending Documents in Custom Box to E-mail Address of Logged In User.

When user login is enabled, documents in the custom box are sent to the E-mail address of the logged in user.

#### Setting before send

Before using this function, the following are necessary.

- The function icon must be displayed in the home screen.
  - Editing the Home Screen (page 2-15)
- An E-mail address must be set in user login for the user who logs in.
  - Adding a User (Local User List) (page 9-8)

#### Sending to the E-mail address of the logged in user.

When user login is enabled, documents in the custom box are sent to the E-mail address of the logged in user. Send to the E-mail address of the logged in user. The procedure is as follows.

#### ┥ Select [Home] (슈) key.

#### Select [Send to Me from BOX (E-mail)].

#### 💽 NOTE

When this function is used, functions other than transmission cannot be used.

### **Moving Documents in Custom Box**

#### Display the screen.

[Home] (♠) key > [Custom Box] > Select the box > [Open]

#### NOTE

If a custom box is protected by a password, enter the correct password.

#### 2 Move the documents.

1 Select the document in the list that you want to move by selecting the checkbox.

The document is marked with a checkmark.

#### NOTE

To deselect, select the checkbox again and remove the checkmark.

2 [Move/Copy] > [Move to Custom Box] > [Next] > select the destination of move > [Move/ Copy] > [OK]

The selected document is moved.

#### 🚫 NOTE

If the box to which the document is to be moved is protected by a password, enter the correct password.

### **Copying Documents in Custom Box into Other Boxes**

#### Display the screen.

[Home] ( ) key > [Custom Box] > Select the box > [Open]

#### 💽 NOTE

If a custom box is protected by a password, enter the correct password.

#### 2 Copy the documents.

 Select the document in the list that you want to copy by selecting the checkbox. The document is marked with a checkmark.

#### NOTE

To deselect, select the checkbox again and remove the checkmark.

2 [Move/Copy] > [Copy to Custom Box] > [Next] > select the destination of copy > [Copy] > [OK]

The selected document is copied.

#### NOTE

If the box to which the document is to copied is protected by a password, enter the correct password.

### **Copying Documents in Custom Box to USB Drive**

#### **1** Display the screen.

[Home] ( ) key > [Custom Box] > Select the box > [Open]

#### NOTE

If a custom box is protected by a password, enter the correct password.

#### 2 Copy the documents.

Select the document in the list that you want to copy by selecting the checkbox.
 The document is marked with a checkmark.

#### NOTE

To deselect, select the checkbox again and remove the checkmark.

2 [Move/Copy] > [Copy to USB Drive] > [Next] > select the destination of copy > [Next] > [Copy] > [OK]

The selected document is copied.

### **Joining Documents in Custom Box**

You can join documents within a custom box into one file.

#### 阈 ΝΟΤΕ

You can only join a document to other documents in the same custom box. If necessary, move the documents to be joined beforehand.

#### Display the screen.

[Home] ( ) key > [Custom Box] > Select the box > [Open]

#### 🚫 NOTE

If a custom box is protected by a password, enter the correct password.

#### **2** Join the document.

 Select the documents in the list that you wish to join by selecting the checkbox. The document is marked with a checkmark. You can join up to 10 documents.

#### 

To deselect, select the checkbox again and remove the checkmark.

- 2 Select [Join].
- 3 Arrange the documents into the order in which they are to be joined.

Highlight the document you want to rearrange and select **[Up]** or **[Down]** to move it to the correct place in the sequence.

4 [Next] > [File Name] > Enter the file name for the joined document > [OK]

**NOTE** Enter up to 64 characters as the file name.

5 [Join] > [Yes]

The documents are joined.

#### NOTE

After joining, the original documents are left unchanged. Delete the documents if they are no longer needed.

### **Deleting Documents in Custom Box**

#### 1 Display the screen.

- 1 [Home] (♠) key > [Custom Box]
- 2 Select the box containing the document > [Open]

#### **NOTE**

If a custom box is protected by a password, enter the correct password.

#### **2** Delete the document.

1 Select the document in the list that you want to delete by selecting the checkbox. The document is marked with a checkmark.

#### ΝΟΤΕ

- [Delete] is disabled until a document is selected.
- To deselect, select the checkbox again and remove the checkmark.

#### 2 [Delete] > [Yes]

The document is deleted.

## **Job Box**

This section explains the Repeat Copy Box and the Form for Form Overlay Box. For Private Print/Stored Job Box and Quick Copy/Proof and Hold Box, refer to the following:

Printing Data Saved in the Printer (page 4-18)

### **Outputting Repeat Copy Jobs**

Repeat Copy feature stores the copied original document data in the Job Box and allows you to print additional copies later. By default, up to 32 documents can be stored. When power is turned off, all stored jobs will be deleted. This section explains how to print documents saved by the Repeat Copy function.

Repeat Copy (page 6-75)

#### Display the screen.

- 1 [Home] (♠) key > [Job Box]
- 2 [Repeat Copy] > [Open]

#### **2** Print the document.

1 Select the document to print > [**Print**]

If the document is protected by a password, enter the password using the numeric keys.

2 Specify the number of copies to print as desired > [Start Print]

Printing begins.

The Repeat Copy box job will be deleted when the power switch is turned off.

### Form for Form Overlay

Image Overlay feature copies the original document overlaid with a form or image. This Job Box is used to store the forms or images for overlaying.

#### Storing a Form

You can store forms to be used for the form overlay in the job box. One page can be registered in one form.

| 1 | Place | the | original. |
|---|-------|-----|-----------|
|---|-------|-----|-----------|

#### Display the screen.

- 1 [Home] (♠) key > [Job Box]
- 2 [Form for Form Overlay] > [Open]

#### **3** Store the forms.

- 1 Select [Store File].
- 2 If necessary, select the image quality of original, scanning density, etc. before the original is scanned.
- 3 Press the [Start] key.

The original is scanned and stored in the [Form for Form Overlay] box.

#### **Deleting a Form Stored**

You can delete the form stored in the job box

#### **1** Display the screen.

- 1 [Home] (♠) key > [Job Box]
- 2 [Form for Form Overlay] > [Open]

#### **2** Delete the forms.

Select the form to delete > [**Delete**] > [**Yes**] The form is deleted.

# **Operating using Removable USB Drive**

Plugging USB drive directly into the machine enables you to quickly and easily print the files stored in the USB drive without having to use a computer.

The following file types can be printed:

- PDF file (Version 1.7 or older)
- TIFF file (TIFF V6/TTN2 format)
- JPEG file
- XPS file
- OpenXPS file
- Encrypted PDF file

In addition, you can store scanned image files in USB drive connected to the machine.

The following file types can be stored:

- PDF file format
- TIFF file format
- JPEG file format
- XPS file format
- OpenXPS file format
- · High-compression PDF file format
- Word file format
- Excel file format
- PowerPoint file format

#### 

Word, Excel and PowerPoint will be saved in a Microsoft Office 2007 or later file format.

### **Printing Documents Stored in Removable USB Drive**

#### 

- PDF files you wish to print should have an extension (.pdf).
- Use USB drive properly formatted by this machine.
- Plug the USB drive directly into the USB Memory Slot.

#### **1** Plug the USB drive.

1 Plug the USB drive into the USB Memory Slot.

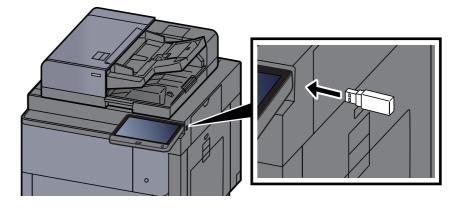

2 When the machine reads the USB drive, "USB Drive is recognized. Displaying files. Are you sure?" may appear. Select [Yes].

Displays the USB Drive screen.

#### NOTE

If the message does not appear, select [USB Drive] on the Home screen.

#### **2** Print the document.

1 Select the folder containing the file to be printed > [Open]

#### **NOTE**

- 1,000 documents can be displayed.
- To return to a higher level folder, select [Up].
- 2 Select the file to be printed > [Print]
- 3 Change the number of copies, duplex printing, etc. as desired.

For the features that can be selected, refer to the following:

→ <u>USB Drive (Store File, Printing Documents) (page 6-14)</u>

#### ΝΟΤΕ

After a document saved in the machine is selected, [Use File Settings] may appear in the setting screen for the feature to be used.

- To use the settings saved with the document, press [Use File Settings].
- · If you need to change the print settings, select the desired feature.
- 4 Press the [Start] key.

Printing of the selected file begins.

### **Saving Documents to USB Drive (Scan to USB)**

You can store scanned documents to a removal USB drive.

#### 

The maximum number of the storable files is 1,000.

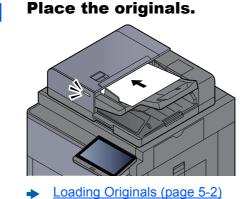

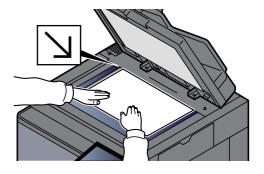

#### **2** Plug the USB drive.

1 Plug the USB drive into the USB Memory Slot.

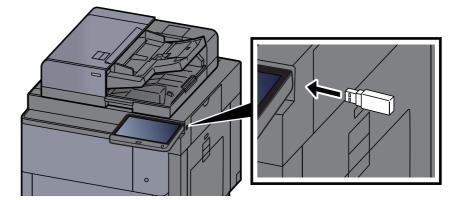

2 When the machine reads the USB drive, "USB Drive is recognized. Displaying files. Are you sure?" may appear. Select [Yes] to display the USB Drive screen.

Displays the USB Drive screen.

#### 💽 ΝΟΤΕ

If the message does not appear, select [USB Drive] on the Home screen.

#### **3** Store the document.

1 Select the folder where the file will be stored > [Open].

#### **NOTE**

Selecting [Add a new folder] allows you to create a new folder in the USB drive.

2 Select [Store File].

- 3 Set the type of original, file format, etc., as desired.For the features that can be set, refer to the following:
  - ➡ USB Drive (Store File, Printing Documents) (page 6-14)
- 4 Check the storing image.
- 5 Press the [Start] key.

The original is scanned and the data is stored in the USB drive.

### **Check the USB Drive Information**

- In the USB Drive screen, select [USB Drive Information].
- **9** Once you confirm the information, select [Close].

### **Removing USB Drive**

#### **IMPORTANT**

Be sure to follow the proper procedure to avoid damaging the data or USB drive.

#### 1 Display the screen.

[Home] ( ) key > [USB Drive]

#### **2** Select [Remove USB Drive].

Select [OK], and remove the USB drive after "USB Drive can be safely removed." is displayed.

#### **NOTE**

USB drive can also be removed after checking the status of the device.

Device/Communication (page 7-13)

# **Using the Internet Browser**

If the machine is connected to the network, you can browse the Internet on the touch panel.

#### 

To use the internet browser, "Internet Browser Setting" must be set to [On] in Internet.

► Internet (page 8-85)

### Launching and Exiting the Browser

#### Display the screen.

- [Home] (☆) key > [Internet Browser]
   The Internet browser starts up.
- **2** Use the browser screen to browse web pages.

For information on how to use the browser screen, refer to the following:

- ▶ Using the Browser Screen (page 5-73)
- 3 To exit the browser, select [X] (Close) and then select [Yes] in the exit confirmation screen.

#### NOTE

You can specify preferences such as the way the Internet browser screen is displayed.

Browser Environment (page 8-85)

### **Using the Browser Screen**

The operations available in the Internet browser screen are shown below.

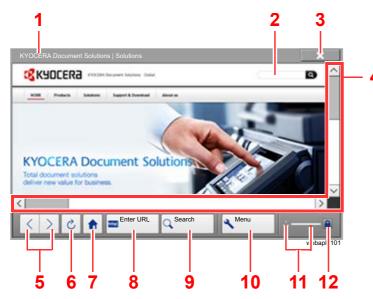

- 1 **Title bar**: Displays the page title.
- 2 **Text box**: Pressing the text box displays a keyboard that allows you to type text.
- 3 **Close**: Closes the Internet browser and returns you to the application list screen.
- 4 **Scroll bars**: These allow you to scroll the displayed page up, down, left and right by selecting [∧], [∨], [<] or [>] or by moving one of the slide bars with your finger.
- 5 **Back/Forward**: Displays the previous page or the next page.
- 6 Reload: Updates the page.
- 7 **Home page**: Displays your specified home page. You can set your home page.
  - ➡ Browser Environment (page 8-85).
- 8 **Enter URL**: Use this to display a desired web page by entering the URL for that page.
- 9 Search (Search Internet/Retrieval in page): Displays a search menu in which you can select "Retrieval in page" or an Internet search site.

Search Internet: Use the selected search site to search with the entered keyword.

Retrieval in page: Search from the entered keyword in the currently displayed page. You can continue your search by selecting [SearchUp] or [SearchDown].

- 10 **Menu**: Displays the browser setup menu. You can use this menu to specify the browser's display magnification, set the text encoding scheme and check the server certificate.
- 11 **Loader/Progress bar**: Shows the status of page loading. When the browser is loading a web page, the loader changes to an animated display.
- 12 **Security lock icon**: Displayed when you are viewing a protected page.

#### 阈 ΝΟΤΕ

Selecting the [**Reset**] key while the Internet browser is displayed will exit the browser and return you to the application list screen without displaying the browser exit.

# **Manual Staple**

You can staple copied paper manually without any print operation. It is useful when you have forgotten to set the staple sort mode before starting copying, or when you want to staple originals.

#### 🚫 ΝΟΤΕ

- This function requires the optional Document Finisher:
  - ✤ 4,000-sheet Finisher (page 11-25)
- If there are no staples when manual stapling is performed, the stapling position lamps and stapling position key LEDs all blink. Add staples.
  - Replacing Staples (4,000-sheet Finisher) (page 10-14)
  - ➡ Replacing Staples (100-sheet Staple Finisher) (page 10-16)
- Manual stapling cannot be executed when the machine is in operation.

#### Maximum number of sheets available for manual stapling

4,000-sheet Finisher

|                                     | Paper weight                                       |                                                     |  |
|-------------------------------------|----------------------------------------------------|-----------------------------------------------------|--|
| Paper size                          | 52 - 90 g/m <sup>2</sup><br>(14.0 - 24.0 lb. Bond) | 91 - 105 g/m <sup>2</sup><br>(24.3 - 28.0 lb. Bond) |  |
| A4, A4-R, B5, Letter, Letter-R, 16K | 65 sheets                                          | 55 sheets                                           |  |
| A3, B4, Folio, Ledger               | 30 sheets                                          | 30 sheets                                           |  |

#### 100-sheet Staple Finisher

|                                     | Paper weight                                       |                                                     |  |
|-------------------------------------|----------------------------------------------------|-----------------------------------------------------|--|
| Paper size                          | 52 - 90 g/m <sup>2</sup><br>(14.0 - 24.0 lb. Bond) | 91 - 105 g/m <sup>2</sup><br>(24.3 - 28.0 lb. Bond) |  |
| A4, A4-R, B5, Letter, Letter-R, 16K | 100 sheets                                         | 70 sheets                                           |  |
| A3, B4, Folio, Ledger               | 50 sheets                                          | 35 sheets                                           |  |

Use the keys on the control section of the Finisher (optional) for manual stapling.

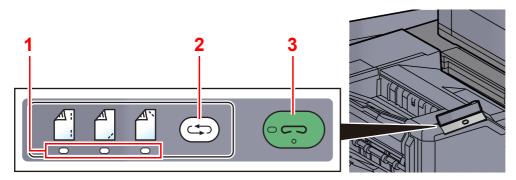

- 1 Stapling position lamps
- 2 Stapling position key
- 3 Stapling key / lamp

### **1** Press the stapling position key on the stapling control section.

The shutter of the paper exit area is opened and this equipment enters into the manual staple mode.

#### **2** Set the staple position.

Press the stapling position key to select the stapling position

(Back / Front / 2 Points /).

Operation is not possible while the stapling position lamps are blinking. Operate after the lamps light solidly.

#### **3** Load the paper.

Straighten the edges of the paper well and place the paper front side down in the shutter opening of the output unit.

If the near side of the paper (  $\bigcirc$  ) will be stapled, place the paper against the front guide (A).

If the far side of the paper ( $\square$ ) will be stapled, place the paper against the back guide (B).

B

If the edge of the paper  $\left( \begin{array}{c} \textcircled{A} \\ \vdots \end{array} \right)$  will be stapled at two points, place the paper with the center aligned to the center point between the two side guides (A and B).

### **CAUTION** Do not insert your hand inside the open shutter.

#### 🚫 ΝΟΤΕ

- Press the stapling position key before you place the paper. Once the paper is placed, the stapling position key cannot be used.
- The stapling lamp lights when the paper is properly placed. If it does not light, replace the paper.

#### 4 Staple the paper.

Let go of the paper, and then press the stapling key.

Stapling starts. Stapling finishes and the output is delivered to tray.

**CAUTION** Be sure that your hands are away from the paper while stapling is in progress.

#### Finishing the manual staple mode

Press the stapling position key several times until the stapling position lamps turn off. The shutter of the paper exit area closes. It means that manual stapling is finished.

If no operation is performed for approx. 10 seconds, the manual staple mode will be automatically finished.

#### 

The time after which manual staple mode is automatically exited can be changed.

Manual Staple (page 8-30)

# **6 Using Various Functions**

#### This chapter explains the following topics:

| Functions Available on the Machine | . 6-2 |
|------------------------------------|-------|
| About Functions Available on the   |       |
| Machine                            | . 6-2 |
| Сору                               | . 6-2 |
| Send                               | . 6-5 |
| Custom Box (Store File, Printing,  |       |
| Send)                              | . 6-8 |
| USB Drive (Store                   |       |
| File, Printing Documents)          | 6-14  |
| Functions                          | 6-17  |
| Original Size                      | 6-18  |
| Paper Selection                    | 6-19  |
| Mixed Size Originals               | 6-21  |
| Original Orientation               | 6-24  |
| Fold                               |       |
| Collate/Offset                     |       |
| Staple/Punch                       |       |
| Paper Output                       |       |
| ID Card Copy                       |       |
| Density                            |       |
| Original Image                     |       |
| EcoPrint                           |       |
| Color Selection                    |       |
| Color Balance                      |       |
| Hue Adjustment                     |       |
| One-touch Image Adjust             |       |
| Sharpness                          |       |
| Contrast                           |       |
| Background Density Adj.            | 0 10  |
| (Background Density Adjustment)    | 6-41  |
| Saturation                         |       |
| Prevent Bleed-thru                 |       |
| Trapping                           |       |
| Erase Colors                       |       |
| Zoom                               |       |
| Combine                            |       |
| Margin/Centering, Margin,          | 0 10  |
| Centering                          | 6-48  |
| Border Erase, Border Erase/        |       |
| Full Scan                          | 6-49  |
| Booklet                            |       |
| Duplex                             |       |
| Cover                              |       |
| Form Overlay                       |       |
| Erase Shadowed Areas               |       |
|                                    | 5 50  |

| Page #                                                                                                    | 6-60                                                                                         |
|----------------------------------------------------------------------------------------------------|----------------------------------------------------------------------------------------------|
| Insert Sheets/Chapters                                                                                                    | 6-62                                                                                         |
| Memo Page                                                                                                    | 6-63                                                                                         |
| Poster                                                                                                    | 6-64                                                                                         |
| Image Repeat                                                                                                    | 6-65                                                                                         |
| Text Stamp                                                                                                    | 6-66                                                                                         |
| Bates Stamp                                                                                                    | 6-69                                                                                         |
| Continuous Scan                                                                                                    | 6-72                                                                                         |
| Auto Image Rotation                                                                                                    | 6-72                                                                                         |
| Negative Image                                                                                                    | 6-73                                                                                         |
| Mirror Image                                                                                                    | 6-73                                                                                         |
| Job Finish Notice                                                                                                    | 6-73                                                                                         |
| File Name Entry                                                                                                    | 6-74                                                                                         |
| Priority Override                                                                                                    | 6-74                                                                                         |
| Repeat Copy                                                                                                    | 6-75                                                                                         |
| OHP Backing Sheet                                                                                                    | 6-76                                                                                         |
| DP Read Action                                                                                                    | 6-77                                                                                         |
| Skip Blank Page                                                                                                    | 6-77                                                                                         |
|                                                                                                    |                                                                                              |
| 2-sided/Book Original, Book                                                                                                    |                                                                                              |
| Original                                                                                                    | 6-78                                                                                         |
|                                                                                                    | 6-78<br>6-79                                                                                 |
| Original<br>Sending Size<br>File Format                                                                                                    |                                                                                              |
| Original<br>Sending Size                                                                                                    | 6-79                                                                                         |
| Original<br>Sending Size<br>File Format                                                                                                    | 6-79<br>6-80                                                                                 |
| Original<br>Sending Size<br>File Format<br>File Separation<br>Scan Resolution<br>E-mail Subject/Body                                                                                                    | 6-79<br>6-80<br>6-85                                                                         |
| Original<br>Sending Size<br>File Format<br>File Separation<br>Scan Resolution<br>E-mail Subject/Body<br>Send and Print                                                                                                    | 6-79<br>6-80<br>6-85<br>6-85                                                                 |
| Original<br>Sending Size<br>File Format<br>File Separation<br>Scan Resolution<br>E-mail Subject/Body<br>Send and Print<br>Send and Store                                                                                                    | 6-79<br>6-80<br>6-85<br>6-85<br>6-86<br>6-86<br>6-86                                         |
| Original                                                                                                    | 6-79<br>6-80<br>6-85<br>6-85<br>6-86<br>6-86<br>6-86<br>6-87                                 |
| Original<br>Sending Size<br>File Format<br>File Separation<br>Scan Resolution<br>E-mail Subject/Body<br>Send and Print<br>Send and Store                                                                                                    | 6-79<br>6-80<br>6-85<br>6-85<br>6-86<br>6-86<br>6-86                                         |
| Original<br>Sending Size<br>File Format<br>File Separation<br>Scan Resolution<br>E-mail Subject/Body<br>Send and Print<br>Send and Store<br>FTP Encrypted TX<br>File Size Confirmation<br>Delete after Printed                                                                                                    | 6-79<br>6-80<br>6-85<br>6-85<br>6-86<br>6-86<br>6-86<br>6-87                                 |
| Original                                                                                                    | 6-79<br>6-80<br>6-85<br>6-85<br>6-86<br>6-86<br>6-86<br>6-87<br>6-87                         |
| Original                                                                                                    | 6-79<br>6-80<br>6-85<br>6-85<br>6-86<br>6-86<br>6-86<br>6-86<br>6-87<br>6-87<br>6-87         |
| Original                                                                                                    | 6-79<br>6-80<br>6-85<br>6-85<br>6-86<br>6-86<br>6-86<br>6-87<br>6-87<br>6-87<br>6-87<br>6-87 |
| Original<br>Sending Size<br>File Format<br>File Separation<br>Scan Resolution<br>E-mail Subject/Body<br>Send and Print<br>Send and Print<br>Send and Store<br>FTP Encrypted TX<br>File Size Confirmation<br>Delete after Printed<br>Delete after Transmitted<br>Storing Size<br>Long Original<br>Encrypted PDF Password | 6-79<br>6-80<br>6-85<br>6-85<br>6-86<br>6-86<br>6-86<br>6-87<br>6-87<br>6-87<br>6-87<br>6-87 |
| Original                                                                                                    | 6-79<br>6-80<br>6-85<br>6-85<br>6-86<br>6-86<br>6-86<br>6-87<br>6-87<br>6-87<br>6-87<br>6-87 |

# **Functions Available on the Machine**

# **About Functions Available on the Machine**

This machine provides the various functions available.

# Сору

To configure the settings for functions, select the tab and press the function key.

|              | Ready to                                                                                                    | о сору. (Fu                           | Ill Color)                              |                                              | Copies<br>1                                  |
|--------------|----------------------------------------------------------------------------------------------------|---------------------------------------|-----------------------------------------|----------------------------------------------|----------------------------------------------|
|              | Preview                                                                                                    |                                       |                                         |                                              |                                              |
|              | Hand along form a set                                                                                                    | <ul> <li>Original<br/>Size</li> </ul> | <ul> <li>Paper<br/>Selection</li> </ul> | <ul> <li>Mixed Size<br/>Originals</li> </ul> | <ul> <li>Original<br/>Orientation</li> </ul> |
|              | Value and a state of the state of the state | <b>=</b> .11                          | (सके) (सके                              | 1 E I E                                      |                                              |
| Function key | A second second se                                                                                                    | o Fold                                | <ul> <li>Collate/<br/>Offset</li> </ul> | Staple<br>/Punch                             | Paper Output                                 |
|              | Original : A4<br>Zoom : 100%<br>Paper : A4<br>Preview Proof Copy                                                                                                    | ID Card Copy                          |                                         |                                              |                                              |
| Tab          | Outlet Seture<br>Finish                                                                                                    | ing Color/<br>Image Qua               | Layout/Edit                             | Advanced<br>Setup                            | Program                                      |

For details on each function, see the table below.

| Tab                                       |  | Function key            | Description                                                                                                    | Reference<br>page |  |  |                |                                    |           |
|-------------------------------------------|--|-------------------------|----------------------------------------------------------------------------------------------------|-------------------|--|--|----------------|------------------------------------|-----------|
| Org./Paper/<br>Finishing<br>Configure the |  | Original Size           | Specify the original size to be scanned.                                                                                                    | <u>page 6-18</u>  |  |  |                |                                    |           |
|                                           |  | Paper Selection         | Select the cassette or multipurpose tray that contains the required paper size.                                                                                                    | <u>page 6-19</u>  |  |  |                |                                    |           |
|                                           |  | Mixed Size<br>Originals | Scan the documents of different sizes that are set in the document processor all at once.                                                                                                  | <u>page 6-21</u>  |  |  |                |                                    |           |
|                                           |  | Original<br>Orientation | Select the orientation of the original document top edge to scan correct direction.                                                                                                    | <u>page 6-24</u>  |  |  |                |                                    |           |
| settings for                              |  | Fold                    | Fold the finished documents.                                                                                                    | page 6-25         |  |  |                |                                    |           |
| originals, paper,<br>and finishing such   |  |                         |                                                                                                    |                   |  |  | Collate/Offset | Offsets the output by page or set. | page 6-26 |
| as collate and staple.                    |  |                         |                                                                                                    |                   |  |  |                |                                    |           |
| Stapie.                                   |  | Paper Output            | Specify the output tray.                                                                                                    | page 6-31         |  |  |                |                                    |           |
|                                           |  | ID Card Copy            | Use this when you want to copy a driver's license<br>or an insurance card. When you scan the front<br>and back of the card, both sides will be combined<br>and copied onto a single sheet. | <u>page 6-32</u>  |  |  |                |                                    |           |

#### Using Various Functions > Functions Available on the Machine

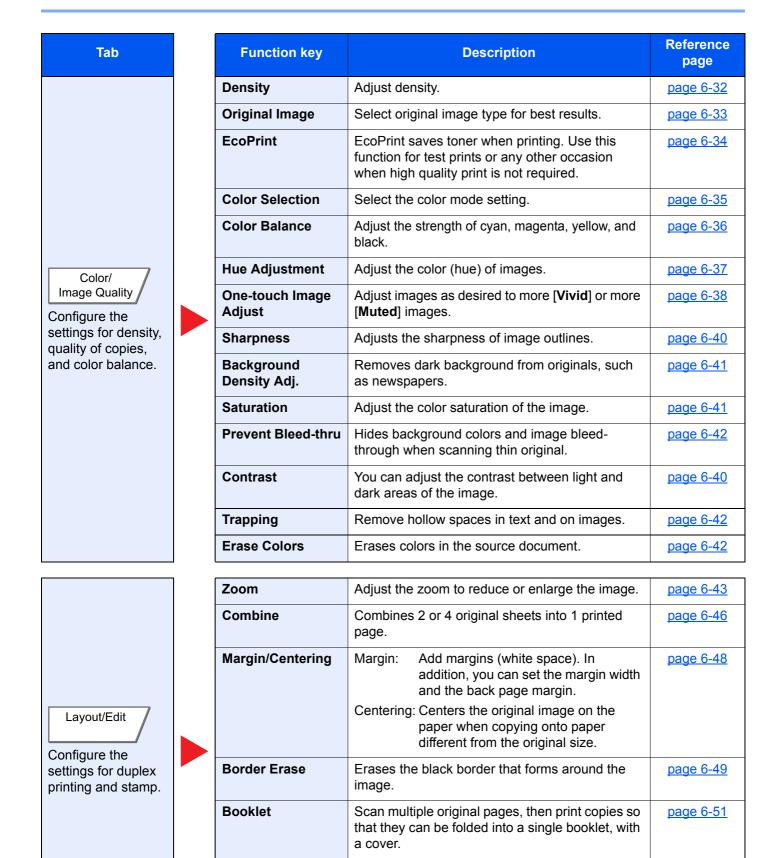

sided originals.

Produces two-sided copies.

You can also create single-sided copies from two-

page 6-54

**Duplex** 

#### Using Various Functions > Functions Available on the Machine

| Tab                                                 |  | Function key               | Description                                                                                                    | Reference<br>page |
|-----------------------------------------------------|--|----------------------------|----------------------------------------------------------------------------------------------------|-------------------|
|                                                     |  | Form Overlay               | Prints the original document overlaid with a form or image.                                                                     | page 6-58         |
|                                                     |  | Erase Shadowed<br>Areas    | When scanning with the document processor or original cover open, erase the extra shaded area.                                  | page 6-59         |
|                                                     |  | Page #                     | Adds page numbers to the finished documents.                                                                                    | page 6-60         |
|                                                     |  | Cover                      | Adds a cover to the finished documents.                                                                                         | page 6-57         |
| Layout/Edit<br>Configure the                        |  | Insert Sheets/<br>Chapters | Insert a separator sheet, or make the first page of the chapter the front page.                                                 | page 6-62         |
| settings for duplex printing and stamp.             |  | Image Repeat               | Tiles the original image on one sheet of paper.                                                                                 | page 6-65         |
|                                                     |  | Text Stamp                 | You can add a text stamp on the documents.                                                                                      | page 6-66         |
|                                                     |  | Bates Stamp                | You can add a bates stamp on the documents.                                                                                     | page 6-69         |
|                                                     |  | Memo Page                  | Delivers copies with a space for adding notes.                                                                                  | page 6-63         |
|                                                     |  | Poster                     | Separates and copies an enlarged image onto multiple pages to make copies larger than the maximum paper size.                   | <u>page 6-64</u>  |
|                                                     |  | Continuous Scan            | Scans a large number of originals in separate batches and then produce as one job.                                              | page 6-72         |
|                                                     |  | Auto Image<br>Rotation     | When original and paper source size are the same, but their orientation is different, rotate image 90 degrees when copying.     | page 6-72         |
|                                                     |  | Negative Image             | Inverts black and white portions of the image for printing.                                                                     | page 6-73         |
|                                                     |  | Mirror Image               | Copies the mirrored image of the original.                                                                                      | page 6-73         |
| Advanced<br>Setup<br>Configure the                  |  | Job Finish Notice          | Sends E-mail notice when a job is complete. It is also available that send a notice when a job is interrupted.                  | <u>page 6-73</u>  |
| settings for                                        |  | File Name Entry            | Adds a file name.                                                                                                    | page 6-74         |
| continuous<br>scanning, mirror<br>image copies, and |  | Priority Override          | Suspends the current job and gives a new job top priority.                                                                      | page 6-74         |
| Skip Blank Page<br>function.                        |  | Repeat Copy                | Enables additional copies in the desired quantity as necessary after a copy job is completed.                                   | page 6-7          |
|                                                     |  | OHP Backing<br>Sheet       | When printing to sheets of transparency, automatically inserts a paper between them.                                            | <u>page 6-76</u>  |
|                                                     |  | DP Read Action             | When the document processor is used, select the scanning operation for the document processor.                                  | <u>page 6-77</u>  |
|                                                     |  | Skip Blank Page            | When there are blank pages in a scanned document, this function skips the blank pages and prints only pages that are not blank. | <u>page 6-77</u>  |

# Send

To configure the settings for functions, select the tab and press the function key.

|              | Ready to                 | o send.                               |                         |                                              | Destination                                  |
|--------------|--------------------------|---------------------------------------|-------------------------|----------------------------------------------|----------------------------------------------|
|              | Sending Image            |                                       |                         | 3/3                                          |                                              |
|              |                          | <ul> <li>Original<br/>Size</li> </ul> | Mixed Size<br>Originals | 2-sided/Book<br>Original                     | <ul> <li>Original<br/>Orientation</li> </ul> |
| Function key |                          | 100                                   | 122                     |                                              |                                              |
|              |                          | Sending Size                          | File Format             | <ul> <li>File</li> <li>Separation</li> </ul> | Long<br>Original                             |
|              | Original : A4 🥤          |                                       |                         |                                              |                                              |
|              | Zoom : 100%<br>Send : A4 |                                       |                         |                                              |                                              |
|              | Preview                  |                                       |                         |                                              | _                                            |
| Tab          | Destination Quick S      | Setup Org./Seno<br>Data Form          |                         | Advanced<br>Setup                            | Program<br>s0103                             |

For details on each function, see the table below.

| Tab                                          | ľ                       | Function key                                                                                                    | Description                                                                               | Reference page   |  |  |  |  |  |  |  |             |                                                                          |                                          |                  |                                  |                  |
|----------------------------------------------|-------------------------|----------------------------------------------------------------------------------------------------|-------------------------------------------------------------------------------------------|------------------|--|--|--|--|--|--|--|-------------|--------------------------------------------------------------------------|------------------------------------------|------------------|----------------------------------|------------------|
|                                              |                         |                                                                                                    |                                                                                           |                  |  |  |  |  |  |  |  |             | Original Size                                                            | Specify the original size to be scanned. | <u>page 6-18</u> |                                  |                  |
| Org./Sending<br>Data Format<br>Configure the |                         | Mixed Size<br>Originals                                                                                         | Scan the documents of different sizes that are set in the document processor all at once. | <u>page 6-21</u> |  |  |  |  |  |  |  |             |                                                                          |                                          |                  |                                  |                  |
|                                              |                         | 2-sided/Book<br>Original, Book<br>Original                                                                      | Select the type and orientation of the binding based on the original.                     | <u>page 6-78</u> |  |  |  |  |  |  |  |             |                                                                          |                                          |                  |                                  |                  |
|                                              | Original<br>Orientation | Select the orientation of the original document top edge to scan correct direction.                             | <u>page 6-24</u>                                                                          |                  |  |  |  |  |  |  |  |             |                                                                          |                                          |                  |                                  |                  |
| settings for                                 |                         |                                                                                                    |                                                                                           |                  |  |  |  |  |  |  |  |             |                                                                          |                                          | Sending Size     | Select size of image to be sent. | <u>page 6-79</u> |
| original type and file format.               |                         |                                                                                                    |                                                                                           |                  |  |  |  |  |  |  |  | File Format | Specify the image file format. Image quality level can also be adjusted. | <u>page 6-80</u>                         |                  |                                  |                  |
|                                              | File Separation         | Creates several files by dividing scanned original data page by specified number of pages, and sends the files. | <u>page 6-85</u>                                                                          |                  |  |  |  |  |  |  |  |             |                                                                          |                                          |                  |                                  |                  |
|                                              |                         | Long Original                                                                                                   | Reads long-sized original documents using a document processor.                           | <u>page 6-88</u> |  |  |  |  |  |  |  |             |                                                                          |                                          |                  |                                  |                  |

#### Using Various Functions > Functions Available on the Machine

| Tab                                                  |                            | Function key                                                | Description                                                                      | Reference page                          |
|------------------------------------------------------|----------------------------|-------------------------------------------------------------|----------------------------------------------------------------------------------|-----------------------------------------|
|                                                      |                            | Density                                                     | Adjust density.                                                                  | page 6-32                               |
|                                                      |                            | Original Image                                              | Select original image type for best results.                                     | page 6-33                               |
|                                                      |                            | Scan Resolution                                             | Select fineness of scanning resolution.                                          | page 6-85                               |
| Color/<br>Image Quality                              |                            | FAX TX Resolution                                           | Select fineness of images when sending FAX.                                      | Refer to the<br>FAX Operation<br>Guide. |
|                                                      |                            | Color Selection                                             | Select the color mode setting.                                                   | page 6-35                               |
| Configure the<br>settings for                        |                            | Sharpness                                                   | Adjusts the sharpness of image outlines.                                         | page 6-40                               |
| density, quality<br>of copies, and<br>color balance. | Background<br>Density Adj. | Removes dark background from originals, such as newspapers. | page 6-41                                                                        |                                         |
|                                                      |                            | Prevent Bleed-thru                                          | Hides background colors and image bleed-<br>through when scanning thin original. | page 6-42                               |
|                                                      |                            | Contrast                                                    | You can adjust the contrast between light and dark areas of the image.           | page 6-40                               |
|                                                      |                            | Erase Colors                                                | Erases colors in the source document.                                            | page 6-43                               |

| Tab                                             | Ī                           | Function key               | Description                                                                                                    | Reference page                          |  |   |  |  |                |                                                                                                |                                                                                                   |                                            |           |                 |                                                                                                    |               |                                             |                                         |
|-------------------------------------------------|-----------------------------|----------------------------|----------------------------------------------------------------------------------------------------|-----------------------------------------|--|---|--|--|----------------|------------------------------------------------------------------------------------------------|---------------------------------------------------------------------------------------------------|--------------------------------------------|-----------|-----------------|----------------------------------------------------------------------------------------------------|---------------|---------------------------------------------|-----------------------------------------|
|                                                 |                             | Zoom                       | Adjust the zoom to reduce or enlarge the image.                                                                | page 6-43                               |  |   |  |  |                |                                                                                                |                                                                                                   |                                            |           |                 |                                                                                                    |               |                                             |                                         |
|                                                 |                             |                            |                                                                                                    |                                         |  |   |  |  |                | Centering                                                                                      | Centers the original image on the paper when sending onto paper different from the original size. | <u>page 6-48</u>                           |           |                 |                                                                                                    |               |                                             |                                         |
|                                                 |                             | Border Erase/Full<br>Scan  | Erases the black border that forms around the image.                                                           | page 6-49                               |  |   |  |  |                |                                                                                                |                                                                                                   |                                            |           |                 |                                                                                                    |               |                                             |                                         |
|                                                 | FAX Delayed<br>Transmission | Set a send time.           | Refer to the FAX<br>Operation<br>Guide.                                                                        |                                         |  |   |  |  |                |                                                                                                |                                                                                                   |                                            |           |                 |                                                                                                    |               |                                             |                                         |
|                                                 |                             | Continuous Scan            | Scans a large number of originals in separate batches and then produce as one job.                             | page 6-72                               |  |   |  |  |                |                                                                                                |                                                                                                   |                                            |           |                 |                                                                                                    |               |                                             |                                         |
|                                                 |                             | Job Finish Notice          | Sends E-mail notice when a job is complete. It is also available that send a notice when a job is interrupted. | page 6-73                               |  |   |  |  |                |                                                                                                |                                                                                                   |                                            |           |                 |                                                                                                    |               |                                             |                                         |
|                                                 |                             | Erase Shadowed<br>Areas    | When scanning with the document processor open, erase the extra shaded area.                                   | page 6-59                               |  |   |  |  |                |                                                                                                |                                                                                                   |                                            |           |                 |                                                                                                    |               |                                             |                                         |
|                                                 |                             | File Name Entry            | Adds a file name.                                                                                              | page 6-74                               |  |   |  |  |                |                                                                                                |                                                                                                   |                                            |           |                 |                                                                                                    |               |                                             |                                         |
| Advanced<br>Setup                               |                             | i-FAX Subject/<br>Body     | Adds subject and body when sending a document by i-FAX.                                                        | Refer to the<br>FAX Operation<br>Guide. |  |   |  |  |                |                                                                                                |                                                                                                   |                                            |           |                 |                                                                                                    |               |                                             |                                         |
| settings for<br>transmission<br>copy, encrypted | transmission                | FAX Direct<br>Transmission | Sends FAX directly without reading original data into memory.                                                  | Refer to the<br>FAX Operation<br>Guide. |  |   |  |  |                |                                                                                                |                                                                                                   |                                            |           |                 |                                                                                                    |               |                                             |                                         |
| and file size                                   |                             |                            |                                                                                                    |                                         |  |   |  |  | FAX Polling RX | Dial the destination and receive documents for Polling Transmission stored in the polling box. | Refer to the<br>FAX Operation<br>Guide.                                                           |                                            |           |                 |                                                                                                    |               |                                             |                                         |
|                                                 |                             | Send and Print             | Prints a copy of the document being sent.                                                                      | page 6-86                               |  |   |  |  |                |                                                                                                |                                                                                                   |                                            |           |                 |                                                                                                    |               |                                             |                                         |
|                                                 |                             | l                          | l                                                                                                    | l                                       |  |   |  |  |                | Send and Store                                                                                 | Stores a copy of the document being sent in a Custom Box.                                         | page 6-86                                  |           |                 |                                                                                                    |               |                                             |                                         |
|                                                 |                             | FTP Encrypted TX           | Encrypts images when sending via FTP.                                                                          | page 6-87                               |  |   |  |  |                |                                                                                                |                                                                                                   |                                            |           |                 |                                                                                                    |               |                                             |                                         |
|                                                 |                             |                            |                                                                                                    |                                         |  | 1 |  |  |                |                                                                                                | Text Stamp                                                                                        | You can add a text stamp on the documents. | page 6-66 |                 |                                                                                                    |               |                                             |                                         |
|                                                 |                             | Bates Stamp                | You can add a bates stamp on the documents.                                                                    | page 6-69                               |  |   |  |  |                |                                                                                                |                                                                                                   |                                            |           |                 |                                                                                                    |               |                                             |                                         |
|                                                 |                             | File Size<br>Confirmation  | Checks the file size before sending/storing the original.                                                      | page 6-87                               |  |   |  |  |                |                                                                                                |                                                                                                   |                                            |           |                 |                                                                                                    |               |                                             |                                         |
|                                                 |                             |                            |                                                                                                    |                                         |  |   |  |  |                |                                                                                                |                                                                                                   |                                            |           |                 |                                                                                                    | FAX TX Report | Print a report of fax transmission results. | Refer to the<br>FAX Operation<br>Guide. |
|                                                 |                             |                            |                                                                                                    |                                         |  |   |  |  |                |                                                                                                |                                                                                                   |                                            |           | Skip Blank Page | When there are blank pages in a scanned document, this function skips the blank pages and sends only pages that are not blank. | page 6-77     |                                             |                                         |
|                                                 |                             | E-mail Subject/<br>Body    | Adds subject and body when sending a document.                                                                 | page 6-86                               |  |   |  |  |                |                                                                                                |                                                                                                   |                                            |           |                 |                                                                                                    |               |                                             |                                         |

# **Custom Box (Store File, Printing, Send)**

To configure the settings for functions, select the tab and press the function key.

|              | Ready to                                                                                                    | o store in E                          | Box.                                         |                          | Free Space<br>200.0MB                           |
|--------------|----------------------------------------------------------------------------------------------------|---------------------------------------|----------------------------------------------|--------------------------|-------------------------------------------------|
|              | Storing Image                                                                                                    |                                       |                                              | 3/3                      |                                                 |
|              |                                                                                                    | <ul> <li>Original<br/>Size</li> </ul> | <ul> <li>Mixed Size<br/>Originals</li> </ul> | 2-sided/Book<br>Original | Original     Orientation                        |
|              | No formation of the part is the original of the part is the original of the part is the original of the part is the original of the part is the original of the part is the original of the part is the original of the part is the original of the part is the original of the part is the original of the part is the original of the part is the part is the pa |                                       | ADC & ADC                                    |                          |                                                 |
| Function key |                                                                                                    | Storing Size                          | Prevent<br>Bleed-thru                        | Density                  | Original<br>Image                               |
|              | Original : A4                                                                                                    |                                       | 3/3                                          | 8 / B                    |                                                 |
|              | Zoom : 100%<br>Store : A4                                                                                                    | Scan<br>Resolution                    | Color<br>Selection                           | Sharpness                | <ul> <li>Background<br/>Density Adj.</li> </ul> |
|              | Preview                                                                                                    |                                       |                                              | _                        | 1/2                                             |
| Tab          | Outlet: Centure                                                                                                    | Functions                             | Program                                      |                          | Back to List<br>b050201                         |

For details on each function, see the table below.

### Store File

| Tab                        |              | Function key                               | Description                                                                                       | Reference<br>page |
|----------------------------|--------------|--------------------------------------------|---------------------------------------------------------------------------------------------------|-------------------|
|                            |              | Original Size                              | Specify the original size to be scanned.                                                          | <u>page 6-18</u>  |
|                            |              | Mixed Size<br>Originals                    | Scan the documents of different sizes that are set in the document processor all at once.         | <u>page 6-21</u>  |
|                            |              | 2-sided/Book<br>Original, Book<br>Original | Select the type and orientation of the binding based on the original.                             | <u>page 6-78</u>  |
|                            |              | Original<br>Orientation                    | Select the orientation of the original document top edge to scan correct direction.               | <u>page 6-24</u>  |
| Functions<br>Configure the | Storing Size | Select size of image to be stored.         | <u>page 6-88</u>                                                                                  |                   |
|                            |              | Prevent Bleed-thru                         | Hides background colors and image bleed-<br>through when scanning thin original.                  | page 6-42         |
| settings when storing the  |              | Density                                    | Adjust density.                                                                                   | page 6-32         |
| document in the            |              | Original Image                             | Select original image type for best results.                                                      | page 6-33         |
| Custom Box.                |              | Scan Resolution                            | Select fineness of scanning resolution.                                                           | page 6-85         |
|                            |              | Color Selection                            | Select the color mode setting.                                                                    | page 6-35         |
|                            |              | Sharpness                                  | Adjusts the sharpness of image outlines.                                                          | page 6-40         |
|                            |              | Background<br>Density Adj.                 | Removes dark background from originals, such as newspapers.                                       | <u>page 6-41</u>  |
|                            |              | Zoom                                       | Adjust the zoom to reduce or enlarge the image.                                                   | page 6-43         |
|                            |              | Centering                                  | Centers the original image on the paper when storing onto paper different from the original size. | <u>page 6-48</u>  |

| Tab                                             |                 | Function key                                                                       | Description                                                                                                    | Reference<br>page |
|-------------------------------------------------|-----------------|------------------------------------------------------------------------------------|----------------------------------------------------------------------------------------------------|-------------------|
| Functions                                       |                 | Border Erase/Full<br>Scan                                                          | Erases the black border that forms around the image.                                                                            | <u>page 6-49</u>  |
|                                                 | Continuous Scan | Scans a large number of originals in separate batches and then produce as one job. | <u>page 6-72</u>                                                                                                    |                   |
|                                                 |                 | Job Finish Notice                                                                  | Sends E-mail notice when a job is complete. It is also available that send a notice when a job is interrupted.                  | <u>page 6-73</u>  |
| Configure the                                   |                 | File Name Entry                                                                    | Adds a file name.                                                                                                    | page 6-74         |
| settings when<br>storing the<br>document in the |                 | Erase Shadowed<br>Areas                                                            | When scanning with the document processor open, erase the extra shaded area.                                                    | <u>page 6-59</u>  |
| Custom Box.                                     |                 | Skip Blank Page                                                                    | When there are blank pages in a scanned document, this function skips the blank pages and stores only pages that are not blank. | <u>page 6-77</u>  |
|                                                 |                 | Contrast                                                                           | You can adjust the contrast between light and dark areas of the image.                                                          | <u>page 6-40</u>  |
|                                                 |                 | Erase Colors                                                                       | Erases colors in the source document.                                                                                           | page 6-43         |

### Print

| Tab                                                    | Function key            | Description                                                                                                    | Reference<br>page |
|--------------------------------------------------------|-------------------------|----------------------------------------------------------------------------------------------------|-------------------|
|                                                        | Paper Selection         | Select the cassette or multipurpose tray that contains the required paper size.                                                                                                    | <u>page 6-19</u>  |
|                                                        | Collate/Offset          | Offsets the output by page or set.                                                                                                    | page 6-26         |
|                                                        | Staple/Punch            | Staples or punches printed documents.                                                                                                    | page 6-27         |
|                                                        | Paper Output            | Specify the output tray.                                                                                                    | page 6-31         |
|                                                        | Combine                 | Combines 2 or 4 original sheets into 1 printed page.                                                                                                    | <u>page 6-46</u>  |
|                                                        | Margin/Centering        | <ul> <li>Margin: Add margins (white space). In addition, you can set the margin width and the back page margin.</li> <li>Centering: Centers the original image on the paper when copying onto paper different from the original size.</li> </ul> | <u>page 6-48</u>  |
|                                                        | Booklet                 | Print document so that it can be folded into a single booklet, with a cover.                                                                                                    | <u>page 6-51</u>  |
| Functions                                              | Duplex                  | Prints 1-sided or open book originals to 2-sided,<br>or 2-sided or open book originals to 1-sided.                                                                                                    | <u>page 6-54</u>  |
| Configure the                                          | Cover                   | Adds a cover to the finished documents.                                                                                                    | page 6-57         |
| settings for paper<br>selection and<br>duplex printing | Form Overlay            | Prints the original document overlaid with a form or image.                                                                                                    | <u>page 6-58</u>  |
| when printing from                                     | Page #                  | Adds page numbers to the finished documents.                                                                                                    | <u>page 6-60</u>  |
| the Custom Box.                                        | Job Finish Notice       | Sends E-mail notice when a job is complete. It is also available that send a notice when a job is interrupted.                                                                                                    | <u>page 6-73</u>  |
|                                                        | File Name Entry         | Adds a file name.                                                                                                    | page 6-74         |
|                                                        | Delete after<br>Printed | Automatically deletes a document from the box once printing is complete.                                                                                                    | <u>page 6-87</u>  |
|                                                        | Priority Override       | Suspends the current job and gives a new job top priority.                                                                                                    | <u>page 6-74</u>  |
|                                                        | EcoPrint                | EcoPrint saves toner when printing. Use this function for test prints or any other occasion when high quality print is not required.                                                                                                    | <u>page 6-34</u>  |
|                                                        | Zoom                    | Adjust the zoom to reduce or enlarge the image.                                                                                                    | page 6-43         |
|                                                        | Fold                    | Fold the finished documents.                                                                                                    | <u>page 6-25</u>  |
|                                                        | Text Stamp              | You can add a text stamp on the documents.                                                                                                    | <u>page 6-66</u>  |
|                                                        | Bates Stamp             | You can add a bates stamp on the documents.                                                                                                    | page 6-69         |

#### Using Various Functions > Functions Available on the Machine

| Tab                                                                                |                            | Function key              | Description                                                                        | Reference<br>page |
|------------------------------------------------------------------------------------|----------------------------|---------------------------|------------------------------------------------------------------------------------|-------------------|
| Functions                                                                          |                            | Color Balance             | Adjust the strength of cyan, magenta, yellow, and black.                           | <u>page 6-36</u>  |
| Configure the                                                                      |                            | Hue Adjustment            | Adjust the color (hue) of images.                                                  | page 6-37         |
| settings for paper selection and                                                   |                            | One-touch Image<br>Adjust | Adjust images as desired to more [ <b>Vivid</b> ] or more [ <b>Muted</b> ] images. | <u>page 6-38</u>  |
| duplex printing<br>when printing from                                              |                            | Saturation                | Adjust the color saturation of the image.                                          | page 6-41         |
| the Custom Box.                                                                    |                            | Trapping                  | Remove hollow spaces in text and on images.                                        | page 6-42         |
|                                                                                    | 1                          |                           |                                                                                    |                   |
|                                                                                    |                            | Density                   | Adjust density.                                                                    | <u>page 6-32</u>  |
|                                                                                    |                            | Original Image            | Select original image type for best results.                                       | <u>page 6-33</u>  |
| Color/                                                                             |                            | Color Selection           | Select the color mode setting.                                                     | page 6-35         |
| Image Quality                                                                      |                            | Sharpness                 | Adjusts the sharpness of image outlines.                                           | <u>page 6-40</u>  |
| Configure the<br>settings for density,<br>quality of copies,<br>and color balance. | Background<br>Density Adj. | -                         | Removes dark background from originals, such as newspapers.                        | <u>page 6-41</u>  |
|                                                                                    |                            | Prevent Bleed-thru        | Hides background colors and image bleed-<br>through when scanning thin original.   | <u>page 6-42</u>  |
|                                                                                    |                            | Contrast                  | You can adjust the contrast between light and dark areas of the image.             | <u>page 6-40</u>  |

### Send

| Tab                                                                    |                   | Function key                                                             | Description                                                                                                    | Reference<br>page                          |
|------------------------------------------------------------------------|-------------------|--------------------------------------------------------------------------|----------------------------------------------------------------------------------------------------|--------------------------------------------|
|                                                                        |                   | Sending Size                                                             | Select size of image to be sent.                                                                                     | <u>page 6-79</u>                           |
|                                                                        | File Format       | Specify the image file format. Image quality level can also be adjusted. | <u>page 6-80</u>                                                                                                    |                                            |
|                                                                        | FAX TX Resolution | Select fineness of images when sending FAX.                              | Refer to the<br>FAX<br>Operation<br>Guide.                                                                           |                                            |
|                                                                        |                   | Centering                                                                | Centers the original image on the paper when sending onto paper different from the original size.                    | <u>page 6-48</u>                           |
|                                                                        |                   | FAX Delayed<br>Transmission                                              | Set a send time.                                                                                                    | Refer to the<br>FAX<br>Operation<br>Guide. |
|                                                                        |                   | Job Finish Notice                                                        | Sends E-mail notice when a job is complete. It is<br>also available that send a notice when a job is<br>interrupted. | <u>page 6-73</u>                           |
| Functions                                                              |                   | File Name Entry                                                          | Adds a file name.                                                                                                    | <u>page 6-74</u>                           |
| Configure the settings for file                                        |                   | E-mail Subject/<br>Body                                                  | Adds subject and body when sending a document.                                                                       | <u>page 6-86</u>                           |
| format and FAX<br>transmission when<br>sending from the<br>Custom Box. |                   | i-FAX Subject/<br>Body                                                   | Adds subject and body when sending a document by i-FAX.                                                              | Refer to the<br>FAX<br>Operation<br>Guide. |
|                                                                        |                   | FTP Encrypted TX                                                         | Encrypts images when sending via FTP.                                                                                | page 6-87                                  |
|                                                                        |                   | Delete after<br>Transmitted                                              | Automatically deletes a document from the box once transmission is complete.                                         | <u>page 6-87</u>                           |
|                                                                        |                   | Zoom                                                                     | Adjust the zoom to reduce or enlarge the image.                                                                      | page 6-43                                  |
|                                                                        |                   | File Separation                                                          | Creates several files by dividing scanned original data page by specified number of pages, and sends the files.      | <u>page 6-85</u>                           |
|                                                                        |                   | Text Stamp                                                               | You can add a text stamp on the documents.                                                                           | page 6-66                                  |
|                                                                        |                   | Bates Stamp                                                              | You can add a bates stamp on the documents.                                                                          | page 6-69                                  |
|                                                                        |                   | File Size<br>Confirmation                                                | Checks the file size before sending/storing the original.                                                            | page 6-87                                  |
|                                                                        |                   | FAX TX Report                                                            | Print a report of fax transmission results.                                                                          | Refer to the<br>FAX<br>Operation<br>Guide. |

#### Using Various Functions > Functions Available on the Machine

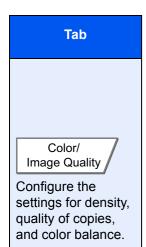

| Function key               | Description                                                                      | Reference<br>page |
|----------------------------|----------------------------------------------------------------------------------|-------------------|
| Density                    | Adjust density.                                                                  | page 6-32         |
| Original Image             | Select original image type for best results.                                     | page 6-33         |
| Resolution                 | Select fineness of scanning resolution.                                          | <u>page 6-85</u>  |
| Color Selection            | Select the color mode setting.                                                   | page 6-35         |
| Sharpness                  | Adjusts the sharpness of image outlines.                                         | <u>page 6-40</u>  |
| Background<br>Density Adj. | Removes dark background from originals, such as newspapers.                      | <u>page 6-41</u>  |
| Prevent Bleed-thru         | Hides background colors and image bleed-<br>through when scanning thin original. | <u>page 6-42</u>  |
| Contrast                   | You can adjust the contrast between light and dark areas of the image.           | <u>page 6-40</u>  |

# **USB Drive (Store File, Printing Documents)**

To configure the settings for functions, select the tab and press the function key.

|              | Ready to                                   | o store in B       | ox.                      |                          | Free Space<br>15.7GB       |
|--------------|--------------------------------------------|--------------------|--------------------------|--------------------------|----------------------------|
|              | Storing Image                              | Original<br>Size   | Mixed Size     Originals | 2-sided/Book<br>Original | Original     Orientation   |
| Function key | Original : A4<br>Zoom : 100%<br>Store : A4 | © Storing Size     | Prevent<br>Bleed-thru    | Density                  | Original<br>Image          |
|              |                                            | Scan<br>Resolution | Color<br>Selection       | Sharpness                | Background<br>Density Adj. |
| Tab          | Outlet Sature                              | Functions          |                          | Remove USBDrv            | 1/3 Sack to List           |

For details on each function, see the table below.

#### Store File

| Tab                              |                           | Function key                               | Description                                                                                       | Reference<br>page |
|----------------------------------|---------------------------|--------------------------------------------|---------------------------------------------------------------------------------------------------|-------------------|
|                                  |                           | Original Size                              | Specify the original size to be scanned.                                                          | <u>page 6-18</u>  |
|                                  |                           | Mixed Size<br>Originals                    | Scan the documents of different sizes that are set in the document processor all at once.         | <u>page 6-21</u>  |
|                                  |                           | 2-sided/Book<br>Original, Book<br>Original | Select the type and orientation of the binding based on the original.                             | <u>page 6-78</u>  |
|                                  |                           | Original<br>Orientation                    | Select the orientation of the original document top edge to scan correct direction.               | <u>page 6-24</u>  |
|                                  |                           | Storing Size                               | Select size of image to be stored.                                                                | <u>page 6-88</u>  |
| Functions                        |                           | Prevent Bleed-thru                         | Hides background colors and image bleed-<br>through when scanning thin original.                  | <u>page 6-42</u>  |
| Configure the                    |                           | Density                                    | Adjust density.                                                                                   | page 6-32         |
| settings for color selection and |                           | Original Image                             | Select original image type for best results.                                                      | page 6-33         |
| document name                    |                           | Scan Resolution                            | Select fineness of scanning resolution.                                                           | <u>page 6-85</u>  |
| when storing the document in the |                           | Color Selection                            | Select the color mode setting.                                                                    | page 6-35         |
| USB drive.                       |                           | Sharpness                                  | Adjusts the sharpness of image outlines.                                                          | <u>page 6-40</u>  |
|                                  |                           | Background<br>Density Adj.                 | Removes dark background from originals, such as newspapers.                                       | <u>page 6-41</u>  |
|                                  |                           | Zoom                                       | Adjust the zoom to reduce or enlarge the image.                                                   | page 6-43         |
|                                  |                           | Centering                                  | Centers the original image on the paper when storing onto paper different from the original size. | <u>page 6-48</u>  |
|                                  | Border Erase/Full<br>Scan |                                            | Erases the black border that forms around the image.                                              | <u>page 6-49</u>  |
|                                  |                           | Continuous Scan                            | Scans a large number of originals in separate batches and then produce as one job.                | <u>page 6-72</u>  |

#### Using Various Functions > Functions Available on the Machine

| Tab                                              | Function key            | Description                                                                                                    | Reference<br>page |
|--------------------------------------------------|-------------------------|----------------------------------------------------------------------------------------------------|-------------------|
|                                                  | Job Finish Notice       | Sends E-mail notice when a job is complete. It is also available that send a notice when a job is interrupted.                  | <u>page 6-73</u>  |
|                                                  | File Name Entry         | Adds a file name.                                                                                                    | page 6-74         |
|                                                  | Erase Shadowed<br>Areas | When scanning with the document processor open, erase the extra shaded area.                                                    | <u>page 6-59</u>  |
| Functions<br>Configure the<br>settings for color | Skip Blank Page         | When there are blank pages in a scanned document, this function skips the blank pages and stores only pages that are not blank. | <u>page 6-77</u>  |
|                                                  | Contrast                | You can adjust the contrast between light and dark areas of the image.                                                          | <u>page 6-40</u>  |
| selection and<br>document name                   | Text Stamp              | You can add a text stamp on the documents.                                                                                      | <u>page 6-66</u>  |
| when storing the<br>document in the              | Bates Stamp             | You can add a bates stamp on the documents.                                                                                     | <u>page 6-69</u>  |
| USB drive.                                       | File Format             | Specify the image file format. Image quality level can also be adjusted.                                                        | <u>page 6-80</u>  |
|                                                  | File Separation         | Creates several files by dividing scanned original data page by specified number of pages, and sends the files.                 | <u>page 6-85</u>  |
|                                                  | Long Original           | Reads long-sized original documents using a document processor.                                                                 | <u>page 6-88</u>  |
|                                                  | Erase Colors            | Erases colors in the source document.                                                                                           | page 6-43         |

# **Printing Documents**

| Tab                                                                      |                 | Function key              | Description                                                                                                    | Reference<br>page |
|--------------------------------------------------------------------------|-----------------|---------------------------|----------------------------------------------------------------------------------------------------|-------------------|
|                                                                          |                 | Paper Selection           | Select the cassette or multipurpose tray that contains the required paper size.                                                      | <u>page 6-19</u>  |
|                                                                          |                 | Collate/Offset            | Offsets the output by page or set.                                                                                                   | page 6-26         |
|                                                                          |                 | Staple/Punch              | Staples or punches printed documents.                                                                                                | page 6-27         |
|                                                                          |                 | Paper Output              | Specify the output tray.                                                                                                    | page 6-31         |
|                                                                          |                 | Margin                    | Add margins (white space). In addition, you can set the margin width and the back page margin.                                       | <u>page 6-48</u>  |
|                                                                          |                 | Duplex                    | Print a document to 1-sided or 2-sided sheets.                                                                                       | page 6-54         |
| Functions                                                                |                 | Job Finish Notice         | Sends E-mail notice when a job is complete. It is also available that send a notice when a job is interrupted.                       | <u>page 6-73</u>  |
| Configure the settings for paper                                         |                 | Priority Override         | Suspends the current job and gives a new job top priority.                                                                           | <u>page 6-74</u>  |
| selection and<br>duplex printing<br>when printing from<br>the USB drive. |                 | EcoPrint                  | EcoPrint saves toner when printing. Use this function for test prints or any other occasion when high quality print is not required. | <u>page 6-34</u>  |
|                                                                          |                 | Fold                      | Fold the finished documents.                                                                                                    | page 6-25         |
|                                                                          |                 | Text Stamp                | You can add a text stamp on the documents.                                                                                           | page 6-66         |
|                                                                          |                 | Bates Stamp               | You can add a bates stamp on the documents.                                                                                          | page 6-69         |
|                                                                          |                 | Encrypted PDF<br>Password | Enter the preassigned password to print the PDF data.                                                                                | <u>page 6-89</u>  |
|                                                                          |                 | JPEG/TIFF Print           | Select the image size when printing JPEG or TIFF files.                                                                              | <u>page 6-89</u>  |
|                                                                          | XPS Fit to Page | XPS Fit to Page           | Reduces or enlarges the image size to fit to the selected paper size when printing XPS file.                                         | <u>page 6-89</u>  |
| Color/<br>Image Quality<br>Configure the color<br>mode settings.         |                 | Color Selection           | Select the color mode setting.                                                                                                    | <u>page 6-35</u>  |

# **Functions**

On pages that explain a convenient function, the modes in which that function can be used are indicated by icons.

| Icon                             | Description                                                                                         |
|----------------------------------|----------------------------------------------------------------------------------------------------|
|                                  | Access to the function is indicated by icons.                                                       |
| Copy Org./Paper/<br>Finishing    | Example: Select the [ <b>Org./Paper/Finishing</b> ] tab in the Copy screen to use the function.     |
|                                  | Access to the function is indicated by icons.                                                       |
| Send Org./Sending<br>Data Format | Example: Select the [ <b>Org./Sending Data Format</b> ] tab in the Send screen to use the function. |
|                                  | Access to the function is indicated by icons.                                                       |
| Custom Functions                 | Example: Select the [ <b>Functions</b> ] tab in the Custom Box screen to use the function.          |
| _                                | Access to the function is indicated by icons.                                                       |
| USB<br>Drive Functions           | Example: Select the [ <b>Functions</b> ] tab in the USB Drive screen to use the function.           |

# **Original Size**

Org./Paper/

Finishing

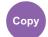

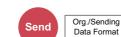

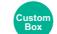

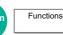

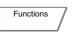

USB Drive

Specify the original size to be scanned.

Select [Standard Sizes 1], [Standard Sizes 2], [Others] or [Size Entry] to select the original size.

| Item                |                                                 | Value                                                                                            | Description                                                                                |
|---------------------|-------------------------------------------------|--------------------------------------------------------------------------------------------------|--------------------------------------------------------------------------------------------|
| Standard Sizes<br>1 | Metric models:                                  | Auto, A3, A4-R, A4, A5-R, A5, A6-R,<br>B4, B5, B5-R, B6-R, B6, Folio,<br>216×340 mm              | Have the size of original detected automatically, or select from the standard sizes.       |
|                     | Inch models:                                    | Auto, Ledger, Letter-R, Letter, Legal,<br>Statement-R, Statement, 11×15",<br>Oficio II           |                                                                                            |
| Standard Sizes<br>2 | Metric models:                                  | Ledger, Letter-R, Letter, Legal,<br>Statement-R, Statement, 11×15",<br>Oficio II, 8K, 16K-R, 16K | Select from standard sizes except<br>Standard Sizes 1.                                     |
|                     | Inch models:                                    | A3, A4-R, A4, A5-R, A5, A6-R, B4,<br>B5-R, B5, B6-R, B6, Folio, 8K,<br>16K-R, 16K, 216×340 mm    |                                                                                            |
| Others              | Hagaki (Cardstoc<br>Custom 1 to 4 <sup>*1</sup> | k), Oufuku hagaki (Return postcard),                                                             | Select from postcard or the custom sized originals.                                        |
| Size Entry          | Metric                                          | X: 50 to 432 mm<br>(in 1 mm increments)                                                          | Enter the size not included in the standard sizes 1 and 2. <sup>*2</sup>                   |
|                     |                                                 | Y: 50 to 297 mm<br>(in 1 mm increments)                                                          | When you have selected [ <b>Size Entry</b> ],<br>select [+] or [-] to set the sizes of "X" |
|                     | Inch                                            | X: 2.00 to 17.00"<br>(in 0.01" increments)                                                       | (horizontal) and "Y" (vertical). Select<br>[# Keys] to use the numeric keys for<br>entry.  |
|                     |                                                 | Y: 2.00 to 11.69"<br>(in 0.01" increments)                                                       |                                                                                            |

\*1 For instructions on how to specify the custom original sizes (Custom 1 to 4), refer to the following:
 ◆ Custom Original Size (page 8-11)

\*2 The input units can be changed in System Menu. For details, refer to the following:

➡ Measurement (page 8-15)

# 

Be sure to always specify the original size when using custom size original.

# **Paper Selection**

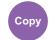

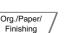

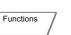

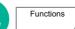

Select the cassette or multipurpose tray that contains the required paper size.

If [Auto] is selected, the paper matching the size of the original is selected automatically.

USB Drive

### NOTE

- Specify in advance the size and type of the paper loaded in the cassette.
- Cassette/MP Tray Settings (page 8-7)

Custor Box

• Cassettes after Cassette 5 are displayed when the optional paper feeder is installed.

To select [**MP tray**], select [**Paper Size**] and [**Media Type**], and specify the paper size and the media type. The available paper sizes and media types are shown in the table below.

|               | ltem                                                                                                    |                                | Value                                                                                                    | Description                                                                                                    |
|---------------|----------------------------------------------------------------------------------------------------|--------------------------------|----------------------------------------------------------------------------------------------------|----------------------------------------------------------------------------------------------------|
| Paper<br>Size | Standard<br>Sizes 1                                                                                                    | Metric models:                 | A3 <sup>*1*2</sup> , A4-R <sup>*1*2</sup> , A4 <sup>*1*2</sup> , A5-R <sup>*1*2</sup> , A6-R <sup>*1*2</sup> ,<br>B4 <sup>*1*2</sup> , B5-R <sup>*1*2</sup> , B5 <sup>*1*2</sup> , B6-R <sup>*1*2</sup> , Folio <sup>*1*2</sup> ,<br>216×340 mm                 | Select from the standard size.                                                                                                    |
|               |                                                                                                    | Inch models:                   | Ledger <sup>*1*2</sup> , Letter-R <sup>*1*2</sup> , Letter <sup>*1*2</sup> ,<br>Legal <sup>*1*2</sup> , Statement-R <sup>*1*2</sup> , Executive,<br>12×18" <sup>*1*2</sup> , Oficio II                                                                          |                                                                                                    |
|               | Standard<br>Sizes 2                                                                                                    | Metric models:                 | Ledger <sup>*1*2</sup> , Letter-R <sup>*1*2</sup> , Letter <sup>*1*2</sup> ,<br>Legal <sup>*1*2</sup> , Statement-R <sup>*1*2</sup> , Executive,<br>12×18" <sup>*1*2</sup> , Oficio II, 8K, 16K-R, 16K                                                          | Select from standard sizes except Standard Sizes 1.                                                                                                    |
|               |                                                                                                    | Inch models:                   | A3 <sup>*1*2</sup> , A4-R <sup>*1*2</sup> , A4 <sup>*1*2</sup> , A5-R <sup>*1*2</sup> , A6-R <sup>*1*2</sup> ,<br>B4 <sup>*1*2</sup> , B5-R <sup>*1*2</sup> , B5 <sup>*1*2</sup> , B6-R <sup>*1*2</sup> , Folio <sup>*1*2</sup> ,<br>8K, 16K-R, 16K, 216×340 mm |                                                                                                    |
|               | Others 1 ISO B5, Envelope #10, Envelope #9, Envelope Monarch, Envelope DL, Envelo<br>Hagaki (Cardstock) <sup>*2</sup> , Oufuku Hagaki (R<br>Kakugata 2, Youkei 4, Youkei 2, Younaga |                                | ch, Envelope DL, Envelope C5, Envelope C4,<br>ck) <sup>*2</sup> , Oufuku Hagaki (Return postcard),                                                                                                    | Select from special standard sizes.                                                                                                    |
|               | Others 2                                                                                                    | Custom 1-4 <sup>*3</sup>       |                                                                                                    | Select from custom sizes.                                                                                                    |
|               | Size<br>Entry                                                                                                    | Metric                         | X: 148 to 457 mm (in 1 mm increments)<br>Y: 98 to 304 mm (in 1 mm increments)                                                                                                    | Enter the size not included in the standard size. <sup>*4</sup>                                                                                                    |
|               |                                                                                                    | Inch                           | X: 5.83 to 18.00" (in 0.01" increments)<br>Y: 3.86 to 12.00" (in 0.01" increments)                                                                                                    | When you have selected<br>[Size Entry], use [+]/[-] or the<br>numeric keys to set the sizes<br>of "X" (horizontal) and "Y"<br>(vertical). Select [# Keys] to<br>use the numeric keys for<br>entry. |
| P             |                                                                                                    | Preprinted <sup>*5</sup> , Bon | g/m <sup>2</sup> ), Transparency, Rough, Vellum (52 to 105<br>Id, Cardstock, Color, Prepunched <sup>*5</sup> , Letterhead<br>d, High Quality, Index Tab Dividers, Custom 1-6                                                                                    | d <sup>*5</sup> , Thick (106 g/m <sup>2</sup> and more),                                                                                                    |

\*1 Paper size is automatically detected in the cassette.

\*2 Paper size is automatically detected in the multipurpose tray.

- \*3 For instructions on how to specify the custom paper size, refer to the following: → Custom Paper Size (page 8-12)
- \*4 The input units can be changed in System Menu. For details, refer to the following:
  - Measurement (page 8-15)

- \*5 For instructions on how to specify the custom paper types 1 to 8, refer to the following:
   ▶ Media Type Setting (page 8-15)
  - To print on preprinted or prepunched paper or on letterhead, refer to the following:
  - Special Paper Action (page 8-14)

#### **IMPORTANT**

When paper size and the media type for MP tray is specified, [Paper Settings] is selected. Note that if [MP Tray] is pressed at this point, the settings will be canceled.

### NOTE

- You can conveniently select in advance the size and type of paper that will be used often and set them as default.
  - MP Tray Setting (page 8-8)
- If the specified size of paper is not loaded in the paper source cassette or multipurpose tray, a confirmation screen appears. When [Auto] is selected and the same size of paper as the detected original size is not loaded, a paper confirmation screen appears. Load the required paper in the multipurpose tray and press [Continue] to start copying.

# **Mixed Size Originals**

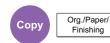

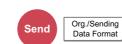

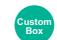

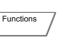

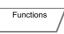

USB Drive

Scan the documents of different sizes that are set in the document processor all at once.

This function cannot be used if platen is used. Different Width is not displayed in inch models.

# Copying

#### **Metric Models**

|                      | Item                  | Value                           | Description                                        |
|----------------------|-----------------------|---------------------------------|----------------------------------------------------|
| Off                  |                       |                                 |                                                    |
| Mixed Size<br>Copies | Original Width        | Same Width, Different Width     | Select options for the width of set original.      |
| Same Size            | Original Width        | Same Width, Different Width     | Select options for the width of set original.      |
| Copies               | Top Page<br>Direction | Long Edge Left, Short Edge Left | Select the original orientation of the first page. |

#### Inch Models

| Item                             |  | Value                           | Description                                                                                        |
|----------------------------------|--|---------------------------------|----------------------------------------------------------------------------------------------------|
| Off                              |  |                                 |                                                                                                    |
| Mixed Size Copies                |  | _                               | Originals are detected individually for size<br>and copied to the same size paper as<br>originals. |
| Same SizeTop PageCopiesDirection |  | Long Edge Left, Short Edge Left | Select the original orientation of the first page.                                                 |

### Sending

| Item                 | Value         Description |                                                                                  |
|----------------------|---------------------------|----------------------------------------------------------------------------------|
| Mixed Size Originals | Off                       |                                                                                  |
|                      | Same Width                | Scans and sends multiple sheets of the same width using the document processor.  |
|                      | Different Width           | Scans and sends multiple sheets of different width using the document processor. |

### Storing

| Item                 | Value           | Description                                                                       |  |
|----------------------|-----------------|-----------------------------------------------------------------------------------|--|
| Off                  |                 |                                                                                   |  |
| Mixed Size Originals | Same Width      | Scans and stores multiple sheets of the same width using the document processor.  |  |
|                      | Different Width | Scans and stores multiple sheets of different width using the document processor. |  |

### **Supported Combinations of Originals**

#### Same Width

When the original widths are the same, the combinations of originals that can be placed are as follows.

- B4 and B5
- Ledger and Letter (A3 and A4)
- Legal and Letter-R (Folio and A4-R)

#### Example: B4 and B5

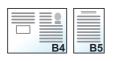

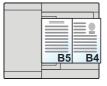

# 🚫 ΝΟΤΕ

When mixing the original sizes as using the following combination, make sure to set "Auto Detect Original Size" to **[On]** for "Folio".

Folio and A4

→ <u>Auto Detect Original Size (page 8-13)</u>

#### Different Width (Available for metric models only)

The supported combinations of originals are as follows.

- A3, B4, A4, B5
- B4, A4-R, B5
- A4-R, B5-R, Folio

#### Example: A3, B4, A4, B5

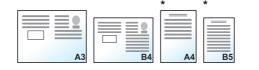

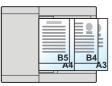

\* Set the originals of A4 and B5 with vertical orientation.

### 阈 ΝΟΤΕ

- · Number of sheet that can be placed in the document processor: up to 30 sheets
- When mixing the original sizes as using the following combination, make sure to set "Auto Detect Original Size" to [On] for "Folio".

A4-R, B5-R, and Folio

#### **IMPORTANT**

When placing originals of different width, arrange the originals so that their left sides and top sides are aligned, and place the originals in alignment with the far width guide. If the originals are not aligned in this way, they may not be scanned correctly, and skewing or original jams may result.

### **Selecting How to Copy Originals**

Set the paper size (copy size) when printing scanned document. Select whether you wish to create individual copies on different size paper matching the original sizes or to produce all copies on the same size paper.

### NOTE

This function is available regardless of whether originals have the same width or not.

#### **Mixed Size Copies**

Originals are detected individually for size and copied to the same size paper as originals.

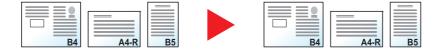

#### Same Size Copies

Originals are all copied to the same size paper.

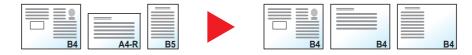

# **Original Orientation**

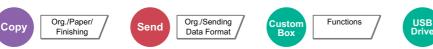

Select the orientation of the original document top edge to scan correct direction.

To use any of the following functions, the document's original orientation must be set.

- Zoom (XY Zoom)
- Duplex
- Margin/Centering
- Border Erase
- Combine
- Memo page

- Page #
- Booklet
- Stapling/Punch (optional feature)

Functions

- 2-sided/Book Original
- Text Stamp
- Bates Stamp

# 🚫 ΝΟΤΕ

If **[On]** is selected in the setting for Original Orientation in System Menu, the selection screen for original orientation appears when you select any of the above functions.

➡ Orientation Confirmation (page 8-19)

Select original orientation from [Top Edge on Top], [Top Edge on Left] or [Auto].

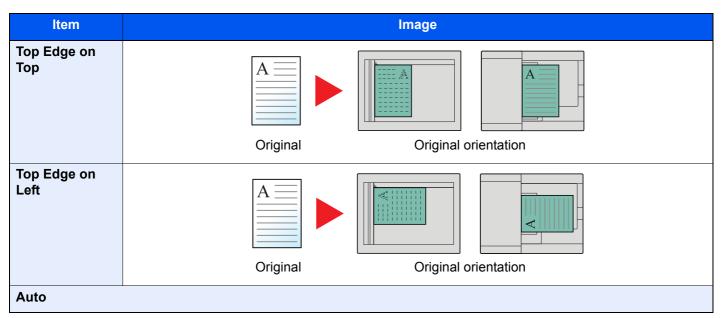

# 

The default setting for Original Orientation can be changed.

Orig. Orientation (Copy) (page 8-19)

# Fold

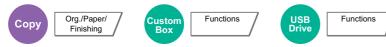

Folds the finished documents. Select the fold method.

The following folding options and orientations are available.

|          | Origi      | nal orientation | Orientation: Landscape | Orientation: Portrait |
|----------|------------|-----------------|------------------------|-----------------------|
| Item     |            |                 |                        |                       |
| Bi-Fold  |            |                 |                        |                       |
|          | Saddle Sti | itch            |                        |                       |
| Tri-Fold | Inside     | R to L/B to T   | A                      |                       |
|          |            | L to R/T to B   |                        |                       |
|          | Outside    | R to L/B to T   |                        |                       |
|          |            | L to R/T to B   |                        |                       |

# 

- Folding requires the optional 4,000-sheet Finisher or 100-sheet Staple Finisher, and the folding unit.
- For details on paper sizes and numbers of sheets that can be folded, refer to the following:
  - ✤ Folding Unit (For 4,000-sheet Finisher) (page 11-27)
  - Folding Unit (For 100-sheet Staple Finisher) (page 11-28)

# **Collate/Offset**

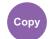

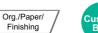

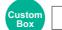

Functions

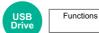

Offsets the output by page or set.

| Item    | Image                              | Description                                                                                                    |
|---------|------------------------------------|----------------------------------------------------------------------------------------------------|
| Collate |                                    | Scans multiple originals and delivers complete sets of copies as required according to page number.                                                                                                    |
| Offset  | Without Document Finisher (Option) | <ul> <li>Printed copies are produced after rotating each set (or page<sup>*1</sup>) by 90 degrees.</li> <li><b>NOTE</b></li> <li>To use offsetting, the same size of paper as the selected paper tray must be loaded in a different orientation in a different paper tray.</li> <li>The paper sizes supported in Offset: A4, B5, Letter and 16K.</li> </ul>                                                       |
|         | With Document Finisher (Option)    | <ul> <li>Printed copies are segregated after each set of copies (or after each page<sup>*1</sup>).</li> <li>NOTE</li> <li>The optional Document Finisher is required.</li> <li><u>4,000-sheet Finisher (page 11-25)</u></li> <li><u>100-sheet Staple Finisher (page 11-26)</u></li> <li>The paper sizes supported in Offset: A3, A4, B4, B5, 216×340 mm, Ledger, Letter, Legal, Oficio II, 8K and 16K.</li> </ul> |

\*1 If [Off] is selected for "Collate" setting, [Each Page] appears. When [On] is selected, [Each Set] appears.

# **Staple/Punch**

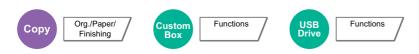

#### Staple

### 

This function requires the optional Document Finisher. Note also that saddle stitching (center stapling) requires the Folding Unit.

For details on paper sizes and numbers of sheets that can be stapled, refer to the following:

- 4,000-sheet Finisher (page 11-25)
- → <u>100-sheet Staple Finisher (page 11-26)</u>
- Folding Unit (For 4,000-sheet Finisher) (page 11-27)
- ▶ Folding Unit (For 100-sheet Staple Finisher) (page 11-28)

Staples the finished documents. The staple position can be selected.

| Item                    | Value                                                              | Description                                                                                                    |
|-------------------------|--------------------------------------------------------------------|----------------------------------------------------------------------------------------------------|
| Staple                  | Off                                                                |                                                                                                    |
|                         | Top Left         Select the staple position. For details on origin |                                                                                                    |
|                         | Top Right                                                          | <ul> <li>orientation and staple position, refer to the following:</li> <li>Original Orientation and Punch Hole Position (page)</li> </ul>                                                                                                    |
|                         | 2 staples Left                                                     | <u>6-30)</u>                                                                                                    |
|                         | 2 staples Top                                                      |                                                                                                    |
|                         | 2 staples Right                                                    |                                                                                                    |
|                         | Saddle Stitch                                                      | Select whether to fold the finished documents in two with staples in the center.                                                                                                    |
|                         |                                                                    | When placing originals, be sure to place the cover page<br>at the bottom. For details on saddle stitching, refer to the<br>following:                                                                                                    |
|                         |                                                                    | → Booklet (page 6-51)                                                                                                    |
| Original<br>Orientation | Top Edge on Top, Top Edge on Left,<br>Auto                         | Select the orientation of the original document top edge<br>to scan correct direction. Select [ <b>Original Orientation</b> ]<br>to choose orientation of the originals, either [ <b>Top Edge</b><br><b>on Top</b> ] or [ <b>Top Edge on Left</b> ]. Then select [ <b>OK</b> ]. |

### **Original Orientation and Staple Position**

| Original orientation             | Paper or | ientation | Top Edg | je on Left |
|----------------------------------|----------|-----------|---------|------------|
| Paper orientation                |          |           |         |            |
| Cassette paper load<br>direction |          |           |         |            |
| Cassette paper load<br>direction |          |           |         |            |

# 

One position staple is not slanted for the following paper sizes. B5-R, 16K-R

#### **Mixed Size Stapling**

Even with mixed paper sizes, if the sizes have the same width as shown in the combinations below, the output can be stapled.

- A3 and A4
- B4 and B5
- Ledger and Letter
- Ledger and Letter-R
- 8K and 16K

# 

- Number of sheets that can be stapled: up to 30 sheets.
- When performing Mixed Size Stapling, refer to the following:
  - ➡ Mixed Size Originals (page 6-21)

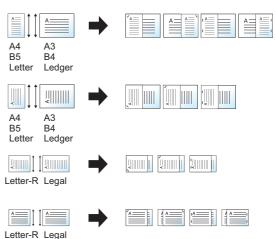

### Punch

Punches holes in sets of finished documents.

# 

- This function requires the optional Document Finisher and Punch Unit.
- For details on paper sizes that can be punched, refer to the following:
- ➡ Punch Unit (For 4,000-sheet/100-sheet Staple Finisher) (page 11-26)
- The inch model provides two-hole and three-hole punching. The metric model provides two-hole and four-hole punching.

| Item                                                                            | Value                                      | Description                                                                                                    |  |  |  |
|---------------------------------------------------------------------------------|--------------------------------------------|----------------------------------------------------------------------------------------------------|--|--|--|
| Punch                                                                           | Off                                        | Off                                                                                                    |  |  |  |
|                                                                                 | 2 holes Left                               | Select the position of punch holes. For details on original                                                                                                    |  |  |  |
|                                                                                 | 2 holes Top                                | <ul> <li>orientation and position of punch holes, refer to the following:</li> </ul>                                                                                                    |  |  |  |
|                                                                                 | 2 holes Right                              | Original Orientation and Punch Hole Position (page                                                                                                    |  |  |  |
| 3 holes Left     6-30)       3 holes Top       3 holes Right       4 holes Left | <u>6-30)</u>                               |                                                                                                    |  |  |  |
|                                                                                 | 3 holes Top                                |                                                                                                    |  |  |  |
|                                                                                 |                                            |                                                                                                    |  |  |  |
|                                                                                 | 4 holes Left                               |                                                                                                    |  |  |  |
|                                                                                 | 4 holes Top                                |                                                                                                    |  |  |  |
| 4 holes Right                                                                   |                                            |                                                                                                    |  |  |  |
| Original<br>Orientation                                                         | Top Edge on Top, Top Edge on Left,<br>Auto | Select the orientation of the original document top edge<br>to scan correct direction. Select [ <b>Original Orientation</b> ]<br>to choose orientation of the originals, either [ <b>Top Edge</b><br><b>on Top</b> ] or [ <b>Top Edge on Left</b> ]. Then select [ <b>OK</b> ]. |  |  |  |

#### **Original Orientation and Punch Hole Position**

| Ima      | age                                    | Original o   | rientation         |
|----------|----------------------------------------|--------------|--------------------|
| Original | Print results                          | Glass platen | Document processor |
|          |                                        |              |                    |
|          | ° \\\\\\\\\\\\\\\\\\\\\\\\\\\\\\\\\\\\ |              |                    |
|          |                                        |              |                    |
|          | • • • • • • • • • • • • • • • • • • •  |              |                    |

# 

The inch model provides two-hole and three-hole punching. The metric model provides two-hole and four-hole punching.

# Paper Output

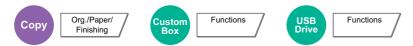

Specify the output tray.

| Item Description                                                       |                                                |
|------------------------------------------------------------------------|------------------------------------------------|
| Lower Left Tray                                                        | Outputs to the Lower Left Tray of the machine. |
| Upper Left Tray         Outputs to the Upper Left Tray of the machine. |                                                |
| Right Tray         Outputs to the Right Tray of the machine.           |                                                |

### with optional 4,000-Sheet Finisher/100-sheet Staple Finisher

| Item       | Description                                               |  |
|------------|-----------------------------------------------------------|--|
| Right Tray | Outputs to the Right Tray of the machine.                 |  |
| Tray A     | Delivery to the Tray A of the optional Document Finisher. |  |
| Tray B     | Delivery to the Tray B of the optional Document Finisher. |  |
| Tray C     | Delivery to the Tray C of the optional Document Finisher. |  |

### with optional Mailbox

| Item        | Description                                                                                                    |
|-------------|----------------------------------------------------------------------------------------------------|
| Right Tray  | Outputs to the Right Tray of the machine.                                                                                                    |
| Tray A      | Delivery to the Tray A of the optional Document Finisher.                                                                                                    |
| Tray B      | Delivery to the Tray B of the optional Document Finisher.                                                                                                    |
| Tray C      | Delivery to the Tray C of the optional Document Finisher.                                                                                                    |
| Tray 1 to 7 | Delivery to tray 1 to 7 (tray 1 is the uppermost tray) of the optional Mailbox.<br>When [ <b>Heavy 3</b> ] (164 g/m <sup>2</sup> - ) or higher is set in Paper Weight and Mailbox (Option) is set for the output destination, the output destination is automatically changed to a tray that can be used. |

# 

The default setting for Paper Output can be changed.

Paper Output (page 8-18)

# **ID Card Copy**

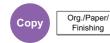

Use this when you want to copy a driver's license or an insurance card. When you scan the front and back of the card, both sides will be combined and copied onto a single sheet.

#### (Value: [Off] / [On])

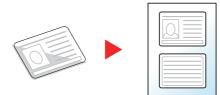

# **Density**

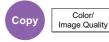

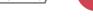

Adjust density.

Send

Color/ Image Quality

(Value: [-4] (Lighter) to [+4] (Darker))

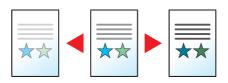

Functions

Custon Box

Color/ Image Quality

USB Drive

Functions

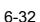

# **Original Image**

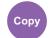

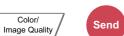

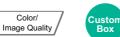

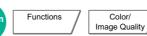

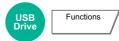

Select original image type for best results.

### Copying

| ltem                     |                            | Value                            | Description                                                                                              |
|--------------------------|----------------------------|----------------------------------|----------------------------------------------------------------------------------------------------|
| Text+Photo <sup>*1</sup> | Original Type              | Printer Output                   | Best for mixed text and photo documents printed on this machine originally.                              |
|                          |                            | Book/Magazine                    | Best for mixed text and photos printed in a magazine, etc.                                               |
|                          | Highlighter<br>Enhancement | Off, On (Normal),<br>On (Bright) | Select [ <b>On (Normal)</b> ] to reproduce the color of the text and markings made with highlighter pen. |
|                          |                            |                                  | If the colors are not bright enough, select [ <b>On</b> ( <b>Bright</b> )].                              |
| Photo                    | Original Type              | Printer Output                   | Best for photos printed on this machine originally.                                                      |
|                          |                            | Book/Magazine                    | Best for photos printed in a magazine, etc.                                                              |
|                          |                            | Photo Paper                      | Best for photos taken with a camera.                                                                     |
| Text                     | Light Text/Fine Line       | Off                              | Best for documents that are mostly text and were originally printed on this machine.                     |
|                          |                            | On                               | Sharply renders pencil text and fine lines.                                                              |
|                          | Highlighter<br>Enhancement | Off, On (Normal),<br>On (Bright) | Select [ <b>On (Normal)</b> ] to reproduce the color of the text and markings made with highlighter pen. |
|                          |                            |                                  | If the colors are not bright enough, select [ <b>On</b> ( <b>Bright</b> )].                              |
| Graphic/Map              | Original Type              | Printer Output                   | Best for maps and diagrams printed on this machine originally.                                           |
|                          |                            | Book/Magazine                    | Best for maps and diagrams printed in a magazine.                                                        |
|                          | Highlighter<br>Enhancement | Off, On (Normal),<br>On (Bright) | Select [ <b>On (Normal)</b> ] to reproduce the color of the text and markings made with highlighter pen. |
|                          |                            |                                  | If the colors are not bright enough, select [ <b>On</b> ( <b>Bright</b> )].                              |

\*1 If gray text is not printed completely using [Text + Photo], selecting [Text] may improve the result.

### Sending/Printing/Storing

|      | Item                       | Value                            | Description                                                                                                    |
|------|----------------------------|----------------------------------|----------------------------------------------------------------------------------------------------|
| Text | Photo                      |                                  | Best for mixed text and photo documents.                                                                                                    |
|      | Highlighter<br>Enhancement | Off, On (Normal),<br>On (Bright) | Select [ <b>On (Normal)</b> ] to reproduce the color of the text and markings made with highlighter pen.                                                                        |
|      |                            |                                  | If the colors are not bright enough, select [ <b>On (Bright)</b> ].                                                                                                    |
| Phot | 0                          |                                  | Best for photos taken with a camera.                                                                                                    |
| Text | 1                          |                                  | Sharply renders pencil text and fine lines. Select [ <b>Text</b> ], [ <b>Text</b> ( <b>Fine Line</b> )] or [ <b>Text (OCR)</b> ].                                               |
|      | Highlighter<br>Enhancement | Off, On (Normal),<br>On (Bright) | Select [ <b>On (Normal)</b> ] to reproduce the color of the text and markings made with highlighter pen.<br>If the colors are not bright enough, select [ <b>On (Bright)</b> ]. |

\*1 The setting "for OCR" can be configured. When [**Text (OCR)**] is selected, scanning produces an image that is suitable for OCR. This function is only available when Color Selection is set to Black and White.

Color Selection (page 6-35)

# **EcoPrint**

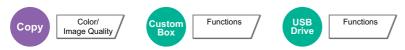

EcoPrint saves toner when printing. Use this function for test prints or any other occasion when high quality print is not required.

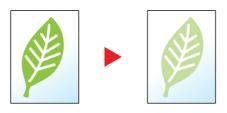

| Item | Value                   | Description                  |
|------|-------------------------|------------------------------|
| Off  |                         |                              |
| On   | [1] (Low) to [5] (High) | Adjust the Toner Save Level. |

# **Color Selection**

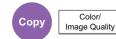

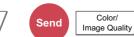

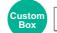

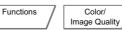

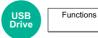

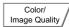

Select the color mode setting.

### Copying

| Item          |         | Description                                                              |  |
|---------------|---------|--------------------------------------------------------------------------|--|
| Auto Color    |         | Automatically recognizes whether documents are color or black and white. |  |
| Full Color    |         | Prints documents in full color.                                          |  |
| Black & White |         | Prints documents in black and white.                                     |  |
| Single Color  | Cyan    | Specify one of the colors and produce copies in that color regardless of |  |
|               | Magenta | original type.                                                           |  |
|               | Yellow  |                                                                          |  |
|               | Red     |                                                                          |  |
|               | Green   |                                                                          |  |
|               | Blue    |                                                                          |  |

### Printing

| Item                                   | Description                                                                                                    |
|----------------------------------------|----------------------------------------------------------------------------------------------------|
| Auto Color (Color/Gray) <sup>*1</sup>  | The color of the stored document is automatically detected. A color document is printed in full color, and a black & white document is printed in grayscale.     |
| Auto Color (Color/B & W) <sup>*1</sup> | The color of the stored document is automatically detected. A color document is printed in full color, and a black & white document is printed in black & white. |
| Full Color                             | Prints documents in full color.                                                                                                    |
| Grayscale <sup>*1</sup>                | Prints documents in grayscale.                                                                                                    |
| Black & White                          | Prints documents in black and white.                                                                                                    |

\*1 Not displayed when printing from USB drive.

### Sending/Storing

# NOTE

The default color mode for scanning documents is [Auto Color (Color/Gray)].

| Item                     | Description                                                                                                    |
|--------------------------|----------------------------------------------------------------------------------------------------|
| Auto Color (Color/Gray)  | Automatically recognizes whether the document is color or black and white, and scan color documents in Full Color and black and white documents in Grayscale.       |
| Auto Color (Color/B & W) | Automatically recognizes whether the document is color or black and white, and scan color documents in Full Color and black and white documents in Black and White. |
| Full Color               | Scans the document in full color.                                                                                                    |
| Grayscale                | Scans the document in grayscale. Produces a smooth, detailed image.                                                                                                 |
| Black & White            | Scans the document in black and white.                                                                                                    |

# **Color Balance**

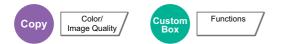

Adjust the strength of cyan, magenta, yellow, and black.

#### Example:

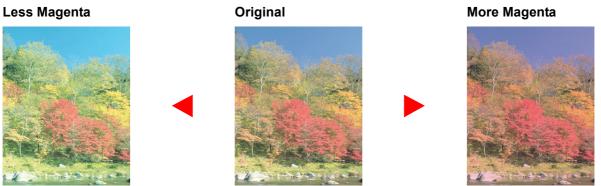

| Item |         | Value                          | Description                                                                                         |
|------|---------|--------------------------------|----------------------------------------------------------------------------------------------------|
| Off  |         |                                |                                                                                                    |
| On   | Cyan    | [- <b>5</b> ] to [ <b>+5</b> ] | Select [<] or [>] on each side of the color (Cyan,<br>Magenta, Yellow, Black) to adjust each color. |
|      | Magenta |                                |                                                                                                    |
|      | Yellow  |                                |                                                                                                    |
|      | Black   |                                |                                                                                                    |

# 

This feature is used with full color and auto color copying.

# **Hue Adjustment**

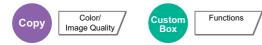

Adjust the color (hue) of images.

Make adjustments such as adjusting red to a strong yellow-red or yellow to a strong green-yellow to make more creative copies.

Original

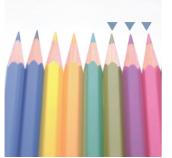

When adjusting yellow to more green, blue to more magenta (the v part)

The following settings can be set.

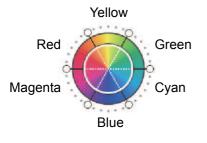

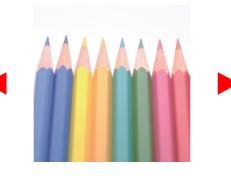

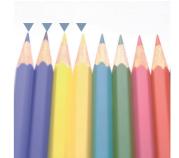

When adjusting yellowish-red to more yellow, bluish-cyan to more blue (the ▼ part)

| Item       | Description                                                                                                    |
|------------|----------------------------------------------------------------------------------------------------|
| Off        |                                                                                                    |
| All        | Adjust hue for all colors.<br>Select [つ] or [つ] to adjust the hue.                                                                                                    |
| Individual | Select individual colors to adjust the hue.<br>Select [ <b>Red</b> ], [ <b>Magenta</b> ], [ <b>Blue</b> ], [ <b>Yellow</b> ],<br>[ <b>Green</b> ] or [ <b>Cyan</b> ] and then select [つ] or [C] to<br>adjust the hue. |

#### ΝΟΤΕ

This feature is used with full color and auto color copying.

These adjustments are especially useful on rich color images.

# **One-touch Image Adjust**

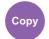

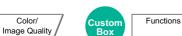

Adjust images as desired to more [Vivid] or more [Muted] images.

#### **NOTE**

This feature can be used with full color and auto color.

The following settings can be set.

Color/

After selecting [Portrait Photo], [Landscape Photo (Blue)] or [Landscape Photo (Green)], select [Color Shade], select from the 3 patterns, and select [OK].

|                                 | ltem           |              | Before | After | Description                                 |
|---------------------------------|----------------|--------------|--------|-------|---------------------------------------------|
| Off                             |                |              |        |       |                                             |
| [Portrait<br>Photo]             | Color<br>Shade | [Portrait 1] | 000    | 00    | Gives skin color a warm, rosy look.         |
|                                 |                | [Portrait 2] |        |       | Gives skin color a tanned look.             |
|                                 |                | [Portrait 3] | -      |       | Gives skin color a whiter look.             |
| [Landscape<br>Photo<br>(Blue)]  | Color<br>Shade | [Blue 1]     |        |       | Makes blue more vivid.                      |
|                                 |                | [Blue 2]     | -      |       | Makes blue a true blue without any green.   |
|                                 |                | [Blue 3]     | -      |       | Gives blue a greenish (emerald green) tint. |
| [Landscape<br>Photo<br>(Green)] | Color<br>Shade | [Green 1]    |        |       | Makes green more vivid.                     |
|                                 |                | [Green 2]    |        |       | Gives green a yellowish-green tint.         |
|                                 |                | [Green 3]    |        |       | Gives green a slightly bluish tint.         |

| Item     | Before | After | Description                                                             |
|----------|--------|-------|-------------------------------------------------------------------------|
| [Vivid]  |        |       | Increases saturation for a more vivid effect.                           |
| [Muted]  |        |       | Reduces saturation for a calmer effect.                                 |
| [Sharp]  |        |       | Increases contrast for a more pronounced image.                         |
| [Smooth] |        |       | Reduces contrast for a softer image.                                    |
| [Light]  |        |       | Makes overall color lighter and less vivid for a bright and light feel. |
| [Dark]   |        |       | Makes overall color darker for a heavier feel.                          |

## 

Select from one of the 9 available One Touch Image Adjust types. Multiple selections are not possible.

# Sharpness Color/ Image Quality Send Color/ Image Quality Color/ Image Quality Functions Color/ Image Quality Functions Functions Functio

Adjusts the sharpness of image outlines.

When copying penciled originals with rough or broken lines, clear copies can be taken by adjusting sharpness toward "Sharpen". When copying images made up of patterned dots such as magazine photos, in which moire<sup>\*1</sup> patterns appear, edge softening and weakening of the moire effect can be obtained by setting the sharpness toward "Blur".

When **[All]** is selected, select **[-3]** to **[3]** (Blur - Sharpen) to adjust the sharpness. When **[Text/Fine Line]** is selected, select **[0]** to **[3]** (Normal - Sharpen) to adjust the sharpness.

Less Sharp

Original

More Sharp

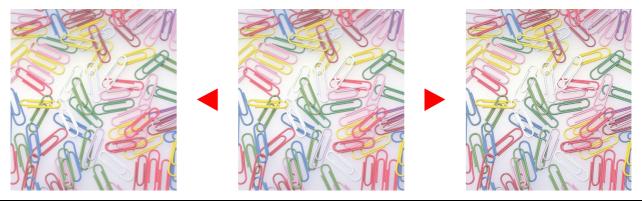

| Item           | Value                            | Description                                                                         |
|----------------|----------------------------------|-------------------------------------------------------------------------------------|
| All            | [+1] to [+3] (Sharpen)           | Emphasizes the image outline.                                                       |
|                | [-1] to [-3] (Blur)              | Blurs the image outline. Can weaken a Moire <sup>*1</sup> effect.                   |
| Text/Fine Line | [0] to [3]<br>(Normal - Sharpen) | Makes letters and lines appear sharper.<br>Only text and fine lines are emphasized. |

\*1 Patterns that are created by irregular distribution of halftone dots.

# Contrast

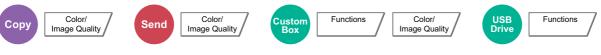

You can adjust the contrast between light and dark areas of the image.

Lower

Original

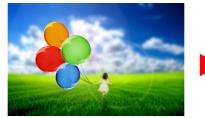

Higher

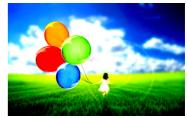

| Item                  | Description                        |  |
|-----------------------|------------------------------------|--|
| [+1] to [+4] (Higher) | Increases the sharpness of colors. |  |
| [-1] to [-4] (Lower)  | Creates smoother colors.           |  |

# **Background Density Adj. (Background Density Adjustment)**

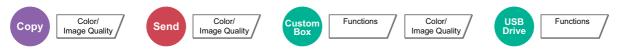

Removes dark background from originals, such as newspapers.

If the ground color is obtrusive, select [Auto]. If [Auto] does not remove the ground color, select [Manual] and adjust the density of the ground color.

| Item Description                                                                               |                                   |
|------------------------------------------------------------------------------------------------|-----------------------------------|
| Off                                                                                            | Does not adjust the ground color. |
| Auto Automatically adjusts the background density based on the original.                       |                                   |
| Manual         Select [1] to [5] (Lighter - Darker) to adjust the background density manually. |                                   |

# **Saturation**

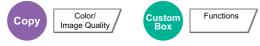

Adjust the color saturation of the image.

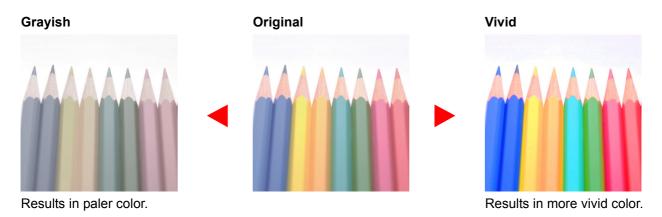

#### 🚫 ΝΟΤΕ

This feature is used with full color and auto color. Saturation is disabled if Auto Color detects black and white originals.

| Item                   | Description                  |  |
|------------------------|------------------------------|--|
| [-1] to [-3] (Grayish) | Results in paler color.      |  |
| [+1] to [+3] (Vivid)   | Results in more vivid color. |  |

# **Prevent Bleed-thru**

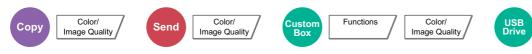

Hides background colors and image bleed-through when scanning thin original.

(Value: [Off] / [On])

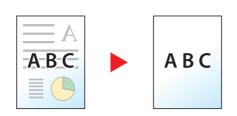

Functions

# Trapping

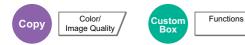

Remove blank areas if characters and the image outline in black have blank areas because of color drift.

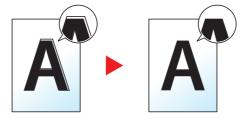

#### **IMPORTANT**

- Before setting Trapping, execute calibration. Set Trapping only if blank areas are not improved.
- Calibration (page 10-60)
- If Trapping is set, the outline may be highlighted.

| Item | Value                   | Description                                                     |
|------|-------------------------|-----------------------------------------------------------------|
| Off  |                         |                                                                 |
| On   | Light, Medium,<br>Heavy | Set Trapping Level. A higher level eliminates more blank areas. |

# **Erase Colors**

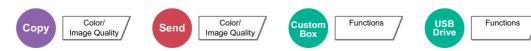

Erases colors in the source document.

|     | Item        | Value                                                | Description                                                                                                    |
|-----|-------------|------------------------------------------------------|----------------------------------------------------------------------------------------------------|
| Off |             |                                                      |                                                                                                    |
| On  |             | Yellow, Red, Cyan,<br>Magenta, Green, Blue,<br>Black | Select the colors to erase. You can select up to 6 colors.                                                                                 |
|     | Color Range | 1 (Narrower) to 5<br>(Wider)                         | Choose a range of colors to erase. If you select [5] (Wider) and specify yellow, greens close to yellow and even reds will also be erased. |

#### NOTE

If you select only [Black], you cannot set the Color Range.

# Zoom

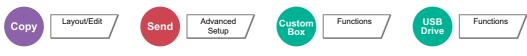

Adjust the zoom to reduce or enlarge the image.

#### Copying

The following zoom options are available.

#### Standard Zoom

#### Auto

Adjusts the image to match the paper size.

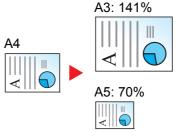

#### **Standard Zoom**

Reduces or enlarges at preset magnifications.

#### **Zoom Entry**

Manually reduces or enlarges the original image in 1% increments between 25% and 400%. Use the numeric keys or select [+] or [-] to enter the any magnification.

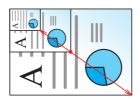

| Item                     | Value                                                                                                    | Description                                                                                                    |
|--------------------------|----------------------------------------------------------------------------------------------------|----------------------------------------------------------------------------------------------------|
| Standard Zoom            |                                                                                                    |                                                                                                    |
| Metric                   | Auto,<br>400% Max., 200% A5>>A3,<br>141% A4>>A3 B5>>B4,<br>127% Folio>>A3,<br>106% 11x15">>A3,<br>100%,<br>90% Folio>>A4,<br>75% 11x15" >>A4,<br>70% A3>>A4 A4>>A5,<br>50%, 25% Min.<br>25 to 400% (in 1% increments)                                 | Select a preset ratio.<br>Select [ <b>Auto</b> ] to use<br>Auto Zoom.<br>Select [+] or [-] to<br>change the displayed<br>magnification as<br>desired.<br>Select [ <b># Keys</b> ] to use<br>the numeric keys for<br>entry. |
| Metric<br>(Asia Pacific) | Auto,<br>400% Max., 200% A5>>A3,<br>141% A4>>A3 B5>>B4,<br>122% A4>>B4 A5>>B5,<br>115% B4>>A3 B5>>A4,<br>100%,<br>86% A3>>B4 A4>>B5,<br>81% B4>>A4 B5>>A5,<br>70% A3>>A4 B4>>B5,<br>50%, 25% Min.<br>25 to 400% (in 1% increments)                    |                                                                                                    |
| Inch                     | Auto,<br>400% Max., 200% STMT>>Ledger,<br>154% STMT>>Legal,<br>129% Letter>>Ledger,<br>121% Legal>>Ledger,<br>100%,<br>78% Legal>>Letter,<br>77% Ledger>>Legal,<br>64% Ledger>>Letter,<br>50% Ledger>>STMT, 25% Min.<br>25 to 400% (in 1% increments) |                                                                                                    |

#### XY Zoom

#### XY Zoom

Select vertical and horizontal magnifications individually. Magnifications can be set in 1% increments between 25% and 400%.

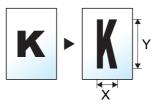

| Item                    | Value                                                                      | Description                                                                                                    |
|-------------------------|----------------------------------------------------------------------------|----------------------------------------------------------------------------------------------------|
| XY Zoom                 | X: 25 to 400%<br>(in 1% increments)<br>Y: 25 to 400%<br>(in 1% increments) | Select vertical and horizontal<br>magnifications individually.<br>Select [+] or [-] to change the<br>displayed magnifications of "X"<br>(horizontal) and "Y" (vertical).<br>Select [ <b># Keys</b> ] to use the numeric<br>keys for entry.                                        |
| Original<br>Orientation | Top Edge on Top, Top<br>Edge on Left, Auto                                 | Select the orientation of the original<br>document top edge to scan correct<br>direction.<br>Select [ <b>Original Orientation</b> ] to<br>choose orientation of the originals,<br>either [ <b>Top Edge on Top</b> ] or [ <b>Top<br/>Edge on Left</b> ]. Then press [ <b>OK</b> ]. |

#### Printing/Sending/Storing

| Item | Description                                           |
|------|-------------------------------------------------------|
| 100% | Reproduces the original size.                         |
| Auto | Reduces or enlarges original to sending/storing size. |

#### NOTE

- To reduce or enlarge the image, select the paper size, sending size, or storing size.
  - Paper Selection (page 6-19)
  - ➡ Sending Size (page 6-79)
  - → Storing Size (page 6-88)
- Some combinations of original size and paper size or sending size may cause the image to be positioned at the edge of the paper. To center the original vertically and horizontally on the page, use the Centering function.
  - Margin/Centering, Margin, Centering (page 6-48)

# Combine

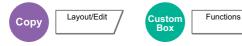

Combines 2 or 4 original sheets into 1 printed page.

You can select the page layout and the type of boundary lines around the pages.

The following types of the boundary lines are available.

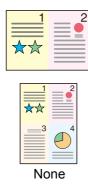

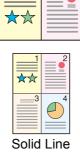

2

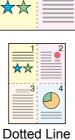

2

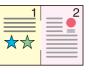

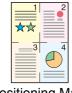

Dotte

Positioning Mark

|        | Item                 | Value                                                               | Description                                                                                                    |
|--------|----------------------|---------------------------------------------------------------------|----------------------------------------------------------------------------------------------------|
| Off    |                      |                                                                     |                                                                                                    |
| 2 in 1 | Layout               | L to R/T to B, R to L/B to T                                        | Select the page layout of scanned originals.                                                                                                    |
|        | Border Line          | None, Solid Line, Dotted Line,<br>Positioning Mark                  | Select the boundary line type.<br>Select [ <b>Border Line</b> ] to select the page<br>boundary line, and select [ <b>OK</b> ].                                                                                                    |
|        | Original Orientation | Top Edge on Top, Top Edge on Left,<br>Auto                          | Select the orientation of the original<br>document top edge to scan correct<br>direction.<br>Select [Original Orientation] to choose<br>orientation of the originals, either [Top<br>Edge on Top] or [Top Edge on Left].<br>Then select [OK]. |
| 4 in 1 | Layout               | Right then Down, Left then Down,<br>Down then Right, Down then Left | Select the page layout of scanned originals.                                                                                                    |
|        | Border Line          | None, Solid Line, Dotted Line,<br>Positioning Mark                  | Select the boundary line type.<br>Select [ <b>Border Line</b> ] to select the page<br>boundary line, and select [ <b>OK</b> ].                                                                                                    |
|        | Original Orientation | Top Edge on Top, Top Edge on Left,<br>Auto                          | Select the orientation of the original<br>document top edge to scan correct<br>direction.<br>Select [Original Orientation] to choose<br>orientation of the originals, either [Top<br>Edge on Top] or [Top Edge on Left].<br>Then select [OK]. |

#### Layout image

|        | Item            | Image |
|--------|-----------------|-------|
| 2 in 1 | L to R/T to B   |       |
|        | R to L/B to T   |       |
| 4 in 1 | Right then Down |       |
|        | Left then Down  |       |
|        | Down then Right |       |
|        | Down then Left  |       |

#### 

- The paper sizes supported in Combine mode: A3, A4-R, A4, A5-R, B4, B5-R, B5, Folio, 216×340 mm, Ledger, Letter-R, Letter, Legal, Statement-R, Oficio II, 8K, 16K-R and 16K.
- When placing the original on the platen, be sure to copy the originals in page order.

# Margin/Centering, Margin, Centering

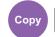

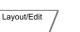

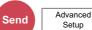

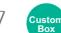

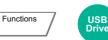

```
Functions
```

#### **Copying/Printing**

Add margins (white space). In addition, you can set the margin width and the back page margin.

Centering: Centers the original image on the paper when copying onto paper different from the original size.

#### 

The default setting for margin width can be changed.

► Margin Default (page 8-20)

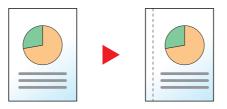

|                         | Item                    | Value Description                                |                                                                                                    |
|-------------------------|-------------------------|--------------------------------------------------|----------------------------------------------------------------------------------------------------|
| Off                     |                         |                                                  |                                                                                                    |
| Margin                  | Left/Right              | Metric: -18 mm to +18 mm<br>(in 1 mm increments) | Set the margin width. <sup>*1</sup>                                                                                                    |
|                         | Top/Bottom              | (in 1.0.75" to +0.75"<br>(in 0.01" increments)   | Select [+] or [-] to enter the margins for "Left/<br>Right" and "Top/Bottom". Select [ <b># Keys</b> ] to use<br>the numeric keys for entry.                                                             |
|                         | Back Page               | Auto, Manual                                     | For duplex copying, select [ <b>Back Page</b> ] and select [ <b>Auto</b> ] or [ <b>Manual</b> ].                                                                                                    |
|                         |                         |                                                  | When [ <b>Auto</b> ] is selected, an appropriate margin is<br>applied automatically on the rear page depending<br>on a margin specified for the front page and a<br>binding orientation.                 |
|                         |                         |                                                  | When [ <b>Manual</b> ] is set, you can set a different<br>margin than the front on the back. Set the margin<br>in the screen that is displayed. The setting<br>selections are the same as for the front. |
|                         | Original<br>Orientation | Top Edge on Top, Top Edge<br>on Left, Auto       | Select the orientation of the original document top edge to scan correct direction.                                                                                                    |
|                         |                         |                                                  | Select [ <b>Original Orientation</b> ] to choose<br>orientation of the originals, either [ <b>Top Edge on</b><br><b>Top</b> ] or [ <b>Top Edge on Left</b> ]. Then select [ <b>OK</b> ].                 |
| Centering <sup>*2</sup> | Original<br>Orientation | Top Edge on Top, Top Edge<br>on Left, Auto       | Select the orientation of the original document top edge to scan correct direction.                                                                                                    |
|                         |                         |                                                  | Select [ <b>Original Orientation</b> ] to choose<br>orientation of the originals, either [ <b>Top Edge on</b><br><b>Top</b> ] or [ <b>Top Edge on Left</b> ]. Then select [ <b>OK</b> ].                 |

\*1 The input units can be changed in System Menu.
 ▶ Measurement (page 8-15)

\*2 Not displayed when printing from USB drive.

#### Sending/Storing

When you have sent/stored the original after specifying the original size and sending/storing size, depending on these sizes, a margin is created at the bottom, left, or right side of paper. By using the Centering function, the image is placed with a margin equally created for all edges.

(Value: [Off] / [On])

# **Border Erase, Border Erase/Full Scan**

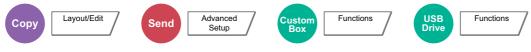

Erases the black border that forms around the image.

The following modes are available.

#### Standard

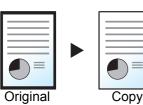

Erase the black frame created in the original. Erasing width is fixed.

#### Full Scan

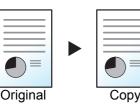

Scan originals without white margins. No border erase.

Border Erase Sheet

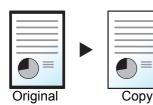

Erase the black frame created in the original. Erasing width can be adjusted.

#### **Border Erase Book**

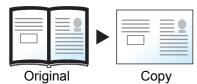

Erases black borders around the edges and in the middle of the original such as a thick book. You can specify the widths individually to erase the borders around the edges and in the center of the book.

#### Individual Border Erase

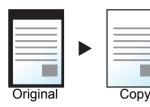

You can specify border erase widths individually for all edges.

#### NOTE

- [Full Scan] is not displayed when copying.
- The default setting for border erase width can be changed.
  - ➡ Border Erase Default (page 8-20)
- The default width for back page can be changed.
  - Border Erase to Back Page (page 8-20)

| lt                      | tem                     | Value                                                                                          | Description                                                                                                    |  |
|-------------------------|-------------------------|------------------------------------------------------------------------------------------------|----------------------------------------------------------------------------------------------------|--|
| Standard                |                         | Scan originals with Standard Mode. (Border Erase Width: 2 mm)                                  |                                                                                                    |  |
| Full Scan <sup>*1</sup> |                         | Scan originals without white margi                                                             | ns.                                                                                                    |  |
| Border Erase<br>Sheet   | Border                  | Metric: 0 mm to 50 mm<br>(in 1 mm increments)<br>Inch: 0.00" to 2.00"<br>(in 0.01" increments) | Set the border erase width. <sup>*2</sup><br>Set the value by selecting [+] or [-].<br>Select [ <b># Keys</b> ] to use the numeric keys<br>for entry.                                                                                                    |  |
|                         | Back Page               | Same as Front Page, Do Not<br>Erase                                                            | For 2-sided originals, select [Back Page]<br>and then select [Same as Front Page] or<br>[Do Not Erase].                                                                                                    |  |
| Border Erase            | Border                  | Metric: 0 mm to 50 mm                                                                          | Set the border erase width. <sup>*2</sup>                                                                                                    |  |
| Book                    | Gutter                  | (in 1 mm increments)<br>Inch: 0.00" to 2.00"<br>(in 0.01" increments)                          | Set the value by selecting [+] or [-].<br>Select [ <b># Keys</b> ] to use the numeric keys<br>for entry.                                                                                                    |  |
|                         | Back Page               | Same as Front Page, Do Not<br>Erase                                                            | For 2-sided originals, select [ <b>Back Page</b> ]<br>and then select [ <b>Same as Front Page</b> ] or<br>[ <b>Do Not Erase</b> ].                                                                                                    |  |
| Individual              | Тор                     | Metric: 0 mm to 50 mm                                                                          | s) Set the border erase width. <sup>*2</sup><br>Set the value by selecting [+] or [-].<br>Select [ <b># Keys</b> ] to use the numeric keys                                                                                                    |  |
| Border Erase            | Bottom                  | (in 1 mm increments)<br>Inch: 0.00 to 2.00"                                                    |                                                                                                    |  |
|                         | Left                    | (in 0.01" increments)                                                                          | for entry.                                                                                                    |  |
|                         | Right                   |                                                                                                |                                                                                                    |  |
|                         | Original<br>Orientation | Top Edge on Top, Top Edge on<br>Left, Auto                                                     | Select the orientation of the original<br>document top edge to scan correct<br>direction. Select [ <b>Original Orientation</b> ] to<br>choose orientation of the originals, either<br>[ <b>Top Edge on Top</b> ] or [ <b>Top Edge on Left</b> ].<br>Then select [ <b>OK</b> ]. |  |
|                         | Back Page               | Same as Front Page, Do Not<br>Erase                                                            | For 2-sided originals, select [Back Page]<br>and then select [Same as Front Page] or<br>[Do Not Erase].                                                                                                    |  |

\*1 Not displayed when copying.

\*2 The input units can be changed in System Menu.

Measurement (page 8-15)

# Booklet

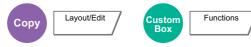

The Booklet option allows you to copy sheet originals and produce booklets such as small brochures or pamphlets. A booklet, such as a magazine, is made by folding at the center.

You can print the cover page onto colored paper or thick paper. Paper for the cover is supplied from the multipurpose tray. To feed the cover paper from the cassette, refer to the following:

#### Paper Source for Cover (page 8-13)

#### NOTE

Using the optional 4,000-sheet Finisher and the folding unit enables you to saddle stitch your copies (fold them in two with staples in the center). Supported paper sizes are A3, A4-R, B4, Ledger, Letter-R, Legal, Oficio II and 8K.

| Type of original                          | Original size                                     | Paper size                                                                       |
|-------------------------------------------|---------------------------------------------------|----------------------------------------------------------------------------------|
| One-sided original,<br>Two-sided original | All <sup>*1</sup>                                 | A3, A4-R, A4, B4, B5-R, B5, Ledger,<br>Letter-R, Letter, Legal, Oficio II and 8K |
| Book Original                             | A3, A4-R, A5-R, B4, B5-R, Ledger, Letter-R and 8K |                                                                                  |

\*1 Except for custom sized originals.

#### Binding on the left side

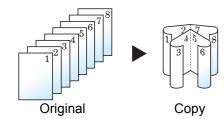

The folded copies can be read from left to right.

#### Binding on the right side

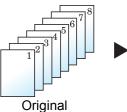

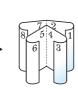

Сору

#### The folded copies can be read from right to left.

#### Top binding

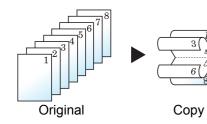

The folded copies can be read from top to bottom.

#### Copying

|                       | ltem                 |                                        | Value                                          | Description                                                                                                    |
|-----------------------|----------------------|----------------------------------------|------------------------------------------------|----------------------------------------------------------------------------------------------------|
| Off                   |                      |                                        |                                                |                                                                                                    |
| 1-sided >><br>Booklet | Finishing            |                                        | Binding Left,<br>Binding Right,<br>Binding Top | Select the binding orientation of copies.                                                                                                    |
|                       | Cover                | Off                                    |                                                |                                                                                                    |
|                       |                      | Cover:<br>Front Cover<br>Print Setting | Not Print,<br>Front Only,<br>Back Only, Duplex | Select whether to add the cover. Select the printing method for the cover to be inserted.                                                                                                    |
|                       |                      | Cover:<br>Back Cover<br>Print Setting  | Not Print,<br>Front Only,<br>Back Only, Duplex | Select [Cover], and then [Cover], and<br>specify the print setting for the cover to be<br>inserted. Select from [Not Print], [Back<br>Only], [Front Only], and [Duplex], and<br>press [OK].                                                                                   |
|                       | Staple/Fold          | 1                                      | Off, Fold Only,<br>Saddle Stitch               | To fold finished copies in half, select<br>[ <b>Staple/Fold</b> ] and then select [ <b>Fold Only</b> ].<br>To use saddle stitching, select [ <b>Staple/</b><br><b>Fold</b> ] and then select [ <b>Saddle Stitch</b> ].                                                        |
|                       | Original Orientation |                                        | Top Edge on Top,<br>Top Edge on Left,<br>Auto  | Select the orientation of the original<br>document top edge to scan correct<br>direction. Select [ <b>Original Orientation</b> ] to<br>choose orientation of the originals, either<br>[ <b>Top Edge on Top</b> ] or [ <b>Top Edge on Left</b> ].<br>Then press [ <b>OK</b> ]. |
| 2-sided >><br>Booklet | Original             |                                        | Binding Left/Right,<br>Binding Top             | Select the binding direction of originals.                                                                                                    |
|                       | Finishing            |                                        | Binding Left,<br>Binding Right,<br>Binding Top | Select the binding orientation of copies.                                                                                                    |
|                       | Cover                | Off                                    |                                                |                                                                                                    |
|                       |                      | Cover:<br>Front Cover<br>Print Setting | Not Print,<br>Front Only,<br>Back Only, Duplex | Select whether to add the cover. Select the printing method for the cover to be inserted.                                                                                                    |
|                       |                      | Cover:<br>Back Cover<br>Print Setting  | Not Print,<br>Front Only,<br>Back Only, Duplex | Select [Cover], and then [Cover], and<br>specify the print setting for the cover to be<br>inserted. Select from [Not Print], [Back<br>Only], [Front Only], and [Duplex], and<br>press [OK].                                                                                   |
|                       | Staple/Fold          |                                        | Off, Fold Only,<br>Saddle Stitch               | To fold finished copies in half, select<br>[ <b>Staple/Fold</b> ] and then select [ <b>Fold Only</b> ].<br>To use saddle stitching, select [ <b>Staple/</b><br><b>Fold</b> ] and then select [ <b>Saddle Stitch</b> ].                                                        |
|                       | Original Orientation |                                        | Top Edge on Top,<br>Top Edge on Left,<br>Auto  | Select the orientation of the original<br>document top edge to scan correct<br>direction. Select [ <b>Original Orientation</b> ] to<br>choose orientation of the originals, either<br>[ <b>Top Edge on Top</b> ] or [ <b>Top Edge on Left</b> ].<br>Then press [ <b>OK</b> ]. |

| Item                             |             | Value                            | Description                                                                                                  |
|----------------------------------|-------------|----------------------------------|----------------------------------------------------------------------------------------------------|
| Book >><br>Booklet <sup>*1</sup> | Original    | Binding Left,<br>Binding Right   | Select the binding direction of originals.                                                                   |
|                                  | Finishing   | Binding Left,<br>Binding Right   | Select the binding orientation of copies.                                                                    |
|                                  | Cover       | Off, Cover                       | Select whether to add the cover. Select [Cover] to select [Cover], and select [OK].                          |
|                                  | Staple/Fold | Off, Fold Only,<br>Saddle Stitch | To fold finished copies in half, select [ <b>Staple/Fold</b> ] and then select [ <b>Fold Only</b> ].         |
|                                  |             |                                  | To use saddle stitching, select [ <b>Staple</b> /<br><b>Fold</b> ] and then select [ <b>Saddle Stitch</b> ]. |

\*1 [Top Edge on Top] is set for "Original Orientation".

#### Printing

|         | Item       |                                        |                                                | Description                                                                                                    |
|---------|------------|----------------------------------------|------------------------------------------------|----------------------------------------------------------------------------------------------------|
| Off     |            |                                        |                                                |                                                                                                    |
| Booklet | Binding    |                                        | Left, Right, Top                               | Select the binding orientation of copies.                                                                                                    |
|         | Cover      | Off                                    |                                                |                                                                                                    |
|         |            | Cover:<br>Front Cover<br>Print Setting | Not Print,<br>Front Only,<br>Back Only, Duplex | Select whether to add the cover. Select the printing method for the cover to be inserted.                                                                                                    |
|         |            | Cover:<br>Back Cover<br>Print Setting  | Not Print,<br>Front Only,<br>Back Only, Duplex | <ul> <li>Select [Cover], and then [Cover], and<br/>specify the print setting for the cover to be<br/>inserted. Select from [Not Print], [Back<br/>Only], [Front Only], and [Duplex], and<br/>press [OK].</li> </ul>    |
|         | Staple/Fol | d                                      | Off, Fold Only,<br>Saddle Stitch               | To fold finished copies in half, select<br>[ <b>Staple/Fold</b> ] and then select [ <b>Fold Only</b> ].<br>To use saddle stitching, select [ <b>Staple/</b><br><b>Fold</b> ] and then select [ <b>Saddle Stitch</b> ]. |

#### NOTE

- The number of sheets that can be folded or Saddle Stitch stapled varies depending on paper weight. For details, refer to the following:
  - Folding Unit (For 4,000-sheet Finisher) (page 11-27)
  - ➡ Folding Unit (For 100-sheet Staple Finisher) (page 11-28)
- When placing the original on the platen, be sure to place the originals in page order.

# **Duplex**

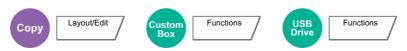

Produces two-sided copies. You can also create single-sided copies from two-sided originals.

The following modes are available.

#### One-sided to Two-sided

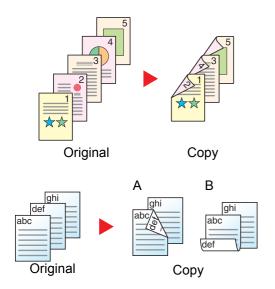

Produces two-sided copies from one-sided originals. In case of an odd number of originals, the back side of the last copy will be blank.

The following binding options are available.

- A Binding Left/Right: Images on the second sides are not rotated.
- B Binding Top: Images on the second sides are rotated 180 degrees. Copies can be bound on the top edge, facing the same orientation when turning the pages.

#### Two-sided to One-sided

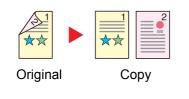

Copies each side of a two-sided original onto two individual sheets. Place originals in the document processor.

The following binding options are available.

- Binding Left/Right: Images on the second sides are not rotated.
- Binding Top: Images on the second sides are rotated 180 degrees.

#### Two-sided to Two-sided

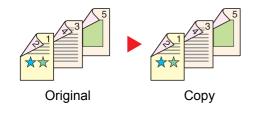

Produces two-sided copies from two-sided originals. Place originals in the document processor.

#### 阈 ΝΟΤΕ

The paper sizes supported in Duplex mode: A3, A4-R, A4, A5-R, B4, B5-R, B5, 216×340 mm, Ledger, Letter-R, Letter, Legal, Statement-R, Executive, Oficio II, Folio, 8K, 16K-R and 16K

#### Book to One-sided

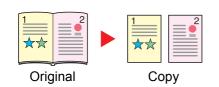

Produces a 1-sided copy of a 2-sided or open book original. The following binding options are available. Binding Left: Originals with facing pages are copied from left to right. Binding Right: Originals with facing pages are copied from right to left.

#### 

- The original sizes supported in Book to One-sided mode: A3, A4-R, A5-R, B4, B5-R, Ledger, Letter-R and 8K
- The paper sizes supported in Book to One-sided mode: A4-R, A4, B5-R, B5, Letter-R, Letter, 16K-R and 16K

#### Book to Two-sided

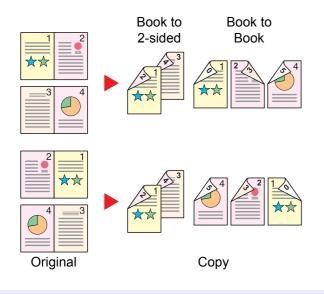

Produces two-sided copies from an open book original with facing pages.

#### 

- The original sizes supported in Book to Two-sided mode: A3, A4-R, A5-R, B4, B5-R, Ledger, Letter-R and 8K
- The paper sizes supported in Book to Two-sided mode: A4-R, A4, A5, B5-R, B5, Letter-R, Letter, 16K-R and 16K

#### Copying

Prints 1-sided or open book originals to 2-sided, or 2-sided or open book originals to 1-sided. Select the binding orientation for original and finished documents.

| Item                  |                         | Value                                      | Description                                                                                                    |
|-----------------------|-------------------------|--------------------------------------------|----------------------------------------------------------------------------------------------------|
| 1-sided >> 1-sided    |                         | —                                          | Disables the function.                                                                                                    |
| 1-sided >><br>2-sided | Finishing               | Binding Left/Right, Binding Top            | Select the binding orientation of copies.                                                                                                    |
| 2-51080               | Original<br>Orientation | Top Edge on Top, Top Edge on<br>Left, Auto | Select the orientation of the original<br>document top edge to scan correct<br>direction. Select [ <b>Original Orientation</b> ] to<br>choose orientation of the originals, either<br>[ <b>Top Edge on Top</b> ] or [ <b>Top Edge on Left</b> ].<br>Then select [ <b>OK</b> ]. |

| Item                                      |                         | Value                                      | Description                                                                                                    |
|-------------------------------------------|-------------------------|--------------------------------------------|----------------------------------------------------------------------------------------------------|
| 2-sided >>                                | Original                | Binding Left/Right, Binding Top            | Select the binding orientation of originals.                                                                                                    |
| 1-sided                                   | Original<br>Orientation | Top Edge on Top, Top Edge on<br>Left, Auto | Select the orientation of the original<br>document top edge to scan correct<br>direction. Select [ <b>Original Orientation</b> ] to<br>choose orientation of the originals, either<br>[ <b>Top Edge on Top</b> ] or [ <b>Top Edge on Left</b> ].<br>Then select [ <b>OK</b> ]. |
| 2-sided >>                                | Original                | Binding Left/Right, Binding Top            | Select the binding direction of originals.                                                                                                    |
| 2-sided                                   | Finishing               | Binding Left/Right, Binding Top            | Select the binding orientation of copies.                                                                                                    |
|                                           | Original<br>Orientation | Top Edge on Top, Top Edge on<br>Left, Auto | Select the orientation of the original<br>document top edge to scan correct<br>direction. Select [ <b>Original Orientation</b> ] to<br>choose orientation of the originals, either<br>[ <b>Top Edge on Top</b> ] or [ <b>Top Edge on Left</b> ].<br>Then select [ <b>OK</b> ]. |
| Book >> Original<br>1-sided <sup>*1</sup> |                         | Binding Left, Binding Right                | Select the binding direction of originals.                                                                                                    |
| Book >>                                   | Original                | Binding Left, Binding Right                | Select the binding direction of originals.                                                                                                    |
| 2-sided <sup>*1</sup>                     | Finishing               | Book>>2-sided, Book>>Book                  | Select the desired Duplex option.                                                                                                    |

\*1 [Top Edge on Top] is set for "Original Orientation".

When placing the original on the platen, consecutively replace each original and press the [Start] key.

After scanning all originals, select [Finish Scan] to start copying.

#### Printing

Print a document to 1-sided or 2-sided sheets.

| ltem                                                          | Value | Description                                                                                         |
|---------------------------------------------------------------|-------|----------------------------------------------------------------------------------------------------|
| 1-sided                                                       | _     | Disables the function.                                                                              |
| 2-sided Left/Right Prints a 2-sided document s left or right. |       | Prints a 2-sided document so that the sheets are aligned properly for binding on the left or right. |
|                                                               | Тор   | Prints a 2-sided document so that the sheets are aligned properly for binding on the top.           |

# Cover

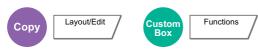

Adds a cover to the finished documents.

You can print the first page and/or the last page onto colored paper or thick paper fed from the different paper source than the regular one. The following two options are available. Paper for the cover is supplied from the multipurpose tray. To feed the cover paper from the cassette, refer to the following:

#### ▶ Paper Source for Cover (page 8-13)

The printing method can be set for the covers. Specify a print setting for each cover.

|                                         | ltem                        | Value                                                                    | Description                                                                                                    |  |
|-----------------------------------------|-----------------------------|--------------------------------------------------------------------------|----------------------------------------------------------------------------------------------------|--|
| Off                                     |                             |                                                                          |                                                                                                    |  |
| Front Cover                             |                             | Not Print, Front Only, Back Only <sup>*1</sup> , Duplex <sup>*1</sup>    | Different paper has to be inserted for the first page of the document.                                            |  |
|                                         |                             |                                                                          | Select [Stop Printing], [Front Only],<br>[Back Only], or [Duplex] for the print<br>setting of the inserted paper. |  |
| Front and Back Front Cover Print Covers |                             | Not Print, Front Only, Back Only <sup>*1</sup> , Duplex <sup>*1</sup>    | Different paper has to be inserted for the first page and last page of the document.                              |  |
|                                         | Back Cover Print<br>Setting | Not Print, Front Only, Back<br>Only <sup>*1</sup> , Duplex <sup>*1</sup> | Select [Stop Printing], [Front Only],<br>[Back Only], or [Duplex] for the print<br>setting of the inserted paper. |  |

\*1 This item appears when finishing is set to 2-sided in "Duplex".

Duplex (page 6-54)

# **Form Overlay**

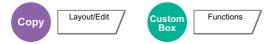

Prints the original document overlaid with a form or image.

Once you scan and register the form, the form is overlaid onto the original. You can also use a form that is already registered in the Document Box.

Place the original for the form on top of the other originals. When using the document processor, the first page of the originals should be placed on the top.

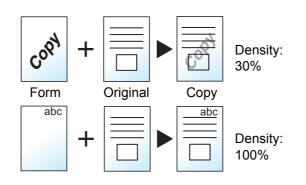

| l                              | tem                       | Value                  | Description                                                                                                    |  |  |  |  |
|--------------------------------|---------------------------|------------------------|----------------------------------------------------------------------------------------------------|--|--|--|--|
| Off                            | Off                       |                        |                                                                                                    |  |  |  |  |
| Select Stored<br>Form          | Density                   | 10% to 100%            | Specify the density of the form to be overlaid.<br>Select [+] or [-] in "Density".                                                                                                   |  |  |  |  |
|                                | Finishing                 | Transparent            | The form is overlaid on the document.                                                                                                    |  |  |  |  |
|                                | Image                     | Form on Original Image | The form is placed on top of the document.                                                                                                    |  |  |  |  |
|                                |                           | Original Image on Form | The form is placed under the document.                                                                                                    |  |  |  |  |
|                                | Select Form <sup>*1</sup> | -                      | Select the form to be overlaid from Document Box.                                                                                                    |  |  |  |  |
|                                |                           |                        | Select [ <b>Select Form</b> ] to display the<br>Document Box that store documents<br>which can be used as a form. Select the<br>desired form from the list and select [ <b>OK</b> ]. |  |  |  |  |
| Scan New<br>Form <sup>*2</sup> | Density                   | 10% to 100%            | Specify the density of the form to be overlaid.                                                                                                    |  |  |  |  |
|                                |                           |                        | Select [+] or [-] in "Density".                                                                                                    |  |  |  |  |
|                                | Finishing<br>Image        | Transparent            | The form is overlaid on the document.                                                                                                    |  |  |  |  |
|                                |                           | Form on Original Image | The form is placed on top of the document.                                                                                                    |  |  |  |  |
|                                |                           | Original Image on Form | The form is placed under the document.                                                                                                    |  |  |  |  |

\*1 Form must be previously registered in Job Box.
 ▶ Form for Form Overlay (page 5-66)

\*2 Not displayed when printing from the custom box.

# **Erase Shadowed Areas**

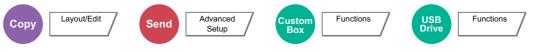

When scanning with the document processor open, erase the extra shaded area.

(Value: [Off] / [On])

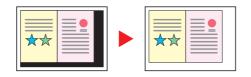

#### 

In case the document processor is not opened sufficiently, it might not be able to erase the shaded area.

# Page #

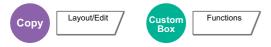

Adds page numbers to the finished documents.

The available formats for numbering are [-1-], [P.1] and [1/n]. The format [1/n] prints the total number of pages in the place of "n".

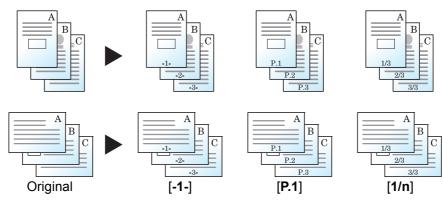

Select the numbering format from [-1-], [P.1] or [1/n].

|                  | ltem     | Value                                                                                      | Description                                                                                                    |
|------------------|----------|--------------------------------------------------------------------------------------------|----------------------------------------------------------------------------------------------------|
| Off              |          |                                                                                            |                                                                                                    |
| -1-, P.1,<br>1/n | Position | Top Left, Top Middle,<br>Top Right, Bottom Left,<br>Bottom Middle,<br>Bottom Right, Detail | Select the print position of page number.<br>Select [ <b>Detail</b> ] to specify the detailed page number<br>position using numeric values, and to set the page<br>number position ([ <b>Same as Front Page</b> ], [ <b>Mirror Front</b><br><b>Page</b> ]) when a page number is placed on the back side<br>of the paper in duplex printing. |
|                  | 1st Page | 1 to 10                                                                                    | To start page numbering from a page other than the first page, select [+] or [-] in "1st Page" to specify the starting page. Select [ <b># Keys</b> ] to use the numeric keys for entry.                                                                                                    |
|                  | Start #  | 1 to 999                                                                                   | To start the numbering with a number other than 1, select [+] or [-] in "Start Number" to specify the starting number. Select [ <b># Keys</b> ] to use the numeric keys for entry.                                                                                                    |

|                  | ltem                              |                    | Value                                                             | Description                                                                                                    |
|------------------|-----------------------------------|--------------------|-------------------------------------------------------------------|----------------------------------------------------------------------------------------------------|
| -1-, P.1,<br>1/n | Count Blank<br>Page <sup>*1</sup> |                    | _                                                                 | When a scanned document contains blank pages, add a check mark if you require blank pages to be numbered. Remove the check mark to skip blank pages.                                                                                                    |
|                  | Last Page                         |                    | Auto, Manual (-10 to 0)                                           | If you do not want page numbering through to the last<br>page, select [Last Page]. Select [Manual] and select [+]<br>or [-] to specify the final page to be numbered (a<br>negative number of pages counting backwards from the<br>last page), and then select [OK]. Specify the desired<br>number up to -10. Select [# Keys] to use the numeric<br>keys for entry. |
|                  | Font                              | Size               | Font sizes registered in<br>"Text (Text Stamp)" are<br>displayed. | Set the font size of page number.                                                                                                    |
|                  |                                   | Style              | None, Bold, Italic,<br>Bold/Italic                                | Set the font style of page number. Select a font style by checking the checkbox.                                                                                                    |
|                  |                                   | Font               | Courier, Letter Gothic                                            | Set the font of page number.                                                                                                    |
|                  |                                   | Color              | Black, Red, Green,<br>Blue, Cyan, Magenta,<br>Yellow, White       | Set the color of page number.                                                                                                    |
|                  |                                   | Density            | 10 to 100%<br>(in 10% increments)                                 | Set the density of the color of page number.<br>Set the value by selecting [+] or [-].                                                                                                    |
|                  |                                   | Display<br>Pattern | Transparent, Clipping,<br>Overwrite                               | Set the display method of page number.                                                                                                    |
|                  | Denominator# <sup>*2</sup>        |                    | Auto, Manual (1 to 999)                                           | The total number of pages "n" in the format [1/n] can be<br>changed manually. Select [ <b>Denominator #</b> ] and select<br>[ <b>Manual</b> ]. Select [+] or [-] to enter the total number of<br>pages and select [ <b>OK</b> ]. Select [ <b># Keys</b> ] to use the<br>numeric keys for entry.                                                                     |
|                  | Origina<br>Orienta                |                    | Top Edge on Top,<br>Top Edge on Left, Auto                        | Select the orientation of the original document top edge<br>to scan correct direction. Select [ <b>Original Orientation</b> ]<br>to choose orientation of the originals, either [ <b>Top Edge</b><br><b>on Top</b> ] or [ <b>Top Edge on Left</b> ]. Then select [ <b>OK</b> ].                                                                                     |

\*1 Not displayed when printing from the custom box.
\*2 This item appears when [1/n] is selected.

# **Insert Sheets/Chapters**

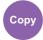

Layout/Edit

Insert a separator sheet, or make the first page of the chapter the front page when performing duplex printing.

The configured pages are displayed on the list.

|     |        | ltem      |                    | Value                                                                       | Description                                                                                                    |
|-----|--------|-----------|--------------------|-----------------------------------------------------------------------------|----------------------------------------------------------------------------------------------------|
| Off |        |           |                    |                                                                             |                                                                                                    |
| On  | Add    | Separator | Separator<br>Sheet | 1 to 998                                                                    | Enter document page numbers where<br>separators get inserted. Select [+] or [-]<br>to enter the page number. Select<br>[ <b># Keys</b> ] to use the numeric keys for<br>entry.                 |
|     |        |           | Paper<br>Source    | Cassette 1 to 7,<br>Multipurpose<br>tray                                    | Select the source of the paper for the separator.                                                                                                    |
|     |        | Chapter   | Chapter<br>Page    | 2 to 998                                                                    | Enter the page numbers of the original document where you want to insert the chapters. Select [+] or [-] to enter the page number. Select [ <b># Keys</b> ] to use the numeric keys for entry. |
|     | Edit   |           |                    | -                                                                           | Change the configuration of the chapter page and separator. The method of operation is the same as that of a new addition.                                                                     |
|     | Delete |           |                    | —                                                                           | Delete the page selected in the list.                                                                                                    |
|     | Sheets | s Setting |                    | Not Print, Front<br>Only, Back<br>Only <sup>*1</sup> , Duplex <sup>*1</sup> | Select [Not Print], [Front Only], [Back<br>Only], or [Duplex] for the print setting of<br>the inserted paper.                                                                                  |

\*1 This item appears when finishing is set to 2-sided in "Duplex".

Duplex (page 6-54)

# **Memo Page**

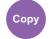

Layout/Edit

Delivers copies with a space for adding notes.

You can also print two originals onto the same sheet with a space or add lines to indicate page boundaries.

Select [Layout A] or [Layout B] and select the page layout from "Layout".

#### 

The paper sizes supported in Memo mode: A3, A4-R, A4, A5-R, B4, B5-R, B5, 216×340 mm, Ledger, Letter-R, Letter, Legal, Statement-R, Oficio II, Folio, 8K, 16K-R and 16K

#### Layout A

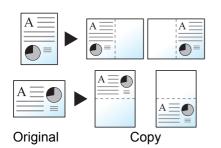

Reduces images of each original page for printing onto half of a page, leaving the other half blank for notes.

#### Layout B

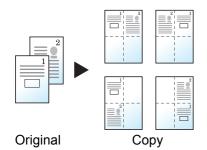

Reduces images of two original pages for printing onto half of a page, leaving the other half blank for notes.

|          | ltem                    | Value                                              | Description                                                                                                    |
|----------|-------------------------|----------------------------------------------------|----------------------------------------------------------------------------------------------------|
| Off      |                         |                                                    |                                                                                                    |
| Layout A | Layout                  | Left/Top, Right/Bottom                             | Select how to lay out the pages of scanned original.                                                                                                    |
|          | Border Line             | None, Solid Line, Dotted Line,<br>Positioning Mark | Select the boundary line type. Select [ <b>Border</b><br>Line] to select the page boundary line, and select<br>[ <b>OK</b> ].                                                                                                    |
|          | Original<br>Orientation | Top Edge on Top,<br>Top Edge on Left, Auto         | Select the orientation of the original document top<br>edge to scan correct direction. Select [ <b>Original</b><br><b>Orientation</b> ] to choose orientation of the originals,<br>either [ <b>Top Edge on Top</b> ] or [ <b>Top Edge on Left</b> ].<br>Then select [ <b>OK</b> ]. |

| ltem     |                         | Value                                              | Description                                                                                                    |
|----------|-------------------------|----------------------------------------------------|----------------------------------------------------------------------------------------------------|
| Layout B | Layout                  | Top L to R, Top R to L,<br>Top L to B, Top R to B  | Select how to lay out the pages of scanned original.                                                                                                    |
|          | Border Line             | None, Solid Line, Dotted Line,<br>Positioning Mark | Select the boundary line type. Select [ <b>Border</b><br>Line] to select the page boundary line, and select<br>[ <b>OK</b> ].                                                                                                    |
|          | Original<br>Orientation | Top Edge on Top,<br>Top Edge on Left, Auto         | Select the orientation of the original document top<br>edge to scan correct direction. Select [ <b>Original</b><br><b>Orientation</b> ] to choose orientation of the originals,<br>either [ <b>Top Edge on Top</b> ] or [ <b>Top Edge on Left</b> ].<br>Then select [ <b>OK</b> ]. |

# Poster

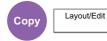

To use this device to make copies larger than the maximum paper size, use Poster mode to separate and copy an enlarged image onto multiple pages.

The completed copies have overlapping areas. A single large page can be created by pasting those areas together.

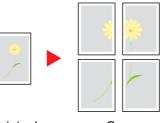

Original

Сору

Choose one of the following 3 enlargement settings:

| ltem                | Value                                                           | Description                                                                                                    |
|---------------------|-----------------------------------------------------------------|----------------------------------------------------------------------------------------------------|
| Off                 |                                                                 |                                                                                                    |
| Copy Size           | Metric:<br>A0, A1, A2,<br>Inch:<br>34 × 44", 22 × 34", 17 × 22" | Metric:<br>Select A0, A1 or A2 as finish size. Copy is enlarged<br>according to the selected paper size.<br>Inch:<br>Select 34 × 44", 22 × 34" or 17 × 22" as finish size. Copy<br>is enlarged according to selected paper size. |
| Zoom Priority       | 100 to 400% (in 1% increments)                                  | Image will be output on the necessary number of copies<br>for the specified zoom size.<br>Select [+] or [-] to change the displayed magnification as<br>desired. Select [ <b># Keys</b> ] to use the numeric keys for<br>entry.  |
| Number of<br>Sheets | 2 sheets, 4 sheets, 8 sheets                                    | Copy is enlarged according to the specified number of sheets.                                                                                                    |

# **Image Repeat**

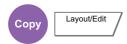

Tiles the 1 copied sheet with an original image. You can also specify the area of the original to repeat.

#### **Zoom Priority**

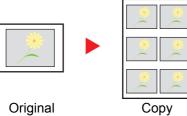

Repeat an image of specified zoom ratio.

Original

## **Double Copy**

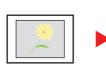

Original

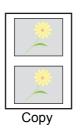

Copy two image.

| ltem     |                | V                           | alue                                                                                                    | Description                                                                                                    |
|----------|----------------|-----------------------------|----------------------------------------------------------------------------------------------------|----------------------------------------------------------------------------------------------------|
| Off      |                |                             |                                                                                                    |                                                                                                    |
| Zoom Pr  | iority         |                             | 25 to 400% (in 1% increments)                                                                                                    | Set the default screen.<br>Select [+] or [-] to change the displayed magnification as<br>desired. Select [ <b># Keys</b> ] to use the numeric keys for entry.                                                                                                    |
|          | Specify        | Off                         |                                                                                                    |                                                                                                    |
|          | Repeat<br>Area | On:<br>Start<br>On:<br>Area | Metric <sup>*1</sup><br>X1: 0 to 431 mm<br>Y1: 0 to 296 mm<br>Inch<br>X1: 0.00 to 16.99"<br>Y1: 0.00 to 11.68"<br>Metric<br>X2: 1 to 432 mm<br>Y2: 1 to 297 mm<br>Inch<br>X2: 0.01 to 17.00"<br>Y2: 0.01 to 11.69" | <ul> <li>To set the area of the original to be repeated, select [On] for "Specify Repeat Area".</li> <li>Select [+] or [-] to input the area of the original to be repeated Select [# Keys] to use the numeric keys for entry.</li> <li>Y1: Length from top left of platen to top edge of repeat area</li> <li>X1: Length from top left of platen to left edge of repeat area</li> <li>Y2: Height of repeat area</li> <li>X2: Width of repeat area</li> </ul> |
| Double ( | Сору           | 1                           | _                                                                                                    | Makes 2 copies of the same original on a single sheet.<br>For example, you can double-copy an A5 original onto an A4<br>sheet which you then cut in half to make 2 copies that are<br>identical to the original.                                                                                                    |

6-65

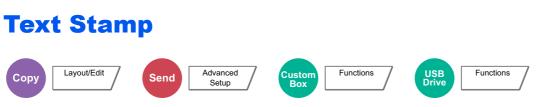

You can add a text stamp on the documents.

#### **Copying/Printing**

#### NOTE

This cannot be set when Text Stamp is set in the system settings.

Printing Jobs (page 8-25)

|     | Item         | Value                                                     | Description                                                                                                    |
|-----|--------------|-----------------------------------------------------------|----------------------------------------------------------------------------------------------------|
| Off |              |                                                           |                                                                                                    |
| On  | Stamp        | Keyboard, Template 1 to 8                                 | Select [ <b>Keyboard</b> ] and enter the text string to be printed, or select a text stamp from the displayed templates.                                                                                           |
|     |              |                                                           |                                                                                                    |
|     |              |                                                           | Templates that have been set will appear.<br>For details on registering templates, refer to<br>the following:                                                                                                    |
|     |              |                                                           | ★ <u>Text (Text Stamp) (page 8-24)</u>                                                                                                    |
|     | Stamp Method | Each Print Page,                                          | Select the stamp method.                                                                                                    |
|     |              | Each Original Page                                        | Select [ <b>Stamp Method</b> ] and set the stamp method for text stamp.                                                                                                    |
|     | Position     | Top Left, Top Middle, Top                                 | Set the stamp position to be printed.                                                                                                    |
|     |              | Right, Middle Left, Center,<br>Middle Right, Bottom Left, | Select [ <b>Position</b> ] and select the text stamp position.                                                                                                    |
|     |              | Bottom Middle, Bottom Right,<br>Detail                    | Select [ <b>Detail</b> ] to specify the detailed stamp<br>position using numeric values, and to set the<br>stamp position and angle when a stamp is<br>placed on the back side of the paper in duplex<br>printing. |

|    | ltem       |                     | Value                                                                                                    | Description                                                                                                    |
|----|------------|---------------------|----------------------------------------------------------------------------------------------------|----------------------------------------------------------------------------------------------------|
| On | Font       | Size                | Registered font sizes are<br>displayed. For details on<br>registering font sizes, refer to<br>the following:<br>◆ Font (Text Stamp) (page 8-<br>24) | Set the font size of text stamp.                                                                                                    |
|    |            | Character<br>Border | Off, Circle, Rectangle,<br>Underline                                                                                                    | Set the character border and underline.                                                                                                    |
|    |            | Style               | None, Bold, Italic, Bold/Italic                                                                                                    | Set the font style of text stamp. Select a font style by checking the checkbox.                                                                                                    |
|    |            | Font                | Courier, Letter Gothic                                                                                                    | Set the font of text stamp.                                                                                                    |
|    |            | Color               | Black, Red, Green, Blue,<br>Cyan, Magenta, Yellow, White                                                                                            | Set the color of text stamp.                                                                                                    |
|    |            | Density             | 10 to 100%<br>(in 10% increments)                                                                                                    | Set the density of text stamp color.<br>Set the value by selecting [+] or [-].                                                                                                    |
|    |            | Display<br>Pattern  | Transparent, Clipping,<br>Overwrite                                                                                                    | Set the display method of text stamp.                                                                                                    |
|    | Original C | Drientation         | Top Edge on Top, Top Edge<br>on Left, Auto                                                                                                    | Select the orientation of the original document<br>top edge to scan correct direction. Select<br>[Original Orientation] to choose orientation<br>of the originals, either [Top Edge on Top] or<br>[Top Edge on Left]. Then select [OK]. |

#### Sending/Storing

# NOTE

This cannot be set when Text Stamp is set in the system settings.

- Sending Jobs (page 8-27)
- → Storing Jobs (page 8-29)

|     | Item       |                     | Value                                                                                                    | Description                                                                                                    |
|-----|------------|---------------------|----------------------------------------------------------------------------------------------------|----------------------------------------------------------------------------------------------------|
| Off |            |                     |                                                                                                    |                                                                                                    |
| On  | Stamp      |                     | Keyboard, Template 1 to 8                                                                                                    | Select [ <b>Keyboard</b> ] and enter the text string to be printed, or select a text stamp from the displayed templates.                                                                                                    |
|     |            |                     |                                                                                                    |                                                                                                    |
|     |            |                     |                                                                                                    | Templates that have been set will appear.<br>For details on registering templates, refer to<br>the following:                                                                                                    |
|     |            |                     |                                                                                                    | ★ <u>Text (Text Stamp) (page 8-24)</u>                                                                                                    |
|     | Position   |                     | Top Left, Top Middle, Top<br>Right, Middle Left, Center,<br>Middle Right, Bottom Left,<br>Bottom Middle, Bottom Right,<br>Detail | Set the stamp position to be printed.<br>Select [ <b>Position</b> ] and select the text stamp<br>position.<br>Select [ <b>Detail</b> ] to set the stamp position using                                                                                                    |
|     |            |                     |                                                                                                    | numeric values, and to set the stamp angle.                                                                                                    |
|     | Font       | Size                | Registered font sizes are<br>displayed. For details on<br>registering font sizes, refer to<br>the following:                     | Set the font size of text stamp.                                                                                                    |
|     |            |                     | <ul> <li>Font (Text Stamp) (page 8-<br/>24)</li> </ul>                                                                           |                                                                                                    |
|     |            | Character<br>Border | Off, Circle, Rectangle,<br>Underline                                                                                             | Set the character border and underline.                                                                                                    |
|     |            | Style               | None, Bold, Italic, Bold/Italic                                                                                                  | Set the font style of text stamp. Select a font style by checking the checkbox.                                                                                                    |
|     |            | Font                | Courier, Letter Gothic                                                                                                    | Set the font of text stamp.                                                                                                    |
|     |            | Color               | Black, Red, Green, Blue,<br>Cyan, Magenta, Yellow, White                                                                         | Set the color of text stamp.                                                                                                    |
|     |            | Density             | 10 to 100%<br>(in 10% increments)                                                                                                | Set the density of text stamp color.<br>Set the value by selecting [+] or [-].                                                                                                    |
|     |            | Display<br>Pattern  | Transparent, Clipping,<br>Overwrite                                                                                              | Set the display method of text stamp.                                                                                                    |
|     | Original O | rientation          | Top Edge on Top,<br>Top Edge on Left, Auto                                                                                       | Select the orientation of the original document<br>top edge to scan correct direction. Select<br>[ <b>Original Orientation</b> ] to choose orientation<br>of the originals, either [ <b>Top Edge on Top</b> ] or<br>[ <b>Top Edge on Left</b> ]. Then select [ <b>OK</b> ]. |

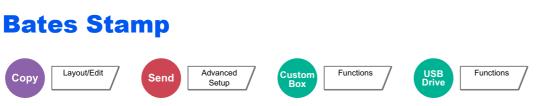

You can add a bates stamp on the documents.

#### **Copying/Printing**

#### NOTE

This cannot be set when Bates Stamp is set in the system settings.

Printing Jobs (page 8-25)

|     | Item     | Value                                                                                                    | Description                                                                                                    |
|-----|----------|----------------------------------------------------------------------------------------------------|----------------------------------------------------------------------------------------------------|
| Off |          |                                                                                                    |                                                                                                    |
| On  | Stamp    | Date, User Name, Serial<br>Number, Numbering, Text 1,<br>Text 2                                                                  | Set the stamp to be printed.<br>When [Text 1] or [Text 2] is selected, select<br>[Change] below and enter the text string.<br>If you selected [Date], select [Date Format]<br>and select [MM/DD/YYYY], [DD/MM/YYYY],<br>or [YYYY/MM/DD] to set the date format.<br>To set [Numbering], select [Numbering<br>Default] and set the starting sequence<br>number (1 to 9999999). If you select [Fixed<br>Digit Number] > [On], you can set the<br>number of digits of the serial number (1 to 7<br>digits). |
|     | Position | Top Left, Top Middle, Top<br>Right, Middle Left, Center,<br>Middle Right, Bottom Left,<br>Bottom Middle, Bottom Right,<br>Detail | Set the stamp position to be printed.<br>Select [ <b>Position</b> ] and select the bates stamp<br>position.<br>Select [ <b>Detail</b> ] to specify the detailed stamp<br>position using numeric values, and to set the<br>stamp position when a stamp is placed on the<br>back side of the paper in duplex printing.                                                                                                    |

|    | Item     |                    | Value                                                                                                    | Description                                                                                                    |
|----|----------|--------------------|----------------------------------------------------------------------------------------------------|----------------------------------------------------------------------------------------------------|
| On | Font     | Size               | <ul> <li>Registered font sizes are displayed. For details on registering font sizes, refer to the following:</li> <li>▶ Font (Bates Stamp) (page 8-24)</li> </ul> | Set the font size of bates stamp.                                                                                                    |
|    |          | Style              | None, Bold, Italic, Bold/Italic                                                                                                    | Set the font style of bates stamp. Select a font style by checking the checkbox.                                                                                                    |
|    |          | Font               | Courier, Letter Gothic                                                                                                    | Set the font of bates stamp.                                                                                                    |
|    |          | Color              | Black, Red, Green, Blue,<br>Cyan, Magenta, Yellow, White                                                                                                    | Set the color of the bates stamp.                                                                                                    |
|    |          | Density            | 10 to 100%<br>(in 10% increments)                                                                                                    | Set the density of bates stamp color.<br>Set the value by selecting [+] or [-].                                                                                                    |
|    |          | Display<br>Pattern | Transparent, Clipping,<br>Overwrite                                                                                                    | Set the display method of the bates stamp.                                                                                                    |
|    | Original | Orientation        | Top Edge on Top,<br>Top Edge on Left, Auto                                                                                                    | Select the orientation of the original document<br>top edge to scan correct direction. Select<br>[Original Orientation] to choose orientation<br>of the originals, either [Top Edge on Top] or<br>[Top Edge on Left]. Then select [OK]. |

#### Sending/Storing

# 

This cannot be set when Bates Stamp is set in the system settings.

- Sending Jobs (page 8-28)
- → Storing Jobs (page 8-29)

| Item |                      |                    | Value                                                                                                    | Description                                                                                                    |
|------|----------------------|--------------------|----------------------------------------------------------------------------------------------------|----------------------------------------------------------------------------------------------------|
| Off  |                      |                    |                                                                                                    |                                                                                                    |
| On   | Stamp                |                    | Date, User Name, Serial<br>Number, Numbering, Text 1,<br>Text 2                                                                                                 | Set the stamp to be printed.<br>When [ <b>Text 1</b> ] or [ <b>Text 2</b> ] is selected, press<br>[ <b>Change</b> ] below and enter the text string.<br>If you selected [ <b>Date</b> ], press [ <b>Date Format</b> ]<br>and select [ <b>MM/DD/YYYY</b> ], [ <b>DD/MM/YYYY</b> ],<br>or [ <b>YYYY/MM/DD</b> ] to set the date format. |
|      |                      |                    |                                                                                                    | To set [Numbering], select [Numbering<br>Default] and set the starting sequence<br>number (1 to 9999999). If you select [Fixed<br>Digit Number] > [On], you can set the<br>number of digits of the serial number (1 to 7<br>digits).                                                                                                  |
|      | Position             |                    | Top Left, Top Middle, Top<br>Right, Middle Left, Center,<br>Middle Right, Bottom Left,<br>Bottom Middle, Bottom Right,<br>Detail                                | Set the stamp position to be printed.<br>Select [ <b>Position</b> ] and select the bates stamp<br>position.<br>Select [ <b>Detail</b> ] to specify the stamp position<br>using numeric values.                                                                                                    |
|      | Font                 | Size               | <ul> <li>Registered font sizes are displayed. For details on registering font sizes, refer to the following:</li> <li>Font (Bates Stamp) (page 8-24)</li> </ul> | Set the font size of bates stamp.                                                                                                    |
|      |                      | Style              | None, Bold, Italic, Bold/Italic                                                                                                    | Set the font style of bates stamp. Select a font style by checking the checkbox.                                                                                                    |
|      |                      | Font               | Courier, Letter Gothic                                                                                                    | Set the font of bates stamp.                                                                                                    |
|      |                      | Color              | Black, Red, Green, Blue,<br>Cyan, Magenta, Yellow, White                                                                                                    | Set the color of bates stamp.                                                                                                    |
|      |                      | Density            | 10 to 100%<br>(in 10% increments)                                                                                                    | Set the density of bates stamp color.<br>Set the value by selecting [+] or [-].                                                                                                    |
|      |                      | Display<br>Pattern | Transparent, Clipping,<br>Overwrite                                                                                                    | Set the display method of bates stamp.                                                                                                    |
|      | Original Orientation |                    | Top Edge on Top,<br>Top Edge on Left, Auto                                                                                                    | Select the orientation of the original document<br>top edge to scan correct direction. Select<br>[Original Orientation] to choose orientation<br>of the originals, either [Top Edge on Top] or<br>[Top Edge on Left]. Then select [OK].                                                                                               |

# **Continuous Scan**

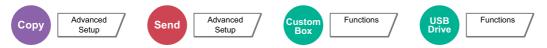

Scans a large number of originals in separate batches and then produce as one job.

Originals will be scanned continuously until you select [Finish Scan].

Select [**On**] to use continuous scanning. To use Job Build, select [**Job Build**]. You can set the functions that appear on the screen during scanning.

(Value: [Off] / [On] / [Job Build])

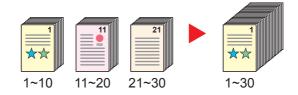

#### Job Build

When [Job Build] is selected when copying or printing, the binding orientation for finished documents can be selected from [Binding Left], [Binding Right] or [Binding Top].

The following functions can be selected during scanning.

| ltem                | Description                                                                                                    |  |
|---------------------|----------------------------------------------------------------------------------------------------|--|
| Next Copy: On Back  | In duplex copying, prints on the back side if the next page is to be printed on the front side. Select [Next Copy: On Back] to use this function.  |  |
| Next Copy: On Front | In duplex copying, prints on the front side if the next page is to be printed on the back side. Select [Next Copy: On Front] to use this function. |  |
| Sheet Insertion     | Inserts a blank paper in the next page. Select [Sheet Insertion] to use this function.                                                             |  |

# **Auto Image Rotation**

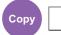

Advanced Setup

Automatically rotates the image 90 degrees when the sizes of the original and the loaded paper matches but the orientations are different.

(Value: [Off] / [On])

#### NOTE

- You can select whether to rotate the image automatically in the default settings.
  - → Auto Image Rotation (Copy) (page 8-20)
- When you have enabled this function, you can select how the images are rotated.
  - Auto Image Rotation Action (page 8-36)

### **Negative Image**

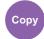

Advanced Setup

Inverts black and white portions of the image for printing.

(Value: [Off] / [On])

This function is only available for black and white copy mode.

### **Mirror Image**

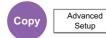

Copies the mirrored image of the original.

```
(Value: [Off] / [On])
```

### **Job Finish Notice**

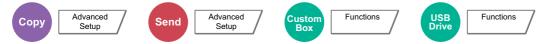

Sends E-mail notice when a job is complete. It is also available that send a notice when a job is interrupted.

Users can be notified of the completion of a job while working at a remote desk, saving the time spent waiting beside the machine to finish.

### 

- PC should be configured in advance so that E-mail can be used.
  - Command Center RX (page 2-63)
- · E-mail can be sent to a single destination.
- It will be possible to download the scan data in PC from the stored URL described in the text of the notice E-mail of Job Finish Notice for "Send to Folder (SMB/FTP)" or "Storing Documents to a Custom Box". This is a useful function in case if it is not possible to send/receive a large amount of scan data due to the restriction of the mail attachment file size.

| Item         |                         | Description                                                                       |  |
|--------------|-------------------------|-----------------------------------------------------------------------------------|--|
| Off          |                         |                                                                                   |  |
| Address Book |                         | Select the notification destination from the address book.                        |  |
| Detail       |                         | Information on the selected destination can be viewed.                            |  |
|              | Address Book            | Select the notification destination on the address book screen, then select [OK]. |  |
|              | Notify when interrupted | Add a check mark if you require an e-mail notification when a job is interrupted. |  |

| Item                    |  | Description                                                                                                    |
|-------------------------|--|----------------------------------------------------------------------------------------------------|
| Address Entry           |  | Enter E-mail address directly. Select [E-mail Address], enter the address (up to 256 characters) and select [OK]. |
| Notify when interrupted |  | Add a check mark if you require an e-mail notification when a job is interrupted.                                 |

### **File Name Entry**

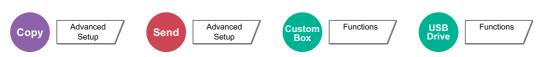

Adds a file name.

Additional information such as job number and date and time can also be set. You can check a job history or job status using the file name, date and time, or job number specified here.

Select [File Name], enter the file name (up to 32 characters), and select [OK].

To add date and time, select [**Date and Time**]. To add job number, select [**Job No.**]. The added information will be displayed in "Additional Info".

### **Priority Override**

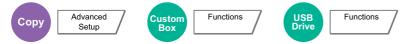

Suspends the current job and gives a new job top priority.

The suspended job resumes after the other job is finished.

(Value: [Off] / [On])

### **NOTE**

- This function is not available if current job was an override.
- Priority override may not be available depending on the status of the current print job and USB drive usage. In this case, try the interrupt copy.
  - Interrupt Copy (page 5-22)

### **Repeat Copy**

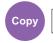

Advanced Setup

Enables additional copies in the desired quantity as necessary after a copy job is completed.

For confidential documents, you can set up a password for the use of Repeat Copy. In such a case, the correct password must be entered to perform Repeat Copy.

To register a password, select [# Keys] and enter a 4-digit password.

#### **IMPORTANT**

- A Repeat Copy job is cleared when the power switch is turned off.
- If you forget the password, Repeat Copy cannot be performed for that document. Make a note of the password beforehand if necessary.

#### (Value: [Off] / [On])

Repeat Copy is not available when the Data Security Function is activated.

When the maximum number of Repeat Copy jobs to retain in the document box is set to 0 (zero), this function cannot be used.

Repeat Copy Job Retention (page 8-42)

You can select Repeat Copy as the default setting.

➡ Repeat Copy (page 8-22)

Giving a file name to a copy job will facilitate identification of the data when copying.

➡ File Name Entry (page 6-74)

#### **Repeat Copy**

The Repeat Copy jobs are stored in the Job Box. Refer to Outputting Repeat Copy Jobs to print out the Repeat Copy jobs.

Outputting Repeat Copy Jobs (page 5-66)

## **OHP Backing Sheet**

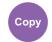

Advanced Setup

When two or three OHP transparencies are stacked on top of each other, static electricity may make them difficult to handle. When using OHP Backing Sheet, a paper sheet is automatically inserted between each transparency, making them easier to handle. Also, the same original page can be printed to the backing sheet for multiple page printing.

### 

For transparency film that can be used, refer to the following:

Transparencies (page 11-15)

Never load OHP transparencies into trays or cassettes other than the multipurpose tray.

When OHP Backing Sheet is set, the multipurpose tray paper type is automatically set to "Transparency". If the optional 100-sheet Staple Finisher or 4,000-sheet Finisher is installed, you may need to specify the output destination for finished copies.

Paper Output (page 6-31)

#### **Blank Sheet**

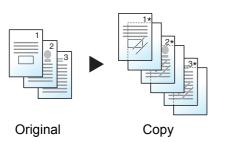

Outputs a blank backing sheet after printing to a transparency. (\* denotes transparency.)

### **Copied Sheet**

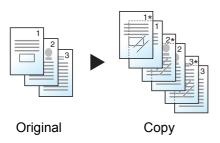

After printing to a transparency, copies the same original image to the backing sheet paper. (\* denotes transparency.)

#### ( IMPORTANT

- Fan through the transparencies before loading.
- Up to 1 transparency can be loaded at one time.
- Be sure that paper of the same size and orientation as the transparencies is loaded in the cassette.

| Item                                                | Value | Description                                                                                                    |  |  |
|-----------------------------------------------------|-------|----------------------------------------------------------------------------------------------------|--|--|
| OFF                                                 |       |                                                                                                    |  |  |
| Blank Sheet, Copied<br>SheetAuto, Cassette 1 (to 5) |       | Select the media to be fed. When [Auto] is selected, the machine automatically selects media that matches the size of the original. |  |  |

### **DP Read Action**

Setup

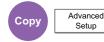

When the document processor is used, select the scanning operation for the document processor.

| Item             | Description                                                      |  |
|------------------|------------------------------------------------------------------|--|
| Speed Priority   | Gives priority to scanning speed.                                |  |
| Quality Priority | Gives priority to image quality at a slightly slower scan speed. |  |

### **Skip Blank Page**

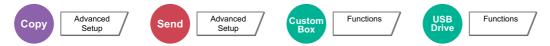

When there are blank pages in a scanned document, this function skips the blank pages and prints only pages that are not blank.

Blank pages can be set as pages that include ruled lines and a small number of characters.

The machine detects blank pages, saving unnecessary printing without the need to check for blank pages in the document.

#### Select [Blank Pages + Ruled Lines], [Blank Pages Only] or [Blank Pages + Some Text] in [On].

### NOTE

The originals with punched holes or originals printed on a colored substrate may not be recognized as blank pages.

# 2-sided/Book Original, Book Original

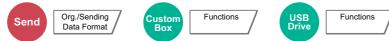

Select the type and orientation of the binding based on the original.

| li                 | Item                    |                                               | Description                                                                                                    |
|--------------------|-------------------------|-----------------------------------------------|----------------------------------------------------------------------------------------------------|
| 1-sided            |                         | —                                             | "2-sided/Book Original" is not set.                                                                                                    |
| 2-sided            | Binding                 | Binding Left/<br>Right, Binding Top           | Select the binding orientation of originals.                                                                                                    |
|                    | Original<br>Orientation | Top Edge on Top,<br>Top Edge on Left,<br>Auto | Select the orientation of the original document top edge to scan correct direction. Select [ <b>Original Orientation</b> ] to choose orientation of the originals, either [ <b>Top Edge on Top</b> ] or [ <b>Top Edge on Left</b> ]. Then select [ <b>OK</b> ]. |
| Book <sup>*1</sup> | Binding                 | Binding Left,<br>Binding Right                | Select the binding orientation of originals.                                                                                                    |

\*1 [Top Edge on Top] is set for "Original Orientation".

#### Sample image

|         | Value              | Image |
|---------|--------------------|-------|
| 2-sided | Binding Left/Right |       |
|         | Binding Top        |       |
| Book    | Binding Left       |       |
|         | Binding Right      |       |

### **Sending Size**

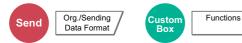

Select size of image to be sent.

Select [Standard Sizes 1], [Standard Sizes 2], or [Others] to select the storing size.

| Item             | Value                                                                                         | Description                                         |
|------------------|-----------------------------------------------------------------------------------------------|-----------------------------------------------------|
| Standard Sizes 1 | Metric models: Same as Original Size, A3, A4, A5,<br>A6, B4, B5, B6, Folio, 216×340 mm        | Select from Same as Original Size or Standard Size. |
|                  | Inch models: Same as Original Size, Ledger,<br>Letter, Legal, Statement, 11×15",<br>Oficio II |                                                     |
| Standard Sizes 2 | Metric models: Ledger, Letter, Legal, Statement,<br>11×15", Oficio II, 8K, 16K                | Select from standard sizes except Standard Sizes 1. |
|                  | Inch models: A3, A4, A5, A6, B4, B5, B6, Folio, 8K, 16K, 216×340 mm                           |                                                     |
| Others           | Hagaki (Cardstock), Oufuku hagaki (Return postcard)                                           | Select from Hagaki (Cardstock).                     |

#### Relationship between Original Size, Sending Size, and Zoom

Original Size, Sending Size, and Zoom are related to each other. For details, see the table below.

| Original size and sending size are | the same                        | different                |
|------------------------------------|---------------------------------|--------------------------|
| Original Size (page 6-18)          | Specify as necessary.           | Specify as necessary.    |
| Sending Size                       | Select [Same as Original Size]. | Select the desired size. |
| Zoom (page 6-43)                   | Select [100%] (or [Auto]).      | Select [Auto].           |

### 

When you specify the sending size that is different from the original size, and select the zoom of [100%], you can send the image as the actual size (No Zoom).

### **File Format**

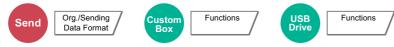

Specify the image file format. Image quality level can also be adjusted.

Select the file format from [PDF], [TIFF], [JPEG], [XPS], [OpenXPS], [High Comp. PDF], [Word], [Excel], and [PowerPoint].

When the color mode in scanning has been selected for Grayscale or Full Color, set the image quality.

If you selected [PDF] or [High Comp. PDF], you can specify encryption or PDF/A settings.

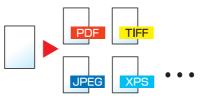

| Item                           | Value                                                     | Color mode                                                                                  |
|--------------------------------|-----------------------------------------------------------|---------------------------------------------------------------------------------------------|
| PDF *1*2*3                     | 1 Low Quality (High Comp.) to                             | Auto Color (Color/Grayscale), Auto Color (Color/                                            |
| TIFF                           | 5 High Quality (Low Comp.)                                | Black and White), Full Color, Grayscale, Black and White                                    |
| JPEG                           |                                                           | Auto Color (Color/Grayscale), Full Color, Grayscale                                         |
| XPS                            |                                                           | Auto Color (Color/Grayscale), Auto Color (Color/                                            |
| OpenXPS                        |                                                           | Black and White), Full Color, Grayscale, Black and White                                    |
| High Comp. PDF <sup>*1*2</sup> | Compression Ratio Priority,<br>Standard, Quality Priority | Auto Color (Color/Grayscale), Auto Color (Color/<br>Black and White), Full Color, Grayscale |
| Word <sup>*4</sup>             | 1 Low Quality (High Comp.) to                             | Auto Color (Color/Grayscale), Full Color,                                                   |
| Excel <sup>*4</sup>            | 5 High Quality (Low Comp.)                                | Grayscale                                                                                   |
| PowerPoint <sup>*4</sup>       |                                                           |                                                                                             |

\*1 You can create Searchable PDF file by running OCR on the scanned document.

OCR Text Recognition (page 6-81)

\*2 Set the PDF/A. (Value: [Off] / [PDF/A-1a] / [PDF/A-1b] / [PDF/A-2a] / [PDF/A-2b] / [PDF/A-2u]).

- \*3 Set PDF encryption.
  - ➡ PDF Encryption Functions (page 6-82)
- \*4 Word, Excel and PowerPoint will be saved in a Microsoft Office 2007 or later file format.
   ◆ Scan to Office Function (page 6-84)

### NOTE

- When [High Comp. PDF] is selected, you cannot adjust the image quality.
- You can use PDF encryption functions.
  - PDF Encryption Functions (page 6-82)
- If encryption is enabled, PDF/A settings cannot be specified.

### **OCR Text Recognition**

When [**PDF**], [**High Comp. PDF**], [**Word**], [**Excel**], or [**PowerPoint**] is selected for the file format, you can create Searchable file by running OCR on the scanned document. Select [**OCR Text Recognition**], and then [**On**], select the language of the document, and select [**OK**].

| Item | Description                                                                       |  |
|------|-----------------------------------------------------------------------------------|--|
| Off  | Do not create Searchable file.                                                    |  |
| On   | Create Searchable file.                                                           |  |
|      | Select the language to extract from the languages that appear on the touch panel. |  |

### NOTE

- This function cannot be set when you send from the Custom Box.
- If the proper language is not selected, file creation may take a long time or the creation may fail. The default language can be changed in System Menu.
  - Primary OCR Language (page 8-21)
- If you do not set an original in the correct orientation, the text of the document may not be recognized as characters. In addition, it may take some time to create the file. Check the following:
  - The original orientation is correct.
  - When setting the originals with the mixed orientation at once, [On] is selected for [Auto Image Rotation].
     If you frequently use the originals with the mixed orientation, the default of [Auto Image Rotation] can be changed in System Menu.
  - OCR Text Recognition (page 8-21)
- The accuracy of the text recognition depends on the original condition. The following condition may result in decreasing the recognition accuracy.
  - Repeatedly copied documents (as copied copy)
  - Received faxes (with low resolution)
  - Originals with the character space too narrow or wide
  - Originals with the lines on the text
  - Originals with the special fonts
  - Binding part of the book
  - A handwritten texts

### **PDF Encryption Functions**

If you have selected PDF or High Comp. PDF for file format, you can restrict the access level for displaying, printing, and editing PDF's by assigning a secure password.

Select [PDF] or [High Comp. PDF] in [File Format], and select [Encryption].

Items that can be set vary depending on the setting selected in [Compatibility].

#### When [Acrobat 3.0 and later, Encryption Level: Middle(40-bit)] is selected

| ltem                              | Value                                  | Description                                                                                                    |
|-----------------------------------|----------------------------------------|----------------------------------------------------------------------------------------------------|
| Password to Open                  | Off, On                                | Enter the password to open the PDF file.                                                                                            |
| Document                          |                                        | Select [ <b>On</b> ], enter a password (up to 256 characters) and then select [ <b>Next</b> ].                                      |
|                                   |                                        | Enter the password again for confirmation, and select [ <b>OK</b> ].                                                                |
| Password to Edit/Print            | Off, On                                | Enter the password to edit the PDF file.                                                                                            |
| Document                          |                                        | Select [ <b>On</b> ], enter a password (up to 256 characters) and then select [ <b>Next</b> ].                                      |
|                                   |                                        | Enter the password again for confirmation, and select [ <b>OK</b> ].                                                                |
|                                   |                                        | When you have entered the password and selected [ <b>Detail</b> ] to edit/print document, you can specifically limit the operation. |
| Printing Allowed                  | Not Allowed, Allowed                   | Restricts printing of the PDF file.                                                                                                 |
| Changes Allowed                   | Not Allowed                            | Disables the change to the PDF file.                                                                                                |
|                                   | Commenting                             | Can only add commenting.                                                                                                    |
|                                   | Page Layout except<br>extracting Pages | Can change the page layout except extracting the pages of the PDF file.                                                             |
|                                   | Any except extracting Pages            | Can conduct all operations except extracting the pages of the PDF file.                                                             |
| Copying of Text/<br>Images/Others | Disable, Enable                        | Restricts the copying of text and objects on the PDF file.                                                                          |

#### When [Acrobat 5.0 and later, Encryption Level: High(128-bit)] is selected

| Item                              | Value                                | Description                                                                                                    |
|-----------------------------------|--------------------------------------|----------------------------------------------------------------------------------------------------|
| Password to Open                  | Off, On                              | Enter the password to open the PDF file.                                                                                            |
| Document                          |                                      | Select [ <b>On</b> ], enter a password (up to 256 characters) and then select [ <b>Next</b> ].                                      |
|                                   |                                      | Enter the password again for confirmation, and select [ <b>OK</b> ].                                                                |
| Password to Edit/Print            | Off, On                              | Enter the password to edit the PDF file.                                                                                            |
| Document                          |                                      | Select [ <b>On</b> ], enter a password (up to 256 characters) and then select [ <b>Next</b> ].                                      |
|                                   |                                      | Enter the password again for confirmation, and select [ <b>OK</b> ].                                                                |
|                                   |                                      | When you have entered the password and selected [ <b>Detail</b> ] to edit/print document, you can specifically limit the operation. |
| Printing Allowed                  | Not Allowed                          | Disables the printing of PDF file.                                                                                                  |
|                                   | Allowed (Low Resolution only)        | Can print the PDF file only in low resolution.                                                                                      |
|                                   | Allowed                              | Can print the PDF file in original resolution.                                                                                      |
| Changes Allowed                   | Not Allowed                          | Disables the change to the PDF file.                                                                                                |
|                                   | Inserting/Deleting/Rotating<br>Pages | Can only insert, delete, and rotate the pages of the PDF file.                                                                      |
|                                   | Commenting                           | Can only add commenting.                                                                                                    |
|                                   | Any except extracting Pages          | Can conduct all operations except extracting the pages of the PDF file.                                                             |
| Copying of Text/<br>Images/Others | Disable, Enable                      | Restricts the copying of text and objects on the PDF file.                                                                          |

#### Scan to Office Function

This machine provides the function which converts scanned documents including text, figures and pictures into searchable and editable Microsoft Office (Word, Excel and PowerPoint) 2007 or later data format, via OCR processing.

### 阈 ΝΟΤΕ

The scanned result may not be realized perfectly according to condition of the documents.

#### 1 Display the screen.

1 [Home] (♠) key > [Send] > [Org./Sending Data Format] > [File Format]

#### **2** Configure the settings.

- 1 Select [Word], [Excel] or [PowerPoint] as a file format.
- 2 Select [OCR Text Recognition] > [On].

#### 🚫 NOTE

When you select **[Off]**, the documents are converted into the Microsoft Office data (scanned image).

- 3 Select the language of the document which you wish to scan > [OK].
- 4 Select [OCR Output Format] and select an OCR output mode from the table below > [OK].

| Item                             | Description                                                                                                    |
|----------------------------------|----------------------------------------------------------------------------------------------------|
| Text + Graphics                  | Converts the scanned documents into the editable and searchable Microsoft Office data format.                                                                                                    |
| Text + Graphics w/<br>Scan Image | Converts the scanned documents into two types of data: one is<br>the editable and searchable Microsoft Office data format and the<br>other one is the Microsoft Office data format with scanned image.<br>You can edit text and layout of the editable data by referring the<br>scanned image. |
| Scanned Image w/<br>Srchable Txt | Converts the scanned documents into the searchable Microsoft Office data format (scanned image).                                                                                                    |

### **3** Press the [Start] key.

### **File Separation**

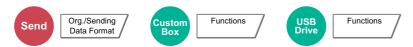

Creates several files by dividing scanned original data page by specified number of pages, and sends the files.

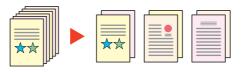

### 

A three-digit serial number such as "abc\_001.pdf, abc\_002.pdf..." is attached to the end of the file name.

|     | ltem                  | Value                                       | Description                                                                                                    |
|-----|-----------------------|---------------------------------------------|----------------------------------------------------------------------------------------------------|
| Off |                       |                                             |                                                                                                    |
| On  | On                    |                                             | Set file separation.<br>Select [+] or [-] to specify the number of pages. Select<br>[ <b># Keys</b> ] to use the numeric keys for entry.                                                       |
|     | Attach File to E-mail | All Files in 1 E-mail,<br>1 file per E-mail | Select how to attach the files to the E-mail. Select [All files in 1 E-mail] to attach and send all files in a single E-mail. Select [1 file per E-mail] to attach and send 1 file per E-mail. |

### **Scan Resolution**

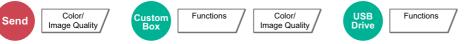

Select fineness of scanning resolution.

(Value: [600 × 600dpi] / [400 × 400dpi Ultra] / [300 × 300dpi] / [200 × 400dpi Super] / [200 × 200dpi Fine] / [200 × 100dpi Normal])

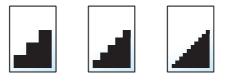

### 阈 ΝΟΤΕ

The larger the number, the better the image resolution. However, better resolution also means larger file sizes and longer send times.

### E-mail Subject/Body

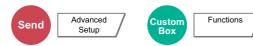

Adds subject and body when sending a document.

Select [Subject] / [Body] to enter the E-mail subject/body.

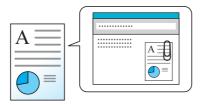

### 

- The subject can include up to 256 characters, and the body can include up to 500 characters.
- Select [Body 1], [Body 2], or [Body 3] to enter stored text for the body text. For details on registering templates, refer to the following:
  - E-mail Subject/Body (page 8-21)

### **Send and Print**

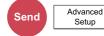

Prints a copy of the document being sent.

(Value: [Off] / [On])

### **Send and Store**

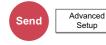

Stores a copy of the document being sent in a Custom Box.

(Value: [Off] / [On])

### 💽 ΝΟΤΕ

- When [**On**] is selected, select the Custom Box in which the copy is to be stored. If a password entry screen for the Custom Box appears, enter the password.
- · You can view information on the selected Custom Box by selecting [Detail].

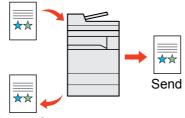

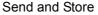

### **FTP Encrypted TX**

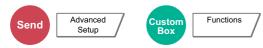

Encrypts images when sending via FTP.

Encryption secures the document transmission.

```
(Value: [Off] / [On])
```

#### NOTE

Click [Security Settings], and then [Network Security] in the Command Center RX. Be sure that "SSL" of Secure Protocol Settings is "On" and one or more effective encryption are selected in Client side settings.

Command Center RX User Guide

### **File Size Confirmation**

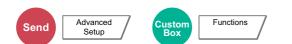

Checks the file size before sending the original. To change the file size, change the settings of each function. When you select [**Recalculate**], the file size is recalculated.

(Value: [Off] / [On])

### **Delete after Printed**

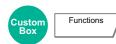

Automatically deletes a document from the box once printing is complete.

(Value: [Off] / [On])

### **Delete after Transmitted**

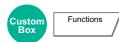

Automatically deletes a document from the box once transmission is complete.

(Value: [Off] / [On])

### **Storing Size**

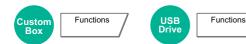

Select size of image to be stored.

Select [Standard Sizes 1], [Standard Sizes 2], or [Others] to select the storing size.

| Item             | Value                                                                                         | Description                                         |
|------------------|-----------------------------------------------------------------------------------------------|-----------------------------------------------------|
| Standard Sizes 1 | Metric models: Same as Original Size, A3, A4, A5,<br>A6, B4, B5, B6, Folio, 216×340 mm        | Select from Same as Original Size or Standard Size. |
|                  | Inch models: Same as Original Size, Ledger,<br>Letter, Legal, Statement, 11×15",<br>Oficio II |                                                     |
| Standard Sizes 2 | Metric models: Ledger, Letter, Legal, Statement,<br>11×15", Oficio II, 8K, 16K                | Select from standard sizes except Standard Sizes 1. |
|                  | Inch models: A3, A4, A5, A6, B4, B5, B6, Folio, 8K, 16K, 216×340 mm                           |                                                     |
| Others           | Hagaki (Cardstock), Oufuku hagaki (Return postcard)                                           | Select from Hagaki (Cardstock).                     |

#### Relationship between Original Size, Storing Size, and Zoom

Original Size, Storing Size, and Zoom are related to each other. For details, see the table below.

| Original Size and the size you wish to store as are | the same                   | different                |
|-----------------------------------------------------|----------------------------|--------------------------|
| Original Size (page 6-18)                           | Specify as necessary.      | Specify as necessary.    |
| Storing Size                                        | Select [Same as Original]. | Select the desired size. |
| Zoom (page 6-43)                                    | Select [100%] (or [Auto]). | Select [Auto].           |

### 

When you select Storing Size that is different from Original Size, and select the Zoom [100%], you can store the image as the actual size (No Zoom).

### **Long Original**

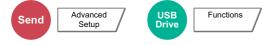

Reads long-sized original documents using a document processor.

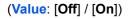

### NOTE

- · Long originals are sent in black and white.
- Only a single side of a long original can be scanned.
- Originals of up to 2,200 mm / 86.62"\*1 long can be scanned.
- This cannot be set when Bates Stamp is set.
- \*1 1,600 mm/63" if fax functions are used.

### **Encrypted PDF Password**

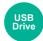

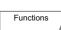

Enter the preassigned password to print the PDF data. Enter the Password, and select [**OK**].

### 

For details on entering the password, refer to the following:

Character Entry Method (page 11-9)

### **JPEG/TIFF Print**

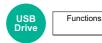

Select the image size when printing JPEG or TIFF files.

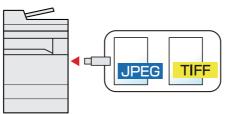

| Item                                                               | Description                                                        |  |
|--------------------------------------------------------------------|--------------------------------------------------------------------|--|
| Paper Size                                                         | Paper Size         Fits the image size to the selected paper size. |  |
| Image Resolution         Prints at resolution of the actual image. |                                                                    |  |
| Print Resolution                                                   | Fits the image size to the print resolution.                       |  |

### **XPS Fit to Page**

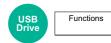

Reduces or enlarges the image size to fit to the selected paper size when printing XPS file.

(Value: [Off] / [On])

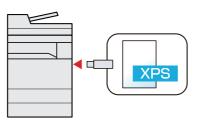

# 7 Status/Job Cancel

#### This chapter explains the following topics:

| Checking Job Status                                               | 7-2  |
|-------------------------------------------------------------------|------|
| Details of the Status Screens                                     | 7-3  |
| Checking Detailed Information of Jobs                             | 7-8  |
| Checking Job History                                              | 7-9  |
| Checking the Detailed Information of Histories                    | 7-10 |
| Sending the Log History                                           | 7-10 |
| Job Operation                                                     |      |
| Pause and Resumption of Jobs                                      |      |
| Canceling of Jobs                                                 |      |
| Priority Override for Waiting Jobs                                |      |
| Reordering Print Jobs                                             | 7-12 |
| Device/Communication                                              | 7-13 |
| Checking the Remaining Amount of Toner and Paper (Paper/Supplies) | 7-14 |

# **Checking Job Status**

Check the status of jobs being processed or waiting to be printed.

#### **Available Status Screens**

The processing and waiting statuses of jobs are displayed as a list on the touch panel in four different screens - Printing Jobs, Sending Jobs, Storing Jobs, and Scheduled Jobs.

The following job statuses are available.

| Status Display   | Job status to be displayed                                                                                                    |
|------------------|----------------------------------------------------------------------------------------------------|
| Print Job Status | <ul> <li>Copy</li> <li>Printer</li> <li>FAX reception</li> <li>E-mail reception</li> <li>Printing from Document Box</li> <li>Printing data from USB drive</li> <li>Application</li> <li>Job Report/List</li> </ul> |
| Send Job Status  | <ul> <li>FAX transmission</li> <li>i-FAX transmission</li> <li>E-mail</li> <li>Folder transmission</li> <li>Application</li> <li>Multiple destination</li> <li>Sending Job - FAX Server</li> </ul>                 |
| Store Job Status | <ul> <li>Scan</li> <li>FAX</li> <li>i-FAX</li> <li>Printer</li> <li>Join Box Document</li> <li>Copy Box Document</li> </ul>                                                                                        |
| Scheduled Job    | Sending Job FAX using Delayed transmission                                                                                                    |

#### **Displaying Status Screens**

#### Display the screen.

Select the [Status/Job Cancel] key.

2

#### Select the job you want to check.

Select either of [**Print Job Status**], [**Send Job Status**], [**Store Job Status**] or [**Scheduled Job**] to check the status.

- Print Job Status Screen (page 7-3)
- Send Job Status screen (page 7-5)
- Store Job Status screen (page 7-6)
- Scheduled Job Status Screen (page 7-7)

### **Details of the Status Screens**

### NOTE

- You can show the job statuses of all users, or only the statuses of your own jobs.
  - Display Status/Log (page 8-31)
- This setting can also be changed from Command Center RX.
  - Command Center RX User Guide

#### **Print Job Status Screen**

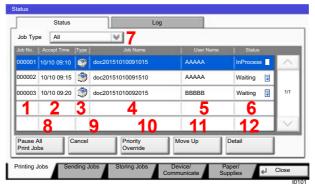

| No. | ltem              | Description                                     |  |  |
|-----|-------------------|-------------------------------------------------|--|--|
| 1   | Job No.           | Acceptance No. of job                           |  |  |
| 2   | Accepted Time     | Accepted Time of job                            |  |  |
| 3   | Туре              | Icons that indicate the job type                |  |  |
|     |                   | Copy job                                        |  |  |
|     |                   | 🖤 Printer job                                   |  |  |
|     |                   | Job from Document Box                           |  |  |
|     |                   | FAX reception                                   |  |  |
|     |                   | i-FAX reception                                 |  |  |
|     |                   | E-mail reception                                |  |  |
|     |                   | Data from USB drive                             |  |  |
|     |                   | Partial Application                             |  |  |
|     |                   | E Report/List                                   |  |  |
| 4   | Job Name          | Job Name or file name                           |  |  |
| 5   | User Name         | User Name for the executed job                  |  |  |
| 6   | Status            | Status of job                                   |  |  |
|     |                   | InProcess: The status before starting to print. |  |  |
|     |                   | Printing: Printing                              |  |  |
|     |                   | Waiting: Print Waiting                          |  |  |
|     |                   | Pause: Pausing print job or error               |  |  |
|     |                   | Canceling: Canceling the job                    |  |  |
| 7   | [≫] of "Job Type" | Only selected type of jobs is displayed.        |  |  |

| No. | ltem                      | Description                                                                                                    |
|-----|---------------------------|----------------------------------------------------------------------------------------------------|
| 8   | [Pause All Print<br>Jobs] | Pauses all the printing jobs. By pressing this key again, the printing jobs will be resumed.                                     |
| 9   | [Cancel]                  | Select the job you want to cancel from the list, and press this key.                                                             |
| 10  | [Priority<br>Override]    | <ul> <li>Select the job to be overridden, and press this key.</li> <li>Priority Override for Waiting Jobs (page 7-11)</li> </ul> |
| 11  | [Move Up]                 | In the list, select the job that you want to move up the job queue and press this key.                                           |
|     |                           | Reordering Print Jobs (page 7-12)                                                                                                |
| 12  | [Detail]                  | Select the job whose detailed information you want to display from the list, and press this key.                                 |
|     |                           | <ul> <li><u>Checking Detailed Information of Jobs (page 7-8)</u></li> </ul>                                                      |
|     |                           | You can select [ <b>Change</b> ] in "Copies" in the detailed information screen to change the number of copies that are printed. |

### NOTE

The job name and user name can be changed to other information if needed.

• Customize Status Display (page 8-32)

### Send Job Status screen

| itus       |             |                      |             |                           |           |            |
|------------|-------------|----------------------|-------------|---------------------------|-----------|------------|
|            | Status      |                      | Scheduled J | ob                        | Log       |            |
| Job Type   | All         |                      | ₩ 7         |                           |           |            |
| Job No.    | Accept Time | Туре                 | Destination | User Name                 | Status    | <i>5</i> 2 |
| 438        | 14:47       | 🖾 abo                | :@def.com   |                           | InProcess | ^          |
| 1          | 2           | 3                    | 4           | 5                         | 6         |            |
| - 1        | _           |                      | •           |                           | 1         | 1/1        |
| - i        |             | 11                   |             |                           | 1         |            |
|            |             | 1 1                  |             | 1                         | 10        | V          |
| -          | -8-         | 1 1                  | 9           |                           | 10        | <u> </u>   |
| Cancel     |             | Priority<br>Override |             |                           | Detail    |            |
| rinting Jo | obs Ser     | iding Jobs           |             | Device/ P<br>mmunicate Su | aper/     | Close      |
|            |             |                      |             | minunicate St             | ipplies   | tO         |

| No. | ltem                   | Description                                                                                                    |  |
|-----|------------------------|----------------------------------------------------------------------------------------------------|--|
| 1   | Job No.                | Acceptance No. of job                                                                                          |  |
| 2   | Accepted Time          | Accepted Time of job                                                                                           |  |
| 3   | Туре                   | Icons that indicate the job type                                                                               |  |
|     |                        | Sending Job FAX                                                                                                |  |
|     |                        | bending Job i-FAX                                                                                              |  |
|     |                        | 🖾 Sending Job E-mail                                                                                           |  |
|     |                        | 蓤 Sending Job Folder                                                                                           |  |
|     |                        | Sending Job Application                                                                                        |  |
|     |                        | 🚝 Multi Sending                                                                                                |  |
|     |                        | Sending Job FAX Server                                                                                         |  |
| 4   | Destination            | Destination (Either destination name, FAX number, E-mail address, or server name)                              |  |
| 5   | User Name              | User Name for the executed job                                                                                 |  |
| 6   | Status                 | Status of job                                                                                                  |  |
|     |                        | InProcess: The status before starting sending such as<br>during scanning originals                             |  |
|     |                        | Sending: Sending                                                                                               |  |
|     |                        | Waiting: Waiting Sending                                                                                       |  |
|     |                        | Canceling: Canceling the job                                                                                   |  |
|     |                        | Pause: Pausing the job                                                                                         |  |
| 7   | [≫] of "Job Type"      | Only selected type of jobs is displayed.                                                                       |  |
| 8   | [Cancel]               | Select the job you want to cancel from the list, and press this key.                                           |  |
| 9   | [Priority<br>Override] | Select the job to be overridden, and press this key.<br>Only displayed when the optional fax kit is installed. |  |
| 10  | [Detail]               | Select the job whose detailed information you want to display from the list, and press this key.               |  |
|     |                        | <ul> <li><u>Checking Detailed Information of Jobs (page 7-8)</u></li> </ul>                                    |  |

### 

The address and user name can be changed to other information if needed.

Customize Status Display (page 8-32)

### Store Job Status screen

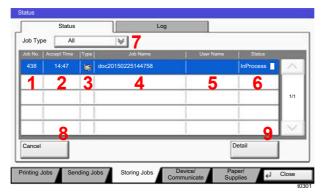

| No. | ltem              | Description                                                                                      |  |
|-----|-------------------|--------------------------------------------------------------------------------------------------|--|
| 1   | Job No.           | Acceptance No. of job                                                                            |  |
| 2   | Accepted Time     | Accepted Time of job                                                                             |  |
| 3   | Туре              | Icons that indicate the job type                                                                 |  |
|     |                   | Storing Job Scan                                                                                 |  |
|     |                   | Storing Job Printer                                                                              |  |
|     |                   | Storing Job FAX                                                                                  |  |
|     |                   | b Storing Job i-FAX                                                                              |  |
|     |                   | Soin Box Document                                                                                |  |
|     |                   | Copy Box Document                                                                                |  |
| 4   | Job Name          | Job name or file name is displayed.                                                              |  |
| 5   | User Name         | User Name for the executed job                                                                   |  |
| 6   | Status            | Status of job                                                                                    |  |
|     |                   | InProcess: The status before starting to save such as<br>during scanning originals               |  |
|     |                   | Storing: Storing Data                                                                            |  |
|     |                   | Canceling: Canceling the job                                                                     |  |
|     |                   | Pause: Pausing the job                                                                           |  |
| 7   | [≫] of "Job Type" | Only selected type of jobs is displayed.                                                         |  |
| 8   | [Cancel]          | Select the job you want to cancel from the list, and press this key.                             |  |
| 9   | [Detail]          | Select the job whose detailed information you want to display from the list, and press this key. |  |
|     |                   | <ul> <li><u>Checking Detailed Information of Jobs (page 7-8)</u></li> </ul>                      |  |

### 

The job name and user name can be changed to other information if needed.

<u>Customize Status Display (page 8-32)</u>

### **Scheduled Job Status Screen**

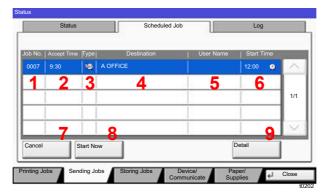

| No. | ltem          | Description                                                                                                    |
|-----|---------------|----------------------------------------------------------------------------------------------------|
| 1   | Job No.       | Acceptance No. of job                                                                                                    |
| 2   | Accepted Time | Accepted Time of job                                                                                                    |
| 3   | Туре          | Icons that indicate the job type                                                                                                    |
|     |               | Scheduling Job FAX                                                                                                    |
| 4   | Destination   | Destination (Either destination name, FAX number, or No. of broadcast items)                                                                                                    |
| 5   | User Name     | User Name for the executed job                                                                                                    |
| 6   | Start Time    | Time to start the scheduled job                                                                                                    |
| 7   | [Cancel]      | Select the job you want to cancel from the list, and press this key.                                                                                                    |
| 8   | [Start Now]   | Select the job you want to send immediately from the list, and press this key.                                                                                                    |
| 9   | [Detail]      | <ul> <li>Select the job whose detailed information you want to display from the list, and press this key.</li> <li><u>Checking Detailed Information of Jobs (page 7-8)</u></li> </ul> |

### **Checking Detailed Information of Jobs**

#### Display the screen.

Details of the Status Screens (page 7-3)

### **2** Check the information.

1 Select [Detail] for the job for which you wish to display detailed information.

| apt Time   Type | Destination | User Name     | Status    | 0        |
|-----------------|-------------|---------------|-----------|----------|
| 7 🖾             | abc@def.com |               | InProcess |          |
|                 | 1           |               |           | 1/1      |
|                 | -           |               |           |          |
| 100             |             |               |           | $\sim$   |
|                 |             | ľ             | Detail    | )        |
|                 | Priority    | 7 Abc@def.com | Priority  | Priority |

Detailed information of the selected job is displayed.

Use  $[\lor]$  or  $[\land]$  to see the next or previous page of information.

In Sending Jobs, you can check the destination by selecting [**Detail**] in "Destination" or "Status/Destination".

"Status/Destination" is displayed when address is selected. Select [**Detail**] to display the list. Select [ $\checkmark$ ] or [ $\land$ ], select a destination and select [**Detail**]. Information on the selected job is displayed for checking.

2 To exit from the detailed information, select [Close].

# **Checking Job History**

### 

- · Job history is also available by Command Center RX or KYOCERA Net Viewer from the computer.
  - Command Center RX User Guide
  - KYOCERA Net Viewer User Guide
- · You can show the job log of all users, or only your own job log.
  - Display Status/Log (page 8-31)
- This setting can also be changed from Command Center RX.
  - Command Center RX User Guide

#### **Available Job History Screens**

The job histories are displayed separately in four screens - Printing Jobs, Sending Jobs, Storing Jobs, and FAX Jobs. The following job histories are available.

| Screen        | Job histories to be displayed |
|---------------|-------------------------------|
| Print Job Log | • Сору                        |
|               | Printer                       |
|               | FAX reception                 |
|               | i-FAX reception               |
|               | E-mail reception              |
|               | Printing from Document Box    |
|               | Job Report/List               |
|               | Printing data from USB drive  |
|               | Application                   |
| Send Job Log  | • FAX                         |
|               | • i-FAX                       |
|               | • E-mail                      |
|               | • Folder                      |
|               | Application                   |
|               | Multiple destination          |
| Store Job Log | • Scan                        |
|               | • FAX                         |
|               | • i-FAX                       |
|               | Printer                       |
|               | Join Box Document             |
|               | Copy Box Document             |
| FAX Job Log   | FAX Operation Guide           |

### **Displaying Job History Screen**

### Display the screen.

Select the [Status/Job Cancel] key.

### **2** Select the job to check details.

Select the [Log] tab, and select the job to check details from the list.

### **Checking the Detailed Information of Histories**

### Display the screen.

Displaying Job History Screen (page 7-10)

### **2** Check the information.

1 Select the job to check details from the list, and select [Detail].

| Job Typ | e All       | _ | V                 |                 |
|---------|-------------|---|-------------------|-----------------|
| 000080  | 01/25 14:14 | 0 | doc20150125141427 | Completed or    |
| 000081  | 01/25 14:22 | Ĥ | doc20150125142253 | Completed or    |
| 000082  | 01/25 14:23 | Ø | doc20150125142310 | Completed or 1/ |
| 000083  | 01/25 14:24 | ٥ | doc20150125142458 | Error           |
| 000084  | 01/25 14:30 | ₿ | doc20150125143034 | Completed or    |
| 1       |             |   |                   | 2 Detail        |

Detailed information of the selected job is displayed.

### NOTE

To check the information of the next/previous page, select  $[\lor]$  or  $[\land]$ .

2 To exit from the detailed information, select [Close].

### **Sending the Log History**

You can send the log history by E-mail. You can either send it manually as needed or have it sent automatically whenever a set number of jobs is reached.

Send Log History (page 8-49)

# **Job Operation**

### **Pause and Resumption of Jobs**

Pause/resume all printing jobs in printing/waiting.

1 Display the screen.

Select the [Status/Job Cancel] key.

**2** Select [Pause All Print Jobs] on the printing jobs status screen.

Printing is paused.

When resuming the printing of jobs that have been paused, select [Resume All Print Jobs].

### **Canceling of Jobs**

A job in printing/waiting status can be canceled.

**1** Display the screen.

Select the [Status/Job Cancel] key.

**2** Select the job to be canceled from the list, and select [Cancel].

**3** Select [Yes] in the confirmation screen.

### **Priority Override for Waiting Jobs**

Priority Override function suspends the current job and prints the job in waiting first.

1 Display the screen.

Select the [Status/Job Cancel] key.

- **2** Select [Printing Jobs].
- **3** Select the job to be given priority, and select [Priority Override].
- **4** Select [Yes] in the confirmation screen.

The current job in printing is suspended, and the job for override.

### **Reordering Print Jobs**

This function allows you to select a queued print job and raise its output priority.

### **1** Display the screen.

Select the [Status/Job Cancel] key.

### **2** Select [Printing Jobs].

# **3** Select the job to be assigned a higher priority and select [Move Up].

The priority of the selected job is increased by 1.

To further raise the job's priority, select [**Move Up**] again. Each time you select [**Move Up**], the priority increases by 1.

# **Device/Communication**

Configure the devices/lines installed or connected to this machine or check their status.

### 1 Display the screen.

- 1 Select the [Status/Job Cancel] key.
- 2 Select [Device/Communicate].

The screen to check the status or configure the devices is displayed.

### **2** Check the status.

The items you can check are described below.

#### "Scanner"

The status of an original scanning or the error information (paper jam, opened cover, etc.) is displayed.

#### "Printer"

Error information such as paper jam, or out of toner, and status such as waiting or printing are displayed.

#### "FAX Port 1", "FAX Port 2", "i-FAX", "FAX Memory RX Box"

• The information such as sending/receiving and dialing is displayed.

#### FAX Operation Guide

#### "USB Drive"

- The usage and capacity of the USB drive connected to this machine are displayed.
- Select [Format] to format USB drive.

# When [Format] is selected, all data in the USB drive is erased.

• Select [Remove] to safely remove the USB drive.

#### "Hard Disk"

The status of the hard disk is displayed.

#### "Connectivity"

The network connection status and the status of the optional keyboard are displayed.

# **Checking the Remaining Amount of Toner** and Paper (Paper/Supplies)

Check the remaining amount of toner, and paper on the touch panel.

### **1** Display the screen.

- 1 Select the [Status/Job Cancel] key.
- 2 Select [Paper/Supplies].

### **2** Check the status.

The items you can check are described below.

#### "Toner Information"

The amount of toner remaining is shown in levels. And you can check the status of waste toner box.

#### "Paper Status"

You can check the size, orientation, type, and remaining amount of paper in each paper source. The amount of paper remaining is shown in levels.

#### "Others"

You can check the status of staples and punch waste box.

8

# Setup and Registration (System Menu)

This chapter explains the following topics:

| System Menu             |      |
|-------------------------|------|
| Operation Method        |      |
| System Menu Settings    |      |
| Counter                 |      |
|                         |      |
|                         | ۔    |
| •                       |      |
| Copy                    |      |
|                         |      |
| Document Box/USB Driv   | /e   |
|                         |      |
| Printer                 |      |
| Report                  |      |
| •                       |      |
| ,                       |      |
| User Login/Job Accounti | ing  |
| 0                       | 8-78 |
| , ,                     | er   |
|                         | 8-82 |
| 5                       | 8-85 |
|                         | 8-85 |
|                         |      |

# **System Menu**

Configure settings related to overall machine operation.

### **Operation Method**

1

### Display the screen.

Select the [System Menu/Counter] key.

### 2 Se

### Select a function.

| Cassette/MP Tray                                  | Settings | Common Settings                   |               |        |
|---------------------------------------------------|----------|-----------------------------------|---------------|--------|
|                                                   |          | _                                 |               |        |
| Home                                              |          | Copy                              |               |        |
| Send Send                                         |          | Document Box/USE                  | 3 Drive       |        |
| FAX                                               |          | Printer                           |               |        |
| Report                                            |          |                                   | 1/2           | _      |
| -                                                 |          |                                   |               |        |
|                                                   |          |                                   | ل Close       |        |
|                                                   |          |                                   | Close 0101010 | 01     |
|                                                   | _        |                                   |               | )1     |
|                                                   |          |                                   |               | 11     |
|                                                   |          | <b>,</b>                          |               | 1      |
|                                                   |          |                                   |               | 1      |
| ke/Timer/Energy Saver                             | Change   | Date Format:                      |               | 11     |
| te/Timer/Energy Saver<br>Date/Time:               |          | 2                                 | m0101010      | 91<br> |
| te/Timer/Energy Saver<br>Date/Time:               | Change   | Date Format:<br>Auto Panel Reset: | m0101010      | 11     |
| te/Timer/Energy Saver<br>Date/Time:               |          | 2                                 | m0101010      | 91     |
| te/Timer/Energy Saver<br>Date/Time:<br>Time Zone: |          | Auto Panel Reset:                 | Change        | 91<br> |

- 1 Displays the System Menu items.
- 2 Scrolls up and down when the list of values cannot be displayed in its entirety on a single screen.
- 3 Displays setting items Select the key of a function to display the setting screen.
- 4 Returns to the previous screen.

### **3** Configure the function.

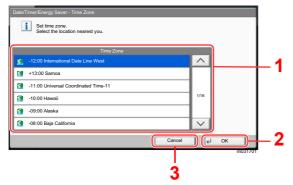

- 1 Enter a setting by selecting it.
- 2 Accepts the settings and exits.
- 3 Returns to the previous screen without making any changes.

41

### **NOTE**

• When setting functions that require privileges, you must log in with administrator privileges or as a user with privileges to configure each setting.

The factory default login user name and login password are set as shown below.

| Model Name | Login User Name | Login Password |
|------------|-----------------|----------------|
| 7353ci     | 7300            | 7300           |
| 8353ci     | 8300            | 8300           |

• If function default settings have been changed, the [**Reset**] key can be selected in each function screen to immediately change the settings.

Refer to System Menu Settings on the following page and configure as needed.

### **System Menu Settings**

This section explains the functions that can be configured in System Menu. To configure the settings, select the item in System Menu and select the setting item. For details on each function, see the table below.

|      | Item                         | Description                                                                                                    | Reference<br>Page |
|------|------------------------------|----------------------------------------------------------------------------------------------------|-------------------|
| Quic | k Setup Wizard               | The Quick Setup Wizard configures Fax, Network and Energy Saver settings.                                                                               | <u>page 2-44</u>  |
| Cour | nter                         | Check the number of sheets printed and scanned.                                                                                                    | page 2-60         |
| Cass | sette/MP Tray Settings       | Select paper size and media type for Cassettes and multipurpose tray.                                                                                   | <u>page 8-7</u>   |
|      | Cassette 1 (to 7)            | Select type of paper in Cassette 1 (to 7).                                                                                                    | page 8-7          |
|      | MP Tray Setting              | Select type of paper in multipurpose tray.                                                                                                    | page 8-8          |
| Com  | mon Settings                 | Configure overall machine operation.                                                                                                    | page 8-10         |
|      | Language                     | Set the language to use for the touch panel display.                                                                                                    | page 8-10         |
|      | Default Screen               | Select the screen appearing right after start-up (default screen).                                                                                      | page 8-10         |
|      | Sound                        | Set options for buzzer sound during the machine operations.                                                                                             | page 8-10         |
|      | Keyboard Layout              | Change the layout of the touch panel keyboard used to enter characters.                                                                                 | <u>page 8-11</u>  |
|      | Original/Paper Settings      | Configure settings for originals and paper.                                                                                                    | page 8-11         |
|      | Measurement                  | Select inch or metric for the unit for paper dimensions.                                                                                                | page 8-15         |
|      | Error Handling               | Select whether to cancel or continue the job when error has occurred.                                                                                   | <u>page 8-16</u>  |
|      | Paper Output                 | Select the output tray respectively for copy jobs, print jobs from Document Box, computers, and FAX RX data.                                            | <u>page 8-18</u>  |
|      | Orientation Confirmation     | Check the orientation of original.                                                                                                    | page 8-19         |
|      | Color Toner Empty Action     | Select whether printing is prohibited or the Print in Black and<br>White setting is used for printing once the color toner runs out.                    | <u>page 8-19</u>  |
|      | Function Defaults            | Defaults are the values automatically set after the warm-up is completed or the [ <b>Reset</b> ] key is selected.                                       | <u>page 8-19</u>  |
|      |                              | Set the defaults for available settings such as copying and sending.<br>Setting the frequently-used values as defaults makes subsequent<br>jobs easier. |                   |
|      | Optional Keyboard Type       | Select the type of optional keyboard that you want to use.                                                                                              | page 8-24         |
|      | System Stamp                 | Configure settings for header, footer, and stamp.                                                                                                    | page 8-24         |
|      | Manual Staple                | Select whether to use Manual Staple.                                                                                                    | page 8-30         |
|      | Offset Documents by Job      | Select whether to offset documents by Job.                                                                                                    | page 8-30         |
|      | Low Toner Alert Level        | Set the amount of remaining toner to notify the administrator when to order a toner when the toner is running low.                                      | <u>page 8-31</u>  |
|      | Offset One Page<br>Documents | Set whether one-page documents are sorted.                                                                                                    | <u>page 8-31</u>  |

|                        | Item                            | Description                                                                                                    | Reference<br>Page                          |
|------------------------|---------------------------------|----------------------------------------------------------------------------------------------------|--------------------------------------------|
|                        | Display Status/Log              | Set the display method of the Status/Log.                                                                                                    | page 8-31                                  |
|                        | Message Banner Print            | Set whether the confirmation screen appears before each sheet is printed when printing multiple banner sheets.                                                                                | page 8-31                                  |
|                        | Customize Status Display        | Select the item that appears for the printing jobs status.                                                                                                    | page 8-32                                  |
|                        | Message Board Settings          | Configure settings for message board.                                                                                                    | page 8-33                                  |
|                        | Remote Printing                 | Configure settings for remote printing.                                                                                                    | page 8-33                                  |
|                        | Numeric Keypad Settings         | Select whether or not to display the numeric keypad.                                                                                                    | page 8-34                                  |
|                        | Prevent Light Reflection        | Prevent light reflection when using the Erase Shadowed Areas feature.                                                                                                    | page 8-34                                  |
|                        | Function Key Assignment         | Assign a function to each function key.                                                                                                    | page 8-34                                  |
|                        | Show Power Off Message          | Select whether the confirmation message is displayed, when Power Switch is pressed.                                                                                                    | <u>page 8-34</u>                           |
|                        | Clear Set. after Job<br>Started | Set whether to reset function settings to their defaults after the job starts.                                                                                                    | page 8-35                                  |
|                        | Direct Printing from Web        | Set whether to allow Direct Printing from Command Center RX.                                                                                                    | page 8-35                                  |
| Hom                    | 9                               | Configure settings for Home screen.                                                                                                    | page 8-35                                  |
| Сору                   | ,                               | Configures settings for copying functions.                                                                                                    | page 8-36                                  |
| Send                   | l                               | Configures settings for sending functions.                                                                                                    | page 8-37                                  |
| Document Box/USB Drive |                                 | Configures settings related to the Custom Box, Job Box, Sub<br>Address Box and Polling Box. For details on FAX Box and Polling<br>Box, refer to the following:                                | page 8-42                                  |
|                        |                                 | FAX Operation Guide                                                                                                    |                                            |
| FAX                    |                                 | Configures settings for fax functions.                                                                                                    | —                                          |
|                        |                                 | FAX Operation Guide                                                                                                    |                                            |
| Printer                |                                 | Printing from computers, settings are generally made on the application software screen. However, the following settings are available for configuring the defaults to customize the machine. | <u>page 8-43</u>                           |
| Repo                   | ort                             | Print reports to check the machine settings, status, and history.<br>Settings for printing reports can also be configured.                                                                    | page 8-47                                  |
|                        | Print Report                    | Configure settings for printing reports and histories.                                                                                                    | page 8-47                                  |
|                        | Admin Report Settings           |                                                                                                    | Refer to the<br>FAX<br>Operation<br>Guide. |
|                        | Result Report Setting           |                                                                                                    | page 8-48                                  |
|                        | Sending Log History             |                                                                                                    | page 8-49                                  |
|                        | Login History Settings          |                                                                                                    | page 8-50                                  |
|                        | Device Log History<br>Settings  |                                                                                                    | <u>page 8-51</u>                           |
|                        | Secure Comm. Error Log          |                                                                                                    | page 8-52                                  |

|                | Item                     | Description                                                                                                    | Reference<br>Page |
|----------------|--------------------------|----------------------------------------------------------------------------------------------------|-------------------|
| System/Network |                          | Configure machine system settings.                                                                                                    | page 8-53         |
|                | Network                  | Configures network settings.                                                                                                    | page 8-53         |
|                | Optional Network         | Configure settings for the optional Network Interface Kit.                                                                                                    | page 8-67         |
|                | Primary Network (Client) | Select the network interface to be used for the send function that<br>this machine functions as a client, the network authentication and<br>connecting to external address book.         | <u>page 8-70</u>  |
|                | Security Level           | The Security Level setting is primarily a menu option used by service personnel for maintenance work. There is no need for customers to use this menu.                                   | _                 |
|                | Interface Block Setting  | This allows you to protect this machine by blocking the interface with external devices such as USB hosts or optional interfaces.                                                        | <u>page 8-71</u>  |
|                | Data Security            | Configure settings for data stored in the SSD, hard disk, and machine's memory.                                                                                                    | <u>page 8-72</u>  |
|                | FAX Server Settings      | Configures FAX server settings.                                                                                                    | page 8-74         |
|                | Optional Function        | You can use the optional applications installed on this machine.                                                                                                    | page 8-75         |
|                | Bluetooth Settings       | Set the Bluetooth keyboard.                                                                                                    | page 8-75         |
|                | Restart Entire Device    | Restart the machine without turning the power switch off. Use this to deal with any unstable operation by the machine. (Same as the computer restart.)                                   | <u>page 8-75</u>  |
|                | Remote Services Settings | Configures remote services settings.                                                                                                    | page 8-75         |
|                | NFC                      | Set NFC (Near Field Communication).                                                                                                    | page 8-75         |
|                | Remote Operation         | Operating device panel remotely from software (Command Center RX or VNC compatible software).                                                                                            | page 8-76         |
| Edit           | Destination              | Configures Address Book and One Touch Key settings.<br>Address Book:                                                                                                    | <u>page 8-77</u>  |
|                |                          | <ul> <li><u>Adding a Destination (Address Book) (page 3-33)</u></li> <li>One Touch Key:</li> <li><u>Adding a Destination on One Touch Key (One Touch Key)</u><br/>(page 3-40)</li> </ul> |                   |
| User           | Login/Job Accounting     | Configures settings related to machine management.<br>User Login:                                                                                                    | _                 |
|                |                          | <ul> <li>Overview of User Login Administration (page 9-2)</li> <li>Job Accounting:</li> </ul>                                                                                            |                   |
|                |                          | <ul> <li>Overview of Job Accounting (page 9-34)</li> </ul>                                                                                                    |                   |
| User           | Property                 | Allows you to view information about logged in users and edit some of that information.                                                                                                  | <u>page 8-78</u>  |
| Date           | /Timer/Energy Saver      | Configures settings related to the date and time.                                                                                                    | <u>page 8-78</u>  |
| Adju           | stment/Maintenance       | Adjust printing quality and conduct machine maintenance.                                                                                                    | page 8-82         |
| Inter          | net                      | Configure settings related to the internet.                                                                                                    | page 8-85         |
| Appl           | ication                  | Configure settings for Application.                                                                                                    | page 8-85         |

## Counter

#### [System Menu/Counter] key > [Counter]

Check the number of sheets printed and scanned.

## **Cassette/MP Tray Settings**

Select paper size and media type for Cassettes and multipurpose tray.

## Cassette 1 (to 7)

#### [System Menu/Counter] key > [Cassette/MP Tray Settings] > [Cassette 1 (to 7)]

Select paper size and media type for Cassettes 1 to 7.

| Selection Item           |                                | Selectable Size/Type                                                                                                    |
|--------------------------|--------------------------------|----------------------------------------------------------------------------------------------------|
| Paper Size <sup>*1</sup> | Auto                           | Paper size is automatically detected and selected.<br>Values: Metric, Inch                                                                                                    |
|                          | Standard Sizes 1 <sup>*2</sup> | Available options are as follows:<br>Values<br>Metric models:<br>A3 <sup>*3</sup> , A4-R <sup>*3</sup> , A4 <sup>*3</sup> , A5-R <sup>*3</sup> , B4 <sup>*3</sup> , B5-R <sup>*3</sup> , B5 <sup>*3</sup> , Folio <sup>*3</sup> , 216×340 mm<br>Inch models:<br>Ledger <sup>*3</sup> , Letter-R <sup>*3</sup> , Letter <sup>*3</sup> , Legal <sup>*3</sup> , Statement-R <sup>*3</sup> , 12×18" <sup>*3</sup> ,<br>Oficio II                                                      |
|                          | Standard Sizes 2 <sup>*2</sup> | Select from standard sizes except Standard Sizes 1.<br>Values<br>Metric models:<br>Ledger <sup>*3</sup> , Letter-R <sup>*3</sup> , Letter <sup>*3</sup> , Legal <sup>*3</sup> , Statement-R <sup>*3</sup> , 12×18 <sup>**3</sup> ,<br>Oficio II, 8K, 16K-R, 16K<br>Inch models:<br>A3 <sup>*3</sup> , A4-R <sup>*3</sup> , A4 <sup>*3</sup> , A5-R <sup>*3</sup> , B4 <sup>*3</sup> , B5-R <sup>*3</sup> , B5 <sup>*3</sup> , Folio <sup>*3</sup> , 8K, 16K-R,<br>16K, 216×340 mm |
|                          | Size Entry <sup>*4</sup>       | Enter the size not included in the standard size.<br>Values<br>Metric<br>X: 182 to 457 mm (in 1mm increments)<br>Y: 140 to 304 mm (in 1mm increments)<br>Inch<br>X: 7.17 to 18.00" (in 0.01" increments)<br>Y: 5.51 to 12.00" (in 0.01" increments)                                                                                                    |
| Media Type <sup>*5</sup> |                                | Select the media type.<br>Values: Plain (60 - 105 g/m <sup>2</sup> ), Rough, Vellum (60 - 105 g/m <sup>2</sup> ),<br>Recycled, Preprinted <sup>*6</sup> , Bond, Color, Prepunched <sup>*6</sup> , Letterhead <sup>*6</sup> ,<br>Coated <sup>*7</sup> , Thick (106 - 163 g/m <sup>2</sup> ), High Quality, Custom 1 - 8                                                                                                    |

\*1 When the optional Side Feeder (3,000-sheet) is used, paper size does not appear.

\*2 Only A4, B5 and Letter can be specified when Cassette 3 and 4 and optional Cassette 6 and 7 (PF-740) are used.

\*3 Paper size is automatically detected in the cassette.

\*4 Can be set when Cassette 1 or 2 is selected.

- \*5 To change to a media type other than "Plain".
   ▶ Media Type Setting (page 8-15)
- When a paper weight that cannot be loaded in the cassette is set for a media type, that media type does not appear. \*6 To print on preprinted or prepunched paper or on letterhead.
- Special Paper Action (page 8-14)
   Cap be set when Capacity 5 (PE 7120) is selected
- \*7 Can be set when Cassette 5 (PF-7130) is selected.

## **MP Tray Setting**

#### [System Menu/Counter] key > [Cassette/MP Tray Settings] > [MP Tray Setting]

Select paper size and media type for the multipurpose tray.

|            | Item             | Description                                                                                                    |
|------------|------------------|----------------------------------------------------------------------------------------------------|
| Paper Size | Auto             | Paper size is automatically detected and selected.<br>Values: Metric, Inch                                                                                                    |
|            | Standard Sizes 1 | Available options are as follows:<br>Values<br>Metric models:<br>A3 <sup>*1</sup> , A4-R <sup>*1</sup> , A4 <sup>*1</sup> , A5-R <sup>*1</sup> , A6-R <sup>*1</sup> , B4 <sup>*1</sup> , B5-R <sup>*1</sup> , B5 <sup>*1</sup> , B6-R <sup>*1</sup> , Folio,<br>216×340 mm<br>Inch models:<br>Ledger <sup>*1</sup> , Letter-R <sup>*1</sup> , Letter <sup>*1</sup> , Legal <sup>*1</sup> , Statement-R <sup>*1</sup> , Executive,<br>12×18" <sup>*1</sup> , Oficio II                                                                  |
|            | Standard Sizes 2 | Select from standard sizes except Standard Sizes 1.<br>Values<br>Metric models:<br>Ledger <sup>*1</sup> , Letter-R <sup>*1</sup> , Letter <sup>*1</sup> , Legal <sup>*1</sup> , Statement-R <sup>*1</sup> , Executive,<br>12×18" <sup>*1</sup> , Oficio II, 8K, 16K-R, 16K<br>Inch models:<br>A3 <sup>*1</sup> , A4-R <sup>*1</sup> , A4 <sup>*1</sup> , A5-R <sup>*1</sup> , A6-R <sup>*1</sup> , B4 <sup>*1</sup> , B5-R <sup>*1</sup> , B5 <sup>*1</sup> , B6-R <sup>*1</sup> , Folio <sup>*1</sup> ,<br>8K, 16K-R, 16K, 216×340 mm |
|            | Others           | Select from special standard sizes and custom sizes.<br>Values: ISO B5, Envelope #10, Envelope #9, Envelope #6,<br>Envelope Monarch, Envelope DL, Envelope C5, Envelope C4, Hagaki<br>(Cardstock) <sup>*1</sup> , Oufuku hagaki (Return postcard), Kakugata 2, Youkei 4,<br>Youkei 2, Younaga 3, Nagagata 3                                                                                                    |

|                          | ltem       | Description                                                                                                    |
|--------------------------|------------|----------------------------------------------------------------------------------------------------|
| Paper Size               | Size Entry | Enter the size not included in the standard size.<br>Values<br>Metric<br>X: 148 to 457 mm (in 1mm increments)<br>Y: 98 to 304 mm (in 1mm increments)<br>Inch<br>X: 5.83 to 18.00" (in 0.01" increments)<br>Y: 3.86 to 12.00" (in 0.01" increments)<br>X=Length, Y=Width<br>Vertical Horizontal<br>Vertical I Horizontal                                                    |
| Media Type <sup>*2</sup> |            | Select the media type.<br>Values: Plain (60 to 105 g/m <sup>2</sup> ), Transparency, Rough, Vellum (60 to<br>105 g/m <sup>2</sup> ), Labels, Recycled, Preprinted <sup>*3</sup> , Bond, Cardstock, Color,<br>Prepunched <sup>*3</sup> , Letterhead <sup>*3</sup> , Envelope, Thick (106 to 300 g/m <sup>2</sup> ),<br>Coated, High Quality, Index Tab Dividers, Custom 1-8 |

\*1 Paper size is automatically detected in the multipurpose tray.

- \*2 To change to a media type other than "Plain". → Media Type Setting (page 8-15)
- \*3 To print on preprinted or prepunched paper or on letterhead.
  - Special Paper Action (page 8-14)

## 

If the optional FAX Kit is installed, the available media types for printing received faxes are as shown below. Plain, Rough, Vellum, Labels, Recycled, Bond, Cardstock, Color, Envelope, Thick, Coated, High Quality and Custom1-8

## **Common Settings**

Configures overall machine operation.

### Language

#### [System Menu/Counter] key > [Common Settings] > [Language]

| Item     | Description                                          |
|----------|------------------------------------------------------|
| Language | Set the language to use for the touch panel display. |

#### **Default Screen**

[System Menu/Counter] key > [Common Settings] > [Default Screen]

| Item           | Description                                                                                                    |
|----------------|----------------------------------------------------------------------------------------------------|
| Default Screen | Select the screen appearing right after start-up (default screen).<br>Value: Home, Copy, Send, FAX <sup>*1</sup> , Status, Custom Box, Job Box, USB Drive, FAX<br>Box <sup>*1</sup> , FAX Memory RX Box <sup>*1</sup> , Program, Home (Accessibility), Accessibility<br>Copy, Accessibility Send, Accessibility FAX <sup>*1</sup> , Internet Browser <sup>*2</sup> , Application<br>Name <sup>*3</sup> |

\*1 Displayed only when the optional FAX Kit is installed.

- \*2 Configure necessary settings for Internet Browser.
- Internet (page 8-85)
- \*3 The running application will be displayed.
   ▶ Application (page 5-14)

## Sound

#### [System Menu/Counter] key > [Common Settings] > [Sound]

| Item                                                                                                    | Description                                                                                 |
|----------------------------------------------------------------------------------------------------|---------------------------------------------------------------------------------------------|
| Buzzer                                                                                                    | Set options for buzzer sound during the machine operations.                                 |
| Volume                                                                                                    | Set the buzzer volume level.<br>Value: 0 (Mute), 1 (Minimum), 2, 3 (Medium), 4, 5 (Maximum) |
| Key Confirmation                                                                                                   | Emit a sound when the operation panel and touch panel keys are selected. Value: Off, On     |
| Job Finish       Emit a sound when a print job is normally completed.         Value: Off, On, FAX Reception Only*1 |                                                                                             |
| Ready                                                                                                    | Emit a sound when the warm-up is completed.<br>Value: Off, On                               |
| Warning                                                                                                    | Emit a sound when errors occur.<br>Value: Off, On                                           |
| Optional Keyboard                                                                                                  | Emit a sound to confirm keypresses with a sound.<br>Value: Off, On                          |
| FAX Speaker Volume <sup>*1</sup>                                                                                   | ► FAX Operation Guide                                                                       |
| FAX Monitor Volume <sup>*1</sup>                                                                                   | FAX Operation Guide                                                                         |

\*1 Displayed only when the optional FAX Kit is installed.

## **Keyboard Layout**

#### [System Menu/Counter] key > [Common Settings] > [Keyboard Layout]

| Item            | Description                                                                                              |
|-----------------|----------------------------------------------------------------------------------------------------|
| Keyboard Layout | Change the layout of the touch panel keyboard used to enter characters.<br>Value: QWERTY, QWERTZ, AZERTY |

## **Original / Paper Settings**

## [System Menu/Counter] key > [Common Settings] > [Original / Paper Settings]

Configure settings for originals and paper.

| Item                 | Description                                                                                                    |
|----------------------|----------------------------------------------------------------------------------------------------|
| Custom Original Size | Set up frequently-used custom original size.                                                                                      |
|                      | The custom size option is displayed on the screen to select original size.                                                        |
|                      | To register a custom original size, select <b>[On]</b> and enter the desired size. Up to four custom original sizes can be added. |
|                      | Value                                                                                                    |
|                      | Metric                                                                                                    |
|                      | X: 50 to 432 mm (in 1 mm increments)<br>Y: 50 to 297 mm (in 1 mm increments)                                                      |
|                      | Inch                                                                                                    |
|                      | X: 2.00 to 17.00" (in 0.01" increments)<br>Y: 2.00 to 11.69" (in 0.01" increments)                                                |
|                      | X=Length, Y=Width                                                                                                    |
|                      | Vertical Horizontal                                                                                                    |
|                      |                                                                                                    |
|                      |                                                                                                    |

| Item                 | Description                                                                                                    |
|----------------------|----------------------------------------------------------------------------------------------------|
| Custom Paper Size    | Set up frequently-used custom paper size.                                                                                                    |
|                      | The custom size option is displayed on the screen to select paper size in the multipurpose tray.                                                                                                    |
|                      | To register a custom paper size, press <b>[On]</b> and enter the desired size. Up to four custom paper sizes can be added.                                                                                |
|                      | Value                                                                                                    |
|                      | Metric                                                                                                    |
|                      | X: 148 to 457 mm (in 1 mm increments)<br>Y: 98 to 304 mm (in 1 mm increments)                                                                                                    |
|                      | Inch                                                                                                    |
|                      | X: 5.83 to 18.00" (in 0.01" increments)<br>Y: 3.86 to 12.00" (in 0.01" increments)                                                                                                    |
|                      | X=Length, Y=Width                                                                                                    |
|                      | Vertical Horizontal                                                                                                    |
|                      |                                                                                                    |
|                      | Media Type: Plain, Transparency, Rough, Vellum, Labels, Recycled, Preprinted,<br>Bond, Cardstock, Color, Prepunched, Letterhead, Thick, Envelope, Coated,<br>High Quality, Index Tab Dividers, Custom 1-8 |
| Media Type Setting   | Select weight for each media type.                                                                                                    |
|                      | For Custom 1-8, settings for duplex printing and media type name can be changed.                                                                                                    |
|                      | ➡ Media Type Setting (page 8-15)                                                                                                    |
| Default Paper Source | Select the default paper source from Cassette 1-7 and multipurpose tray.                                                                                                    |
|                      | Value: Cassette 1 (to 7), Multipurpose Tray                                                                                                    |
|                      | ΝΟΤΕ                                                                                                    |
|                      | [Cassette 5] to [Cassette 7] are displayed when the following options are installed.                                                                                                    |
|                      | [ <b>Cassette 5</b> ]: When a Side Feeder (3,000-sheet), Side Feeder (500-sheet×3), or Large Capacity Side Feeder (500, 1,500-sheet×2) is installed.                                                      |
|                      | [ <b>Cassette 6</b> ]: When a Side Feeder (500-sheet×3), or Large Capacity Side Feeder (500, 1,500-sheet×2) is installed.                                                                                 |
|                      | [ <b>Cassette 7</b> ]: When a Side Feeder (500-sheet×3), or Large Capacity Side Feeder (500, 1,500-sheet×2) is installed.                                                                                 |
| Auto Switch          | When Cassette 3, 4 or the optional Large Capacity Side Feeder is selected, the cassette can be switched to another large capacity feeder depending on your usage. Value: Off, On                          |

| Item                                           |                                    | Description                                                                                                    |
|------------------------------------------------|------------------------------------|----------------------------------------------------------------------------------------------------|
| Auto Detect Original Size                      |                                    | Select whether to automatically detect originals of special or non-standard size.<br>Select [ <b>Metric</b> ] when automatically detecting the originals in centimeter sizes. Select<br>[ <b>Inch</b> ] when detecting the originals in inch sizes.                                                                                                    |
| Metri                                          | c A6/Hagaki                        | As A6 and Hagaki (Cardstock) are similar in size, select either one of them for automatic detection. Value: A6, Hagaki NOTE If [Hagaki] is set, only the originals placed on the platen are detected.                                                                                                    |
|                                                | Folio                              | Select whether to enable automatic detection of Folio.<br>Value: Off, On                                                                                                    |
|                                                | 11×15"                             | Select whether to enable automatic detection of 11×15" size.<br>Value: Off, On                                                                                                    |
| Inch                                           | Legal/<br>Oficio II/<br>216×340 mm | Set the original sizes for the device to detect automatically.<br>Value: Legal, Oficio II, 216×340 mm                                                                                                    |
| Media for Auto (Color)<br>Media for Auto (B&W) |                                    | Select a default media type for auto paper selection when [Auto] is selected of Paper<br>Selection. If [Plain] is selected, the paper source with plain paper loaded in the<br>specific size is selected. Select [All Media Types] for the paper source with any kind<br>of paper loaded in the specific size.<br>Value: All Media Types, Plain, Transparency, Rough, Vellum, Labels, Recycled,<br>Preprinted, Bond, Cardstock, Color, Prepunched, Letterhead, Envelope, Thick,                                                                                                    |
| Paper Source for Cover                         |                                    | <ul> <li>Coated, High Quality, Index Tab Dividers, Custom 1 to 8</li> <li>Select the paper source in which the cover paper used for the Cover function is placed.</li> <li>Value: Cassette 1 (to 7), Multipurpose Tray</li> <li>NOTE</li> <li>[Cassette 5] to [Cassette 7] are displayed when the following options are installed.</li> <li>[Cassette 5]: When a Side Feeder (3,000-sheet), Side Feeder (500-sheet×3), or Large Capacity Side Feeder (500, 1,500-sheet×2) is installed.</li> <li>[Cassette 6]: When a Side Feeder (500-sheet×3), or Large Capacity Side Feeder (500, 1,500-sheet×2) is installed.</li> <li>[Cassette 7]: When a Side Feeder (500-sheet×3), or Large Capacity Side Feeder (500, 1,500-sheet×2) is installed.</li> </ul> |

| Item                        | Description                                                                                                    |  |
|-----------------------------|----------------------------------------------------------------------------------------------------|--|
| Special Paper Action        | <ul> <li>When printing on Prepunched, Preprint, and Letterhead, punch-holes might not be aligned or the print direction might be upside-down depending on how originals are set and the combination of copying functions. In such a case, select [Adjust Print Direction] to adjust the print direction. When paper orientation is not important, select [Speed Priority].</li> <li>If [Adjust Print Direction] is selected, load paper according to the steps below.</li> </ul> |  |
|                             | Example: copying on Letterhead                                                                                                    |  |
|                             |                                                                                                    |  |
|                             | Original Paper Finished Cassette Multipurpose Tray                                                                                                    |  |
|                             |                                                                                                    |  |
|                             | Original Paper Finished Cassette Multipurpose Tray                                                                                                    |  |
|                             | Value: Adjust Print Direction, Speed Priority                                                                                                    |  |
| Show Paper Setup<br>Message | Set whether to display the confirmation screen for the paper setting when a new paper is set for each cassette.                                                                                                    |  |
| Cassette 1 to 7             | Value: Off, On                                                                                                    |  |
| Multipurpose Tray           | <b>NOTE</b><br>[Cassette 5] to [Cassette 7] are displayed when the following options are installed.<br>[Cassette 5]: When a Side Feeder (3,000-sheet), Side Feeder (500-sheet×3), or                                                                                                    |  |
|                             | Large Capacity Side Feeder (500, 1,500-sheet×2) is installed.<br>[ <b>Cassette 6</b> ]: When a Side Feeder (500-sheet×3), or Large Capacity Side Feeder<br>(500, 1,500-sheet×2) is installed.                                                                                                    |  |
|                             | [ <b>Cassette 7</b> ]: When a Side Feeder (500-sheet×3), or Large Capacity Side Feeder (500, 1,500-sheet×2) is installed.                                                                                                    |  |

#### Media Type Setting

The following media type and paper weight combinations are available.

| Paper Weight          | Weight (g/m <sup>2</sup> )                   | Paper Weight              | Weight (g/m <sup>2</sup> )                   |
|-----------------------|----------------------------------------------|---------------------------|----------------------------------------------|
| Light                 | 52 g/m <sup>2</sup> to 59 g/m <sup>2</sup>   | Heavy 2 <sup>*1</sup>     | 136 g/m <sup>2</sup> to 163 g/m <sup>2</sup> |
| Normal 1              | 60 g/m <sup>2</sup> to 74 g/m <sup>2</sup>   | Heavy 3 <sup>*1</sup>     | 164 g/m <sup>2</sup> to 220 g/m <sup>2</sup> |
| Normal 2              | 75 g/m <sup>2</sup> to 90 g/m <sup>2</sup>   | Heavy 4 <sup>*1</sup>     | 221 g/m <sup>2</sup> to 256 g/m <sup>2</sup> |
| Normal 3              | 91 g/m <sup>2</sup> to 105 g/m <sup>2</sup>  | Heavy 5 <sup>*1</sup>     | 257 g/m <sup>2</sup> to 300 g/m <sup>2</sup> |
| Heavy 1 <sup>*1</sup> | 106 g/m <sup>2</sup> to 135 g/m <sup>2</sup> | Extra Heavy <sup>*1</sup> | Transparencies                               |

\*1 The processing speed will be slower than normal.

Each media type's default weight is indicated.

| Media Type | Default  | Media Type         | Default  |
|------------|----------|--------------------|----------|
| Plain      | Normal 2 | Prepunched         | Normal 2 |
| Rough      | Normal 3 | Letterhead         | Normal 2 |
| Vellum     | Heavy 1  | Envelope           | Heavy 3  |
| Labels     | Heavy 2  | Thick              | Heavy 3  |
| Recycled   | Normal 2 | High Quality       | Normal 2 |
| Preprinted | Normal 2 | Coated             | Heavy 1  |
| Bond       | Normal 3 | Index Tab Dividers | Heavy 4  |
| Cardstock  | Heavy 4  | Custom 1 - 8       | Normal 2 |
| Color      | Normal 3 | *                  |          |

For Custom 1-8, settings for duplex printing and media type name can be changed.

| lte          | em       | Description                                                                                                    |  |
|--------------|----------|----------------------------------------------------------------------------------------------------|--|
| Duplex Print | Prohibit | Duplex printing allowed.                                                                                                    |  |
|              | Permit   | Duplex printing not allowed.                                                                                                    |  |
| Name         |          | <ul> <li>Change names for Custom 1-8. Names should be not more than 16 characters.</li> <li>Selecting media type at multipurpose tray, the name after change will be displayed.</li> <li>Character Entry Method (page 11-9)</li> </ul> |  |

#### Measurement

[System Menu/Counter] key > [Common Settings] > [Measurement]

| Item        | Description                                              |
|-------------|----------------------------------------------------------|
| Measurement | Select inch or metric for the unit for paper dimensions. |
|             | Value: mm, inch                                          |

## **Error Handling**

#### [System Menu/Counter] key > [Common Settings] > [Error Handling]

Select whether to cancel or continue the job when error has occurred.

| Item                    | Description                                                                                                    |  |
|-------------------------|----------------------------------------------------------------------------------------------------|--|
| Duplexing Error         | <ul> <li>Set what to do when duplex printing is not possible for the selected paper sizes and media types.</li> <li>Value</li> <li>1-sided: Printed in 1-sided</li> <li>Display Error: Message to cancel printing is displayed.</li> </ul>                                                                                                    |  |
| Finishing Error         | Set alternative actions when finishing (Staple/Punch/Offset) is not available for the selected paper size or media type.<br>Value<br>Ignore: The setting is ignored and the job is printed.<br>Display Error: Message to cancel printing is displayed.                                                                                           |  |
| No Staple Error         | Set what to do when staples run out during printing.<br>Value<br>Ignore: Printing continues without stapling.<br>Display Error: Message to cancel printing is displayed.                                                                                                    |  |
|                         | NOTE<br>Requires the optional Document Finisher.                                                                                                    |  |
| Finished Pages Exceeded | Set what to do when finishing (stapling or offsetting) capacity is exceeded during printing.<br>Value<br>Ignore: Printing continues without finishing.<br>Display Error: Message to cancel printing is displayed.<br>NOTE<br>Requires the optional Document Finisher.                                                                            |  |
| Punch Waste Full Error  | Set what to do when the punch waste box becomes full during printing.<br>Value<br>Ignore: Printing continues without punching.<br>Display Error: Message to cancel printing is displayed.<br>NOTE<br>Requires the optional Document Finisher and Punch Unit.                                                                                     |  |
| Paper Mismatch Error    | Set what to do when the selected paper size or type does not match paper size or<br>type loaded in the specified paper source while printing from the computer by<br>specifying the cassette or multipurpose tray.<br>Value<br>Ignore: The setting is ignored and the job is printed.<br>Display Error: Message to cancel printing is displayed. |  |
| Wrong Size Paper Loaded | Set what to do when it is detected that the multipurpose tray paper size setting does<br>not match the actual paper size that is fed.<br>Value<br>Ignore: The setting is ignored and the job is printed.<br>Display Error: Message to cancel printing is displayed.                                                                              |  |

| ltem                        | Description                                                                                                    |
|-----------------------------|----------------------------------------------------------------------------------------------------|
| Paper Jam before Staple     | The page from which printing is resumed when a paper jam occurs during a job with stapling can be selected. Value Resume at Top of Page: Resume printing from the first page of the document. Resume at Jammed Page: Resume printing from the page where the jam occurred. NOTE |
|                             | Requires the optional Document Finisher.                                                                                                    |
| Skewed or Multi Originals   | Set what to do when it is detected that skewed originals or multiple stacked originals have been sent.<br>Value<br>Ignore: The setting is ignored and the job is printed.<br>Display Error: Message to cancel printing is displayed.                                            |
| Continue or Cancel Err. Job | Set which users can cancel or continue operations for jobs which were paused due to<br>an error.<br>Value: All Users, Job Owner Only<br>NOTE<br>Administrator can cancel all jobs regardless of this setting.                                                                   |
| Staple Waste Full Error     | Set what to do when the staple waste box becomes full during printing.<br>Value<br>Ignore: The setting is ignored and the job is printed.<br>Display Error: Message to cancel printing is displayed.<br>NOTE<br>Requires the optional 100-sheet Staple Finisher.                |

## Paper Output

### [System Menu/Counter] key > [Common Settings] > [Paper Output]

| Item         | Description                                                                                                  |                                                                                |
|--------------|----------------------------------------------------------------------------------------------------|--------------------------------------------------------------------------------|
| Paper Output | Select the output tray respectively for copy jobs, print jobs from Document Box, computers, and FAX RX data. |                                                                                |
|              | Value                                                                                                    | On the task of the Lemma Leff Trans of the second line                         |
|              | Lower Left Tray:                                                                                             | Outputs to the Lower Left Tray of the machine.                                 |
|              | Upper Left Tray:                                                                                             | Outputs to the Upper Left Tray of the machine.                                 |
|              | Right Tray:                                                                                                  | Outputs to the Right Tray of the machine.                                      |
|              | with optional 4,000-Sh                                                                                       | eet Finisher/100-sheet Staple Finisher                                         |
|              | Right Tray:                                                                                                  | Outputs to the Right Tray of the machine.                                      |
|              | • Tray A:                                                                                                    | Delivery to the Tray A of the optional Document<br>Finisher                    |
|              | • Tray B:                                                                                                    | Delivery to the Tray B of the optional Document<br>Finisher                    |
|              | • Tray C:                                                                                                    | Delivery to the Tray B of the optional Document<br>Finisher                    |
|              | with optional Mailbox                                                                                        |                                                                                |
|              | Right Tray:                                                                                                  | Outputs to the Right Tray of the machine.                                      |
|              | • Tray A:                                                                                                    | Delivery to the Tray A of the optional Document<br>Finisher                    |
|              | • Tray B:                                                                                                    | Delivery to the Tray B of the optional Document<br>Finisher                    |
|              | • Tray C:                                                                                                    | Delivery to the Tray B of the optional Document<br>Finisher                    |
|              | • Tray 1 to 7:                                                                                               | Delivery to tray 1 to 7 (tray 1 is the uppermost tray) of the optional Mailbox |
|              |                                                                                                    |                                                                                |
|              | FAX RX data output can                                                                                       | be specified when the optional FAX Kit is installed.                           |

## **Orientation Confirmation**

#### [System Menu/Counter] key > [Common Settings] > [Orientation Confirmation]

| Item                     | Des                                                                                                    | crip                             | tion                            |
|--------------------------|----------------------------------------------------------------------------------------------------|----------------------------------|---------------------------------|
| Orientation Confirmation | Select whether to display a screen for selecting the orientation of the originals to be placed on the platen when using the following functions. |                                  |                                 |
|                          | <ul> <li>Original Orientation (page 6-24)</li> </ul>                                                                                             | Original Orientation (page 6-24) |                                 |
|                          | Zoom (XY Zoom)                                                                                                    | •                                | Page #                          |
|                          | • Duplex                                                                                                    | •                                | Booklet                         |
|                          | Margin/Centering                                                                                                    | •                                | Staple/Punch (optional feature) |
|                          | Border Erase                                                                                                    | •                                | 2-sided/Book Original           |
|                          | Combine                                                                                                    | •                                | Text Stamp                      |
|                          | Memo Page                                                                                                    | •                                | Bates Stamp                     |
|                          | Value: Off, On                                                                                                    |                                  |                                 |

## **Color Toner Empty Action**

#### [System Menu/Counter] key > [Common Settings] > [Color Toner Empty Action]

| Item                     | Description                                                                                                    |
|--------------------------|----------------------------------------------------------------------------------------------------|
| Color Toner Empty Action | Select whether printing is prohibited or the Print in Black and White setting is used for printing once the color toner runs out.<br>Value: Stop printing, Print in Black & White |

#### **Function Defaults**

#### [System Menu/Counter] key > [Common Settings] > [Function Defaults]

| Item                            | Description                                                                                                    |  |
|---------------------------------|----------------------------------------------------------------------------------------------------|--|
| Orig. Orientation (Copy)        | Set the original orientation defaults.                                                                                                    |  |
| Orig. Orient.(Send/Store)       | Value: Top Edge on Top, Top Edge on Left, Auto                                                                                                    |  |
| Original Image (Copy)           | Set the default original document type for copying.                                                                                                    |  |
|                                 | Value: Text+Photo (Printer), Text+Photo (Magazine), Photo (Printer), Photo (Magazine), Photo (Photo Paper), Text, Text (Fine Line), Graphic/Map (Printer), Graphic/Map (Magazine) |  |
| Org. Image (Send/Store)         | Set the default original document type for sending/storing.                                                                                                    |  |
|                                 | Value: Text+Photo, Photo, Text, Text (Fine Line), Text (for OCR)                                                                                                    |  |
| FAX TX Resolution <sup>*1</sup> | ► FAX Operation Guide                                                                                                    |  |
| Scan Resolution                 | Select the default scanning resolution.                                                                                                    |  |
|                                 | Value: 600×600dpi, 400×400dpi Ultra Fine, 300×300dpi, 200×400dpi Super Fine, 200×200dpi Fine, 200×100dpi Normal                                                                   |  |
| Color Selection (Copy)          | Set the default copying color mode setting.                                                                                                    |  |
|                                 | Value: Auto Color, Full Color, Black & White                                                                                                    |  |
| Color Select.(Send/Store)       | Select the default color mode for scanning documents.                                                                                                    |  |
|                                 | Value: Auto Color (Color/Gray), Auto Color (Color/B & W), Full Color, Grayscale,<br>Black & White                                                                                 |  |

| ltem                           | Description                                                                                                    |  |
|--------------------------------|----------------------------------------------------------------------------------------------------|--|
| File Format                    | Set the default type of the files.<br>Value: PDF, TIFF, JPEG, XPS, OpenXPS, High Comp. PDF, Word, Excel,<br>PowerPoint                                                                                                    |  |
| Backgrnd Density (Copy)        | Set the default Backgrnd Density (Copy).<br>Value: Off, Auto, Manual (Darker 5)                                                                                                    |  |
| BackgrndDens. (Send/<br>Store) | Set the default Backgrnd Density (Send/Store).<br>Value: Off, Auto, Manual (Darker 5)                                                                                                    |  |
| Prevent Bleed-thru (Copy)      | Set the default value for preventing bleed-through (Copy).<br>Value: Off, On                                                                                                    |  |
| Prevent Bleed (Send/Store)     | Set the default Prevent Bleed (Send/Store).<br>Value: Off, On                                                                                                    |  |
| Zoom                           | Select the enlarged/reduced default when paper size/sending size changed after the originals set.<br>Value: 100%, Auto                                                                                                    |  |
| Border Erase Default           | Set the default width to be erased as a border.<br>Value<br>Metric: 0 to 50 mm (in 1 mm increments)<br>Inch: 0 to 2" (in 0.01" increments)<br>NOTE                                                                                                    |  |
|                                | To specify border erase widths around original, set the value in "Border". To specify border erase widths in the middle of original, set the value in "Gutter".                                                                                                    |  |
| Border Erase to Back Page      | Select the Border Erase Method for Back Page of a sheet.<br>Value: Same as Front Page, Do Not Erase                                                                                                    |  |
| Margin Default                 | Set the default margin.         Value         Metric         Left/Right:       -18 to 18 mm (in 1 mm increments)         Top/Bottom:       -18 to 18 mm (in 1 mm increments)         Inch         Left/Right:       -0.75 to 0.75" (in 0.01" increments)         Top/Bottom:       -0.75 to 0.75" (in 0.01" increments) |  |
| Auto Image Rotation (Copy)     | Select the default Auto Image Rotation setting.<br>Value: Off, On                                                                                                    |  |
| EcoPrint                       | Select the EcoPrint default.<br>Value: Off, On                                                                                                    |  |
| Toner Save Level (EcoPrint)    | Select the default Toner Save Level (EcoPrint).         Value: 1 (Low) to 5 (High)         Image: NOTE         Raising the level reduces toner consumption, but image quality falls.                                                                                                    |  |
| High Comp. PDF Image           | Select the default quality setting for high compressed PDF files.<br>Value: Compression Ratio Priority, Standard, Quality Priority                                                                                                    |  |

| ltem                        | Description                                                                                                    |  |  |
|-----------------------------|----------------------------------------------------------------------------------------------------|--|--|
| Color TIFF Compression      | Select the compression method for sending the color documents in the TIFF format. Value: TIFF V6, TTN2                                                                                                    |  |  |
| Image Quality (File Format) | Select the default PDF/TIFF/JPEG/XPS/OpenXPS/Word/Excel/PowerPoint file quality.<br>Value: 1 Low Quality to 5 High Quality                                                                                                    |  |  |
| Collate/Offset              | Set the defaults for Collate/Offset.<br>Value<br>Collate: Off, On<br>Offset: Off, Each Set (If [Off] is selected of Collate, it is set to [Each Page].)                                                                                                    |  |  |
| JPEG/TIFF Print             | Select the image size (resolution) when printing JPEG or TIFF file.<br>Value: Fit to Paper Size, Image Resolution, Fit to Print Resolution                                                                                                    |  |  |
| XPS Fit to Page             | Set the default value for the XPS fit to page function.<br>Value: Off, On                                                                                                    |  |  |
| PDF/A                       | Select the default PDF/A setting.<br>Value: Off, PDF/A-1a, PDF/A-1b, PDF/A-2a, PDF/A-2b, PDF/A-2u                                                                                                    |  |  |
| File Name Entry             | Set an automatically entered name (default) for jobs. Additional information such as<br>Date and Time and Job No. can also be set.<br>Value<br>File Name: Up to 32 characters can be entered.<br>Additional Info: None, Date and Time, Job No., Job No. & Date and Time,<br>Date and Time & Job No.                                                            |  |  |
| E-mail Subject/Body         | Set the subject and body automatically entered (default subject and body) when<br>sending the scanned originals by E-mail. Three body messages can be registered,<br>and the initial template can be used to choose which body message is used.<br>Value<br>Subject: Up to 256 characters can be entered.<br>Body 1 to 3: Up to 500 characters can be entered. |  |  |
| i-FAX Subject/Body          | Set the subject and body automatically entered (default subject and body) when<br>sending the scanned originals by i-FAX.<br>Value<br>Subject: Up to 256 characters can be entered.<br>Body: Up to 500 characters can be entered.<br>MOTE<br>This function is displayed when the optional Internet FAX Kit is activated.                                       |  |  |
| DP Read Action              | <ul> <li>Internet FAX Kit(A) "Internet FAX Kit" (page 11-6)</li> <li>Set the operation when a document is scanned from the document processor.</li> <li>Value: Speed Priority, Quality Priority</li> </ul>                                                                                                    |  |  |
| OCR Text Recognition        | Set the default OCR Text Recognition.<br>Value: Off, On                                                                                                    |  |  |
| Primary OCR Language        | Set the default language of the text to be extracted. ([ <b>English</b> ] is selected as a default.)<br>Select the language to extract from the options displayed on the touch panel.                                                                                                    |  |  |

|                        | ltem                            | Description                                                                                                    |
|------------------------|---------------------------------|----------------------------------------------------------------------------------------------------|
| OCR                    | Output Format                   | Select the OCR output style for text, graphics, and photos.<br>Value: Text + Graphics, Text+Graphics w/Scan Image, Scanned Image w/<br>Srchable Txt                                                                                                    |
| Repe                   | at Copy                         | Select the Repeat Copy default.<br>Value: Off, On                                                                                                    |
|                        |                                 | <ul> <li>NOTE</li> <li>This function will not be displayed when the Data Security Function is activated.</li> <li>This function will not be displayed when Repeat Copy Job Retention is set to 0.</li> </ul>                                                                                                    |
| Skip                   | Blank Page (Copy)               | Select the default Skip Blank Page settings.                                                                                                    |
| Skip<br>Store          | Blank Page (Send/<br>)          | Value: Off, On                                                                                                    |
| File S                 | Separation                      | Select the default file separation setting.<br>Value: Off, On                                                                                                    |
|                        |                                 | <b>NOTE</b><br>If you select <b>[On]</b> , set the number of pages to be divided. The setting range is 1 to 500 pages.                                                                                                    |
|                        | Attach File to E-mail           | Select how to attach the files to the E-mail.<br>Value<br>All Files in 1 E-mail: Attach and send all files in a single E-mail.<br>1 file per E-mail: Attach and send 1 file per E-mail.                                                                                                    |
| Cont                   | . Scan (Copy)                   | Select the default Continuous Scan(Copy) setting.<br>Value: Off, On                                                                                                    |
| Cont                   | inuous Scan (FAX) <sup>*1</sup> | FAX Operation Guide                                                                                                    |
| Cont                   | . Scan (Send/Store)             | Select the default Continuous Scan(Send/Store) setting.<br>Value: Off, On                                                                                                    |
| Trapp                  | bing                            | Select the default trapping level.<br>Value: Off, Light, Medium, Heavy                                                                                                    |
| Separator Paper Source |                                 | Select the default paper source for separator sheets.<br>Value: Cassette 1 (to 7), Multipurpose Tray                                                                                                    |
|                        |                                 | <ul> <li>NOTE</li> <li>[Cassette 5] to [Cassette 7] are displayed when the following options are installed.</li> <li>[Cassette 5]: When a Side Feeder (3,000-sheet), Side Feeder (500-sheet×3), or Large Capacity Side Feeder (500, 1,500-sheet×2) is installed.</li> <li>[Cassette 6]: When a Side Feeder (500-sheet×3), or Large Capacity Side Feeder (500, 1,500-sheet×2) is installed.</li> <li>[Cassette 7]: When a Side Feeder (500-sheet×3), or Large Capacity Side Feeder (500, 1,500-sheet×2) is installed.</li> </ul> |
| Erase<br>Copy          | e Shadowed Areas-               | Select the default Erase Shadowed Areas (Copy) setting.<br>Value: Off, On                                                                                                    |

| Item                  | Description                                              |
|-----------------------|----------------------------------------------------------|
| Erase Shadowed Areas- | Select the default Erase Shadowed Areas (Send) setting.  |
| Send                  | Value: Off, On                                           |
| Erase Shadowed Areas- | Select the default Erase Shadowed Areas (Store) setting. |
| Store                 | Value: Off, On                                           |

\*1 Displayed only when the optional FAX Kit is installed.

## **Optional Keyboard Type**

## [System Menu/Counter] key > [Common Settings] > [Optional Keyboard Type]

| Item                   | Description                                                         |
|------------------------|---------------------------------------------------------------------|
| Optional Keyboard Type | Select the type of optional keyboard that you want to use.          |
|                        | Value: US-English, US-English with Euro, French, German, UK-English |

## System Stamp

#### [System Menu/Counter] key > [Common Settings] > [System Stamp]

|      | ltem               | Description                                                                                                    |
|------|--------------------|----------------------------------------------------------------------------------------------------|
| Basi | c                  | Configure settings for stamps.                                                                                                    |
|      | Text (Text Stamp)  | Select [Add/Edit] to edit the test string for a template. Up to 8 templates can be registered. Select [Delete] to delete a template. |
|      | Font (Page #)      | Set the font size for page numbers when printing them.<br>Value<br>Size 1 to 3: 6.0 to 64.0 pt                                       |
|      | Font (Bates Stamp) | When a bates stamp is used, set the font sizes that can be set.<br>Value<br>Size 1 to 3: 6.0 to 64.0 pt                              |
|      | Font (Text Stamp)  | Set the font size for stamps when printing them.<br>Value<br>Size 1 to 3: 6.0 to 64.0 pt                                             |

|            | ltem         | Description                                                                                                    |
|------------|--------------|----------------------------------------------------------------------------------------------------|
| Printing J | obs          | Configure settings for stamps when a document is printed.<br>After configuring the setting, return to the Copying Functions or Custom Box (Printing<br>a Document) screen from System Menu, and select the [ <b>Reset</b> ] key. |
| Text       | t Stamp      | Select whether to print a text stamp on all printing jobs. Value: Off, On NOTE When [On] is selected, the Text Stamp settings cannot be changed when printing.                                                                   |
| Edit       | Text Stamp   | Set the default text stamp.                                                                                                    |
|            | Stamp        | Select a text string to be stamped from templates, or select [ <b>Stamp</b> ] and enter a maximum of 32 characters for the text string.                                                                                          |
|            |              | <ul> <li>NOTE</li> <li>Templates that have been set will appear. For details on registering templates, refer to the following:</li> <li>Text (Text Stamp) (page 8-24)</li> </ul>                                                 |
|            | Stamp Method | Select the stamp method for the text stamp.<br>Value: Each Print Page, Each Original Page                                                                                                    |
|            | Position     | Set the text stamp position.<br>Value: Top Left, Top Middle, Top Right, Middle Left, Center, Middle Right,<br>Bottom Left, Bottom Middle, Bottom Right, Detail                                                                   |
|            |              | <b>NOTE</b><br>Select [ <b>Detail</b> ] to specify the detailed stamp position using numeric values, and to set the stamp position and angle when a stamp is placed on the back side of the paper in duplex printing.            |
|            | Font         | Set the font of the text stamp.<br>Value<br>Size: Font sizes registered in Font (Text Stamp) are displayed.                                                                                                    |
|            |              | Font: Courier, Letter Gothic<br>Color: Black, Red, Green, Blue, Cyan, Magenta, Yellow, White<br>Density: 10 to 100% (in 10% increments)<br>Display Pattern: Transparent, Clipping, Overwrite                                     |

| Item             | Description                                                                                                    |  |  |
|------------------|----------------------------------------------------------------------------------------------------|--|--|
| Printing Jobs    | Printing Jobs                                                                                                    |  |  |
| Bates Stamp      | Select whether to print a bates stamp on all printing jobs.         Value: Off, On         Image: NOTE         When [On] is selected, the Bates Stamp settings cannot be changed when printing.                                                                                                    |  |  |
| Edit Bates Stamp | Set the default Bates Stamp.         Value: Date, User Name, Serial Number, Numbering, Text 1, Text 2, Date Format, Numbering Default, Position, Font         Image: Note         To set [Text 1] or [Text 2], select [Change] below and enter a maximum of 32                                                                                                    |  |  |
|                  | <ul> <li>characters for the text string.</li> <li>To set [Date], select [Date Format] and set the date display format.</li> <li>To set [Numbering], select [Numbering Default] and set the starting sequence number (1 to 9999999). If you select [Fixed Digit Number] &gt; [On], you can set the number of digits of the serial number (1 to 7 digits).</li> <li>Select [Detail] in "Position" to specify the detailed stamp position using numeric values, and to set the stamp position to be placed on the back side of the paper in duplex printing.</li> </ul> |  |  |

| Item            | Description                                                                                                    |
|-----------------|----------------------------------------------------------------------------------------------------|
| Sending Jobs    | Configure stamp settings for sending documents.<br>After configuring the setting, return to the Sending Functions or Custom Box (Sending Documents) screen from System Menu, and select the [ <b>Reset</b> ] key.                                                                                                    |
| Text Stamp      | Select whether to print a text stamp on all sending jobs.         Value: Off, On         Image: NOTE         When [On] is selected, the Text Stamp settings cannot be changed when sending.                                                                                                    |
| Edit Text Stamp | Set the default text stamp.                                                                                                    |
| Stamp           | Select a text string to be stamped from templates, or select [ <b>Stamp</b> ] and enter a maximum of 32 characters for the text string.                                                                                                    |
|                 | <ul> <li>NOTE</li> <li>Templates that have been set will appear. For details on registering templates, refer to the following:</li> <li>Text (Text Stamp) (page 8-24)</li> </ul>                                                                                                    |
| Position        | Set the text stamp position.<br>Value: Top Left, Top Middle, Top Right, Middle Left, Center, Middle Right,<br>Bottom Left, Bottom Middle, Bottom Right, Detail                                                                                                    |
|                 | <b>NOTE</b><br>Select [ <b>Detail</b> ] to specify the detailed stamp position using numeric values, and to se the stamp angle.                                                                                                    |
| Font            | Set the font of the text stamp.         Value         Size: Font sizes registered in Font (Text Stamp) are displayed.            → Font (Text Stamp) (page 8-24)         Character Border: Off, Circle, Rectangle, Underline         Style: None, Bold, Italic, Bold/Italic         Font: Courier, Letter Gothic         Color: Black, Red, Green, Blue, Cyan, Magenta, Yellow, White |
|                 | Density: 10 to 100% (in 10% increments)<br>Display Pattern: Transparent, Clipping, Overwrite                                                                                                    |

| Item             | Description                                                                                                    |
|------------------|----------------------------------------------------------------------------------------------------|
| Sending Jobs     |                                                                                                    |
| Bates Stamp      | Select whether to print a bates stamp on all sending jobs.         Value: Off, On         Image: NOTE         When [On] is selected, the Bates Stamp settings cannot be changed when sending.                                                                                                    |
| Edit Bates Stamp | <ul> <li>Set the default Bates Stamp.</li> <li>Value: Date, User Name, Serial Number, Numbering, Text 1, Text 2, Date Format, Numbering Default, Position, Font</li> <li>NOTE</li> <li>To set [Text 1] or [Text 2], select [Change] below and enter a maximum of 32 characters for the text string.</li> <li>To set [Date], select [Date Format] and set the date display format.</li> <li>To set [Numbering], select [Numbering Default] and set the starting sequence number (1 to 9999999). If you select [Fixed Digit Number] &gt; [On], you can set the</li> </ul> |
|                  | number of digits of the serial number (1 to 7 digits).<br>Select [ <b>Detail</b> ] in "Position" to specify the detailed stamp position using numeric values.                                                                                                    |

| Item            | Description                                                                                                    |
|-----------------|----------------------------------------------------------------------------------------------------|
| Storing Jobs    | Configure stamp settings for storing documents in USB drive.<br>After configuring the setting, return to the Custom Box (Storing Documents) screen<br>from System Menu, and select the [ <b>Reset</b> ] key.                                                                                                    |
| Text Stamp      | Select whether to print a text stamp on all storing jobs.         Value: Off, On         Image: NOTE         When [On] is selected, the Text Stamp settings cannot be changed when storing.                                                                                                    |
| Edit Text Stamp | Set the default text stamp.                                                                                                    |
| Stamp           | Select a text string to be stamped from templates, or select [ <b>Stamp</b> ] and enter a maximum of 32 characters for the text string.                                                                                                    |
|                 | Templates that have been set will appear. For details on registering templates, refer to the following:                                                                                                    |
| Position        | Set the text stamp position.<br>Value: Top Left, Top Middle, Top Right, Middle Left, Center, Middle Right,<br>Bottom Left, Bottom Middle, Bottom Right, Detail                                                                                                    |
|                 | <b>NOTE</b><br>Select [ <b>Detail</b> ] to specify the detailed stamp position using numeric values, and to se the stamp angle.                                                                                                    |
| Font            | <ul> <li>Set the font of the text stamp.</li> <li>Value</li> <li>Size: Font sizes registered in Font (Text Stamp) are displayed.</li> <li>→ Font (Text Stamp) (page 8-24)</li> <li>Character Border: Off, Circle, Rectangle, Underline</li> <li>Style: None, Bold, Italic, Bold/Italic</li> <li>Font: Courier, Letter Gothic</li> <li>Color: Black, Red, Green, Blue, Cyan, Magenta, Yellow, White</li> <li>Density: 10 to 100% (in 10% increments)</li> </ul> |
|                 | Display Pattern: Transparent, Clipping, Overwrite                                                                                                    |

| Item             | Description                                                                                                    |
|------------------|----------------------------------------------------------------------------------------------------|
| Storing Jobs     |                                                                                                    |
| Bates Stamp      | Select whether to print a bates stamp on all storing jobs.         Value: Off, On         Image: NOTE         When [On] is selected, the Bates Stamp settings cannot be changed when storing.                                                                                                    |
| Edit Bates Stamp | Set the default Bates Stamp.         Value: Date, User Name, Serial Number, Numbering, Text 1, Text 2, Date Format, Numbering Default, Position, Font         Image: Note         To set [Text 1] or [Text 2], select [Change] below and enter a maximum of 32 characters for the text string.                                                                                                    |
|                  | To set [ <b>Date</b> ], select [ <b>Date Format</b> ] and set the date display format.<br>To set [ <b>Numbering</b> ], select [ <b>Numbering Default</b> ] and set the starting sequence<br>number (1 to 9999999). If you select [ <b>Fixed Digit Number</b> ] > [ <b>On</b> ], you can set the<br>number of digits of the serial number (1 to 7 digits).<br>Select [ <b>Detail</b> ] in "Position" to specify the detailed stamp position using numeric<br>values. |

#### Manual Staple

#### [System Menu/Counter] key > [Common Settings] > [Manual Staple]

## **NOTE**

Only displayed when the optional 4,000-sheet Finisher or 100-sheet Staple Finisher is installed.

| Item            | Description                                                                                                    |
|-----------------|----------------------------------------------------------------------------------------------------|
| Manual Staple   | Select whether to use Manual Staple.<br>Value: Off, On                                                                                                    |
|                 | <b>NOTE</b><br>If you selected <b>[On]</b> , set the time until manual stapling mode is automatically cancelled. The setting range is 5 to 60 seconds (in 5-second increments). |
| Staple Position | Set the default Staple Position.<br>Value: A4, Letter                                                                                                    |

## Offset Documents by Job

#### [System Menu/Counter] key > [Common Settings] > [Offset Documents by Job]

| Item                    | Description                                                                 |
|-------------------------|-----------------------------------------------------------------------------|
| Offset Documents by Job | Select whether to offset documents by Job.                                  |
|                         | Value: Off, On                                                              |
|                         | NOTE                                                                        |
|                         | This function is displayed when an optional Document Finisher is installed. |

## Low Toner Alert Level

#### [System Menu/Counter] key > [Common Settings] > [Low Toner Alert Level]

| Item            | Description                                                                                                    |
|-----------------|----------------------------------------------------------------------------------------------------|
| Low Toner Alert | Set the amount of remaining toner to notify the administrator when to order a toner when the toner is running low.         |
|                 | This notification is used for event report, Status Monitor, SNMP Trap.                                                     |
|                 | Value: Off, On                                                                                                    |
|                 | NOTE                                                                                                    |
|                 | If <b>[On]</b> is selected, set the amount of remaining toner to alert. The setting range is 5 to 100% (in 1% increments). |

#### **Offset One Page Documents**

#### [System Menu/Counter] key > [Common Settings] > [Offset One Page Documents]

| Item                         | Description                                                                             |
|------------------------------|-----------------------------------------------------------------------------------------|
| Offset One Page<br>Documents | Set whether one-page documents are sorted.<br>Value: Off, On                            |
|                              | <b>NOTE</b><br>This function is displayed when an optional Sheet Finisher is installed. |

## **Display Status/Log**

#### [System Menu/Counter] key > [Common Settings] > [Display Status/Log]

Set the display method of the Status/Log.

| Item                          | Description                             |
|-------------------------------|-----------------------------------------|
| Display Jobs Detail Status    | Value: Show All, My Jobs Only, Hide All |
| Display Jobs Log              | Value: Show All, My Jobs Only, Hide All |
| Display FAX Log <sup>*1</sup> | Value: Show All, Hide All               |

\*1 Displayed only when the optional FAX Kit is installed.

#### **Message Banner Print**

#### [System Menu/Counter] key > [Common Settings] > [Message Banner Print]

| Item                 | Description                                                                                                    |
|----------------------|----------------------------------------------------------------------------------------------------|
| Message Banner Print | Set whether the confirmation screen appears before each sheet is printed when printing multiple banner sheets.<br>Value: Off, On |

## **Customize Status Display**

#### [System Menu/Counter] key > [Common Settings] > [Customize Status Display]

Set the items that appear in the status screens for printing jobs, sending jobs, and storing jobs.

| Item                   | Description                                                                                    |
|------------------------|------------------------------------------------------------------------------------------------|
| Printing Jobs Column 1 | Value: Job Name, User Name, Print Pages x Copies, Total Printed Pages, Color/<br>Black & White |
| Printing Jobs Column 2 | Value: Job Name, User Name, Print Pages x Copies, Total Printed Pages, Color/<br>Black & White |
| Sending Jobs Column 1  | Value: Job Name, User Name, Destination, Original Pages, Color/Black & White                   |
| Sending Jobs Column 2  | Value: Job Name, User Name, Destination, Original Pages, Color/Black & White                   |
| Storing Jobs Column 1  | Value: Job Name, User Name, Original Pages, Color/Black & White                                |
| Storing Jobs Column 2  | Value: Job Name, User Name, Original Pages, Color/Black & White                                |

## **Message Board Settings**

#### [System Menu/Counter] key > [Common Settings] > [Message Board Settings]

| lten           | n            | Description                                                                                                    |
|----------------|--------------|----------------------------------------------------------------------------------------------------|
| Message Board  |              | Select whether to use the Message Board.<br>Value: Off, On                                                                                                    |
| Message List   |              | Configure settings for the registered message board.                                                                                                    |
| Add            |              | Add a new message board.                                                                                                    |
| Dev            | vice to Show | Select where to show the message.<br>Value<br>Hide: Displays no message.<br>Operation Panel: Displays a message on the operation panel.<br>Embedded Web Server: Displays a message in Command Center RX.<br>Panel + Web Server: Displays a message in the operation panel and the<br>Command Center RX. |
| Mes            | ssage Type   | Select the message type.<br>Value: Normal, Alert, Prohibition                                                                                                    |
| Pla            | ce to Show   | Select where to show the message in the touch panel.<br>Value:<br>Login Screen: Login screen of user login administration<br>Home Screen: Home Screen<br>Login Screen+Home Screen: Login screen and Home screen of user login<br>administration                                                         |
| Pric           | ority Show   | Displays the message on the message board.<br>Value: Off, On                                                                                                    |
| Title          | e            | Enter a maximum of 30 characters for the title to display on the message board.                                                                                                    |
| Вос            | dy           | Enter a maximum of 300 characters for the body to display on the message board.                                                                                                    |
| Delete         |              | Deletes the message board selected on the list.                                                                                                    |
| Raise Price    | ority        | Raise the priority of the message board selected on the list.                                                                                                    |
| Lower Priority |              | Lower the priority of the message board selected on the list.                                                                                                    |
| Detail/Edi     | it           | Display information on the selected message board.                                                                                                    |

## **Remote Printing**

### [System Menu/Counter] key > [Common Settings] > [Remote Printing]

| Item            | Description                                                                                                    |
|-----------------|----------------------------------------------------------------------------------------------------|
| Remote Printing | <ul> <li>Select whether to prohibit printing that is performed without operating the machine.</li> <li>When [<b>Prohibit</b>] is selected, a document that has been stored in the document box from the printer driver can be printed from the machine. This prevents another person from seeing that document.</li> <li>Value: Prohibit, Permit</li> </ul> |
|                 | <b>NOTE</b><br>If [ <b>Prohibit</b> ] is selected, printing and storing using Quick Copy and Proof and Hold functions are disabled. Printing a received FAX (optional) is not prohibited.                                                                                                    |

## **Numeric Keypad Settings**

#### [System Menu/Counter] key > [Common Settings] > [Numeric Keypad Settings]

|                            | Item                   | Description                                                                                                  |
|----------------------------|------------------------|----------------------------------------------------------------------------------------------------|
| Default<br>Display         | Copy/Print<br>from Box | Select whether or not to display the numeric keypad.<br>Value: Off, On                                       |
|                            | HyPAS<br>Application   |                                                                                                    |
| Layout (HyPAS Application) |                        | Select the HyPAS numeric keypad layout to display upon startup.<br>Value: Floating, Horizontal, On the Right |

### **Prevent Light Reflection**

#### [System Menu/Counter] key > [Common Settings] > [Prevent Light Reflection]

| Item                     | Description                                                           |
|--------------------------|-----------------------------------------------------------------------|
| Prevent Light Reflection | Prevent light reflection when using the Erase Shadowed Areas feature. |
|                          | Value: Off, On                                                        |

#### **Function Key Assignment**

#### [System Menu/Counter] key > [Common Settings] > [Function Key Assignment]

Assign a function to each function key.

| Item           | Description                                                                                                    |
|----------------|----------------------------------------------------------------------------------------------------|
| Function Key 1 | Value: None, Copy, Send, FAX Server, FAX <sup>*1</sup> , Custom Box, Job Box, USB Drive,                                                                                                    |
| Function Key 2 | FAX Box <sup>*1</sup> , FAX Memory RX Box <sup>*1</sup> , Send to Me (E-mail), Send to Me from Box (E-mail), Internet Browser, ID Card Copy, Program <sup>*2</sup> , Application <sup>*3</sup> |
| Function Key 3 | <b>NOTE</b><br>You can select the functions to be displayed for [ <b>All</b> ], [ <b>Application</b> ], [ <b>Program</b> ] and [ <b>Others</b> ].                                              |

\*1 Displayed only when the optional FAX Kit is installed.

\*2 The registered program will be displayed.

\*3 The running application will be displayed.

## Show Power Off Message

#### [System Menu/Counter] key > [Common Settings] > [Show Power Off Message]

| Item                   | Description                                                              |
|------------------------|--------------------------------------------------------------------------|
| Show Power Off Message | Set the mode whether display a confirmation message in power supply off. |
|                        | Value: Off, On                                                           |

## **Clear Set. after Job Started**

#### [System Menu/Counter] key > [Common Settings] > [Clear Set. after Job Started]

| Item                         | Description                                                                    |
|------------------------------|--------------------------------------------------------------------------------|
| Clear Set. after Job Started | Set whether to reset function settings to their defaults after the job starts. |
|                              | Value: Clear, Do Not Clear                                                     |

### **Direct Printing from Web**

#### [System Menu/Counter] key > [Common Settings] > [Direct Printing from Web]

| Item                     | Description                                                  |  |
|--------------------------|--------------------------------------------------------------|--|
| Direct Printing from Web | Set whether to allow Direct Printing from Command Center RX. |  |
|                          | Value: Not Allowed, Allowed                                  |  |
|                          | Command Center RX User Guide                                 |  |

## Home

#### [System Menu/Counter] key > [Home]

Configure settings for Home screen.

Editing the Home Screen (page 2-15)

## Сору

#### [System Menu/Counter] key > [Copy]

Configures settings for copying functions.

| Item                             | Description                                                                                                    |  |  |  |
|----------------------------------|----------------------------------------------------------------------------------------------------|--|--|--|
| Paper Selection                  | Set the default paper selection.<br>Value: Auto, Default Paper Source                                                                                                    |  |  |  |
| Auto Image Rotation Action       | <ul> <li>Set whether the image is rotated when the orientation of the document to be printed is different from the orientation of the paper.</li> <li>Value</li> <li>Unrotated Manual Copy: If a paper source or zoom ratio is specified, the image is not rotated.</li> <li>Apply All: Rotates all images.</li> <li>Follow Image Size: The image is rotated if the rotated image fits on the paper.</li> </ul>                                       |  |  |  |
| Auto Paper Selection             | If [Auto] is selected for Paper Selection, set the paper size selection method when<br>the zoom changes.<br>Value<br>Most Suitable Size: Selects paper size based on the current zoom and the size<br>of the original.<br>Same as Original Size: Selects paper that matches the size of the original,<br>regardless the zoom.                                                                                                    |  |  |  |
| Auto % Priority                  | When a paper source of different size from the original is selected, select whether automatic zoom (reduce/zoom) is performed.<br>Value: Off, On                                                                                                    |  |  |  |
| Paper Size for Small<br>Original | Specify the paper size to be used for a case where the original is too small to be detected in the Auto Paper Selection mode.<br>Value: Default Paper Source, A4-R, A4, A5-R, A6-R, B5-R, B5, B6-R, Letter-R, Letter, Statement-R                                                                                                    |  |  |  |
| Preset Limit                     | Restrict the number of copies that can be made at one time.<br>Value: 1 to 9999 copies                                                                                                    |  |  |  |
| Reserve Next Priority            | Specify whether the default screen appears when a subsequent copy job is reserved while printing is in progress. To have the default screen appear, select [ <b>On</b> ]. <b>Value: Off, On</b>                                                                                                    |  |  |  |
| Quick Setup Registration         | Select the functions to be registered for Quick Setup.<br>Six keys of the Quick Setup screen are allocated to typical functions but can be<br>changed as necessary.<br>Six items in the following options are available.<br>Value: Paper Selection, Zoom, Staple/Punch <sup>*1</sup> , Density, Duplex, Combine,<br>Collate/Offset, Original Image, Original Size, Original Orientation,<br>Color Selection, Continuous Scan, Background Density Adj. |  |  |  |
| Org. Size of Undetected<br>Org.  | ce of UndetectedSpecify the action when original size is not detected.Value: Use Default Source Size, Display Size Select. Screen                                                                                                    |  |  |  |

\*1 This setting is displayed when the optional Document Finisher is installed. When a punching unit is not installed, this item name is "Staple".

## Send

## [System Menu/Counter] key > [Send]

Configures settings for sending functions.

| Item                      | Description                                                                                                    |
|---------------------------|----------------------------------------------------------------------------------------------------|
| Quick Setup Registration  | Select the functions to be registered for Quick Setup. Six keys of the Quick Setup screen are allocated to typical functions but can be changed as necessary.                                                                                   |
|                           | Six items in the following options are available.                                                                                                    |
|                           | Value: Original Size, 2-sided/Book Original, Sending Size, Original Orientation,<br>File Format, Density, Original Image, Scan Resolution, FAX TX Resolution <sup>*1</sup> ,<br>Color Selection, Zoom, Continuous Scan, Background Density Adj. |
| Dest. Check before Send   | Select whether to display the confirmation screen of destinations after pressing the [Start] key when performing sending jobs. Value: Off, On                                                                                                   |
| Color Type                | Set the color type when you send color documents.<br>Value: RGB, sRGB                                                                                                    |
| Entry Check for New Dest. | When adding new destination, select whether to display the entry check screen to check the entered destination.<br>Value: Off, On                                                                                                    |
| Default Screen            | Set the default screen displayed when you select the [Send] key.<br>Value: Destination, Address Book                                                                                                    |

| ltem                       | Description                                                                                                    |  |  |
|----------------------------|----------------------------------------------------------------------------------------------------|--|--|
| Send and Forward           | Select whether to forward the original to another destination when sending images.                                                                                                    |  |  |
| Forward                    | Select whether to forward the original.<br>Value: Off, On<br>NOTE<br>When selecting [On], select rules to forward from [E-mail], [Folder (SMB)], [Folder<br>(FTP)], [FAX] <sup>*1</sup> , [i-FAX (Via server-On)] <sup>*2</sup> , and [i-FAX (Via server-Off)] <sup>*2</sup> .               |  |  |
| Destination                | <ul> <li>Set the destination to which the original is forwarded. One destination can be set.</li> <li>Follow the steps below to register the destination.</li> <li>Address Book</li> <li>E-mail Addr Entry</li> <li>Folder Path Entry</li> <li>Specifying Destination (page 5-43)</li> </ul> |  |  |
| Color Setting              | Configure the color settings for forwarded original.<br>Value: Auto Color (Color/Gray), Auto Color (Color/B & W), Full Color, Grayscale,<br>Black & White                                                                                                    |  |  |
| Scan Resolution            | Select resolution for stored original.<br>Value: 600x600dpi, 400x400dpi Ultra Fine, 300x300dpi, 200x400dpi Super Fine,<br>200x200dpi Fine, 200x100dpi Normal                                                                                                    |  |  |
| File Format                | <ul> <li>Select the file format of forwarded original.</li> <li>File format for Send and Forward (page 8-39)</li> </ul>                                                                                                    |  |  |
| File Separation            | Set whether originals are divided into multiple files before being forwarded.<br>Value: Off, Each Page                                                                                                    |  |  |
| E-mail Subject             | <ul> <li>Enter a maximum of 256 characters for the subject of forwarded E-mail.</li> <li>Character Entry Method (page 11-9)</li> </ul>                                                                                                    |  |  |
| FTP Encrypted TX           | Set whether originals are encrypted before being forwarded.         Value: Off, On         Image: NOTE         This function is displayed when SSL is set to [On] in Security Settings.         →       Security Settings (page 8-65)                                                        |  |  |
| New Destination Entry      | Select whether to permit direct entry of destination.<br>Value: Prohibit, Permit                                                                                                    |  |  |
| Recall Destination         | Select whether to permit usage of [ <b>Recal</b> I] on the Send screen.<br>Value: Prohibit, Permit                                                                                                    |  |  |
| Broadcast                  | Set whether to enable broadcast.<br>Value: Prohibit, Permit                                                                                                    |  |  |
| HighCompressionPDF<br>Mode | Select the compression method for sending High-Compression PDF.<br>Value: Text Priority, File Size Priority                                                                                                    |  |  |

| Item                       |                             | Description                                                                                                    |  |
|----------------------------|-----------------------------|----------------------------------------------------------------------------------------------------|--|
| OCR Text Recognition Act.  |                             | Configure settings for OCR Text Recognition Action.<br>Value: Speed Priority, Quality Priority                                                                                                    |  |
| E-ma                       | il Settings                 | Set SMTP server name and sender address to enable mail sending.                                                                                                    |  |
| SMTP Setting/Sender<br>Adr |                             | Set SMTP setting and sender address.<br><b>SMTP Server Name:</b><br>Enter the host name or IP address of the SMTP server. Specify the port number to be<br>used for SMTP. The default port number is 25.<br><b>Sender Address:</b>                                                                                                    |  |
|                            |                             | Sender Address:<br>Specify the sender address for when the machine sends E-mails, such as the<br>machine administrator, so that a reply or non-delivery report will go to a person rather<br>than to the machine. The sender address must be entered correctly for SMTP<br>authentication. The maximum length of the sender address is 256 characters. |  |
|                            | SMTP Auth and<br>Sender Adr | When the user login is set to ON, login user name, password and E-mail address of login user are used for SMTP authentication and e-mail sender address. Value                                                                                                    |  |
|                            |                             | <b>Use System Settings</b> : Information set with [ <b>SMTP Setting/Sender Adr</b> ] is used for SMTP authentication and E-mail sender address information.                                                                                                    |  |
|                            |                             | <b>Use Login User Information</b> : Login User information is used for SMTP authentication and E-mail sender address information.                                                                                                    |  |
|                            |                             | NOTE                                                                                                    |  |
|                            |                             | If there is no e-mail address set for the user who logged in, the Sender Address set with [SMTP Setting/Sender Adr] is used for E-mail sender address information.                                                                                                    |  |
| Dest                       | ination History Usage       | Allow to use the destination history.<br>Value: Prohibit, Permit                                                                                                    |  |
| Delet                      | te Destination History      | Delete the destination history.                                                                                                    |  |

\*1 Displayed only when the optional fax kit is installed.

\*2 This function is displayed when the optional Internet FAX Kit is activated.

## File format for Send and Forward

#### [System Menu/Counter] key > [Send] > [Send and Forward] > [File Format]

Select the file format for forwarded original.

The table below lists the file formats and their details.

| File format      | Adjustable range of image quality                           | Color setting                                                                                                   |
|------------------|-------------------------------------------------------------|----------------------------------------------------------------------------------------------------|
| PDF <sup>*</sup> | 1 Low Quality (High Comp.) to 5 High Quality (Low Comp.)    | Auto Color (Color/Grayscale), Auto Color (Color/<br>Black and White), Full Color, Grayscale, Black and<br>White |
| TIFF             | 1 Low Quality (High Comp.) to<br>5 High Quality (Low Comp.) | Auto Color (Color/Grayscale), Auto Color (Color/<br>Black and White), Full Color, Grayscale, Black and<br>White |
| JPEG             | 1 Low Quality (High Comp.) to<br>5 High Quality (Low Comp.) | Auto Color (Color/Grayscale), Full Color, Grayscale                                                             |

| File format                  | Adjustable range of image quality                           | Color setting                                                                                                   |
|------------------------------|-------------------------------------------------------------|----------------------------------------------------------------------------------------------------|
| XPS                          | 1 Low Quality (High Comp.) to<br>5 High Quality (Low Comp.) | Auto Color (Color/Grayscale), Auto Color (Color/<br>Black and White), Full Color, Grayscale, Black and<br>White |
| OpenXPS                      | 1 Low Quality (High Comp.) to<br>5 High Quality (Low Comp.) | Auto Color (Color/Grayscale), Auto Color (Color/<br>Black and White), Full Color, Grayscale, Black and<br>White |
| High Comp. PDF <sup>*1</sup> | Compression Ratio Priority,<br>Standard, Quality Priority   | Auto Color (Color/Grayscale), Auto Color (Color/<br>Black and White), Full Color, Grayscale                     |

\*1 File format can be selected. (Value: [Off] / [PDF/A-1a] / [PDF/A-1b] / [PDF/A-2a] / [PDF/A-2b] / [PDF/A-2u])

#### **PDF Encryption Functions**

If you have selected PDF or High Comp. PDF for file format, you can restrict the access level for displaying, printing, and editing PDF's by assigning a secure password.

Items that can be set vary depending on the setting selected in "Compatibility".

#### When [Acrobat 3.0 or later Encryption Level: Middle (40-bit)] is selected

[System Menu/Counter] key > [Send] > [Send and Forward] > [File Format] > [PDF/High Comp. PDF] > [Encryption]

|                                    | It     | tem                                  | Value                                  | Description                                                                                                    |
|------------------------------------|--------|--------------------------------------|----------------------------------------|----------------------------------------------------------------------------------------------------|
| Password to Open<br>Document       |        | Open                                 | Off, On                                | Enter the password to open the PDF file.<br>Select [ <b>Password</b> ], enter a password (up to 256<br>characters) and then select [ <b>OK</b> ].<br>Select [ <b>Confirmation</b> ] to enter the password again for<br>confirmation, and select [ <b>OK</b> ].                                                                                                    |
| Password to Edit/Print<br>Document |        | Edit/Print                           | Off, On                                | Enter the password to edit the PDF file.<br>Select [ <b>Password</b> ], enter a password (up to 256<br>characters) and then select [ <b>OK</b> ].<br>Select [ <b>Confirmation</b> ] to enter the password again for<br>confirmation, and select [ <b>OK</b> ].<br>When you have entered the password to edit/print<br>document, you can specifically limit the operation. |
|                                    | Detail | Printing<br>Allowed                  | Not Allowed, Allowed                   | Restricts printing of the PDF file.                                                                                                    |
|                                    |        | Changes<br>Allowed                   | Not Allowed                            | Disables the change to the PDF file.                                                                                                    |
|                                    |        |                                      | Commenting                             | Can only add commenting.                                                                                                    |
|                                    |        |                                      | Page Layout except<br>extracting Pages | Can change the page layout except extracting the pages of the PDF file.                                                                                                    |
|                                    |        |                                      | Any except extracting<br>Pages         | Can conduct all operations except extracting the pages of the PDF file.                                                                                                    |
|                                    |        | Copying of<br>Text/Images/<br>Others | Disable, Enable                        | Restricts the copying of text and objects on the PDF file.                                                                                                    |

#### When [Acrobat 5.0 or later Encryption Level: High (128-bit)] is selected

# [System Menu/Counter] key > [Send] > [Send and Forward] > [File Format] > [PDF/High Comp. PDF] > [Encryption]

|                                    | Item                                                                  |                                       | Value                                                          | Description                                                                                                    |
|------------------------------------|-----------------------------------------------------------------------|---------------------------------------|----------------------------------------------------------------|----------------------------------------------------------------------------------------------------|
| Password to Open<br>Document       |                                                                       | Open                                  | Off, On                                                        | Enter the password to open the PDF file.<br>Select [ <b>Password</b> ], enter a password (up to 256<br>characters) and then select [ <b>OK</b> ].<br>Select [ <b>Confirmation</b> ] to enter the password again for<br>confirmation, and select [ <b>OK</b> ].                                                                                                    |
| Password to Edit/Print<br>Document |                                                                       | Edit/Print                            | Off, On                                                        | Enter the password to edit the PDF file.<br>Select [ <b>Password</b> ], enter a password (up to 256<br>characters) and then select [ <b>OK</b> ].<br>Select [ <b>Confirmation</b> ] to enter the password again for<br>confirmation, and select [ <b>OK</b> ].<br>When you have entered the password to edit/print<br>document, you can specifically limit the operation. |
|                                    | Detail                                                                | Printing                              | Not Allowed                                                    | Disables the printing of PDF file.                                                                                                    |
|                                    | Allowed<br>Changes<br>Allowed<br>Copying of<br>Text/Images/<br>Others | Allowed                               | Allowed<br>(Low Resolution only)                               | Can print the PDF file only in low resolution.                                                                                                    |
|                                    |                                                                       |                                       | Allowed                                                        | Can print the PDF file in original resolution.                                                                                                    |
|                                    |                                                                       | •                                     | Not Allowed                                                    | Disables the change to the PDF file.                                                                                                    |
|                                    |                                                                       | Inserting/Deleting/<br>Rotating Pages | Can only insert, delete, and rotate the pages of the PDF file. |                                                                                                    |
|                                    |                                                                       |                                       | Commenting                                                     | Can only add commenting.                                                                                                    |
|                                    |                                                                       |                                       | Any except extracting<br>Pages                                 | Can conduct all operations except extracting the pages of the PDF file.                                                                                                    |
|                                    |                                                                       | Text/Images/                          | Disable, Enable                                                | Restricts the copying of text and objects on the PDF file.                                                                                                    |

# **Document Box/USB Drive**

#### [System Menu/Counter] key > [Document Box/USB Drive]

Configures settings related to the Custom Box, Job Box, Sub Address Box and Polling Box.

| Item                            | Description                                                                                                    |  |
|---------------------------------|----------------------------------------------------------------------------------------------------|--|
| Custom Box                      | Configure settings for Custom Box.                                                                                                    |  |
| Add/Edit Box                    | <u>Creating a New Custom Box (page 5-56)</u>                                                                                                    |  |
| Default Setting                 | Auto File Deletion Time<br>Set the time to automatically delete stored documents.                                                                                                    |  |
| FAX Box <sup>*1</sup>           | ➡ FAX Operation Guide                                                                                                    |  |
| Job Box                         | Configure settings for Job Box.                                                                                                    |  |
| Quick Copy Job<br>Retention     | To maintain free space on the hard disk, you can set the maximum number of stored jobs.<br>Value: number between 0 and 300                                                                                        |  |
|                                 | <b>NOTE</b><br>When 0 is set, Quick Copy cannot be used.                                                                                                    |  |
| Repeat Copy Job<br>Retention    | To maintain free space on the hard disk, you can set the maximum number of stored jobs.<br>Value: number between 0 and 50                                                                                         |  |
|                                 | <b>NOTE</b><br>This function will not be displayed when the Data Security Function is activated.<br>When 0 is set, Repeat Copy cannot be used.                                                                    |  |
| Deletion of Job<br>Retention    | This setting specifies that documents, such as Private Printing, Quick Copying, or Proof and Hold Printing, saved temporarily in the job box are automatically deleted after they have been saved for a set time. |  |
|                                 | Value: Off, 1 hour, 4 hours, 1 day, 1 week                                                                                                    |  |
|                                 | <b>NOTE</b><br>This function is valid for documents saved after the function is set. Regardless of this function setting, temporary documents are deleted when the power switch is turned off.                    |  |
| Polling Box <sup>*1</sup>       | ➡ FAX Operation Guide                                                                                                    |  |
| FAX Memory RX Box <sup>*1</sup> | FAX Operation Guide                                                                                                    |  |

| Item                     | Description                                                                                                    |  |
|--------------------------|----------------------------------------------------------------------------------------------------|--|
| Quick Setup Registration | Select the functions to be registered for Quick Setup. Six keys of the Quick Setup screen are allocated to typical functions but can be changed as necessary.                                                                                                    |  |
| Store File               | <ul> <li>Select the functions to be registered for Store File Quick Setup.</li> <li>Color Selection, Storing Size, Density, 2-sided/Book Original, Scan Resolution, Zoom, Original Orientation, Original Size, Original Image, Continuous Scan, Background Density Adj.</li> <li>Value: Off, Key 1 to 6</li> </ul> |  |
| Print                    | Select the functions to be registered for Print Quick Setup.<br>Paper Selection, Collate/Offset, Staple/Punch, Duplex <sup>*2</sup> , Combine, Delete after<br>Printed, Color Selection<br>Value: Off, Key 1 to 6                                                                                                  |  |
| Send                     | Select the functions to be registered for Send Quick Setup.<br>Sending Size, FAX TX Resolution, File Format, Delete after Transmitted, Color<br>Selection<br>Value: Off, Key 1 to 6                                                                                                    |  |

\*1 Displayed only when the optional FAX Kit is installed.

\*2 Display only when an optional Sheet Finisher is installed. When a punching unit is not installed, this item name is "Staple".

# FAX

[System Menu/Counter] key > [FAX]

Configure settings for FAX.

FAX Operation Guide

# **Printer**

#### [System Menu/Counter] key > [Printer]

Printing from computers, settings are generally made on the application software screen. However, the following settings are available for configuring the defaults to customize the machine.

| Item            | Description                                                                                                    |  |
|-----------------|----------------------------------------------------------------------------------------------------|--|
| Emulation       | Select the emulation for operating this machine by commands oriented to other types of printers.         Value: PCL6, KPDL, KPDL (Auto)         Image: NOTE         When you have selected [KPDL (Auto)], set "Alt Emulation", too.         When you have selected [KPDL] or [KPDL (Auto)], set "KPDL Error Report", too. |  |
| Alt Emulation   | <ul> <li>When you have selected [KPDL (Auto)] as emulation mode, you can switch between KPDL and another emulation mode (alternative emulation) automatically according to the data to print.</li> <li>Value: PCL6</li> </ul>                                                                                             |  |
| KPDL Error Repo | rtWhen an error has occurred during printing in KPDL emulation mode, set whether or<br>not the error report is output.<br>Value: Off, On                                                                                                    |  |

| Item Description            |                                                                                                    |  |
|-----------------------------|----------------------------------------------------------------------------------------------------|--|
| Color Setting               | You can choose whether reports are printed in color or black and white.<br>Value: Color, Black & White                                                                                                    |  |
| Gloss Mode                  | Gloss Mode increases the effect of glossiness in printing. However, printing takes longer time.<br>Value: Off, On                                                                                                    |  |
|                             | IMPORTANT This function is not available when [Labels] or [Transparency] is selected as the paper type setting.                                                                                                    |  |
|                             | <ul> <li><u>Cassette/MP Tray Settings (page 8-7)</u></li> </ul>                                                                                                    |  |
|                             | Depending on the paper used, printing in gloss mode may cause curl in paper. To reduce curl, try using thicker paper.                                                                                                    |  |
| EcoPrint                    | EcoPrint conserves toner when printing. This is recommended for test copies where faded printing is not a problem. Value: Off, On                                                                                                    |  |
| Toner Save Level (EcoPrint) | Select the default Toner Save Level (EcoPrint).<br>Value: 1 (Low) to 5 (High)                                                                                                    |  |
|                             | <b>NOTE</b><br>Raising the level reduces toner consumption, but image quality falls.                                                                                                    |  |
| Override A4/Letter          | Select whether to treat A4 size and Letter, which are similar in size, as the same size<br>when printing.<br>Value<br>Off: A4 and Letter are not regarded as the same in size.<br>On: A4 and Letter are regarded as the same in size. The machine will use<br>whichever size is in the paper source.                                                      |  |
| Duplex                      | Select binding orientation for duplex mode.<br>Value: 1-sided, 2-sided Bind LongEdge, 2-sided Bind ShortEdge                                                                                                    |  |
| Copies                      | Set the default number of copies, from 1 to 9,999. Value: 1 to 9999 copies                                                                                                    |  |
| Orientation                 | Set the default orientation, [Portrait] or [Landscape].<br>Value: Portrait, Landscape                                                                                                    |  |
| Form Feed TimeOut           | Receiving print data from the computer, the machine may sometimes wait if there is<br>no information signaling that the last page does not have any more data to be printed.<br>When the preset timeout passes, the machine automatically prints paper. The options<br>are between 5 and 495 seconds.<br>Value: 5 to 495 seconds (in 5 second increments) |  |
| LF Action                   | Set the line feed action when the machine receives the line feed code (character code 0AH). Value: LF Only, LF and CR, Ignore LF                                                                                                    |  |
| CR Action                   | Set the character return action when the machine receives the character return code (character code 0DH).<br>Value: CR Only, LF and CR, Ignore CR                                                                                                    |  |

| ltem                 | Description                                                                                                    |  |
|----------------------|----------------------------------------------------------------------------------------------------|--|
| Job Name             | Set whether the job name set in the printer driver is displayed.<br>Value: Off, On                                                                                                    |  |
|                      | NOTE                                                                                                    |  |
|                      | When selecting [ <b>On</b> ], select the job name to be displayed from [ <b>Job Name</b> ], [ <b>Job No.</b> & <b>Job Name</b> ], or [ <b>Job Name &amp; Job No.</b> ].                                                                                  |  |
| User Name            | Set whether the user name set in the printer driver is displayed.<br>Value: Off, On                                                                                                    |  |
| Paper Feed Mode      | While printing from the computer, select how to feed paper when the paper source and type are specified. Value                                                                                                    |  |
|                      | Auto: Search the paper source that matches the selected paper size and type.<br>Fixed: Print on paper loaded in the specified paper source.                                                                                                    |  |
| MP Tray Priority     | If paper is set in the MP Tray then it is possible for priority to be given to that MP tray in the paper feed.                                                                                                    |  |
|                      | Value<br>Off: The printer driver settings are followed.                                                                                                    |  |
|                      | Auto Feed: If Auto is selected in the printer driver and there is paper in the MP tray then the paper feed will be from the MP tray.                                                                                                    |  |
|                      | Always: If there is paper in the MP tray then the paper feed will be from the MP tray regardless of what is set in the printer driver.                                                                                                    |  |
| Auto Cassette Change | Select the following actions when the paper runs out in the paper source while printing.                                                                                                    |  |
|                      | Value: Off, On                                                                                                    |  |
|                      |                                                                                                    |  |
|                      | • When selecting [ <b>Off</b> ], the machine displays "Add the following paper in cassette #." (# is a cassette number) or "Add the following paper in the multipurpose tray.", and stops printing.                                                      |  |
|                      | <ul> <li>Load the paper according to the paper source displayed to resume printing.</li> <li>To print from the other paper cassette, select [Paper Selection]. Select the desired paper source.</li> </ul>                                               |  |
|                      | • When selecting <b>[On]</b> , the machine continues printing automatically when the other cassette contains the same paper as the currently-used cassette.                                                                                              |  |
| Wide A4              | Turn this to on to increase the maximum number of characters that can be printed in a line for an A4 page (78 characters at 10 pitch) and Letter size page (80 characters at 10 pitch). This setting is only effective in PCL6 emulation. Value: Off, On |  |
| Resolution           | Set the resolution used for printing.<br>Value: 600 dpi, 1200 dpi                                                                                                    |  |
|                      | NOTE                                                                                                    |  |
|                      | Settings that are received from the printer driver have priority over the operation panel settings.                                                                                                    |  |

| Item                    | Description                                                                                                    |  |
|-------------------------|----------------------------------------------------------------------------------------------------|--|
| KIR                     | Select the default KIR (smoothing) setting.<br>Value: Off, On                                                                                                    |  |
| Printing Job Terminator | You can select the condition which regarded as a job termination if the print job could not be processed until the end due to your environment and the other reason. Value: |  |
|                         | EOJ (End of Job): The command recognized as a termination of the job data is regarded as one job until it is detected.                                                      |  |
|                         | End of Network Session: The data included in a network session at network connection is regarded as one job.                                                                |  |
|                         | UEL (Universal Exit Language): The UEL included in the termination of the job data is regarded as one job until it is detected.                                             |  |

# Report

Print reports to check the machine settings, status, and history. Settings for printing reports can also be configured.

## **Print Report**

## [System Menu/Counter] key > [Report] > [Print Report]

| Item           | Description                                                                                                    |  |  |
|----------------|----------------------------------------------------------------------------------------------------|--|--|
| Status Page    | Prints the status page, allowing you to check the information including current settings, available memory space, and optional equipment installed.                          |  |  |
| Font List      | Prints the font list, allowing you to check the font samples installed in the machine.                                                                                       |  |  |
| Network Status | Prints the network status, allowing you to check the information including network interface firmware version, network address and protocol.                                 |  |  |
| Service Status | Prints the service status. More detailed information is available than on the Status Page. Service personnel usually print the service status pages for maintenance purpose. |  |  |

| Item                     | Description                                                                                                    |  |
|--------------------------|----------------------------------------------------------------------------------------------------|--|
| Optional Network Status  | Prints the optional network status, allowing you to check the information including optional network interface firmware version, network address and protocol. |  |
|                          | NOTE<br>This function is displayed when the optional Network Interface Kit or Wireless<br>Network Interface Kit is installed.                                  |  |
| Configuration List       | Prints the settings in System Menu as a list.                                                                                                    |  |
| Data Sanitization Report | Prints the data sanitization report.                                                                                                    |  |

## **Admin Report Settings**

#### [System Menu/Counter] key > [Report] > [Admin Report Settings]

Configure settings for Outgoing FAX report and Incoming FAX report.

FAX Operation Guide

## **Result Report Setting**

#### [System Menu/Counter] key > [Report] > [Result Report Setting]

| Item                                     | Description                                                                                                    |  |
|------------------------------------------|----------------------------------------------------------------------------------------------------|--|
| Send Result Report                       | Automatically print a report of transmission result when a transmission is complete.                                               |  |
| E-mail/Folder                            | Automatically print a report of transmission result when E-mail or SMB/FTP transmission is complete.<br>Value: Off, On, Error Only |  |
| FAX <sup>*1</sup>                        | FAX Operation Guide                                                                                                    |  |
| Attach Image of NW<br>FAX <sup>*1</sup>  | FAX Operation Guide                                                                                                    |  |
| Canceled before<br>Sending <sup>*2</sup> | Print a send result report if the job is canceled before being sent.<br>Value: Off, On                                             |  |
| Recipient Format <sup>*2</sup>           | Select the Recipient Format for the send result report.<br>Value: Name or Destination, Name and Destination                        |  |
| FAX RX Result Report <sup>*1</sup>       | ► FAX Operation Guide                                                                                                    |  |
| Job Finish Notice Setting <sup>*1</sup>  | FAX Operation Guide                                                                                                    |  |
| RX Result Report Type <sup>*1*3</sup>    | t Type <sup>*1*3</sup> FAX Operation Guide                                                                                         |  |

\*1 Displayed only when the optional FAX Kit is installed.

\*2 When "E-mail/Folder" and "FAX" are set to [Off], this function will not be displayed.

\*3 This is not displayed if you selected [**Off**] for FAX RX Result Report.

## Sending Log History

## [System Menu/Counter] key > [Report] > [Sending Log History]

| Item                 | Description                                                                                                    |  |
|----------------------|----------------------------------------------------------------------------------------------------|--|
| Auto Sending         | This function automatically sends the log history to the specified destinations whenever a set number of jobs has been logged. Value: Off, On |  |
|                      |                                                                                                    |  |
|                      | If [ <b>On</b> ] is selected, specify the number of job histories. The setting range is 1 to 1,500.                                           |  |
| Send Log History     | You can also send the log history to the specified destinations manually.                                                                     |  |
| Destination          | Set the destination to which log histories are sent. Only E-mail address can be set.                                                          |  |
| Job Log Subject      | Set the subject automatically entered when sending log histories by E-mail.<br>Value: Up to 256 characters                                    |  |
| SSFC Log Subject     | Enter the subject of the printed job history with IC card authentication.<br>Value: Up to 256 characters                                      |  |
| Personal Information | Select whether to include personal information in the job log.<br>Value: Include, Exclude                                                     |  |

## **Login History Settings**

#### [System Menu/Counter] key > [Report] > [Login History Settings]

| ltem          | Description                                                                                                    |  |
|---------------|----------------------------------------------------------------------------------------------------|--|
| Login History | Select whether to record the Login History.<br>Value: Off, On<br>NOTE<br>If [On] is selected, set the number of histories to be recorded. The setting range is 1<br>to 1,000.                                                       |  |
| Auto Sending  | Select whether the login history is automatically sent to the set address when the number of entries reaches the number set in "Login History". Value: Off, On NOTE This function is displayed when "Login History" is set to [On]. |  |
| Destination   | Set the destination to which login histories are sent. E-mail address only can be set as destination.          Image: Note         This function is displayed when "Login History" is set to [On].                                  |  |
| Subject       | Set the subject automatically entered when sending login histories by E-mail.         Value: Up to 256 characters         Image: NOTE         This function is displayed when "Login History" is set to [On].                       |  |
| Log Reset     | Resets the recorded login histories.                                                                                                    |  |

## **NOTE**

If the user authentication screen appears, enter your login user name and login password and select [**Login**]. For this, you need to login as an administrator or as a user with privileges to carry out this setting. The factory default login user name and login password are set as shown below.

| Model Name | Login User Name | Login Password |
|------------|-----------------|----------------|
| 7353ci     | 7300            | 7300           |
| 8353ci     | 8300            | 8300           |

## **Device Log History Settings**

#### [System Menu/Counter] key > [Report] > [Device Log History Settings]

| Item               | Description                                                                                                    |
|--------------------|----------------------------------------------------------------------------------------------------|
| Device Log History | Select whether to record the device log history.<br>Value: Off, On<br>NOTE<br>If [On] is selected, set the number of histories to be stored. The setting range is 1 to<br>1,000.                                                                               |
| Auto Sending       | Select whether the device log history is automatically sent to the set address when<br>the number of entries reaches the number set in "Device Log History".<br>Value: Off, On<br>NOTE<br>This function is displayed when "Device Log History" is set to [On]. |
| Destination        | Set the destination to which device log histories are sent. E-mail address only can be set as destination.          NOTE         This function is displayed when "Device Log History" is set to [On].                                                          |
| Subject            | Set the subject automatically entered when sending device log histories by E-mail.<br>Value: Up to 256 characters<br>NOTE<br>This function is displayed when "Device Log History" is set to [On].                                                              |

## ο ΝΟΤΕ

If the user authentication screen appears, enter your login user name and login password and select [Login]. For this, you need to login as an administrator or as a user with privileges to carry out this setting. The factory default login user name and login password are set as shown below.

| Model Name | Login User Name | Login Password |
|------------|-----------------|----------------|
| 7353ci     | 7300            | 7300           |
| 8353ci     | 8300            | 8300           |

## Secure Comm. Error Log

#### [System Menu/Counter] key > [Report] > [Secure Comm. Error Log]

| Item                   | Description                                                                                                    |
|------------------------|----------------------------------------------------------------------------------------------------|
| Secure Comm. Error Log | Select whether to record the secure communication error log history.         Value: Off, On         Image: NOTE         If [On] is selected, set the number of histories to be stored. The setting range is 1 to 1,000.                                                                                                    |
| Auto Sending           | Select whether the secure communication error log history is automatically sent to the set address when the number of entries reaches the number set in "Secure Comm. Error Log".         Value: Off, On         Image: Note         This function is displayed when "Secure Communication Error Log History" is set to [On]. |
| Destination            | Set the destination to which secure communication error log histories are sent. E-mail address only can be set as destination.         Image: NOTE         This function is displayed when "Secure Communication Error Log History" is set to [On].                                                                           |
| Subject                | Set the subject automatically entered when sending secure communication error log histories by E-mail.         Value: Up to 256 characters         Image: NOTE         This function is displayed when "Secure Communication Error Log History" is set to [On].                                                               |

## 

If the user authentication screen appears, enter your login user name and login password and select [Login]. For this, you need to login as an administrator or as a user with privileges to carry out this setting. The factory default login user name and login password are set as shown below.

| Model Name | Login User Name | Login Password |
|------------|-----------------|----------------|
| 7353ci     | 7300            | 7300           |
| 8353ci     | 8300            | 8300           |

# System/Network

Configures machine system settings.

### Network

Configures network settings.

### Host Name

#### [System Menu/Counter] key > [System/Network] > [Network] > [Host Name]

| Item      | Description                                                                          |  |
|-----------|--------------------------------------------------------------------------------------|--|
| Host Name | Check the host name of the machine. Host name can be changed from Command Center RX. |  |
|           | Changing Device Information (page 2-66)                                              |  |

### **Wi-Fi Direct Settings**

#### [System Menu/Counter] key > [System/Network] > [Network] > [Wi-Fi Direct Settings]

Set Wi-Fi Direct.

| Item             | Description                                                                               |
|------------------|-------------------------------------------------------------------------------------------|
| Wi-Fi Direct     | Select whether to use Wi-Fi Direct.<br>Value: Off, On                                     |
| Device News      |                                                                                           |
| Device Name      | Specify the device name.                                                                  |
|                  | NOTE                                                                                      |
|                  | Up to 32 characters can be entered.                                                       |
|                  | <ul> <li>This function is displayed when [Wi-Fi Direct] is set to [On].</li> </ul>        |
| IP Address       | Check the IP address of the machine.                                                      |
|                  | ★ <u>TCP/IP Setting (page 8-58)</u>                                                       |
|                  |                                                                                           |
|                  | This function is displayed when [Wi-Fi Direct] is set to [On].                            |
| Auto Disconnect  | Automatically disconnect devices connected through Wi-Fi Direct.                          |
|                  | Value: Off, On                                                                            |
|                  |                                                                                           |
|                  | <ul> <li>If you select [ON], set the waiting time for automatic disconnection.</li> </ul> |
|                  | <ul> <li>This function is displayed when [Wi-Fi Direct] is set to [On].</li> </ul>        |
| Persistent Group | Set whether Wi-Fi Direct connection as Persistent Group (information for the              |
|                  | connection is kept even if the power is turned off).<br>Value: Off, On                    |
|                  |                                                                                           |
|                  | NOTE                                                                                      |
|                  | This function is displayed when [ <b>Wi-Fi Direct</b> ] is set to [ <b>On</b> ].          |

| ltem     | Description                                                                                                    |
|----------|----------------------------------------------------------------------------------------------------|
| Password | Select whether to generate the Wi-Fi Direct password automatically or create it manually.                                                                                         |
|          | Value: Auto Generation, Manual Creation                                                                                                    |
|          | NOTE                                                                                                    |
|          | <ul> <li>When [Manual Creation] is selected, the Persistent Group setting will turn [On].</li> <li>The setting will be changed after restarting the device or network.</li> </ul> |

## Wi-Fi Settings

## [System Menu/Counter] key > [System/Network] > [Network] > [Wi-Fi Settings]

Set Wi-Fi.

#### Wi-Fi

| Item  | Description                  |  |
|-------|------------------------------|--|
| Wi-Fi | Select whether to use Wi-Fi. |  |
|       | Value: Off, On               |  |

### Setup

|             |                             | ltem            | Description                                                                                                    |
|-------------|-----------------------------|-----------------|----------------------------------------------------------------------------------------------------|
| Con         | nectio                      | n Status        | Check the wireless LAN status.                                                                                                    |
| Quick Setup |                             | qı              | If the machine will connect to an access point that supports the automatic wireless network setup, connection settings can be configured by Quick Setup.                                                                                |
|             | Avai                        | lable Network   | Displays access points to which the machine can connect.                                                                                                    |
|             | WEP Key Index               |                 | Select the key index of the access point.<br>Value: 0 to 3                                                                                                    |
|             | Pusl                        | h Button Method | If the access point supports the push button method, wireless settings can be<br>configured using the push button. This setting executes push button, and the<br>connection is started by pressing the push button on the access point. |
|             |                             |                 | NOTE                                                                                                    |
|             |                             |                 | The push button method supports only the WPS.                                                                                                    |
|             | PIN Code Method<br>(Device) |                 | Starts connection using the machine's PIN code. Enter the PIN code into the access point. The PIN code of the machine is automatically generated.                                                                                       |

| Item                      |                                      | Description                                                                                        |                                                       |  |
|---------------------------|--------------------------------------|----------------------------------------------------------------------------------------------------|-------------------------------------------------------|--|
| Custom Setup              | The detailed settings                | The detailed settings for wireless LAN can be changed.                                             |                                                       |  |
| Network Name (SSII        | C) Set the SSID (Service connects.   | Set the SSID (Service Set Identifier) of the wireless LAN to which the machine connects.           |                                                       |  |
|                           | <b>NOTE</b><br>Up to 32 characters c | an be entere                                                                                       | d.                                                    |  |
| Network<br>Authentication |                                      | Select network authentication type.<br>Value: Open, WPA2/WPA-PSK, WPA2-PSK, WPA2/WPA-EAP, WPA2-EAP |                                                       |  |
| Encryption                |                                      | Select encryption method. The setting values vary depending on the Network Authentication setting. |                                                       |  |
|                           | Network<br>Authentication            |                                                                                                    |                                                       |  |
|                           | Open                                 | Disable                                                                                            | -                                                     |  |
|                           |                                      | WEP                                                                                                | WEP Key: Up to 26 characters<br>WEP Key Index: 0 to 3 |  |
|                           | WPA2/WPA-PSK                         | Data Encryption: AES, Auto<br>Preshared Key: Up to 64 characters                                   |                                                       |  |
|                           | WPA2-PSK                             | Data Encryption: AES<br>Preshared Key: Up to 64 characters                                         |                                                       |  |
|                           | WPA2/WPA-EAP                         | Data Encr                                                                                          | yption: AES, Auto                                     |  |
|                           | WPA2-EAP                             | Data Encryption: AES                                                                               |                                                       |  |

#### **TCP/IP Setting**

|      | ltem            | Description                                                                                                    |
|------|-----------------|----------------------------------------------------------------------------------------------------|
| TCP/ | ΊP              | Select whether to use TCP/IP Protocol.<br>Value: Off, On                                                                                                    |
| IPv4 |                 | Set up TCP/IP (IPv4) to connect to the network. This setting is available when [ <b>TCP</b> / <b>IP</b> ] is set to [ <b>On</b> ].                                              |
|      | IP Address      | Set the IP address.<br>Value: ###.###.###<br>NOTE<br>When DHCP is set to [On], this function will be grayed out and the value cannot be<br>entered.                             |
|      | Subnet Mask     | Set the IP subnet mask. Value: ###.###.###  NOTE When DHCP is set to [On], this function will be grayed out and the value cannot be entered.                                    |
|      | Default Gateway | Set the IP gateway address.<br>Value: ###.###.###<br>NOTE<br>When DHCP is set to [ <b>On</b> ], this function will be grayed out and the value cannot be<br>entered.            |
|      | DHCP            | Select whether to use the DHCP (IPv4) server.<br>Value: Off, On                                                                                                    |
|      | Auto-IP         | Select whether to use Auto-IP.<br>Value: Off, On                                                                                                    |
|      | DNS Server      | Set DNS server (IPv4).<br>Value: Auto (DHCP), Manual<br>When [Manual] is selected, you can enter static DNS server information in the<br>Primary and Secondary fields provided. |

## 

• When setting the Auto-IP, enter "0.0.0.0" in [IP Address].

• After changing the setting, restart the network or turn the machine OFF and then ON.

| Item           | Description                                                                                                    |
|----------------|----------------------------------------------------------------------------------------------------|
| Pv6            | Set up TCP/IP (IPv6) to connect to the network. This setting is available when [TCP, IP] is [On].                                                                                                    |
| IPv6           | Select whether to use IPv6.<br>Value: Off, On<br>NOTE<br>Selecting [On] displays IP address in [IP Address (Link Local)] after restarting the<br>network.                                                                                                    |
| RA (Stateless) | Select whether to use RA (Stateless).         Value: Off, On         Image: NOTE         This function is displayed when [IPv6] is set to [On].         Selecting [On] displays IP address in [IP Address (Stateless)] after restarting the network.                                                                                                    |
| Manual Setting | <ul> <li>Manually specify the IP address, prefix length, and gateway address of TCP/IP (IPv6).</li> <li>Value</li> <li>IP Address (Manual): 128-bits address is expressed in eight groups consisting of four-digit hexadecimal digits. The groups are separated by colon (:).</li> <li>Prefix Length: 0 to 128</li> <li>Default Gateway: 128-bits address is expressed in eight groups consisting o four-digit hexadecimal digits. The groups are separated by colon (:).</li> <li>NOTE</li> <li>This function is displayed when [IPv6] is set to [On].</li> </ul> |
| DHCP           | To enter "Default Gateway", set [RA (Stateless)] to [Off].         Select whether to use the DHCP (IPv6) server.         Value: Off, On         Image: NOTE         This function is displayed when [IPv6] is set to [On].         Selecting [On] displays IP address in [IP Address (Stateful)] after restarting the network.                                                                                                    |
| DNS Server     | Set DNS server (IPv6).         Value: Auto (DHCP), Manual         When [Manual] is selected, you can enter static DNS server information in the Primary and Secondary fields provided.                                                                                                    |

## 

After changing the setting, restart the network or turn the machine OFF and then ON.

#### **Restart Network**

| Item            | Description           |  |
|-----------------|-----------------------|--|
| Restart Network | Restarts the network. |  |

## **Wired Network Settings**

#### [System Menu/Counter] key > [System/Network] > [Network] > [Wired Network Settings]

Configure wired network settings.

#### **TCP/IP Setting**

|      | ltem            | Description                                                                                                    |
|------|-----------------|----------------------------------------------------------------------------------------------------|
| ТСР  | P/IP            | Select whether to use TCP/IP Protocol.<br>Value: Off, On                                                                           |
| IPv4 | l .             | Set up TCP/IP (IPv4) to connect to the network. This setting is available when [ <b>TCP</b> / <b>IP</b> ] is set to [ <b>On</b> ]. |
|      | IP Address      | Set the IP address. Value: ###.###.###                                                                                             |
|      |                 | <b>NOTE</b><br>When DHCP is set to [ <b>On</b> ], this function will be grayed out and the value cannot be entered.                |
|      | Subnet Mask     | Set the IP subnet mask. Value: ###.###.###                                                                                         |
|      |                 | <b>NOTE</b><br>When DHCP is set to [ <b>On</b> ], this function will be grayed out and the value cannot be entered.                |
|      | Default Gateway | Set the IP gateway address. Value: ###.###.###                                                                                     |
|      |                 | <b>NOTE</b><br>When DHCP is set to [ <b>On</b> ], this function will be grayed out and the value cannot be entered.                |
|      | DHCP            | Select whether to use the DHCP (IPv4) server.<br>Value: Off, On                                                                    |
|      | Auto-IP         | Select whether to use Auto-IP.<br>Value: Off, On                                                                                   |
|      | DNS Server      | Set DNS server (IPv4).<br>Value: Auto (DHCP), Manual                                                                               |
|      |                 | When [ <b>Manual</b> ] is selected, you can enter static DNS server information in the Primary and Secondary fields provided.      |

### **IMPORTANT**

- When setting the Auto-IP, enter "0.0.0.0" in [IP Address].
- After changing the setting, restart the network or turn the machine OFF and then ON.

| ltem           | Description                                                                                                    |
|----------------|----------------------------------------------------------------------------------------------------|
| ν6             | Set up TCP/IP (IPv6) to connect to the network. This setting is available when [TCP/IP] is [On].                                                                                                    |
| IPv6           | Select whether to use IPv6.<br>Value: Off, On                                                                                                    |
|                | NOTE<br>Selecting [ <b>On</b> ] displays IP address in [ <b>IP Address (Link Local)</b> ] after restarting the network.                                                                                                    |
| RA (Stateless) | Select whether to use RA (Stateless).<br>Value: Off, On                                                                                                    |
|                | NOTE<br>This function is displayed when [IPv6] is set to [On].<br>Selecting [On] displays IP address in [IP Address (Stateless)] after restarting the<br>network.                                                                                                 |
| Manual Setting | Manually specify the IP address, prefix length, and gateway address of TCP/IP<br>(IPv6).<br>Value<br>IP Address (Manual): 128-bits address is expressed in eight groups consisting<br>of four-digit hexadecimal digits. The groups are separated<br>by colon (:). |
|                | Prefix Length: 0 to 128<br>Default Gateway: 128-bits address is expressed in eight groups consisting of<br>four-digit hexadecimal digits. The groups are separated by<br>colon (:).                                                                               |
|                | NOTE<br>This function is displayed when [ <b>IPv6</b> ] is set to [ <b>On</b> ].<br>To enter "Default Gateway", set [ <b>RA (Stateless)</b> ] to [ <b>Off</b> ].                                                                                                  |
| DHCP           | Select whether to use the DHCP (IPv6) server.<br>Value: Off, On                                                                                                    |
|                | NOTE<br>This function is displayed when [IPv6] is set to [On].<br>Selecting [On] displays IP address in [IP Address (Stateful)] after restarting the<br>network.                                                                                                  |
| DNS Server     | Set DNS server (IPv6).<br>Value: Auto (DHCP), Manual<br>When [Manual] is selected, you can enter static DNS server information in the<br>Primary and Secondary fields provided.                                                                                   |

## 

After changing the setting, restart the network or turn the machine OFF and then ON.

#### LAN Interface

| Item          | Description                                                                                                    |
|---------------|----------------------------------------------------------------------------------------------------|
| LAN Interface | Specify the settings for the LAN interface to be used.<br>Value: Auto, 10BASE-T Half, 10BASE-T Full, 100BASE-TX Half, 100BASE-TX Full,<br>1000BASE-T |

## **IMPORTANT**

After changing the setting, restart the network or turn the machine OFF and then ON.

#### Bonjour

#### [System Menu/Counter] key > [System/Network] > [Network] > [Bonjour]

|      | ltem          | Description                                                                     |
|------|---------------|---------------------------------------------------------------------------------|
| Bonj | our           | Select whether to use Bonjour.<br>Value: Off, On                                |
|      | Wi-Fi Direct  | Set whether to enable this function for each network.<br>Value: Disable, Enable |
|      | Wi-Fi         |                                                                                 |
|      | Wired Network |                                                                                 |

### **IPSec**

#### [System Menu/Counter] key > [System/Network] > [Network] > [IPSec]

| Item  | Description                  |
|-------|------------------------------|
| IPSec | Select whether to use IPSec. |
|       | Value: Off, On               |

### **Protocol Settings**

#### [System Menu/Counter] key > [System/Network] > [Network] > [Protocol Settings]

Configure protocol settings.

|                           | ltem               | Description                                                                                                    |
|---------------------------|--------------------|----------------------------------------------------------------------------------------------------|
| SMT                       | P (E-mail TX)      | Select whether to send E-mail using SMTP.                                                                                                    |
|                           |                    | Value: Off, On                                                                                                    |
| POP                       | 3 (E-mail RX)      | Select whether to receive E-mail using POP3.                                                                                                    |
|                           |                    | Value: Off, On                                                                                                    |
| FTP Client (Transmission) |                    | Select whether to send documents using FTP. To use the FTP Client, set the protocol to [ <b>On</b> ]. The default port number is 21. <b>Value: Off, On</b> |
| FTP                       | Server (Reception) | Select whether to receive documents using FTP. <sup>*1</sup><br>Value: Off, On                                                                             |
|                           | Wi-Fi Direct       | Set whether to enable this function for each network.                                                                                                    |
|                           | Wi-Fi              | Value: Disable, Enable                                                                                                    |
|                           | Wired Network      |                                                                                                    |

| ltem                       |                     | Description                                                                                                    |  |
|----------------------------|---------------------|----------------------------------------------------------------------------------------------------|--|
| SMB Client (Transmission): |                     | Select whether to send documents using SMB. To use the SMB Client, set the protocol to [ <b>On</b> ]. The default port number is 445. <b>Value: Off, On</b>                                                                                                 |  |
| NetB                       | EUI                 | Selects whether to receive documents using NetBEUI. <sup>*1</sup><br>Value: Off, On                                                                                                    |  |
|                            | Wi-Fi Direct        | Set whether to enable this function for each network.                                                                                                    |  |
|                            | Wi-Fi               | Value: Disable, Enable                                                                                                    |  |
|                            | Wired Network       |                                                                                                    |  |
| WSD                        | Scan                | Select whether to use WSD Scan. <sup>*1</sup><br>Value: Off, On                                                                                                    |  |
|                            | Wi-Fi Direct        | Set whether to enable this function for each network.                                                                                                    |  |
|                            | Wi-Fi               | Value: Disable, Enable                                                                                                    |  |
|                            | Wired Network       |                                                                                                    |  |
| WSD                        | Print               | Set whether to use our proprietary web services. WIA driver, TWAIN driver and Network FAX driver use this Enhanced WSD web service. <sup>*1</sup> Value: Off, On                                                                                            |  |
|                            | Wi-Fi Direct        | Set whether to enable this function for each network.                                                                                                    |  |
|                            | Wi-Fi               | Value: Disable, Enable                                                                                                    |  |
|                            | Wired Network       |                                                                                                    |  |
| i-FAX                      |                     | Select whether to use i-FAX.<br>Value: Off, On<br>NOTE<br>This function is displayed when the entioned laternet FAX (//it is estimated                                                                                                    |  |
|                            | 0                   | This function is displayed when the optional Internet FAX Kit is activated.                                                                                                    |  |
| DSM                        | Scan                | Select whether to use DSM scan. <sup>*1</sup><br>Value: Off, On                                                                                                    |  |
| Thin                       | Print               | Select whether to use ThinPrint. To use the Thin Print protocol, set the protocol to [On]. The default port number is 4000. <sup>*1, *2</sup><br>Value: Off, On<br>NOTE<br>This function is displayed only when the optional ThinPrint Option is activated. |  |
|                            | Wi-Fi Direct        | Set whether to enable this function for each network.                                                                                                    |  |
|                            | Wi-Fi               | Value: Disable, Enable                                                                                                    |  |
|                            | Wired Network       |                                                                                                    |  |
|                            | Thin Print over SSL | To use the Thin Print over SSL protocol, set [Thin Print Over SSL] and [SSL] to [On]<br>Value: Off, On<br>NOTE<br>When selecting [On], it also requires a certificate for SSL. The default certificate is the<br>self-certificate of the machine.           |  |
|                            |                     | Command Center RX User Guide                                                                                                    |  |

|       | ltem          | Description                                                                                                    |
|-------|---------------|----------------------------------------------------------------------------------------------------|
| LPD   |               | Selects whether to receive documents using LPD. <sup>*1</sup><br>Value: Off, On                                                                                                    |
|       | Wi-Fi Direct  | Set whether to enable this function for each network.                                                                                                    |
|       | Wi-Fi         | Value: Disable, Enable                                                                                                    |
|       | Wired Network |                                                                                                    |
| Raw   |               | Select whether to receive documents using Raw Port. <sup>*1</sup><br>Value: Off, On                                                                                                    |
|       | Wi-Fi Direct  | Set whether to enable this function for each network.                                                                                                    |
|       | Wi-Fi         | Value: Disable, Enable                                                                                                    |
|       | Wired Network |                                                                                                    |
| IPP   |               | Selects whether to receive documents using IPP. To use the IPP protocol, set [IPP] to [On], and set [SSL] to [Off]. In addition, select [Not Secure (IPP&IPPS)] on IPP Security under Security Settings from the Command Center RX. The default port number is 631. <sup>*1</sup><br>Value: Off, On |
|       | Wi-Fi Direct  | Set whether to enable this function for each network.                                                                                                    |
|       | Wi-Fi         | Value: Disable, Enable                                                                                                    |
|       | Wired Network |                                                                                                    |
| IPP ( | over SSL      | To use the IPP protocol, set [IPP] and [SSL] to [On]. The default port number is 443. <sup>*1, *2</sup><br>Value: Off, On<br>NOTE<br>When selecting [On], it also requires a certificate for SSL. the default certificate is the self-certificate of the machine.<br>Command Center RX User Guide   |
|       | Wi-Fi Direct  | Set whether to enable this function for each network.                                                                                                    |
|       | Wi-Fi         | Value: Disable, Enable                                                                                                    |
|       | Wired Network |                                                                                                    |
| HTTI  | >             | Select whether to communicate using HTTP. <sup>*1</sup><br>Value: Off, On                                                                                                    |
|       | Wi-Fi Direct  | Set whether to enable this function for each network.                                                                                                    |
|       | Wi-Fi         | Value: Disable, Enable                                                                                                    |
|       | Wired Network |                                                                                                    |
| нтті  | PS            | Select whether to communicate using HTTPS. <sup>*1, *2</sup><br>Value: Off, On                                                                                                    |
|       | Wi-Fi Direct  | Set whether to enable this function for each network.                                                                                                    |
|       | Wi-Fi         | Value: Disable, Enable                                                                                                    |
|       |               |                                                                                                    |

|      | Item               | Description                                                                                                   |  |
|------|--------------------|----------------------------------------------------------------------------------------------------|--|
| LDAP |                    | Select whether to use LDAP.<br>Value: Off, On                                                                 |  |
| SNM  | Pv1/v2c            | Select whether to communicate using SNMP. <sup>*1</sup><br>Value: Off, On                                     |  |
|      | Wi-Fi Direct       | Set whether to enable this function for each network.                                                         |  |
|      | Wi-Fi              | Value: Disable, Enable                                                                                        |  |
|      | Wired Network      |                                                                                                    |  |
| SNM  | Pv3                | Select whether to communicate using SNMPv3. <sup>*1</sup><br>Value: Off, On                                   |  |
|      | Wi-Fi Direct       | Set whether to enable this function for each network.                                                         |  |
|      | Wi-Fi              | Value: Disable, Enable                                                                                        |  |
|      | Wired Network      |                                                                                                    |  |
| Enha | anced WSD          | Set whether to use our proprietary web services. <sup>*1</sup><br>Value: Off, On                              |  |
|      |                    | <b>NOTE</b><br>Selecting [ <b>Off</b> ] will disable the functionality of WIA, TWAIN, and Network FAX driver. |  |
|      | Wi-Fi Direct       | Set whether to enable this function for each network.                                                         |  |
|      | Wi-Fi              | Value: Disable, Enable                                                                                        |  |
|      | Wired Network      |                                                                                                    |  |
| Enha | anced WSD over SSL | Set whether to use our proprietary web services over SSL.*1, *2<br>Value: Off, On                             |  |
|      |                    | <b>NOTE</b><br>Selecting [ <b>Off</b> ] will disable the functionality of WIA, TWAIN and Network FAX drivers. |  |
|      | Wi-Fi Direct       | Set whether to enable this function for each network.                                                         |  |
|      | Wi-Fi              | Value: Disable, Enable                                                                                        |  |
|      | Wired Network      |                                                                                                    |  |
| eSC  | Ĺ                  | Selects whether to receive scanned documents using eSCL.*1                                                    |  |
|      | Wi-Fi Direct       | Set whether to enable this function for each network.                                                         |  |
|      | Wi-Fi              | Value: Disable, Enable                                                                                        |  |
|      | Wired Network      |                                                                                                    |  |
| eSC  | L over SSL         | Selects whether to receive scanned documents using eSCL over SSL.*1, *2                                       |  |
|      | Wi-Fi Direct       | Set whether to enable this function for each network.                                                         |  |
|      | Wi-Fi              | Value: Disable, Enable                                                                                        |  |
|      | Wired Network      |                                                                                                    |  |

| Item                                   | Description                                                                                                    |
|----------------------------------------|----------------------------------------------------------------------------------------------------|
| VNC (RFB)                              | This is set when starting up a VNC Viewer (E.g. RealVNC) to use the Remote Operation. <sup>*1</sup><br>The default port number is 9062.<br>Value: Off, On                                                                                                    |
| Wi-Fi Direct<br>Wi-Fi<br>Wired Network | Set whether to enable this function for each network.<br>Value: Disable, Enable                                                                                                    |
| VNC (RFB) over SSL                     | This is set when starting up a VNC Viewer (E.g. RealVNC) to use Remote Operation protected by SSL.*1, *2         The default port number is 9063.         Value: Off, On         Image: NOTE         When selecting [On], it also requires a certificate for SSL. The default certificate is the self-certificate of the machine.                                                         |
| Wi-Fi Direct<br>Wi-Fi<br>Wired Network | Set whether to enable this function for each network.<br>Value: Disable, Enable                                                                                                    |
| Enhanced VNC over SSL                  | <ul> <li>This is set when starting up Command Center RX to use Remote Operation protected by SSL.<sup>*1, *2</sup></li> <li>The default port number is 9061.</li> <li>Value: Off, On</li> <li>NOTE</li> <li>The default setting is [On].</li> <li>When selecting [On], it also requires a certificate for SSL. The default certificate is the self-certificate of the machine.</li> </ul> |
| Wi-Fi Direct<br>Wi-Fi<br>Wired Network | Set whether to enable this function for each network.<br>Value: Disable, Enable                                                                                                    |
| REST                                   | Select whether to communicate using REST. <sup>*1</sup><br>Value: Off, On                                                                                                    |
| Wi-Fi Direct<br>Wi-Fi<br>Wired Network | Set whether to enable this function for each network.<br>Value: Disable, Enable                                                                                                    |

| ltem          | Description                                                                                                    |
|---------------|----------------------------------------------------------------------------------------------------|
| REST over SSL | Select whether to communicate using REST over SSL. <sup>*1, *2</sup><br>Value: Off, On                                                |
|               | When selecting [ <b>On</b> ], it also requires a certificate for SSL. the default certificate is the self-certificate of the machine. |
| Wi-Fi Direct  | Set whether to enable this function for each network.<br>Value: Disable, Enable                                                       |
| Wi-Fi         |                                                                                                    |
| Wired Network |                                                                                                    |

\*1 The setting will be changed after restarting the device or network.

- \*2 Set "SSL" to [**On**] in Security Settings.
  - <u>Security Settings (page 8-65)</u>

## 

Depending on the protocol, there are models where you need to restart the network or turn the machine OFF and then ON after changing the setting.

## **Security Settings**

#### [System Menu/Counter] key > [System/Network] > [Network] > [Security Settings]

| Item | Description                                  |
|------|----------------------------------------------|
| SSL  | Select whether to use SSL for communication. |
|      | Value: Off, On                               |

## Proxy

#### [System Menu/Counter] key > [System/Network] > [Network] > [Proxy]

|      | Item                                              | Description                                                                                                    |
|------|---------------------------------------------------|----------------------------------------------------------------------------------------------------|
| Prox | у                                                 | Set the proxy for connection to the Internet from an application.<br>Value: Off, On                                                                                      |
|      | Use the Same Proxy<br>Server for All<br>Protocols | Set whether the same proxy server is used for all protocols. To use the same proxy server, select the [Use the Same Proxy Server for All Protocols] checkbox.            |
|      | Proxy Server (HTTP)                               | Set a proxy server (HTTP).<br>Value: (Enter the proxy address and port number.)                                                                                          |
|      | Proxy Server (HTTPS)                              | Set a proxy server (HTTPS). This setup is available when "Use the Same Proxy<br>Server for All Protocols" is [Off].<br>Value: (Enter the proxy address and port number.) |
|      | Do Not Use Proxy for<br>Following Domains         | Set domains for which no proxy is used.<br>Value: (Enter the domain name.)                                                                                               |

## Ping

#### [System Menu/Counter] key > [System/Network] > [Network] > [Ping]

| ltem | Description                                                                                                    |
|------|----------------------------------------------------------------------------------------------------|
| Ping | Checks if communication with the destination by entering the host name or IP address of the destination is possible.          Image: NOTE         If [Primary Network (Client)] is set to [Others], this item is not displayed. |

#### **Restart Network**

#### [System Menu/Counter] key > [System/Network] > [Network] > [Restart Network]

| Item            | Description           |
|-----------------|-----------------------|
| Restart Network | Restarts the network. |

## IP Filter (IPv4)

#### [System Menu/Counter] key > [System/Network] > [Network] > [IP Filter (IPv4)]

| Item             | Description                                                                                                    |
|------------------|----------------------------------------------------------------------------------------------------|
| IP Filter (IPv4) | Configure IP filters. IP filters restrict access to the machine based on the IP addresses and protocols.                                                                              |
|                  | Specify the IP addresses or network addresses of the hosts to which access is granted from Command Center RX. If nothing is specified on this page, access from all hosts is allowed. |
|                  | Value: Off, On                                                                                                    |
|                  | Command Center RX User Guide                                                                                                    |

#### IP Filter (IPv6)

[System Menu/Counter] key > [System/Network] > [Network] > [IP Filter (IPv6)]

| Item             | Description                                                                                                    |
|------------------|----------------------------------------------------------------------------------------------------|
| IP Filter (IPv6) | Configure IP filters. IP filters restrict access to the machine based on the IP addresses and protocols.                                                                              |
|                  | Specify the IP addresses or network addresses of the hosts to which access is granted from Command Center RX. If nothing is specified on this page, access from all hosts is allowed. |
|                  | Value: Off, On                                                                                                    |
|                  | Command Center RX User Guide                                                                                                    |

## **Optional Network**

#### [System Menu/Counter] key > [System/Network] > [Optional Network]

#### Basic

Configure settings for the optional Network Interface Kit.

## 

This menu is displayed when the optional Network Interface Kit or Wireless Network Interface Kit is installed.

| Item               | Description                                                                          |
|--------------------|--------------------------------------------------------------------------------------|
| Host Name          | Check the host name of the machine. Host name can be changed from Command Center RX. |
|                    | Changing Device Information (page 2-66)                                              |
| TCP/IP Setting     | For details on setting value.                                                        |
|                    | ★ <u>TCP/IP Setting (page 8-58)</u>                                                  |
|                    | ➡ Bonjour (page 8-60)                                                                |
|                    | ► <u>IPSec (page 8-60)</u>                                                           |
| NetWare            | Use NetWare to receive documents.                                                    |
|                    | See the Operation Guide for the optional network interface card for details.         |
|                    | Value: Off, On                                                                       |
| AppleTalk          | Selects whether to receive documents using AppleTalk. <sup>*1</sup>                  |
|                    | Value: Off, On                                                                       |
| LAN Interface      | Select the LAN Interface type. <sup>*1</sup>                                         |
|                    | Value: Auto, 10Base-Half, 10Base-Full, 100Base-Half, 100Base-Full, 1000BASE-T        |
|                    |                                                                                      |
|                    | This function is displayed when the optional Network Interface Kit is installed.     |
| MAC Address Filter | Select whether to use MAC Address Filter.                                            |
|                    | <ul> <li>Operation Guide for the optional Network Interface Kit</li> </ul>           |
|                    | Value: Off, On                                                                       |
| Restart Network    | Restarts the network card of the device.                                             |

\*1 The setting will be changed after restarting the device or network.

#### **Wireless Network**

Configure settings for the optional Wireless Network Interface Kit.

## NOTE

This function is displayed when the Wireless Network Interface Kit (IB-51) is installed.

|             | ltem                          | Description                                                                                                    |
|-------------|-------------------------------|----------------------------------------------------------------------------------------------------|
| Con         | nection Status                | You can check the wireless LAN status.                                                                                                    |
| Quick Setup |                               | If the machine will connect to an access point that supports the automatic wireless network setup, connection settings can be configured by Quick Setup.                                                                          |
|             | Available Network             | Select access points to which the machine can be connected, enter the Preshared Key and start a connection.                                                                                                    |
|             | Push Button Method            | If the access point supports the push button method, wireless settings can be configured using the push button. This setting executes push button, and the connection is started by pressing the push button on the access point. |
|             |                               | NOTE                                                                                                    |
|             |                               | The push button method supports only the WPS.                                                                                                    |
|             | PIN Code Method<br>(Device)   | Starts connection using the machine's PIN code. Enter the PIN code into the access point. The PIN code of the machine is automatically generated.                                                                                 |
|             | PIN Code Method<br>(Terminal) | Starts connection using the PIN code of the access point. Enter the PIN code of the access point.                                                                                                    |

| Item                      | Description                                                                                                    |
|---------------------------|----------------------------------------------------------------------------------------------------|
| Custom Setup              | The detailed settings for wireless LAN can be changed.                                                                                                    |
| Network Name (SSID)       | Set the SSID (Service Set Identifier) of the wireless LAN to which the machine connects.                                                                                                    |
|                           | NOTE                                                                                                    |
|                           | Up to 32 characters can be entered.                                                                                                    |
| Connection Mode           | Set the connection mode.                                                                                                    |
|                           | Value: Ad Hoc, Infrastructure                                                                                                    |
|                           | NOTE NOTE                                                                                                    |
|                           | Ad Hoc: Directly communicates with the device without going through an access point. This method cannot be used to connect to two or more devices.                                                                                     |
|                           | Infrastructure: Performs communication through an access point.                                                                                                    |
| Channel                   | Set channel. Use [-] / [+] or the numeric keys to enter a number.                                                                                                    |
|                           | Value: 1 to 11                                                                                                    |
| Network<br>Authentication | Select network authentication type. To select other options, open the device home page from a computer.                                                                                                    |
|                           | Value: Open, Shared, WPA-PSK <sup>*1</sup> , WPA2-PSK <sup>*1</sup>                                                                                                    |
| Encryption                | Select encryption method. If the option other than [ <b>Disable</b> ] is selected, enter the WEP key or the Preshared key. The setting values vary depending on the Network Authentication setting. Select [ <b>Data Encryption</b> ]. |
|                           | When Network Authentication is set to [Open] or [Shared]:                                                                                                    |
|                           | Value: Disable, WEP                                                                                                    |
|                           | When Network Authentication is set to [WPA-PSK] or [WPA2-PSK]:                                                                                                    |
|                           | Value: TKIP <sup>*2</sup> , AES, Auto <sup>*2</sup> , Preshared Key                                                                                                    |
|                           | NOTE NOTE                                                                                                    |
|                           | • If [ <b>WEP</b> ] is selected, enter the WEP key. Up to 26 characters can be entered.                                                                                                    |
|                           | <ul> <li>If [TKIP], [AES] or [Auto] is selected, enter the Preshared key. Enter the value in 8 to 64 characters.</li> </ul>                                                                                                    |

\*1 Not displayed if you selected [Ad Hoc] for "Connection Mode".
\*2 Not displayed if you selected [WPA2-PSK] for "Network Authentication".

## **Primary Network (Client)**

## [System Menu/Counter] key > [System/Network] > [Primary Network (Client)]

| Item                     | Description                                                                                                    |
|--------------------------|----------------------------------------------------------------------------------------------------|
| Primary Network (Client) | Select the network interface to be used for the send function that this machine functions as a client, the network authentication and connecting to external address book. |
|                          | Value: Wi-Fi, Wired Network, Optional Network                                                                                                    |
|                          |                                                                                                    |
|                          | <ul> <li>[Optional Network] is displayed when the optional Network Interface Kit (IB-50)<br/>or Wireless Network Interface Kit (IB-51) is installed.</li> </ul>            |
|                          | <ul> <li>You can set and use "[Wired Network] or [Wi-Fi]", and "[Optional Network] (IB-<br/>50 or IB-51)" individually for the e-mail send connection.</li> </ul>          |

## **Security Level**

[System Menu/Counter] key > [System/Network] > [Security Level]

| ltem           | Description                                                                                                    |
|----------------|----------------------------------------------------------------------------------------------------|
| Security Level | Specify the security level.                                                                                                    |
|                | Low: This mode is used during maintenance. Do not use normally.                                                                                      |
|                | High: This is the security setting we recommend. Use this setting normally.                                                                          |
|                | Very High: In addition to [High] setting, this setting disables the machine settings to be changed from external command.                            |
|                | ΝΟΤΕ                                                                                                    |
|                | <ul> <li>This function is available when you have logged in as machine administrator.</li> <li>Adding a User (Local User List) (page 9-8)</li> </ul> |

## **Interface Block Setting**

#### [System Menu/Counter] key > [System/Network] > [Interface Block Setting]

This allows you to protect this machine by blocking the interface with external devices such as USB hosts or optional interfaces.

| Item                 | Description                                                       |
|----------------------|-------------------------------------------------------------------|
| USB Host             | This locks and protects the USB port (USB host).                  |
|                      | Value: Unblock, Block                                             |
| USB Device           | This locks and protects the USB interface connector (USB Device). |
|                      | Value: Unblock, Block                                             |
| USB Drive            | This locks and protects the USB memory slot.                      |
|                      | Value: Unblock, Block                                             |
|                      | NOTE                                                              |
|                      | This function is available when USB Host is set to [Unblock].     |
| Optional Interface 1 | This locks and protects the optional interface slots.             |
| Optional Interface 2 | Value: Unblock, Block                                             |
|                      | NOTE                                                              |
|                      | You can set this feature for each slot.                           |

### **IMPORTANT**

After changing the setting, restart the network or turn the machine OFF and then ON.

## **Data Security**

#### [System Menu/Counter] key > [System/Network] > [Data Security]

Configure settings for data stored in the SSD, hard disk, and machine's memory.

| Item                         | Description                                                                                                    |
|------------------------------|----------------------------------------------------------------------------------------------------|
| Hard Disk/SSD Initialization | <ul> <li>Change security functions.</li> <li>NOTE</li> <li>This function is displayed when the Data Security Function is activated.</li> <li>Enter the security password to change security functions.</li> </ul>                                                                                                    |
| Data Overwrite<br>Method     | <ul> <li>The method used to overwrite data can be changed.</li> <li>Refer to the following for details.</li> <li>Data Encryption/Overwrite Operation Guide</li> <li>Value</li> <li>1-time Overwrite Method: The 1-time overwrite method overwrites unneeded data areas (in the case of overwriting) or all the data areas (in the case of system initialization) with specific numbers to prevent data restoration.</li> <li>3-time Overwrite Method (A): The 3-time overwrite method complies with DoD 5220.22-M, and overwrites unneeded data areas (in the case of system initialization) or all the data areas (in the case of overwrites unneeded data areas (in the case of overwrites unneeded data areas (in the case of overwrites unneeded data areas (in the case of overwrites unneeded data areas (in the case of overwrites) or all the data areas (in the case of overwrites unneeded data areas (in the case of overwrites) or all the data areas (in the case of system initialization) with specific numbers, their complements, and random numbers to prevent data restoration. Data restoration is not possible even through a sophisticated restoration technique.</li> </ul> |
|                              | <b>NOTE</b><br>The 3-time Overwrite Method (A) may take more time than the 1-time Overwrite Method.                                                                                                    |
| Security Password            | Customize the security password so that only the administrator can use the Data<br>Encryption/Overwrite.<br>Enter a new security password 6 to 16 alphanumeric characters and symbols.<br>Enter the password again for confirmation.<br>IMPORTANT<br>Avoid any easy-to-guess numbers for the security password (e.g. 1111111 or<br>12345678).                                                                                                    |
| System Initialization        | <ul> <li>Overwrite all the data stored in the hard disk/SSD when disposing of the machine.</li> <li>IMPORTANT</li> <li>If you accidentally turn the power switch off during initialization, the hard disk/SSD might possibly crash or initialization might fail.</li> <li>NOTE</li> <li>If you accidentally turn the power switch off during initialization, turn the power switch off during initialization, turn the power switch off during initialization, turn the power switch on again. Initialization automatically restarts.</li> </ul>                                                                                                    |

|       | ltem                             | Description                                                                                                    |
|-------|----------------------------------|----------------------------------------------------------------------------------------------------|
| Data  | Sanitization                     | <ul> <li>Return the following information registered in the machine to the factory defaults.</li> <li>Address Book</li> <li>Favorites</li> <li>System settings</li> <li>Fax transmission and reception / forwarding data</li> <li>Transmission histories</li> <li>Local FAX Name</li> <li>Local FAX Number</li> <li>Data saved in Custom Box</li> <li>Optional applications</li> </ul>                                                                                                    |
|       |                                  | <ul> <li>NOTE</li> <li>Print the data sanitization report and then confirm that security data is deleted.</li> <li><u>Data Sanitization Report (page 8-48)</u></li> <li>Once in progress, the processing cannot canceled.</li> <li>Before performing this function, disconnect modular, network, and other cables.</li> <li>Before performing this function, set all interface block settings to [Unblock].</li> <li><u>Interface Block Setting (page 8-71)</u></li> <li>Do not turn the power off while sanitizing the data. If the power is turned off during data erasing, erasing will be executed automatically when the power is restored, however, complete erasure cannot be guaranteed.</li> </ul> |
|       | Run Immediately                  | Data Sanitization will be performed.                                                                                                    |
|       | Reserve a<br>Sanitization Time   | Completely erase address and image data saved in the device at the scheduled time.<br>Value: Off, On<br>If [On] is selected, set the date and time that sanitization is to be performed. The<br>setting range is Year (2000 to 2035), Month (1 to 12), Day (1 to 31), Hour (00 to 23).                                                                                                    |
|       | Device Use After<br>Sanitization | The device use restriction after the data sanitization is completed.<br>The device cannot be used if [ <b>Prohibit</b> ] is selected.<br>Value: Permit, Prohibit                                                                                                    |
| Softv | vare Verification                | Verify the installed software.<br>Select [ <b>Start</b> ] to start verification.<br>If an error occurs during software verification, contact your dealer or service<br>representative.                                                                                                    |

#### Information erased

| Category            | Data erased                                                                                                   |
|---------------------|----------------------------------------------------------------------------------------------------|
| Devices/jobs        | Job settings configured by users                                                                              |
|                     | Network settings                                                                                              |
|                     | Image data saved in Document Box, etc.                                                                        |
|                     | Data registered in One Touch keys                                                                             |
|                     | Job histories                                                                                                 |
|                     | <ul> <li>User information (user list, address book, Document Box registered by the user,<br/>etc.)</li> </ul> |
|                     | Account information of job accounting                                                                         |
|                     | Network certificates                                                                                          |
|                     | <ul> <li>Initial screen on machine changed by service representative</li> </ul>                               |
| FAX <sup>*1</sup>   | Fax settings configured by users                                                                              |
|                     | Communication restriction settings                                                                            |
|                     | Encryption key settings                                                                                       |
|                     | Transmission histories                                                                                        |
|                     | Scheduled jobs                                                                                                |
|                     | Conditional reception/forwarding settings                                                                     |
| Application/program | Application/program added by a user or service representative                                                 |
|                     | Trial functions                                                                                               |

\*1 Only when the optional fax kit is installed.

## **FAX Server Settings**

## [System Menu/Counter] key > [System/Network] > [FAX Server Settings]

| Item                  | Description                                                                       |
|-----------------------|-----------------------------------------------------------------------------------|
| FAX Server            | Set whether to use FAX Server.                                                    |
|                       | Value: Off, On                                                                    |
| Address Settings      | This specifies a prefix, suffix, and domain name to be attached to a destination. |
|                       | NOTE                                                                              |
|                       | <ul> <li>This setting is available when [FAX Server] is set to [On].</li> </ul>   |
|                       | For information about the FAX Server, contact the FAX Server administrator.       |
| File Format           | Set the default type of the files.                                                |
|                       | Value: PDF, TIFF, XPS                                                             |
|                       | NOTE                                                                              |
|                       | This setting is available when [FAX Server] is set to [On].                       |
| Address Book Defaults | This specifies the External Address Book to be used.                              |
|                       | NOTE                                                                              |
|                       | This setting is available when [FAX Server] is set to [On].                       |
|                       | This is not displayed if the External Address Book setting is not configured.     |
|                       | Command Center RX User Guide                                                      |

## **Optional Function**

#### [System Menu/Counter] key > [System/Network] > [Optional Function]

| Item              | Description                                                      |
|-------------------|------------------------------------------------------------------|
| Optional Function | You can use the optional applications installed on this machine. |
|                   | → <u>Applications (page 11-7)</u>                                |

#### **Bluetooth Settings**

#### [System Menu/Counter] key > [System/Network] > [Bluetooth Settings]

| Item          | Description                               |
|---------------|-------------------------------------------|
| Bluetooth     | Use Bluetooth keyboard.<br>Value: Off, On |
| Search Device | Select a keyboard.                        |

#### **Restart Entire Device**

#### [System Menu/Counter] key > [System/Network] > [Restart Entire Device]

| Item                  | Description                                                                                                    |
|-----------------------|----------------------------------------------------------------------------------------------------|
| Restart Entire Device | Restart the machine without turning the main power switch off. Use this to deal with any unstable operation by the machine. (Same as the computer restart.) |

#### **Remote Services Settings**

#### [System Menu/Counter] key > [System/Network] > [Remote Services Settings]

When the trouble occurs on this product, it is possible to explain the operational procedure and the troubleshooting method through the internet from our sales office by accessing the operation panel screen of this product while operating the screen.

## NOTE

When using the remote service settings, it is necessary to make a contract with our company. Please contact our sales office or our authorized dealer (purchase source) for the details.

#### NFC

#### [System Menu/Counter] key > [System/Network] > [NFC]

| Item | Description                         |
|------|-------------------------------------|
| NFC  | Use NFC (Near Field Communication). |
|      | Value: Off, On                      |

## **Remote Operation**

## [System Menu/Counter] key > [System/Network] > [Remote Operation]

| Item             | Description                                                                                           |
|------------------|----------------------------------------------------------------------------------------------------|
| Remote Operation | Configure settings for remote operation.                                                              |
|                  | Value: Off, On                                                                                        |
|                  | If [ <b>On</b> ] is selected, set the Use Restrictions.                                               |
|                  | [Off]: Users without administrator privileges can also execute remote operation.                      |
|                  | [Use Password]: Enter the password, then re-enter it to confirm.                                      |
|                  | [Administrator Only]: Only administrator can execute remote operation.                                |
|                  |                                                                                                    |
|                  | When selecting [ <b>Administrator Only</b> ], the remote operation using VNC software is unavailable. |

# **Edit Destination**

## Address Book

[System Menu/Counter] key > [Edit Destination] > [Address Book] Configure settings for address book.

Adding a Destination (Address Book) (page 3-33)

### **One Touch Key**

[System Menu/Counter] key > [Edit Destination] > [One Touch Key]

Configure settings for One Touch Key.

Adding a Destination on One Touch Key (One Touch Key) (page 3-40)

## **Print List**

#### [System Menu/Counter] key > [Edit Destination] > [Print list]

| Item                     | Description                                                                                                    |
|--------------------------|----------------------------------------------------------------------------------------------------|
| FAX List (Index)         | FAX Operation Guide                                                                                            |
| FAX List (No.)           | FAX Operation Guide                                                                                            |
| One Touch Key List (All) | Prints One Touch List, allowing you to check the destinations that have been registered on the One Touch Keys. |
| One Touch Key List (FAX) | FAX Operation Guide                                                                                            |

#### **Address Book Defaults**

#### [System Menu/Counter] key > [Edit Destination] > [Address Book Defaults]

| Item                            | Description                                                                                                    |
|---------------------------------|----------------------------------------------------------------------------------------------------|
| Sort                            | Select the default sort setting of the address for the address book.<br>Value: No., Name                                                                                                    |
| Narrow Down                     | This procedure can be used to filter (narrow down) the types of destination listed when the address book is displayed.<br>Value: Off, E-mail, Folder, FAX <sup>*1</sup> , i-FAX <sup>*2</sup> , Group |
| Address Book Type <sup>*3</sup> | Select whether the machine's address book or the External Address Book appears<br>when the address book is displayed.<br>Value: Machine Address Book, Ext Address Book                                |

\*1 Displayed only when the optional fax kit is installed.

\*2 This function is displayed when the optional Internet FAX Kit is activated.

\*3 This display appears only if the external address book is available.

#### **Edit Restriction**

#### [System Menu/Counter] key > [Edit Destination] > [Edit Restriction]

| Item          | Description                                                                                                    |
|---------------|----------------------------------------------------------------------------------------------------|
| Address Book  | Restrict editing of the address book. If you selected [Administrator Only], you can only edit the Address Book by logging in with administrator privileges. Value: Off, Administrator Only      |
| One-Touch Key | Restrict editing of the One Touch Key. If you selected [Administrator Only], you can only edit the One Touch Key by logging in with administrator privileges.<br>Value: Off, Administrator Only |

### **User Login/Job Accounting**

#### [System Menu/Counter] key > [User Login/Job Accounting]

Configure settings related to machine management.

- Overview of User Login Administration (page 9-2)
- Overview of Job Accounting (page 9-34)
- Unknown ID Job (page 9-57)

### **User Property**

#### [System Menu/Counter] key > [User Property]

Allows you to view information about logged in users and edit some of that information.

Enabling User Login Administration (page 9-3)

### **Date/Timer/Energy Saver**

#### [System Menu/Counter] key > [Date/Timer/Energy Saver]

Configures settings related to the date and time.

| Item        | Description                                                                                                    |
|-------------|----------------------------------------------------------------------------------------------------|
| Date/Time   | Set the date and time for the location where you use the machine. If you perform<br>Send as E-mail, the date and time set here will be displayed on the header.<br>Value: Year (2000 to 2035), Month (1 to 12), Day (1 to 31), Hour (00 to 23), Minute<br>(00 to 59), Second (00 to 59) |
|             | <b>NOTE</b><br>If you change the date/time while using the trial version of an application, you will no longer be able to use the application.                                                                                                    |
| Date Format | Select the display format of year, month, and date. The year is displayed in Western notation. Value: MM/DD/YYYY, DD/MM/YYYY, YYYY/MM/DD                                                                                                    |
| Time Zone   | <ul> <li>Set the time difference from GMT. Choose the nearest listed location from the list. If you select a region that utilizes summer time, configure settings for summer time.</li> <li>▶ Setting Date and Time (page 2-31)</li> </ul>                                              |

| Item                        | Description                                                                                                    |
|-----------------------------|----------------------------------------------------------------------------------------------------|
| Auto Panel Reset            | <ul> <li>If no jobs are run for a certain period of time, automatically reset settings and return to the default setting. Select to use Auto Panel Reset or not.</li> <li>Value: Off, On</li> <li>NOTE</li> <li>For setting the time until the panel is automatically reset, refer to the following:</li> <li>▶ Panel Reset Timer (page 8-79)</li> </ul>                                                                                                    |
| Auto Error Clear            | If an error occurs during processing, processing stops to wait for the next step to be taken by the user. In the Auto Error Clear mode, automatically clear the error after a set amount of time elapses.<br>Value: Off, On<br>NOTE<br>For setting the automatic error recovery time, refer to the following:                                                                                                    |
| Low Power Timer             | <ul> <li>Error Clear Timer (page 8-79)</li> <li>Set amount of time before entering the Low Power mode.</li> <li>Value: 1 to 120 minutes (1 minute increments)</li> <li>Low Power Mode (page 2-41)</li> </ul>                                                                                                    |
| Panel Reset Timer           | <ul> <li>If you select [On] for Auto Panel Reset, set the amount of time to wait before Auto Panel Reset.</li> <li>Value: 5 to 495 seconds (in 5 second increments)</li> <li>NOTE</li> <li>This function is displayed when [Auto Panel Reset] is set to [On].</li> </ul>                                                                                                    |
| Sleep Timer                 | Set amount of time before entering Sleep.<br>Value: 1 to 120 minutes (1 minute increments)                                                                                                    |
| Interrupt Clear Timer       | Set the period after which the machine reverts to Normal mode when it has been set to Interrupt Copy mode and then left unused.<br>Value: 5 to 495 seconds (in 5 second increments)                                                                                                    |
| Error Job Skip              | <ul> <li>Set whether a job for which a "Add paper in cassette #" or "Add paper in Multipurpose tray" error occurred when the job was started is automatically skipped after a set period of time elapses.</li> <li>Value: Off, On</li> <li>NOTE</li> <li>When a job is skipped, it is moved to the end of the job queue.</li> <li>If [On] is selected, set the time until the job is skipped. The setting range is 5 to 90 (5 second increments).</li> </ul> |
| Error Clear Timer           | If you select [ <b>On</b> ] for Auto Error Clear, set the amount of time to wait before automatically clearing errors.         Value: 5 to 495 seconds (in 5 second increments)         Image: NOTE         This function is displayed when [Auto Error Clear] is set to [ <b>On</b> ].                                                                                                    |
| Unusable Time <sup>*1</sup> | <ul> <li>Set a time period during which the machine will not print received faxes.</li> <li>FAX Operation Guide.</li> </ul>                                                                                                    |

|                | Item                           | Description                                                                                                    |
|----------------|--------------------------------|----------------------------------------------------------------------------------------------------|
| Sleep<br>Europ | Rules (models for<br>be)       | <ul> <li>Select whether to use the Sleep mode for the following functions individually:</li> <li>ID Card Reader<sup>*2</sup></li> <li>Application</li> <li>Value: Off, On</li> <li>NOTE</li> <li>If the sleep condition is not turned off, the machine will not wake from sleep mode even if it receives a print job from a computer connected by USB cable. Also, the ID card cannot be recognized.</li> <li>This function will not be displayed when the optional Network Interface Kit or Fiery controller is installed.</li> </ul>                                                             |
| -              | Level (models except<br>urope) | Select the sleep level.         Set the Energy Saver mode to reduce power consumption even more than normal Sleep mode.         Value: Quick Recovery, Energy Saver         Image: NOTE         This function will not be displayed when the optional Network Interface Kit or Fiery controller is installed.                                                                                                    |
|                | Sleep Rules                    | <ul> <li>Select whether to use the Energy Saver mode for the following functions individually:</li> <li>ID Card Reader<sup>*2</sup></li> <li>Application</li> <li>Value: Off, On</li> <li>NOTE</li> <li>When the machine has entered sleep mode with Energy Saver setting, it does not wake from sleep mode when it receives print data from a PC connected by USB cable. Also, the ID card cannot be recognized.</li> </ul>                                                                                                    |
|                | gySaver<br>veryLevel           | Select the method of recovery from energy saver.<br>Value:<br>Full Recovery: This mode enables the use of all functions immediately.<br>However, this mode saves less energy.<br>Normal Recovery: In this mode, you can select the method from the following:<br>enabling the use of all functions immediately or enabling<br>the use of desired functions only.<br>If you want to use all functions immediately, select the<br>[Energy Saver] key to execute recovery.<br>Power Saving Recovery: This mode enables the use of desired functions only.<br>This mode saves energy most effectively. |

| Item                                   | Description                                                                                                    |
|----------------------------------------|----------------------------------------------------------------------------------------------------|
| Weekly Timer Settings                  | Configure settings for switching the machine into Sleep mode and waking it automatically at a specified time for each day of the week.                                                                                                    |
| Weekly Timer                           | Select whether to use Weekly Timer.<br>Value: Off, On                                                                                                    |
| Schedule                               | Specify the time for each day of the week at which the machine enters Sleep mode and recovers.                                                                                                    |
| Retry Times                            | Set the number of retry to switch the machine into Sleep mode.<br>Value: Limited Retries, Unlimited Retries                                                                                                    |
|                                        | <ul> <li>NOTE</li> <li>If [Limited Retries] is selected, set the number of retry. The setting range is 0 to 10 Retry is not performed when "0" is set.</li> <li>If [Unlimited Retries] is selected, retry is performed until the machine enters Sleep</li> </ul>                                                                                                    |
|                                        | mode.                                                                                                    |
| Retry Interval                         | Set the retry interval.<br>Use [-] / [+] to enter a number.<br>Value: 10 to 60 seconds (increments of 10 seconds)                                                                                                    |
| Power Off Rule (models for<br>Europe)  | <ul> <li>Select whether or not the machine enters Power Off mode for the following function Select [On] to set the Power Off mode.</li> <li>Network</li> <li>FAX<sup>*1</sup></li> <li>USB Cable</li> <li>USB Host</li> <li>NIC<sup>*3</sup></li> <li>Remote Diagnostics</li> <li>Application</li> <li>Value: Off, On</li> <li>NOTE</li> <li>Even when any of the functions is set to [On], if either [FAX] or [NIC] is set to [Off], the machine does not enter Power Off Mode.</li> <li>Even when [Network] or [USB Cable] is set to [Off], if the machine does not communicate with the other devices, the machine will enter Power Off Mode.</li> </ul> |
| Power Off Timer (models<br>for Europe) | Select whether to turn off the power automatically after a period of inactivity.<br>Value: 1 hour, 2 hours, 3 hours, 4 hours, 5 hours, 6 hours, 9 hours, 12 hours,<br>1 day, 2 days, 3 days, 4 days, 5 days, 6 days, 1 week                                                                                                    |
| Ping Timeout                           | Set the time until timeout occurs when [Ping] is executed in "System/Network".<br>Value: 1 to 30 seconds (in 1 second increments)                                                                                                    |

\*1 Displayed only when the optional FAX Kit is installed.
\*2 Displayed when the optional Card Authentication Kit is activated.
\*3 Displayed when the optional Network Interface Kit or Wireless Network Interface Kit is installed.

## **Adjustment/Maintenance**

#### [System Menu/Counter] key > [Adjustment/Maintenance]

Adjust printing quality and conduct machine maintenance.

|      | ltem                           |                   | Description                                                                                                    |  |
|------|--------------------------------|-------------------|----------------------------------------------------------------------------------------------------|--|
| Den  | sity Adjustm                   | ent               | Adjust density.                                                                                                    |  |
|      | Send/Box /                     |                   | Adjust copy density. Adjustment can be made in 7 levels.<br>Value: -3 (Lighter), -2, -1, 0 (Normal), +1, +2, +3 (Darker)                                                                                                    |  |
|      |                                |                   | Adjust scan density when sending or storing the data in Document Box. Adjustment can be made in 7 levels.<br>Value: -3 (Lighter), -2, -1, 0 (Normal), +1, +2, +3 (Darker)                                                                                                    |  |
|      | FAX <sup>*1</sup>              |                   | FAX Operation Guide                                                                                                    |  |
| Bac  | kground Den                    | sity Adj.         | Darkens or lightens overall background density adjustment.                                                                                                    |  |
|      | Copy (Auto)<br>Send/Box (Auto) |                   | Darkens or lightens overall background density adjustment during copying.<br>Adjustment can be made in 7 levels.<br>Value: -3 (Lighter), -2, -1, 0 (Normal), +1, +2, +3 (Darker)                                                                                                    |  |
|      |                                |                   | Darkens or lightens overall background density when sending images or storing them in the Document Box. Adjustment can be made in 7 levels.<br>Value: -3 (Lighter), -2, -1, 0 (Normal), +1, +2, +3 (Darker)                                                                                                    |  |
| Sha  | rpness Adjus                   | stment            | Adjust the sharpness of the image outline.                                                                                                    |  |
|      | Сору                           | All               | Sharpen or blur overall image outlines during copying. Adjustment can be made in 7 levels.<br>Value: -3 (Blur), -2, -1, 0, +1, +2, +3 (Sharpen)                                                                                                    |  |
|      |                                | Text/Fine<br>Line | Sharpen text/fine line during copying. Adjustment can be made in 4 levels.<br>Value: 0 (Normal), 1, 2, 3 (Sharpen)                                                                                                    |  |
|      | Send/Box                       | All               | Sharpen or blur overall image outlines when sending or storing them in the Document<br>Box. Adjustment can be made in 7 levels.<br>Value: -3 (Blur), -2, -1, 0, +1, +2, +3 (Sharpen)                                                                                                    |  |
|      |                                | Text/Fine<br>Line | Adjust sharpness of the text/fine line when during sending or storing them in the Document Box. Adjustment can be made in 4 levels.<br>Value: 0 (Normal), 1, 2, 3 (Sharpen)                                                                                                    |  |
| Drur | Drum Refresh                   |                   | <ul> <li>Remove image blur and white dots from the printout. It takes about 1 minute and 20 seconds. The time required may vary depending on the operating environment.</li> <li>Drum Refresh (page 10-59)</li> <li>NOTE</li> <li>Drum Refresh cannot be performed while printing. Execute Drum Refresh after the printing is done.</li> </ul> |  |

| Item                   | Description                                                                                                    |  |
|------------------------|----------------------------------------------------------------------------------------------------|--|
| Correcting Black Lines | Correct fine lines (streaks caused by contamination), which may appear on the image, when the document processor is used. Value Off: No correction performed.                                                                                                    |  |
|                        | On (Low): Correction performed. The reproduction of fine lines on the original may become lighter than when using [Off].                                                                                                    |  |
|                        | On (High): Select this item if a streak remains after using [On (Low)]. The reproduction of fine lines on the original may become lighter than when using [On (Low)].                                                                                                    |  |
| System Initialization  | Initialize the hard disk/SSD installed on the machine to return it to the factory defaults.                                                                                                    |  |
|                        | <b>NOTE</b><br>This function will not be displayed when the Data Security Function is activated.                                                                                                    |  |
| Display Brightness     | Set the brightness of the touch panel.<br>Value: 1 (Darker), 2, 3, 4, 5 (Lighter)                                                                                                    |  |
| Silent Mode            | Set the Silent Mode. Select this mode when the running noise is uncomfortable.<br>Value: Off, On                                                                                                    |  |
|                        | <b>NOTE</b> When <b>[On]</b> is selected, it may take time for the next print job to start.                                                                                                    |  |
| Memory Diagnostics     | Perform this function to check the machine memory.                                                                                                    |  |
| Auto Color Correction  | This setting allows you to adjust the detection level used by the machine to determine whether the original is color or black and white in Auto Color Selection Mode. Setting a lower value will result in more originals being identified as color, while a larger value will tend to increase the number of originals being identified as black and white.<br>Value: 1 (Color), 2, 3, 4, 5 (B & W) |  |
| Color Registration     | When first installing the machine or moving it to a new location, color drift during printing may occur. Use this function to correct the color position of each of cyan, magenta and yellow to resolve color drift.                                                                                                    |  |
|                        | Color Registration Procedure (page 10-54)                                                                                                    |  |
| Calibration Cycle      | Set the calibration cycle.<br>Value:<br>Short: Priority is given to image quality.                                                                                                    |  |
|                        | Standard: Balances image quality and print speed.                                                                                                    |  |
|                        | Long: Priority is given to print speed.                                                                                                    |  |
|                        | When [ <b>Custom</b> ] is displayed as setting item, the setting cannot be changed.                                                                                                    |  |
| Tone Curve Adjustment  | After prolonged use, or from the effects of surrounding temperature or humidity, the printed output tone may differ from the original. Perform this function to ensure consistency with the original tone.                                                                                                    |  |
|                        | ➡ Tone Curve Adjustment (page 10-58)                                                                                                    |  |

| Item                   | Description                                                                                                    |
|------------------------|----------------------------------------------------------------------------------------------------|
| Calibration            | <ul> <li>Calibrate the device to ensure correct toner overlapping and consistency with the original tone.</li> <li>Calibration (page 10-60)</li> </ul>                                                                                                    |
|                        | <b>NOTE</b><br>Perform Color Registration when correct toner overlapping is not ensured even after performing Calibration, and perform Tone Curve Adjustment if consistency with the original tone is not ensured.                                                                                                    |
| Developer Refresh      | <ul> <li>Adjust the printed image that is too light or incomplete, even though there is enough toner.</li> <li>→ Developer Refresh (page 10-60)</li> <li>NOTE</li> </ul>                                                                                                    |
|                        | Waiting time may be longer when the toner is refilled during developer refresh.                                                                                                    |
| Laser Scanner Cleaning | <ul> <li>Remove vertical white lines from the printout.</li> <li>▶ Laser Scanner Cleaning (page 10-60)</li> </ul>                                                                                                    |
| First Print Position   | Using this function speeds up either of the first print time of black and white printing or color printing by changing the default start position of the first print. In addition, the machine can automatically detect the appropriate position depending on your usage. Value: Standard, Black & White Priority, Color Priority, Auto |
| Contrast               | You can increase or decrease the overall contrast.                                                                                                    |
| Сору                   | Increases or decreases the overall contrast of copies.<br>Value: -3 (Lower), -2, -1, 0 (Normal), +1, +2, +3 (Higher)                                                                                                    |
| Send/Box               | Increases or decreases the overall contrast when documents are sent or saved in a document box.<br>Value: -3 (Lower), -2, -1, 0 (Normal), +1, +2, +3 (Higher)                                                                                                    |
| Correct Paper Curl     | Some paper types and paper stored in certain conditions may curl. This feature can be used to correct paper curling.                                                                                                    |
|                        | Value: Auto, Reduce Downcurl, Reduce Upcurl                                                                                                    |
| Auto Drum Refresh      | Select the time length of the drum refresh.<br>Value<br>Off: The Auto Drum Refresh will not be performed.<br>Short: Perform Auto Drum Refresh as Short.<br>Standard: Perform Auto Drum Refresh as Standard.                                                                                                    |
|                        | Long: Perform Auto Drum Refresh as Long.                                                                                                    |

\*1 Displayed only when the optional FAX Kit is installed.

### Internet

#### [System Menu/Counter] key > [Internet]

Configure settings related to the internet.

| Item                | Description                                                                                             |
|---------------------|----------------------------------------------------------------------------------------------------|
| Internet Browser    | Select whether to use the Internet browser.                                                             |
|                     | Value: Off, On                                                                                          |
| Browser Environment | This specifies Internet browser preferences such as your home page setting and how pages are displayed. |
|                     | Value:                                                                                                  |
|                     | Home page: (Enter the address for Home page.)                                                           |
|                     | Text Size: Large, Medium, Small                                                                         |
|                     | Display Mode: Normal, Just-Fit Rendering, Smart-Fit Rendering                                           |
|                     | Cookie: Accept All, Reject All, Prompt before Accepting                                                 |
|                     | NOTE                                                                                                    |
|                     | This function is not displayed when [Internet Browser] is set to [Off].                                 |

#### ΝΟΤΕ

To use proxy from Internet Browser, refer to the following:

### **Application**

#### [System Menu/Counter] key > [Application]

Configure settings for Application.

Application (page 5-14)

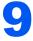

# User Authentication and Accounting (User Login, Job Accounting)

#### This chapter explains the following topics:

| Overview of User Login Administration  | 9-2    |
|----------------------------------------|--------|
| Managing the Job Account from PC .     | 9-2    |
| Managing the Users to Use TWAIN        |        |
| for Scanning                           | 9-2    |
| Managing the Users to Use WIA for      |        |
| Scanning                               | 9-2    |
| Managing the Users to Send Faxes       |        |
| from a PC                              | 9-2    |
| Enabling User Login Administration     | 9-3    |
| Setting User Login Administration      | 9-5    |
| Authentication Security                |        |
| Adding a User (Local User List)        | 9-8    |
| Changing User Properties               | 9-12   |
| User Login Administration for Printing | . 9-15 |
| Managing the Users to Scan Using       |        |
| TWAIN                                  | 9-16   |
| Managing the Users to Scan Using       |        |
| WIA                                    | 9-17   |
| Managing the Users that Send Faxes     |        |
| from a PC                              |        |
| Local Authorization                    |        |
| Group Authorization Settings           |        |
| Guest Authorization Set                |        |
| Obtain NW User Property                |        |
| Simple Login Settings                  |        |
| ID Card Settings                       |        |
| PIN Code Authorization                 |        |
| Using User Login Administration        |        |
| Login/Logout                           | 9-33   |
| Overview of Job Accounting             | 9-34   |
| To Manage the Number of Sheets         |        |
| Used on Jobs Printed from a PC         | 9-34   |
| Managing the Scan Job Account by       |        |
| Using TWAIN                            | 9-34   |
| Managing the Scan Job Account by       |        |
| Using WIA                              | 9-34   |
| Managing the FAX Job Transmitted       |        |
| from a PC                              |        |
| Enabling Job Accounting                |        |
| Job Accounting Access                  | 9-36   |

| Job Accounting (Local)             | 9-37 |
|------------------------------------|------|
| Adding an Account                  |      |
| Restricting the Use of the Machine |      |
| Editing an Account                 | 9-40 |
| Deleting an Account                | 9-41 |
| Job Accounting for Printing        |      |
| Job Accounting for Scan Using      |      |
| TWAIN                              | 9-43 |
| Job Accounting for Scan Using WIA  | 9-45 |
| Job Accounting for the FAX         |      |
| Transmitted from a Computer        | 9-46 |
| Configuring Job Accounting         | 9-47 |
| Default Setting                    | 9-47 |
| Counting the Number of Pages       |      |
| Printed                            | 9-50 |
| Print Accounting Report            | 9-53 |
| Using Job Accounting               |      |
| Login/Logout                       | 9-54 |
| Apply Limit                        | 9-55 |
| Copy/Printer Count                 | 9-56 |
| Unknown User Settings              | 9-57 |
| Unknown ID Job                     | 9-57 |
| Registering Information for a User |      |
| whose ID is Unknown                | 9-58 |
|                                    |      |

User Authentication and Accounting (User Login, Job Accounting) > Overview of User Login Administration

# **Overview of User Login Administration**

User login administration specifies how the user access is administered on this machine. Enter a correct login user name and password for user authentication to login.

1 Enable User Login

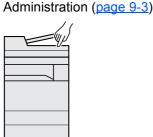

| (pay | <u>e 9-0</u> ) |
|------|----------------|
|      | - www          |
|      | <u></u>        |
|      |                |
|      |                |
|      |                |
|      |                |
|      |                |

2 Set the user

**3** Enter the login user name and password and execute the job (page 9-33)

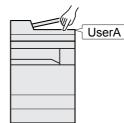

Access are in three levels - "User", "Administrator", and "Machine Administrator". The security levels can be modified only by the "Machine Administrator".

### Managing the Job Account from PC

In addition to the above settings, the following are necessary to manage the job account from PC.

#### To Manage the Users to Print from PCs

Printer driver settings are necessary to manage the users that print on the machine from PCs.

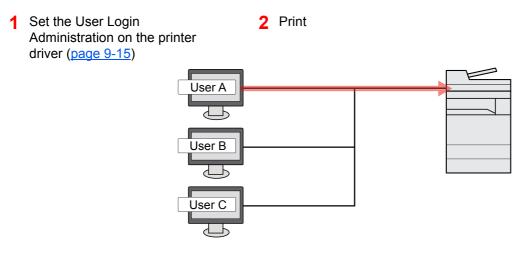

### **Managing the Users to Use TWAIN for Scanning**

TWAIN driver settings on the PC are necessary to manage the users that use TWAIN for scanning.

Managing the Users to Scan Using TWAIN (page 9-16)

### **Managing the Users to Use WIA for Scanning**

WIA driver settings on the PC are necessary to manage the users that use WIA for scanning.

Managing the Users to Scan Using WIA (page 9-17)

### Managing the Users to Send Faxes from a PC

FAX driver settings on the PC are necessary to manage the users that send faxes from a PC.

Managing the Users that Send Faxes from a PC (page 9-18)

The optional FAX Kit is required in order to make use of fax functionality.

# **Enabling User Login Administration**

This enables user login administration. Select one of the following authentication methods:

| Item                      | Descriptions                                                                                                    |
|---------------------------|----------------------------------------------------------------------------------------------------|
| Local Authentication      | User authentication based on user properties on the local user list stored in the machine.                                                               |
| Network<br>Authentication | User authentication based on Authentication Server. Use a user property stored in Authentication Server to access the network authentication login page. |

#### **1** Display the screen.

#### 1 [System Menu/Counter] key > [User Login/Job Accounting]

#### NOTE

If the login user name entry screen appears during operations, enter a login user name and password, and select [**Login**]. For this, you need to login as an administrator or as a user with privileges to carry out this setting.

The factory default login user name and login password are set as shown below.

| Model Name | Login User Name | Login Password |
|------------|-----------------|----------------|
| 7353ci     | 7300            | 7300           |
| 8353ci     | 8300            | 8300           |

2 "User Login Setting" [Next] > "User Login" [Change]

#### 2 Configure the settings.

1 Select [Local Authentication] or [Network Authentication].

Select [Off] to disable user login administration.

If you select [**Network Authentication**], select [**NTLM**], [**Kerberos**] or [**Ext.**] as the server type. In addition, enter the domain name (256 characters or less) and default host name (256 characters or less) for the Authentication Server.

Select [Add/Edit] to enter the domain name. The domain registration list appear. Select [Add/Edit], and enter the domain name. Up to 10 domain names can be registered.

When selecting [Ext.] as the server type, enter the port number.

#### 🚫 NOTE

- If two or more domains are registered, select [**Default Domain**] and select the default domain.
- Once this setting is done, network authentication will be done in the order of a primary server and a secondary server registered in the specified domain at the time of log-in.
- The network authentication will be done to the server set as [**Default Host Name**] before the primary server set for each domain.

#### 2 Select [OK].

"Do you want to add a new function to the home screen?" appears when [OK] is selected.

To add a new function, select **[Yes]**. The selection screen for functions displayed in the home screen will appear.

#### NOTE

If the login user name and password are rejected, check the following settings.

- · Network Authentication setting of the machine
- User property of the Authentication Server
- · Date and time setting of the machine and the Authentication Server

If you cannot login because of the setting of the machine, login with any administrator registered in the local user list and correct the settings.

# **Setting User Login Administration**

This registers, alters and deletes users and configures the settings for User Login Administration.

### **Authentication Security**

If user authentication is enabled, configure the user authentication settings.

#### **User Account Lockout Setting**

You can prohibit the use of a user account if an incorrect password is entered repeatedly to login with that account.

#### **1** Display the screen.

#### 1 [System Menu/Counter] key > [User Login/Job Accounting]

#### NOTE

If the login user name entry screen appears during operations, enter a login user name and password, and select [**Login**]. For this, you need to login as an administrator or as a user with privileges to carry out this setting.

The factory default login user name and login password are set as shown below.

| Model Name | Login User Name | Login Password |
|------------|-----------------|----------------|
| 7353ci     | 7300            | 7300           |
| 8353ci     | 8300            | 8300           |

2 "User Login Setting" [Next] > "Authentication Security" [Next] > "User Account Lockout Set" [Next]

### **2** Configure the settings.

The following settings can be selected.

| Item                     | Descriptions                                                                                                    |  |  |
|--------------------------|----------------------------------------------------------------------------------------------------|--|--|
| Lockout                  | Select whether or not account lockout policy is enabled.<br>Value: Off, On                                                                                                    |  |  |
| Lockout Policy           | Specify the conditions and the extent to which the account lockout is applied.                                                                                                    |  |  |
|                          | Number of Retries until Locked:<br>Specify how many login retries are<br>allowed until the account is locked out.<br>(1 to 10 times)                                                                                   |  |  |
|                          | Lockout Duration: Specify how long the account is to be<br>locked out until it is unlocked.<br>(1 to 60 minutes)                                                                                                    |  |  |
|                          | Lockout Target: Specify the extent to which the account<br>lockout is applied. You can select from<br>[All] or [Remote Login Only]. Remote<br>Login Only locks out all operations from<br>outside the operation panel. |  |  |
| Locked out Users<br>List | Displays a list of locked out users. You can unlock a user by selecting the user in the list, and selecting [ <b>Unlock</b> ].                                                                                         |  |  |
|                          | <b>NOTE</b><br>This function is displayed when account lockout policy is enabled.                                                                                                    |  |  |

#### **Password Policy Settings**

You can prohibit the setting and use of passwords that do not comply with the password policy.

Setting the Password Policy makes it more difficult to break the password.

#### Display the screen.

1 [System Menu/Counter] key > [User Login/Job Accounting]

#### NOTE

If the login user name entry screen appears during operations, enter a login user name and password, and select [**Login**]. For this, you need to login as an administrator or as a user with privileges to carry out this setting.

The factory default login user name and login password are set as shown below.

| Model Name | Login User Name | Login Password |
|------------|-----------------|----------------|
| 7353ci     | 7300            | 7300           |
| 8353ci     | 8300            | 8300           |

2 "User Login Setting" [Next] > "Authentication Security" [Next] > "Password Policy Settings" [Next]

#### **2** Configure the settings.

The following settings can be selected.

| Item                         | Descriptions                                                                                                    |  |
|------------------------------|----------------------------------------------------------------------------------------------------|--|
| Password Policy              | Select whether or not password policy is enabled.<br>Value: Off, On                                                                                                    |  |
| Minimum password<br>length   | Set the minimum password length of characters for password.<br>Value: Off, On (1 to 64 characters)                                                                                                    |  |
| Password complexity          | <ul> <li>y Set the password complexity.</li> <li>Value</li> <li>No more than two consecutive identical char: Off, On<br/>At least one uppercase letter (A-Z): Off, On<br/>At least one lowercase letter (a-z): Off, On<br/>At least one number (0-9): Off, On<br/>At least one symbol: Off, On</li> </ul> |  |
| Maximum password<br>age      | Set the maximum password age.<br>Value: Off, On (1 to 180 days)                                                                                                    |  |
| Policy Violated User<br>List | List of users do not meet password policy requirements.                                                                                                    |  |

### **Adding a User (Local User List)**

You can add up to 1,000 users (including the default login user name).

#### ΝΟΤΕ

By default, one of each default user with machine administrator rights and administrator privileges is already stored. Each user's properties are:

| Machine Administrator                                                   |                               |  |
|-------------------------------------------------------------------------|-------------------------------|--|
| User Name:                                                              | DeviceAdmin                   |  |
| Login User Name                                                         | e: 8353ci: 8300, 7353ci: 7300 |  |
| Login Password:                                                         | 8353ci: 8300, 7353ci: 7300    |  |
| Access Level:                                                           | Machine Administrator         |  |
| Administrator                                                           |                               |  |
| User Name:                                                              | Admin                         |  |
| Login User Name:                                                        | Admin                         |  |
| Login Password:                                                         | Admin                         |  |
| Access Level:                                                           | Administrator                 |  |
| * Upper case and lower case letters are distinguished (case sensitive). |                               |  |

It is recommended to periodically change the user name, login user name and login password regularly for your security.

#### **1** Display the screen.

#### 1 [System Menu/Counter] key > [User Login/Job Accounting]

#### 🔊 NOTE

If the login user name entry screen appears during operations, enter a login user name and password, and select [**Login**]. For this, you need to login as an administrator or as a user with privileges to carry out this setting.

The factory default login user name and login password are set as shown below.

| Model Name | Login User Name | Login Password |
|------------|-----------------|----------------|
| 7353ci     | 7300            | 7300           |
| 8353ci     | 8300            | 8300           |

2 "User Login Setting" [Next] > "Local User List" [Add/Edit]

#### **2** Enter the user information.

[Add] > Enter the user information > [OK]

| Item                          | Descriptions                                                                                                    |
|-------------------------------|----------------------------------------------------------------------------------------------------|
| User Name <sup>*1</sup>       | Enter the name displayed on the user list (up to 32 characters).                                                                |
| Login User Name <sup>*1</sup> | Enter the login user name to login (up to 64 characters). The same login user name cannot be registered.                        |
| Login Password                | Enter the password to login (up to 64 characters). Reenter the same password for confirmation and select the [ <b>OK</b> ] key. |

|                | Item                           | Descriptions                                                                                                    |
|----------------|--------------------------------|----------------------------------------------------------------------------------------------------|
|                | ess Level<br>ngs* <sup>1</sup> | Set user access privileges.                                                                                                    |
| Access Level   |                                | Select [Administrator] or [User] for user access privileges.                                                                                                    |
|                | System Admin<br>Permission     | <ul> <li>If the user privileges set in the [Access Level] are [User], select the privileges that can be set from the following.</li> <li>Original/Paper Settings</li> <li>Address Book</li> <li>User/Account Information</li> <li>Basic Network Settings</li> <li>Basic Device Settings</li> <li>Advanced Device/Network Settings</li> </ul>                                          |
| Account Name   |                                | <ul> <li>Add an account where the user belongs. The user, who registered his/her account name, can login without entering the account ID.</li> <li>Overview of Job Accounting (page 9-34)</li> <li>NOTE</li> <li>Select [Name] or [ID] from the "Sort" to sort the account list.</li> <li>Select [Search (Name)] or [Search (ID)] to search by account name or account ID.</li> </ul> |
| E-mail Address |                                | The user can register his/her E-mail address. The registered address will be automatically selected for subsequent operations that need any E-mail function.                                                                                                    |
| ID Ca          | ard Information                | <ul> <li>Register ID card information.</li> <li>Place the ID card on the ID card reader, and select [Read].</li> <li>NOTE</li> <li>This function is displayed when the optional ID Card Authentication Kit is activated.</li> <li>Applications (page 11-7)</li> </ul>                                                                                                    |

| ltem                        |                                | Descriptions                                                                                                    |
|-----------------------------|--------------------------------|----------------------------------------------------------------------------------------------------|
| Local Aut                   | horization <sup>*2</sup>       | Set usage authority for each user.                                                                                                    |
| Prir<br>Res                 | nt<br>striction                | Select whether or not use of the print function of the printer is prohibited.<br>Applicable print functions are as follows:<br>• Print from Box<br>• Print from USB Drive<br>• Print Report<br>• Print from PC            |
| Prir<br>Res<br>(Co          | striction                      | Select whether or not use of the print function (color) of the printer<br>is prohibited.<br>Applicable print functions are as follows:<br>• Print from Box<br>• Print from USB Drive<br>• Print Report<br>• Print from PC |
| Cop<br>Res                  | by<br>striction                | Select whether or not use of the copy print function is prohibited.                                                                                                    |
| Cop<br>Res<br>(Co           | striction                      | Select whether or not use of the copy print function (color) is prohibited.                                                                                                    |
| Copy Restr.<br>(Full Color) |                                | Select whether or not use of the copy print function (full color) is prohibited.                                                                                                    |
|                             | olex<br>striction              | Select whether only duplex printing is allowed.                                                                                                    |
|                             | nbine<br>striction             | Specify whether only Combine is allowed.                                                                                                    |
|                             | Print<br>striction             | Specify whether only EcoPrint is allowed.                                                                                                    |
| Sen<br>Res                  | nd<br>striction                | Select whether or not use of the send function is prohibited.                                                                                                    |
|                             | CTX<br>striction <sup>*3</sup> | Select whether or not use of the fax send function is prohibited.                                                                                                    |
| Stor<br>in B                | ring Restr.<br>Box             | Select whether or not use of the box store function is prohibited.                                                                                                    |
|                             | ring Restr.<br>JSB Drive       | Select whether or not use of the USB drive store function is prohibited.                                                                                                    |
| My Panel                    |                                | You can register the language selection, initial screen, and<br>shortcut settings for each user. Settings registered here can be<br>applied simply by logging in.                                                         |

\*1 Mandatory at user registration.

\*2 Displayed when Local Authorization is enabled.

Local Authorization (page 9-19)
 Displayed only when the entional EAX Kit is in

\*3 Displayed only when the optional FAX Kit is installed.

#### 🚫 ΝΟΤΕ

For details on entering characters, refer to the following:

Character Entry Method (page 11-9)

If you selected [**Send**] in the Default Screen for "My Panel", select the screen to display from [**Destination**], [**Machine Address Book**], or a registered external address book.

#### **3** Select [Save].

A new user is added on the local user list.

#### 🚫 ΝΟΤΕ

If simple login is enabled, a confirmation screen appears when new registration is finished asking if you will configure simple login settings. To configure simple login settings, select **[Yes]**. If you select **[No]**, you will return to the user list screen.

For the procedure for configuring simple login settings, refer to the following:

Simple Login Settings (page 9-28)

### **Changing User Properties**

Types of user properties that could be changed may be different depending on user access privilege.

#### 🚫 NOTE

To change the user information of the machine administrator, you must log in with machine administrator authority. You can only view user information if you log in as a regular user.

The factory default login user name and login password are set as shown below.

| Model Name | Login User Name | Login Password |
|------------|-----------------|----------------|
| 7353ci     | 7300            | 7300           |
| 8353ci     | 8300            | 8300           |

#### For a user with administrator rights who logs in

User properties can be changed and users can be deleted. The items, which can be added, are all able to be changed.

#### Display the screen.

1 [System Menu/Counter] key > [User Login/Job Accounting]

#### 💽 NOTE

If the login user name entry screen appears during operations, enter a login user name and password, and select [Login]. For this, you need to login as an administrator or as a user with privileges to carry out this setting.

The factory default login user name and login password are set as shown below.

| Mod    | el Name | Login User Name | Login Password |
|--------|---------|-----------------|----------------|
| 7353ci |         | 7300            | 7300           |
| 8353ci |         | 8300            | 8300           |

2 "User Login Setting" [Next] > "Local User List" [Add/Edit]

#### **2** Change the user properties.

#### Changing user properties

1 Select the user whose properties you wish to change > [Detail]

#### NOTE

Select [Name] or [ID] from the "Sort" to sort the user list. Select [Search (Name)] or [Search (ID)] to search by name or login user name.

2 Refer to step 3 of "Adding a User (Local User List)" to change a user property.

Adding a User (Local User List) (page 9-8)

3 [Save] > [Yes]

The user information is changed.

#### Deleting a user

- 1 Select the user to delete.
- 2 [Delete] > [Yes]

The selected user will be deleted.

#### 💽 ΝΟΤΕ

The default user with machine administrator rights cannot be deleted.

#### Changing the user information of logged in user (User Property)

These users can partially change their own user properties including user name, login password, E-mail address, Simple Login, and My Panel.

Although "Login User Name", "Access Level", or "Account Name" cannot be changed, the users can check the present status.

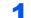

#### Display the screen.

[System Menu/Counter] key > [User Property]

#### **2** Change the user properties.

- 1 Refer to step 3 of "Adding a User (Local User List)" to change a user property.
  - ➡ Adding a User (Local User List) (page 9-8)

| Item                    | Description                                                                                                    |
|-------------------------|----------------------------------------------------------------------------------------------------|
| User Name               | Changes the name shown on the user list. Up to 32 characters can be entered.                                                                                                    |
| Login User Name         | Displays the login user name that is entered at login.                                                                                                    |
| Login Password          | Changes the password that is entered at login. Up to 64 characters can be entered.                                                                                                    |
| Access Level            | Displays the user's access level.                                                                                                    |
| Maximum Password<br>Age | Displays the term of validity of the login password.           Image: Note           This function does not appear when Password Policy is set to           [Off] or the term of validity of the password is set to [Off].                          |
| E-mail Address          | Changes the user's e-mail address. Up to 256 characters can be entered.           NOTE           This function appears when Local Authorization is set to [On], Group Authorization is set to [On], and Guest Authorization Setting is set to [On]. |

| ltem                | Description                                                                                                    |
|---------------------|----------------------------------------------------------------------------------------------------|
| Authorization Rules | Displays the usage restriction that is set for the logged in user.                                                                                                    |
|                     | NOTE<br>This function appears when Local Authorization is set to [On],<br>Group Authorization is set to [On], or Guest Authorization<br>Setting is set to [On].<br>[Job Accounting Rules] shows the account name set for the<br>logged in user and the usage restrictions that are set for that<br>account.                                                                                                    |
|                     | <ul> <li>This function appears when job accounting is set to [<b>On</b>]. For information on job accounting, refer to the following:</li> <li>→ <u>Job Accounting Access (page 9-36)</u></li> </ul>                                                                                                    |
| Simple Login        | When simple login is enabled, changes associated settings.           NOTE           This function does not appear when Simple Login is set to [Off] or the user is not registered in Simple Login.                                                                                                    |
| ID Card Information | <ul> <li>Displays the ID card information of the logged in user.</li> <li>NOTE</li> <li>This function is displayed when the optional ID Card Authentication Kit is activated.</li> <li>Applications (page 11-7)</li> <li>This function does not appear when the server type is set to [Ext.] in Network Authentication, and logged in with the user account certificated in the server specified as the [Ext.] server type.</li> </ul> |
| My Panel            | Register the language and default screen for each user. Once registered, the setting will be applied simply by login. Network users are not displayed.                                                                                                    |

2 Select [Save].

The user information is changed.

### **User Login Administration for Printing**

It is possible to manage the users that print on this machine from a PC.

#### **Setting Printer Driver**

To manage the users that print on this machine from a PC, the following settings are necessary in the printer driver. Instructions are based on interface elements as they appear in Windows 10.

#### Display the screen.

1 Click [Start] button on the Windows and then select [Windows System], [Control Panel], and [View devices and printers].

#### NOTE

- In Windows 8.1, select [Settings] in charms on Desktop, and select [Control Panel], and then [Devices and Printers].
- In Windows 7, click [Start] button on the Windows, and then click [Devices and Printers].
- 2 Right-click the printer driver icon of the machine, and click the [Printer properties] menu of the printer driver.
- 3 Click [Administrator] on the [Device Settings] tab.

#### **2** Configure the settings.

1 Select [User Login] on the [User Login] tab.

| Name:          | Password:                                  |         |
|----------------|--------------------------------------------|---------|
| O Prompt for   | name                                       |         |
| Login user nar | ne:                                        |         |
| Login user n   | ame (printin User name (computer)          | Add     |
|                |                                            | Delete  |
|                |                                            | Edit    |
|                |                                            | Import  |
|                |                                            | Export  |
| O Prompt for   | name and validate                          |         |
| O Validate us  | er name (computer) or prompt for login use | er name |

2 Set the User Login Administration.

[Use specific name]: This option can be used to specify a user name and password to use the same User login for every print job. If this option is selected, the user does not have to type the name and password for each print job.

[**Prompt for name**]: A screen for entering the user name and password will be displayed when attempting a printing. The user name and password must be entered each time a printing is attempted.

[**Prompt for name and validate**]: A screen for entering the user name and password will be displayed when attempting a printing. The user name and password stored in the Login user name list needs to be entered. The user name and password must be entered each time a printing is attempted.

[Validate user name (computer) or prompt for login user name]: When printing, the Windows user name is searched in the "Login user names" and printing is possible if the name is registered. If the name is not registered, the printing will be canceled for users with only user authority. If the user has administrator privileges, the screen to enter the user name and password will appear.

3 Click [**OK**].

#### 

For other settings of job accounting, refer to the following:

Printer Driver User Guide

### **Managing the Users to Scan Using TWAIN**

It is possible to manage the users that scan using TWAIN.

#### **Setting TWAIN Driver**

To manage the users that scan using TWAIN, the following settings are necessary in the TWAIN driver. Instructions are based on interface elements as they appear in Windows 10.

#### Display the screen.

1 Click the search box in the taskbar, and type "TWAIN Driver Setting" in there. Select [**TWAIN Driver Setting**] in the search list. TWAIN Driver screen is displayed.

#### 💽 NOTE

- In Windows 8.1, select [Search] in charms, and enter "TWAIN Driver Setting" in the search box. Click [TWAIN Driver Setting] in the search list then the TWAIN Driver Setting screen appears.
- In Windows 7, select [Start] button on the Windows, [All Programs], [Kyocera] and then [TWAIN Driver Setting].
- 2 Select the machine, and click [Edit].

| Name | Model  | Add    |
|------|--------|--------|
|      | 100.00 | Delete |
|      |        | Edit   |

Configure the settings.

- 1 Click [User Authentication Settings].
- 2 Select the checkbox beside [Authentication], and enter Login User Name and Password.

| Authentication  |  |
|-----------------|--|
| Login user name |  |
| -               |  |
| Password        |  |
|                 |  |
| Account ID      |  |
| OK Cancel       |  |
| UK Lancel       |  |

3 Click [**OK**].

### **Managing the Users to Scan Using WIA**

It is possible to manage the users that scan using WIA.

#### **Setting WIA Driver**

To manage the users that scan using WIA, the following settings are necessary in the WIA driver. Instructions are based on interface elements as they appear in Windows 10.

#### 1 Di

#### Display the screen.

1 Click [Start] button on the Windows and then select [Windows System], [Control Panel]. Click the search box in the Control Panel, and type "Scanner" in there. Select [View scanners and cameras] in the search list. The Scanners and Cameras screen is displayed.

#### NOTE

- In Windows 8.1, click [Search] in charms, and enter "Scanner" in the search box. Click [View scanners and cameras] in the search list then the Scanners and Cameras screen appears.
- In Windows 7, click [Start] button on the Windows and enter [Scanner] in [Program and File Search]. Click [View scanners and cameras] in the search list then the Scanners and Cameras screen appears.
- 2 Select the same name as this machine from WIA Drivers, and press [Properties].

| Scanners and               | Cameras    |               |            |  |
|----------------------------|------------|---------------|------------|--|
| WIA<br>Driver<br>(Network) |            |               |            |  |
| 1                          | •          |               | 2          |  |
|                            | Add Device | Scan Profiles | Properties |  |

#### 2 Configure the settings.

1 Select the checkbox beside [Authentication] on the [Settings] tab, and enter Login User Name and Password.

| ie80::a00:27ff:fed1:3c2a | Login <u>u</u> ser name: |
|--------------------------|--------------------------|
| Secure protocol settings | Password:                |
| Unit<br>Inch O Metric    |                          |
|                          |                          |

2 Click [**OK**].

### **Managing the Users that Send Faxes from a PC**

It is possible to manage the users that send faxes from a PC.

#### **Setting FAX Driver**

To manage the users that send faxes from a PC, the following settings are necessary in the FAX driver. Instructions are based on interface elements as they appear in Windows 10.

#### 1 Display the screen.

1 Click [Start] button on the Windows and then select [Windows System], [Control Panel], and [View devices and printers].

#### NOTE

- In Windows 8.1, select [Settings] in charms on Desktop, and select [Control Panel], and then [Devices and Printers].
- In Windows 7, click [Start] button on the Windows, and then click [Devices and Printers].
- 2 Right-click the printer driver icon of the machine, and click the [Printer properties] menu of the printer driver.
- 3 Click [FAX TX Setting] on the [Printing Preferences] window.

#### **2** Configure the settings.

1 Select [User Login] on the [Authentication] tab.

| ending Options   Cover Pai, Authentication   Inder Informati | on |  |
|--------------------------------------------------------------|----|--|
| 2 Login User Name:<br>Password:                              |    |  |
| C Prompt for Login User Name                                 |    |  |
| Job Accounting                                               |    |  |
| O Use Specific Account ID:                                   |    |  |
| C Prompt for Account ID                                      |    |  |
|                                                              |    |  |

2 Set the User Login Administration.

[Use Specific Login User Name]: This option can be used to specify a user name and password to use the same User login for every FAX job. If this option is selected, the user does not have to type the name and password for each FAX job.

[**Prompt for Login User Name**]: A screen for entering the user name and password will be displayed when attempting a transmission. The user name and password must be entered each time a transmission is attempted.

3 Click [OK].

### **Local Authorization**

Select whether or not to use Local Authorization.

#### 🚫 NOTE

When using Local Authorization, the user authentication type must be set to [Local Authentication].

Enabling User Login Administration (page 9-3)

#### **1** Display the screen.

1 [System Menu/Counter] key > [User Login/Job Accounting]

#### NOTE

If the login user name entry screen appears during operations, enter a login user name and password, and select [**Login**]. For this, you need to login as an administrator or as a user with privileges to carry out this setting.

The factory default login user name and login password are set as shown below.

| Model Name | Login User Name | Login Password |
|------------|-----------------|----------------|
| 7353ci     | 7300            | 7300           |
| 8353ci     | 8300            | 8300           |

2 "User Login Setting" [Next] > "Local Authorization" [Change]

### 2 [Off] or [On] > [OK]

### **Group Authorization Settings**

Set restrictions of the machine usage by each individual group registered in the authentication server.

#### NOTE

To use the group authorization settings, [**Network Authentication**] must be selected for the authentication method in "Enabling User Login Administration". Select "On" for "LDAP" in "Protocol Detail".

 Enabling User Login Administration (page 9-3) Protocol Settings (page 8-60)

#### **Group Authorization**

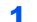

#### Display the screen.

1 [System Menu/Counter] key > [User Login/Job Accounting]

#### NOTE

If the login user name entry screen appears during operations, enter a login user name and password, and select [**Login**]. For this, you need to login as an administrator or as a user with privileges to carry out this setting.

The factory default login user name and login password are set as shown below.

| Model Name | Login User Name | Login Password |
|------------|-----------------|----------------|
| 7353ci     | 7300            | 7300           |
| 8353ci     | 8300            | 8300           |

2 "User Login Setting" [Next] > "Group Authorization Set." [Next] > "Group Authorization" [Change]

### 2 [On] > [OK]

#### Group List (Up to 20)

Register the groups that are restricted the machine usage. Other users and groups belong to "Others".

#### **1** Display the screen.

#### 1 [System Menu/Counter] key > [User Login/Job Accounting]

#### NOTE

If the login user name entry screen appears during operations, enter a login user name and password, and select [**Login**]. For this, you need to login as an administrator or as a user with privileges to carry out this setting.

The factory default login user name and login password are set as shown below.

| Model Name | Login User Name | Login Password |
|------------|-----------------|----------------|
| 7353ci     | 7300            | 7300           |
| 8353ci     | 8300            | 8300           |

2 "User Login Setting" [Next] > "Group Authorization Set." [Next] > "Group List" [Change]

#### **2** Configure the settings.

[Add] > Add information on each item > [OK]

| ltem                         | Descriptions                                                                                                    |  |
|------------------------------|----------------------------------------------------------------------------------------------------|--|
| Group ID <sup>*1</sup>       | Enter the ID displayed on the group list (between 1 and 4294967295).                                                                                                    |  |
| Group Name                   | Enter the name displayed on the group list (up to 32 characters).                                                                                                    |  |
| Access Level                 | Select [Administrator] or [User] for group access privileges.                                                                                                    |  |
| Print Restriction            | <ul> <li>Select whether or not to reject usage of print functions for the printer.</li> <li>Applicable print functions are as follows: <ul> <li>Print from Box</li> <li>Print from USB Drive</li> <li>Print Report</li> <li>Print from PC</li> </ul> </li> </ul>       |  |
| Print Restriction<br>(Color) | <ul> <li>Select whether or not to reject usage of color print functions for the printer.</li> <li>Applicable print functions are as follows: <ul> <li>Print from Box</li> <li>Print from USB Drive</li> <li>Print Report</li> <li>Print from PC</li> </ul> </li> </ul> |  |
| Copy Restriction             | Select whether or not to reject usage of copy functions.                                                                                                    |  |
| Copy Restriction<br>(Color)  | Select whether or not to reject usage of color copy functions.                                                                                                    |  |
| Copy Restr. (Full Color)     | Select whether or not to reject usage of only full-color print functions for copies.                                                                                                    |  |

| Item                           | Descriptions                                                            |  |
|--------------------------------|-------------------------------------------------------------------------|--|
| Duplex Restriction             | Select whether only duplex printing is allowed.                         |  |
| Combine Restrict.              | Specify whether only Combine is allowed.                                |  |
| EcoPrint Restriction           | Specify whether only EcoPrint is allowed.                               |  |
| Send Restriction               | Select whether or not to reject usage of the send functions.            |  |
| FAX Transmission <sup>*2</sup> | Select whether or not to reject usage of the FAX transmissions.         |  |
| Storing Restr. in Box          | Select whether or not to reject usage of storing in the document boxes. |  |
| Storing Restr. in USB<br>Drive | Select whether or not to reject usage of storing in the USB drive.      |  |

- \*1 For "Group ID", specify PrimaryGroupID assigned by Active Directory of Windows. If you are using Windows Server 2008, check Attribute Editor tab of user properties. If you are using Windows Server 2000/2003, check ADSIEdit. ADSIEdit is a support tool included on the installation DVD for Windows Server OS (under \SUPPORT\TOOLS).
- \*2 Displayed only when the optional FAX Kit is installed.

#### NOTE

For details on entering characters, refer to the following:

➡ Character Entry Method (page 11-9)

#### **3** Register the group.

Select [Save].

A new group is added on the group list.

### **Guest Authorization Set.**

When User Login Administration is enabled, set the functions that guest users who cannot log in to the machine are allowed to use.

#### 

To use Guest Authorization Set., User Login Administration must be enabled in "Enabling User Login Administration".

Enabling User Login Administration (page 9-3)

#### **Enabling Guest Authorization**

#### Display the screen.

1 [System Menu/Counter] key > [User Login/Job Accounting]

#### NOTE

If the login user name entry screen appears during operations, enter a login user name and password, and select [**Login**]. For this, you need to login as an administrator or as a user with privileges to carry out this setting.

The factory default login user name and login password are set as shown below.

| Model Name | Login User Name | Login Password |
|------------|-----------------|----------------|
| 7353ci     | 7300            | 7300           |
| 8353ci     | 8300            | 8300           |

2 "User Login Setting" [Next] > "Guest Authorization Set." [Next] > "Guest Authorization" [Change]

### 2 [On] > [OK]

#### 阈 ΝΟΤΕ

- If the guest authorization setting is enabled, the [Authentication/Logout] key must be selected when logging in.
- In the guest user default settings, only monochrome copying can be used. If you wish to
  use a different function, log in as a user who can use that function, or change the settings
  in the guest properties.

#### **Configuring Guest Property**

Register guest user information and functions that are restricted.

#### 1 Display the screen.

1 [System Menu/Counter] key > [User Login/Job Accounting]

#### NOTE

If the login user name entry screen appears during operations, enter a login user name and password, and select [**Login**]. For this, you need to login as an administrator or as a user with privileges to carry out this setting.

The factory default login user name and login password are set as shown below.

| Model Name | Login User Name | Login Password |
|------------|-----------------|----------------|
| 7353ci     | 7300            | 7300           |
| 8353ci     | 8300            | 8300           |

2 "User Login Setting" [Next] > "Guest Authorization Set." [Next] > "Guest Property" [Next]

#### **2** Configure the settings.

Check the settings and change or add information as needed.

| Item                                                                                                    | Descriptions                                                                                             |  |
|----------------------------------------------------------------------------------------------------|----------------------------------------------------------------------------------------------------|--|
| User Name                                                                                                    | Enter the name displayed on the user list (up to 32 characters).<br>The default setting is "Guest User". |  |
| Access Level                                                                                                    | The authority of the user appears. This cannot be changed.                                               |  |
| Account Name         Add an account where the user belongs.           If the user does not belong to any account, select [Others]. |                                                                                                    |  |

| ltem                   | Descriptions                                                                                           |
|------------------------|----------------------------------------------------------------------------------------------------|
| Authorization<br>Rules | Set usage authority for each user.<br>The items you can restrict the access level with are as follows. |
|                        | Print Restriction:                                                                                     |
|                        | Select whether or not use of the print function of the printer is prohibited.                          |
|                        | Applicable print functions are as follows:<br>• Print from Box<br>• Print from USB Drive               |
|                        | Print Restriction (Color):                                                                             |
|                        | Select whether or not use of the print function (color) of the printer is prohibited.                  |
|                        | Applicable print functions are as follows:<br>• Print from Box<br>• Print from USB Drive               |
|                        | Copy Restriction:                                                                                      |
|                        | Select whether or not use of the copy print function is prohibited.                                    |
|                        | Copy Restriction (Color):                                                                              |
|                        | Select whether or not use of the copy print function (color) is prohibited.                            |
|                        | Copy Restriction (Full Color):                                                                         |
|                        | Select whether or not use of the copy print function (full color) is prohibited.                       |
|                        | Duplex Restriction:                                                                                    |
|                        | Select whether only duplex printing is allowed.                                                        |
|                        | Combine Restrict.:                                                                                     |
|                        | Specify whether only Combine is allowed.                                                               |
|                        | EcoPrint Restriction:                                                                                  |
|                        | Specify whether only EcoPrint is allowed.                                                              |
|                        | Send Restriction:                                                                                      |
|                        | Select whether or not use of the send function is prohibited.                                          |
|                        | FAX TX Restriction <sup>*1</sup> :                                                                     |
|                        | Select whether or not use of the fax send function is prohibited.                                      |
|                        | Storing Restr. in Box:                                                                                 |
|                        | Select whether or not use of the box store function is prohibited.                                     |
|                        | Storing Restr. in USB Drive:                                                                           |
|                        | Select whether or not use of the USB drive store function is prohibited.                               |

\*1 Displayed only when the optional FAX Kit is installed.

### **3** Register the group.

Select [Save].

### **Obtain NW User Property**

Set the required information to obtain the network user property from the LDAP server. The user name and E-mail address obtained with this setting is shown in the user information, the status confirmation screen, and the header of E-mail.

#### 

To obtain the network user property from the LDAP server, [**Network Authentication**] must be selected for the authentication method in "Enabling User Login Administration". Select "On" for "LDAP" in "Protocol Detail".

 Enabling User Login Administration (page 9-3) Protocol Settings (page 8-60)

#### Display the screen.

1 [System Menu/Counter] key > [User Login/Job Accounting]

#### NOTE

If the login user name entry screen appears during operations, enter a login user name and password, and select [**Login**]. For this, you need to login as an administrator or as a user with privileges to carry out this setting.

The factory default login user name and login password are set as shown below.

| Model Name | Login User Name | Login Password |
|------------|-----------------|----------------|
| 7353ci     | 7300            | 7300           |
| 8353ci     | 8300            | 8300           |

2 [User Login Setting] > [Obtain NW User Property] > [On]

#### **2** Configure the settings.

[On] > Add information on each item > [OK]

| Item                            | Descriptions                                                                                                    |  |
|---------------------------------|----------------------------------------------------------------------------------------------------|--|
| Server Name <sup>*1</sup>       | Enter the LDAP server name or the IP address (up to 256 characters). If a server name is not entered, user information will be acquired from the server set for Network Authentication. |  |
| Port                            | Port number for LDAP server. The default port number is 389.                                                                                                    |  |
| Name 1 <sup>*2</sup>            | Enter the LDAP Attribute to obtain the user name to be displayed from the LDAP server (up to 32 characters).                                                                            |  |
| Name 2 <sup>*3</sup>            | Enter the LDAP Attribute to obtain the user name to be displayed from the LDAP server (up to 32 characters).                                                                            |  |
| E-mail Address <sup>*4</sup>    | Enter the LDAP Attribute to obtain the E-mail address from the LDAP server (up to 256 characters).                                                                                      |  |
| Authentic at Type <sup>*5</sup> | Set the authentication method. Select [Simple] or [SASL]. After changing the setting, restart the system or turn the power off and then on.                                             |  |

| ltem           | Descriptions                                                                                                    |  |
|----------------|----------------------------------------------------------------------------------------------------|--|
| Search Timeout | Set the amount of time to wait before time-out in seconds (from 5 to 255 seconds).                                                        |  |
| LDAP Security  | Select the type of encryption according to the type of security employed by the LDAP server. The value is [Off], [SSL/TLS] or [STARTTLS]. |  |

\*1 If using Active Directory of Windows, the server name may be the same as the server name entered in the network authentication.

\*2 If using Active Directory of Windows, displayName of Attribute may be used as "Name 1".

\*3 "Name 2" can be left out. When you assign displayName in "Name 1" and department in "Name 2", and if the value of displayName is "Mike Smith" and the value of department is "Sales" in Active Directory of Windows, the user name appears as "Mike Smith Sales".

\*4 If using Active Directory of Windows, mail of Attribute may be used as E-mail Address.

\*5 Appears when the server type is set to "Kerberos" in "Network Authentication".

### **Simple Login Settings**

The simple login function allows users to log in simply by selecting a user name. Users must be registered in advance to use this functionality.

#### 💽 NOTE

- · For user registration, refer to the following:
  - ➡ Adding a User (Local User List) (page 9-8)
- To use Simple Login, User Login Administration must be enabled in "Enabling User Login Administration".
- Enabling User Login Administration (page 9-3)
- When the guest authorization setting is enabled, the Simple Login screen is not displayed.

#### **Enabling Simple Login**

#### Display the screen.

1 [System Menu/Counter] key > [User Login/Job Accounting]

#### NOTE

If the login user name entry screen appears during operations, enter a login user name and password, and select [**Login**]. For this, you need to login as an administrator or as a user with privileges to carry out this setting.

The factory default login user name and login password are set as shown below.

| Model Name | Login User Name | Login Password |
|------------|-----------------|----------------|
| 7353ci     | 7300            | 7300           |
| 8353ci     | 8300            | 8300           |

2 "User Login Setting" [Next] > "Simple Login Settings" [Next] > "Simple Login" [Change]

### 2 [On] or [Off] > [OK]

### Simple Login Key

Register users to use simple login. You can add up to 20 users.

#### **Display the screen.**

1 [System Menu/Counter] key > [User Login/Job Accounting]

#### 💽 NOTE

If the login user name entry screen appears during operations, enter a login user name and password, and select [**Login**]. For this, you need to login as an administrator or as a user with privileges to carry out this setting.

The factory default login user name and login password are set as shown below.

| Model Name | Login User Name | Login Password |
|------------|-----------------|----------------|
| 7353ci     | 7300            | 7300           |
| 8353ci     | 8300            | 8300           |

2 "User Login Setting" [Next] > "Simple Login Settings" [Next] > "Simple Login Key" [Next]

### **2** Enter the user information.

- 1 Select the key to which you want to register a user.
- 2 Select [Add/Edit].
- 3 "Display Name" [Change] > Enter the user name to be displayed > [OK]

#### NOTE

For details on entering characters, refer to the following:

- Character Entry Method (page 11-9)
- 4 Select "User" [Change].
- 5 To specify the user from local users, select [Local User]. To specify from network users, select [Network User].

The procedure differs depending on the transmission method selected.

#### Specifying the user from local users

Select the user to be set for simple login.

#### 💽 NOTE

- · Select [Name] or [ID] from the "Sort" to sort the account list.
- · Select [Search (Name)] or [Search (ID)] to search by account name or account ID.

#### Specifying the user from network users

| Simple Login Key: - User |                  |      |     |                         |
|--------------------------|------------------|------|-----|-------------------------|
| Enter login user na      | me and password. |      |     |                         |
|                          |                  | -    | 111 | $\overline{\mathbf{X}}$ |
| Domain:                  | domain 1 😽       |      | 2   | 3                       |
| Login<br>User Name       | 0099             |      |     | <u> </u>                |
|                          | # K              | 4    | 5   | 6                       |
| Login                    | ******           | 7    | 8   | 9                       |
| Password                 | l                |      |     |                         |
|                          | # 10             | */.  | 0   | #                       |
|                          |                  | С    |     | <u>ل</u> ه              |
|                          |                  |      |     |                         |
|                          | Cancel Back      | له ا | ОК  | 1310502                 |

Select [Login User Name] and [Login Password], enter the information of the user to be registered, and select [OK].

If you are specifying a user for whom a domain is set in network authentication, select the "Domain" and select the domain where the user is registered.

#### NOTE

For details on entering characters, refer to the following:

- Character Entry Method (page 11-9)
- 6 "Password" [Change] > [On] or [Off] > [OK] > "Icon" [Change]
- 7 Select the user icon to be displayed and select [OK].

#### **3** Register the user.

Select [Save].

## **ID Card Settings**

If ID card authentication is enabled, select the authentication type.

### NOTE

This functions appears when the Card Authentication kit is activated.

Applications (page 11-7)

This function does not appear when the user logs in as a network authentication user.

### Display the screen.

#### 1 [System Menu/Counter] key > [User Login/Job Accounting]

#### NOTE

If the login user name entry screen appears during operations, enter a login user name and password, and select [**Login**]. For this, you need to login as an administrator or as a user with privileges to carry out this setting.

The factory default login user name and login password are set as shown below.

| Model Name | Login User Name | Login Password |
|------------|-----------------|----------------|
| 7353ci     | 7300            | 7300           |
| 8353ci     | 8300            | 8300           |

2 "User Login Setting" [Next] > "ID Card Settings" [Next]

### 2 Configure the settings.

The following settings can be selected.

| Item                                       | Descriptions                                                                                                    |
|--------------------------------------------|----------------------------------------------------------------------------------------------------|
| Keyboard Login                             | When ID card authentication is enabled, select whether or not login by keyboard is allowed. <b>Value: Permit, Prohibit</b>    |
| Additional<br>Authentication <sup>*1</sup> | Select whether or not to require password entry after<br>authenticating by ID card.<br>Value: Off, Use Password, Use PIN Code |

\*1 This function does not appear when the server type is set to [**NTLM**] or [**Kerberos**] in "Network Authentication".

# **PIN Code Authorization**

### 

When using PIN Code Authorization, the network authentication must be enabled and [Ext.] must be selected for server type.

Enabling User Login Administration (page 9-3)

### **1** Display the screen.

1 [System Menu/Counter] key > [User Login/Job Accounting]

### NOTE

If the login user name entry screen appears during operations, enter a login user name and password, and select [**Login**]. For this, you need to login as an administrator or as a user with privileges to carry out this setting.

The factory default login user name and login password are set as shown below.

| Model Name | Login User Name | Login Password |
|------------|-----------------|----------------|
| 7353ci     | 7300            | 7300           |
| 8353ci     | 8300            | 8300           |

2 "User Login Setting" [Next] > "PIN Code Authorization" [Change]

## 2 [Off] or [On] > [OK]

User Authentication and Accounting (User Login, Job Accounting) > Using User Login Administration

# **Using User Login Administration**

This section explains procedures while setting job accounting.

# Login/Logout

If user login administration is enabled, the login user name and login password entry screen appears each time you use this machine.

### Login

If the login user name entry screen appears during operations, log in by referring to the following:

✤ Login (page 2-29)

### Logout

When the operations are complete, select the [Authentication/Logout] key to return to the login user name and login password entry screen.

# **Overview of Job Accounting**

Job accounting manages the copy/print/scan/FAX count accumulated by individual accounts by assigning an ID to each account.

Enable job accounting. (page 9-35)

| 1 |
|---|
|   |
|   |
|   |
|   |
|   |

|   | Ŭ |       |   |
|---|---|-------|---|
|   | - |       | ) |
| _ |   | <br>_ | _ |
|   |   | <br>J |   |
|   |   |       |   |
|   |   |       |   |
|   |   |       |   |

(page 9-37)

Setting an account. 3 Enter the assigned account ID when performing the job. (page 9-33)

A: 00000001

**4** Count the number of pages copied, printed, scanned and faxed.

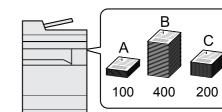

## **To Manage the Number of Sheets Used on Jobs** Printed from a PC

To manage the number of jobs to be printed from the PC on the network, you need to configure settings by using the printer driver on the PC.

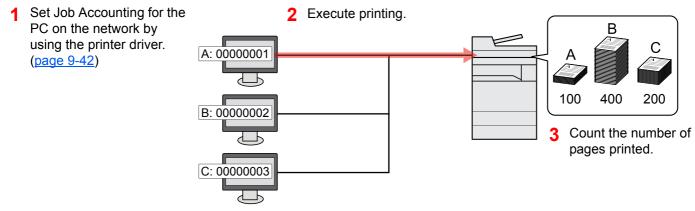

# Managing the Scan Job Account by Using TWAIN

To manage the scan job account by using TWAIN, you need to configure the TWAIN driver settings on the computer connected to the machine.

Job Accounting for Scan Using TWAIN (page 9-43)

## Managing the Scan Job Account by Using WIA

To manage the scan job account by using WIA, you need to configure the WIA driver settings on the computer connected to the machine.

Job Accounting for Scan Using WIA (page 9-45)

# Managing the FAX Job Transmitted from a PC

To manage the number of FAX jobs transmitted from the PC, you need to configure the settings by using the FAX Driver on the PC.

Job Accounting for the FAX Transmitted from a Computer (page 9-46)

The optional FAX Kit is required in order to make use of fax functionality.

# **Enabling Job Accounting**

### **1** Display the screen.

1 [System Menu/Counter] key > [User Login/Job Accounting]

### **NOTE**

If the login user name entry screen appears during operations, enter a login user name and password, and select [**Login**]. For this, you need to login as an administrator or as a user with privileges to carry out this setting.

The factory default login user name and login password are set as shown below.

| Model Name | Login User Name | Login Password |
|------------|-----------------|----------------|
| 7353ci     | 7300            | 7300           |
| 8353ci     | 8300            | 8300           |

2 "Job Accounting Settings" [Next] > "Job Accounting" [Change]

### **2** Configure the settings.

[On] > [OK]

### NOTE

- To disable job accounting, select [Off].
- When the display returns to System Menu default screen, logout is automatically executed and the screen to enter the Account ID appears. To continue the operation, enter the Account ID.

# **Job Accounting Access**

1

### Display the screen.

1 [System Menu/Counter] key > [User Login/Job Accounting]

#### NOTE

If the login user name entry screen appears during operations, enter a login user name and password, and select [**Login**]. For this, you need to login as an administrator or as a user with privileges to carry out this setting.

The factory default login user name and login password are set as shown below.

| Model Name | Login User Name | Login Password |
|------------|-----------------|----------------|
| 7353ci     | 7300            | 7300           |
| 8353ci     | 8300            | 8300           |

2 [Job Accounting Settings] > [Job Accounting Access]

### **2** Configure the settings.

[Local] or [Network] > [OK]

### NOTE

To select [**Network**], network authentication must be enabled and [**Ext.**] must be selected for server type.

Enabling User Login Administration (page 9-3)

# **Job Accounting (Local)**

You can add, change and delete an account and set the restriction for each account.

## **Adding an Account**

Up to 1000 individual accounts can be added. The following entries are required.

| Item         | Descriptions                                                                                    |  |
|--------------|-------------------------------------------------------------------------------------------------|--|
| Account Name | Enter the account name (up to 32 characters).                                                   |  |
| Account ID   | Enter the account ID as many as eight digits (between 0 and 99999999).                          |  |
| Restriction  | Restriction         This prohibits printing/scanning or restricts the number of sheets to load. |  |
|              | Restricting the Use of the Machine (page 9-38)                                                  |  |

### **1** Display the screen.

1 [System Menu/Counter] key > [User Login/Job Accounting]

### NOTE

If the login user name entry screen appears during operations, enter a login user name and password, and select [**Login**]. For this, you need to login as an administrator or as a user with privileges to carry out this setting.

The factory default login user name and login password are set as shown below.

| Model Name | Login User Name | Login Password |
|------------|-----------------|----------------|
| 7353ci     | 7300            | 7300           |
| 8353ci     | 8300            | 8300           |

2 "Job Accounting Settings" [Next] > "Job Accounting (Local)" [Next] > "Accounting List" [Add/Edit] > [Add]

### **2** Enter the account information.

1 "Account Name" [Change] > Enter the account name > [OK]

#### NOTE

For details on entering characters, refer to the following:

Character Entry Method (page 11-9)

2 "Account ID" [Change] > Enter the account ID > [OK]

### NOTE

Any "Account ID" that has already registered cannot be used. Enter any other account ID.

- 3 Activate or deactivate restriction.
  - Restricting the Use of the Machine (page 9-38)
- 4 Select [Save].

A new account is added on the Account List.

# **Restricting the Use of the Machine**

This section explains how to restrict the use of the machine by account or the number of sheets available.

The items that can be restricted differ depending on whether "Individual" or "Total" is selected for "Copy/Print Count".

Copy/Printer Count (page 9-56)

#### **Restriction Items**

"Individual" selected for Copy/Printer Count "Split" selected for Copy/Printer Count

| Item                      | Descriptions                                                                                                    |
|---------------------------|----------------------------------------------------------------------------------------------------|
| Copy Restriction (Total)  | Limits the number of sheets used for copying.                                                                                                    |
| Copy Restr. (Full Color)  | Limits the number of pages used for full-color copying.                                                                                                    |
| Copy Restr. (SingleColor) | Limits the number of pages used for single-color copying.                                                                                                    |
| Print Restriction (Total) | <ul> <li>Limits the number of sheets used for printing.</li> <li>Applicable print functions are as follows:</li> <li>Print from Box</li> <li>Print from USB Drive</li> <li>Print Report</li> <li>Print from PC</li> </ul>           |
| Print Restr. (Full Color) | <ul> <li>Limits the number of pages used for full-color printing.</li> <li>Applicable print functions are as follows:</li> <li>Print from Box</li> <li>Print from USB Drive</li> <li>Print Report</li> <li>Print from PC</li> </ul> |
| Scan Restriction (Others) | Limits the number of sheets scanned (excludes copying).                                                                                                    |
| FAX TX Restriction        | Limits the number of sheets sent by fax. This is displayed when the optional FAX Kit is installed.                                                                                                    |
| FAX Port Restriction      | Restricts the ports used for faxing. This is displayed when two optional FAX Kits are installed.                                                                                                    |

#### "Total" selected for Copy/Printer Count

| Item                      | Descriptions                                                                                                 |
|---------------------------|----------------------------------------------------------------------------------------------------|
| Print Restriction (Total) | Limits the total number of sheets used for copying and printing.                                             |
| Print Restr. (Full Color) | Limits the number of pages used for full-color printing.                                                     |
| Print Restr. (SingleCol.) | Limits the number of sheets used for single-color printing.                                                  |
| Scan Restriction (Others) | Limits the number of sheets scanned (excludes copying).                                                      |
| FAX TX Restriction        | Limits the number of sheets sent by fax. This is displayed only on products with the fax function installed. |
| FAX Port Restriction      | Restricts the ports used for faxing. This is displayed when two optional FAX Kits are installed.             |

### 

Select [Off], [Use Port 1 Only] or [Use Port 2 Only] as the "FAX Port Restriction" setting.

### **Applying Restriction**

Restriction can be applied in the following modes:

| Item          | Descriptions                                                               |
|---------------|----------------------------------------------------------------------------|
| Off           | No restriction is applied.                                                 |
| Counter Limit | Restricts the print counter in one-page increments up to 9,999,999 copies. |
| Reject Usage  | Restriction is applied.                                                    |

# **Editing an Account**

### Display the screen.

1 [System Menu/Counter] key > [User Login/Job Accounting]

### NOTE

If the login user name entry screen appears during operations, enter a login user name and password, and select [**Login**]. For this, you need to login as an administrator or as a user with privileges to carry out this setting.

The factory default login user name and login password are set as shown below.

| Model Name | Login User Name | Login Password |
|------------|-----------------|----------------|
| 7353ci     | 7300            | 7300           |
| 8353ci     | 8300            | 8300           |

2 "Job Accounting Settings" [Next] > "Job Accounting (Local)" [Next] > "Accounting List" [Add/Edit]

### **2** Edit an account.

1 Select [Detail] for the account name you wish to edit.

### 

- · Select [Name] or [ID] from the "Sort" to sort the account list.
- Select [Search (Name)] or [Search (ID)] to search by account name or account ID.
- 2 Select the account information to be changed and change the account information.
- 3 [Save] > [Yes]

The account information is changed.

# **Deleting an Account**

1

### Display the screen.

1 [System Menu/Counter] key > [User Login/Job Accounting]

### NOTE

If the login user name entry screen appears during operations, enter a login user name and password, and select [**Login**]. For this, you need to login as an administrator or as a user with privileges to carry out this setting.

The factory default login user name and login password are set as shown below.

| Model Name | Login User Name | Login Password |
|------------|-----------------|----------------|
| 7353ci     | 7300            | 7300           |
| 8353ci     | 8300            | 8300           |

2 "Job Accounting Settings" [Next] > "Job Accounting (Local)" [Next] > "Accounting List" [Add/Edit]

### **2** Delete an account.

- 1 Select the account name you wish to delete.
- 2 [Delete] > [Yes]

The account is deleted.

## **Job Accounting for Printing**

The number of jobs to be printed from the computer can be managed by Job Accounting.

### **Setting Printer Driver**

To manage the number of jobs to be printed from the PC on the network, you need configure the following settings by using the printer driver on the PC. Instructions are based on interface elements as they appear in Windows 10.

### Display the screen.

1 Click [Start] button on the Windows and then select [Windows System], [Control Panel], and [View devices and printers].

#### NOTE

- In Windows 8.1, select [Settings] in charms on Desktop, and select [Control Panel], and then [Devices and Printers].
- In Windows 7, click [Start] button on the Windows, and then click [Devices and Printers].
- 2 Right-click the printer driver icon of the machine, and click the [Printer properties] menu of the printer driver.
- 3 Click [Administrator] on the [Device Settings] tab.

### **2** Configure the settings.

1 Select [Job accounting] on the [Job Accounting] tab.

| Job accounting                               |          |
|----------------------------------------------|----------|
| Ose specific account ID:                     |          |
|                                              |          |
| 2                                            |          |
| O Prompt for account ID                      |          |
| Account IDs:                                 |          |
| Account ID Description User names (computer) | Retrieve |
|                                              | Add      |
|                                              | Delete   |
|                                              | Edit     |
|                                              | Import   |
|                                              | Export   |
| Prompt for account ID and validate           |          |

2 Set the Account ID.

[Use specific account ID]: Enter the Account ID. Printing will be performed using the entered Account ID. If this option is selected, the user does not have to enter the Account ID for each print job.

[**Prompt for account ID**]: A screen for entering the Account ID will be displayed when attempting a printing. The Account ID must be entered each time a printing is attempted.

[**Prompt for account ID and validate**]: A screen for entering the Account ID will be displayed when attempting a printing. The Account ID stored in the Account ID list needs to be entered. The Account ID must be entered each time a printing is attempted.

[**Display account ID list**]: The Account ID list is displayed when printing. The Account ID to be used needs to be selected from the list.

[Validate user name (computer) or prompt for account ID]: When printing, the Windows user name is searched in the "Account IDs" and printing is possible if the name is registered. If the Account ID is not registered, the screen for entering the Account ID will appear.

3 Click [OK].

#### NOTE

For other settings of job accounting, refer to the following:

Printer Driver User Guide

## **Job Accounting for Scan Using TWAIN**

The number of jobs scanned by using TWAIN can be managed by Job Accounting.

### **Setting TWAIN Driver**

To manage the number of jobs scanned by using TWAIN, you need to configure the following settings by using the TWAIN Driver on the computer. Instructions are based on interface elements as they appear in Windows 10.

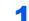

#### Display the screen.

1 Click the search box in the taskbar, and type "TWAIN Driver Setting" in there. Select [**TWAIN Driver Setting**] in the search list. TWAIN Driver screen is displayed.

#### 💽 NOTE

- In Windows 8.1, select [Search] in charms, and enter "TWAIN Driver Setting" in the search box. Click [TWAIN Driver Setting] in the search list then the TWAIN Driver Setting screen appears.
- In Windows 7, select [Start] button on the Windows, [All Programs], [Kyocera] and then [TWAIN Driver Setting].
- 2 Select the machine, click [Edit].

| Name | Model  | Add    |
|------|--------|--------|
| ✓    | 100.00 | Delete |
|      |        | Edit   |

### **2** Configure the settings.

- 1 Click [User Authentication Settings].
- 2 Select the checkbox beside [Account], and enter the account ID.

| ×                |
|------------------|
| C Authentication |
| Login user name  |
|                  |
| Password         |
|                  |
| Account ID       |
| 20000000         |
|                  |
| OK Cancel        |
|                  |

3 Click [OK].

# **Job Accounting for Scan Using WIA**

The number of jobs scanned by using WIA can be managed by Job Accounting.

### **Setting WIA Driver**

To manage the number of jobs scanned by using WIA, you need to configure the following settings by using the WIA Driver on the computer. Instructions are based on interface elements as they appear in Windows 10.

### Display the screen.

1 Click [Start] button on the Windows and then select [Windows System], [Control Panel]. Click the search box in the Control Panel, and type "Scanner" in there. Select [View scanners and cameras] in the search list. The Scanners and Cameras screen is displayed.

#### 💽 NOTE

- In Windows 8.1, click [Search] in charms, and enter "Scanner" in the search box. Click [View scanners and cameras] in the search list then the Scanners and Cameras screen appears.
- In Windows 7, click [Start] button on the Windows and enter [Scanner] in [Program and File Search]. Click [View scanners and cameras] in the search list then the Scanners and Cameras screen appears.
- 2 Select the same name as this machine from WIA Drivers, and press [Properties].

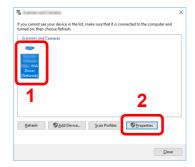

### Configure WIA Driver.

1 Select the checkbox beside [Account ID] on the [Settings] tab, and enter the Account ID.

| con Wilds Ho William Network Po       | gartin.                  |
|---------------------------------------|--------------------------|
| ieneral Colour Manageme Settings pout |                          |
| Scanner address:                      | Authentication           |
| fe80::a00:27ff:fed1:3c2a              | Login <u>u</u> ser name: |
| Secure protocol settings              | Password:                |
| SSL SSL                               |                          |
|                                       |                          |
| Unit     O Metric                     | Account ID               |
|                                       |                          |
|                                       |                          |
|                                       |                          |
|                                       |                          |
|                                       |                          |
|                                       | OK Cancel                |

2 Click [**OK**].

## Job Accounting for the FAX Transmitted from a Computer

The number of FAX jobs transmitted from the computer can be managed by Job Accounting.

### NOTE

FAX functions are available only on products with the fax function installed.

### Setting FAX Driver

To manage the number of FAX jobs transmitted from the computer, you need to configure the following settings by using the FAX Driver on the computer. Instructions are based on interface elements as they appear in Windows 10.

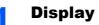

### **Display the screen.**

1 Click [Start] button on the Windows and then select [Windows System], [Control Panel], and [View devices and printers].

### 💽 NOTE

- In Windows 8.1, select [Settings] in charms on Desktop, and select [Control Panel], and then [Devices and Printers].
- In Windows 7, click [Start] button on the Windows, and then click [Devices and Printers].
- 2 Right click the name of the machine to be used as the FAX Driver and select [Printing preferences] from the resulting pull-down menu.
- 3 Click [FAX TX Setting] in the [Printing Preferences] window.

#### Configure the settings. 2

1 Select [Job Accounting] on the [Authentication] tab.

| 🗌 User  | Login             |            |   |
|---------|-------------------|------------|---|
| € Us    | e Specific Login  | User Name: |   |
|         | Login User Na     | ame:       |   |
|         | Passw             | vord:      |   |
| C Pr    | ompt for Login Us | er Name    | - |
| 🗸 Job A | .ccounting        |            |   |
| ΟUs     | e Specific Accou  | ant ID:    |   |
| O Pr    | ompt for Account  | ID         |   |
|         |                   |            |   |

Set the Job Accounting.

[Use Specific Account ID]: This option can be used to specify an account ID to use the same Account ID for every FAX job. If this option is selected, the user does not have to enter the Account ID for each FAX job.

[Prompt for Account ID]: A screen for entering the Account ID will be displayed when attempting a transmission. The Account ID must be entered each time a transmission is attempted.

3 Click [OK].

# **Configuring Job Accounting**

# **Default Setting**

Select the default value for usage limit, and whether or not to enable counting by paper size.

### 1 Display the screen.

1 [System Menu/Counter] key > [User Login/Job Accounting]

#### NOTE

If the login user name entry screen appears during operations, enter a login user name and password, and select [**Login**]. For this, you need to login as an administrator or as a user with privileges to carry out this setting.

The factory default login user name and login password are set as shown below.

| Model Name | Login User Name | Login Password |
|------------|-----------------|----------------|
| 7353ci     | 7300            | 7300           |
| 8353ci     | 8300            | 8300           |

2 "Job Accounting Settings" [Next] > "Job Accounting (Local)" [Next] > "Default Setting" [Next] > "Default Counter Limit" [Next]

### **2** Configure the settings.

1 Select [Change] for the item you want to modify and then select [+], [-] or use the numeric keys to enter the default restriction on the number of sheets.

| ltem                         | Description                                                                                                    |
|------------------------------|----------------------------------------------------------------------------------------------------|
| Counter Limit                | When you add a new account, you can change the default restrictions on the number of sheets used. You can set any number from 1 to 9,999,999.<br>The items that can be set differ depending on whether [Individual] or [Total] is selected for [Copy/Print Count]. |
|                              | <ul> <li><u>Copy/Printer Count (page 9-56)</u></li> </ul>                                                                                                    |
| [Individual] selected fo     | r Copy/Printer Count                                                                                                    |
| Copy Restriction<br>(Total)  | Sets the default restriction on the number of sheets used for copying.                                                                                                    |
| Copy Restr. (Full<br>Color)  | Sets the default restriction on the number of sheets used for full-color copying.                                                                                                    |
| Copy Restr.<br>(SingleColor) | Sets the default restriction on the number of sheets used for single-color copying.                                                                                                    |

| ltem                             | Description                                                                                                    |
|----------------------------------|----------------------------------------------------------------------------------------------------|
| Print Restriction<br>(Total)     | <ul> <li>Sets the default restriction on the number of sheets used for printing.</li> <li>Applicable print functions are as follows:</li> <li>Print from Box</li> <li>Print from USB Drive</li> <li>Print Report</li> <li>Print from PC</li> </ul>            |
| Print Restr. (Full<br>Color)     | <ul> <li>Sets the default restriction on the number of sheets used for full-color printing.</li> <li>Applicable print functions are as follows:</li> <li>Print from Box</li> <li>Print from USB Drive</li> <li>Print Report</li> <li>Print from PC</li> </ul> |
| Scan Restriction<br>(Others)     | Sets the default restriction on the number of sheets used for scanning (excludes copying).                                                                                                    |
| FAX TX Restriction <sup>*1</sup> | Sets the default restriction on the number of sheets used for sending faxes.                                                                                                    |
| [Total] selected for Co          | by/Printer Count                                                                                                    |
| Print Restriction<br>(Total)     | Sets the default restriction on the total number of sheets used for copying and printing.                                                                                                    |
| Print Restr. (Full<br>Color)     | Sets the default restriction on the number of sheets used for full-color printing.                                                                                                    |
| Print Restr.<br>(SingleCol.)     | Sets the default restriction on the number of sheets used for single-color printing.                                                                                                    |
| Scan Restriction<br>(Others)     | Sets the default restriction on the number of sheets used for scanning (excludes copying).                                                                                                    |
| FAX TX Restriction <sup>*1</sup> | Sets the default restriction on the number of sheets used for sending faxes.                                                                                                    |

\*1 Displayed only when the optional FAX Kit is installed.

2 Select [OK].

### **Count by Paper Size**

This counts the number of pages by paper size (e.g. Letter).

### NOTE

Paper size is available in five types, 1 to 5. These types are specified in accounting reports.

Print Accounting Report (page 9-53)

In addition to paper size, media type can also be specified (e.g. count the letter-size color paper used). If you do not specify the media type, the number of used sheets will be counted for the specified sheet size, regardless of the media type.

### **1** Display the screen.

1 [System Menu/Counter] key > [User Login/Job Accounting] > "Job Accounting Settings" [Next]

#### NOTE

If the login user name entry screen appears during operations, enter a login user name and password, and select [**Login**]. For this, you need to login as an administrator or as a user with privileges to carry out this setting.

The factory default login user name and login password are set as shown below.

| Model Name | Login User Name | Login Password |
|------------|-----------------|----------------|
| 7353ci     | 7300            | 7300           |
| 8353ci     | 8300            | 8300           |

2 "Job Accounting (Local)" [Next] > "Default Setting" [Next] > "Count by Paper Size" [Next] > "Paper Size 1 (to 5)" [Change]

### **2** Configure the settings.

- 1 Select [On].
- 2 Select the paper size.
- **3** Select [**Media Type**] to specify media type.
- 4 Select the media type and select [OK].
- 5 Select [OK].

## **Counting the Number of Pages Printed**

This counts the number of pages printed. Counts are classified into Total Job Accounting and Each Job Accounting. A new count can also be started after resetting the count data which was stored for a certain period of time.

### Display the screen.

1 [System Menu/Counter] key > [User Login/Job Accounting] > "Job Accounting Settings" [Next]

#### NOTE

If the login user name entry screen appears during operations, enter a login user name and password, and select [**Login**]. For this, you need to login as an administrator or as a user with privileges to carry out this setting.

The factory default login user name and login password are set as shown below.

| Model Name | Login User Name | Login Password |
|------------|-----------------|----------------|
| 7353ci     | 7300            | 7300           |
| 8353ci     | 8300            | 8300           |

2 "Job Accounting (Local)" [Next] > "Total Job Accounting" [Next] or "Each Job Accounting" [Check]

### 2 Configure the settings.

The table below lists the item you can view.

|    | Item               | Descriptions                                                                                                    |  |
|----|--------------------|----------------------------------------------------------------------------------------------------|--|
| Pi | rinted Pages       | Displays the number of pages copied and printed, and the total number of pages used. You can also use [FAX] <sup>*1</sup> , [Count by Paper Size], and [Count by Duplex/Combine ] to check the number of pages used. |  |
|    | Copy (B & W)       | Displays the number of pages used for black and white copying.                                                                                                    |  |
|    | Copy (SingleColor) | Displays the number of pages used for single-color copying.                                                                                                    |  |
|    | Copy (Full Color)  | Displays the number of pages used for full-color copying.                                                                                                    |  |
|    | Copy (Total)       | Displays the number of pages copied.                                                                                                    |  |
|    | Printer (B & W)    | Displays the number of pages used for black and white printing.                                                                                                    |  |
|    |                    | Applicable print functions are as follows:                                                                                                    |  |
|    |                    | Print from Box                                                                                                    |  |
|    |                    | Print from USB Drive                                                                                                    |  |
|    |                    | Print Report                                                                                                    |  |
|    |                    | Print from PC                                                                                                    |  |

|    | Item                        | Descriptions                                                                                                    |
|----|-----------------------------|----------------------------------------------------------------------------------------------------|
|    | Printer (Full Color)        | <ul> <li>Displays the number of pages used for color printing.</li> <li>Applicable print functions are as follows:</li> <li>Print from Box</li> <li>Print from USB Drive</li> <li>Print Report</li> <li>Print from PC</li> </ul>           |
|    | Printer (Total)             | <ul> <li>Displays the number of pages printed.</li> <li>Applicable print functions are as follows:</li> <li>Print from Box</li> <li>Print from USB Drive</li> <li>Print Report</li> <li>Print from PC</li> </ul>                           |
|    | Copy/Printer (B & W)        | Displays the total number of pages used for black and white copying and printing.                                                                                                    |
|    | Copy (SingleColor)          | Displays the number of pages used for single-color copying.                                                                                                    |
|    | Copy/Print. (Color)         | Displays the total number of pages used for full-color copying and printing.                                                                                                    |
|    | Copy/Print. (Total)         | Displays the total number of pages used for copying and printing.                                                                                                    |
|    | FAX <sup>*1</sup>           | Displays the number of pages received.                                                                                                    |
|    | Total                       | Displays the total number of pages used.                                                                                                    |
|    | Count by Paper Size         | Displays the number of pages used in the selected paper size<br>as well as the number of pages used in other paper sizes.                                                                                                    |
|    | Count by Duplex/<br>Combine | Displays the number of pages used in Duplex (1-sided) mode,<br>Duplex (2-sided) mode and the total for both, as well as the<br>pages used in Combine (None) mode, Combine (2in1) mode,<br>Combine (4in1) mode and the total for all three. |
| So | canned Pages                | Displays the number of pages scanned for copying, faxing and other functions, as well as the total number of pages scanned.                                                                                                    |
| F/ | AX TX Pages <sup>*1</sup>   | Displays the number of pages faxed.                                                                                                    |
| F/ | AX TX Time <sup>*1</sup>    | Displays the total duration of FAX transmissions.                                                                                                    |
| C  | ounter Reset                | Resets the counter.<br>Select [ <b>Yes</b> ] in the confirmation screen.                                                                                                    |

\*1 Displayed only when the optional FAX Kit is installed.

#### **Total Accounting**

This counts the number of pages for all accounts and resets the counts for those accounts together at the same time.

### Check the number of pages.

- Select [Check] at the function to check the count. The results will be displayed.
- 2 Confirm the count and select [Close].

#### Each Job Account

1

This counts the number of pages for each account and resets the counts by account. When checking Each Job Accounting, select the account for which you want to check the count.

### Check the number of pages.

- 1 Select the account to check the count.
- 2 Select [Detail].

### NOTE

- Select [Name] or [ID] from the "Sort" to sort the account names.
- Select [Search (Name)] or [Search (ID)] to search by account name or account ID. To display an account other than your own account, select [Other Account].
- 3 Select [Check] at the function to check the count.

The results will be displayed.

4 Confirm the count and select [Close].

## **Print Accounting Report**

The total pages counted of all relevant accounts can be printed as an accounting report.

Reports have different formats depending on how the count of copiers and printers is administered.

#### When "Individual" is selected for Managing the Copy/Printer Count.

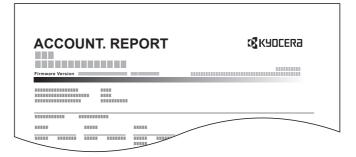

Use the procedure below to print a job accounting report.

### Prepare paper.

Check that A4 or Letter paper is loaded in the cassette.

### 2 Display the screen.

1 [System Menu/Counter] key > [User Login/Job Accounting]

### 

If the login user name entry screen appears during operations, enter a login user name and password, and select [**Login**]. For this, you need to login as an administrator or as a user with privileges to carry out this setting.

The factory default login user name and login password are set as shown below.

| Model Name | Login User Name | Login Password |
|------------|-----------------|----------------|
| 7353ci     | 7300            | 7300           |
| 8353ci     | 8300            | 8300           |

2 "Job Accounting Setting" [Next] > "Job Accounting (Local)" [Next]

### **3** Print the report.

"Print Accounting Report" [Next] > [Yes]

Accounting report is printed.

# **Using Job Accounting**

This section explains procedures while setting job accounting.

# Login/Logout

If job accounting is enabled, an account ID entry screen appears each time you use this machine.

### Login

# 1 In the account ID entry screen, enter the account ID using the numeric keys and select [Login].

### 💽 ΝΟΤΕ

- If you entered a wrong character, select the [Clear] key and enter the account ID again.
- If the entered account ID does not match the registered ID, a warning beep will sound and login will fail. Enter the correct account ID.
- By selecting [Check Counter], you can refer to the number of pages printed and the number of pages scanned.

#### When the screen to enter the login user name and password appears

If user login administration is enabled, the screen to enter the login user name and password appears. Enter a login user name and password to login. If the user has already registered the account information, the account ID entry would be skipped.

Adding a User (Local User List) (page 9-8)

### Proceed to complete the rest of the steps.

### Logout

2

When the operations are complete, select the [Authentication/Logout] key to return to the account ID entry screen.

# **Apply Limit**

This specifies how the machine behaves when the counter has reached the limit of restriction. The table below describes the action taken.

| Item                      | Descriptions                                                                    |
|---------------------------|---------------------------------------------------------------------------------|
| Immediately <sup>*1</sup> | Job stops when the counter reaches its limit.                                   |
| Subsequently              | Printing/scanning of the job continues but the subsequent job will be rejected. |
| Alert Only                | Job continues while displaying an alert message.                                |

\*1 The next job will be prohibited in sending or in storing in the box.

### **1** Display the screen.

1 [System Menu/Counter] key > [User Login/Job Accounting]

### NOTE

If the login user name entry screen appears during operations, enter a login user name and password, and select [**Login**]. For this, you need to login as an administrator or as a user with privileges to carry out this setting.

The factory default login user name and login password are set as shown below.

| Model Name | Login User Name | Login Password |
|------------|-----------------|----------------|
| 7353ci     | 7300            | 7300           |
| 8353ci     | 8300            | 8300           |

2 "Job Accounting Settings" [Next] > "Apply Limit" [Change]

### **2** Configure the settings.

Select [Immediately], [Subsequently], or [Alert Only] > [OK]

# **Copy/Printer Count**

You can select how the copying and printing page counts are shown - either the total of both or each of copying and printing individually. The selection may influence restriction on the count and count method. For details, refer to the following:

- <u>Restricting the Use of the Machine (page 9-38)</u>
- <u>Counting the Number of Pages Printed (page 9-50)</u>
- Print Accounting Report (page 9-53)

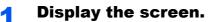

1 [System Menu/Counter] key > [User Login/Job Accounting]

### NOTE

If the login user name entry screen appears during operations, enter a login user name and password, and select [**Login**]. For this, you need to login as an administrator or as a user with privileges to carry out this setting.

The factory default login user name and login password are set as shown below.

| Model Name | Login User Name | Login Password |
|------------|-----------------|----------------|
| 7353ci     | 7300            | 7300           |
| 8353ci     | 8300            | 8300           |

2 "Job Accounting Settings" [Next] > "Copy/Printer Count" [Change]

### **2** Configure the settings.

Select [Total] or [Individual] > [OK]

# **Unknown User Settings**

# **Unknown ID Job**

This specifies the behavior for handling the jobs sent with unknown or unsent login user names or User ID. If the User Login is set to invalid and Job Accounting is set to valid, follow the procedure when the Account ID is unknown.

The setting items are as follows.

| Item   | Descriptions                        |  |
|--------|-------------------------------------|--|
| Permit | The job is permitted to be printed. |  |
| Reject | The job is rejected (not printed).  |  |

### **1** Display the screen.

1 [System Menu/Counter] key > [User Login/Job Accounting]

### 

If the login user name entry screen appears during operations, enter a login user name and password, and select [**Login**]. For this, you need to login as an administrator or as a user with privileges to carry out this setting.

The factory default login user name and login password are set as shown below.

| Мо     | del Name | Login User Name | Login Password |
|--------|----------|-----------------|----------------|
| 7353ci |          | 7300            | 7300           |
| 8353ci |          | 8300            | 8300           |

2 "Unknown User Setting" [Next] > [Unknown ID Job].

### **2** Configure the settings.

Select [Permit] or [Reject].

## **Registering Information for a User whose ID is Unknown**

If you register user information for a user whose ID is unknown, you can check information on the Job Status or Job History screens. In addition, you can restrict available functions.

### 

This function is displayed when [Unknown ID Job] is set to [Permit].

Unknown ID Job (page 9-57)

### **1** Display the screen.

1 [System Menu/Counter] key > [User Login/Job Accounting]

### NOTE

If the login user name entry screen appears during operations, enter a login user name and password, and select [**Login**]. For this, you need to login as an administrator or as a user with privileges to carry out this setting.

The factory default login user name and login password are set as shown below.

| Model Name | Login User Name | Login Password |
|------------|-----------------|----------------|
| 7353ci     | 7300            | 7300           |
| 8353ci     | 8300            | 8300           |

2 "Unknown User Setting" [Next] > [User Property].

### **2** Enter the user information.

Enter the user information > [OK]

| Item                | Descriptions                                                                                             |
|---------------------|----------------------------------------------------------------------------------------------------|
| User Name           | Enter the name displayed on the user list (up to 32 characters).                                         |
| Account Name        | Register an account for a user whose ID is unknown.                                                      |
|                     | <ul> <li>Overview of Job Accounting (page 9-34)</li> </ul>                                               |
|                     | NOTE                                                                                                    |
|                     | • Select [Name] or [ID] from the "Sort" to sort the account list.                                        |
|                     | <ul> <li>Select [Search (Name)] or [Search (ID)] to search by account<br/>name or account ID.</li> </ul> |
| Authorization Rules | Set usage authority.                                                                                     |
|                     | The following restriction items are available:                                                           |
|                     | Print Restriction:                                                                                       |
|                     | Select whether or not use of the print function of the printer is prohibited.                            |
|                     | Applicable print functions are as follows:<br>• Print from PC                                            |
|                     | Print Restriction (Color):                                                                               |
|                     | Select whether or not use of the print function (color) of the<br>printer is prohibited.                 |
|                     | Applicable print functions are as follows:<br>• Print from PC                                            |

# **10 Troubleshooting**

#### This chapter explains the following topics:

| Regular Maintenance                                                            | 10-2    |
|--------------------------------------------------------------------------------|---------|
| Cleaning                                                                       |         |
| Cleaning Glass Platen                                                          | 10-2    |
| Cleaning inside of the Document                                                |         |
| Processor                                                                      |         |
| Cleaning Slit Glass                                                            | 10-3    |
| Cleaning Separator                                                             | 10-4    |
| Cleaning Transfer Roller                                                       | 10-5    |
| Toner Container Replacement                                                    | 10-7    |
| Replace the Waste Toner Box                                                    | . 10-11 |
| Loading Paper                                                                  | 10-13   |
| Replacing Staples (4,000-sheet Finisher)                                       | 10-14   |
| Replacing Staples (100-sheet Staple                                            |         |
| Finisher)                                                                      |         |
| Replacing Staples (Folding Unit)                                               |         |
| Disposing of the Staple Waste                                                  |         |
| Disposing of the Punch Waste                                                   |         |
| Troubleshooting                                                                |         |
| Solving Malfunctions                                                           |         |
| Machine Operation Trouble                                                      |         |
| Printed Image Trouble                                                          | 10-28   |
| Color Printing Trouble                                                         |         |
| Remote Operation                                                               |         |
| Responding to Messages                                                         |         |
| Adjustment/Maintenance                                                         |         |
| Overview of Adjustment/Maintenance                                             |         |
| Color Registration Procedure                                                   |         |
| Tone Curve Adjustment                                                          |         |
| Drum Refresh                                                                   |         |
| Calibration                                                                    |         |
| Laser Scanner Cleaning                                                         |         |
| Developer Refresh                                                              |         |
| Clearing Paper Jams                                                            |         |
| Jam Location Indicators                                                        |         |
| Remove any jammed paper in Cassette 1                                          |         |
| Remove any jammed paper in Cassette 2                                          |         |
| Remove any jammed paper in Cassette 3                                          |         |
| Remove any jammed paper in Cassette 4                                          | . 10-67 |
| Remove any jammed paper in Cassette 5                                          | 40.70   |
| (Side Feeder (3,000-sheet))                                                    | 10-70   |
| Remove any jammed paper in Cassette 5                                          |         |
| (Side Feeder (500-sheet×3)/Large Capacity<br>Side Feeder (500, 1,500-sheet×2)) |         |
| Remove any jammed paper in Cassette 6,                                         |         |
| (Side Feeder (500-sheet×3))                                                    |         |
| Remove any jammed paper in Cassette 6 (Larg                                    |         |
| Capacity Side Feeder (500, 1,500-sheet×2)) 10-77                               |         |

| Remove any jammed paper in Cassette 7 (Large     |
|--------------------------------------------------|
| Capacity Side Feeder (500, 1,500-sheet×2)) 10-80 |
| Remove any jammed paper in the                   |
| Multipurpose Tray 10-84                          |
| Remove any jammed paper in Right Cover 1 10-85   |
| Remove any jammed paper in Right Cover 3 10-89   |
| Remove any jammed paper in Right                 |
| Cover 4 10-90                                    |
| Remove any jammed paper in the Upper             |
| Left Tray/4,000-sheet Finisher (Tray C) 10-92    |
| Remove any jammed paper in the Lower Left        |
| Tray                                             |
| Remove any jammed paper in the Right Tray 10-94  |
| Remove any jammed paper in the Top               |
| Cover, Right Cover 1 (Side Feeder                |
| (500-sheet×3)/Large Capacity Side                |
| Feeder (500, 1,500-sheet×2)) 10-95               |
| Remove any jammed paper in Right                 |
| Cover 2 (Side Feeder (500-sheet×3)/              |
| Large Capacity Side Feeder (500,                 |
| 1,500-sheet×2)) 10-97                            |
| Remove any jammed paper in the Mailbox 10-99     |
| Remove any jammed paper in the Document          |
| Processor                                        |
| Remove any jammed paper in the                   |
| 4,000-sheet Finisher/100-sheet Staple            |
| Finisher (Inner) 10-101                          |
| Remove any jammed paper in the                   |
| 4,000-sheet Finisher/100-sheet Staple            |
| Finisher (Tray A) 10-103                         |
| Remove any jammed paper in the                   |
| 4,000-sheet Finisher/100-sheet Staple            |
| Finisher (Tray B) 10-106                         |
| Remove any jammed paper in the Folding           |
| Unit (4,000-sheet Finisher)                      |
| Remove any jammed paper in the Folding           |
| Tray (4,000-sheet Finisher)                      |
| Remove any jammed paper in the Folding           |
| Unit (100-sheet Staple Finisher) 10-119          |
| Remove any jammed paper in the Folding           |
| Tray (100-sheet Staple Finisher)                 |
| Clearing a Staple Jam 10-129                     |
| Clearing a Staple Jam of the 4,000-sheet         |
| Finisher 10-129                                  |
| Clearing a Staple Jam of the 100-sheet           |
| Staple Finisher 10-131                           |
| Clearing a Staple Jam of the Folding Unit        |
| (4,000-sheet Finisher) 10-134                    |
| Clearing a Staple Jam of the Folding Unit        |
| (100-sheet Staple Finisher)                      |
| (100 0h00t 0tupie i inioh0i)                     |

# **Regular Maintenance**

# Cleaning

Clean the machine regularly to ensure optimum printing quality.

**CAUTION** For safety, always unplug the power cord before cleaning the machine.

# **Cleaning Glass Platen**

Wipe the inside of the document processor and the glass platen with a soft cloth dampened with alcohol or mild detergent.

**IMPORTANT** 

Do not use thinner or other organic solvents.

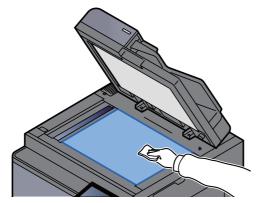

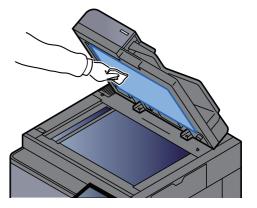

## **Cleaning inside of the Document Processor**

Clean the dual scanning unit with the supplied cleaning cloth.

#### **IMPORTANT**

Do not use thinner or other organic solvents.

# **1** Remove the cloth from the cleaning cloth compartment and open the document processor cover.

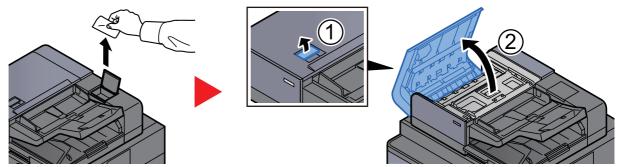

**?** Clean inside of the document processor.

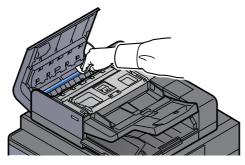

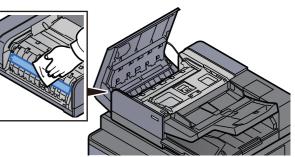

# **Cleaning Slit Glass**

Clean the slit glass surface and the reading guide with the supplied cleaning cloth.

### **IMPORTANT**

Clean the slit glass surface with the supplied cleaning cloth.

### NOTE

Dirt on the slit glass or the reading guide may cause black streaks to appear in the output.

### Remove the cloth from the cleaning cloth compartment.

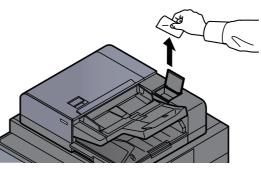

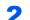

Clean the slit glass surface and the reading guide.

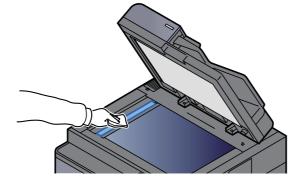

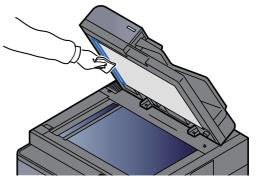

# **Cleaning Separator**

Clean the separator regularly (at least monthly) to ensure optimum printing quality.

Tilt the operation panel upwards and open the front cover.

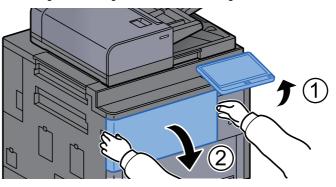

**2** Remove the cleaning brush.

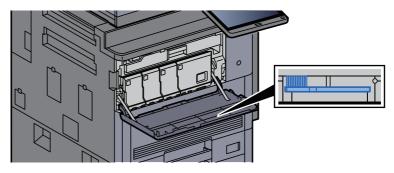

### **3** Open Right Cover 1.

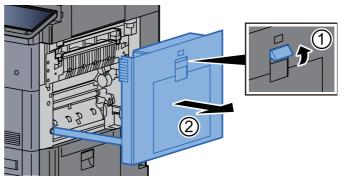

### **4** Clean the separator.

Clean dirt from the separator by moving the brush from side to side along the separator.

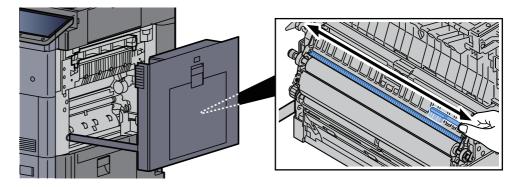

5

Return the cover to the original position.

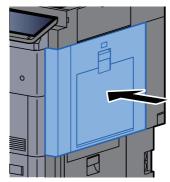

**6** Put away the cleaning brush and close the front cover.

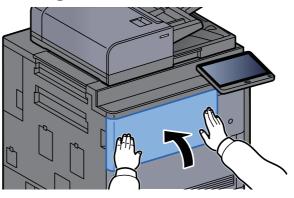

# **Cleaning Transfer Roller**

1

Clean the transfer roller regularly (at least monthly) to ensure optimum printing quality.

Tilt the operation panel upwards and open the front cover.

**2** Remove the cleaning brush.

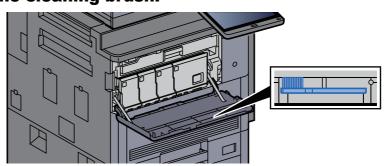

**3** Open Right Cover 1.

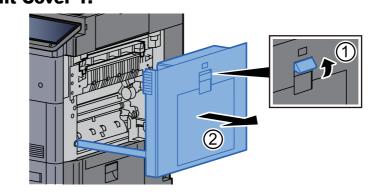

### **Clean the transfer roller.**

Clean dirt from the transfer roller by moving the brush from side to side along the roller while rotating the roller by turning the gear at the right end of the roller.

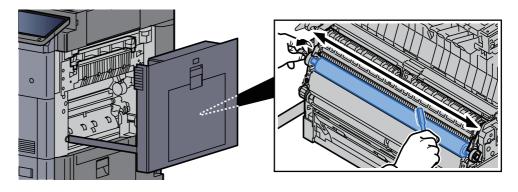

**5** Return the cover to the original position.

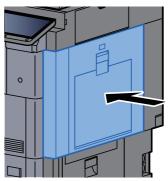

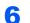

Put away the cleaning brush and close the front cover.

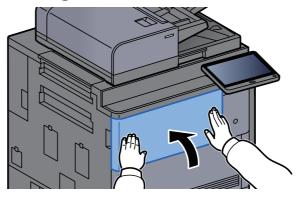

# **Toner Container Replacement**

When toner is empty, the following message will be displayed.

"Toner [C][M][Y][K] are empty."

When toner runs low, the following message will be displayed. Make sure you have a new toner container available for replacement.

"Toner is low. [C][M][Y][K] (Replace when empty.)"

## 阈 ΝΟΤΕ

- For the toner container, always use a genuine toner container. Using a toner container that is not genuine may cause image defects and product failure.
- The memory chip in the toner container of this product stores information necessary for improving customer convenience, operation of the recycling system for used toner containers, and planning and development of new products. The stored information does not include information that makes it possible to identify individuals, and is only used anonymously for the above purposes.

# 

Do not attempt to incinerate parts which contain toner. Dangerous sparks may cause burns.

Installation procedures of the toner container is same for every color. Here, we'll explain the procedures for the yellow toner container, as an example.

## Tilt the operation panel upwards and open the front cover.

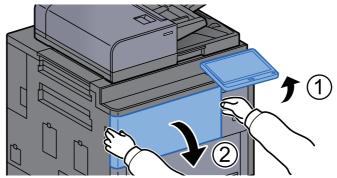

The cover of the empty toner container is open.

## 

If you close the toner container cover before replacing the container, select [**Open Toner Container Cover**].

#### **7** Turn the toner container release lever to the vertical position.

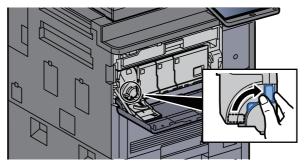

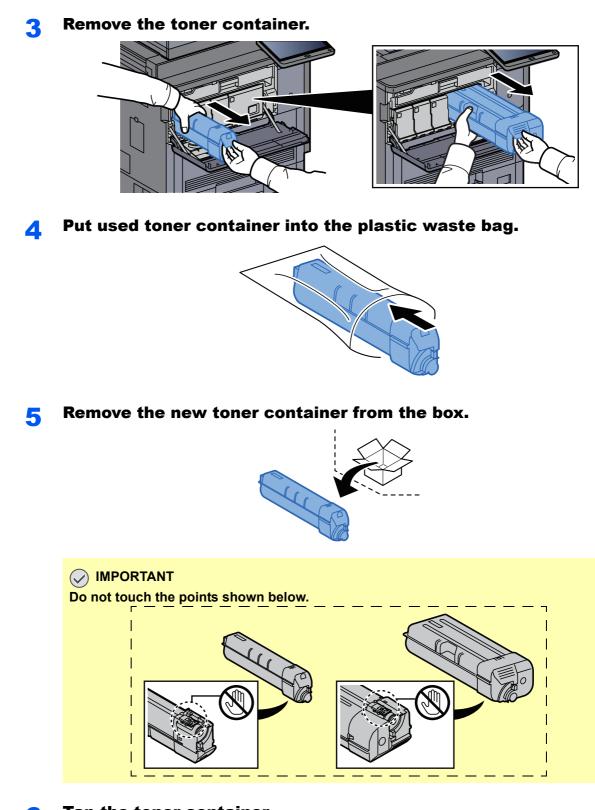

**6** Tap the toner container.

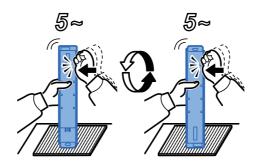

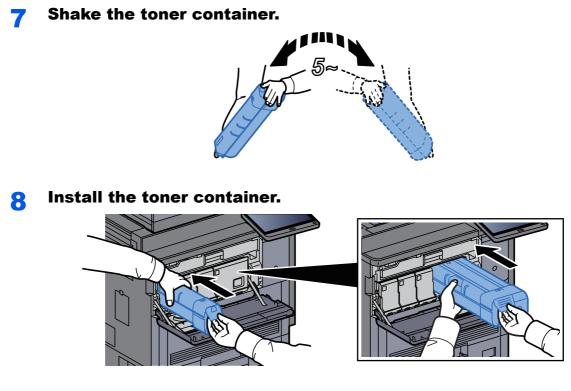

**9** Turn the toner container release lever to the horizontal position.

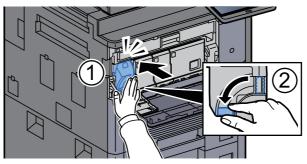

**10** Close the toner container cover.

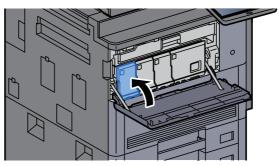

## **11** Close the front cover.

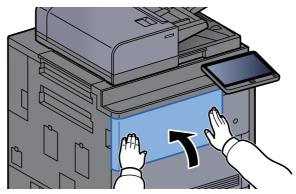

## NOTE

- If the toner container cover or front cover does not close, check that the new toner container is installed correctly.
- Return the exhausted toner container to your dealer or service representative. The collected toner container will be recycled or disposed in accordance with the relevant regulations.

# **Replace the Waste Toner Box**

When the waste toner box is full, the following message will be displayed. Immediately replace the waste toner box. "Waste toner box is full."

# 

Do not attempt to incinerate parts which contain toner. Dangerous sparks may cause burns.

Open the waste toner box cover.

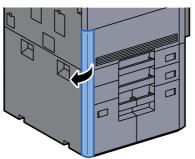

**2** Remove the Waste Toner Box.

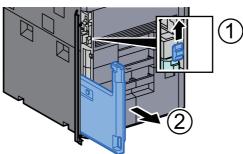

**Put used Waste Toner Box into the plastic waste bag.** 

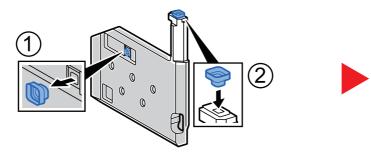

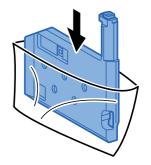

A Remove the new Waste Toner Box.

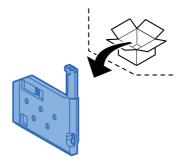

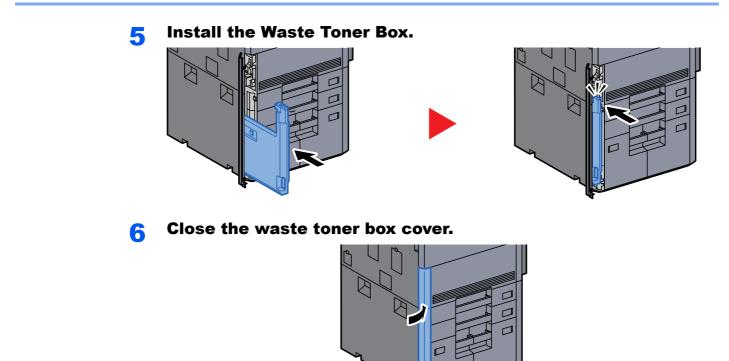

## 

Return the exhausted waste toner box to your dealer or service representative. The collected waste toner box will be recycled or disposed in accordance with the relevant regulations.

# **Loading Paper**

When Cassette # runs out of paper, the following messages will be displayed.

"Add paper in cassette #."

"Add paper in Multipurpose tray."

- Loading in the Cassettes (page 3-4)
- Loading in the Large Capacity Feeder (page 3-8)
- Loading in the Side Feeder (3,000-sheet) (page 3-12)
- Loading Paper in the Multipurpose Tray (page 5-6)

## 💽 ΝΟΤΕ

If [Show Paper Setup Message] is set to [On], the confirmation screen for the paper setting will be displayed when a new paper is set. If a paper is changed, select [Change] and then change the settings of the paper.

- MP Tray Setting (page 8-8)

# **Replacing Staples (4,000-sheet Finisher)**

When the Staple Unit runs out of staples, the following messages will be displayed. The staple cartridge holder need to be replenished with staples.

"Staple is empty."

## 

If the Staple Unit runs out of staples, contact your dealer or service representative.

1

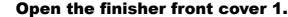

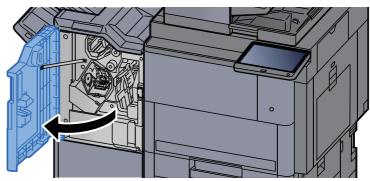

**?** Remove the Staple Cartridge Holder (A).

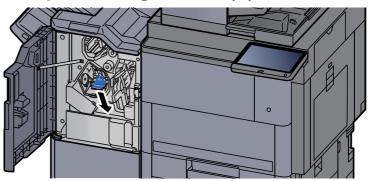

**3** Replace the staples.

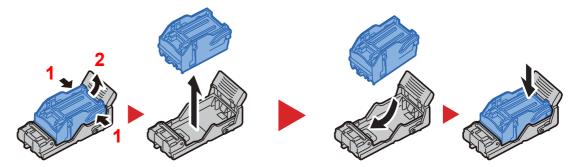

4

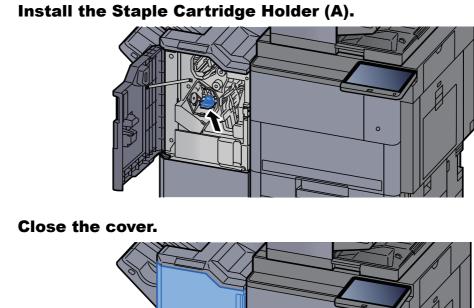

5

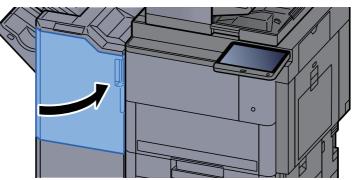

# **Replacing Staples (100-sheet Staple Finisher)**

When the Staple Unit runs out of staples, the following messages will be displayed. The staple cartridge holder need to be replenished with staples.

"Staple is empty."

## 

If the Staple Unit runs out of staples, contact your dealer or service representative.

<image>

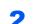

**Remove the Staple Cartridge Holder (A).** 

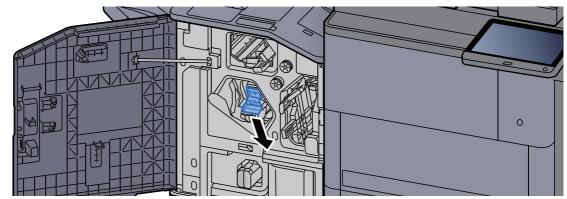

**3** Replace the staples.

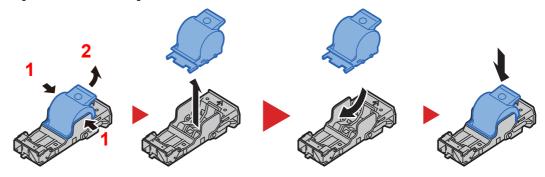

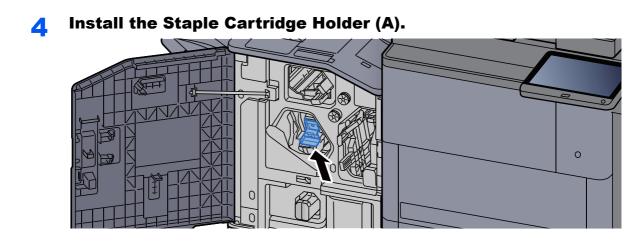

5 Close the cover.

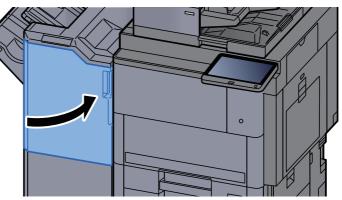

# **Replacing Staples (Folding Unit)**

When the Staple Unit runs out of staples, the following messages will be displayed. The staple cartridge holder need to be replenished with staples.

"Staple is empty."

## NOTE

If the Staple Unit runs out of staples, contact your dealer or service representative.

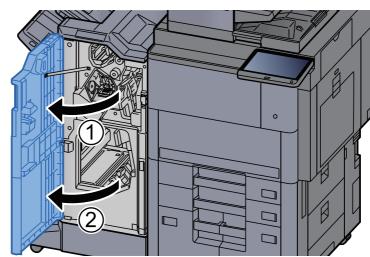

## Open the finisher front cover 1 and 2.

2

Remove the Staple Cartridge Holder (B) or (C).

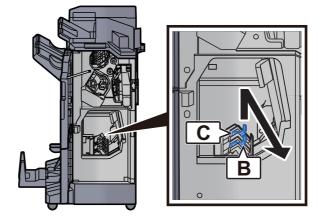

**3** Replace the staples.

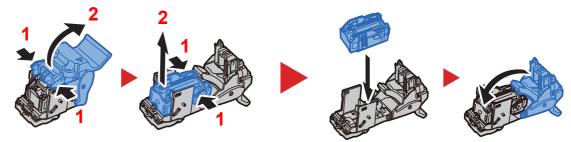

Install the Staple Cartridge Holder (B) or (C).

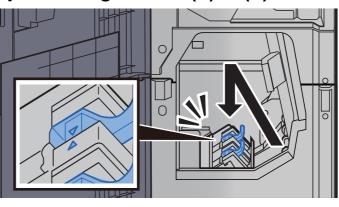

**5** Close the covers.

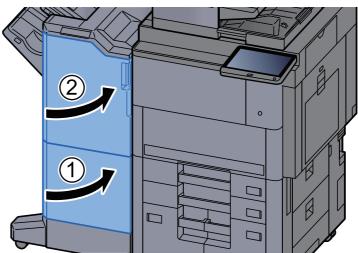

1

# **Disposing of the Staple Waste**

When the staple waste box is full, the following messages will be displayed. Empty the staple waste box.

"Check the staple waste box."

Leave the power switch on the machine switched ON while performing this procedure.

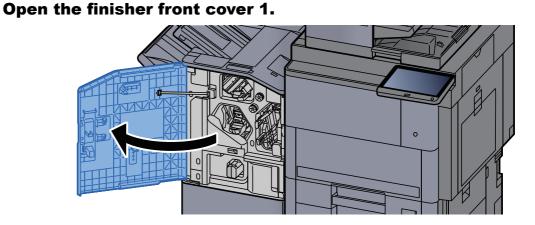

**7** Remove the Staple Waste Box.

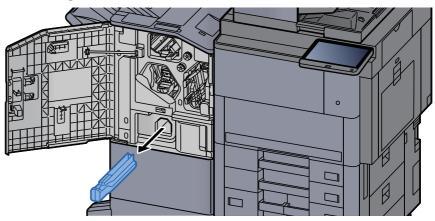

## NOTE

Take care not to spill the staple waste when removing the box.

## **3** Empty the Staple Waste Box.

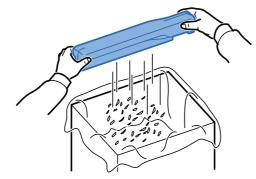

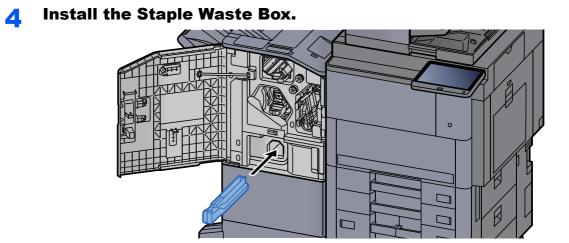

**5** Close the cover.

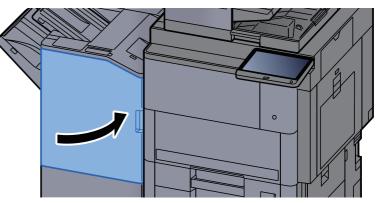

1

# **Disposing of the Punch Waste**

When the waste punch box is full, the following messages will be displayed. Empty the punch waste box.

"Empty the punch waste box."

Leave the power switch on the machine switched ON while performing this procedure.

# Open the finisher front cover 1.

## 7 Remove the Punch Waste Box.

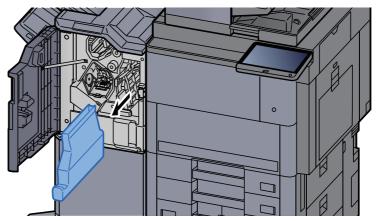

## 🚫 ΝΟΤΕ

Take care not to spill the waste hole punch scraps when removing the box.

**3** Empty the Punch Waste Box.

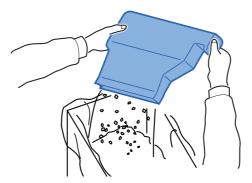

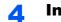

#### Install the Punch Waste Box.

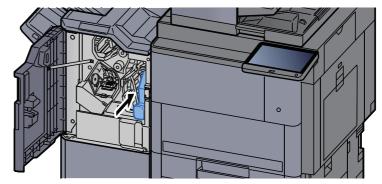

**5** Close the cover.

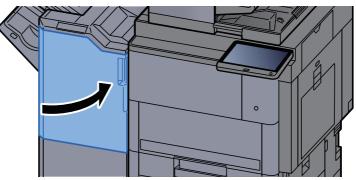

# Troubleshooting

# **Solving Malfunctions**

The table below provides general guidelines for problem solving.

If a problem occurs with your machine, look into the checkpoints and perform procedures indicated on the following pages. If the problem persists, contact your Service Representative.

## NOTE

When contacting us, the serial number will be necessary. To check the serial number, refer to the following:

Display for Device Information (page 2-20)

# **Machine Operation Trouble**

When the following machine operation troubles occur, implement appropriate procedures.

| Symptom                                                    | Checkpoints                         | Corrective Actions                                                                                                 | Reference<br>Page |
|------------------------------------------------------------|-------------------------------------|----------------------------------------------------------------------------------------------------|-------------------|
| An application does not start.                             | Is the Auto Panel Reset time short? | Set the Auto Panel Reset time to 30 seconds or more.                                                               | <u>page 8-79</u>  |
| The screen does not respond when the power                 | Is the machine plugged in?          | Plug the power cord into an AC outlet.                                                                             | _                 |
| switch is turned on.                                       | Is the machine powered on?          | Turn on the main power switch.                                                                                     | page 2-2          |
| Pressing the [ <b>Start</b> ] key does not produce copies. | Is there a message on the screen?   | Determine the appropriate response<br>to the message and respond<br>accordingly.                                   | page 10-34        |
|                                                            | Is the machine in Sleep mode?       | Select any key on the operation<br>panel to recover the machine from<br>Sleep mode.                                | page 2-42         |
| Blank sheets are ejected.                                  | Are the originals loaded correctly? | When placing originals on the platen, place them face-down and align them with the original size indicator plates. | <u>page 5-2</u>   |
|                                                            |                                     | When placing originals in the document processor, place them face-up.                                              | <u>page 5-4</u>   |
|                                                            | _                                   | Check that the settings of the application software.                                                               | —                 |

| Symptom                                                                      | Checkpoints                                                                                         | Corrective Actions                                                              | Reference<br>Page |
|------------------------------------------------------------------------------|----------------------------------------------------------------------------------------------------|---------------------------------------------------------------------------------|-------------------|
| Paper often jams.                                                            | Is the paper loaded correctly?                                                                      | Load the paper correctly.                                                       | page 3-4          |
|                                                                              | _                                                                                                   | Turn the orientation 180 degrees<br>around in which the paper is<br>positioned. | page 3-4          |
|                                                                              | Is the paper of the supported type?<br>Is it in good condition?                                     | Remove the paper, turn it over, and reload it.                                  | <u>page 3-4</u>   |
|                                                                              | Is the paper curled, folded or wrinkled?                                                            | Replace the paper with new paper.                                               | page 3-4          |
|                                                                              | Are there any loose scraps or jammed paper in the machine?                                          | Remove any jammed paper.                                                        | page 10-61        |
| 2 or more sheets are<br>overlaps when ejected.<br>(multi feed)<br>ABC<br>123 |                                                                                                    | Load the paper correctly.                                                       | <u>page 3-2</u>   |
| Printouts are wrinkled.                                                      | Is the paper loaded correctly?                                                                      | Load the paper correctly.                                                       | page 3-4          |
| ABC<br>123                                                                   |                                                                                                    | Turn the orientation 180 degrees<br>around in which the paper is<br>positioned. | <u>page 3-4</u>   |
|                                                                              | -                                                                                                   | Clean the paper separator.                                                      | page 10-4         |
|                                                                              | Is the paper damp?                                                                                  | Replace the paper with new paper.                                               | page 3-4          |
| Printouts are curled.                                                        | _                                                                                                   | Turn the orientation 180 degrees<br>around in which the paper is<br>positioned. | <u>page 3-4</u>   |
|                                                                              | Is the paper damp?                                                                                  | Replace the paper with new paper.                                               | page 3-4          |
| Printer driver cannot be installed.                                          | Is the driver installed with the host<br>name while Wi-Fi or Wi-Fi Direct<br>function is available? | Specify the IP address instead of the host name.                                | page 2-49         |

| Symptom                                                                                                 | Checkpoints                                                                                                    | Corrective Actions                                                                                                    | Reference<br>Page                     |
|----------------------------------------------------------------------------------------------------|----------------------------------------------------------------------------------------------------|----------------------------------------------------------------------------------------------------|---------------------------------------|
| Cannot print.                                                                                           | Is the machine plugged in?                                                                                                    | Plug the power cord into an AC outlet.                                                                                                    | —                                     |
|                                                                                                    | Is the machine powered on?                                                                                                    | Turn on the main power switch.                                                                                                    | page 2-2                              |
|                                                                                                    | Are the USB cable and network cable connected?                                                                                                    | Connect the correct USB cable and network cable securely.                                                                                                 | page 2-7                              |
|                                                                                                    | Is the print job paused?                                                                                                    | Resume printing.                                                                                                    | page 7-11                             |
|                                                                                                    | When the wired or Wi-Fi network is<br>configured using the name<br>resolution, does the IP address<br>(private address) of the other<br>network which can not access | The number of host name and<br>domain name which can be used<br>with the machine is one<br>respectively. Configure the network<br>under this restriction. | _                                     |
|                                                                                                    | coexists?                                                                                                    | Change the settings of name<br>resolution such as NetBEUI and<br>DNS, or network environment<br>settings.                                                 | Command<br>Center RX<br>User<br>Guide |
|                                                                                                    |                                                                                                    | Select Wi-Fi, Wired Network or<br>Optional Network as an unlimited-<br>use network on Primary Network<br>(Client).                                        | <u>page 8-70</u>                      |
|                                                                                                    |                                                                                                    | Set to [ <b>Wired Network</b> ] or [ <b>Wi-Fi</b> ]<br>either one of [ <b>On</b> ], and set the other<br>setting to [ <b>Off</b> ].                       | <u>page 8-60</u>                      |
| Cannot print with USB drive.                                                                            | Is the USB host blocked?                                                                                                    | Select [ <b>Unblock</b> ] in the USB host settings.                                                                                                    | <u>page 8-71</u>                      |
| USB drive not recognized.                                                                               | —                                                                                                    | Check that the USB drive is securely plugged into the machine.                                                                                            | -                                     |
| While "Auto-IP" is already<br>set to [ <b>On</b> ], the IP<br>address is not assigned<br>automatically. | Is a value other than "0.0.0.0"<br>entered for the link local address of<br>TCP/IP(v4)?                                                                              | Enter "0.0.0.0" for the IP address of TCP/IP(v4).                                                                                                    | <u>page 2-32</u>                      |

| Symptom                                                                         | Checkpoints                                                                                              | Corrective Actions                                                                                                    | Reference<br>Page |
|---------------------------------------------------------------------------------|----------------------------------------------------------------------------------------------------|----------------------------------------------------------------------------------------------------|-------------------|
| Cannot send via SMB.                                                            | Is the network cable connected?                                                                          | Connect the correct network cable securely.                                                                                                    | <u>page 2-7</u>   |
|                                                                                 | Have the network settings for the equipment been configured properly?                                    | Configure the TCP/IP settings properly.                                                                                                    | <u>page 8-58</u>  |
|                                                                                 | Have the folder sharing settings been configured properly?                                               | Check sharing settings and access privileges under the folder properties.                                                                                                    | <u>page 3-19</u>  |
|                                                                                 | Is the selected interface selected as the Primary Network?                                               | Specify the host name or IP address<br>of the interface selected as the<br>Primary Network, or set the<br>interface to be used again.                                                                                                    | <u>page 8-70</u>  |
|                                                                                 | Has the SMB protocol been set to [ <b>On</b> ]?                                                          | Set the SMB protocol setting to [ <b>On</b> ].                                                                                                    | <u>page 8-60</u>  |
|                                                                                 | Has [ <b>Host Name</b> ] been entered properly? *1                                                       | Check the name of the computer to which data is being sent.                                                                                                    | page 5-25         |
|                                                                                 | Has [Path] been entered properly?                                                                        | Check the share name for the shared folder.                                                                                                    | page 5-25         |
|                                                                                 | Has [ <b>Login User Name</b> ] been entered properly? *1 *2                                              | Check the domain name and login user name.                                                                                                    | page 5-25         |
|                                                                                 | Has the same domain name been<br>used for [ <b>Host Name</b> ] and [ <b>Login</b><br><b>User Name</b> ]? | Delete the domain name and<br>backslash<br>("/") from [ <b>Login User Name</b> ].                                                                                                    | page 5-25         |
|                                                                                 | Has [Login Password] been entered properly?                                                              | Check the login password.                                                                                                    | <u>page 5-25</u>  |
|                                                                                 | Have exceptions for Windows<br>Firewall been configured properly?                                        | Configure exceptions for Windows Firewall properly.                                                                                                    | page 3-22         |
|                                                                                 | Do the time settings for the equipment, domain server, and data destination computer differ?             | Set the equipment, domain server,<br>and data destination computer to<br>the same time.                                                                                                    | _                 |
|                                                                                 | Is the screen displaying Send error?                                                                     | Refer to <u>Responding to Send Error</u> .                                                                                                    | page 10-49        |
| Cannot send via the e-<br>mail.                                                 | Is the E-mail send size limit set in the SMTP server registered on the machine?                          | Check the limit value is entered to<br>"E-mail Size Limit" of [ <b>E-mail</b> ]<br>setting in Command Center RX and<br>change the value as necessary.                                                                                                    | <u>page 2-67</u>  |
| The machine is emitting<br>steam in the area around<br>the paper ejection slot. | Check the room temperature to see<br>if it is low, or if damp paper was<br>used.                         | Depending on the printing<br>environment and the paper's<br>condition, the heat generated during<br>printing will cause the moisture in<br>the paper to evaporate, and the<br>steam emitted may look like smoke.<br>This is not a problem, and you can<br>continue printing. If the steam<br>concerns you, raise the room<br>temperature, or replace the paper<br>with a newer, dryer paper. |                   |

| Symptom                                                             | Checkpoints                                                                                        | Corrective Actions                                                                                                    | Reference<br>Page             |
|---------------------------------------------------------------------|----------------------------------------------------------------------------------------------------|----------------------------------------------------------------------------------------------------|-------------------------------|
| Cannot create                                                       | Is the proper language selected?                                                                   | Check the language to extract.                                                                                                    | page 6-81                     |
| Searchable PDF file.                                                | Can the texts on the original not be<br>recognized as texts, or is the PDF<br>creation time taken? | <ul> <li>Check the following:</li> <li>The original orientation is correct.</li> <li>When setting the originals with the mixed orientation at once, [On] is selected for [Auto Image Rotation].</li> </ul> | <u>page 6-81</u>              |
| Cannot search a text that<br>you want to search on the<br>PDF file. | Have you set [OCR Text<br>Recognition] in [File Format]?                                           | Set [OCR Text Recognition] in [File Format].                                                                                                    | <u>page 6-81</u>              |
|                                                                     | Are the texts of the scanned original fainted or too light?                                        | Set [Density] to darker level.                                                                                                    | <u>page 6-32</u>              |
|                                                                     | Is the background of the scanned<br>original too dark and the texts are<br>difficult to recognize? | Set [ <b>Background Density Adj.</b> ] to<br>[ <b>On</b> ] or [ <b>Manual</b> ] and manually<br>adjust the density lighter. Otherwise,<br>set [ <b>Density</b> ] to darker level.                          | <u>page 6-32</u><br>page 6-41 |
|                                                                     | Is the text or image on the back of the original visible on the front?                             | Set [ <b>Prevent Bleed-through</b> ] to [ <b>On</b> ].                                                                                                    | page 6-42                     |
| Cannot find the machine with WSD.                                   | Did you search by specifying the machine's IP address or host name?                                | For security reasons, [HTTP] protocol is set to [Off], and therefore you cannot search by IP address or host name.                                                                                         | _                             |

\*1 You can also enter a full computer name as the host name (for example, pc001.abcdnet.com).

\*2 You can also enter login user names in the following formats: Domain\_name/user\_name (for example, abcdnet/james.smith) User\_name@domain\_name (for example, james.smith@abcdnet)

# **Printed Image Trouble**

When the following printed image trouble occurs, implement appropriate procedures.

| Symp                                                        | otom                  | Checkpoints                                                | Corrective Actions                                                                                                 | Reference<br>Page      |
|-------------------------------------------------------------|-----------------------|------------------------------------------------------------|----------------------------------------------------------------------------------------------------|------------------------|
| Printed image                                               | s are totally         | Is the paper damp?                                         | Replace the paper with new paper.                                                                                  | <u>page 3-2</u>        |
| too light.                                                  | -                     | Have you changed the density?                              | Select appropriate density level.                                                                                  | page 6-32<br>page 8-82 |
| 123                                                         | 123                   | Is EcoPrint mode enabled?                                  | Disable [EcoPrint] mode.                                                                                           | page 8-20              |
|                                                             |                       | _                                                          | Run [Developer Refresh].                                                                                           | page 10-60             |
|                                                             |                       | _                                                          | Run [Laser Scanner Cleaning].                                                                                      | page 10-60             |
|                                                             |                       | _                                                          | Make sure the paper type setting is correct for the paper being used.                                              | page 8-15              |
| White backgro                                               |                       | Have you changed the density?                              | Select appropriate density level.                                                                                  | page 6-32              |
| of the image a have a slight of                             |                       |                                                            |                                                                                                    | <u>page 8-82</u>       |
| AB<br>12                                                    | 3                     |                                                            |                                                                                                    |                        |
| Copies have a pattern (dots g together in pa not aligned ur | grouped<br>tterns and | Is the original a printed photograph?                      | Set the original image to<br>[ <b>Printer Output</b> ] or [ <b>Book/</b><br><b>Magazine</b> ] in [ <b>Photo</b> ]. | <u>page 6-33</u>       |
| Texts are not oprinted.                                     | SC                    | Did you choose appropriate image quality for the original? | Select appropriate image quality.                                                                                  | <u>page 6-33</u>       |

| Symptom                                                     | Checkpoints                                                                                                    | Corrective Actions                                                                                                    | Reference<br>Page      |
|-------------------------------------------------------------|----------------------------------------------------------------------------------------------------|----------------------------------------------------------------------------------------------------|------------------------|
| Black or color dots appear<br>on the white background       | Is the original holder or the glass platen dirty?                                                                       | Clean the original holder or the glass platen.                                                                           | page 10-2              |
| when white original is scanned.                             | Is the transfer roller dirty?                                                                                           | Brush the transfer roller clean.                                                                                         | page 10-5              |
| ABC<br>123                                                  | _                                                                                                    | Run [ <b>Developer Refresh</b> ].                                                                                        | <u>page 10-60</u>      |
| Printed images are fuzzy.<br>Printed images are cut<br>off. | Is the device used in an<br>environment with high humidity or<br>where the temperature or humidity<br>changes suddenly? | Use in an environment that has suitable humidity.                                                                        | _                      |
| ABC<br>123                                                  | _                                                                                                    | Run [ <b>Drum Refresh</b> ].                                                                                             | page 10-59             |
| Printed images are skewed.                                  | Are the originals placed correctly?                                                                                     | When placing originals on the platen,<br>align them with the original size<br>indicator plates.                          | <u>page 5-2</u>        |
|                                                             |                                                                                                    | When placing originals in the document processor, align the original width guides securely before placing the originals. | <u>page 5-4</u>        |
|                                                             | Is the paper loaded correctly?                                                                                          | Check the position of the paper width guides.                                                                            | page 3-4               |
| Printed images have                                         | Is the slit glass dirty?                                                                                                | Clean the slit glass.                                                                                                    | page 10-3              |
| vertical lines.          ABC         123                    |                                                                                                    | Run [Laser Scanner Cleaning].                                                                                            | page 10-60             |
| Dirt on the top edge or<br>back of the paper.               | Is the interior of the machine dirty?                                                                                   | Open the right cover. If the machine interior is dirty with toner, clean it using soft, dry, lint-free cloth.            | page 10-2              |
| ABC 123 123                                                 |                                                                                                    | Clean the interior of the machine.                                                                                       | page 10-4<br>page 10-5 |

| Symptom                                                 | Checkpoints | Corrective Actions                                     | Reference<br>Page      |
|---------------------------------------------------------|-------------|--------------------------------------------------------|------------------------|
| Part of the image is                                    | —           | Open and then close the right cover.                   | —                      |
| periodically faint or shows white lines.                | _           | Run [Drum Refresh].                                    | page 10-59             |
|                                                         |             | Run [ <b>Developer Refresh</b> ].                      | page 10-60             |
| Print on the back of the sheet is visible on the front. |             | Set [ <b>Prevent Bleed-through</b> ] to [ <b>On</b> ]. | page 6-42<br>page 8-20 |

# **Color Printing Trouble**

When the following color printing trouble occurs, implement appropriate procedures.

| Symptom                                                               | Checkpoints                                                                                                    | Corrective Actions                                                                                                    | Reference<br>Page |
|-----------------------------------------------------------------------|----------------------------------------------------------------------------------------------------|----------------------------------------------------------------------------------------------------|-------------------|
| Skewed-color printout.                                                | —                                                                                                    | Run [Calibration].                                                                                                    | page 10-60        |
| ABC                                                                   | _                                                                                                    | Run [Color Registration].                                                                                                    | page 10-54        |
| Colors appear different than you anticipated.                         | Did you choose appropriate image quality for the original?                                                                           | Select appropriate image quality.                                                                                                    | page 6-33         |
|                                                                       | Have you loaded color copy paper into the paper tray?                                                                                | Load color copy paper into the paper tray.                                                                                                    | —                 |
|                                                                       | -                                                                                                    | Run [Calibration].                                                                                                    | page 10-60        |
|                                                                       | _                                                                                                    | Run [Tone Curve Adjustment].                                                                                                    | page 10-58        |
|                                                                       | _                                                                                                    | When making copies<br>Adjust the color balance.                                                                                                    | page 6-36         |
|                                                                       |                                                                                                    | When printing from a computer<br>Adjust the color using the printer<br>driver.                                                                                                    | _                 |
| Perform Tone Curve<br>Adjustment in the System<br>Menu. is displayed. | Over long periods of use, the effects<br>of the ambient temperature and<br>humidity can cause color output<br>hues to vary slightly. | Run [Tone Curve Adjustment].                                                                                                    | <u>page 10-58</u> |
| The color toner is empty.                                             | Do you want to continue printing in black and white?                                                                                 | If the black toner is remained, the<br>machine continues printing in black<br>and white by selecting [ <b>Print in</b><br><b>Black and White</b> ] of [ <b>Color Toner</b><br><b>Empty Action</b> ]. | <u>page 8-19</u>  |

# **Remote Operation**

This function enables the system administrator to explain how to operate the panel and troubleshoot to user, by accessing operation panel of the machine at remote using browser and VNC software.

#### **Executing Remote Operation from Browser**

The supported Browser is as follows. We recommend the latest version of browser to use Remote Operation.

- Google Chrome (Version 21.0 or later)
- Internet Explorer (Version 9.0 or later)
- Microsoft Edge
- Mozilla Firefox (Version 14.0 or later)
- Safari (Version 5.0 or later)

This procedure explains how to execute Remote Operation from Command Center RX using Google Chrome.

#### NOTE

To execute Remote Operation using other browsers, refer to the following:

Command Center RX User Guide

#### Display the screen.

[System Menu/Counter] key > [System/Network] > [Network] > [Protocol Settings]

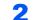

#### Set "Enhanced VNC over SSL" to [On].

Protocol Settings (page 8-60)

#### 💽 NOTE

You can configure the protocol settings using Command Center RX.

Command Center RX User Guide

#### **3** Configure settings for remote operation.

- 1 [System Menu/Counter] key > [System/Network] > [Remote Operation] > [Change] > [On]
- 2 Select [Off], [Use Password], or [Administrator Only].

When you select [**Use Password**], enter the password in "Password" and "Confirm Password", then select [**OK**].

Remote Operation (page 8-76)

#### 💽 NOTE

You can configure settings for remote operation using Command Center RX.

Command Center RX User Guide

#### Restart the machine.

Restart Entire Device (page 8-75)

### **5** Start up the browser.

Enter "https://" and host name of the machine to access the Command Center RX.

Accessing Command Center RX (page 2-64)

# 6 Select [Device Information/Remote Operation] > [Remote Operation].

## **7** Click [Start] button.

#### 

- If the user is logged in to the device, the permission confirmation screen will be displayed on the operation panel. Select [**Yes**].
- If pop-up blocking of the browser occurs during connection of the Remote Operation, select Always allow pop-ups from https:// [host name], and click Done. Perform Remote Operation after waiting 1 minute or more.

When the Remote Operation is started up, the operation panel screen will be displayed on the system administrator's or user's PC screen.

#### **Executing Remote Operation from VNC Software**

#### Display the screen.

[System Menu/Counter] key > [System/Network] > [Network] > [Protocol Settings]

### **2** Set "Enhanced VNC (RFB)" to [On].

Protocol Settings (page 8-60)

#### 💽 NOTE

- When setting "VNC (RFB) over SSL" to [On], the communication is encrypted.
- You can configure the protocol settings using Command Center RX.
- Command Center RX User Guide

#### **3** Startup the remote operation.

- 1 Start up the VNC software.
- 2 Enter the following format separated by a colon to start up the remote operation.

"IP address: port number"

#### NOTE

When setting "VNC (RFB)" to [**On**] in step 2, the default port number is 9062. When setting "VNC (RFB) over SSL " to [**On**], the default port number is 9063.

Protocol Settings (page 8-60)

# **Responding to Messages**

If the touch panel or the computer displays any of these messages, follow the corresponding procedure.

## NOTE

When contacting us, the serial number will be necessary. To check the serial number, refer to the following:

Display for Device Information (page 2-20)

Α

| Message                                         | Checkpoints                                                        | Corrective Actions                                                                                                    | Reference<br>Page |
|-------------------------------------------------|--------------------------------------------------------------------|----------------------------------------------------------------------------------------------------|-------------------|
| Acceptable fold count exceeded.                 | Is the acceptable number of sheets exceeded?                       | Select [ <b>Continue</b> ] to print using<br>Fold per acceptable number of<br>sheets. Select [ <b>Cancel</b> ] to<br>cancel the job. | _                 |
| Acceptable staple count exceeded. <sup>*1</sup> | Is the acceptable number of sheets exceeded?                       | Select [ <b>Continue</b> ] to print<br>without using Staple. Select<br>[ <b>Cancel</b> ] to cancel the job.                          | _                 |
| Access point was not detected.                  |                                                                    | Check if the access point has been set correctly.                                                                                    |                   |
| Activation error.                               | _                                                                  | Failed to activate the application. Contact administrator.                                                                           | _                 |
|                                                 | _                                                                  | Expansion Authentication is<br>disabled. Turn the power switch<br>off and on. If the error exists,<br>contact administrator.         | _                 |
| Add paper in cassette<br>#.                     | Is the indicated cassette out of paper?                            | Load paper.<br>Select the available paper.<br>Select [ <b>Continue</b> ] to print.                                                   | page 3-2          |
|                                                 | Are five or less envelopes loaded in the cassette?                 | Pull the cassette and loosen the paper length and width guides slightly.                                                             | _                 |
| Add paper in<br>Multipurpose tray.              | Is the paper of the selected size loaded in the multipurpose tray? | Load paper.<br>Select the available paper.<br>Select [ <b>Continue</b> ] to print.                                                   | <u>page 5-6</u>   |
| Adjusting Scanner.                              | _                                                                  | The machine is under the adjustment to maintain its quality. Please wait.                                                            | _                 |

\*1 When Auto Error Clear is set to [**On**], processing resumes automatically after a set amount of time elapses. For details on Auto Error Clear, refer to the following:

➡ Auto Error Clear (page 8-79)

| - |
|---|
|   |
|   |
|   |

| Message                           | Checkpoints                                | Corrective Actions                                                                                                    | Reference<br>Page |
|-----------------------------------|--------------------------------------------|----------------------------------------------------------------------------------------------------|-------------------|
| Box is not found.                 |                                            | The specified box cannot be found. Job is canceled. Select [End].                                                                                                    | —                 |
| Box limit exceeded. <sup>*1</sup> | Is [ <b>End</b> ] displayed on the screen? | The specified box is full, and no further storage is available. Job is canceled. Select [ <b>End</b> ]. Try to perform the job again after printing or deleting data from the box. |                   |
|                                   |                                            | Repeat Copy box is full, and no<br>further repeat copy is available.<br>Select [ <b>Continue</b> ] to print<br>scanned pages. Select [ <b>Cancel</b> ]<br>to cancel the job.       |                   |
| Broadcast error                   | _                                          | An error has occurred during broadcast transmission. The job is canceled. Select [ <b>End</b> ].                                                                                   | —                 |

\*1 When Auto Error Clear is set to [On], processing resumes automatically after a set amount of time elapses. For details on Auto Error Clear, refer to the following:
 ▲ Auto Error Clear (page 8-79)

С

| Message                             | Checkpoints | Corrective Actions                                                                                                    | Reference<br>Page             |
|-------------------------------------|-------------|----------------------------------------------------------------------------------------------------|-------------------------------|
| Calibrating                         |             | The machine is under the adjustment to maintain its quality. Please wait.                                                              | —                             |
| Cannot Banner Print.                | _           | System stamp is set up.<br>Banner print cannot be carried<br>out.<br>Job is canceled. Select [ <b>End</b> ].                           | _                             |
| Cannot connect to<br>Authentication | _           | Set machine time to match the server's time.                                                                                           | page 2-31                     |
| Server. <sup>*1</sup>               | —           | Check the domain name.                                                                                                    | page 9-2                      |
|                                     | —           | Check the host name.                                                                                                    | page 9-2                      |
|                                     | _           | Check the connection status with the server.                                                                                           | _                             |
| Cannot connect to Server.           | _           | Check the connection status with the server.                                                                                           |                               |
| Cannot connect.                     | _           | This appears when the Wi-Fi or<br>Wi-Fi Direct connection did not<br>complete. Check the settings,<br>and check the signal conditions. | <u>page 8-53</u><br>page 8-54 |

| Message                                                         | Checkpoints                                                                                                    | Corrective Actions                                                                                                    | Reference<br>Page |
|-----------------------------------------------------------------|----------------------------------------------------------------------------------------------------|----------------------------------------------------------------------------------------------------|-------------------|
| Cannot duplex print<br>on this paper. <sup>*1</sup>             | Did you select a paper size/type that cannot be duplex printed?                                                                                 | If the selected paper is not<br>changed and [ <b>Continue</b> ] is<br>selected, duplex is released.<br>Select the available paper.<br>Select [ <b>Continue</b> ] to print.                                                                                                    | <u>page 6-54</u>  |
| Cannot find the<br>destination computer.<br>Check the computer. | Is the machine and the PC to<br>which the scanned image is to<br>be sent connected to the<br>network?                                           | <ul> <li>Check the network and SMB settings.</li> <li>The network cable is connected.</li> <li>The hub is not operating properly.</li> <li>The server is not operating properly.</li> <li>Host name and IP address</li> <li>Port number</li> </ul>                                                                                                    | <u>page 2-6</u>   |
|                                                                 | Is the account information (user<br>ID, password) used to access<br>the shared folder to which the<br>scanned image is to be sent<br>incorrect? | <ul> <li>Check the following settings of the PC to which the scanned image is to be sent.</li> <li>Host name</li> <li>Path</li> <li>Login user name</li> <li>NOTE</li> <li>If the sender is a domain user, specify the domain name.</li> <li>[Login User ID]@[Domain Name]</li> <li>Example: sa720XXXX@km</li> <li>Login password</li> <li>Folder share permissions of the recipient</li> </ul> |                   |
| Cannot fold this paper.                                         | Did you select a paper size/type that cannot be folded?                                                                                         | If the selected paper is not<br>changed and [ <b>Continue</b> ] is<br>selected, fold is released.<br>Select the available paper.<br>Select [ <b>Continue</b> ] to print.                                                                                                    | page 6-25         |
| Cannot offset this paper. <sup>*1</sup>                         | Did you select a paper size/type that cannot be offset?                                                                                         | If the selected paper is not<br>changed and [ <b>Continue</b> ] is<br>selected, offset is released.<br>Select the available paper.<br>Select [ <b>Continue</b> ] to print.                                                                                                    | page 6-26         |
| Cannot output this paper to the tray.                           | Is the cassette you selected correct?                                                                                                    | Select the available paper.<br>Select [ <b>Continue</b> ] to print.                                                                                                    | _                 |
| Cannot perform remote printing.                                 |                                                                                                    | Remote printing is prohibited.<br>The job is canceled. Select<br>[ <b>End</b> ].                                                                                                    | page 8-33         |

| Message                                                    | Checkpoints                                              | Corrective Actions                                                                                                    | Reference<br>Page |
|------------------------------------------------------------|----------------------------------------------------------|----------------------------------------------------------------------------------------------------|-------------------|
| Cannot print the specified number of copies. <sup>*1</sup> | —                                                        | Only one copy is available.<br>Select [ <b>Continue</b> ] to continue<br>printing. Select [ <b>Cancel</b> ] to<br>cancel the job.                                                                                                    | _                 |
| Cannot process this job. <sup>*1</sup>                     | —                                                        | Restricted by Authorization settings. The job is canceled. Select [ <b>End</b> ].                                                                                                    | _                 |
|                                                            |                                                          | Restricted by Job Accounting.<br>The job is canceled. Select<br>[End].                                                                                                    | <u>page 9-35</u>  |
| Cannot punch at the specified position.                    | Have you selected a position that cannot be punched?     | If the selected paper is not<br>changed and [ <b>Continue</b> ] is<br>selected, punch is released.<br>Select the available paper.<br>Select [ <b>Continue</b> ] to print.                                                                                                    | <u>page 6-29</u>  |
| Cannot punch this paper.                                   | Did you select a paper size/type that cannot be punched? | If the selected paper is not<br>changed and [ <b>Continue</b> ] is<br>selected, punch is released.<br>Select the available paper.<br>Select [ <b>Continue</b> ] to print.                                                                                                    | <u>page 6-29</u>  |
| Cannot read data in<br>this ID card.                       |                                                          | In registration process, the ID<br>card information was not read<br>correctly. Hold again the ID card<br>over the ID card reading part.<br>If the same message still<br>appears, the<br>ID card may not be compatible<br>with this product. Change it to<br>another ID card. | _                 |
| Cannot recognize.                                          | _                                                        | Make sure your ID card has been registered.                                                                                                    | _                 |
| Cannot staple at the specified position.                   | Have you selected a position that cannot be stapled?     | If the selected paper is not<br>changed and [ <b>Continue</b> ] is<br>selected, staple is released.<br>Select the available paper.<br>Select [ <b>Continue</b> ] to print.                                                                                                   | <u>page 6-27</u>  |
| Cannot staple this paper. <sup>*1</sup>                    | Did you select a paper size/type that cannot be stapled? | If the selected paper is not<br>changed and [ <b>Continue</b> ] is<br>selected, staple is released.<br>Select the available paper.<br>Select [ <b>Continue</b> ] to print.                                                                                                   | page 6-27         |
| Cannot use ##### due to a failure.                         | _                                                        | Call service.                                                                                                    | -                 |
| Check the document processor.                              | Is the top cover of the document processor open?         | Close the document processor cover.                                                                                                    | -                 |
|                                                            | Is the document processor open?                          | Close the document processor.                                                                                                    | —                 |

| Message                                   | Checkpoints                   | Corrective Actions                                                                                                    | Reference<br>Page |
|-------------------------------------------|-------------------------------|----------------------------------------------------------------------------------------------------|-------------------|
| Check the paper in the multipurpose tray. |                               | The paper size is different. Set selected size paper and select [Continue].                                                                                                    | <u>page 5-6</u>   |
| Check the side feeder.                    | _                             | The side feeder is not installed correctly. Attach the side feeder.                                                                                                    | _                 |
| Check the staple<br>waste box.            | Is the staple waste box full? | Follow the instructions on the screen, and empty the staple waste box.                                                                                                    | page 10-19        |
|                                           | _                             | The staple waste box is not installed correctly. Set it correctly.                                                                                                    | page 10-19        |
| Check the toner container.                |                               | Open the main unit front cover<br>and remove the toner container.<br>Shake carefully and replace.                                                                                                    |                   |
|                                           |                               | NOTE<br>If you select [ <b>Open Toner</b><br><b>Container Cover</b> ], you can<br>open the Toner Container Cover<br>that you closed accidentally.                                                                                                    |                   |
| Checking the waste<br>toner box.<br>####  | Is the waste toner box full?  | Replace the toner container.<br>Reuse the black (K) toner<br>container as a waste toner box.<br>Handle the color toner<br>containers according to the<br>instructions supplied with them.<br>Select [ <b>Next</b> ]. The instructions<br>will be displayed. |                   |
|                                           |                               | NOTE<br>If you select [ <b>Open Toner</b><br><b>Container Cover</b> ], you can<br>open the Toner Container Cover<br>that you closed accidentally.                                                                                                    |                   |
| Confidential<br>document was<br>detected. |                               | The machine detects the document guard pattern. Job is canceled. Select [ <b>End</b> ].                                                                                                    |                   |

\*1 When Auto Error Clear is set to [**On**], processing resumes automatically after a set amount of time elapses. For details on Auto Error Clear, refer to the following:

Auto Error Clear (page 8-79)

| Message                          | Checkpoints                        | Corrective Actions                                                    | Reference<br>Page |
|----------------------------------|------------------------------------|-----------------------------------------------------------------------|-------------------|
| Empty the punch waste box.       | Is the punch waste box full?       | Follow the instructions on the screen. and empty the punch waste box. | page 10-21        |
| Encrypted PDF<br>Password error. | Is the password you input correct? | Password is not entered or is incorrect.                              | _                 |
| Error occurred at cassette #.    |                                    | Open the cassette. Check inside the machine and remove the paper.     | _                 |

F

| Message                                            | Checkpoints                                  | Corrective Actions                                                                                                    | Reference<br>Page         |
|----------------------------------------------------|----------------------------------------------|----------------------------------------------------------------------------------------------------|---------------------------|
| Failed to specify Job<br>Accounting. <sup>*1</sup> | —                                            | Failed to specify Job Accounting<br>when processing the job<br>externally. The job is canceled.<br>Select [ <b>End</b> ].                  | _                         |
| Failed to store job retention data.                | _                                            | The job is canceled. Select [End].                                                                                                    | _                         |
| FAX box limit<br>exceeded.                         | _                                            | Follow the instructions on the screen and delete documents from the FAX box to make room for FAX reception.                                | FAX<br>Operation<br>Guide |
|                                                    |                                              | To check the canceled job,<br>select the [ <b>Status/Job Cancel</b> ]<br>key and then [ <b>Printing Jobs</b> ] to<br>check receipt result. |                           |
| Finisher tray is full of paper.                    | Is the acceptable storage capacity exceeded? | Remove the paper. Printing then resumes.                                                                                                   | _                         |
| Folding tray is full of paper.                     | Is the acceptable storage capacity exceeded? | Remove the paper. Printing then resumes.                                                                                                   | _                         |

\*1 When Auto Error Clear is set to [On], processing resumes automatically after a set amount of time elapses. For details on Auto Error Clear, refer to the following:
 → Auto Error Clear (page 8-79)

Η

| Message                          | Checkpoints | Corrective Actions                                                                                                    | Reference<br>Page |
|----------------------------------|-------------|----------------------------------------------------------------------------------------------------|-------------------|
| Hard Disk error.                 | _           | An error has occurred on the hard disk. Job is canceled. Select [ <b>End</b> ].                                                                                                    | _                 |
|                                  |             | The error cords are as follows.                                                                                                    |                   |
|                                  |             | 01: The amount of data that can<br>be saved at once has been<br>exceeded. Restart the system or<br>turn the power OFF/ON. If the<br>error still occurs, divide the file<br>into smaller files. |                   |
|                                  |             | If the error occurs after the file is<br>divided, the hard disk is<br>damaged. Execute [ <b>System</b><br><b>Initialization</b> ].                                                             |                   |
|                                  |             | 04: Insufficient space on the<br>hard disk to complete this<br>operation. Move data or delete<br>unneeded data.                                                                                |                   |
| Hard disk failure. Call service. |             | Call service.                                                                                                    |                   |

I

| Message                                                 | Checkpoints | Corrective Actions                                                                                                    | Reference<br>Page |
|---------------------------------------------------------|-------------|----------------------------------------------------------------------------------------------------|-------------------|
| Incorrect account<br>ID. <sup>*1</sup>                  | _           | The account ID was incorrect<br>when processing the job<br>externally. The job is canceled.<br>Select [ <b>End</b> ].            | _                 |
| Incorrect box<br>password.                              | _           | The box password was incorrect<br>when processing the job<br>externally. The job is canceled.<br>Select [ <b>End</b> ].          |                   |
| Incorrect Login User<br>Name or Password. <sup>*1</sup> | _           | The login user name or<br>password was incorrect when<br>processing the job externally.<br>The job is canceled. Select<br>[End]. |                   |
| Install the punch waste box.                            |             | Follow the instructions on the screen. and install the punch waste box.                                                          | page 10-21        |
| Install the waste toner box.                            |             | The waste toner box is not installed correctly. Set it correctly.                                                                | page 10-11        |

\*1 When Auto Error Clear is set to [**On**], processing resumes automatically after a set amount of time elapses. For details on Auto Error Clear, refer to the following:

<sup>✤</sup> Auto Error Clear (page 8-79)

J

| Message                                                  | Checkpoints                                                             | Corrective Actions                                                                                                    | Reference<br>Page |
|----------------------------------------------------------|-------------------------------------------------------------------------|----------------------------------------------------------------------------------------------------|-------------------|
| Job Accounting<br>restriction<br>exceeded. <sup>*1</sup> | Is the acceptable printing count restricted by Job Accounting exceeded? | The printing count exceeded the acceptable count restricted by Job Accounting. Cannot print any more. The job is canceled. Select [ <b>End</b> ]. |                   |

\*1 When Auto Error Clear is set to [On], processing resumes automatically after a set amount of time elapses. For details on Auto Error Clear, refer to the following:
 <u>Auto Error Clear (page 8-79)</u>

Κ

| Message                   | Checkpoints | Corrective Actions                                                               | Reference<br>Page |
|---------------------------|-------------|----------------------------------------------------------------------------------|-------------------|
| KPDL error. <sup>*1</sup> |             | PostScript error has occurred.<br>The job is canceled. Select<br>[ <b>End</b> ]. | —                 |

\*1 When Auto Error Clear is set to [On], processing resumes automatically after a set amount of time elapses. For details on Auto Error Clear, refer to the following:

Auto Error Clear (page 8-79)
 Auto Error Clear (page 8-79)
 Auto Error Clear (page 8-79)
 Auto Error Clear (page 8-79)
 Auto Error Clear (page 8-79)
 Auto Error Clear (page 8-79)
 Auto Error Clear (page 8-79)
 Auto Error Clear (page 8-79)
 Auto Error Clear (page 8-79)
 Auto Error Clear (page 8-79)
 Auto Error Clear (page 8-79)
 Auto Error Clear (page 8-79)
 Auto Error Clear (page 8-79)
 Auto Error Clear (page 8-79)
 Auto Error Clear (page 8-79)
 Auto Error Clear (page 8-79)
 Auto Error Clear (page 8-79)
 Auto Error Clear (page 8-79)
 Auto Error Clear (page 8-79)
 Auto Error Clear (page 8-79)
 Auto Error Clear (page 8-79)
 Auto Error Clear (page 8-79)
 Auto Error Clear (page 8-79)
 Auto Error Clear (page 8-79)
 Auto Error Clear (page 8-79)
 Auto Error Clear (page 8-79)
 Auto Error Clear (page 8-79)
 Auto Error Clear (page 8-79)
 Auto Error Clear (page 8-79)
 Auto Error Clear (page 8-79)
 Auto Error Clear (page 8-79)
 Auto Error Clear (page 8-79)
 Auto Error Clear (page 8-79)
 Auto Error Clear (page 8-79)
 Auto Error Clear (page 8-79)
 Auto Error Clear (page 8-79)
 Auto Error Clear (page 8-79)
 Auto Error Clear (page 8-79)
 Auto Error Clear (page 8-79)
 Auto Error Clear (page 8-79)
 Auto Error Clear (page 8-79)
 Auto Error Clear (page 8-79)
 Auto Error Clear (page 8-79)
 Auto Error Clear (page 8-79)
 Auto Error Clear (page 8-79)
 Auto Error Clear (page 8-79)
 Auto Error Clear (page 8-79)
 Auto Error Clear (page 8-79)
 Auto Error Clear (page 8-79)
 Auto Error Clear (page 8-79)
 Auto Error Clear (page 8-79)
 Auto Error Clear (page 8-79)
 Auto Error Clear (page 8-79)
 Auto Error Clear (page 8-79)
 Auto Error Clear (page 8-79)
 Auto Error Clear (page 8-79)
 Auto Error Clear (page 8-79)
 Auto Error Clear (page 8-79)
 Auto Error Clear (page 8-79)
 Auto Error Clear (page 8-79)
 Auto Error Clear (page 8-79)
 Auto Error Clear (page 8

#### Μ

| Message                                     | Checkpoints                                  | Corrective Actions                                                                                         | Reference<br>Page |
|---------------------------------------------|----------------------------------------------|----------------------------------------------------------------------------------------------------|-------------------|
| Machine failure.                            |                                              | Internal error has occurred.<br>Make a note of the error code<br>displayed on the screen. Call<br>service. | _                 |
| Mailbox tray is full of paper.              | Is the acceptable storage capacity exceeded? | Remove the paper. Printing then resumes.                                                                   | _                 |
| Main unit lower left tray is full of paper. | Is the acceptable storage capacity exceeded? | Remove the paper and select [ <b>Continue</b> ]. Printing then resumes.                                    | _                 |
| Main unit upper left tray is full of paper. | Is the acceptable storage capacity exceeded? | Remove the paper and select [ <b>Continue</b> ]. Printing then resumes.                                    |                   |
| Maximum number of scanned pages.            | Is the acceptable scanning count exceeded?   | Cannot scan pages any more.<br>Follow the instructions on the screen.                                      | _                 |

| Message                       | Checkpoints | Corrective Actions                                                                                                    | Reference<br>Page |
|-------------------------------|-------------|----------------------------------------------------------------------------------------------------|-------------------|
| Memory is full. <sup>*1</sup> |             | The process cannot be<br>performed due to insufficient<br>memory. If only [ <b>End</b> ] is<br>available, select [ <b>End</b> ]. The job<br>will be canceled.<br>When insufficient memory<br>occurred frequently, contact<br>your dealer or service<br>representative. |                   |
|                               |             | The memory is full and the job<br>cannot be continued. Select<br>[ <b>Continue</b> ] to print the scanned<br>pages. The print job cannot be<br>processed completely. Select<br>[ <b>Cancel</b> ] to cancel the job.                                                    | _                 |

\*1 When Auto Error Clear is set to [On], processing resumes automatically after a set amount of time elapses. For details on Auto Error Clear, refer to the following:
 ▲ Auto Error Clear (page 8-79)

Ν

| Message                      | Checkpoints                                     | Corrective Actions                                                                                       | Reference<br>Page |
|------------------------------|-------------------------------------------------|----------------------------------------------------------------------------------------------------|-------------------|
| Non-genuine toner installed. | Is the installed toner container our own brand? | We will not be liable for any<br>damage caused by the use of<br>third party supplies in this<br>machine. | _                 |

Ρ

| Message     | Checkpoints | Corrective Actions                                                                                                    | Reference<br>Page |
|-------------|-------------|----------------------------------------------------------------------------------------------------|-------------------|
| Paper jam.  |             | If a paper jam occurs, the<br>machine will stop and the<br>location of the jam will be<br>indicated on the screen. Leave<br>the machine on and follow the<br>instructions to remove the<br>jammed paper. | <u>page 10-61</u> |
| Paper left. |             | Remove paper from the finisher tray.                                                                                                    | _                 |
|             | _           | Remove the paper from the folding tray of the finisher.                                                                                                    | —                 |
|             |             | Remove paper from the document finisher.                                                                                                    | —                 |

| Message                                                                     | Checkpoints                                                                                                    | Corrective Actions                                                                                                    | Reference<br>Page |
|-----------------------------------------------------------------------------|----------------------------------------------------------------------------------------------------|----------------------------------------------------------------------------------------------------|-------------------|
| Perform Tone Curve<br>Adjustment in the<br>System Menu.                     | Over long periods of use, the<br>effects of the ambient<br>temperature and humidity can<br>cause output hues to vary<br>slightly. | Run [Tone Curve Adjustment].                                                                                                    | page 10-58        |
| Performing Drum<br>Refresh                                                  | _                                                                                                    | The machine is under the adjustment to maintain its quality. Please wait.                                                                               | _                 |
| Preparing to print.                                                         |                                                                                                    | The machine is under the adjustment to maintain its quality. Please wait.                                                                               | _                 |
| Printing System error.                                                      |                                                                                                    | An error has occurred on<br>Printing System.<br>Refer to Responding to Printing<br>System Error for the error code<br>and corrective actions.           | page 10-52        |
| Printing System error.<br>Press Status/Job<br>Cancel key to check<br>error. | Select [Status/Job Cancel] key.<br>Is the [Printing System Error.]<br>message displayed?                                          | An error has occurred on<br>Printing System.<br>Refer to Responding to Printing<br>System Error for the error code<br>and corrective actions.           | page 10-52        |
|                                                                             | Select [ <b>Status/Job Cancel</b> ] key.<br>Is the [ <b>Device/Communication</b> ]<br>screen displayed?                           | An error has occurred on<br>Printing System.<br>Select [ <b>Printing Sys Err</b> ] of the<br>[ <b>Device/Communication</b> ]<br>screen and check error. | page 10-52        |

R

| Message                                        | Checkpoints                                             | Corrective Actions                                                                                                    | Reference<br>Page |
|------------------------------------------------|---------------------------------------------------------|----------------------------------------------------------------------------------------------------|-------------------|
| Regulating the temperature                     | _                                                       | The machine is under the adjustment to maintain its quality. Please wait.                                                                                                    | _                 |
| Remove originals in the document processor.    | Are there any originals left in the document processor? | Remove originals from the document processor.                                                                                                    | _                 |
| Replace all originals<br>and press [Continue]. |                                                         | Remove originals from the<br>document processor, put them<br>back in their original order, and<br>place them again. Select<br>[ <b>Continue</b> ] to resume printing.<br>Select [ <b>Cancel</b> ] to cancel the<br>job. | _                 |
| Running security function                      | -                                                       | Running security function.<br>Please wait.                                                                                                    | _                 |

| (  | C |   | ١. |
|----|---|---|----|
| 2  | 2 | ٩ | 2  |
| ٩. | ÷ | 4 | ,  |
|    |   |   |    |

| Message                                                | Checkpoints                           | Corrective Actions                                                                                                    | Reference<br>Page |
|--------------------------------------------------------|---------------------------------------|----------------------------------------------------------------------------------------------------|-------------------|
| Scanner memory is<br>full. <sup>*1</sup>               |                                       | Scanning cannot be performed<br>due to insufficient memory of the<br>scanner. Follow the instructions<br>on the screen.                                                                                                    |                   |
| Scheduled sending<br>jobs exceeded.                    |                                       | The number of jobs has<br>exceeded the limit set for<br>delayed transmission. Select<br>[ <b>End</b> ]. The job is canceled.<br>Wait until the delayed<br>transmission is executed, or<br>cancel the delayed transmission<br>and then perform the job again. |                   |
| Select another cassette.                               | Is the cassette you selected correct? | The specified cassette is a fax<br>special stage.<br>Select another valid cassette.<br>Select [ <b>Continue</b> ] to print.                                                                                                    | _                 |
| Send Error. <sup>*1</sup>                              |                                       | An error has occurred during<br>transmission. The job is<br>canceled. Select [ <b>End</b> ]. Refer to<br>Responding to Send Error for<br>the error code and corrective<br>actions.                                                                           | page 10-49        |
| Skewed originals or<br>multi originals fed at<br>once. |                                       | See the caution attached on the document processor and check the originals. If the originals are jammed, follow the instructions on the screen to remove the originals.                                                                                      | _                 |

| Message                             | Checkpoints                                            | Corrective Actions                                                                                                    | Reference<br>Page                                                  |
|-------------------------------------|--------------------------------------------------------|----------------------------------------------------------------------------------------------------|--------------------------------------------------------------------|
| SSD error.                          |                                                        | An error has occurred on the SSD. Job is canceled. Select [End].<br>The error cords are as follows.<br>01: The amount of data that can be saved at once has been exceeded. Restart the system or turn the power OFF/ON. If the error still occurs, divide the file into smaller files. If the error occurs after the file is divided, the SSD is damaged. Execute [System Initialization].<br>04: Insufficient space on the SSD to complete this operation. Move data or delete unneeded data.<br><b>NOTE</b><br>Please be aware that when you carry out initialization of the system, the data saved in SSD will be erased. |                                                                    |
| Staple is empty. *1                 | Has the staple cartridge holder<br>run out of staples? | If the staples are depleted, the<br>machine will stop and the<br>location of staple depletion will<br>be indicated on the screen.<br>Leave the machine on and<br>follow the instructions to replace<br>the staple case. Select<br>[ <b>Continue</b> ] to print without<br>stapling. Select [ <b>Cancel</b> ] to<br>cancel the job.                                                                                                    | page 10-14<br>page 10-16<br>page 10-14<br>page 10-16<br>page 10-17 |
| Staple is empty.<br>(Manual Staple) | Has staple cartridge holder A run out of staples?      | Add staples to staple cartridge holder A.                                                                                                    | page 10-14                                                         |
| Staple jam.                         |                                                        | If a staple jam occurs, the<br>machine will stop and the<br>location of the jam will be<br>indicated on the screen. Leave<br>the machine on and follow the<br>instructions to remove the<br>jammed staple.                                                                                                    | page 10-<br>129                                                    |
| System error.                       |                                                        | System error has occurred.<br>Follow the instructions on the screen.                                                                                                    | _                                                                  |

\*1 When Auto Error Clear is set to **[On]**, processing resumes automatically after a set amount of time elapses. For details on Auto Error Clear, refer to the following:

→ Auto Error Clear (page 8-79)

|  | L |  |
|--|---|--|
|  |   |  |
|  |   |  |

| Message                                                                                | Checkpoints                                                                                           | Corrective Actions                                                                                                    | Reference<br>Page           |
|----------------------------------------------------------------------------------------|----------------------------------------------------------------------------------------------------|----------------------------------------------------------------------------------------------------|-----------------------------|
| The cover is open.                                                                     | Is there any cover which is open?                                                                     | Close the cover indicated on the screen.                                                                                                    | —                           |
| The device cannot be<br>connected because<br>allowed connections<br>would be exceeded. | Are three handheld devices connected simultaneously?                                                  | Cancel a connection to a<br>portable device that is not being<br>used, or set the machine's auto<br>disconnect time to break<br>portable device connections.                                                                               | page 8-53                   |
| The folding unit is open.                                                              | _                                                                                                    | Close the folding unit.                                                                                                    | _                           |
| The password does not meet password policy.                                            | Is the password expired?                                                                              | Change the login password.<br>The job is canceled. Select<br>[ <b>End</b> ].                                                                                                    | <u>page 9-7</u><br>page 9-8 |
|                                                                                        | Is the password policy<br>requirement (such as password<br>length or required characters)<br>changed? | Confirm the password policy<br>requirements and change the<br>login password.<br>The job is canceled. Select<br>[ <b>End</b> ].                                                                                                    | page 9-7<br>page 9-8        |
| The phone receiver is off the hook.                                                    | _                                                                                                    | Put down the receiver.                                                                                                    | —                           |
| The slit glass requires cleaning.                                                      |                                                                                                    | Clean the slit glass using the cleaning cloth supplied with the document processor.                                                                                                    | page 10-3                   |
| The toner container is improperly installed.                                           |                                                                                                    | The toner container is<br>improperly installed or not<br>installed.<br>Open the front cover and set all<br>the four toner containers<br>correctly.                                                                                         | _                           |
| This ID card is already registered to another user.                                    | _                                                                                                    | Your ID card has already been registered. Change it to another ID card.                                                                                                    | _                           |
| This user account is locked out.                                                       |                                                                                                    | Contact administrator.<br>The job is canceled. Select<br>[ <b>End</b> ].                                                                                                    | _                           |
| Time for maintenance soon. #####                                                       | _                                                                                                    | Call service.                                                                                                    | —                           |
| Toner [C][M][Y][K] are<br>empty.                                                       |                                                                                                    | Replace the toner container.<br>NOTE<br>If the color toner is empty but<br>the black toner is remained, the<br>machine continues printing in<br>black and white by selecting<br>[Print in Black and White] of<br>Color Toner Empty Action. | <u>page 10-7</u>            |

| Message                                               | Checkpoints                                  | Corrective Actions                                                                                                    | Reference<br>Page |
|-------------------------------------------------------|----------------------------------------------|----------------------------------------------------------------------------------------------------|-------------------|
| Toner container is<br>empty. [C][M][Y][K]             |                                              | Replace the toner container.<br>NOTE<br>If the color toner is empty but<br>the black toner is remained, the<br>machine continues printing in<br>black and white by selecting<br>[Print in Black and White] of<br>Color Toner Empty Action. | <u>page 10-7</u>  |
| Toner is low.<br>[C][M][Y][K](Replace<br>when empty.) |                                              | It is almost time to replace the toner container. Obtain a new toner container.                                                                                                    | _                 |
| Tray # is full of paper.                              | Is the acceptable storage capacity exceeded? | Remove the paper. Printing then resumes.                                                                                                    | _                 |
|                                                       | Is the paper curled?                         | Check the checkpoints of<br>"Printouts are curled." in Solving<br>Malfunctions and take the<br>corrective actions.                                                                                                    | page 10-24        |

U

| Message                                        | Checkpoints                                                                               | Corrective Actions                                                                                                    | Reference<br>Page |
|------------------------------------------------|-------------------------------------------------------------------------------------------|----------------------------------------------------------------------------------------------------|-------------------|
| Unknown Toner<br>Installed. PC<br>[C][M][Y][K] | Does the installed toner<br>container's regional<br>specification match the<br>machine's? | Install the specified container.                                                                                                    | _                 |
| USB Drive error. <sup>*1</sup>                 | Is writing to a USB drive prohibited?                                                     | An error occurred in the USB<br>drive. The job stopped. Select<br>[ <b>End</b> ].<br>The error cord is as follows.<br>01: Connect a USB drive that<br>can be written to.                                                                                                    | _                 |
|                                                |                                                                                           | An error occurred in the USB<br>drive. The job stopped. Select<br>[End].<br>The error cord is as follows.<br>01: The amount of data that can<br>be saved at once has been<br>exceeded. Restart the system or<br>turn the power OFF/ON. If the<br>error still occurs, the USB drive<br>is not compatible with the<br>machine. Use the USB drive<br>formatted by this machine. If the<br>USB drive cannot be formatted,<br>it is damaged. Connect a<br>compatible USB drive. | page 5-68         |

| Message                          | Checkpoints                                 | Corrective Actions                                                                                             | Reference<br>Page |
|----------------------------------|---------------------------------------------|----------------------------------------------------------------------------------------------------|-------------------|
| USB Drive is full. <sup>*1</sup> | _                                           | The job is canceled. Select<br>[ <b>End</b> ].<br>Insufficient free space in the<br>USB drive. Delete unneeded | _                 |
|                                  |                                             | files.                                                                                                    |                   |
| USB Drive is not formatted.      | Is the USB drive formatted by this machine? | Perform [ <b>Format</b> ] on this machine.                                                                     |                   |

\*1 When Auto Error Clear is set to [**On**], processing resumes automatically after a set amount of time elapses. For details on Auto Error Clear, refer to the following:
 → <u>Auto Error Clear (page 8-79)</u>

W

| Message                                                          | Checkpoints                  | Corrective Actions                                                                                | Reference<br>Page |
|------------------------------------------------------------------|------------------------------|---------------------------------------------------------------------------------------------------|-------------------|
| Warning for high<br>temperature. Adjust<br>the room temperature. | _                            | Print quality may be<br>deteriorated. Adjust the<br>temperature and the humidity of<br>your room. | _                 |
| Warning for low<br>temperature. Adjust<br>the room temperature.  | _                            | Print quality may be<br>deteriorated. Adjust the<br>temperature and the humidity of<br>your room. | _                 |
| Warning low memory.                                              | _                            | Cannot start the job. Try again later.                                                            | —                 |
| Waste toner box<br>almost full.                                  |                              | It is almost time to replace the waste toner box. Obtain a new waste toner box.                   |                   |
| Waste toner box is full.                                         | Is the waste toner box full? | Replace the waste toner box.                                                                      | <u>page 10-11</u> |

Υ

| Message                  | Checkpoints | Corrective Actions                                                        | Reference<br>Page |
|--------------------------|-------------|---------------------------------------------------------------------------|-------------------|
| You cannot use this box. |             | You cannot use the specified box. Job is canceled. Select [ <b>End</b> ]. | —                 |

# **Responding to Send Error**

| Error<br>Code | Message                                             | Corrective Actions                                                                                                    | Reference<br>Page                     |  |
|---------------|-----------------------------------------------------|----------------------------------------------------------------------------------------------------|---------------------------------------|--|
| 1101          | Failed to send the e-mail.<br>Failed to send i-FAX. | Check the host name of the SMTP server on the Command Center RX.                                                                                                    | <u>page 2-67</u>                      |  |
|               | Failed to send via FTP.                             | Check the host name of FTP.                                                                                                    | page 5-28                             |  |
|               | Failed to send via SMB.                             | Check the host name of SMB.                                                                                                    | page 5-25                             |  |
| 1102          | Failed to send via SMB.                             | <ul> <li>Check the SMB settings.</li> <li>Login user name and login password</li> <li>NOTE</li> <li>If the sender is a domain user, specify the</li> </ul>                                                                               | page 5-25                             |  |
|               |                                                     | domain name. <ul> <li>Host name</li> <li>Path</li> </ul>                                                                                                    |                                       |  |
|               | Failed to send the e-mail.                          | <ul> <li>Check the following on the Command Center RX.</li> <li>SMTP login user name and login password</li> <li>POP3 login user name and login password</li> <li>E-mail size limit</li> </ul>                                           | <u>page 2-67</u>                      |  |
|               | Failed to send i-FAX.                               | <ul> <li>Check the following on the Command Center RX.</li> <li>SMTP login user name and login password</li> <li>POP3 login user name and login password</li> </ul>                                                                      | Refer to<br>FAX<br>Operation<br>Guide |  |
|               | Failed to send via FTP.                             | <ul> <li>Check the FTP settings.</li> <li>Login user name and login password</li> <li>NOTE</li> <li>If the sender is a domain user, specify the domain name.</li> <li>Path</li> <li>Folder share permissions of the recipient</li> </ul> | page 5-28                             |  |
| 1103          | Failed to send via SMB.                             | <ul> <li>Check the SMB settings.</li> <li>Login user name and login password</li> <li>NOTE</li> <li>If the sender is a domain user, specify the domain name.</li> <li>Path</li> <li>Folder share permissions of the recipient</li> </ul> | <u>page 5-25</u>                      |  |
|               | Failed to send via FTP.                             | <ul><li>Check the FTP settings.</li><li>Path</li><li>Folder share permissions of the recipient</li></ul>                                                                                                    | <u>page 5-28</u>                      |  |

| Error<br>Code | Message Corrective Actions                                                                                                    |                                                                                                    | Reference<br>Page                                      |  |
|---------------|----------------------------------------------------------------------------------------------------|----------------------------------------------------------------------------------------------------|--------------------------------------------------------|--|
| 1104          | Failed to send the e-mail.                                                                                                    | Check the e-mail address.                                                                                                    | page 5-24                                              |  |
|               |                                                                                                    | <b>NOTE</b><br>If the address is rejected by the domain, you cannot send the email.                                                                                       |                                                        |  |
|               | Failed to send i-FAX.                                                                                                    | Check the i-FAX address.<br><b>NOTE</b><br>If the address is rejected by the domain, you<br>cannot send the email.                                                        | Refer to<br>FAX<br>Operation<br>Guide                  |  |
| 1105          | Failed to send via SMB.                                                                                                    | Check the following settings.<br>[System Menu/Counter] key > [System/<br>Network] > [Network] > [TCP/IP Settings] ><br>[Protocol Detail] > [SMB Client<br>(Transmission)] | page 8-58                                              |  |
|               | Failed to send the e-mail.                                                                                                    | Select [ <b>On</b> ] of the SMTP settings on the Command Center RX.                                                                                                    | page 2-67                                              |  |
|               | Failed to send via FTP.                                                                                                    | Check the following settings.<br>[System Menu/Counter] key > [System/<br>Network] > [Network] > [TCP/IP Settings] ><br>[Protocol Detail] > [FTP Client<br>(Transmission)] | page 8-58                                              |  |
|               | Failed to send i-FAX.                                                                                                    | Select [ <b>On</b> ] of the i-FAX settings on the Command Center RX.                                                                                                    | page 2-67                                              |  |
| 1106          | Failed to send the e-mail.<br>Failed to send i-FAX.                                                                                                    | Check the sender address of SMTP on the Command Center RX.                                                                                                    | page 2-67                                              |  |
| 1131          | Failed to send via FTP.                                                                                                    | Enable the SSL.<br>[System Menu/Counter] key > [System/<br>Network] > [Network] > [Secure Protocol] ><br>[SSL]                                                            | page 8-65                                              |  |
| 1132          | <b>132</b> Failed to send the e-mail.       Check the following of the SMTP server.         • Is SMTP over SSL available?       • Is the encryption available? |                                                                                                    | Refer to the<br>Command<br>Center RX<br>User<br>Guide. |  |
|               | Failed to send via FTP.                                                                                                    | <ul><li>Check the following of the FTP server.</li><li>Is FTPS available?</li><li>Is the encryption available?</li></ul>                                                  | _                                                      |  |

| Error<br>Code                | Message                                                                                                   | Corrective Actions                                                                                                    | Reference<br>Page |  |
|------------------------------|----------------------------------------------------------------------------------------------------|----------------------------------------------------------------------------------------------------|-------------------|--|
| 2101                         | Failed to send via SMB.                                                                                   | <ul> <li>Check the network and SMB settings.</li> <li>The network cable is connected.</li> <li>The hub is not operating properly.</li> <li>The server is not operating properly.</li> <li>Host name and IP address</li> <li>Port number</li> </ul>                    |                   |  |
|                              | Failed to send via FTP.                                                                                   | <ul> <li>Check the network and FTP settings.</li> <li>The network cable is connected.</li> <li>The hub is not operating properly.</li> <li>The server is not operating properly.</li> <li>Host name and IP address</li> <li>Port number</li> </ul>                    |                   |  |
|                              | Failed to send the e-mail.<br>Failed to send i-FAX.                                                       | <ul> <li>Check the network and Command Center RX.</li> <li>The network cable is connected.</li> <li>The hub is not operating properly.</li> <li>The server is not operating properly.</li> <li>POP3 server name of the POP3 user</li> <li>SMTP server name</li> </ul> | <u>page 2-67</u>  |  |
| 2102<br>2103                 | Failed to send via FTP.                                                                                   | <ul><li>Check the network.</li><li>The network cable is connected.</li><li>The hub is not operating properly.</li><li>The server is not operating properly.</li></ul>                                                                                                 |                   |  |
|                              |                                                                                                    | <ul><li>Check the following of the FTP server.</li><li>Is FTP available?</li><li>The server is not operating properly.</li></ul>                                                                                                    | _                 |  |
|                              | Failed to send the e-mail.<br>Failed to send i-FAX.                                                       | <ul><li>Check the network.</li><li>The network cable is connected.</li><li>The hub is not operating properly.</li><li>The server is not operating properly.</li></ul>                                                                                                 |                   |  |
| 2201<br>2202<br>2203<br>2231 | Failed to send the e-mail.<br>Failed to send via FTP.<br>Failed to send via SMB.<br>Failed to send i-FAX. | <ul><li>Check the network.</li><li>The network cable is connected.</li><li>The hub is not operating properly.</li><li>The server is not operating properly.</li></ul>                                                                                                 |                   |  |
| 2204                         | Failed to send the e-mail.<br>Failed to send i-FAX.                                                       | Check the e-mail size limit of the SMTP settings<br>on the Command Center RX.                                                                                                    | <u>page 2-67</u>  |  |
| 3101                         | Failed to send the e-mail.                                                                                | ail. Check the authentication methods of both the sender and the recipient.                                                                                                    |                   |  |
|                              | Failed to send via FTP.                                                                                   | <ul><li>Check the network.</li><li>The network cable is connected.</li><li>The hub is not operating properly.</li><li>The server is not operating properly.</li></ul>                                                                                                 |                   |  |

| Error<br>Code                                                                        | Message                                             | Corrective Actions                                                                                                    | Reference<br>Page |
|--------------------------------------------------------------------------------------|-----------------------------------------------------|----------------------------------------------------------------------------------------------------|-------------------|
| 3201                                                                                 | Failed to send the e-mail.<br>Failed to send i-FAX. | Check the SMTP user authentication method of the recipient.                                                                                                    | _                 |
| 0007<br>4201<br>4701<br>5101<br>5102<br>5103<br>5104<br>7101<br>7102<br>7103<br>720f |                                                     | Turn the power switch off and back on. If this<br>error occurs several times, make a note of the<br>displayed error code and contact your service<br>representative. | <u>page 2-11</u>  |
| 9181                                                                                 | _                                                   | The scanned original exceeds the acceptable<br>number of pages of 999. Send the excess pages<br>separately.                                                          | _                 |

# Responding to Printing System Error

| Error<br>Code | Message                                                                                                    | Checkpoints                                                                       | Corrective Actions                                                                                                    |
|---------------|----------------------------------------------------------------------------------------------------|-----------------------------------------------------------------------------------|----------------------------------------------------------------------------------------------------|
| 1020          | Machine interface board failure.<br>Call service.                                                                               | _                                                                                 | Printing System failure has<br>occurred. Make a note of the<br>error code displayed on the<br>touch panel. Call service.                                                                                      |
| 1030          | Failed to connect to the<br>Printing System.                                                                                    | Is the power switch of Printing System turned ON?                                 | Turn the power switch of<br>Printing System on.                                                                                                    |
|               | Check the connection to the<br>Printing System.<br>> Printing System power<br>> Interface cable connection                      | Is the power cable of Printing<br>System plugged?                                 | Turn the power switch of the<br>machine off and check that<br>the power cable of Printing<br>System is correctly plugged.<br>After checking the power<br>cable, turn the power switch<br>of the machine on.   |
|               |                                                                                                    | Is the interface cable (DVI)<br>connected from the machine<br>to Printing System? | Check that the interface cable is correctly connected.                                                                                                    |
| 1031          | Failed to connect to the<br>Printing System.<br>Check the connection to the<br>Printing System.<br>> Interface cable connection |                                                                                   | Check that the interface cable<br>is correctly connected. If the<br>error exists, Printing System<br>failure has occurred. Make a<br>note of the error code<br>displayed on the touch panel.<br>Call service. |

| Error<br>Code | Message                                                                                                    | Checkpoints                                                               | Corrective Actions                                                                                                    |
|---------------|----------------------------------------------------------------------------------------------------|---------------------------------------------------------------------------|----------------------------------------------------------------------------------------------------|
| 1040          | <ul> <li>Failed to connect to the<br/>Printing System.</li> <li>Check the connection to the<br/>Printing System.</li> <li>&gt; Network cable connection</li> <li>&gt; Network settings</li> </ul>                                                                           | Is the network cable<br>connected from the machine<br>to Printing System? | <ul> <li>Check the network.</li> <li>The network cable is connected.</li> <li>The hub is not operating properly.</li> <li>The server is not operating properly.</li> </ul>                                     |
|               |                                                                                                    | Are the network settings correct?                                         | Select [System Menu/<br>Counter], [System/Network],<br>[Network], [Wired Network<br>Settings] and then [Next] of<br>"TCP/IP Setting" and<br>configure the following<br>settings:<br>• TCP/IP: On<br>• IPv6: On |
| 2000          | <ul> <li>Failed to connect to the<br/>Printing System.</li> <li>Check the connection to the<br/>Printing System.</li> <li>&gt; Both machine and Printing<br/>System</li> <li>&gt; Firmware versions installed<br/>on the machine and Printing<br/>System</li> </ul>         |                                                                           | Make a note of the error code<br>displayed on the touch panel.<br>Call service.                                                                                                    |
| 2010<br>2020  | <ul> <li>Failed to connect to the<br/>Printing System.</li> <li>Check the connection to the<br/>Printing System.</li> <li>&gt; Both machine and machine<br/>interface board</li> <li>&gt; Firmware versions installed<br/>on the machine and Printing<br/>System</li> </ul> |                                                                           | Make a note of the error code<br>displayed on the touch panel.<br>Call service.                                                                                                    |
| 3000          | Failed to connect to the<br>Printing System.<br>Check the connection to the<br>Printing System.<br>> Network settings<br>> Both machine and Printing<br>System                                                                                                    |                                                                           | Turn the power switch off and<br>on.<br>If the error exists, Printing<br>System failure has occurred.<br>Make a note of the error code<br>displayed on the touch panel.<br>Call service.                       |

# **Adjustment/Maintenance**

# **Overview of Adjustment/Maintenance**

If there is an image problem and the message to run adjustment or maintenance menu appears, run Adjustment/ Maintenance in the system menu.

The table below lists the item you can carry out.

| Item                            | Description                                                                                                    | Reference Page |
|---------------------------------|----------------------------------------------------------------------------------------------------|----------------|
| Color Registration<br>Procedure | Correct the color position to resolve color drift.                                                                             | page 10-54     |
| Tone Curve Adjustment           | When the printed output tone may differ from the original, perform this function to ensure consistency with the original tone. | page 10-58     |
| Drum Refresh                    | Remove image blur and white dots from the printout.                                                                            | page 10-59     |
| Calibration                     | Calibrate the device to ensure correct toner overlapping and consistency with the original tone.                               | page 10-60     |
| Laser Scanner Cleaning          | Remove vertical white lines from the printout.                                                                                 | page 10-60     |
| Developer Refresh               | Adjust the printed image that is too light or incomplete, even though there is enough toner.                                   | page 10-60     |

# **Color Registration Procedure**

When first installing the machine or moving it to a new location, color drift during printing may occur. Use this function to correct the color position of each of cyan, magenta and yellow to resolve color drift.

Auto registration and manual registration are available for Color Registration. Color drift can be largely corrected through auto registration. However, if it is not resolved or to perform more detailed settings, use the manual registration.

## **IMPORTANT**

Before performing color registration, be sure to perform Calibration. If color drift remains, perform color registration. By performing color registration without performing Calibration, the color drift will be resolved once, however, it may cause the serious color drift later.

→ Calibration on page 10-60

## Auto Correction

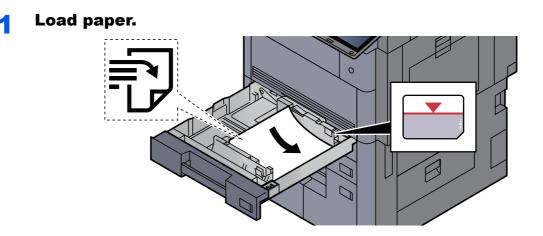

## **IMPORTANT**

- Load the paper with the print side facing up.
- After removing new paper from its packaging, fan the paper before loading it in the cassette.

Loading in the Cassettes (page 3-4)

- Before loading the paper, be sure that it is not curled or folded. Paper that is curled or folded may cause paper jams.
- Ensure that the loaded paper does not exceed the level indicator (see illustration above).
- If paper is loaded without adjusting the paper length guide and paper width guide, the paper may skew or become jammed.

# **2** Display the screen.

[System Menu/Counter] key > [Adjustment/Maintenance] > "Color Registration" [Next] > "Auto" [Next]

## **3** Print the chart.

Select [Start].

A chart is printed.

### **Chart Example**

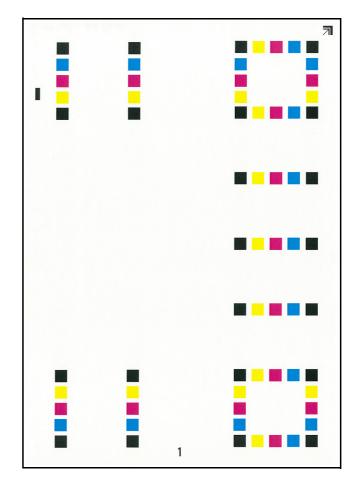

### **⊿** ₽

## Perform the color registration.

1 As shown in the illustration, place the printed side down on the platen with the edge with the arrows toward the back.

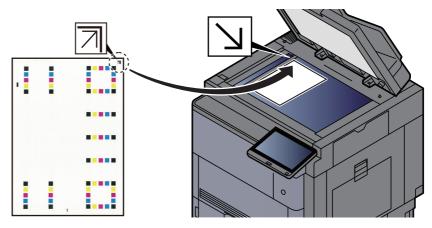

2 Select [Start] to scan the chart.

When scanning is finished, color printing position correction starts.

3 When color printing position correction ends, select [OK].

## Manual Correction

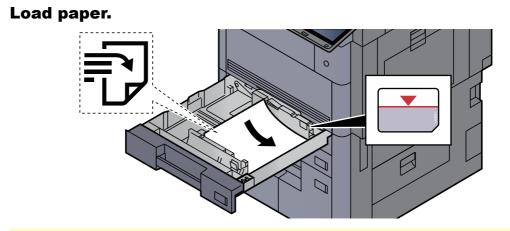

### **IMPORTANT**

- Load the paper with the print side facing up.
- After removing new paper from its packaging, fan the paper before loading it in the cassette.
  - Loading in the Cassettes (page 3-4)
- Before loading the paper, be sure that it is not curled or folded. Paper that is curled or folded may cause paper jams.
- Ensure that the loaded paper does not exceed the level indicator (see illustration above).
- If paper is loaded without adjusting the paper length guide and paper width guide, the paper may skew or become jammed.

## **2** Display the screen.

[System Menu/Counter] key > [Adjustment/Maintenance] > "Color Registration" [Next] > "Manual" [Next]

# **3** Print the chart.

Select [Print Chart].

A chart is printed. On the chart, for each of M (magenta), C (cyan) and Y (yellow), charts for H-1 to 7 and V-1 to 5 are printed.

### **Chart Example**

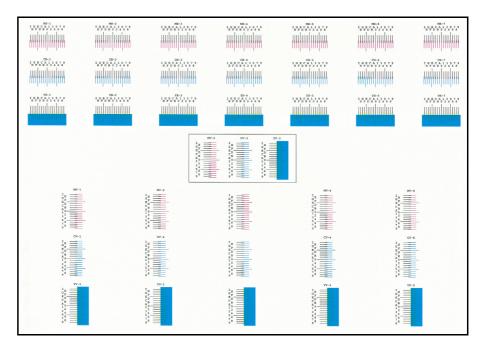

## **Enter the appropriate value.**

1 Find the location on each chart where 2 lines most closely match. If this is the 0 position, registration for that color is not required. For the illustration, B is the appropriate value.

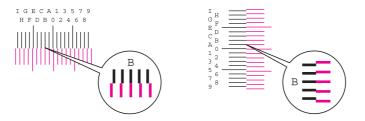

From charts V-1 to V-5, read only the values from V-3 (center).

- 2 Select "Color Registration" [Next].
- 3 Select [Change] for the chart to be corrected.
- 4 Select [+] or [-] to enter the values read from the chart.

Select [+] to increase the value from 0 to 9. To decrease, select [-].

By selecting [-], the value changes from 0 to alphabetic letters, going from A to I. To move in the reverse direction, select [+].

- **5** Repeat steps 3 and 4 to enter the registration values for each chart.
- 6 Select [Start] after all values have been entered. Color registration begins.
- 7 Select [OK] after color registration is complete.

# **Tone Curve Adjustment**

After prolonged use, or from the effects of surrounding temperature or humidity, the printed output tone may differ from the original. Perform this function to ensure consistency with the original tone. Before executing Tone Curve Adjustment, execute calibration. If calibration does not improve the tones, perform Tone Curve Adjustment.

### → <u>Calibration (page 10-60)</u>

A total of 3 pattern pages (No. 1 to 3) are printed during adjustment. The printed patterns are read sequentially during the adjustment.

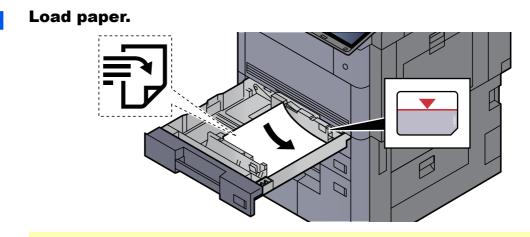

## **IMPORTANT**

- · Load the paper with the print side facing up.
- After removing new paper from its packaging, fan the paper before loading it in the cassette.
  - Loading in the Cassettes (page 3-4)
- Before loading the paper, be sure that it is not curled or folded. Paper that is curled or folded may cause paper jams.
- Ensure that the loaded paper does not exceed the level indicator (see illustration above).
- If paper is loaded without adjusting the paper length guide and paper width guide, the paper may skew or become jammed.

## **2** Display the screen.

[System Menu/Counter] key > [Adjustment/Maintenance] > "Tone Curve Adjustment" [Next]

## **3** Adjust the tone curve.

1 Select [Start]. A pattern is printed.

Check that the number "1" is printed at the bottom of the pattern.

2 As shown in the illustration, place the printed side down on the platen with the edge with the arrows toward the back.

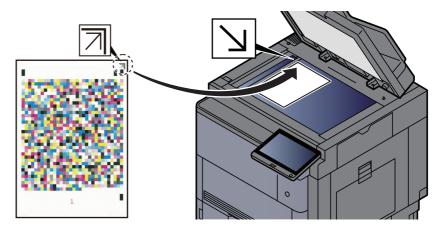

3 Select [Start]. The pattern is read and adjustment begins.

The second pattern is output.

- 4 Check that the number "2" (to "3") is printed at the bottom of the pattern and repeat steps 2 to 3 twice to read pattern 2 and 3 in sequence.
- **5** Select **[OK]** in the adjustment end confirmation screen.

# **Drum Refresh**

Remove image blur and white dots from the printout.

# 

Drum Refresh cannot be performed while printing. Execute Drum Refresh after the printing is done.

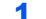

## Display the screen.

[System Menu/Counter] key > [Adjustment/Maintenance] > "Drum Refresh" [Next]

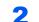

## Perform the drum refresh.

Select [Start]. "Drum Refresh" begins.

# Calibration

Calibrate the device to ensure correct toner overlapping and consistency with the original tone.

## **Display the screen.**

[System Menu/Counter] key > [Adjustment/Maintenance] > "Calibration" [Next]

#### Perform the calibration. 2

Select [Start]. "Calibration" begins.

## 💽 NOTE

When correct toner overlapping is not ensured even after performing calibration, refer to the following:

Color Registration Procedure (page 10-54)

When consistency with the original tone is not ensured even after performing calibration, refer to the following:

Tone Curve Adjustment (page 10-58)

# **Laser Scanner Cleaning**

Remove vertical white lines from the printout.

#### Display the screen. 1

[System Menu/Counter] key > [Adjustment/Maintenance] > "Laser Scanner Cleaning" [Next]

#### Perform the laser scanner cleaning. 2

Select [Start]. "Laser Scanner Cleaning" begins.

# **Developer Refresh**

Adjust the printed image that is too light or incomplete, even though there is enough toner.

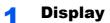

## **Display the screen.**

[System Menu/Counter] key > [Adjustment/Maintenance] > "Developer Refresh" [Next]

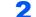

## Perform the Developer Refresh.

Select [Start]. "Developer Refresh" begins.

## 💽 ΝΟΤΕ

Waiting time may be longer when the toner is refilled during developer refresh.

# **Clearing Paper Jams**

If a paper jam occurs, printing stops and the location at which the paper jam has occurred and the following message appear on the touch panel.

"Paper Jam."

Refer to these procedures to remove the jammed paper.

# **Jam Location Indicators**

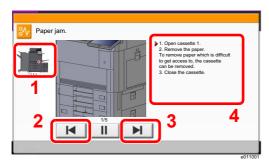

- 1 Shows the location of a paper jam.
- 2 Shows the previous step.
- 3 Shows the next step.
- 4 Shows the removal procedure.

If a paper jam occurs, the location of the jam will be displayed on the touch panel as well as the clearing instructions.

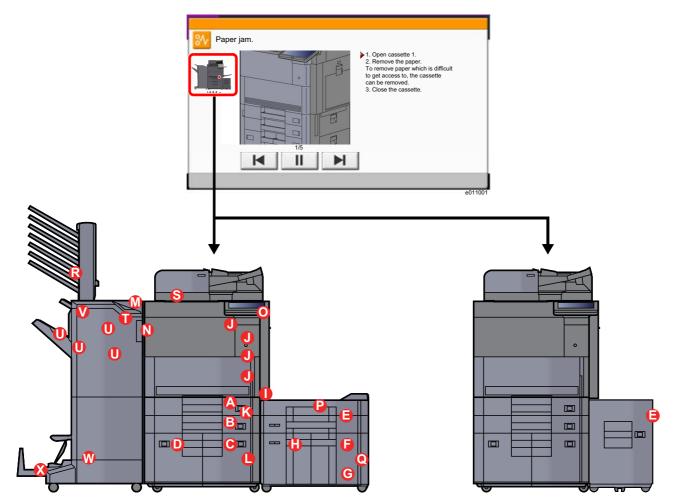

| Paper Jam Location<br>Indicator | Paper Jam Location                                                                                   | Reference<br>Page |
|---------------------------------|----------------------------------------------------------------------------------------------------|-------------------|
| Α                               | Cassette 1                                                                                           | page 10-63        |
| В                               | Cassette 2                                                                                           | page 10-64        |
| C                               | Cassette 3                                                                                           | page 10-66        |
| D                               | Cassette 4                                                                                           | page 10-67        |
| E                               | Cassette 5 (Side Feeder (3,000-sheet))                                                               | page 10-70        |
|                                 | Cassette 5 (Side Feeder (500-sheet×3)/Large Capacity Side Feeder (500, 1,500-sheet×2))               | page 10-72        |
| F                               | Cassette 6 (Side Feeder (500-sheet×3))                                                               | page 10-75        |
|                                 | Cassette 6 (Large Capacity Side Feeder (500, 1,500-sheet×2))                                         | page 10-77        |
| G                               | Cassette 7 (Side Feeder (500-sheet×3))                                                               | page 10-75        |
| Н                               | Cassette 7 (Large Capacity Side Feeder (500, 1,500-sheet×2))                                         | page 10-80        |
| I                               | Multipurpose Tray                                                                                    | page 10-84        |
| J                               | Right Cover 1                                                                                        | page 10-85        |
| К                               | Right Cover 3                                                                                        | page 10-89        |
| L                               | Right Cover 4                                                                                        | page 10-90        |
| Μ                               | Upper Left Tray/4,000-Sheet Finisher/100-sheet Staple Finisher (Tray C)                              | page 10-92        |
| Ν                               | Lower Left Tray                                                                                      | page 10-93        |
| 0                               | Right Tray                                                                                           | page 10-94        |
| Ρ                               | Top Cover, Right Cover 1 (Side Feeder (500-sheet×3)/Large Capacity Side Feeder (500, 1,500-sheet×2)) | page 10-95        |
| Q                               | Right Cover 2 (Side Feeder (500-sheet×3)/Large Capacity Side Feeder (500, 1,500-sheet×2))            | page 10-97        |
| R                               | Mailbox                                                                                              | page 10-99        |
| S                               | Document Processor                                                                                   | page 10-100       |
| т                               | 4,000-Sheet Finisher/100-sheet Staple Finisher (Inner)                                               | page 10-101       |
| U                               | 4,000-Sheet Finisher/100-sheet Staple Finisher (Tray A)                                              | page 10-103       |
| v                               | 4,000-Sheet Finisher/100-sheet Staple Finisher (Tray B)                                              | page 10-106       |
| w                               | Folding Unit                                                                                         | page 10-109       |
| X                               | Folding Tray                                                                                         | page 10-115       |

After you remove the jam, the machine will warm up again and the error message will be cleared. The machine resumes with the page that was printing when the jam occurred.

# **Remove any jammed paper in Cassette 1**

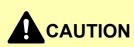

- Do not reuse jammed papers.
- If the paper tears during removal, be sure to remove any loose scraps of paper from inside the machine. Scraps of paper left in the machine could cause subsequent jamming.

Pull Cassette 1 out toward you until it stops. Remove any jammed paper. 2 The cassette can be removed. **Push Cassette 1 back in.** 3

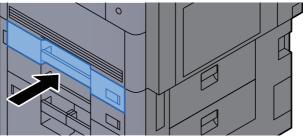

# **Remove any jammed paper in Cassette 2**

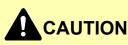

- Do not reuse jammed papers.
- If the paper tears during removal, be sure to remove any loose scraps of paper from inside the machine. Scraps of paper left in the machine could cause subsequent jamming.

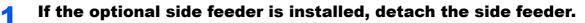

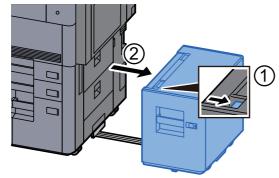

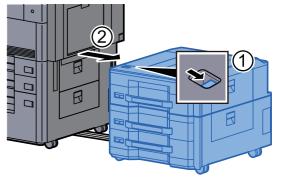

**2** Open Right Cover 3.

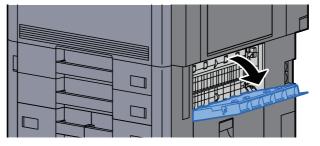

**3** Remove any jammed paper.

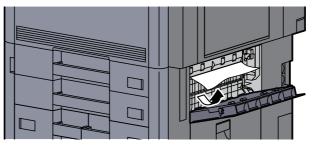

Pull Cassette 2 out toward you until it stops.

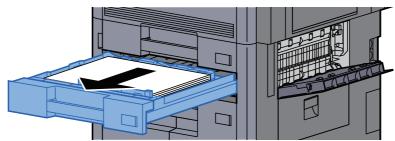

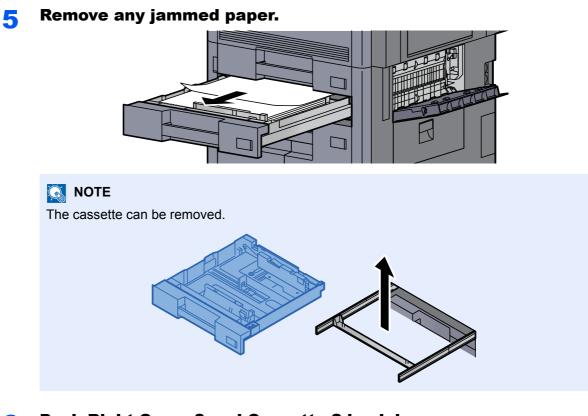

**6** Push Right Cover 3 and Cassette 2 back in.

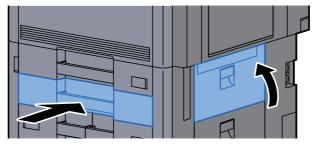

7 If the optional side feeder is installed, return the side feeder to the original position.

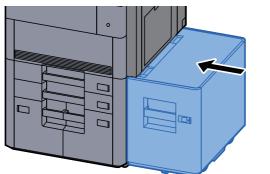

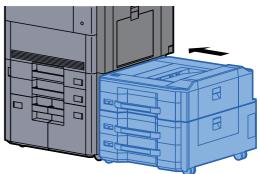

# **Remove any jammed paper in Cassette 3**

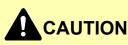

- Do not reuse jammed papers.
- If the paper tears during removal, be sure to remove any loose scraps of paper from inside the machine. Scraps of paper left in the machine could cause subsequent jamming.

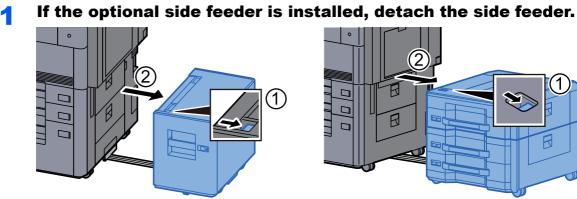

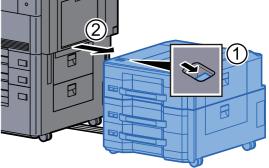

**Open Right Cover 4.** 2

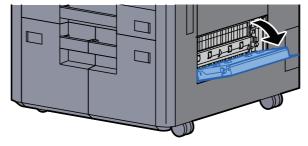

Remove any jammed paper. 3

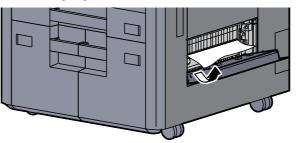

Pull Cassette 3 out toward you until it stops. Δ

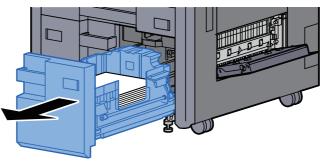

Remove any jammed paper.

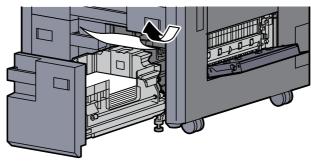

Push Right Cover 4 and Cassette 3 back in. 6

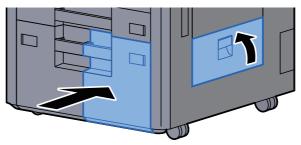

If the optional side feeder is installed, return the side feeder to the original position.

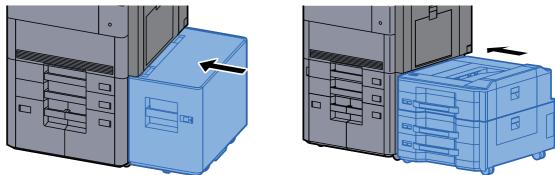

# **Remove any jammed paper in Cassette 4**

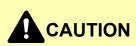

- Do not reuse jammed papers.
- If the paper tears during removal, be sure to remove any loose scraps of paper from inside the machine. Scraps of paper left in the machine could cause subsequent jamming.

If the optional side feeder is installed, detach the side feeder.

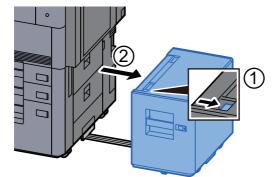

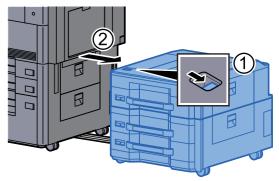

2

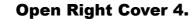

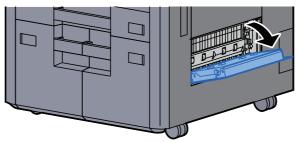

Remove any jammed paper. 3

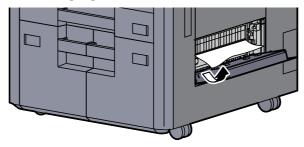

Pull Cassette 3 out toward you until it stops. Δ

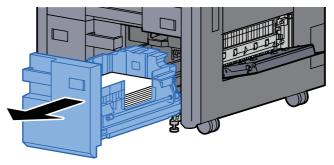

Pull Cassette 4 out toward you until it stops.

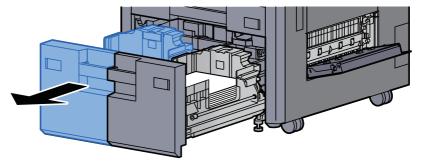

Pull out paper feed unit (B1). 6

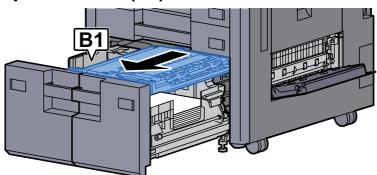

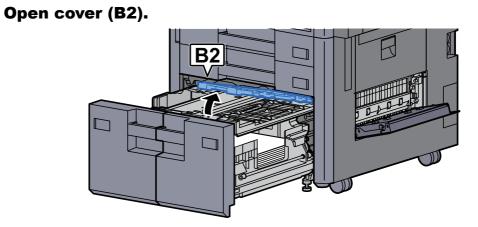

**8** Remove any jammed paper.

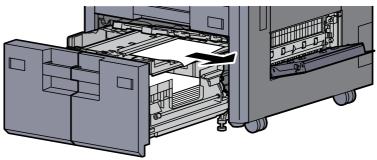

**9** Push the paper feed unit, Cassette 3 and Cassette 4 back in.

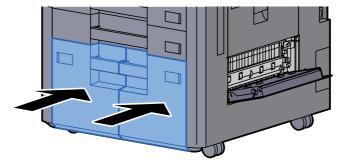

# **1 O** Return the cover to the original position.

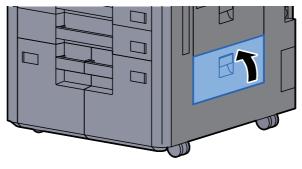

# **11** If the optional side feeder is installed, return the side feeder to the original position.

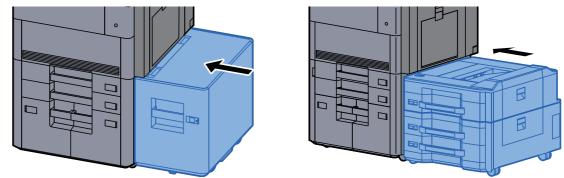

# **Remove any jammed paper in Cassette 5 (Side Feeder (3,000-sheet))**

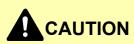

- Do not reuse jammed papers.
- If the paper tears during removal, be sure to remove any loose scraps of paper from inside the machine. Scraps of paper left in the machine could cause subsequent jamming.

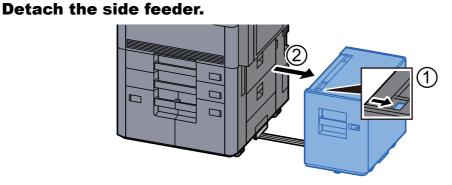

2

Remove any jammed paper.

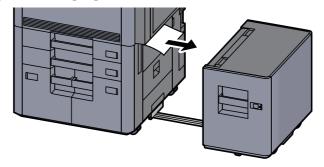

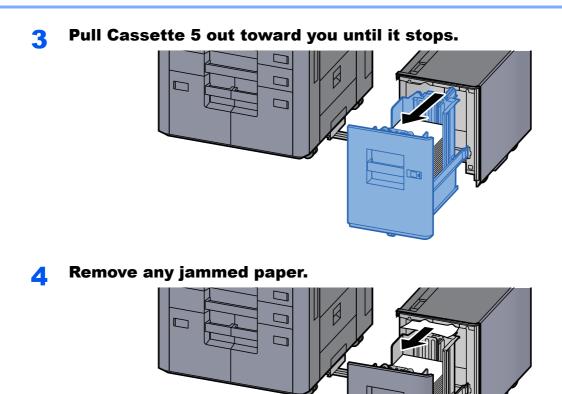

**5** Return Cassette 5 and the side feeder to the original position.

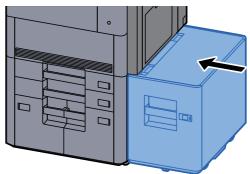

# **Remove any jammed paper in Cassette 5 (Side Feeder** (500-sheet×3)/Large Capacity Side Feeder (500, 1,500-sheet×2))

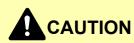

- Do not reuse jammed papers.
- If the paper tears during removal, be sure to remove any loose scraps of paper from inside the machine. Scraps of paper left in the machine could cause subsequent jamming.

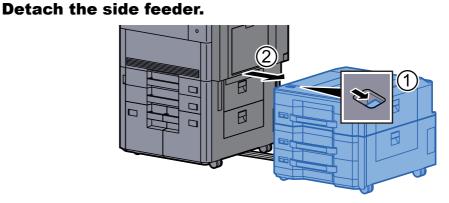

Remove any jammed paper. 2

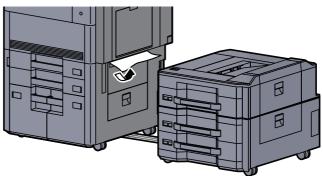

Open the side feeder top cover and the side feeder right cover 3 1.

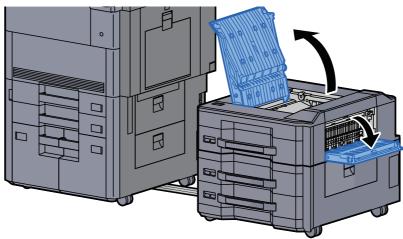

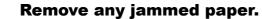

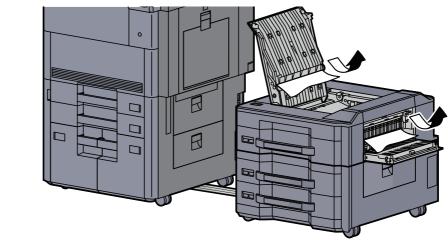

#### Pull Cassette 5 out toward you until it stops. 5

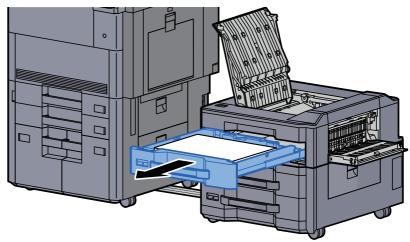

Remove any jammed paper. 6

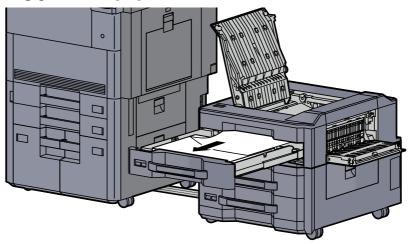

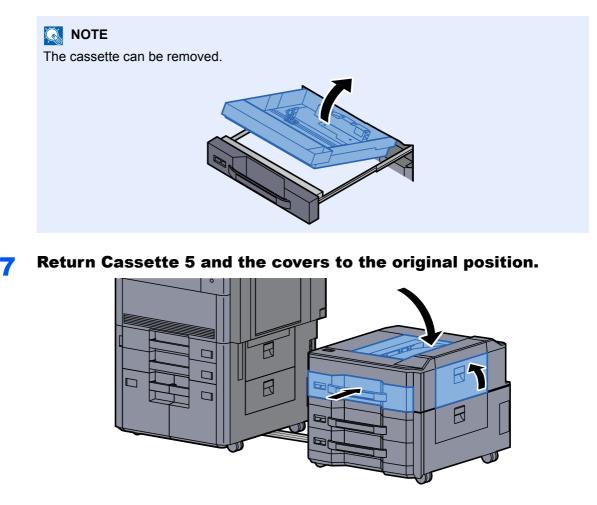

**8** Return the side feeder to the original position.

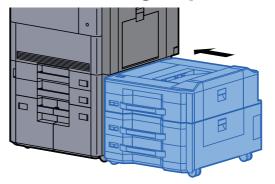

# Remove any jammed paper in Cassette 6, 7 (Side Feeder (500-sheet×3))

See the explanation for Cassette 6 below.

3

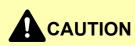

- Do not reuse jammed papers.
- If the paper tears during removal, be sure to remove any loose scraps of paper from inside the machine. Scraps of paper left in the machine could cause subsequent jamming.

Detach the side feeder.

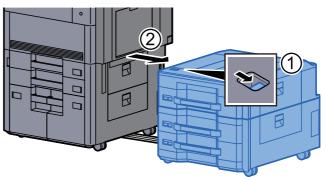

**2** Remove any jammed paper.

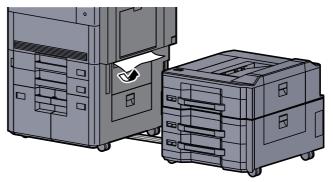

Open the side feeder right cover 2.

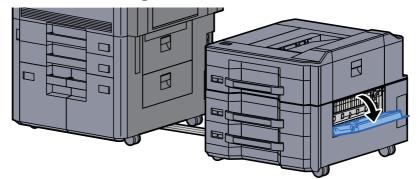

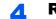

Remove any jammed paper.

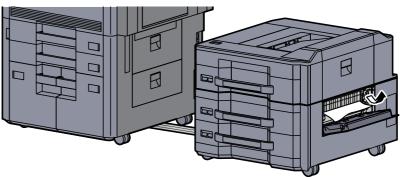

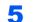

Pull Cassette 6 out toward you until it stops.

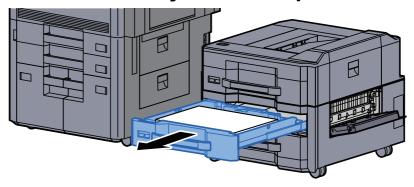

# **6** Remove any jammed paper.

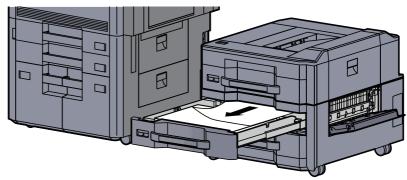

The cassette can be removed.

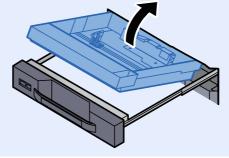

**7** Return Cassette 6 and the cover to the original position.

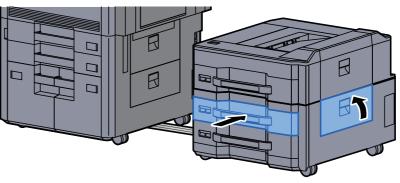

**Return the side feeder to the original position.** 

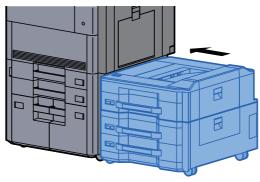

# Remove any jammed paper in Cassette 6 (Large Capacity Side Feeder (500, 1,500-sheet×2))

# 

• Do not reuse jammed papers.

1

• If the paper tears during removal, be sure to remove any loose scraps of paper from inside the machine. Scraps of paper left in the machine could cause subsequent jamming.

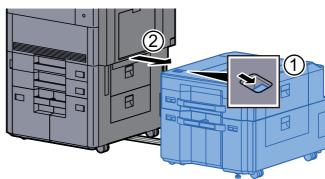

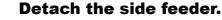

2 F

Remove any jammed paper.

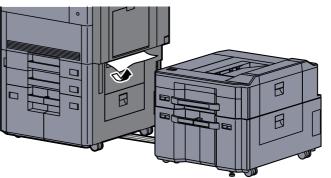

**3** Open the side feeder right cover 2.

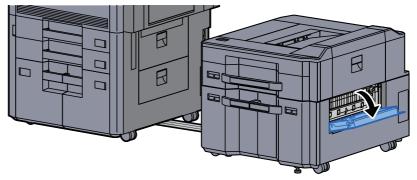

**A** Remove any jammed paper.

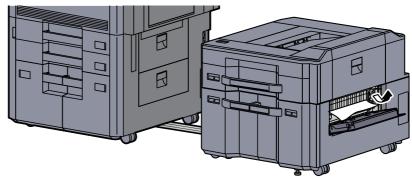

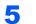

Pull Cassette 6 out toward you until it stops.

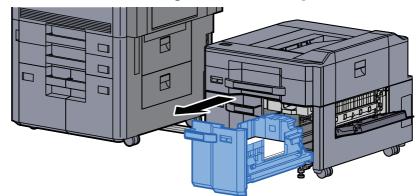

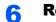

Remove any jammed paper.

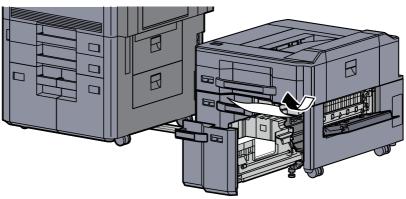

**7** Return Cassette 6 and the cover to the original position.

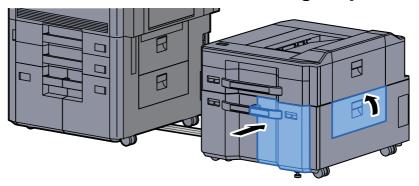

**8** Return the side feeder to the original position.

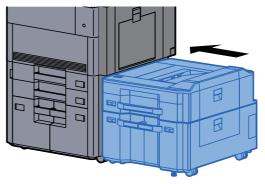

# Remove any jammed paper in Cassette 7 (Large Capacity Side Feeder (500, 1,500-sheet×2))

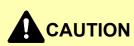

- Do not reuse jammed papers.
- If the paper tears during removal, be sure to remove any loose scraps of paper from inside the machine. Scraps of paper left in the machine could cause subsequent jamming.

Detach the side feeder.

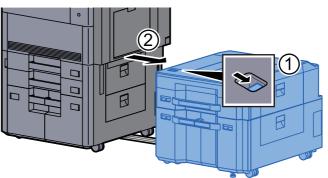

2

Remove any jammed paper.

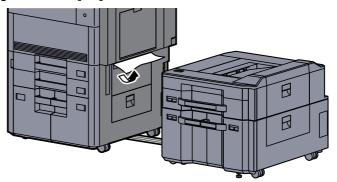

3

Open the side feeder right cover 2.

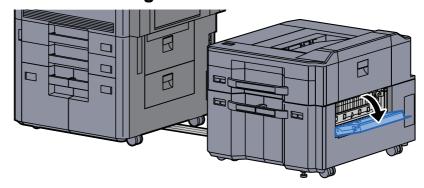

4

5

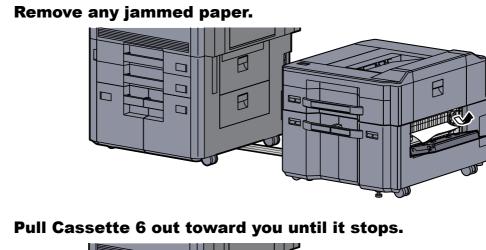

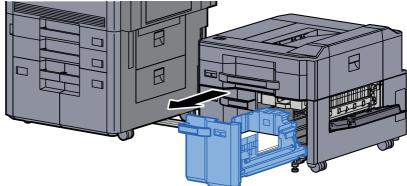

**6** Pull Cassette 7 out toward you until it stops.

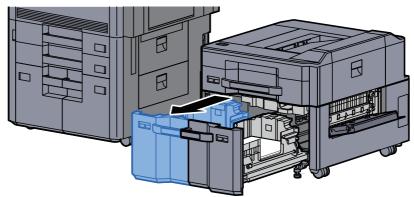

**7** Pull out side feeder paper feed unit (B1).

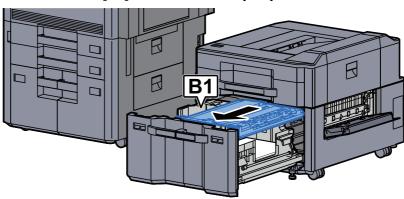

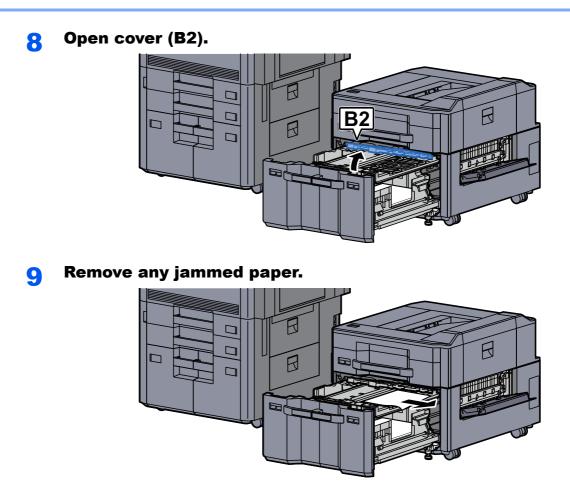

**1 O** Push the paper feed unit, Cassette 6 and Cassette 7 back in.

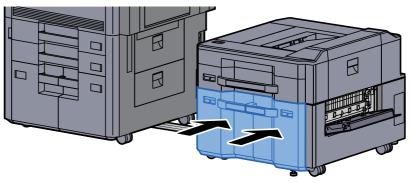

**1 1** Return the cover to the original position.

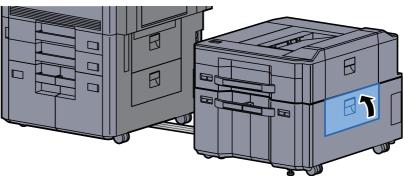

## **12** Return the side feeder to the original position.

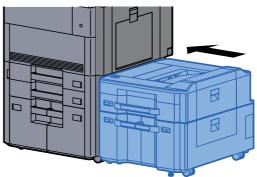

## **Remove any jammed paper in the Multipurpose Tray**

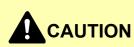

• Do not reuse jammed papers.

1

• If the paper tears during removal, be sure to remove any loose scraps of paper from inside the machine. Scraps of paper left in the machine could cause subsequent jamming.

Remove any jammed paper.

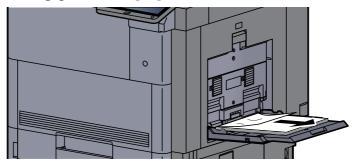

**2** Remove all the paper.

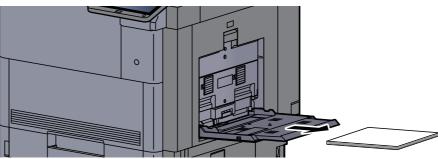

**3** Reload the paper.

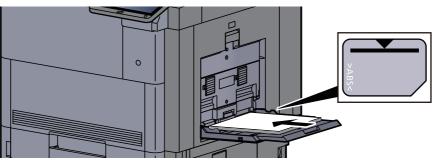

## **Remove any jammed paper in Right Cover 1**

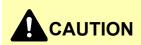

The fixing unit is extremely hot. Take sufficient care when working in this area, as there is a danger of getting burned.

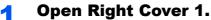

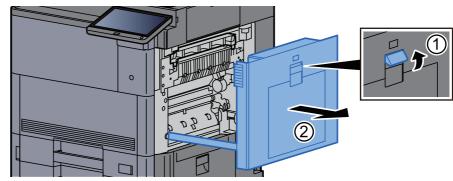

### NOTE

Remove the paper from the multipurpose tray.

### **2** Remove any jammed paper.

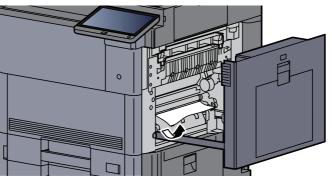

**3** Open the fuser cover (A1).

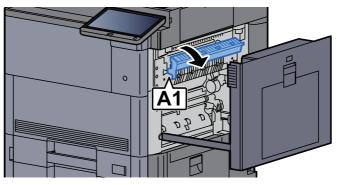

4

### Remove any jammed paper.

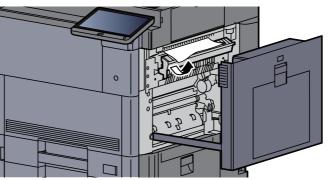

5 Return the fuser cover to the original position.

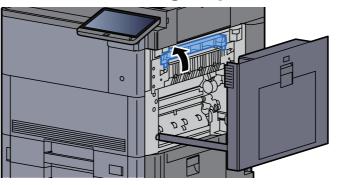

**Open the multipurpose tray and Right Cover 2.** 6

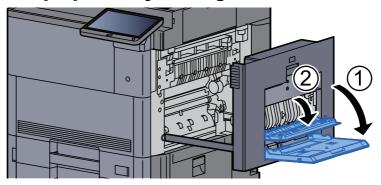

Remove any jammed paper. 7

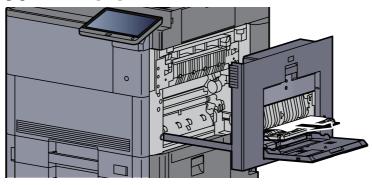

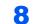

Tilt the operation panel upwards and open the front cover.

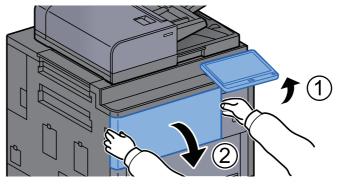

### **9** Pull out the bridge unit.

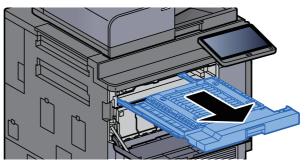

**10** Open the bridge unit cover.

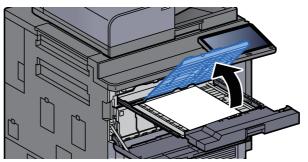

**11** Remove any jammed paper.

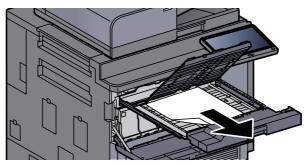

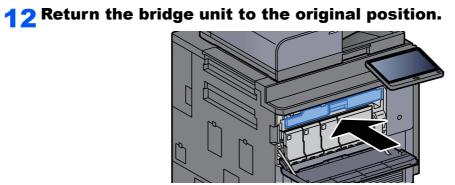

**13** Return the covers to the original position.

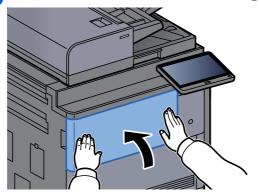

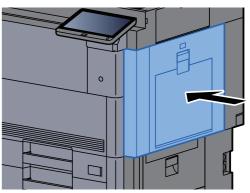

## **Remove any jammed paper in Right Cover 3**

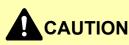

- Do not reuse jammed papers.
- If the paper tears during removal, be sure to remove any loose scraps of paper from inside the machine. Scraps of paper left in the machine could cause subsequent jamming.

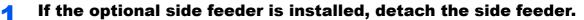

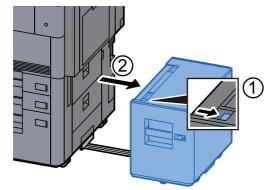

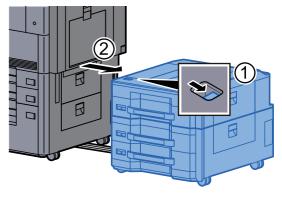

**2** Open Right Cover 3.

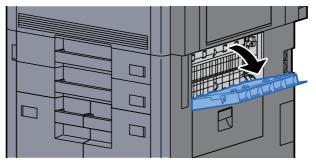

**3** Remove any jammed paper.

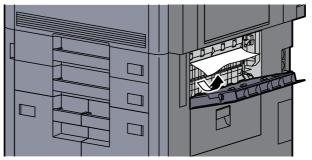

**A** Return the cover to the original position.

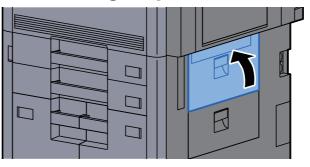

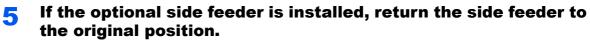

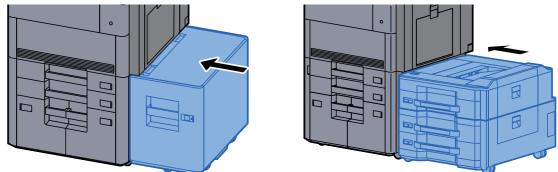

## **Remove any jammed paper in Right Cover 4**

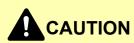

- Do not reuse jammed papers.
- If the paper tears during removal, be sure to remove any loose scraps of paper from inside the machine. Scraps of paper left in the machine could cause subsequent jamming.

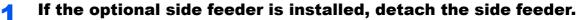

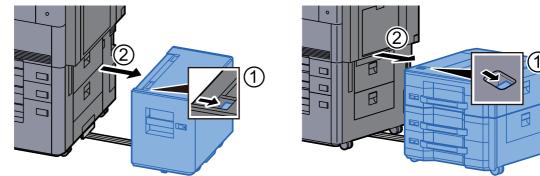

**2** Open Right Cover 4.

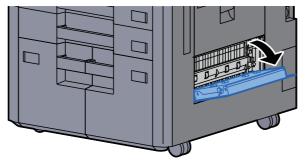

**3** Remove any jammed paper.

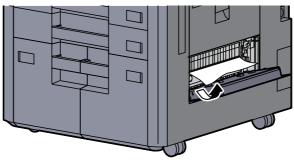

**4** Return the cover to the original position.

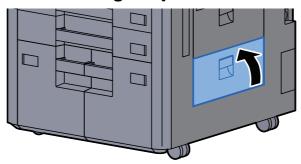

**5** If the optional side feeder is installed, return the side feeder to the original position.

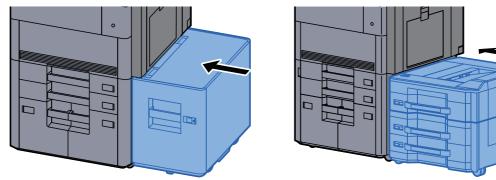

B

B

## **Remove any jammed paper in the Upper Left Tray/** 4,000-sheet Finisher (Tray C)

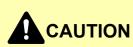

- Do not reuse jammed papers.
- If the paper tears during removal, be sure to remove any loose scraps of paper from inside the machine. Scraps of paper left in the machine could cause subsequent jamming.

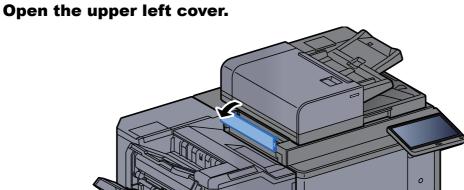

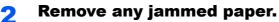

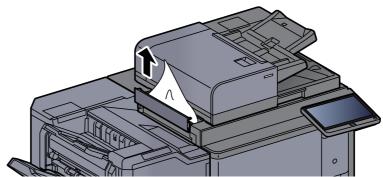

**Return the cover to the original position.** 

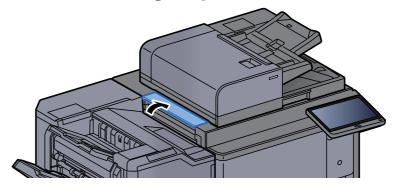

## **Remove any jammed paper in the Lower Left Tray**

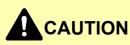

Do not reuse jammed papers.

1

• If the paper tears during removal, be sure to remove any loose scraps of paper from inside the machine. Scraps of paper left in the machine could cause subsequent jamming.

Remove any jammed paper.

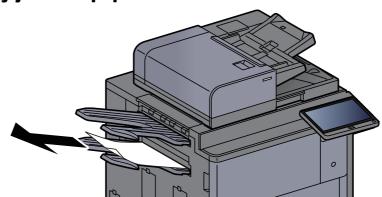

**2** Open Right Cover 1.

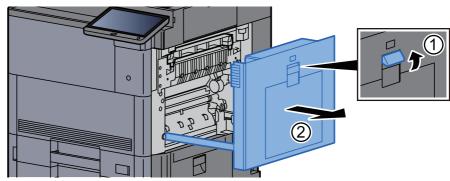

**3** Return the cover to the original position.

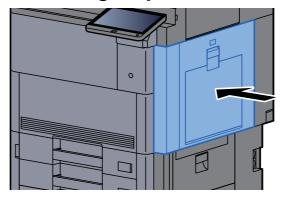

## **Remove any jammed paper in the Right Tray**

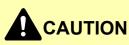

- Do not reuse jammed papers.
- If the paper tears during removal, be sure to remove any loose scraps of paper from inside the machine. Scraps of paper left in the machine could cause subsequent jamming.

1

Remove any jammed paper.

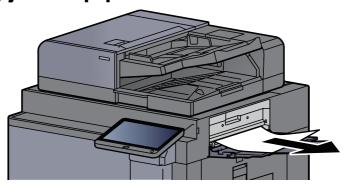

**2** Open Right Cover 1.

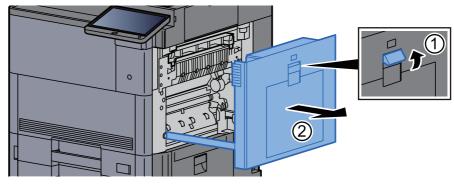

**3** Return the cover to the original position.

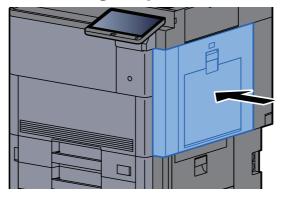

## Remove any jammed paper in the Top Cover, Right Cover 1 (Side Feeder (500-sheet×3)/Large Capacity Side Feeder (500, 1,500-sheet×2))

See the explanation for Side Feeder (500-sheet×3) below.

## 

- Do not reuse jammed papers.
- If the paper tears during removal, be sure to remove any loose scraps of paper from inside the machine. Scraps of paper left in the machine could cause subsequent jamming.

### 1 Detach the side feeder.

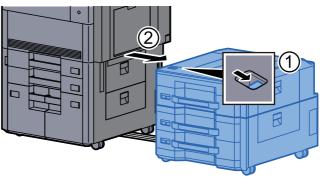

**2** Remove any jammed paper.

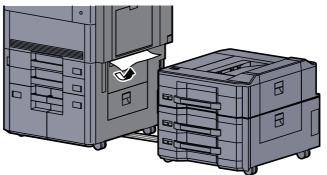

**3** Open the side feeder top cover and the side feeder right cover 1.

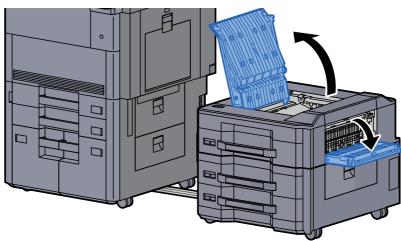

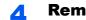

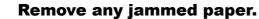

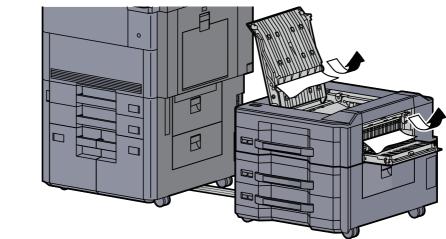

#### Return the covers to the original position. 5

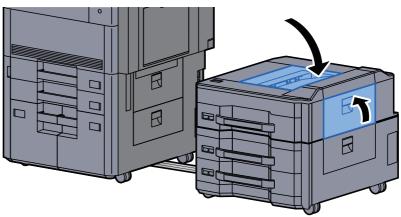

Return the side feeder to the original position. 6

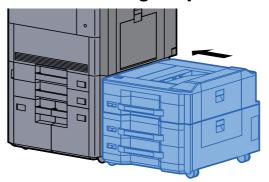

### Remove any jammed paper in Right Cover 2 (Side Feeder (500-sheet×3)/Large Capacity Side Feeder (500, 1,500-sheet×2))

See the explanation for Side Feeder (500-sheet×3) below.

## 

- Do not reuse jammed papers.
- If the paper tears during removal, be sure to remove any loose scraps of paper from inside the machine. Scraps of paper left in the machine could cause subsequent jamming.

### **1** Detach the side feeder.

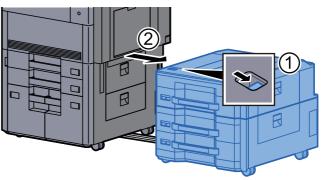

### **2** Remove any jammed paper.

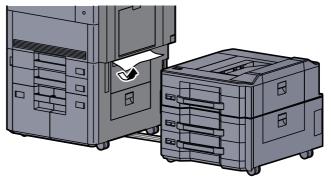

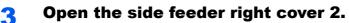

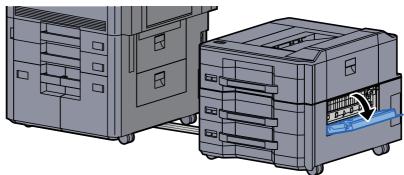

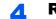

Remove any jammed paper.

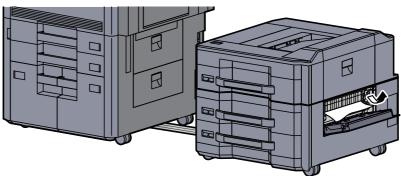

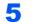

Return the cover to the original position.

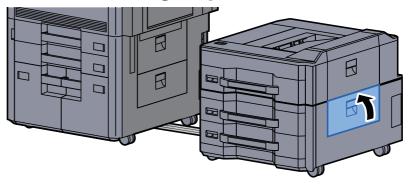

**6** Return the side feeder to the original position.

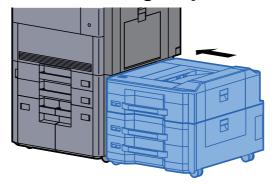

## **Remove any jammed paper in the Mailbox**

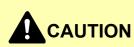

• Do not reuse jammed papers.

1

• If the paper tears during removal, be sure to remove any loose scraps of paper from inside the machine. Scraps of paper left in the machine could cause subsequent jamming.

### Open the mailbox cover.

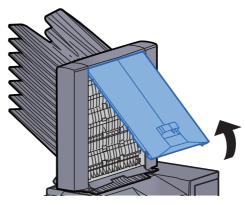

**2** Remove any jammed paper.

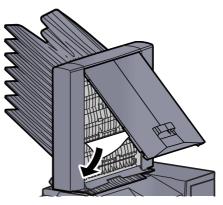

**3** Close the cover.

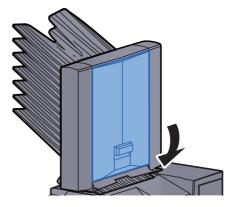

### **Remove any jammed paper in the Document Processor**

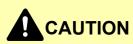

If the paper tears during removal, be sure to remove any loose scraps of paper from inside the machine. Scraps of paper left in the machine could cause subsequent jamming.

### Remove the originals from the Original Table.

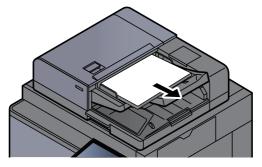

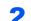

1

Open the document processor cover.

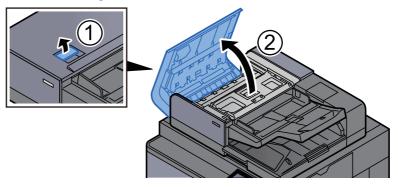

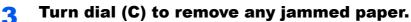

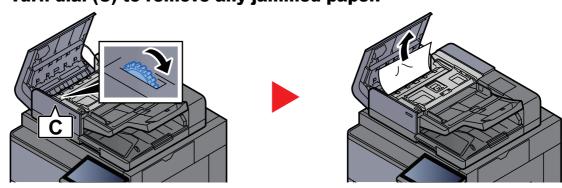

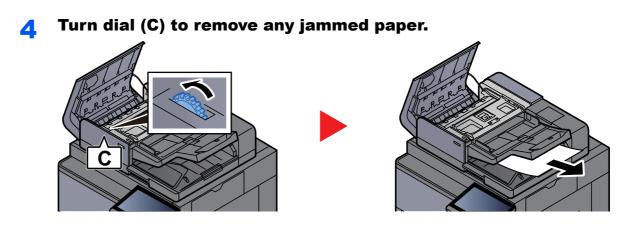

**5** Return the cover to the original position.

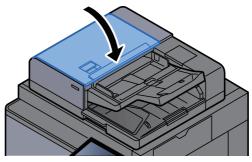

## Remove any jammed paper in the 4,000-sheet Finisher/100-sheet Staple Finisher (Inner)

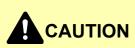

- Do not reuse jammed papers.
- If the paper tears during removal, be sure to remove any loose scraps of paper from inside the machine. Scraps of paper left in the machine could cause subsequent jamming.

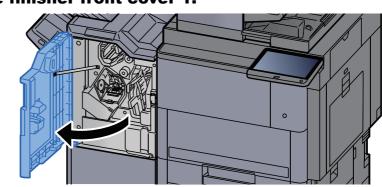

### **1** Open the finisher front cover 1.

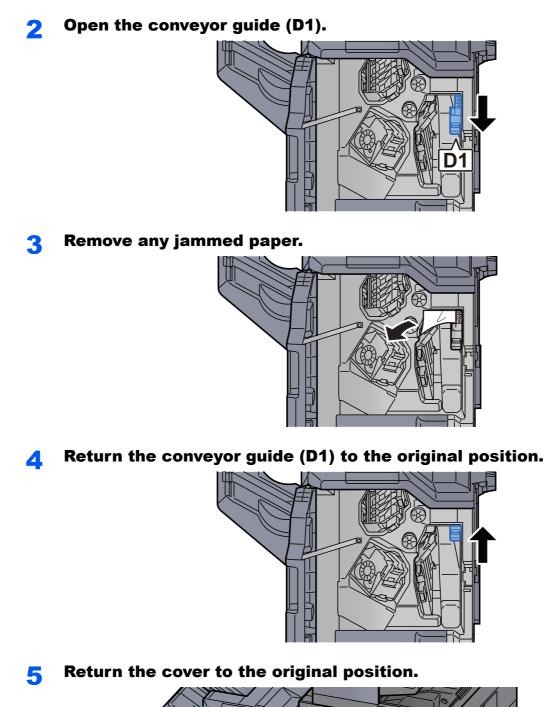

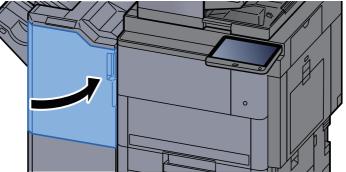

## Remove any jammed paper in the 4,000-sheet Finisher/100-sheet Staple Finisher (Tray A)

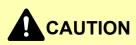

Do not reuse jammed papers.

1

• If the paper tears during removal, be sure to remove any loose scraps of paper from inside the machine. Scraps of paper left in the machine could cause subsequent jamming.

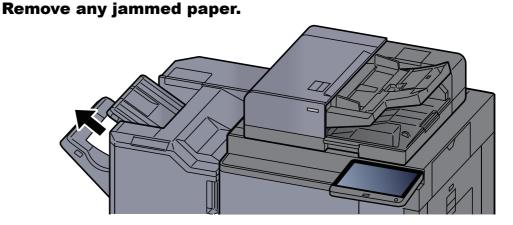

Open the finisher front cover 1.

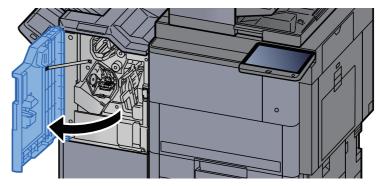

**3** Open the conveyor guide (D6).

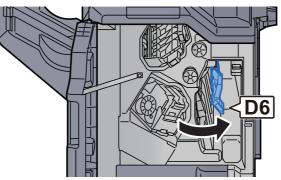

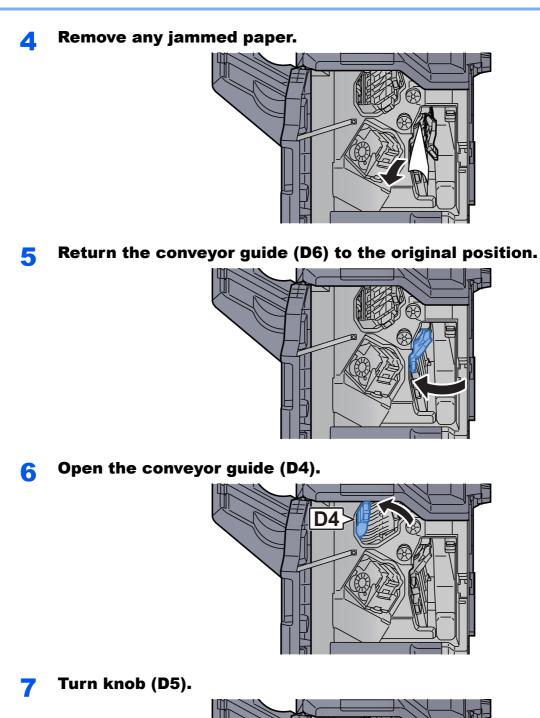

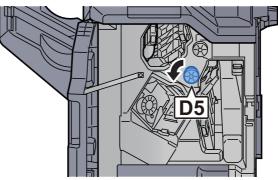

8 Remove any jammed paper.
9 Return the conveyor guide (D4) to the original position.

**10** Open the conveyor guide (D1).

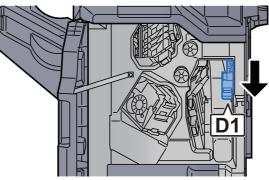

**11** Remove any jammed paper.

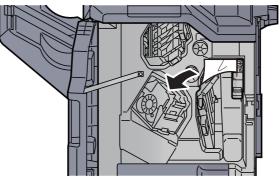

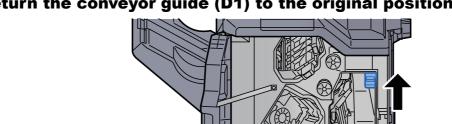

**1 ?** Return the conveyor guide (D1) to the original position.

### **13** Return the cover to the original position.

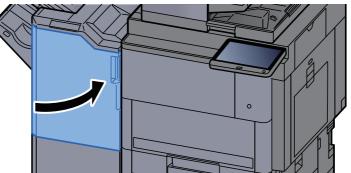

# Remove any jammed paper in the 4,000-sheet Finisher/100-sheet Staple Finisher (Tray B)

## CAUTION

- · Do not reuse jammed papers.
- If the paper tears during removal, be sure to remove any loose scraps of paper from inside the machine. Scraps of paper left in the machine could cause subsequent jamming.

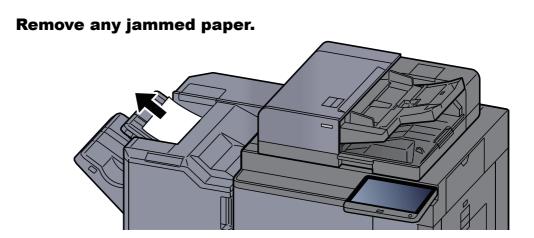

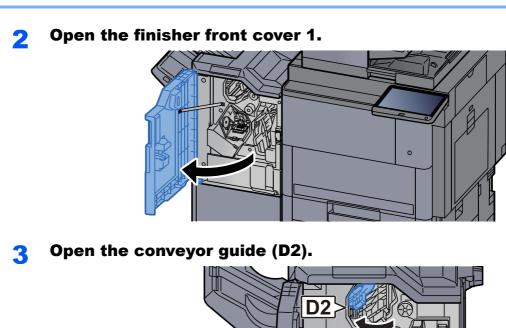

**4** Turn knob (D3).

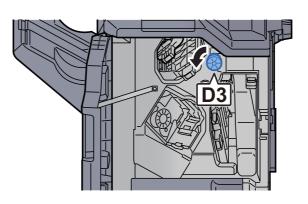

**5** Remove any jammed paper.

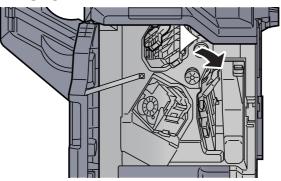

7

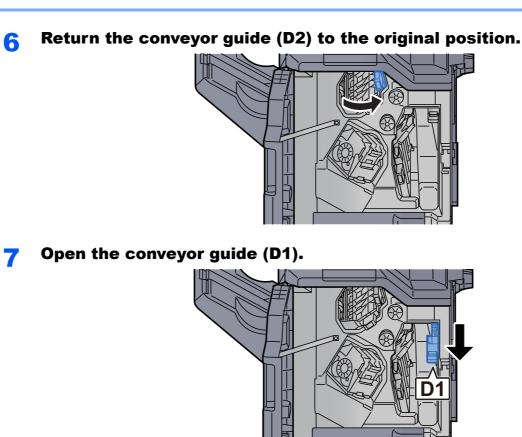

Remove any jammed paper. 8

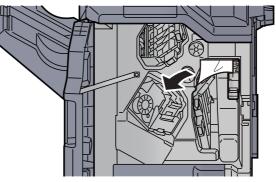

Return the conveyor guide (D1) to the original position. 9

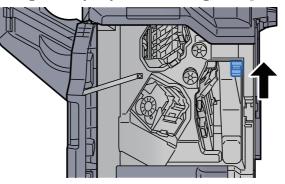

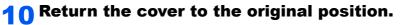

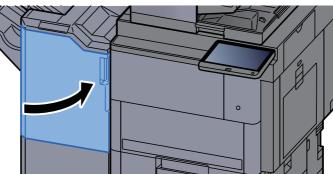

### **Remove any jammed paper in the Folding Unit (4,000sheet Finisher)**

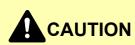

- Do not reuse jammed papers.
- If the paper tears during removal, be sure to remove any loose scraps of paper from inside the machine. Scraps of paper left in the machine could cause subsequent jamming.

#### Open the finisher front cover 1 and 2.

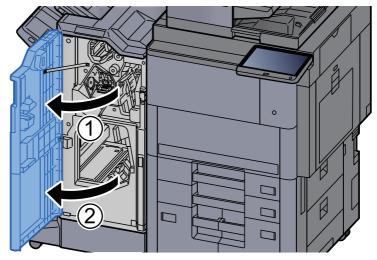

**2** Open the conveyor guide (D7).

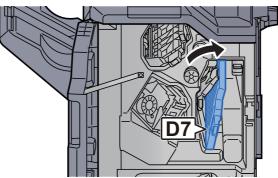

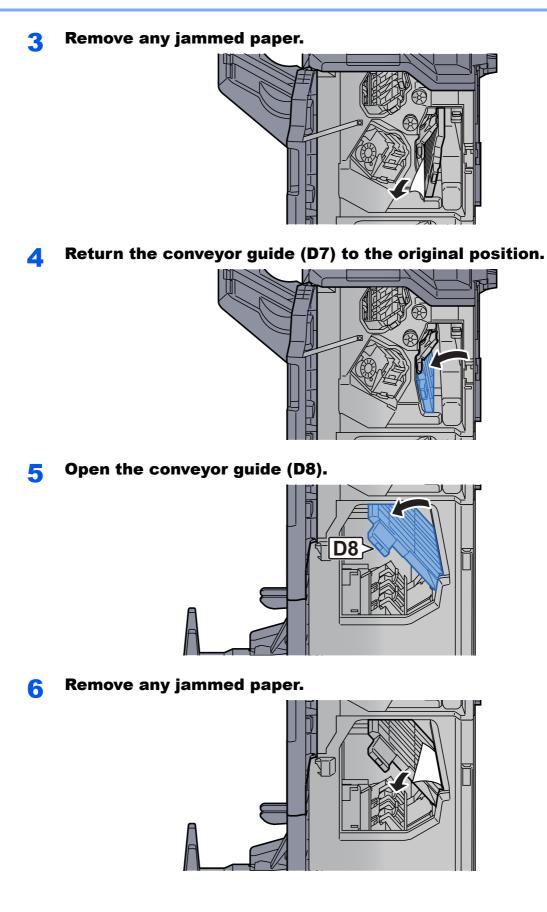

**7** Return the conveyor guide (D8) to the original position.

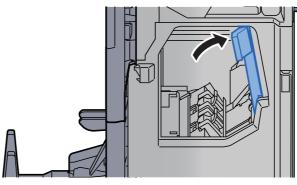

### **8** Remove paper from inside the finisher.

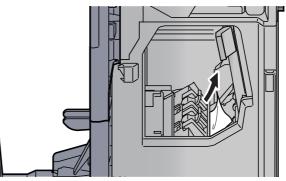

**9** Return the covers to the original position.

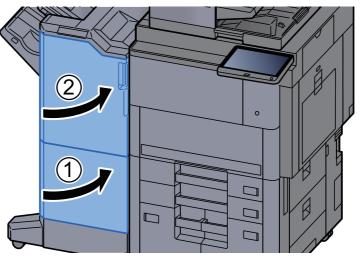

**10** Lift the folding tray.

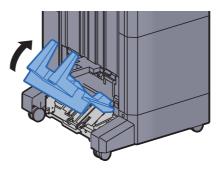

**11** Remove any jammed paper.

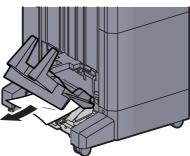

**12** Press the release lever to pull the folding unit out.

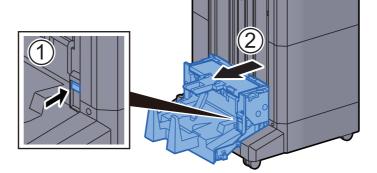

**13** Open the folding unit left cover.

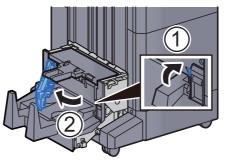

**14** Turn dial (D9).

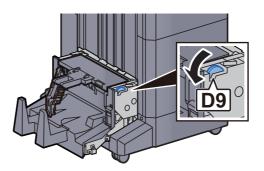

**1 5** Remove any jammed paper.

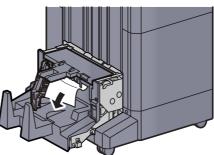

**16** Return the folding unit left cover to the original position.

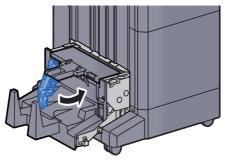

**17** Open the folding unit top cover.

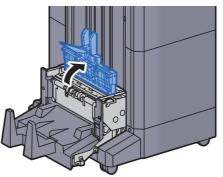

**18** Turn dial (D9).

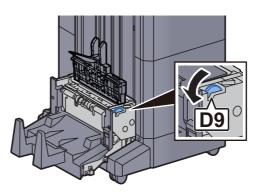

**19** Remove any jammed paper.

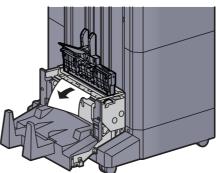

**20** Return the folding unit top cover to the original position.

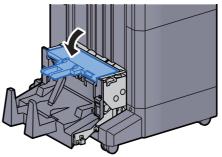

**21** Return the folding unit to the original position.

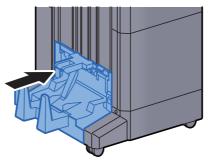

### **Remove any jammed paper in the Folding Tray (4,000sheet Finisher)**

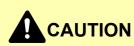

Do not reuse jammed papers.

1

• If the paper tears during removal, be sure to remove any loose scraps of paper from inside the machine. Scraps of paper left in the machine could cause subsequent jamming.

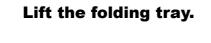

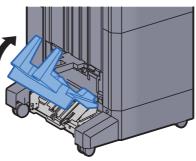

2

Remove any jammed paper.

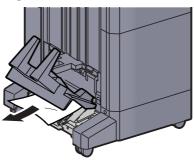

**3** Press the release lever to pull the folding unit out.

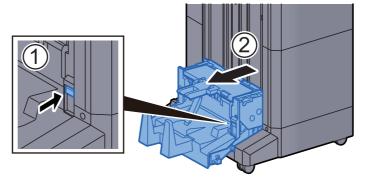

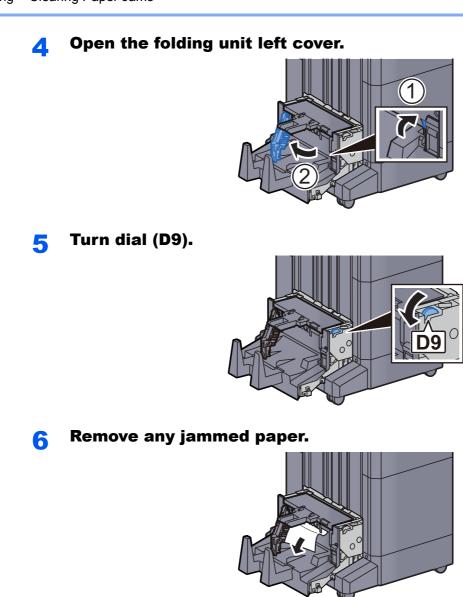

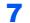

Return the folding unit left cover to the original position.

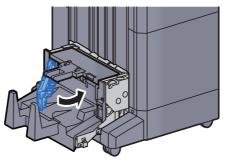

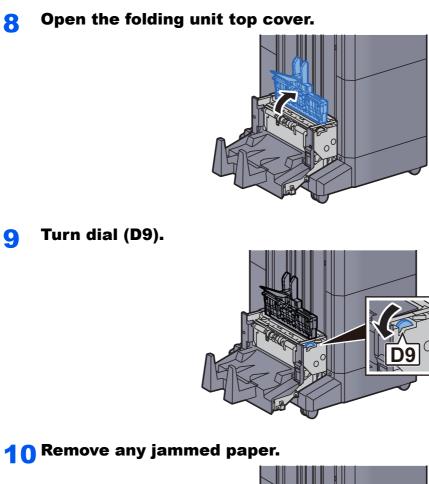

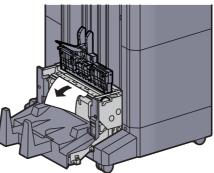

**11** Return the folding unit top cover to the original position.

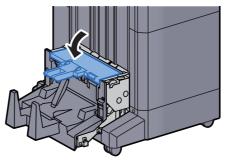

**12** Return the folding unit to the original position.

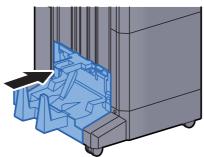

**1 3** Open the finisher front cover 1 and 2.

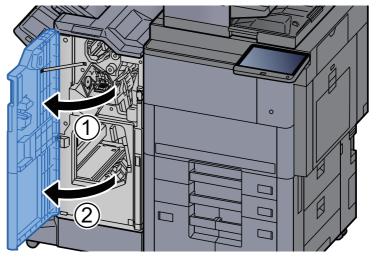

**14** Remove paper from inside the finisher.

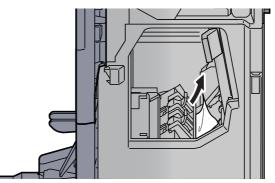

**1 5** Return the covers to the original position.

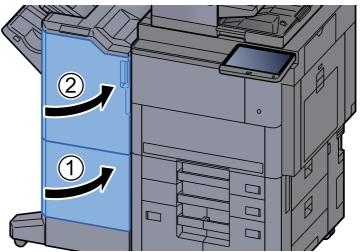

## **Remove any jammed paper in the Folding Unit** (100-sheet Staple Finisher)

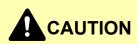

Do not reuse jammed papers.

1

• If the paper tears during removal, be sure to remove any loose scraps of paper from inside the machine. Scraps of paper left in the machine could cause subsequent jamming.

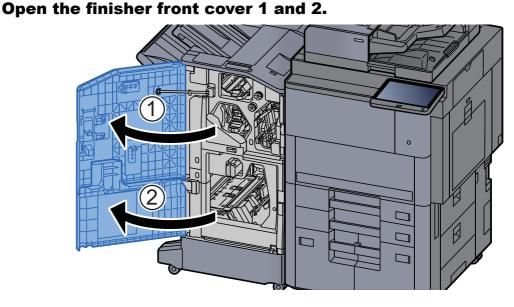

**?** Open the conveyor guide (D7).

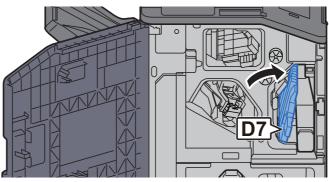

**Remove any jammed paper.** 

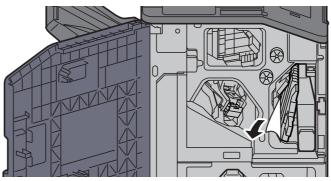

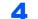

Return the conveyor guide (D7) to the original position.

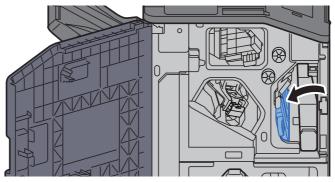

#### **5** Open the conveyor guide (D8).

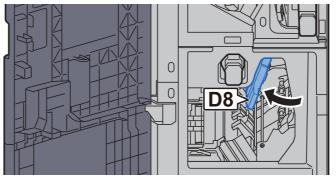

**6** Remove any jammed paper.

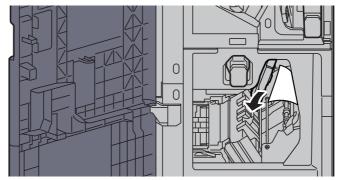

**7** Return the conveyor guide (D8) to the original position.

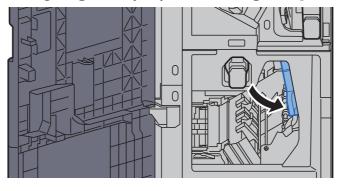

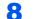

Remove paper from inside the finisher.

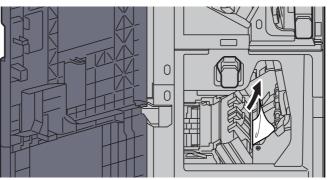

**9** Return the covers to the original position.

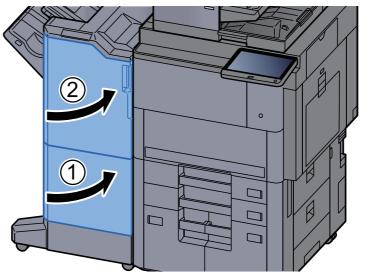

**1 O** Lift the release lever to pull the folding unit out.

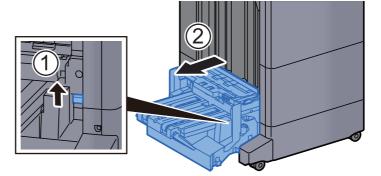

**11** Open the folding unit top cover.

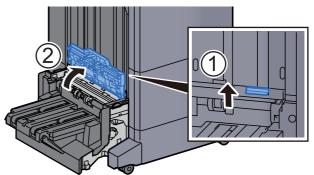

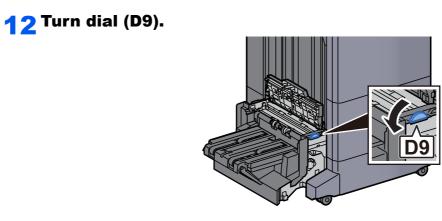

**1 3** Remove any jammed paper.

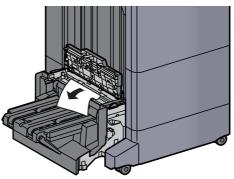

**14** Open the folding unit conveyor guide.

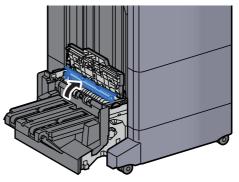

**15** Turn dial (D9).

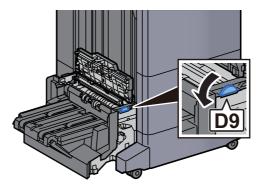

Remove any jammed paper.

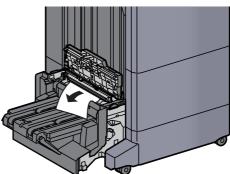

Lift the folding tray.

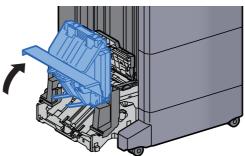

Remove any jammed paper.

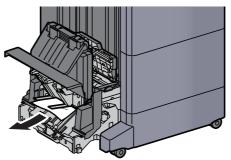

Return the covers to the original position.

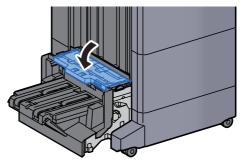

**20** Return the folding unit to the original position.

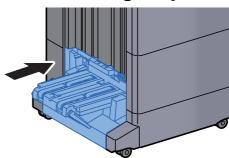

## **Remove any jammed paper in the Folding Tray** (100-sheet Staple Finisher)

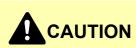

- Do not reuse jammed papers.
- If the paper tears during removal, be sure to remove any loose scraps of paper from inside the machine. Scraps of paper left in the machine could cause subsequent jamming.

Lift the release lever to pull the folding unit out.

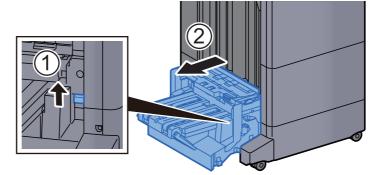

**2** Open the folding unit top cover.

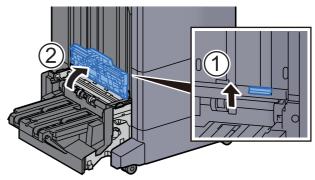

3

Δ

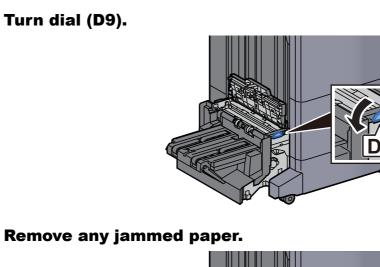

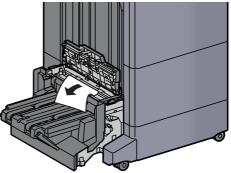

**5** Open the folding unit conveyor guide.

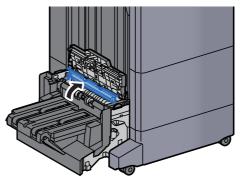

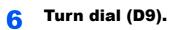

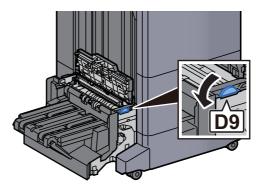

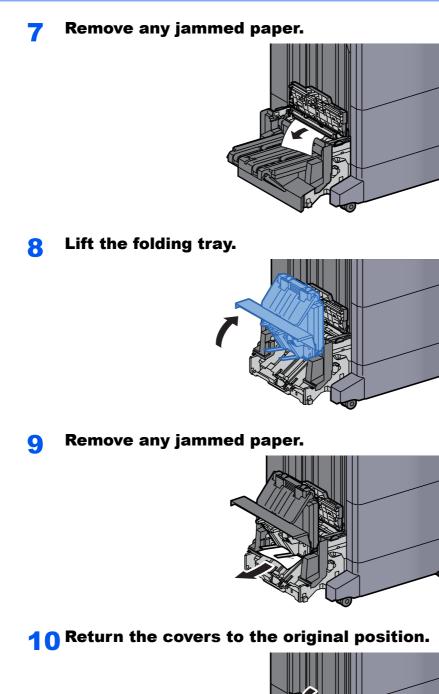

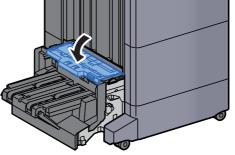

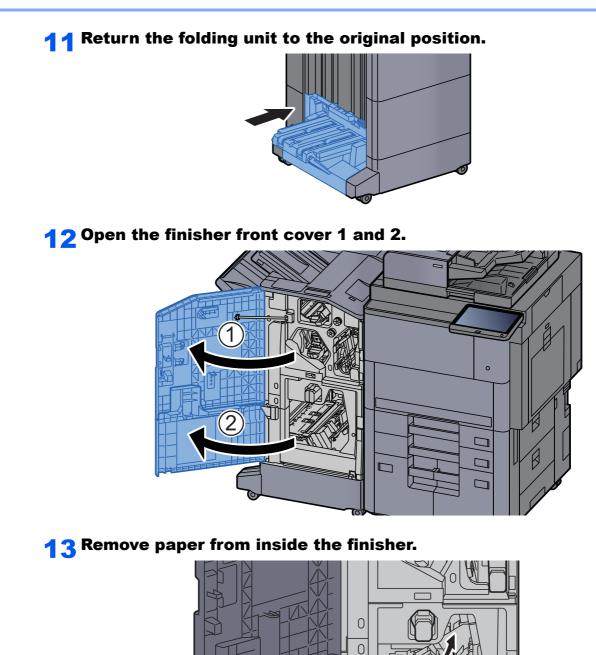

10-127

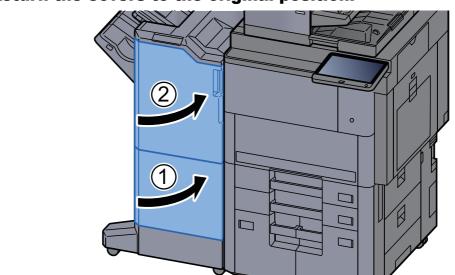

### **14** Return the covers to the original position.

# **Clearing a Staple Jam**

## **Clearing a Staple Jam of the 4,000-sheet Finisher**

**1** Open the finisher front cover 1.

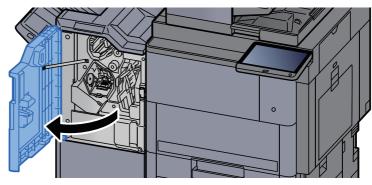

**2** Open the conveyor guide (D4).

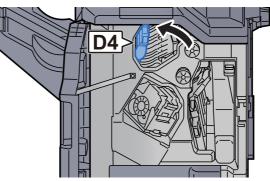

**3** Turn knob (D5).

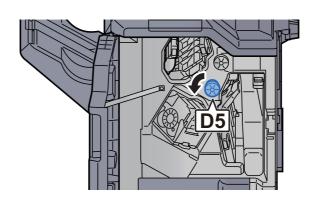

Remove any jammed paper.

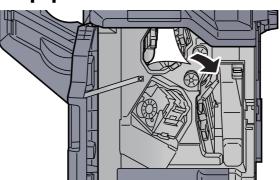

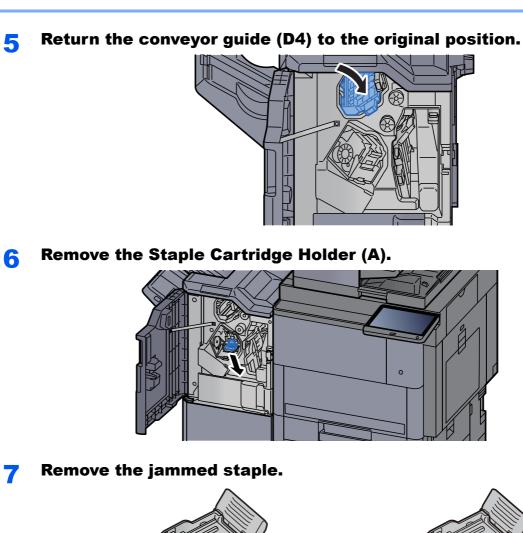

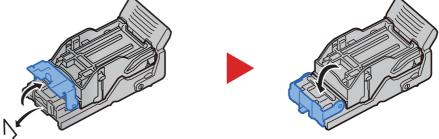

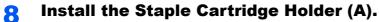

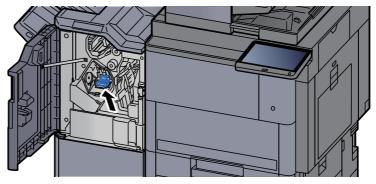

10-130

9

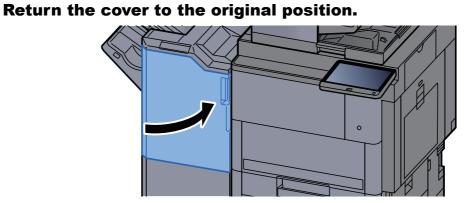

### **Clearing a Staple Jam of the 100-sheet Staple Finisher**

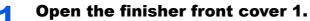

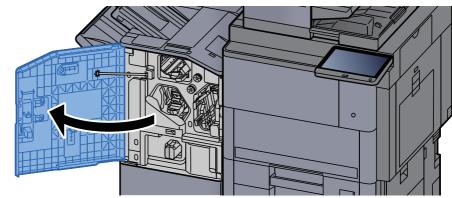

**2** Open the conveyor guide (D4).

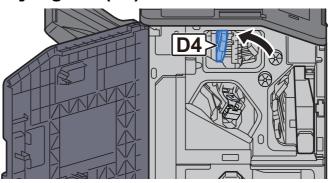

**3** Turn knob (D5).

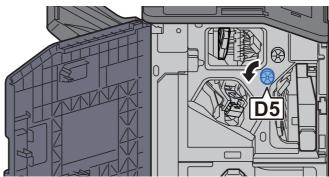

Δ

#### Remove any jammed paper.

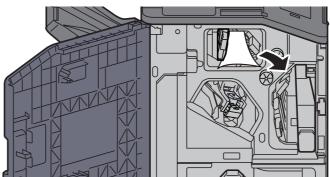

Return the conveyor guide (D4) to the original position. 5

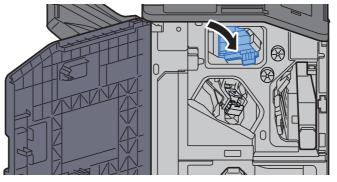

**Remove the Staple Cartridge Holder (A).** 6

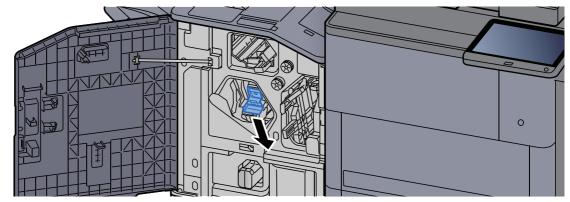

Remove the jammed staple. 7

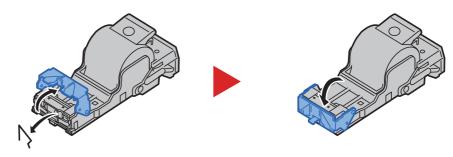

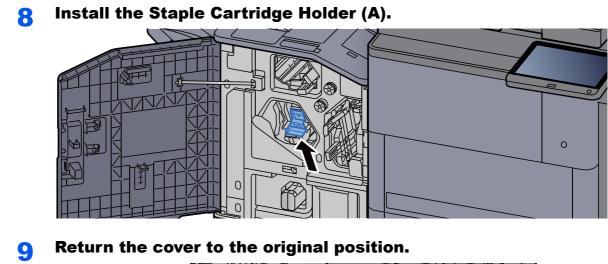

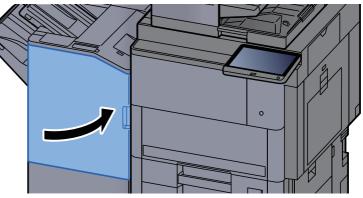

# **Clearing a Staple Jam of the Folding Unit (4,000-sheet Finisher)**

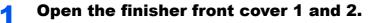

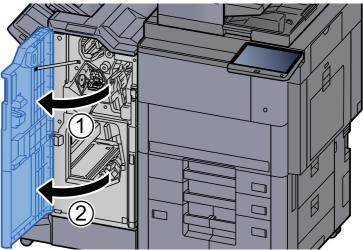

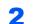

Remove paper from inside the finisher.

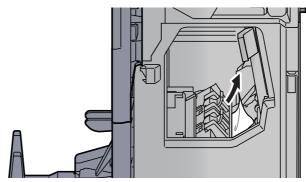

**3** Remove the Staple Cartridge Holder (B) or (C).

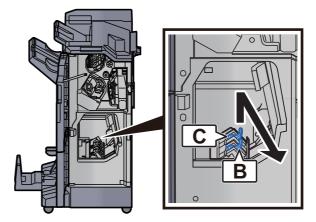

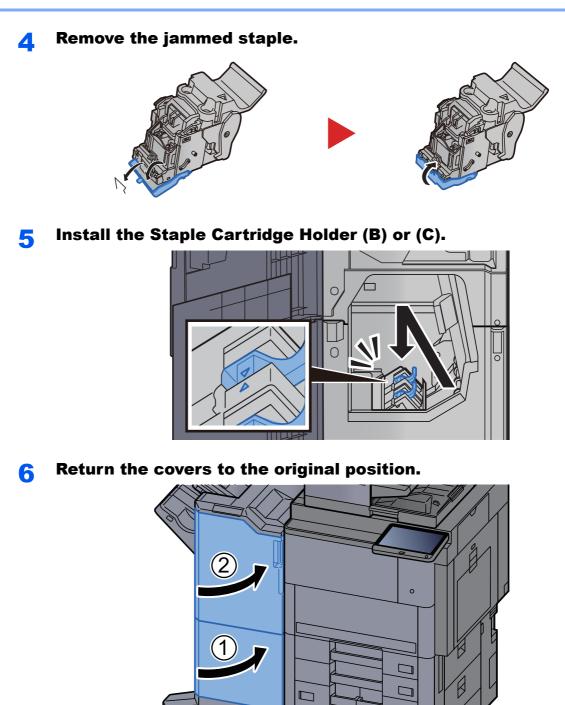

**7** Lift the folding tray.

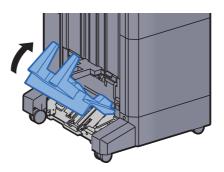

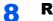

Remove any jammed paper.

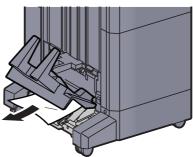

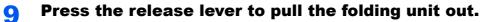

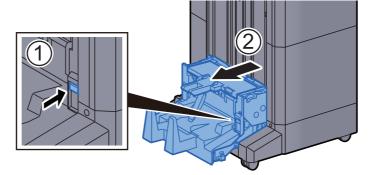

**1** Open the folding unit left cover.

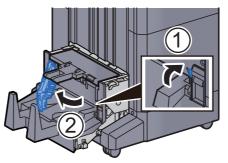

**1 1 Turn dial (D9).** 

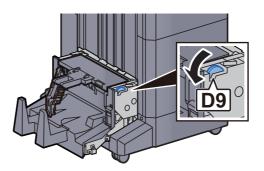

**12** Remove any jammed paper.

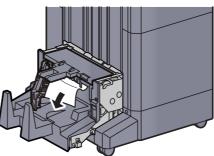

**13** Return the folding unit left cover to the original position.

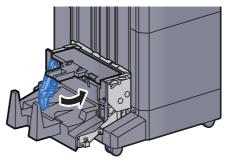

**14** Open the folding unit top cover.

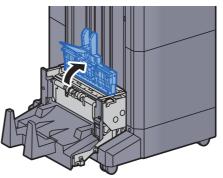

**1 5** Turn dial (D9).

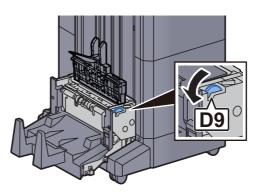

1

**16** Remove any jammed paper.

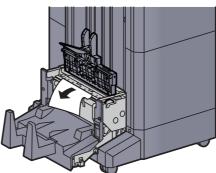

**17** Return the folding unit top cover to the original position.

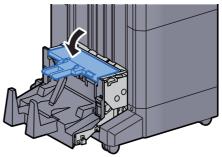

**1** 8 Return the folding unit to the original position.

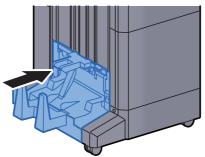

# **Clearing a Staple Jam of the Folding Unit (100-sheet Staple Finisher)**

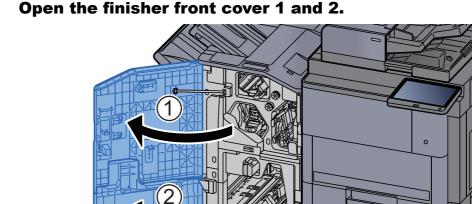

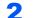

Remove paper from inside the finisher.

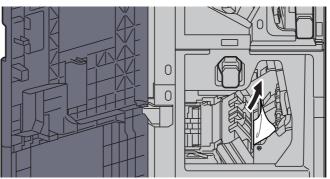

**3** Remove the Staple Cartridge Holder (B) or (C).

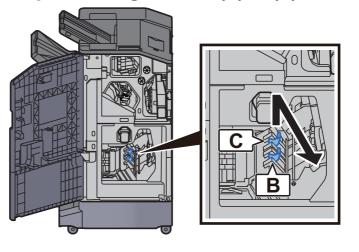

**A** Remove the jammed staple.

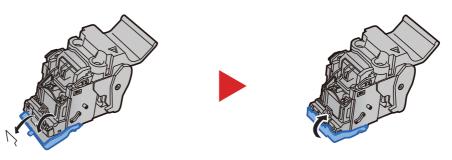

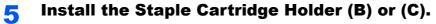

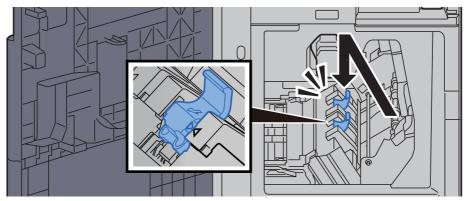

6

Return the covers to the original position.

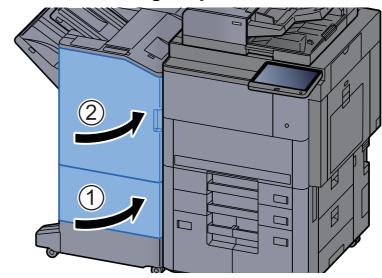

**7** Lift the release lever to pull the folding unit out.

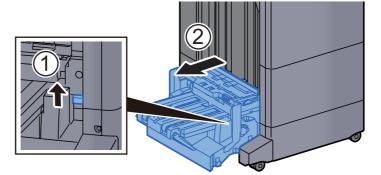

**8** Open the folding unit top cover.

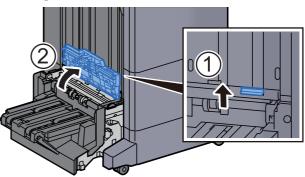

**9** Turn dial (D9).

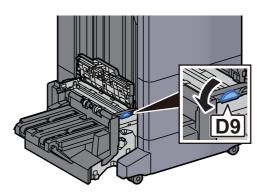

**1 O** Remove any jammed paper.

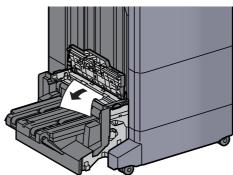

**11** Open the folding unit conveyor guide.

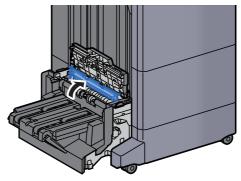

**12** Turn dial (D9).

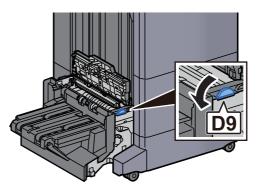

**1 3** Remove any jammed paper.

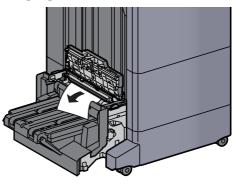

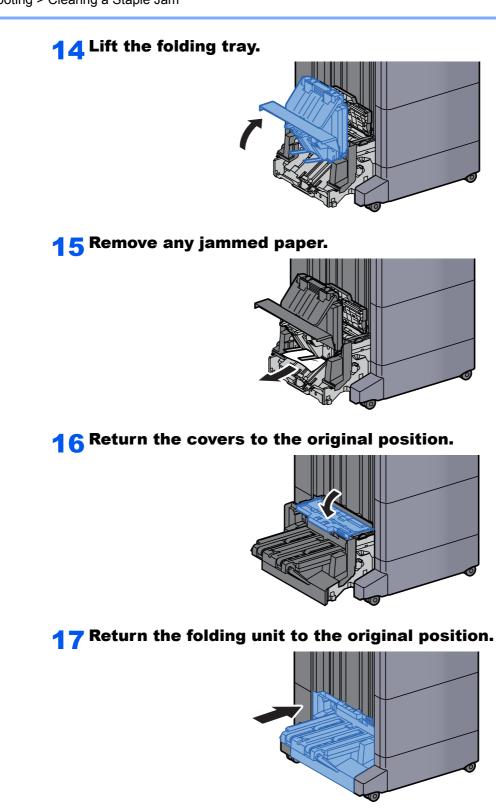

# **11** Appendix

#### This chapter explains the following topics:

| Overview of Optional Equipment11-2Applications11-7Starting Application Use11-7Checking Details of Application11-8Character Entry Method11-9Entering Characters11-9Entering Characters11-11Paper11-12Basic Paper Specifications11-12Choosing the Appropriate Paper11-13Special Paper11-15Specifications11-19Machine11-9Oyp Functions11-21Printer Functions11-22Scanner Functions11-23Document Processor11-24Side Feeder (500-sheet×3)11-24Large Capacity Side Feeder (500, 1,500-sheet×2)11-24Side Feeder (3,000-sheet)11-24Side Feeder (3,000-sheet)11-25100-sheet Finisher11-26Punch Unit (For 4,000-sheet Finisher)11-27Folding Unit (For 4,000-sheet Finisher)11-27Folding Unit (For 4,000-sheet Finisher)11-29Banner Tray11-29Glossary11-39Glossary11-30Sides11-24State Feeder Tray11-29State Feeder Finisher)11-26Punch Unit (For 100-sheet Finisher)11-27State Feeder Finisher)11-27State Feeder Finisher)11-27State Feeder Finisher)11-29State Feeder Finisher)11-29State Feeder Finisher)11-29State Feeder Finisher)11-29State Feede | Optional Equipment                              | 11-2  |
|----------------------------------------------------------------------------------------------------|-------------------------------------------------|-------|
| Starting Application Use11-7Checking Details of Application11-8Character Entry Method11-9Entry Screens11-9Entering Characters11-11Paper11-12Basic Paper Specifications11-12Choosing the Appropriate Paper11-13Special Paper11-15Specifications11-19Machine11-19Copy Functions11-21Printer Functions11-22Scanner Functions11-23Document Processor11-23Side Feeder (500-sheet×3)11-24Large Capacity Side Feeder (500, 1,500-sheet×2)11-24Side Feeder (3,000-sheet)11-25100-sheet Staple Finisher11-26Mailbox (For 4,000-sheet Finisher)11-26Mailbox (For 4,000-sheet Finisher)11-27Folding Unit (For 4,000-sheet Finisher)11-28Banner Tray11-28Banner Tray11-29                                                                                                    | Overview of Optional Equipment                  | 11-2  |
| Checking Details of Application11-8Character Entry Method11-9Entry Screens11-9Entering Characters11-11Paper11-22Basic Paper Specifications11-12Choosing the Appropriate Paper11-13Special Paper11-15Specifications11-19Machine11-19Copy Functions11-22Scanner Functions11-23Document Processor11-23Side Feeder (500-sheet×3)11-24Large Capacity Side Feeder (500, 1,500-sheet×2)11-24Side Feeder (3,000-sheet)11-24Joo-sheet Finisher11-25100-sheet Staple Finisher11-26Punch Unit (For 4,000-sheet Finisher)11-27Folding Unit (For 4,000-sheet Finisher)11-27Folding Unit (For 100-sheet Staple Finisher)11-27Folding Unit (For 100-sheet Staple Finisher)11-28Banner Tray11-28Banner Tray11-29                                                                                                    | Applications                                    | 11-7  |
| Character Entry Method11-9Entry Screens11-9Entering Characters11-11Paper11-2Basic Paper Specifications11-12Choosing the Appropriate Paper11-13Special Paper11-15Specifications11-19Machine11-19Copy Functions11-21Printer Functions11-22Scanner Functions11-23Document Processor11-23Side Feeder (500-sheet×3)11-24Large Capacity Side Feeder (500, 1,500-sheet×2)11-24Side Feeder (3,000-sheet)11-25100-sheet Finisher11-26Punch Unit (For 4,000-sheet Finisher)11-26Maibox (For 4,000-sheet Finisher)11-27Folding Unit (For 100-sheet Staple Finisher)11-27Folding Unit (For 100-sheet Finisher)11-27Folding Unit (For 100-sheet Finisher)11-28Banner Tray11-28Banner Tray11-29                                                                                                    | Starting Application Use                        | 11-7  |
| Entry Screens11-9Entering Characters11-11Paper11-12Basic Paper Specifications11-12Choosing the Appropriate Paper11-13Special Paper11-13Special Paper11-15Specifications11-19Machine11-19Copy Functions11-21Printer Functions11-22Scanner Functions11-23Document Processor11-23Side Feeder (500-sheet×3)11-24Large Capacity Side Feeder (500, 1,500-sheet×2)11-24Side Feeder (3,000-sheet)11-25100-sheet Finisher11-26Punch Unit (For 4,000-sheet Staple Finisher)11-27Folding Unit (For 4,000-sheet Finisher)11-27Folding Unit (For 100-sheet Staple Finisher)11-27Folding Unit (For 100-sheet Staple Finisher)11-28Banner Tray11-28                                                                                                    | Checking Details of Application                 | 11-8  |
| Entering Characters11-11Paper11-12Basic Paper Specifications11-12Choosing the Appropriate Paper11-13Special Paper11-15Specifications11-19Machine11-19Copy Functions11-21Printer Functions11-22Scanner Functions11-23Document Processor11-23Side Feeder (500-sheet×3)11-24Large Capacity Side Feeder (500, 1,500-sheet×2)11-24Side Feeder (3,000-sheet)11-25100-sheet Staple Finisher11-26Punch Unit (For 4,000-sheet/100-sheet Staple Finisher)11-27Folding Unit (For 4,000-sheet Finisher)11-27Folding Unit (For 100-sheet Staple Finisher)11-28Banner Tray11-28Banner Tray11-29                                                                                                    | Character Entry Method                          | 11-9  |
| Paper       11-12         Basic Paper Specifications       11-12         Choosing the Appropriate Paper       11-13         Special Paper       11-15         Specifications       11-19         Machine       11-19         Copy Functions       11-21         Printer Functions       11-21         Printer Functions       11-22         Scanner Functions       11-23         Document Processor       11-23         Side Feeder (500-sheet×3)       11-24         Large Capacity Side Feeder (500, 1,500-sheet×2)       11-24         Side Feeder (3,000-sheet)       11-24         4,000-sheet Staple Finisher       11-25         100-sheet Staple Finisher       11-26         Mailbox (For 4,000-sheet Finisher)       11-27         Folding Unit (For 4,000-sheet Finisher)       11-27         Folding Unit (For 100-sheet Staple Finisher)       11-27         Folding Unit (For 100-sheet Staple Finisher)       11-28         Banner Tray       11-29                                                                          | Entry Screens                                   | 11-9  |
| Basic Paper Specifications11-12Choosing the Appropriate Paper11-13Special Paper11-15Specifications11-19Machine11-19Copy Functions11-21Printer Functions11-22Scanner Functions11-23Document Processor11-23Side Feeder (500-sheet×3)11-24Large Capacity Side Feeder (500, 1,500-sheet×2)11-24Side Feeder (3,000-sheet)11-25100-sheet Staple Finisher11-26Punch Unit (For 4,000-sheet/100-sheet Staple Finisher)11-26Mailbox (For 4,000-sheet Finisher)11-27Folding Unit (For 100-sheet Staple Finisher)11-27Folding Unit (For 100-sheet Staple Finisher)11-28Banner Tray11-29                                                                                                    | Entering Characters                             | 11-11 |
| Choosing the Appropriate Paper       11-13         Special Paper       11-15         Specifications       11-19         Machine       11-19         Copy Functions       11-21         Printer Functions       11-22         Scanner Functions       11-23         Document Processor       11-23         Side Feeder (500-sheet×3)       11-24         Large Capacity Side Feeder (500, 1,500-sheet×2)       11-24         Side Feeder (3,000-sheet)       11-25         100-sheet Finisher       11-25         100-sheet Staple Finisher       11-26         Punch Unit (For 4,000-sheet V100-sheet Staple Finisher)       11-27         Folding Unit (For 4,000-sheet Finisher)       11-27         Folding Unit (For 100-sheet Staple Finisher)       11-27         Folding Unit (For 100-sheet Staple Finisher)       11-28         Banner Tray       11-29                                                                                                    | Paper                                           | 11-12 |
| Special Paper11-15Specifications11-19Machine11-19Copy Functions11-21Printer Functions11-22Scanner Functions11-23Document Processor11-23Side Feeder (500-sheet×3)11-24Large Capacity Side Feeder (500, 1,500-sheet×2)11-24Side Feeder (3,000-sheet)11-25100-sheet Finisher11-26Punch Unit (For 4,000-sheet/100-sheet Staple Finisher)11-26Mailbox (For 4,000-sheet Finisher)11-27Folding Unit (For 4,000-sheet Finisher)11-27Folding Unit (For 100-sheet Staple Finisher)11-28Banner Tray11-28                                                                                                    | Basic Paper Specifications                      | 11-12 |
| Specifications11-19Machine11-19Copy Functions11-21Printer Functions11-22Scanner Functions11-23Document Processor11-23Side Feeder (500-sheet×3)11-24Large Capacity Side Feeder (500, 1,500-sheet×2)11-24Side Feeder (3,000-sheet)11-24Side Feeder (3,000-sheet)11-25100-sheet Finisher11-26Punch Unit (For 4,000-sheet/100-sheet Staple Finisher)11-26Mailbox (For 4,000-sheet Finisher)11-27Folding Unit (For 4,000-sheet Finisher)11-27Folding Unit (For 100-sheet Staple Finisher)11-27Folding Unit (For 100-sheet Staple Finisher)11-28Banner Tray11-29                                                                                                    | Choosing the Appropriate Paper                  | 11-13 |
| Machine11-19Copy Functions11-21Printer Functions11-22Scanner Functions11-23Document Processor11-23Side Feeder (500-sheet×3)11-24Large Capacity Side Feeder (500, 1,500-sheet×2)11-24Side Feeder (3,000-sheet)11-24Side Feeder (3,000-sheet)11-25100-sheet Finisher11-26Punch Unit (For 4,000-sheet/100-sheet Staple Finisher)11-26Mailbox (For 4,000-sheet Finisher)11-27Folding Unit (For 100-sheet Staple Finisher)11-27Folding Unit (For 100-sheet Staple Finisher)11-28Banner Tray11-29                                                                                                    | Special Paper                                   | 11-15 |
| Copy Functions11-21Printer Functions11-22Scanner Functions11-23Document Processor11-23Side Feeder (500-sheet×3)11-24Large Capacity Side Feeder (500, 1,500-sheet×2)11-24Side Feeder (3,000-sheet)11-24Side Feeder (3,000-sheet)11-25100-sheet Finisher11-26Punch Unit (For 4,000-sheet/100-sheet Staple Finisher)11-26Mailbox (For 4,000-sheet Finisher)11-27Folding Unit (For 4,000-sheet Finisher)11-27Folding Unit (For 100-sheet Staple Finisher)11-28Banner Tray11-29                                                                                                    | Specifications                                  | 11-19 |
| Printer Functions11-22Scanner Functions11-23Document Processor11-23Side Feeder (500-sheet×3)11-24Large Capacity Side Feeder (500, 1,500-sheet×2)11-24Side Feeder (3,000-sheet)11-244,000-sheet Finisher11-25100-sheet Staple Finisher11-26Punch Unit (For 4,000-sheet/100-sheet Staple Finisher)11-26Mailbox (For 4,000-sheet Finisher)11-27Folding Unit (For 4,000-sheet Finisher)11-27Folding Unit (For 100-sheet Staple Finisher)11-27Folding Unit (For 100-sheet Staple Finisher)11-28Banner Tray11-29                                                                                                    | Machine                                         | 11-19 |
| Scanner Functions11-23Document Processor11-23Side Feeder (500-sheet×3)11-24Large Capacity Side Feeder (500, 1,500-sheet×2)11-24Side Feeder (3,000-sheet)11-244,000-sheet Finisher11-25100-sheet Staple Finisher11-26Punch Unit (For 4,000-sheet/100-sheet Staple Finisher)11-26Mailbox (For 4,000-sheet Finisher)11-27Folding Unit (For 4,000-sheet Finisher)11-27Folding Unit (For 100-sheet Staple Finisher)11-27Folding Unit (For 100-sheet Staple Finisher)11-28Banner Tray11-29                                                                                                    | Copy Functions                                  | 11-21 |
| Document Processor11-23Side Feeder (500-sheet×3)11-24Large Capacity Side Feeder (500, 1,500-sheet×2)11-24Side Feeder (3,000-sheet)11-244,000-sheet Finisher11-25100-sheet Staple Finisher11-26Punch Unit (For 4,000-sheet/100-sheet Staple Finisher)11-26Mailbox (For 4,000-sheet Finisher)11-27Folding Unit (For 4,000-sheet Finisher)11-27Folding Unit (For 100-sheet Staple Finisher)11-27Folding Unit (For 100-sheet Staple Finisher)11-27Folding Unit (For 100-sheet Staple Finisher)11-28Banner Tray11-29                                                                                                    | Printer Functions                               | 11-22 |
| Side Feeder (500-sheet×3)11-24Large Capacity Side Feeder (500, 1,500-sheet×2)11-24Side Feeder (3,000-sheet)11-244,000-sheet Finisher11-25100-sheet Staple Finisher11-26Punch Unit (For 4,000-sheet/100-sheet Staple Finisher)11-26Mailbox (For 4,000-sheet Finisher)11-27Folding Unit (For 4,000-sheet Finisher)11-27Folding Unit (For 100-sheet Staple Finisher)11-27Folding Unit (For 100-sheet Staple Finisher)11-27Folding Unit (For 100-sheet Staple Finisher)11-28Banner Tray11-29                                                                                                    | Scanner Functions                               | 11-23 |
| Large Capacity Side Feeder (500, 1,500-sheet×2)11-24Side Feeder (3,000-sheet)11-244,000-sheet Finisher11-25100-sheet Staple Finisher11-26Punch Unit (For 4,000-sheet/100-sheet Staple Finisher)11-26Mailbox (For 4,000-sheet Finisher)11-27Folding Unit (For 4,000-sheet Finisher)11-27Folding Unit (For 4,000-sheet Finisher)11-27Folding Unit (For 100-sheet Staple Finisher)11-28Banner Tray11-29                                                                                                    | Document Processor                              | 11-23 |
| Side Feeder (3,000-sheet)11-244,000-sheet Finisher11-25100-sheet Staple Finisher11-26Punch Unit (For 4,000-sheet/100-sheet Staple Finisher)11-26Mailbox (For 4,000-sheet Finisher)11-27Folding Unit (For 4,000-sheet Finisher)11-27Folding Unit (For 4,000-sheet Finisher)11-27Folding Unit (For 100-sheet Staple Finisher)11-28Banner Tray11-29                                                                                                    | Side Feeder (500-sheet×3)                       | 11-24 |
| 4,000-sheet Finisher11-25100-sheet Staple Finisher11-26Punch Unit (For 4,000-sheet/100-sheet Staple Finisher)11-26Mailbox (For 4,000-sheet Finisher)11-27Folding Unit (For 4,000-sheet Finisher)11-27Folding Unit (For 4,000-sheet Finisher)11-27Folding Unit (For 100-sheet Staple Finisher)11-28Banner Tray11-29                                                                                                    | Large Capacity Side Feeder (500, 1,500-sheet×2) | 11-24 |
| 100-sheet Staple Finisher11-26Punch Unit (For 4,000-sheet/100-sheet Staple Finisher)11-26Mailbox (For 4,000-sheet Finisher)11-27Folding Unit (For 4,000-sheet Finisher)11-27Folding Unit (For 100-sheet Staple Finisher)11-28Banner Tray11-29                                                                                                    | Side Feeder (3,000-sheet)                       | 11-24 |
| Punch Unit (For 4,000-sheet/100-sheet Staple Finisher)11-26Mailbox (For 4,000-sheet Finisher)11-27Folding Unit (For 4,000-sheet Finisher)11-27Folding Unit (For 100-sheet Staple Finisher)11-28Banner Tray11-29                                                                                                    | 4,000-sheet Finisher                            | 11-25 |
| Mailbox (For 4,000-sheet Finisher)11-27Folding Unit (For 4,000-sheet Finisher)11-27Folding Unit (For 100-sheet Staple Finisher)11-28Banner Tray11-29                                                                                                    | 100-sheet Staple Finisher                       | 11-26 |
| Folding Unit (For 4,000-sheet Finisher)11-27Folding Unit (For 100-sheet Staple Finisher)11-28Banner Tray11-29                                                                                                    |                                                 |       |
| Folding Unit (For 100-sheet Staple Finisher)                                                                                                    | Mailbox (For 4,000-sheet Finisher)              | 11-27 |
| Banner Tray 11-29                                                                                                    | Folding Unit (For 4,000-sheet Finisher)         | 11-27 |
|                                                                                                    | Folding Unit (For 100-sheet Staple Finisher)    | 11-28 |
| Glossary 11-30                                                                                                    | Banner Tray                                     | 11-29 |
|                                                                                                    | Glossary                                        | 11-30 |

# **Optional Equipment**

# **Overview of Optional Equipment**

The following optional equipment is available for the machine.

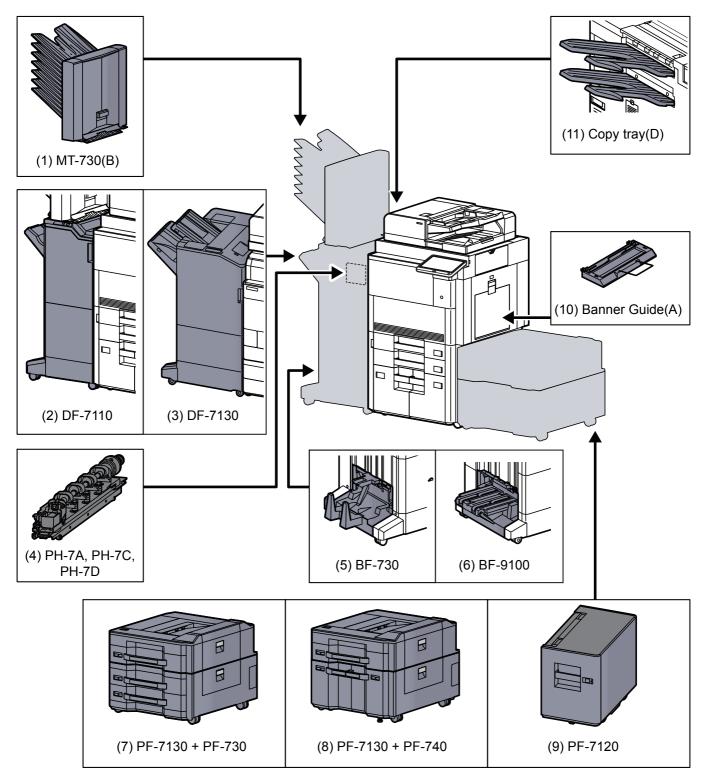

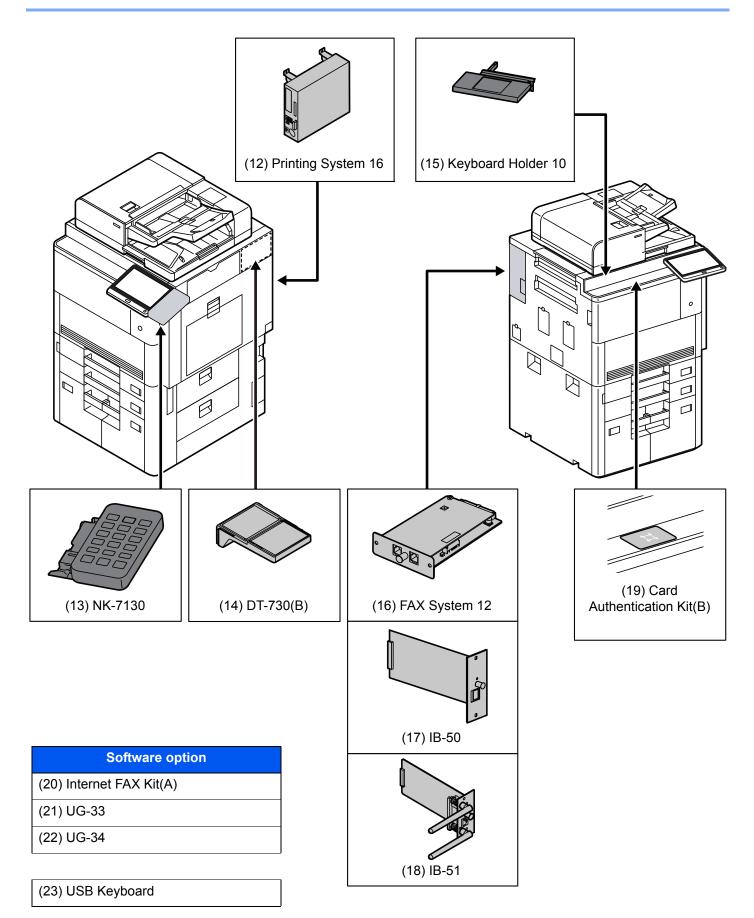

#### (1) MT-730 (B) "Mailbox"

Makes it easy to sort output into separate trays. Installing this option adds 7 output trays. When multiple computer users share the printer, each user can print to a specified tray. Installs on the 4,000-sheet Finisher.

#### 💽 ΝΟΤΕ

To deliver output to the mail box, change the Paper Output selection on the operation panel or in the printer driver, or change in the default settings.

→ Paper Output (page 6-31)

#### (2) DF-7110 "4,000-sheet Finisher"

This is a large-capacity 4,000-sheet Finisher capable of holding large print runs and of separating and offsetting multiple copies of a printout into individual copies. It can also staple or hole-punch (optional) the offset printouts.

#### (3) DF-7130 "100-sheet Staple Finisher"

This is a large-capacity 4,000-sheet Finisher capable of holding large print runs and of separating and offsetting multiple copies of a printout into individual copies. It can also staple or hole-punch (optional) the offset printouts.

#### (4) PH-7A, PH-7C, PH-7D "Punch Unit"

Attaches to the Document Finisher and is used to punch holes.

#### (5) BF-730 "Folding Unit"

Folds printed output at the center or in tri-fold to enable the creation of simple booklets. Installs on the 4,000-sheet Finisher.

#### (6) BF-9100 "Folding Unit"

Folds printed output at the center or in tri-fold to enable the creation of simple booklets. Installs on the 100-sheet Staple Finisher.

#### (7) PF-7130 + PF-730 "Side Feeder (500-sheet×3)"

#### PF-7130 "Multimedia Side Tray (500-sheet)"

Same type of cassette as Cassette 1 on the machine, and is attached to the Paper Feeder (500-sheet×2) or Large Capacity Feeder (1,500-sheet×2).

#### PF-730 "Paper Feeder (500-sheet×2)"

Two additional cassettes identical to the machine's cassette can be installed in the machine. Paper capacity and loading method are the same as the standard cassettes.

Loading in the Cassettes (page 3-4)

#### (8) PF-7130 + PF-740 "Large Capacity Side Feeder (500, 1,500-sheet×2)"

#### PF-7130 "Multimedia Side Tray (500-sheet)"

Same type of cassette as Cassette 1 on the machine, and is attached to the Paper Feeder (500-sheet×2) or Large Capacity Feeder (1,500-sheet×2).

#### PF-740 "Large Capacity Feeder (1,500-sheet×2)"

In addition to the machine's cassettes, you can also install an optional large capacity feeder (1,500-sheet×2) capable of holding up to 3,000 sheets of A4, B5 or Letter paper

Loading in the Large Capacity Feeder (page 3-8)

#### (9) PF-7120 "Side Feeder (3,000-sheet)"

In addition to the machine's cassettes, you can also install an optional side feeder (3,000-sheet) capable of holding up to 3,000 sheets of A4, B5 or Letter paper.

► Loading in the Side Feeder (3,000-sheet) (page 3-12)

#### (10) Banner Guide(A) "Banner Tray"

This tray enables continuous feeding of banner paper. Up to 10 sheets of banner paper can be loaded. To attach the tray and load paper, refer to the following:

Using the Banner Tray (Option) (page 4-12)

#### (11) Copy tray(D) "Copy tray"

These are attached to the left side of the machine when the optional 4,000-sheet Finisher is not used. There are two trays: the Upper Left Tray and the Lower Left Tray.

#### (12) Printing System 16 "Fiery Controller"

When the Fiery Controller is installed, the regular print function of a machine can be replaced with the print function of the Fiery Controller. The Fiery Controller print functions enable a variety of printing features that are not possible on a regular machine, such as advanced color management that reproduces the true color of the image by reading each machine's color display method and characteristics at the time of printing.

#### (13) NK-7130 "Optional Numeric Keypad"

The numeric keypad is added to the operation panel. If the optional numeric keypad is installed, numeric keys do not appear on the touch panel.

#### (14) DT-730(B) "Document Table"

Place original or other documents when using the machine.

#### (15) Keyboard Holder 10 "Keyboard Holder"

A USB keyboard connected to the machine can be placed here.

#### (16) FAX System 12 "FAX Kit"

By installing the FAX kit, fax send/receive is enabled. Also, it is possible to use it as a network fax, by using it with a computer. When two FAX kits are installed, the units can be connected to two different telephone lines which will enable quicker message transmission to a number of recipients. If one of the lines is dedicated to receiving, the busy line time can be reduced.

#### FAX Operation Guide

#### (17) IB-50 "Network Interface Kit"

The Network Interface Kit provides a high-speed connection for the Gigabit-per-second interface. This kit supports traditional protocols such as AppleTalk, Netware and so on.

It also supports only the least functions in the standard utilities.

IB-50 User's Manual

#### (18) IB-51 "Wireless Network Interface Kit"

This is a wireless LAN interface card which supports the wireless LAN specifications IEEE802.11n (Max 300 Mbps) and 11 g/b. This supports traditional protocols such as AppleTalk, Netware and so on.

It also supports only the least functions in the standard utilities.

The IB-51 Setup utility supports Windows OS and Mac OS X.

#### IB-51 User's Manual

#### (19) Card Authentication Kit(B) "Card Authentication Kit"

User login administration can be performed using ID cards. To do so, it is necessary to register ID card information on the previously registered local user list. For more information about how to register this information, refer to the following:

#### Card Authentication Kit(B) Operation Guide

#### (20) Internet FAX Kit(A) "Internet FAX Kit"

Activating the Internet FAX Kit sends and receives faxes via the Internet without using a phone line. It can only be added when the FAX Kit is installed.

#### (21) UG-33 "ThinPrint Option"

This application allows print data to be printed directly without a print driver.

#### (22) UG-34 "Emulation Upgrade Kit"

Enables emulation whereby the machine operates using commands for other printers. Installing this option enables IBM Proprinter, Line Printer, and EPSON LQ-850 emulation.

#### (23) USB Keyboard "USB Keyboard"

A USB keyboard can be used to enter information into the text fields on the operation panel. A special mount is also available to install the keyboard on the machine. Please contact your dealer or service representative for information on keyboards that are compatible with your machine before you purchase one.

# **Applications**

#### **Overview of the Applications**

The applications listed below are installed on this machine.

| Application                    |
|--------------------------------|
| Data Encryption/Overwrite      |
| Internet FAX Kit               |
| Card Authentication Kit        |
| ThinPrint Option <sup>*1</sup> |
| Emulation Upgrade Kit          |

\*1 This can be used on a trial basis for a limited time.

#### 🔕 ΝΟΤΕ

- Restrictions such as the number of times the application can be used during the trial period differ depending on the application.
- If you change the date/time while using the trial version of an application, you will no longer be able to use the application.

# **Starting Application Use**

#### Display the screen.

[System Menu/Counter] key > [System/Network] > "Optional Function" [Next]

#### 

If the user authentication screen appears, enter your login user name and login password and select [**Login**]. For this, you need to login as an administrator or as a user with privileges to carry out this setting. The factory default login user name and login password are set as shown below.

| Model Name | Login User Name | Login Password |
|------------|-----------------|----------------|
| 7353ci     | 7300            | 7300           |
| 8353ci     | 8300            | 8300           |

#### 2 Select the desired application > [Activate]

You can view detailed information on the selected application by selecting [Detail].

#### **3** Select [Official] in the license key entry screen.

Some applications do not require you to enter a license key. If the license key entry screen does not appear, go to Step 5.

To use the application as a trial, select [Trial] without entering the license key.

Select [Yes] in the confirmation screen.

#### 💽 NOTE

- If you started the Data Encryption/Overwrite or Thin Print option and entered the license key, turn the power OFF/ON.
- · Icons of activated application are displayed in the Home screen.

## **Checking Details of Application**

#### Display the screen.

[System Menu/Counter] key > [System/NetWork] > "Optional Function" [Next]

#### 💽 ΝΟΤΕ

If the user authentication screen appears, enter your login user name and login password and select [Login]. For this, you need to login as an administrator or as a user with privileges to carry out this setting. The factory default login user name and login password are set as shown below.

| Model Name | Login User Name | Login Password |
|------------|-----------------|----------------|
| 7353ci     | 7300            | 7300           |
| 8353ci     | 8300            | 8300           |

#### **2** Select the desired application and select [Detail].

You can view detailed information on the selected application.

The table below lists the item you can view.

| Item             |
|------------------|
| Function Name    |
| License          |
| Remaining Counts |
| Expiration Date  |
| Status           |

#### Extend the trial period.

[Extend] > [Yes]

The trial period is extended.

# **Character Entry Method**

To enter characters for a name, use the on-display keyboard in the touch panel following the steps as explained below.

## NOTE

**Keyboard Layout** 

"QWERTY", "QWERTZ" and "AZERTY" are available as keyboard layouts the same as a PC keyboard. Select the [System Menu/Counter] key, [Common Settings] and then [Keyboard Layout] to choose the desired layout. "QWERTY" layout is used here as an example. You may use another layout following the same steps.

## **Entry Screens**

#### Lower-case Letter Entry Screen

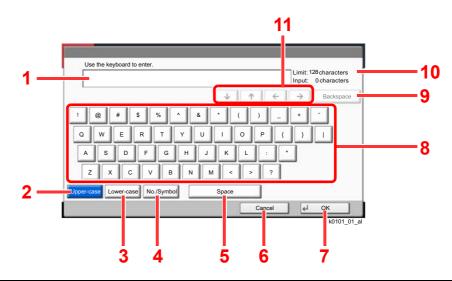

| No. | Display/Key   | Description                                                                    |
|-----|---------------|--------------------------------------------------------------------------------|
| 1   | Display       | Displays entered characters.                                                   |
| 2   | [Upper-case]  | Select to use upper-case letters.                                              |
| 3   | [Lower-case]  | Select to use lower-case letters.                                              |
| 4   | [No./Symbol]  | Select to enter numbers and symbols.                                           |
| 5   | [Space]       | Select to insert a space.                                                      |
| 6   | [Cancel]      | Select to cancel entered characters and return to the screen before the entry. |
| 7   | [OK]          | Select to finalize entry and return to the screen before the entry.            |
| 8   | Keyboard      | Select a character to enter.                                                   |
| 9   | [Backspace]   | Select to delete a character to the left of the cursor.                        |
| 10  | Limit Display | Displays maximum number of characters.                                         |
| 11  | Cursor Key    | Select to move the cursor on the display.                                      |

#### **Upper-case Letter Entry Screen**

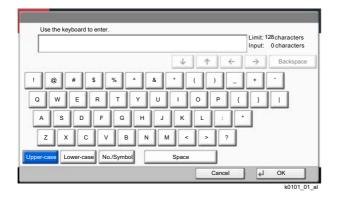

## Number/Symbol Entry Screen

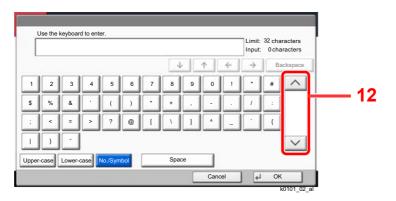

| No. | Display/Key | Description                                                                                                    |
|-----|-------------|----------------------------------------------------------------------------------------------------|
| 12  | [^]/[~]     | To enter a number or symbol not shown in the keyboard, select the cursor key and scroll the screen to view other numbers or symbols to enter. |

## **Entering Characters**

Follow the steps below to enter 'List A-1' for an example.

- 1 Select [Upper-case].
- 2 Select [L]. The letter "L" is shown on the display.

| Use the keyboard to enter.                                                                                                    | Limit: 32 characters<br>Input: 1 characters |
|----------------------------------------------------------------------------------------------------|---------------------------------------------|
| ↓ <b>↑</b>                                                                                                    | ← → Backspace                               |
| !       ()       #       \$       %       ^       &       ()         Q       W       E       R       T       Y       U       I       O       P         A       S       D       F       G       H       J       K       L       ::         Z       X       C       V       B       N       M<<       >         Jppercase       Lower-case       No//Symbol       Space       Space | _ + _<br>( )                                |
| Canc                                                                                                    | el 🖌 OK                                     |

- **3** Select [Lower-case].
- 4 Select [i], [s], [t] and [Space].

| Use the keyboard to enter.             | Limit: 32 characters<br>Input: 4 characters |
|----------------------------------------|---------------------------------------------|
| ↓ <u>↑</u> <del>(</del>                | Backspace                                   |
| 1 2 3 4 5 6 7 8 9 0 !                  |                                             |
| qwertyuiop[                            | 1 1                                         |
| asdfghjkl;                             |                                             |
| z x c v b n m , . /                    | @                                           |
| Ipper-case Lower-case No./Symbol Space |                                             |
| Cancel                                 | и ок                                        |

- 5 Select [Upper-case].
- 6 Select [A].
- 7 Select [No./Symbol].
- 8 Select  $[\land]$  or  $[\checkmark]$  repeatedly to view the keyboard containing [-] and [1].
- **9** Select [-] and [**1**].

|      |      |         |      |         |     |     |     |    |          | Limit: 32 characters<br>Input: 8 characters |               |           |
|------|------|---------|------|---------|-----|-----|-----|----|----------|---------------------------------------------|---------------|-----------|
|      |      |         |      |         |     |     | 4   |    | <b>↑</b> | 4                                           | $\rightarrow$ | Backspace |
| 1    | 2    | 3       | 4    | 5       | 6   | 7   | 8   | 9  | 0        | 1                                           |               | #         |
| \$   | %    | &       |      | (       | )   | ·   | +   |    | •        |                                             | /             | <b>:</b>  |
| ;    | <    | =       | >    | ?       | @   | 1   | 1   | 1  | ^        | _                                           |               | {         |
| 1    | }    |         |      |         | 32  | 850 |     |    |          |                                             | 33            | 7         |
| pper | case | Lower-o | case | No./Sym | bol |     | Spa | се |          |                                             |               |           |

**10**Check that the entry is correct. Press [**OK**].

# Paper

This section explains the paper sizes and types that can be used in the paper source.

For details on the sizes, types, and number of sheets of paper that can be loaded in each paper tray, refer to the following:

#### Specifications (page 11-19)

## **Basic Paper Specifications**

This machine is designed to print on standard copy paper as used in regular ('dry') copiers and page printers such as laser printers. It also supports a variety of other types of paper that conform to the specifications given in this appendix.

Be careful when choosing paper. Paper unsuitable for the machine may cause jams or may be wrinkled.

#### **Supported Paper**

Use standard copy paper for regular copiers or laser printers. The printing quality will be affected by the quality of paper. Poor quality paper may result in unsatisfactory output.

#### Basic Paper Specifications that can be Used with This Machine

The following table lists the specifications of paper that is supported with this machine. Refer to the subsequent sections for further details.

| Criteria              | Specifications                                |
|-----------------------|-----------------------------------------------|
| Weight                | Cassettes: 60 to 256 g/m <sup>2</sup>         |
|                       | Multipurpose tray: 60 to 300 g/m <sup>2</sup> |
| Dimensional accuracy  | ±0.7 mm                                       |
| Squareness of corners | 90° ±0.2°                                     |
| Moisture content      | 4 to 6%                                       |
| Pulp content          | 80% or more                                   |

#### NOTE

Some recycled paper does not meet requirements for use with this machine as listed in the Basic Paper Specifications shown below, such as moisture or pulp content. For this reason, we recommend purchasing a small amount of recycled paper as a sample for testing prior to use. Choose recycled paper that gives the best printing results and contains low levels of paper dust.

We are not responsible for the problems occurred from the use of paper that does not conform to our specifications.

## **Choosing the Appropriate Paper**

This section describes guidelines for choosing paper.

#### Condition

Avoid using paper with bent corners or that is curled, dirty, or torn. Do not use paper that has a rough surface or paper fiber lint, or that is especially delicate. Use of paper in any of these conditions will not only deliver poor copies but may also cause jams and shorten the useful life of the machine. Choose paper with a smooth and even surface; however, avoid coated paper or paper with a treated surface as it may damage the drum or fusing unit.

#### Ingredients

Do not use paper such as paper that has been coated or surface-treated or paper that contains plastic or carbon. Those types of paper may produce harmful fumes from the heat of printing and may damage the drum.

Be sure to use the standard paper that contains at least 80% pulp, i.e., not more than 20% of the total paper content consists of cotton or other fibers.

#### **Smoothness**

The paper surface should be smooth, but it must be uncoated. With paper that is too smooth and slippery, several sheets may accidentally be supplied at once, causing jams.

#### **Basis Weight**

In countries that use the metric system, basis weight is the weight in grams of one sheet of paper one square meter in area. In the United States, basis weight is the weight in pounds of one ream (500 sheets) of paper cut to the standard size (or trade size) for a specific grade of paper. Paper that is too heavy or too light may be supplied incorrectly or cause paper jams, which may cause excessive wear of the machine. Mixed paper weight (i.e., thickness) may cause several sheets to be supplied at once accidentally and may also cause blurring or other printing problems if the toner fails to adhere correctly.

#### **Moisture Content**

Paper moisture content is the ratio of moisture to dryness expressed as a percentage. Moisture affects how the paper is supplied, the electrostatic chargeability of the paper, and how the toner adheres.

Paper moisture content varies depending on the relative humidity in the room. High relative humidity causes paper to become damp, making the edges expand so it appears wavy. Low relative humidity causes paper to lose moisture, making the edges tighten and weakening print contrast.

Wavy or tight edges may cause the paper to slip when it is supplied. Try to keep the moisture content between 4 to 6%.

To maintain the right level of moisture content, bear in mind the following considerations.

- Store paper in a cool, well-ventilated place.
- Store paper flat and unopened in the package. Once the package is opened, reseal it if the paper is not to be used for a while.
- Store paper sealed in the original package and box. Put a pallet under the carton to keep it raised above the floor. Especially during rainy seasons keep the paper a sufficient distance away from wooden or concrete floors.
- Before using paper that has been stored, keep it at the proper moisture level for at least 48 hours.
- Do not store paper where it is exposed to heat, sunlight, or dampness.

#### Other Paper Specifications

Porosity: The density of the paper fibers.

Stiffness: Paper must be stiff enough or it may buckle in the machine, causing jams.

**Curl**: Most paper naturally tends to curl after the package is opened. When paper passes through the fixing unit, it curls upward slightly. To deliver flat printouts, load the paper so that the curl faces towards the bottom of the paper tray.

**Static electricity**: During printing, paper is electrostatically charged so that the toner adheres. Choose paper that can be discharged quickly so that copies do not cling together.

Whiteness: Paper whiteness affects print contrast. Use whiter paper for sharper, brighter copies.

**Quality**: Machine problems may occur if sheet sizes are not uniform or if corners are not square, edges are rough, sheets are uncut, or edges or corners are crushed. In order to prevent these problems, be especially careful when you cut the paper yourself.

**Packaging**: Choose paper that is properly packaged and stacked in boxes. Ideally, the packaging itself should have been treated with a coating to inhibit moisture.

**Specially treated paper**: We do not recommend printing onto the following types of paper, even if it conforms to the basic specifications. When you use these kinds of paper, purchase a small amount first as a sample to test.

- · Glossy paper
- · Watermarked paper
- · Paper with an uneven surface
- Perforated paper

#### Paper Sizes that can be Used with This Machine

Paper of the following sizes is supported by the machine.

Measurements in the table take into account a  $\pm 0.7$  mm dimensional accuracy for length and width. Corner angles must be 90°  $\pm 0.2$ °.

- A3 (297 × 420 mm)
- A4 (297 × 210 mm)
- A5 (210 × 148 mm)
- A6 (148 × 105 mm)
- B4 (257 × 364 mm)
- B5 (257 × 182 mm)
- B6 (182 × 128 mm)
- 216×340 mm
- Ledger
- Letter
- Legal
- Statement
- Executive (7-1/4 × 10-1/2")
- 12×18" (304.8 × 457 mm)
- Oficio II
- Folio (210 × 330 mm)
- 8K (273 × 394 mm)
- 16K (273 × 197 mm)

- ISO B5 (176 × 250 mm)
- Envelope #10 (4-1/8 × 9-1/2")
- Envelope #9 (3-7/8 × 8-7/8")
- Envelope #6 3/4 (3-5/8 × 6-1/2")
- Envelope Monarch (3-7/8 × 7-1/2")
- Envelope DL (110 × 220 mm)
- Envelope C5 (162 × 229 mm)
- Envelope C4 (229 × 324 mm)
- Hagaki (Cardstock) (100 × 148 mm)
- Oufuku hagaki (Return postcard) (148 × 200 mm)
- Youkei 4 (105 × 235 mm)
- Youkei 2 (114 × 162 mm)
- Kakugata 2 (240 × 332 mm)
- Younaga 3 (120 × 235 mm)
- Nagagata 3 (120 × 235 mm)
- Custom
   Cassette 1, 2: 140 × 182 to 304 × 457 mm
   Multipurpose Tray: 98 × 148 to 304 × 457 mm

## **Special Paper**

This section describes printing onto special paper and print media.

#### Special Paper that can be Used with This Machine

- Transparencies
- Preprinted paper
- Bond paper
- Recycled paper
- Thin paper
- Letterhead
- Colored paper
- Prepunched paper
- Envelopes
- Hagaki (Cardstock)
- Thick paper
- Labels
- Coated
- High-quality paper
- Index tab dividers (136 to 256 g/m<sup>2</sup>)

When using these paper and media, choose those that are designed specifically for copiers or page printers (such as laser printers). Use the multipurpose tray for transparencies, label paper, coated paper and index tab dividers.

#### **Choosing Special Paper**

Although special paper that meets the following requirements can be used with the machine, print quality will vary considerably due to differences in the construction and quality of special paper. Thus, special paper is more likely than regular paper to cause printing problems. Before purchasing special paper in volume, try testing a sample to ensure the print quality is satisfactory. General precautions when printing onto special paper are given below. Note that we are not responsible for any harm to the user or damage to the machine caused by moisture or specifications of special paper.

Select a cassette or multipurpose tray for special paper.

#### Transparencies

Transparencies must be able to withstand the heat of printing. Transparencies must meet the following conditions.

| Heat resistance          | Must withstand at least 190°C |
|--------------------------|-------------------------------|
| Thickness                | 0.100 to 0.110 mm             |
| Material                 | Polyester                     |
| Dimensional<br>accuracy  | ±0.7 mm                       |
| Squareness of<br>corners | 90° ±0.2°                     |

To avoid problems, use the multipurpose tray for transparencies and load transparencies with the long side facing the machine.

If transparencies jam frequently at output, try pulling the leading edge of sheets gently as they are ejected.

#### Label

Be sure to feed labels from the multipurpose tray.

For selecting labels, use extreme care so that the adhesive may not come in direct contact with any part of the machine and that the labels are not easily peeled from the carrier sheet. Adhesives that stick to the drum or rollers and peeled labels remaining in the machine may cause a failure.

When printing onto labels, you must be liable for the print quality and possible trouble.

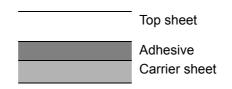

Labels consist of three layers as shown in the illustration. The adhesive layer contains materials that are easily affected by the force applied in the machine. The carrier sheet bears the top sheet until the label is used. This composition of labels may cause more problems.

The label surface must be covered completely with the top sheet. Gaps between labels may cause peeling of labels, resulting in a serious failure.

Some label paper has large margins on the top sheet. When using such paper, do not peel these margins from the carrier sheet before completing output.

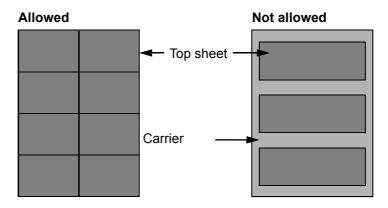

Use label paper that conforms to the following specifications.

| Top sheet weight                       | 44 to 74 g/m <sup>2</sup>   |
|----------------------------------------|-----------------------------|
| Basis weight<br>(overall paper weight) | 104 to 151 g/m <sup>2</sup> |
| Top sheet thickness                    | 0.086 to 0.107 mm           |
| Overall paper thickness                | 0.115 to 0.145 mm           |
| Moisture content                       | 4 to 6 % (composite)        |

## Hagaki (Cardstock)

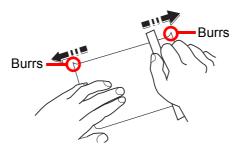

Before loading Hagaki (Cardstock) into the MP tray, fan them and align the edges. If the Hagaki (Cardstock) paper is curled, straighten it before loading. Printing onto curled Hagaki (Cardstock) may cause jams.

Use unfolded Oufuku hagaki (Return postcard) (available at post offices). Some Hagaki (Cardstock) may still have rough edges developed by a paper cutter on the back side. Remove any such rough edges by placing the Hagaki (Cardstock) on a flat surface and rubbing the edges gently a few times with a ruler.

#### Envelopes

Use the MP tray for envelopes.

Due to the structure of envelopes, printing evenly over the entire surface may not be possible in some cases. Thin envelopes in particular may be wrinkled by the machine in some cases as they pass through. Before purchasing envelopes in volume, try testing a sample to ensure the print quality.

Storing envelopes for a long period may cause them to become wrinkled. Thus, keep the package sealed until you are ready to use them.

Keep the following points in mind.

- Do not use envelopes with exposed adhesive. In addition, do not use the type of envelope in which the adhesive is exposed after the top layer is peeled off. Serious damage may be caused if the paper covering the adhesive comes off in the machine.
- Do not use envelopes with certain special features. For example, do not use envelopes with a grommet for winding a string to close the flap or envelopes with an open or film-covered window.
- If paper jams occur, load fewer envelopes at once.

#### **Thick Paper**

Before loading thick paper, fan it and align the edges. Some thick paper may still have rough edges developed by a paper cutter on the back side. Remove any such rough edges just as with Hagaki (Cardstock) by placing the paper on a flat surface and rubbing the edges gently a few times with a ruler. Printing onto paper with rough edges may cause jams.

## 

If the paper is not supplied correctly even after it is smoothed, load the paper with the leading edge raised a few millimeters.

#### **Colored Paper**

Colored paper must conform to the specifications.

Basic Paper Specifications (page 11-12)

In addition, the pigments in the paper must be able to withstand the heat of printing (up to 200°C or 392°F).

#### **Preprinted Paper**

Preprinted paper must conform to the specifications.

Basic Paper Specifications (page 11-12)

The colored ink must be able to withstand the heat of printing. It must be resistant to silicone oil as well. Do not use paper with a treated surface such as glossy paper used for calendars.

#### **Recycled Paper**

Recycled paper must conform to the specifications; however, its whiteness may be considered separately.

Basic Paper Specifications (page 11-12)

#### 阈 ΝΟΤΕ

Before purchasing recycled paper in volume, try testing a sample to ensure satisfactory print quality.

#### **Coated Paper**

Coated paper is created by treating the surface of the base paper with a coating that provides higher printing quality than plain paper. Coated paper is used for particularly high quality printing.

The surface of high-quality or medium-quality paper is coated with special agents that improve ink adhesion by making the paper surface smoother. These agents are used either to coat both sides of the paper or just one side. The coated side appears slightly glossy.

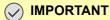

When printing on coated paper in very humid environments, ensure that the paper is kept dry as moisture may cause sheets to stick together when they are fed into the machine. If printing in very humid environments, set coated paper for one sheet each.

# **Specifications**

#### **IMPORTANT**

Specifications are subject to change without notice.

## NOTE

For more information on using the FAX, refer to the following:

FAX Operation Guide

## Machine

| It                    | em                   | Description                                                                                                    |  |
|-----------------------|----------------------|----------------------------------------------------------------------------------------------------|--|
| Туре                  |                      | Console                                                                                                    |  |
| Printing Method       |                      | Electrophotography by semiconductor laser                                                                                                    |  |
| Paper Weight          | Cassette             | 60 to 256 g/m <sup>2</sup>                                                                                                    |  |
|                       | Multipurpose<br>Tray | 60 to 300 g/m <sup>2</sup>                                                                                                    |  |
| Paper Type            | Cassette             | Plain, Rough, Vellum, Recycled, Preprinted, Bond, Color, Prepunched,<br>Letterhead, Thick, High Quality, Custom 1 to 8<br>(Duplex: Same as Simplex)                                                                                                    |  |
|                       | Multipurpose<br>Tray | Plain, Transparency (OHP film), Rough, Vellum, Labels, Recycled, Preprinted,<br>Bond, Cardstock, Color, Prepunched, Letterhead, Envelope, Thick, High<br>Quality, Coated, Index Tab Dividers, Custom 1 to 8                                                                                                    |  |
| Paper Size            | Cassette 1, 2        | A3, A4, A5, B4, B5, 216×340 mm, Ledger, Letter, Legal, Statement, 12×1           Oficio II, Folio, 8K, 16K, Custom (140 × 182 mm to 304 × 457 mm)                                                                                                    |  |
|                       | Cassette 3, 4        | A4, B5, Letter                                                                                                    |  |
|                       | Multipurpose<br>Tray | A3, A4, A5, A6, B4, B5, B6, 216×340 mm, Ledger, Letter, Legal, Statement,<br>Executive, 12×18", Oficio II, Folio, 8K, 16K, ISO B5, Envelope #10,<br>Envelope #9, Envelope #6, Envelope Monarch, Envelope DL, Envelope C5,<br>Envelope C4, Hagaki (Cardstock), Oufuku Hagaki (Return postcard), Kakugata<br>2, Youkei 4, Youkei 2, Younaga 3, Nagagata 3, Custom (98 × 148 mm to<br>304 × 457 mm) |  |
|                       |                      | Banner sheet (210 × 488.1 to 304.8 × 1,220 mm/8.26" × 19.22" to 12" × 48.03")                                                                                                    |  |
| Printable Area        |                      | Print margin for top, bottom and both sides is 4.2 mm                                                                                                    |  |
| Warm-up Time          | Power on             | Within 44.0 seconds                                                                                                    |  |
| (23°C/73.4°F,<br>60%) | Low Power            | 10 seconds or less                                                                                                    |  |
|                       | Sleep                | Within 39.0 seconds                                                                                                    |  |

| lte                                | əm                   | Description                                                                                                    |
|------------------------------------|----------------------|----------------------------------------------------------------------------------------------------|
| Paper Capacity                     | Cassette 1, 2        | 500 sheets (80 g/m <sup>2</sup> ) <sup>*1</sup>                                                                                                    |
|                                    | Cassette 3, 4        | 1,500 sheets (80 g/m <sup>2</sup> ) <sup>*1</sup>                                                                                                    |
|                                    | Multipurpose<br>Tray | 150 sheets (A4/Letter or smaller) (80 g/m <sup>2</sup> ),<br>50 sheets (larger than A4/Letter) (80 g/m <sup>2</sup> )<br>1 sheet (Banner sheet (210 × 488.1 to 304.8 × 1,220 mm/8.26" × 19.22" to<br>12" × 48.03")) (136 to 163 g/m <sup>2</sup> ) |
| Output Tray                        | Lower Left Tray      | 250 sheets (80 g/m <sup>2</sup> )                                                                                                    |
| Capacity                           | Upper Left Tray      | 100 sheets (80 g/m <sup>2</sup> )                                                                                                    |
|                                    | Right Tray           | 70 sheets (80 g/m <sup>2</sup> )                                                                                                    |
| Image Write Sys                    | tem                  | Semiconductor laser and electrophotography                                                                                                    |
| Memory                             |                      | 4.5 GB                                                                                                    |
| Large Capacity Sto                 | orage                | SSD 8 GB/Hard Disk 320 GB                                                                                                    |
| Interface                          | Standard             | USB Interface Connector: 1 (Hi-Speed USB)<br>Network interface: 1 (10 BASE-T/100 BASE-TX/1000 BASE-T (IPv6, IPv4,<br>IPSec), 802.3az supported)<br>USB Port: 4 (Hi-Speed USB)<br>Wireless LAN: 1                                                   |
|                                    | Option               | eKUIO: 2 <sup>*2</sup><br>Fax: 2 <sup>*3</sup>                                                                                                    |
| Operating                          | Temperature          | 10 to 32.5°C/50 to 90.5°F                                                                                                    |
| Environment                        | Humidity             | 10 to 80 %                                                                                                    |
|                                    | Altitude             | 3,500 m/11,482 ft maximum                                                                                                    |
|                                    | Brightness           | 1,500 lux maximum                                                                                                    |
| Dimension (W ×                     | D × H)               | 29.53" × 32.37" × 48.59"<br>750 × 822 × 1,234 mm                                                                                                    |
| Weight                             |                      | Approx. 401.3 lb/Approx. 182 kg (without toner container)                                                                                                    |
| Space Required<br>(Using multipurp | . ,                  | 39.97" × 32.37"<br>1,015 × 822 mm                                                                                                    |
| Power Source                       |                      | 120 V Specification Model: 120 V $\sim$ 60 Hz 16 A 230 V Specification Model: 220 to 240 V $\sim$ 50/60 Hz 10 A                                                                                                    |
| Options                            |                      | Optional Equipment (page 11-2)                                                                                                    |

\*1 Up to upper limit height line in the cassette.

\*2 When two optional interface are installed, a fax line can not be installed.

\*3 When IB-50 or IB-51 is installed, only one fax line can be installed.

# **Copy Functions**

|                                                                              | Item            |                                                                  | Description                   |                      |  |
|------------------------------------------------------------------------------|-----------------|------------------------------------------------------------------|-------------------------------|----------------------|--|
| Copy Speed                                                                   | 7353ci          |                                                                  | Black and White Copying       | Full Color Copying   |  |
|                                                                              |                 | A4/Letter                                                        | 73 sheets/min                 | 65 sheets/min        |  |
|                                                                              |                 | A4-R/Letter-R                                                    | 51 sheets/min                 | 45 sheets/min        |  |
|                                                                              |                 | A3/Ledger                                                        | 36 sheets/min                 | 32 sheets/min        |  |
|                                                                              |                 | B4                                                               | 43 sheets/min                 | 39 sheets/min        |  |
|                                                                              |                 | Legal                                                            | 43 sheets/min                 | 39 sheets/min        |  |
|                                                                              |                 | B5                                                               | 73 sheets/min                 | 65 sheets/min        |  |
|                                                                              |                 | B5-R                                                             | 51 sheets/min                 | 45 sheets/min        |  |
|                                                                              |                 | A5-R                                                             | 36 sheets/min                 | 32 sheets/min        |  |
|                                                                              | 8353ci          |                                                                  | Black and White Copying       | Full Color Copying   |  |
|                                                                              |                 | A4/Letter                                                        | 83 sheets/min                 | 70 sheets/min        |  |
|                                                                              |                 | A4-R/Letter-R                                                    | 58 sheets/min                 | 49 sheets/min        |  |
|                                                                              |                 | A3/Ledger                                                        | 41 sheets/min                 | 35 sheets/min        |  |
|                                                                              |                 | B4                                                               | 49 sheets/min                 | 42 sheets/min        |  |
|                                                                              |                 | Legal                                                            | 49 sheets/min                 | 42 sheets/min        |  |
|                                                                              |                 | B5                                                               | 83 sheets/min                 | 70 sheets/min        |  |
|                                                                              |                 | B5-R                                                             | 58 sheets/min                 | 49 sheets/min        |  |
|                                                                              |                 | A5-R                                                             | 41 sheets/min                 | 35 sheets/min        |  |
| First Copy<br>Time (A4,<br>place on the<br>platen, feed<br>from<br>Cassette) | Black and White | 7353ci 5.4 seconds or<br>8353ci 4.8 seconds or                   |                               |                      |  |
|                                                                              | Color           | 7353ci 6.2 seconds or<br>8353ci 5.9 seconds or                   |                               |                      |  |
| Zoom Level                                                                   |                 | Manual mode: 25 to 400%, 1% increments<br>Auto mode: Preset Zoom |                               |                      |  |
| Continuous Co                                                                | opying          | 1 to 9,999 sheets                                                |                               |                      |  |
| Resolution                                                                   |                 | 1200 × 1200 dpi (mult                                            | i-bit)                        |                      |  |
| Supported Orig                                                               | ginal Types     | Sheet, Book, 3-dimens                                            | sional objects (maximum origi | nal size: A3/Ledger) |  |
| Original Feed                                                                | System          | Fixed                                                            |                               |                      |  |

# **Printer Functions**

|                                                    | Item            |                                                                                                    | Description                                              |                     |  |  |  |
|----------------------------------------------------|-----------------|----------------------------------------------------------------------------------------------------|----------------------------------------------------------|---------------------|--|--|--|
| Printing Spee                                      | ed              |                                                                                                    | Black and White Printing                                 | Full Color Printing |  |  |  |
|                                                    | 7353ci          | 12×18"                                                                                                    | 36 sheets/min                                            | 32 sheets/min       |  |  |  |
|                                                    | 8353ci          | 12×18"                                                                                                    | 41 sheets/min                                            | 35 sheets/min       |  |  |  |
|                                                    |                 | Other than the above size, specifications are the same as those of Copy Speed.                                                                                                    |                                                          |                     |  |  |  |
| First Print<br>Time (A4,<br>feed from<br>Cassette) | Black and White |                                                                                                    | 7353ci 5.3 seconds or less<br>8353ci 4.9 seconds or less |                     |  |  |  |
|                                                    | Color           | 7353ci 6.3 seconds or less<br>8353ci 6.1 seconds or less                                                                                                    |                                                          |                     |  |  |  |
| Resolution                                         |                 | 1200 dpi × 1200 dp                                                                                                    | i (multi-bit)                                            |                     |  |  |  |
| Operating Sy                                       | stem            | Windows 7, Windows 8.1, Windows 10, Windows Server 2008/R2,<br>Windows Server 2012/R2, Windows Server 2016, Windows Server 2019,<br>Mac OS 10.9 or later                                                                       |                                                          |                     |  |  |  |
| Interface                                          |                 | USB Interface Connector: 1 (Hi-Speed USB)<br>Network interface: 1 (10 BASE-T/100 BASE-TX/1000 BASE-T (IPv6, IPv4,<br>IPSec), 802.3a supported)<br>Optional Interface (Option): 2 (For IB-50/IB-51 mounting)<br>Wireless LAN: 1 |                                                          |                     |  |  |  |
| Page Descrip                                       | otion Language  | PRESCRIBE                                                                                                    |                                                          |                     |  |  |  |
| Emulations                                         |                 | PCL6 (PCL-XL, PC<br>OpenXPS, PPML                                                                                                    | L-5c), KPDL3 (PostScript3 com                            | patible), PDF, XPS, |  |  |  |

# **Scanner Functions**

| Item                         | Description                                                                                       |  |  |
|------------------------------|---------------------------------------------------------------------------------------------------|--|--|
| Resolution                   | 600 dpi, 400 dpi, 300 dpi, 200×400 dpi, 200 dpi, 200×100 dpi                                      |  |  |
| File Format                  | TIFF, JPEG, XPS, Open XPS, PDF (MMR/JPEG compression), High compressive PDF, OCR Text Recognition |  |  |
| Scanning Speed <sup>*1</sup> | (A4 landscape, 300 dpi, Image quality: Text/Photo original)                                       |  |  |
|                              | 1-sided B/W 120 Images/min Color 120 Images/min                                                   |  |  |
|                              | 2-sided B/W 220 Images/min Color 220 Images/min                                                   |  |  |
| Interface                    | Ethernet (1000 BASE-T/100 BASE-TX/10 BASE-T)                                                      |  |  |
| Transmission System          | SMB, SMTP, FTP, FTP over SSL, USB, TWAIN <sup>*2</sup> , WIA <sup>*2</sup> , WSD                  |  |  |

\*1 When using the document processor (Dual Scan with Skewed and Multifeed Detection) (except TWAIN and WIA scanning)

\*2 Available Operating System: Windows 7/Windows 8.1/Windows 10/Windows Server 2008/Windows Server 2008 R2/ Windows Server 2012/Windows Server 2012 R2/Windows Server 2016/Windows Server 2019

## **Document Processor**

| Item                     | Description                                                                                                    |
|--------------------------|----------------------------------------------------------------------------------------------------|
| Original Feed Method     | Automatic feed                                                                                                    |
| Supported Original Types | Sheet originals                                                                                                    |
| Paper Size               | Maximum: A3/Ledger<br>11.69" × 17"/297 × 432 mm (Long-sized 11.69" × 86.62"/297 × 2,200 mm)                                                          |
|                          | Minimum: A6-R/Statement-R<br>4.13" × 5.82"/105 × 148 mm                                                                                              |
| Paper Weight             | 1-sided: 35 to 220 g/m <sup>2</sup><br>2-sided: 50 to 220 g/m <sup>2</sup><br>Sizes smaller than B6-R are 50 to 105 g/m <sup>2</sup> (1-side/duplex) |
| Loading Capacity         | 270 sheets<br>(50 to 80 g/m <sup>2</sup> ) <sup>*1</sup> maximum                                                                                     |
| Dimensions (W × D × H)   | 23.63" × 20.20" × 6.70"<br>600 × 513 × 170 mm                                                                                                    |
| Weight                   | Approx. 32.0 lbs.<br>Approx. 14.5 kg                                                                                                    |

\*1 Up to upper limit height line in the document processor.

# Side Feeder (500-sheet×3)

| Item                   | Description                                                                                                    |
|------------------------|----------------------------------------------------------------------------------------------------|
| Paper Supply Method    | Feed & reverse roller method<br>(No. Sheets: 500, 80 g/m <sup>2</sup> , 3 cassettes/No. Sheets: 550, 64 g/m <sup>2</sup> , 3 cassettes) |
| Paper Size             | A3, A4-R, A4, A5-R, B4, B5-R, B5, 216×340 mm, Ledger, Letter-R, Letter, Legal, Statement-R, 12×18", Oficio II, Folio, 8K, 16K-R, 16K    |
| Supported Paper        | Paper weight: 60 to 256 g/m <sup>2</sup><br>Media types: Plain, Recycled, Thick, Coated <sup>*1</sup>                                   |
| Dimensions (W × D × H) | 23.55" × 28.35" × 21.11"<br>598 × 720 × 536 mm                                                                                          |
| Weight                 | Approx. 114.7 lbs. / Approx. 52 kg                                                                                                    |

\*1 Only Cassette 5 can be used.

# Large Capacity Side Feeder (500, 1,500-sheet×2)

| Item                   |                                     | Description                                                                                                    |  |
|------------------------|-------------------------------------|----------------------------------------------------------------------------------------------------|--|
| Paper Supply Method    | (No. Sheets: 500<br>2 cassettes/No. | Feed & reverse roller method<br>(No. Sheets: 500 sheets (80 g/m <sup>2</sup> ) × 1 cassette, 1,500 sheets (80 g/m <sup>2</sup> ) × 2 cassettes/No. Sheets: 550 sheets (64 g/m <sup>2</sup> ) × 1 cassette, 1,750 sheets (64 g/m <sup>2</sup> ) × 2 cassettes) |  |
| Paper Size             | Cassette 5                          | A3, A4-R, A4, A5-R, B4, B5-R, B5, 216×340 mm, Ledger,<br>Letter-R, Letter, Legal, Statement-R, 12×18", Oficio II,<br>Folio, 8K, 16K-R, 16K<br>A4,B5, Letter                                                                                                   |  |
| Supported Paper        | Paper weight: 60                    | Paper weight: 60 to 250 g/m <sup>2</sup><br>Media types: Plain, Recycled, Thick, Coated <sup>*1</sup>                                                                                                    |  |
| Dimensions (W × D × H) |                                     | 23.55" × 28.35" × 21.11"<br>598 × 720 × 536 mm                                                                                                    |  |
| Weight                 | Approx. 112.5 lb                    | Approx. 112.5 lbs. / Approx. 51 kg                                                                                                    |  |

\*1 Only Cassette 5 can be used.

# Side Feeder (3,000-sheet)

| Item                   | Description                                                                                                    |
|------------------------|----------------------------------------------------------------------------------------------------|
| Paper Supply Method    | Feed & reverse roller method<br>(No. Sheets: 3,000, 80 g/m <sup>2</sup> /No. Sheets: 3,500, 64 g/m <sup>2</sup> ) |
| Paper Size             | A4, B5, Letter                                                                                                    |
| Supported Paper        | Paper weight: 52 to 300 g/m <sup>2</sup><br>Media types: Plain, Recycled, Special paper                           |
| Dimensions (W × D × H) | 13.82" × 23.04" × 18.47"<br>351 × 585 × 469 mm                                                                    |
| Weight                 | Approx. 58.5 lbs. / Approx. 26.5 kg                                                                               |

# 4,000-sheet Finisher

|                                                                                              | ltem                                                  | Description                                                                                                    |                                                                                                    |  |
|----------------------------------------------------------------------------------------------|-------------------------------------------------------|----------------------------------------------------------------------------------------------------|----------------------------------------------------------------------------------------------------|--|
| Number of                                                                                    | Trays                                                 | 3 trays                                                                                                    |                                                                                                    |  |
| Paper<br>Size<br>(80 g/m <sup>2</sup> )                                                      | Tray A (Non-Stapling)                                 | A3, B4, B5-R, 216×340 mm, Ledger, Legal, Executive, 12×18", Oficio II,<br>Folio, 8K, 16K-R: 1,500 sheets<br>A4-R, A4, B5, Letter-R, Letter, 16K-R, 16K: 4,000 sheets<br>A5-R, B6-R, Statement-R: 500 sheets                                       |                                                                                                    |  |
|                                                                                              | Tray B                                                | A3, A4-R, A4, A5-R, A6-R, B4, B5-R, B5, B6-R, 216×340 mm, Ledger,<br>Letter-R, Letter, Legal, Statement-R, Executive, 12×18", Oficio II, Folio, 8K,<br>16K-R, 16K, ISO B5, Envelope C4, Cardstock, Oufuku hagaki (Return<br>postcard): 200 sheets |                                                                                                    |  |
| Supported                                                                                    | Paper Weight                                          | Stapling: 90 g/m <sup>2</sup> or less                                                                                                    |                                                                                                    |  |
| Stapling                                                                                     | Maximum Number                                        | A3, B4, 216×340 mm,<br>Ledger, Legal, 12×18",<br>Oficio II, 8K                                                                                                    | 30 sheets (52 to 105 g/m <sup>2</sup> )<br>2 cover sheet only (106 to 300 g/m <sup>2</sup> )                                           |  |
|                                                                                              |                                                       | A4-R, A4, B5-R, B5,<br>Letter-R, Letter, 16K-R,<br>16K                                                                                                    | 65 sheets (52 to 90 g/m <sup>2</sup> )<br>55 sheets (91 to 105 g/m <sup>2</sup> )<br>2 cover sheet only (106 to 300 g/m <sup>2</sup> ) |  |
|                                                                                              | Media types                                           | Plain, Preprinted, Bond, Recycled, Letterhead, Color, Prepunched, Thick, Coated, High Quality, Custom 1 to 8                                                                                                    |                                                                                                    |  |
| Dimensions (W × D × H)         23.91" × 26.32" × 41.79"           607.2 × 668.5 × 1,061.3 mm |                                                       |                                                                                                    |                                                                                                    |  |
| Weight                                                                                       | ght Approx. 88.2 lbs. or less / Approx. 40 kg or less |                                                                                                    | / Approx. 40 kg or less                                                                                                    |  |
| <b>Space Required (W × D)</b> 28.55" × 26.32"                                                |                                                       | 28.55" × 26.32"                                                                                                    |                                                                                                    |  |
| (When pull                                                                                   | ing the tray)                                         | 725 × 668.5 mm                                                                                                    |                                                                                                    |  |

# **100-sheet Staple Finisher**

|                                         | Item                                           | Description                                                                                                    |                                                                                                    |  |
|-----------------------------------------|------------------------------------------------|----------------------------------------------------------------------------------------------------|----------------------------------------------------------------------------------------------------|--|
| Number of                               | Trays                                          | 2 trays                                                                                                    |                                                                                                    |  |
| Paper<br>Size<br>(80 g/m <sup>2</sup> ) | Tray A (Non-Stapling)                          | <ul> <li>A3, B4, B5-R, 216×340 mm, Ledger, Legal, Executive, 12×18", Oficio II, Folio, 8K: Height 227 mm (Equivalent to 1,500 sheets)</li> <li>A4-R, A4, B5, Letter-R, Letter, 16K-R, 16K: Height 512 mm (Equivalent to 4,000 sheets)</li> <li>A5-R, B6-R, Statement-R: Height 91 mm (Equivalent to 500 sheets)</li> </ul>                                                                                                    |                                                                                                    |  |
|                                         | Tray B                                         | A3, A4-R, A4, A5-R, A6-R, B4, B5-R, B5, B6-R, 216×340 mm, Ledger,<br>Letter-R, Letter, Legal, Statement-R, Executive, 12×18", Oficio II, Folio, 8K,<br>16K-R, 16K, ISO B5, Envelope #10, Envelope #9, Envelope #6, Envelope<br>Monarch, Envelope DL, Envelope C5, Envelope C4, Hagaki (Cardstock),<br>Oufuku Hagaki (Return postcard), Kakugata 2, Youkei 4, Youkei 2,<br>Younaga 3, Nagagata 3: Height 45 mm (Equivalent to 200 sheets) |                                                                                                    |  |
| Supported                               | Paper Weight                                   | Stapling: 90 g/m <sup>2</sup> or less                                                                                                    |                                                                                                    |  |
| Stapling                                | Maximum Number                                 | A3, B4, 216×340 mm,<br>Ledger, Legal, 12×18",<br>Oficio II, 8K                                                                                                    | 50 sheets (52 to 90 g/m <sup>2</sup> )<br>35 sheets (91 to 105 g/m <sup>2</sup> )<br>2 cover sheet only (106 to 300 g/m <sup>2</sup> )  |  |
|                                         |                                                | A4-R, A4, B5-R, B5,<br>Letter-R, Letter, 16K-R,<br>16K                                                                                                    | 100 sheets (52 to 90 g/m <sup>2</sup> )<br>70 sheets (91 to 105 g/m <sup>2</sup> )<br>2 cover sheet only (106 to 300 g/m <sup>2</sup> ) |  |
|                                         | Media types                                    | Plain, Preprinted, Bond, Recycled, Letterhead, Color, Prepunched, Thick, Coated, High Quality, Custom 1 to 8                                                                                                    |                                                                                                    |  |
| Dimension                               | s (W × D × H)                                  | 29.55" × 26.18" × 43.68"                                                                                                    |                                                                                                    |  |
| (When storing the tray)                 |                                                | 750.5 × 665 × 1109.5 mm                                                                                                    |                                                                                                    |  |
| Weight                                  |                                                | Approx. 124.6 lbs. or les                                                                                                    | s / Approx. 56.5 kg                                                                                                    |  |
| Space Req                               | Space Required (W × D)         34.16" × 26.18" |                                                                                                    |                                                                                                    |  |
| (When pull                              | ing the tray)                                  | 867.6 × 687 mm                                                                                                    |                                                                                                    |  |

# Punch Unit (For 4,000-sheet/100-sheet Staple Finisher)

| Item                   |           |        | Description                                                                                                   |  |
|------------------------|-----------|--------|----------------------------------------------------------------------------------------------------|--|
| Paper Inch 2 Hole Size |           | 2 Hole | A3, A4-R, A4, A5-R, B4, B5-R, B5, Ledger, Letter-R, Letter, Legal, Statement-R, 12×18", Folio, 8K, 16K, 16K-R |  |
|                        |           | 3 Hole | A3, A4, Letter, Ledger, 12×18", 8K, 16K                                                                       |  |
|                        | cm 2 Hole |        | A3, A4-R, A4, A5-R, B4, B5-R, B5, Ledger, Letter-R, Letter, Legal, Statement-R, 12×18", Folio, 8K, 16K, 16K-R |  |
|                        |           | 4 Hole | A3, A4, Letter, Ledger, 12×18", 8K, 16K                                                                       |  |
| Paper We               | eight     | ŀ      | 45 - 300 g/m <sup>2</sup>                                                                                     |  |
| Media types            |           |        | Plain, Rough, Preprinted, Bond, Recycled, Letterhead, Color, Thick, Coated, High Quality, Custom 1 to 8       |  |

# Mailbox (For 4,000-sheet Finisher)

| Item                                 | Description                                                                                                    |
|--------------------------------------|----------------------------------------------------------------------------------------------------|
| Number of Trays                      | 7 trays                                                                                                    |
| Paper Size<br>(80 g/m <sup>2</sup> ) | A3, B4, Ledger, Legal, 8K: 50 sheets<br>A4-R, A4, A5-R, B5-R, B5, 216×340 mm, Letter-R, Letter, Statement-R,<br>Executive, Oficio II, Folio, 16K-R, 16K: 100 sheets |
| Dimensions (W × D × H)               | 20.08" × 15.75" × 18.51"<br>510 × 400 × 470 mm                                                                                                    |
| Weight                               | Approx. 22.1 lbs. / Approx. 10 kg                                                                                                    |

# Folding Unit (For 4,000-sheet Finisher)

| Item                                                 |               | Description                                                                                                    |
|------------------------------------------------------|---------------|----------------------------------------------------------------------------------------------------|
| Sizes                                                | Bi-Fold       | A3, B4, A4-R, Ledger, Legal, Letter-R, Oficio II, 8K                                                                                      |
|                                                      | Saddle Stitch | A3, B4, A4-R, Ledger, Letter-R, Legal, Oficio II, 8K                                                                                      |
|                                                      | Tri-Fold      | A4-R, Letter-R                                                                                                    |
| Number of Sheets                                     | Bi-Fold       | 5 sheets (60 to 90 g/m <sup>2</sup> )<br>3 sheets (91 to 120 g/m <sup>2</sup> )<br>1 sheet (121 to 256 g/m <sup>2</sup> )                 |
|                                                      | Saddle Stitch | 20 sheets (60 to 90 g/m <sup>2</sup> )<br>13 sheets (91 to 105 g/m <sup>2</sup> )<br>1 cover sheet only (106 g/m <sup>2</sup> or heavier) |
|                                                      | Tri-Fold      | 5 sheets (60 to 90 g/m <sup>2</sup> )<br>3 sheets (91 to 120 g/m <sup>2</sup> )                                                           |
| Maximum Number for Storage<br>(80 g/m <sup>2</sup> ) | Bi-Fold       | 5 sheets or less per set: 30 sets<br>6 to 10 sheets per set: 20 sets<br>11 to 20 sheets per set: 10 sets                                  |
|                                                      | Saddle Stitch | 5 sheets or less per set: 30 sets<br>6 to 10 sheets per set: 20 sets<br>11 to 20 sheets per set: 10 sets                                  |
|                                                      | Tri-Fold      | 1 sheet per set: 30 sets<br>2 to 5 sheets per set: 5 sets                                                                                 |
| Media types                                          | Bi-Fold       | Plain, Recycled, Preprinted, Bond, Color,<br>Prepunched, Letterhead, Thick, Coated,<br>High Quality, Custom 1 to 8                        |
|                                                      | Saddle Stitch | Plain, Recycled, Preprinted, Bond, Color,<br>Prepunched, Letterhead, Thick, Coated,<br>High Quality, Custom 1 to 8                        |
|                                                      | Tri-Fold      | Plain, Recycled, Preprinted, Bond, Color,<br>Prepunched, Letterhead, Coated, High Quality,<br>Custom 1 to 8                               |

# Folding Unit (For 100-sheet Staple Finisher)

| Item                                                 |               | Description                                                                                                    |
|------------------------------------------------------|---------------|----------------------------------------------------------------------------------------------------|
| Sizes                                                | Bi-Fold       | A3, B4, A4-R, Ledger, Legal, Letter-R, Oficio II, 8K, 12×18"                                                                              |
|                                                      | Saddle Stitch | A3, B4, A4-R, Ledger, Letter-R, Legal, Oficio II, 8K, 12×18"                                                                              |
|                                                      | Tri-Fold      | A4-R, Letter-R                                                                                                    |
| Number of Sheets                                     | Bi-Fold       | 5 sheets (52 to 90 g/m <sup>2</sup> )<br>3 sheets (91 to 105 g/m <sup>2</sup> )<br>1 sheet (106 to 256 g/m <sup>2</sup> )                 |
|                                                      | Saddle Stitch | 20 sheets (52 to 90 g/m <sup>2</sup> )<br>13 sheets (91 to 105 g/m <sup>2</sup> )<br>1 cover sheet only (106 g/m <sup>2</sup> or heavier) |
|                                                      | Tri-Fold      | 5 sheets (52 to 90 g/m <sup>2</sup> )<br>3 sheets (91 to 105 g/m <sup>2</sup> )                                                           |
| Maximum Number for Storage<br>(80 g/m <sup>2</sup> ) | Bi-Fold       | 5 sheets or less per set: 20 sets<br>6 to 10 sheets per set: 10 sets<br>11 to 20 sheets per set: 10 sets                                  |
|                                                      | Saddle Stitch | 5 sheets or less per set: 25 sets<br>6 to 10 sheets per set: 10 sets<br>11 to 20 sheets per set: 10 sets                                  |
|                                                      | Tri-Fold      | 1 sheet per set: 50 sets<br>2 to 5 sheets per set: 25 sets                                                                                |
| Media types                                          | Bi-Fold       | Plain, Recycled, Preprinted, Bond, Color,<br>Prepunched, Letterhead, Thick, Coated,<br>High Quality, Custom 1 to 8                        |
|                                                      | Saddle Stitch | Plain, Recycled, Preprinted, Bond, Color,<br>Prepunched, Letterhead, Thick, Coated,<br>High Quality, Custom 1 to 8                        |
|                                                      | Tri-Fold      | Plain, Recycled, Preprinted, Bond, Color,<br>Prepunched, Letterhead, Coated, High Quality,<br>Custom 1 to 8                               |

# **Banner Tray**

| Item                   | Description                                                      |
|------------------------|------------------------------------------------------------------|
| Max. number of sheets  | 10 sheets (Multipurpose tray)                                    |
| Paper length           | 210 to 304.8 mm (8.26" to 12")                                   |
| Paper width            | Max. 1,220.0 mm (48.03")                                         |
| Paper Type             | Paper weight: 136 to 163 g/m <sup>2</sup><br>Paper type: Heavy 2 |
| Dimensions (W × D × H) | 15.78" × 15.67" × 7.63"<br>400.6 × 397.8 × 193.6 mm              |
| Weight                 | Approx. 1.2 lbs. / Approx. 0.5 kg                                |

## 

Consult your dealer or service representative for recommended paper types.

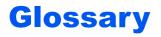

#### Accessibility

The machine is designed featuring good accessibility even for the elderly and those who are physically challenged or visually impaired. The angle of the touch panel is adjustable.

#### Apple Talk

AppleTalk offers file sharing and printer sharing and it also enables you to utilize application software that is on another computer on the same AppleTalk network.

#### Auto Form Feed Timeout

During data transmission, the machine may sometimes have to wait until receiving the next data. This is the auto form feed timeout. When the preset timeout passes, the machine automatically prints output. However, no output is performed if the last page has no data to be printed.

#### Auto-IP

Auto-IP is a module that enables dynamic IPv4 addresses to be assigned to a device on startup. However, DHCP requires a DHCP server. Auto-IP is a server-less method of choosing an IP address. IP addresses between 169.254.0.0 to 169.254.255.255 are reserved for Auto-IP and assigned automatically.

#### Auto Paper Selection

A function to automatically select paper in the same size as originals when printing.

#### **Auto Sleep**

A mode designed for electrical power saving, activated when the machine is left unused or there is no data transfer for a specific period. In Sleep mode, power consumption is kept to a minimum.

#### Bonjour

Bonjour, also known as zero-configuration networking, is a service that automatically detects computers, devices and services on an IP network. Bonjour, because an industry-standard IP protocol is used, allows devices to automatically recognize each other without an IP address being specified or DNS server being set. Bonjour also sends and receives network packets by UDP port 5353. If a firewall is enabled, the user must check that UDP port 5353 is left open so that Bonjour will run correctly. Some firewalls are set up so as to reject only certain Bonjour packets. If Bonjour does not run stably, check the firewall settings and ensure that Bonjour is registered on the exceptions list and that Bonjour packets are accepted. If you install Bonjour on Windows XP Service Pack 2 or later, the Windows firewall will be set up correctly for Bonjour.

#### **Custom Box**

The Custom Box function stores print data for each individual user on the printer and allows the user to print single or multiple copies of the stored data later using the printer's operation panel.

#### **Default Gateway**

This indicates the device, such as a computer or router, that serves as the entrance/exit (gateway) for accessing computers outside the network that you are on. When no specific gateway is designated for a destination IP address, data is sent to the host designated as the Default Gateway.

#### **DHCP (Dynamic Host Configuration Protocol)**

Dynamic Host Configuration Protocol (DHCP) that automatically resolves IP addresses, subnet masks, and gateway addresses on a TCP/IP network. DHCP minimizes the load of network management employing a large number of client computers because it relieves individual clients including printers from the IP address being assigned.

#### DHCP (IPv6)

DHCP (IPv6) is the next-generation of the Internet's Dynamic Host Configuration Protocol and supports IPv6. It extends the BOOTP startup protocol that defines the protocols used for transferring configuration information to hosts on the network. DHCP (IPv6) permits the DHCP server to use its expanded functionality to send configuration parameters to an IPv6 node. Because the network addresses that can be used are allocated automatically, the IPv6 node management workload is reduced in systems where the administrator has to exercise close control over IP address allocation.

#### dpi (dots per inch)

A unit for resolution, representing the number of dots printed per inch (25.4 mm).

#### **EcoPrint Mode**

A printing mode that helps save toner. Copies made in this mode are thus lighter than normal.

#### Emulation

The function to interpret and execute other printers' page description languages. The machine emulates operation of PCL6, KPDL3 (PostScript 3 compatible).

#### Enhanced WSD

Kyocera's proprietary web services.

#### FTP (File Transfer Protocol)

A protocol to transfer files on the TCP/IP network, whether the Internet or an intranet. Along with HTTP and SMTP/POP, FTP is now frequently used on the Internet.

#### Grayscale

A computer color expression. Displayed images of this sort are typically composed of shades of gray, varying from black at the weakest intensity to white at the strongest, without any other colors. Gray levels are displayed in numerical levels: that is, white and black only for 1 bit; 256 gray levels (including white and black) for 8 bits; and 65,536 gray levels for 16 bits.

#### Help

A ? (Help) key is provided on this machine's operation panel. If you are unsure of how to operate the machine, would like more information on its functions or are having problems getting the machine to work properly, press the ? (Help) key to view a detailed explanation on the touch panel.

#### IP Address

An Internet protocol address is a unique number that represents a specific computer or related device on the network. The format of an IP address is four sets of numbers separated by dots, e.g. 192.168.110.171. Each number should be between 0 and 255.

#### IPP

IPP (Internet Printing Protocol) is a standard that uses TCP/IP networks such as the Internet to enable print jobs to be sent between remote computers and printers. IPP is an extension of the HTTP protocol used to view websites and enables printing to be carried out via routers on printers in remote locations. It also supports the HTTP authentication mechanisms along with SSL server and client authentication as well as encryption.

#### Job Box

The Job Box function stores print data on the printer and allows users to print single or multiple copies of the stored data later using the printer's operation panel.

#### **KPDL (Kyocera Page Description Language)**

Kyocera's PostScript page description language compatible with Adobe PostScript Level 3.

#### Multipurpose (MP) Tray

The paper supply tray on the front side of the machine. Use this tray instead of the cassettes when printing onto envelopes, Hagaki (Cardstock), transparencies, or labels.

#### **NetBEUI (NetBIOS Extended User Interface)**

An interface, developed by IBM in 1985, as an update from NetBIOS. It enables more advanced functions on smaller networks than other protocols such as TCP/IP, etc. It is not suitable for larger networks due to lack of routing capabilities to choose the most appropriate routes. NetBEUI has been adopted by IBM for its OS/2 and Microsoft for its Windows as a standard protocol for file sharing and printing services.

#### **Outline font**

With outline fonts, character outlines are represented with numerical expressions and fonts can be enlarged or reduced in different ways by changing the numeric values of those expressions. Printing remains clear even if you enlarge fonts, since the characters are defined with outlines represented with numerical expressions. You can specify the font size in steps of 0.25 points up to 999.75 points.

#### PDF/A

This is "ISO 19005-1. Document management - Electronic document file format for long-term preservation - Part 1: Use of PDF (PDF/A)", and is a file format based on PDF 1.4. It has been standardized as ISO 19005-1, and is a specialization of PDF, which has been mainly used for printing, for long-term storage. A new part, ISO 19005-2 (PDF/A-2), is currently being prepared.

#### POP3 (Post Office Protocol 3)

A standard protocol to receive E-mail from the server in which the mail is stored on the Internet or an intranet.

#### PostScript

A page description language developed by Adobe Systems. It enables flexible font functions and highly-functional graphics, allowing higher quality printing. The first version called Level 1 was launched in 1985, followed by Level 2 that enabled color printing and two-byte languages (e.g. Japanese) in 1990. In 1996, Level 3 was released as an update for the Internet access and PDF format as well as gradual improvements in implementation technologies.

#### PPM (prints per minute)

This indicates the number of A4 size printouts made in one minute.

#### **Printer Driver**

The software to enable you to print data created on any application software. The printer driver for the machine is contained in the DVD enclosed in the package. Install the printer driver on the computer connected to the machine.

#### RA (Stateless)

The IPv6 router communicates (transmits) information such as the global address prefix using ICMPv6. This information is the Router Advertisement (RA).

ICMPv6 stands for Internet Control Message Protocol, and is a IPv6 standard defined in the RFC 2463 "Internet Control Message Protocol (ICMPv6) for the Internet Protocol Version 6 (IPv6) Specification".

#### **RAM Disk**

Using part of the printer's memory as a virtual disk, you can set any amount of memory from overall printer memory as a RAM disk in order to use features such as electronic sorting (shortening print time).

#### Send as E-mail

A function to send the image data stored in the machine as an E-mail attachment. E-mail addresses can be selected from the list or entered at each time.

#### SMTP (Simple Mail Transfer Protocol)

A protocol for E-mail transmission over the Internet or an intranet. It is used for transferring mail between mail servers as well as for sending mail from clients to their servers.

#### Status Page

The page lists machine conditions, such as the memory capacity, total number of prints and scans, and paper source settings.

#### Subnet Mask

The subnet mask is a way of augmenting the network address section of an IP address.

A subnet mask represents all network address sections as 1 and all host address sections as 0. The number of bits in the prefix indicates the length of the network address. The term "prefix" refers to something added to the beginning and, in this context, indicates the first section of the IP address. When an IP address is written, the length of the network address is indicated by the prefix length after a forward slash (/). For example, "24" in the address "133.210.2.0/24". In this way, "133.210.2.0/24" denotes the IP address "133.210.2.0" with a 24-bit prefix (network section). This new network address section (originally part of the host address) made possible by the subnet mask is referred to as the subnet address. When you enter the subnet mask, be sure to set the "DHCP" setting to "Off".

#### TCP/IP (Transmission Control Protocol/Internet Protocol)

TCP/IP is a suite of protocols designed to define the way computers and other devices communicate with each other over a network.

#### TCP/IP (IPv6)

TCP/IP (IPv6) is based on the current Internet protocol, TCP/IP (IPv4). IPv6 is the next-generation Internet protocol and expands the available address space, which resolves the problem of the lack of addresses under IPv4, while also introducing other improvements such as additional security functionality and the capacity to prioritize data transmission.

#### **TWAIN (Technology Without An Interesting Name)**

A technical specification for connecting scanners, digital cameras, and other image equipment to computers. The TWAIN compatible devices enable you to process image data on any relevant application software. TWAIN is adopted on a large amount of graphic software (e.g. Adobe Photoshop) and OCR software.

#### USB (Universal Serial Bus) 2.0

A USB interface standard for Hi-Speed USB 2.0. The maximum transfer rate is 480 Mbps. This machine is equipped with USB 2.0 for high-speed data transfer.

#### WIA (Windows Imaging Acquisition)

A function to import images supported after Windows Me/XP from digital cameras and other peripheral devices. This function replaces what TWAIN used to do. The feature is provided as a part of Windows functions and improves ease of operation, so that you import images directly to My Computer without using any application.

#### WPS (Wi-Fi Protected Setup)

WPS is a network security standard created by Wi-Fi Alliance, to make it easy to connect with the wireless devices and set up the Wi-Fi Protected Access. The WPS-supported services can connect to the wireless access points by pushing a button or entering passphrases.

# Index

#### **Numerics**

100-sheet Staple Finisher 11-4 2-sided/Book Original 6-78 4,000-Sheet Finisher 11-4

## A

Accessibility 11-30 Accessibility Functions 2-28 Address Book 3-33 Adding 3-33 Contact 3-33 Deleting 3-39 Editing 3-38 Group 3-37 Adjusting the Operation Panel Angle 2-12 Adjustment/Maintenance 8-82, 10-54 Auto Color Correction 8-83 Auto Drum Refresh 8-84 Background Density Adjustment 8-82 Calibration 10-60 Calibration Cycle 8-83 Color Registration 10-54 Contrast 8-84 Correct Paper Curl 8-84 Correcting Black Lines 8-83 Density Adjustment 8-82 Developer Refresh 8-84, 10-60 Display Brightness 8-83 Drum Refresh 8-82, 10-59 First Print Position 8-84 Laser Scanner Cleaning 8-84, 10-60 Sharpness Adjustment 8-82 Silent Mode 8-83 System Initialization 8-83 Tone Curve Adjustment 8-83, 10-58 AirPrint 4-16 Apache License (Version 2.0) 1-13 AppleTalk 11-30 Applications 5-14, 11-7 Auto Error Clear 8-79 Auto Form Feed Timeout 11-30 Auto Image Rotation 6-72 Default 8-20 Auto Panel Reset 8-79 Auto Paper Selection 11-30 Auto Sleep 2-42, 11-30 Auto-IP 11-30 Settings 8-56, 8-58 Automatic 2-Sided Print Function 1-16

#### В

Background Density Adjustment 6-41, 8-82 Default 8-20 Banner Printing 4-9 Banner Tray 11-5 Using 4-12 Bates Stamp 6-69 Bluetooth Settings 8-75 Bonjour 11-30 Settings 8-60 Booklet 6-51 Border Erase, Border Erase/Full Scan 6-49

## С

Cables 2-6 Calibration 10-60 Canceling Jobs 5-22, 5-42 Canceling Printing 4-15 Card Authentication Kit 11-6 Cardstock 11-17 Cassette Loading Paper 3-4 Paper Size and Media Type 8-7 Cassette 1 2-2 Cassette 2 2-2 Cassette 3 2-2 Cassette 4 2-2 Cassette 5 2-5 Cassette 6 2-5 Cassette 7 2-5 Cassette/MP Tray Settings 8-7 Centering 6-48 Character Entry Method 11-9 Checking and Editing Destinations 5-47 Checking the Counter 2-60 Checking the Remaining Amount of Toner 7-14 Cleaning 10-2 Document Processor 10-2 Glass Platen 10-2 Separator 10-4 Slit Glass 10-3 Transfer Roller 10-5 Cleaning Cloth Compartment 2-2 Clear Set. after Job Started 8-35 Coated Paper 11-18 Collate/Offset 6-26 Default 8-21 Color Background Density Adjustment 6-41 Calibration 10-60 Color Balance 6-36 Color Selection 6-35 Hue Adjustment 6-37 One-touch Image Adjust 6-38 Saturation 6-41 Color Balance 6-36 Color Registration 10-54 Auto Correction 10-54 Manual Correction 10-56 Color Selection 6-35 Default 8-19 Color Toner Empty Action 8-19 Colored Paper 11-18 Combine 6-46 Command Center RX 2-63 Common Settings 8-10

Clear Set. after Job Started 8-35 Color Toner Empty Action 8-19 Customize Status Display 8-32 Default Screen 8-10 Direct Printing from Web 8-35 Display Status/Log 8-31 Error Handling 8-16 Function Defaults 8-19 Function Key Assignment 8-34 Keyboard Layout 8-11 Language 8-10 Low Toner Alert Level 8-31 Manual Staple 8-30 Measurement 8-15 Message Banner Print 8-31 Message Board Settings 8-33 Numeric Keypad Settings 8-34 Offset Documents by Job 8-30 Offset One Page Documents 8-31 Orientation Confirmation 8-19 Original/Paper Settings 8-11 Paper Output 8-18 Prevent Light Reflection 8-34 Remote Printing 8-33 Show Power Off Message 8-34 Sound 8-10 System Stamp 8-24 USB Keyboard Type 8-24 Confirmation Screen of Destinations 5-48 Connecting LAN Cable 2-7 Power Cable 2-10 USB cable 2-9 Connection Method 2-6 Continuous Scan 6-72 Default 8-22 Contrast 6-40, 8-84 Control Section of the Finisher 2-5 Conventions Used in This Guide xxv Copy 5-19 Copy Settings 8-36 Auto % Priority 8-36 Auto Image Rotation Action 8-36 Auto Paper Selection 8-36 Org. Size of Undetected Org. 8-36 Paper Selection 8-36 Paper Size for Small Original 8-36 Preset Limit 8-36 Quick Setup Registration 8-36 Reserve Next Priority 8-36 Copy Speed 11-21 Copy tray 11-5 Counting the Number of Pages Printed Count by Paper Size 9-49 Counter 2-60 Each Job Account 9-52 Print Accounting Report 9-53 Total Accounting 9-51 Unknown ID Job 9-57 Cover 6-57

Custom Box 5-51, 11-30 Copying Documents 5-63 Creating a New Custom Box 5-56 Deleting Custom Box 5-58 Deleting Documents 5-65 Editing Custom Box 5-57 Joining Documents 5-64 Moving Documents 5-62 Printing Documents 5-59 Saving Scanned Documents 5-60 Send to Me from BOX (E-mail) 5-62 Sending Documents 5-61 Storing Documents 5-58 Customize Status Display 8-32

#### D

Data Sanitization 8-73 Data Security 8-72 Date Format 8-78 Date/Time 8-78 Date/Timer/Energy Saver 8-78 Auto Error Clear 8-79 Auto Panel Reset 8-79 Date Format 8-78 Date/Time 8-78 EnergySaver RecoveryLevel 8-80 Error Clear Timer 8-79 Error Job Skip 8-79 Interrupt Clear Timer 8-79 Low Power Timer 8-79 Panel Reset Timer 8-79 Ping Timeout 8-81 Sleep Level 8-80 Sleep Rules 8-80 Sleep Timer 8-79 Time Zone 8-78 Unusable Time 8-79 Weekly Timer Settings 8-81 Default Auto Image Rotation (Copy) 8-20 Backgrnd Density (Copy) 8-20 BackgrndDens.(Send/Store) 8-20 Border Erase Default 8-20 Border Erase to Back Page 8-20 Collate/Offset 8-21 Color Selection (Copy) 8-19 Color Selection (Send/Store) 8-19 Color TIFF Compression 8-21 Cont. Scan (Copy) 8-22 Continuous Scan (Copy) 8-22 Continuous Scan (FAX) 8-22 Continuous Scan (Send/Store) 8-22 DP Read Action 8-21 EcoPrint 8-20 E-mail Subject/Body 8-21 Erase Shadowed Areas-Copy 8-22 Erase Shadowed Areas-Send 8-23 Erase Shadowed Areas-Store 8-23 FAX TX Resolution 8-19 File Format 8-20

File Name Entry 8-21 File Separation 8-22 High Comp. PDF Image 8-20 i-FAX Subject/Body 8-21 Image Quality (File Format) 8-21 JPEG/TIFF Print 8-21 Margin 8-20 OCR Output Format 8-22 OCR Text Recognition 8-21 Org. Image (Send/Store) 8-19 Orig. Orient.(Send/Store) 8-19 Orig. Orientation (Copy) 8-19 Original Image (Copy) 8-19 PDF/A 8-21 Prevent Bleed(Send/Store) 8-20 Prevent Bleed-thru (Copy) 8-20 Primary OCR Language 8-21 Repeat Copy 8-22 Scan Resolution 8-19 Separator Paper Source 8-22 Skip Blank Page (Copy) 8-22 Skip Blank Page (Send/Store) 8-22 Toner Save Level (EcoPrint) 8-20 Trapping 8-22 XPS Fit to Page 8-21 Zoom 8-20 Default Gateway 11-30 Settings 8-56, 8-58 Default Screen 8-10 Delete after Printed 6-87 Delete after Transmitted 6-87 Density 6-32 Density Adjustment 8-82 Destination Adding a Destination 3-33 Address Book 3-33 Address Book Type 8-77 Check before Send 5-48, 8-37 Checking and Editing 5-47 Choosing from the Address Book 5-43 Choosing from the Destination History 5-46 Choosing from the One Touch Key 5-45 Choosing from the Speed Dial 5-45 Confirmation Screen of Destinations 5-48 Entry Check for New Dest. 8-37 Multi Sending 5-38 Narrow Down 8-77 One Touch Key 3-40 Recall 5-49 Search 5-44 Sort 8-77 Developer Refresh 8-84, 10-60 Device 7-13 Device Information 2-20 DHCP 11-31 Settings 8-56, 8-58 DHCP (IPv6) 11-31 Settings 8-57, 8-59 Display Setting Screen 2-20 Display Status/Log 8-31

Disposing of the Punch Waste 4,000-Sheet Finisher 10-21 Disposing of the Staple Waste 10-19 DNS Server (IPv4) Settings 8-56, 8-58 DNS Server (IPv6) Settings 8-57, 8-59 **Document Box** Basic Operation 5-52 Custom Box 5-51 Job Box 4-18, 5-51 USB Drive Box 5-51 **Document Box/USB Drive** Custom Box 8-42 FAX Box 8-42 FAX Memory RX Box 8-42 Job Box 8-42 Polling Box 8-42 Quick Setup Registration 8-43 Document Processor 2-2 Loading Originals 5-4 Originals Supported by the Document Processor 5-4 Part Names 2-2 Document Table 11-5 DP Read Action 6-77, 8-21 dpi 11-31 Drum Refresh 8-82, 10-59 DSM Scan 5-35 Protocol Settings 8-61 Duplex 6-54

#### Ε

EcoPrint 6-34, 11-31 Default 8-20 Printer 8-44 Edit Destination Address Book 3-33 Address Book Defaults 8-77 Contact 3-33 Group 3-37 One Touch Key 3-40 E-mail Settings 2-67 E-mail Subject/Body 6-86 Default 8-21 Emulation 11-31 Selection 8-43 Emulation Upgrade Kit 11-6 Encrypted PDF Password 6-89 Energy Saver Recovery Level 2-43, 8-80 Energy Saving Control Function 1-16 Energy Star (ENERGY STAR®) Program 1-16 Enhanced VNC over SSL Protocol Settings 8-64 Enhanced WSD 11-31 Protocol Settings 8-63 Enhanced WSD over SSL Protocol Settings 8-63 Enter key 2-26 Entering Numbers 2-25

#### Entry

File Name 6-74 Subject 6-86 Envelopes 11-17 Environment 1-3 Erase Colors 6-43 Erase Shadowed Areas 6-59 Default 8-22 Error Clear Timer 8-79 Error Handling 8-16 Continue or Cancel Err. Job 8-17 Duplexing Error 8-16 Finished Pages Exceeded 8-16 Finishing Error 8-16 No Staple Error 8-16 Paper Jam before Staple 8-17 Paper Mismatch Error 8-16 Punch Waste Full Error 8-16 Skewed or Multi Originals 8-17 Staple Waste Full Error 8-17 Wrong Size Paper Loaded 8-16 eSCL Protocol Settings 8-63 eSCL over SSL Protocol Settings 8-63

#### F

FAX 8-43 FAX Kit 11-5 FAX RX Result Report 8-48 FAX Server Settings 8-74 Fiery Controller 11-5 File Format 6-80 PDF 6-82 Separation 6-85 File Format 6-80 Default 8-20 File Management Utility 5-37 File Name Entry 6-74 Default 8-21 File Separation 6-85 Default 8-22 File Size Confirmation 6-87 First Copy Time 11-21 First Print Position 8-84 First Print Time 11-22 FMU Connection 5-37 Fold 6-25 Folding Tray 2-5 Folding Unit 11-4 Form Overlay 6-58 Storing a Form 5-66 Front Cover 2-2 FTP 11-31 FTP Client (Transmission) Protocol Settings 8-60 FTP Encrypted TX 6-87 FTP Server (Reception) Protocol Settings 8-60

Function Key Assignment 2-18, 8-34 Functions Key 2-21

#### G

Glossary 11-30 Google Cloud Print 4-16 GPL/LGPL 1-11 Grayscale 11-31 Group Authorization Settings 9-20 Group Authorization 9-20 Group List 9-21 Guest Authorization Set. 9-23 Guest Authorization 9-23 Guest Property 9-24 Guides Provided with the Machine xxii

#### Η

Handles 2-2 Hard Disk/SSD Initialization 8-72 Help 11-31 Help Screen 2-27 Highlighter 6-33 Home 8-35 Customize Desktop 2-15 Customize Taskbar 2-15 Wallpaper 2-15 Home Screen 2-14 Host Name 8-53 HTTP Protocol Settings 8-62 HTTPS Protocol Settings 8-62 Hue Adjustment 6-37

## I

ID Card Copy 6-32 i-FAX Protocol Settings 8-61 Image Repeat 6-65 Insert Sheets/Chapters 6-62 Install Macintosh 2-55 Software 2-47 Uninstalling 2-54 Windows 2-48 Interface Block Setting 8-71 Internet 8-85 Proxy 8-65 Internet Browser 5-72 Internet FAX Kit 11-6 Interrupt Copy 5-22 IP Address 11-31 Settings 8-56, 8-58 IP Filter (IPv4) 8-66 IP Filter (IPv6) 8-66 IPP 11-32 Protocol Settings 8-62 IPP over SSL Protocol Settings 8-62

#### IPSec 8-60

## J

Job Available Status 7-2 Canceling 7-11 Checking History 7-9 Checking Status 7-2 Detailed Information 7-8 Detailed Information of Histories 7-10 Details of the Status Screens 7-3 Displaying History Screen 7-10 Displaying Status Screens 7-2 Pause and Resumption 7-11 Priority Override 7-11 Reordering Print Jobs 7-12 Sending the Log History 7-10, 8-49 Job Accounting 9-34 Adding an Account 9-37 Apply Limit 9-55 Copy/Printer Count 9-56 Counting the Number of Pages Printed 9-50 Default Setting 9-47 Deleting an Account 9-41 Editing an Account 9-40 Enabling Job Accounting 9-35 FAX Driver 9-46 Job Accounting Access 9-36 Login 9-54 Logout 9-54 Overview of Job Accounting 9-34 Print Accounting Report 9-53 Printing 9-42 Restricting the Use of the Machine 9-38 TWAIN 9-43 WIA 9-45 Job Box 4-18, 5-66, 11-32 Deletion of Job Retention 8-42 Form for Form Overlay 5-66 Private Print Box 4-19 Proof and Hold Box 4-22 Quick Copy Box 4-21 Quick Copy Job Retention 8-42 Repeat Copy Job Retention 8-42 Specifying the Job Box from a Computer and Storing the Job 4-18 Stored Job Box 4-20 Job Finish Notice 6-73 Job Finish Notice Setting 8-48 JPEG/TIFF Print 6-89 Default 8-21

#### Κ

Keyboard Holder 11-5 Keyboard Layout 8-11 Knopflerfish License 1-13 KPDL 11-32

#### L

Label 11-16 LAN Cable 2-6 Connecting 2-7 LAN Interface 8-60 Language 8-10 Large Capacity Feeder Loading Paper 3-8 Large Capacity Side Feeder (500, 1,500-sheet×2) 11-4 Laser Scanner Cleaning 8-84, 10-60 LDAP Protocol Settings 8-63 Legal Information 1-10 Legal Restriction on Copying 1-8 Legal Restriction on Scanning 1-8 Limited Use of This Product 1-9 Loading Originals 5-2 Loading Originals in the Document Processor 5-4 Placing Originals on the Platen 5-2 Loading Paper 10-13 Local Authorization 9-19 Login 2-29 Logout 2-30 Long Original 6-88 Low Power Mode 2-41 Low Power Timer 8-79 Low Toner Alert Level 8-31 Lower Left Tray 2-2 LPD Protocol Settings 8-62

#### Μ

Magnifying the View 2-28 Mailbox 11-4 Main Power Switch 2-2 Management 9-1 Manual Setting (IPv6) 8-57, 8-59 Manual Staple 5-74, 8-30 Margin 6-48 Default 8-20 Margin/Centering 6-48 Measurement 8-15 Media Type Setting 8-15 Memo Page 6-63 Message Banner Print 8-31 Message Board Settings 8-33 Mirror Image 6-73 Mixed Size Originals 6-21 Combinations 6-22 Copy Size 6-23 Mixed Size Stapling 6-28 Monotype Imaging License Agreement 1-12 Mopria 4-16 MP Tray Setting Paper Size and Media Type 8-8 Multi Sending 5-38 Multipurpose Tray 2-2, 2-3, 11-32 Loading Envelopes or Cardstock 5-9 Loading Index Paper 5-9 Loading Paper 5-6

Paper Size and Media Type 8-8

#### Ν

Negative Image 6-73 NetBEUI 11-32 Protocol Settings 8-61 NetWare Settings 8-67 Network Interface 2-6 Network Interface Connector 2-4 Network Interface Kit 11-5 NFC Printing 4-17 Settings 2-40, 8-75 Notice 1-2 Numeric Keypad Settings 8-34

## 0

Offset Documents by Job 8-30 Offset One Page Documents 8-31 OHP Backing Sheet 6-76 One Touch Key Adding 3-40 Deleting 3-41 Editing 3-41 One-touch Image Adjust 6-38 OpenSSL License 1-11 Operation Panel 2-2 Option 100-sheet Staple Finisher 11-4 4,000-Sheet Finisher 11-4 Banner Tray 11-5 Card Authentication Kit 11-6 Copy tray 11-5 Document Table 11-5 Emulation Upgrade Kit 11-6 FAX Kit 11-5 Fiery Controller 11-5 Folding Unit 11-4 Internet FAX Kit 11-6 Keyboard Holder 11-5 Large Capacity Side Feeder (500, 1,500-sheet×2) 11-4 Mailbox 11-4 Network Interface Kit 11-5 Optional Numeric Keypad 11-5 Overview 11-2 Punch Unit 11-4 Side Feeder (3,000-sheet) 11-5 Side Feeder (500-sheet×3) 11-4 ThinPrint Option 11-6 Wireless Network Interface Kit 11-6 Option Interface Slot 2-4 Optional Function 8-75 **Optional Network** Basic 8-67 Wireless Network 8-68 Optional Numeric Keypad 11-5 Orientation Confirmation 8-19 Original

Auto Detect 8-13 Custom Original Size 8-11 Loading Originals 5-2 Settings 8-11 Size xxvii, 6-18 Original Eject Table 2-2 Original Image 6-33 Default 8-19 Original Loaded Indicator 2-2 Original Orientation 6-24 Default 8-19 Original Preview 2-22 Original Size 6-18 Original Size Indicator Plates 2-2 Original SSLeav License 1-11 Original Stopper 2-2, 5-5 Original Table 2-2 Original Width Guides 2-2 Original/Paper Settings 8-11 Outline font 11-32

## Ρ

Page # 6-60 Panel Reset Timer 8-79 Paper Checking the Remaining Amount of Paper 7-14 Appropriate Paper 11-13 Custom Paper Size 8-12 Default Paper Source 8-12 Loading Cardstock 5-9 Loading Envelopes 5-9 Loading in the Large Capacity Feeder 3-8 Loading in the Side Feeder 3-12 Loading Index Paper 5-9 Loading Paper 3-2, 5-6 Loading Paper in the Cassettes 3-4 Loading Paper in the Multipurpose Tray 5-6 Media for Auto 8-13 Media Type Setting 8-12 Paper Source for Cover 8-13 Precaution for Loading Paper 3-2 Selecting the Paper Feeder Units 3-3 Separator Paper Source 8-22 Settings 8-11 Show Paper Setup Message 8-14 Size and Media Type 8-7, 11-12 Special Paper 11-15 Special Paper Action 8-14 Specifications 11-12 Weight 8-15 Paper Feed Mode 8-45 Paper Jams 10-61 4,000-sheet Finisher (Inner) 10-101 4,000-sheet Finisher (Tray A) 10-103 4,000-sheet Finisher (Tray B) 10-106 4,000-sheet Finisher (Tray C) 10-92 Cassette 1 10-63 Cassette 2 10-64 Cassette 3 10-66 Cassette 4 10-67

Cassette 5 (3,000-sheet) 10-70 Cassette 5 (Large Capacity Side Feeder (500, 1,500-sheet×2)) 10-72 Cassette 5 (Side Feeder (500-sheet×3)) 10-72 Cassette 6 (Large Capacity Side Feeder (500, 1,500-sheet×2)) 10-77 Cassette 6 (Side Feeder (500-sheet×3)) 10-75 Cassette 7 (Large Capacity Side Feeder (500, 1,500-sheet×2)) 10-80 Cassette 7 (Side Feeder (500-sheet×3)) 10-75 Document Processor 10-100 Folding Tray 10-115 Folding Tray (100-sheet Staple Finisher) 10-124 Folding Unit 10-109 Folding Unit (100-sheet Staple Finisher) 10-119 Jam Location Indicators 10-61 Lower Left Tray 10-93 Mailbox 10-99 Multipurpose Tray 10-84 Right Cover 1 10-85 Right Cover 2 (Large Capacity Side Feeder (500, 1,500-sheet×2)) 10-97 Right Cover 2 (Side Feeder (500-sheet×3) 10-97 Right Cover 3 10-89 Right Cover 4 10-90 Right Tray 10-94 Top Cover, Right Cover 1 (Large Capacity Side Feeder (500, 1,500-sheet×2)) 10-95 Top Cover, Right Cover 1 (Side Feeder (500-sheet×3) 10-95 Upper Left Tray 10-92 Paper Length Guide 2-3, 3-4 Paper Output 6-31, 8-18 Paper Selection 6-19 Paper Width Adjusting Tab 2-3 Paper Width Guide 2-3, 3-5 Paper Width Guide Lock 2-3 Part Names 2-2 PDF/A 11-32 PIN Code Authorization 9-32 Ping 8-66 Platen 2-2 POP3 11-32 POP3 (E-mail RX) Protocol Settings 8-60 Poster 6-64 PostScript 11-32 Power Cable Connecting 2-10 Power Management 1-16 Power Off 2-11 Power On 2-11 Power Switch 2-2 PPM 11-32 Precaution for Loading Paper 3-2 Precautions for Use 1-4 Preprinted Paper 11-18 Prevent Bleed-thru 6-42 Default 8-20 Prevent Light Reflection 8-34

Primary Network (Client) 8-70 Print Report Configuration List 8-48 Data Sanitization Report 8-48 Font List 8-47 Network Status 8-47 Optional Network Status 8-48 Service Status 8-47 Status Page 8-47 Print Settings 4-2 Printer 8-43 Auto Cassette Change 8-45 Color Setting 8-44 Copies 8-44 CR Action 8-44 Duplex 8-44 EcoPrint 8-44 Emulation 8-43 Form Feed TimeOut 8-44 Gloss Mode 8-44 Job Name 8-45 KIR 8-46 LF Action 8-44 MP Tray Priority 8-45 Orientation 8-44 Override A4/Letter 8-44 Paper Feed Mode 8-45 Print Setting 4-2 Printing Job Terminator 8-46 Resolution 8-45 Toner Save Level (EcoPrint) 8-44 User Name 8-45 Wide A4 8-45 Printer Driver 11-33 Changing the Default Printer Driver Settings 4-3 Help 4-3 Print Settings 4-2 Printing Documents Stored in Removable USB Drive 5-68 Printing from PC 4-4 Banner Printing 4-9 Non-standard Sized Paper 4-6 Standard Sized Paper 4-4 Printing Speed 11-22 Priority Override 6-74, 7-11 Product Library xxiii Program 5-11 Deleting 5-13 Editing 5-13 Recalling 5-12 Registering 5-12 Proof Copy 5-21 Punch 6-29 Punch Unit 11-4

#### Q

Quick No. Search key 2-26 Quick Setup Registration 8-36, 8-37, 8-43 Quick Setup Wizard 2-44

#### R

RA (Stateless) 11-33 Settings 8-57, 8-59 RAM Disk 11-33 Raw Protocol Settings 8-62 Recycled Paper 11-18 Regarding Trade Names 1-10 Regular Maintenance 10-2 **Remote Operation** Settings 8-76 Remote Printing 8-33 Repeat Copy 6-75 Default 8-22 Printing 5-66 Repeat Copy Job Retention 8-42 Replace the Waste Toner Box 10-11 **Replacing Staples** 100-sheet Staple Finisher 10-16 4,000-sheet Finisher 10-14 Folding Unit 10-17 Report 8-47 Admin Report Settings 8-48 Device Log History Settings 8-51 Login History Settings 8-50 Print Report 8-47 Result Report Settings 8-48 Secure Comm. Error Log 8-52 Sending Log History 8-49 Resolution 6-85, 8-45, 11-21, 11-22 Resource Saving - Paper 1-16 Responding to Messages 10-34 REST Protocol Settings 8-64 REST over SSL Protocol Settings 8-65 Restart Entire Device 8-75 Restart Network 8-57, 8-66 Right Cover 1 2-2 Right Cover 1 Lever 2-2 Right Cover 2 2-3 Right Cover 2 Handle 2-3 Right Cover 3 2-3 Right Cover 3 Lever 2-3 Right Cover 4 2-3 Right Cover 4 Lever 2-3 Right Tray 2-3, 3-14 RX Result Report Type 8-48

#### S

Safety Conventions in This Guide 1-2 Saturation 6-41 Saving Documents to USB Drive 5-70 Scan Resolution 6-85 Default 8-19 Scan to Folder (FTP) 5-28 Scan to Folder (SMB) 5-25 Scan to Folder Setup Tool for SMB 3-29 Security Level 8-70 Security Precautions when Using Wireless LAN 1-8 Send and Forward File format 8-39 PDF Encryption Functions 8-40 Send and Print 6-86 Send and Store 6-86 Send as E-mail 5-24, 11-33 Send Result Report 8-48 Send Settings 8-37 Broadcast 8-38 Color Type 8-37 Default Screen 8-37 Delete Destination History 8-39 Dest. Check before Send 8-37 Destination History Usage 8-39 E-mail Settings 8-39 Entry Check for New Dest. 8-37 HighCompressionPDF Mode 8-38 New Destination Entry 8-38 OCR Text Recognition Act. 8-39 Quick Setup Registration 8-37 Recall Destination 8-38 Send and Forward 8-38 Send to Me (E-mail) 5-39 Sending 5-23 Preparation for Sending a Document to a PC 3-17 Sending Document to Desired Shared Folder on a Computer 5-25 Sending Size 6-79 Setting Date and Time 2-31 Sharpness 6-40 Shortcuts 5-17 Adding 5-17 Deleting Shortcuts 5-18 Editing Shortcuts 5-18 Show Power Off Message 8-34 Side Feeder (3,000-sheet) 11-5 Loading Paper 3-12 Side Feeder (500-sheet×3) 11-4 Side Feeder Top Tray 2-5, 3-14 Silent Mode 8-83 Simple Login 2-30 Simple Login Settings Simple Login 9-28 Simple Login Setup 9-29 Skip Blank Page 6-77 Default 8-22 Sleep 2-42 Sleep Level 2-43, 8-80 Energy Saver 8-80 Quick Recovery 8-80 Sleep Rules 2-42, 8-80 Sleep Timer 8-79 Slit Glass 2-2 SMB Client (Transmission) Protocol Settings 8-61 SMTP 11-33 SMTP (E-mail TX) Protocol Settings 8-60 SNMPv1/v2c Protocol Settings 8-63

#### SNMPv3 Protocol Settings 8-63 Software Verification 8-73 Solving Malfunctions 10-23 Sound 8-10 Specifications 11-19 100-sheet Staple Finisher 11-26 4,000-sheet Finisher 11-25 Banner Tray 11-29 Copy Functions 11-21 Document Processor 11-23 Folding Unit (For 100-sheet Staple Finisher) 11-28 Folding Unit (For 4,000-sheet Finisher) 11-27 Large Capacity Side Feeder (500, 1,500-sheet×2) 11-24 Machine 11-19 Mailbox (For 4,000-sheet Finisher) 11-27 Printer Functions 11-22 Punch Unit (For 4,000-sheet/100-sheet Staple Finisher) 11-26 Scanner Functions 11-23 Side Feeder (3,000-sheet) 11-24 Side Feeder (500-sheet×3) 11-24 SSL Security Settings 8-65 Staple Jam 100-sheet Staple Finisher 10-131 4,000-sheet Finisher 10-129 Folding Unit (100-sheet Staple Finisher) 10-138 Folding Unit (4,000-sheet Finisher) 10-134 Staple/Punch 6-27 Status Monitor 4-23 Accessing 4-23 Exiting 4-23 Notification Settings 4-26 Status Page 11-33 Status/Job Cancel 7-1 Storing Size 6-88 Subnet Mask 11-33 Settings 8-56, 8-58 Supplies Checking the Remaining Amount 7-14 Support Tray Section of the Multipurpose Tray 2-3 Symbols 1-2 System Initialization 8-83 System Menu 8-2 Adjustment/Maintenance 8-82 Application 8-85 Cassette/MP Tray Settings 8-7 Common Settings 8-10 Copy 8-36 Counter 2-60 Date/Timer/Energy Saver 8-78 Document Box/USB Drive 8-42 Edit Destination 8-77 FAX 8-43 Home 2-14 Internet 8-85 Operation Method 8-2 Printer 8-43

Quick Setup Wizard 2-44 Report 8-47 Send 8-37 System/Network 8-53 User Login/Job Accounting 8-78 User Property 8-78, 9-13 System Stamp 8-24 System/Network 8-53 Bluetooth Settings 8-75 Data Security 8-72 Interface Block Setting 8-71 Network 8-53 NFC 8-75 Optional Function 8-75 Optional Network 8-67 Primary Network (Client) 8-70 Remote Operation 8-76 Restart Entire Device 8-75 Security Level 8-70

## T

TCP/IP 11-33 Settings 8-56, 8-58 TCP/IP (IPv4) Settings 2-32, 8-56, 8-58 TCP/IP (IPv6) 11-31 Settings 8-57, 8-59 Text Stamp 6-66 Thick Paper 11-17 Thin Print over SSL Protocol Settings 8-61 ThinPrint Protocol Settings 8-61 ThinPrint Option 11-6 Time Zone 8-78 Tone Curve Adjustment 8-83, 10-58 Toner Container (Black) 2-4 Toner Container (Cyan) 2-4 Toner Container (Magenta) 2-4 Toner Container (Yellow) 2-4 Toner Container Cover 2-4 Toner Container Replacement 10-7 Touch Panel 2-13 Transparencies 11-15 Trapping 6-42 Default 8-22 Tray 1 to 7 2-5 Tray A 2-5 Tray B 2-5 Tray C 2-5 Troubleshooting 10-23 Color Printing Trouble 10-31 Machine Operation Trouble 10-23 Printed Image Trouble 10-28 Solving Malfunctions 10-23 **TWAIN 11-34** Scanning 5-30 Setting TWAIN Driver 2-57

#### U

Upper Left Cover 2-2 Upper Left Tray 2-2 USB 11-34 USB Cable 2-6 Connecting 2-9 USB Drive Check the Information 5-71 Printing 5-68 Remove 5-71 Save 5-70 USB Interface 2-6 USB Interface Connector 2-4 USB Keyboard Type 8-24 USB Memory Slot 2-2 USB Port 2-4 User Login Administration 9-2 Adding a User 9-8 Changing User Properties 9-12 Enabling User Login Administration 9-3 FAX Driver 9-18 Group Authorization Settings 9-20 Guest Authorization Set. 9-23 ID Card Settings 9-31 Local Authentication 9-19 Login 2-29 Logout 2-30 Obtain NW User Property 9-26 Overview of User Login Administration 9-2 Password Policy Settings 9-7 PIN Code Authentication 9-32 Printing 9-15 Simple Login Settings 9-28 **TWAIN 9-16** User Account Lockout Setting 9-5 WIA 9-17 User Login/Job Accounting 8-78 Job Accounting 9-34 Unknown User Settings 9-57 User Login 9-2 User Property 8-78

#### V

VNC (RFB) Protocol Settings 8-64 VNC (RFB) over SSL Protocol Settings 8-64

#### W

Waste Toner Box 2-4 Waste Toner Box Cover 2-4 Weekly Timer Settings 2-43, 8-81 White space 6-63 WIA 11-34 Scanning 5-30 Setting WIA Driver 2-59 Wide A4 8-45 Wi-Fi Settings 2-34, 8-54 Wi-Fi Direct Printing 4-16 Settings 2-38, 8-53 Wireless Connection 1-8 Wireless Network Settings 2-34, 8-68 Wireless Network Interface Kit 11-6 WPS (Wi-Fi Protected Setup) 11-34 WSD Print Protocol Settings 8-61 WSD Scan 5-33 Protocol Settings 8-61

## X

XPS Fit to Page 6-89 Default 8-21

#### Z

Zoom 6-43 Default 8-20

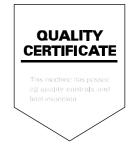

#### **KYOCERA** Document Solutions America, Inc.

#### Headquarters

225 Sand Road, Fairfield, New Jersey 07004-0008, USA Phone: +1-973-808-8444 Fax: +1-973-882-6000

#### Latin America

8240 NW 52nd Terrace, Suite 301 Miami, Florida 33166, USA Phone: +1-305-421-6640 Fax: +1-305-421-6666

#### KYOCERA Document Solutions Canada, Ltd.

6120 Kestrel Rd., Mississauga, ON L5T 1S8, Canada Phone: +1-905-670-4425 Fax: +1-905-670-8116

#### KYOCERA Document Solutions Mexico, S.A. de C.V.

Calle Arquimedes No. 130, 4 Piso, Colonia Polanco Chapultepec, Delegacion Miguel Hidalgo, Ciudad de Mexico, C.P. 11560 Phone: +52-555-383-2741 Fax: +52-555-383-7804

#### KYOCERA Document Solutions Brazil, Ltda.

Alameda África, 545, Pólo Empresarial Consbrás, Tamboré, Santana de Parnaíba, State of São Paulo, CEP 06543-306, Brazil Phone: +55-11-2424-5353 Fax: +55-11-2424-5304

#### **KYOCERA** Document Solutions Chile SpA

Jose Ananias 505, Macul. Santiago, Chile Phone: +56-2-2670-1900 Fax: +56-2-2350-7150

## KYOCERA Document Solutions

Australia Pty. Ltd. Level 3, 6-10 Talavera Road North Ryde N.S.W, 2113, Australia Phone: +61-2-9888-9999 Fax: +61-2-9888-9588

#### **KYOCERA** Document Solutions

New Zealand Ltd. Ground Floor, 19 Byron Aver

Ground Floor, 19 Byron Avenue, Takapuna, Auckland, New Zealand Phone: +64-9-415-4517 Fax: +64-9-415-4597

#### **KYOCERA** Document Solutions Asia Limited

13/F.,Mita Centre, 552-566, Castle Peak Road Tsuen Wan, New Territories, Hong Kong Phone: +852-2496-5678 Fax: +852-2610-2063

#### **KYOCERA** Document Solutions

#### (China) Corporation

8F, No. 288 Nanjing Road West, Huangpu District, Shanghai,200003, China Phone: +86-21-5301-1777 Fax: +86-21-5302-8300

#### **KYOCERA** Document Solutions

(Thailand) Corp., Ltd.

335 Ratchadapisek Road, Wongsawang, Bangsue, Bangkok 10800, Thailand Phone: +66-2-586-0333 Fax: +66-2-586-0278

#### KYOCERA Document Solutions Singapore Pte. Ltd.

12 Tai Seng Street #04-01A, Luxasia Building, Singapore 534118 Phone: +65-6741-8733 Fax: +65-6748-3788

#### KYOCERA Document Solutions Hong Kong Limited

16/F.,Mita Centre, 552-566, Castle Peak Road Tsuen Wan, New Territories, Hong Kong Phone: +852-3582-4000 Fax: +852-3185-1399

## KYOCERA Document Solutions

**Taiwan Corporation** 6F., No.37, Sec. 3, Minquan E. Rd., Zhongshan Dist., Taipei 104, Taiwan R.O.C. Phone: +886-2-2507-6709 Fax: +886-2-2507-8432

#### KYOCERA Document Solutions Korea Co., Ltd.

#10F Daewoo Foundation Bldg 18, Toegye-ro, Jung-gu, Seoul, Korea Phone: +822-6933-4050 Fax: +822-747-0084

#### **KYOCERA** Document Solutions

**India Private Limited** 

Second Floor, Centrum Plaza, Golf Course Road, Sector-53, Gurgaon, Haryana 122002, India Phone: +91-0124-4671000 Fax: +91-0124-4671001

#### **KYOCERA** Document Solutions Europe B.V.

Bloemlaan 4, 2132 NP Hoofddorp, The Netherlands Phone: +31(0)20-654-0000 Fax: +31(0)20-653-1256

#### KYOCERA Document Solutions Nederland B.V.

Beechavenue 25, 1119 RA Schiphol-Rijk, The Netherlands Phone: +31-20-5877200 Fax: +31-20-5877260

#### **KYOCERA** Document Solutions (U.K.) Limited

Eldon Court. 75-77 London Road. Reading, Berkshire RG1 5BS, United Kinadom Phone: +44-118-931-1500 Fax: +44-118-931-1108

#### KYOCERA Document Solutions Italia S.p.A.

Via Monfalcone 15, 20132, Milano, Italy, Phone: +39-02-921791 Fax: +39-02-92179-600

#### **KYOCERA** Document Solutions Belgium N.V.

Sint-Martinusweg 199-201 1930 Zaventem, Belgium Phone: +32-2-7209270 Fax: +32-2-7208748

#### **KYOCERA** Document Solutions France S.A.S.

Espace Technologique de St Aubin Route de l'Orme 91195 Gif-sur-Yvette CEDEX, France Phone: +33-1-69852600 Fax: +33-1-69853409

#### **KYOCERA** Document Solutions Espana, S.A.

Edificio Kyocera, Avda. de Manacor No.2, 28290 Las Matas (Madrid), Spain Phone: +34-91-6318392 Fax: +34-91-6318219

#### **KYOCERA** Document Solutions Finland Oy

Atomitie 5C, 00370 Helsinki, Finland Phone: +358-9-47805200 Fax: +358-9-47805212

#### **KYOCERA** Document Solutions Europe B.V., Amsterdam (NL) Zürich Branch

Hohlstrasse 614, 8048 Zürich, Switzerland Phone: +41-44-9084949 Fax: +41-44-9084950

#### **KYOCERA Bilgitas Document Solutions** Turkey A.S.

Altunizade Mah. Prof. Fahrettin Kerim Gökay Cad. No:45 34662 ÜSKÜDAR İSTANBUL, TURKEY Phone: +90-216-339-0020 Fax: +90-216-339-0070

© 2019 KYOCERA Document Solutions Inc.

# Fax: +49-2159-918100

**KYOCERA Document Solutions Austria GmbH** Wienerbergstraße 11, Turm A, 18. OG, 1100 Wien, Austria Phone: +43-1-863380 Fax: +43-1-86338-400

**KYOCERA** Document Solutions

Otto-Hahn-Strasse 12, 40670 Meerbusch,

**Deutschland GmbH** 

Phone: +49-2159-9180

Germany

#### **KYOCERA** Document Solutions Nordic AB

Borgarfjordsgatan 11, 164 40 Kista, Sweden Phone: +46-8-546-550-00 Fax: +46-8-546-550-10

#### **KYOCERA Document Solutions Norge Nuf**

Olaf Helsetsv. 6, 0619 Oslo, Norwav Phone: +47-22-62-73-00 Fax: +47-22-62-72-00

#### KYOCERA Document Solutions Danmark A/S

Ejby Industrivej 60, DK-2600 Glostrup, Denmark Phone: +45-70223880 Fax: +45-45765850

#### **KYOCERA** Document Solutions Portugal Lda.

Rua do Centro Cultural, 41 (Alvalade) 1700-106 Lisboa, Portugal Phone: +351-21-843-6780 Fax: +351-21-849-3312

#### **KYOCERA** Document Solutions

#### South Africa (Pty) Ltd.

KYOCERA House, Hertford Office Park, 90 Bekker Road (Cnr. Allandale), Midrand, South Africa Phone: +27-11-540-2600 Fax: +27-11-466-3050

#### **KYOCERA Document Solutions Russia LLC.**

Building 2, 51/4, Schepkina St., 129110, Moscow, Russia Phone: +7(495)741-0004 Fax: +7(495)741-0018

#### **KYOCERA Document Solutions Middle East**

Dubai Internet City, Bldg. 17, Office 157 P.O. Box 500817, Dubai, **United Arab Emirates** Phone: +971-04-433-0412

#### **KYOCERA** Document Solutions Czech, s.r.o.

Harfa Office Park, Českomoravská 2420/15, Praha 9 Phone: +420-222-562-246

#### **KYOCERA** Document Solutions Inc.

2-28, 1-chome, Tamatsukuri, Chuo-ku Osaka 540-8585, Japan Phone: +81-6-6764-3555 https://www.kyoceradocumentsolutions.com

**KYOCER** is a trademark of KYOCERA Corporation